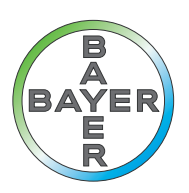

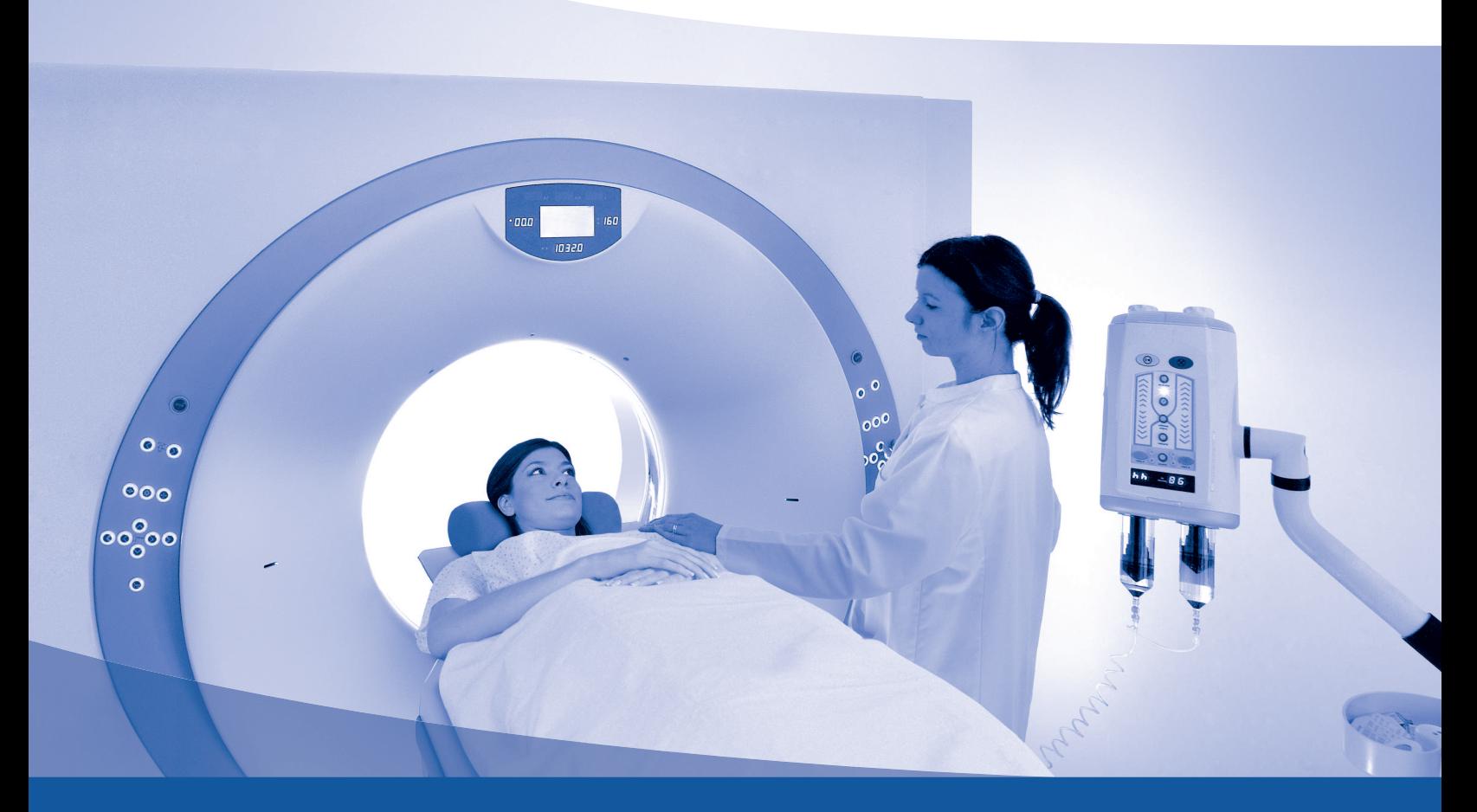

# **Bedieningshandleiding**

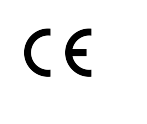

**Radimetrics™ Enterprise Platform** 

84028223 Rev. H

# <span id="page-1-0"></span>**Over de software**

#### **Beoogd gebruik**

Het Radimetrics™ Enterprise Platform is een softwaresysteem waarvan het beoogde gebruik is informatie te traceren binnen radiologie door te communiceren met PACS/RIS en andere systemen. De Radimetrics-software gebruikt deze bronnen om: de stralingsdosis, werkings- en onderzoeksgegevens te verkrijgen; op het apparaat of de patiënt gebaseerde cumulatieve dosisgegevens te traceren en te rapporteren; verzamelde dosimetrische gegevens te analyseren; protocollen en het gebruik van het apparaat te beheren; en resultaten te rapporteren.

Radimetrics™ Enterprise Platform kan ook worden gebruikt voor de verzameling, het beheer en de analyse van contrastgerelateerde gegevens wanneer deze worden ontvangen via handmatige invoer of van een Certegra™-werkstation.

#### **Ondersteunde modaliteiten**

De Radimetrics™-software ondersteunt de volgende modaliteiten:

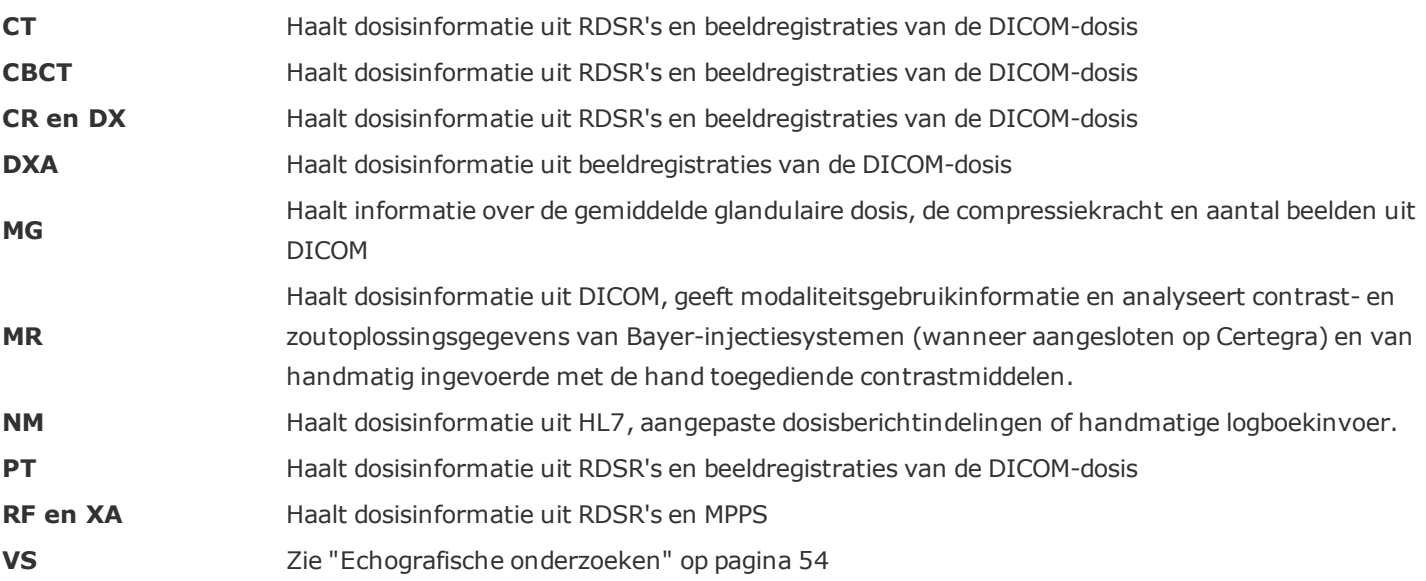

#### **Informatie over deze handleiding**

Dit document is een gebruikershandleiding waarin het gebruik van Radimetrics™ Enterprise Platform wordt beschreven. De inhoud van deze handleiding is online (contextgevoelig) en als pdf beschikbaar.

#### **Contact**

Feedback geven of ondersteuning aanvragen kan via het contactformulier op [htt](https://radiology.bayer.com/contact)[ps://radiology.bayer.com/contact](https://radiology.bayer.com/contact).

#### **Juridische informatie**

© 2015-2018 Bayer. Dit materiaal mag niet worden gereproduceerd, weergegeven, gemodificeerd of gedistribueerd zonder uitdrukkelijke voorafgaande schriftelijke toestemming van Bayer.

Bayer, het Bayer-kruis, Certegra en Radimetrics zijn handelsmerken in eigendom van en/of gedeponeerd op naam van Bayer in de Verenigde Staten en/of andere landen. Andere hierin vermelde handelsmerken en bedrijfsnamen zijn eigendom van de desbetreffende eigenaren en worden hier uitsluitend voor informatiedoeleinden gebruikt. Dit dient niet te worden opgevat als aanduiding van een relatie of goedkeuring.

Bayer behoudt zich het recht voor op elk gewenst moment en zonder voorafgaande kennisgeving of verplichting de in dit document beschreven specificaties en kenmerken te wijzigen of de productie van het beschreven product of service te staken. Neem contact op met uw geautoriseerde vertegenwoordiger van Bayer voor de meest recente informatie.

Alle patiëntgegevens in dit document zijn gefingeerd. Er wordt geen feitelijke patiëntinformatie weergegeven.

# <span id="page-3-0"></span>**Adressen**

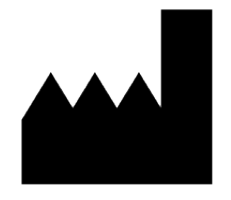

**Bayer Medical Care Inc.** 1 Bayer Drive Indianola, PA 15051-0780 VS Telefoon: +1.412.767.2400 Telefoon: +1.800.633.7231 Fax: +1.412.767.4120 https://radiology.bayer.com/

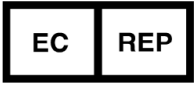

**Bayer Medical Care B.V.** Horsterweg 24 6199 AC Maastricht Airport Nederland Telefoon: +31 (0) 43-3585601 Fax: +31 (0) 43-3656598

# <span id="page-4-0"></span>**Inhoudsopgave**

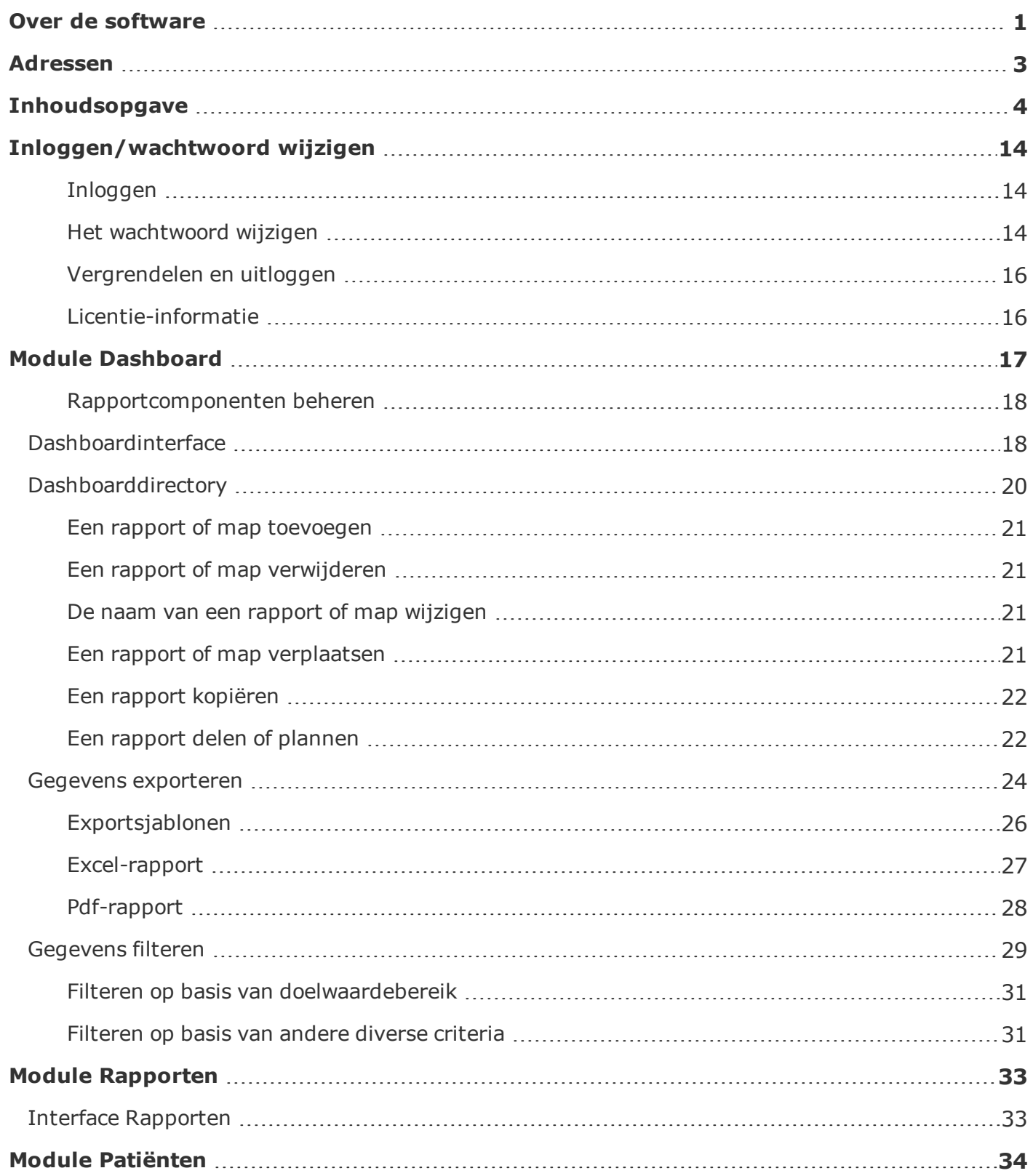

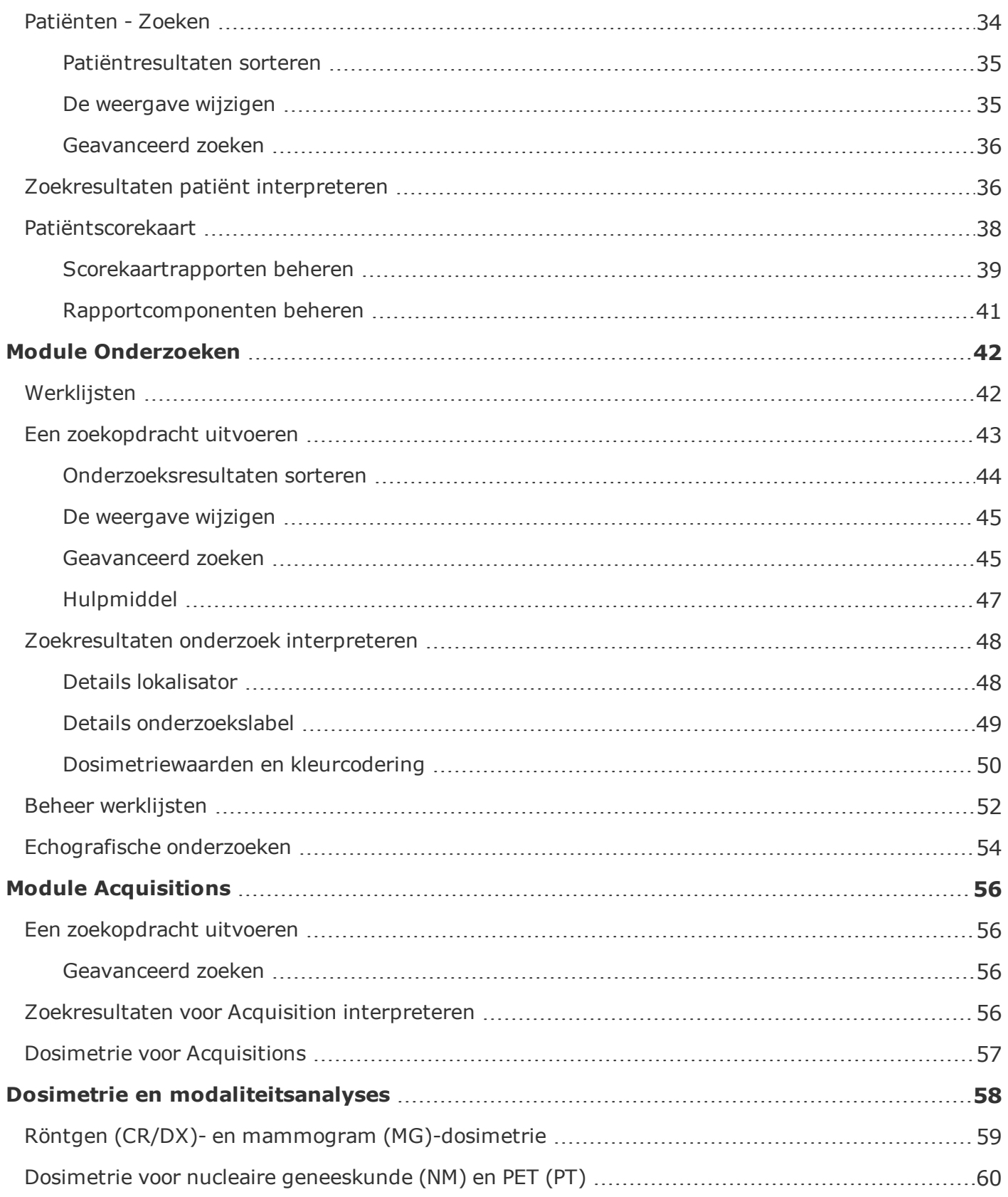

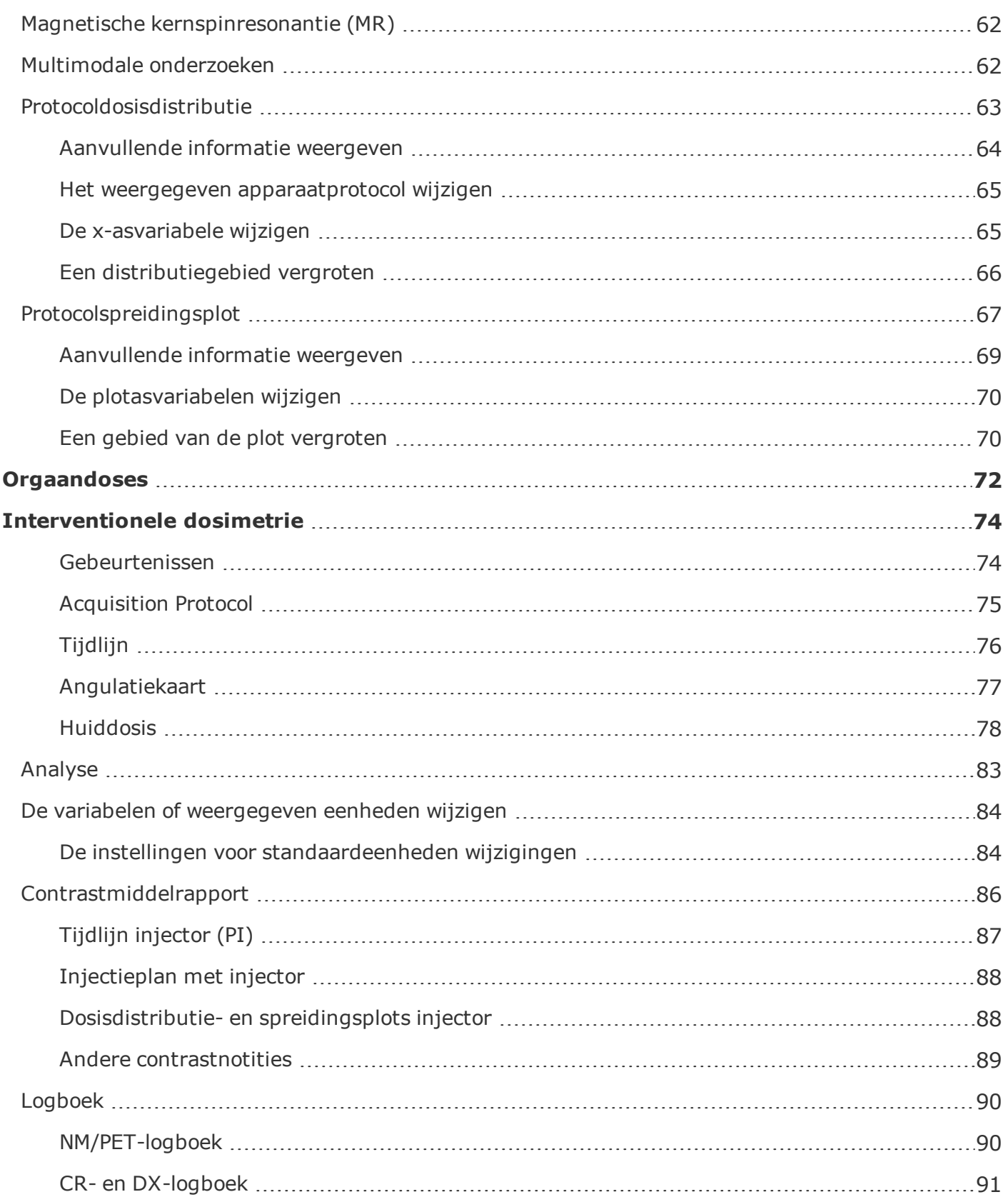

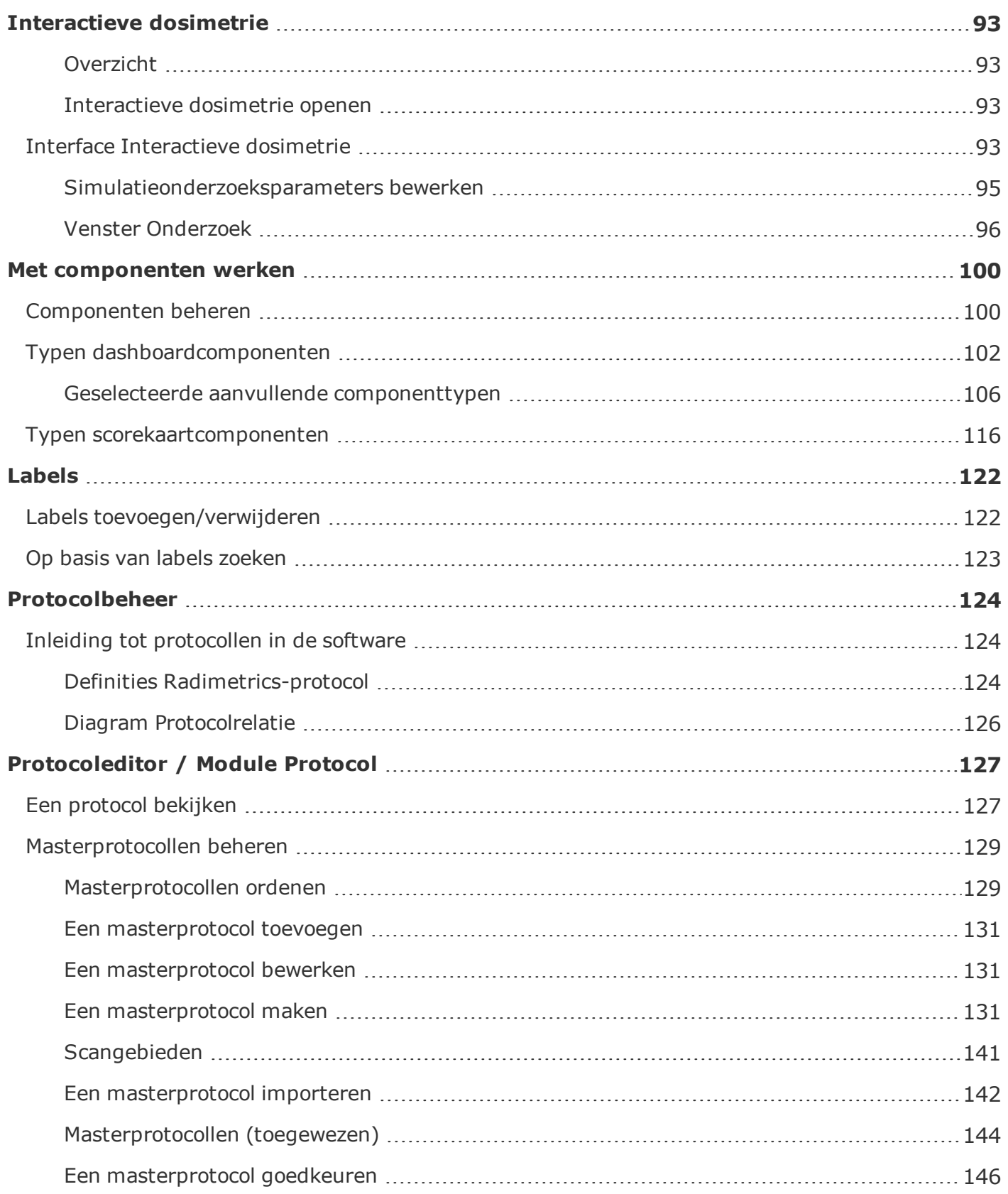

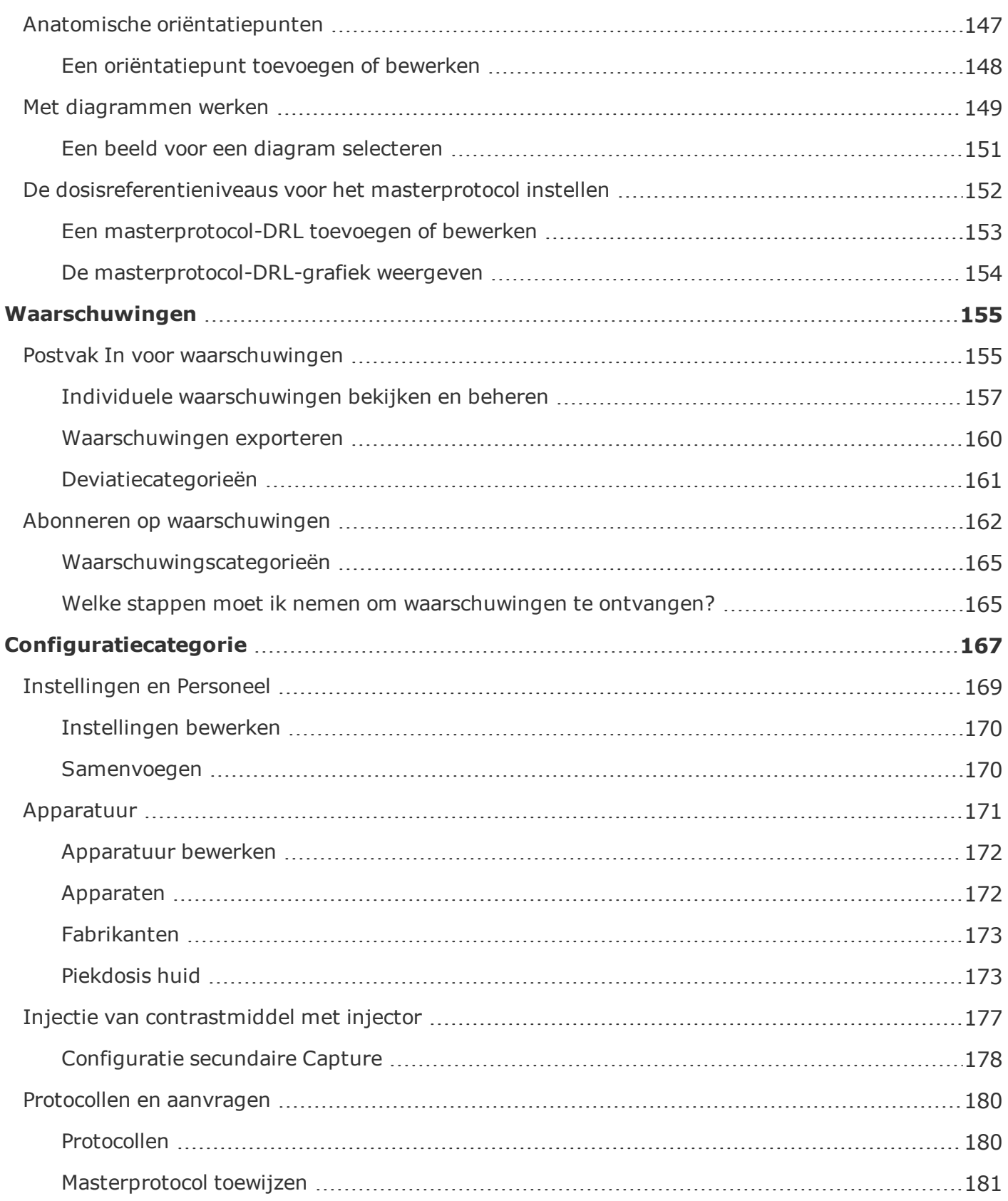

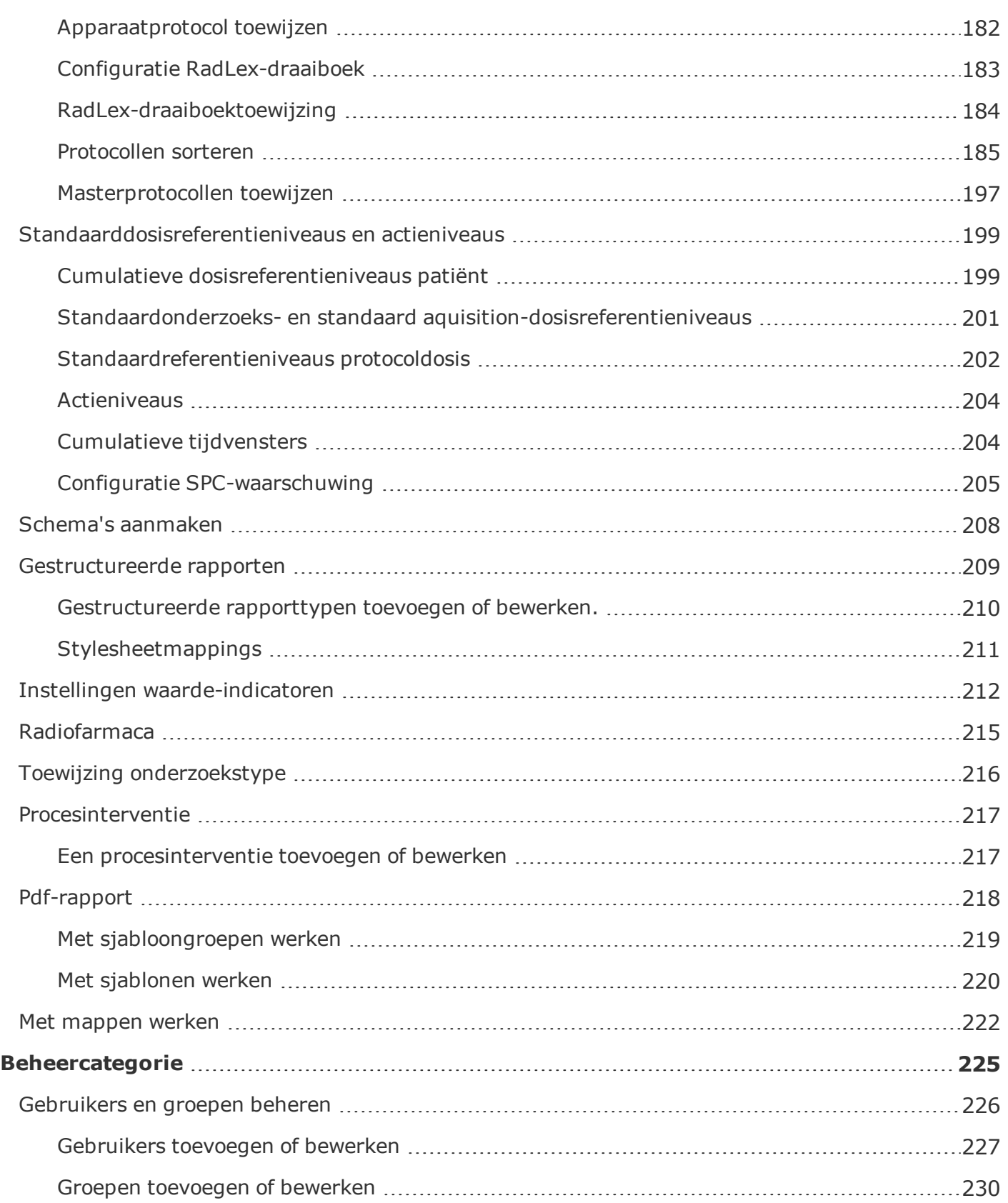

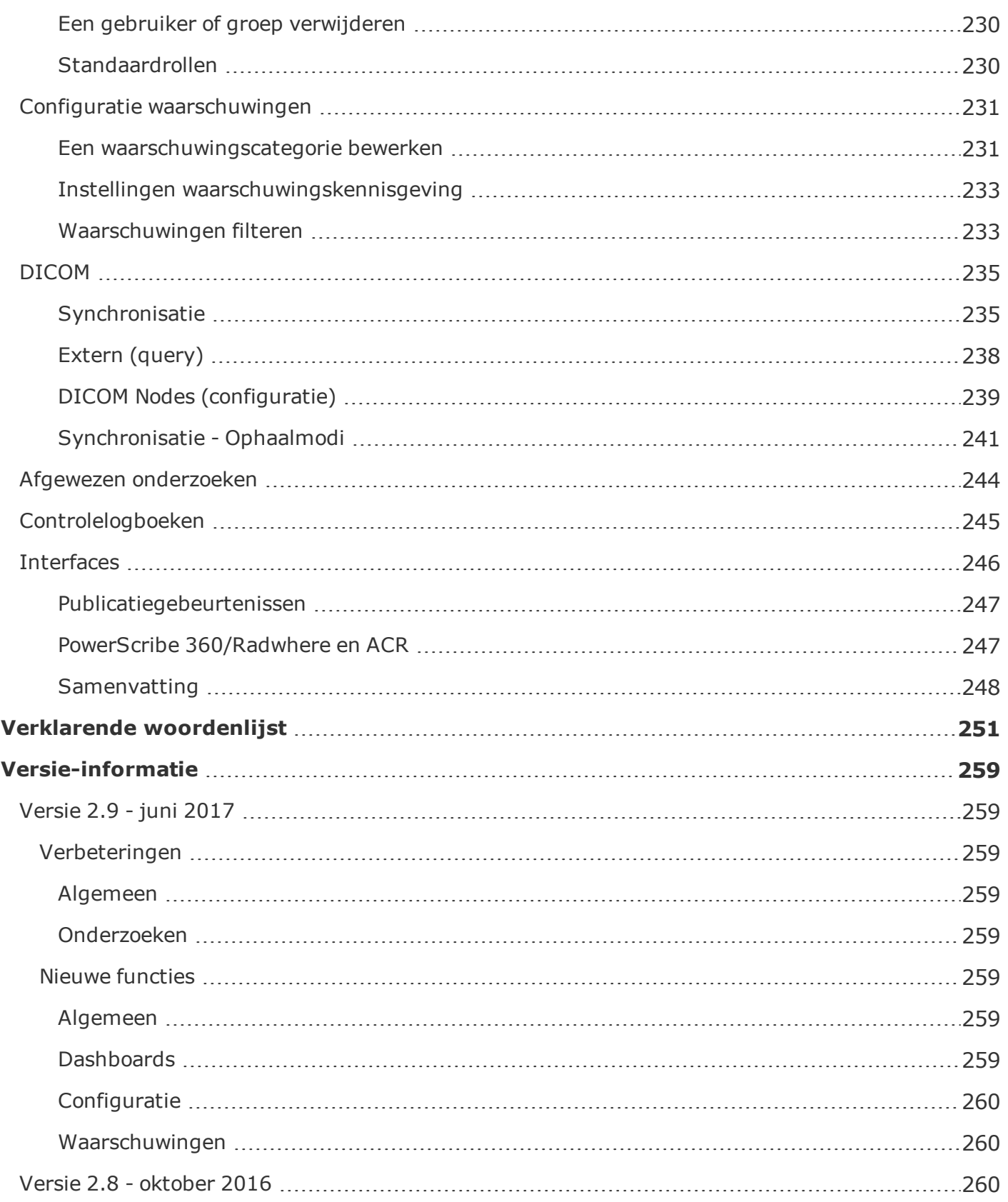

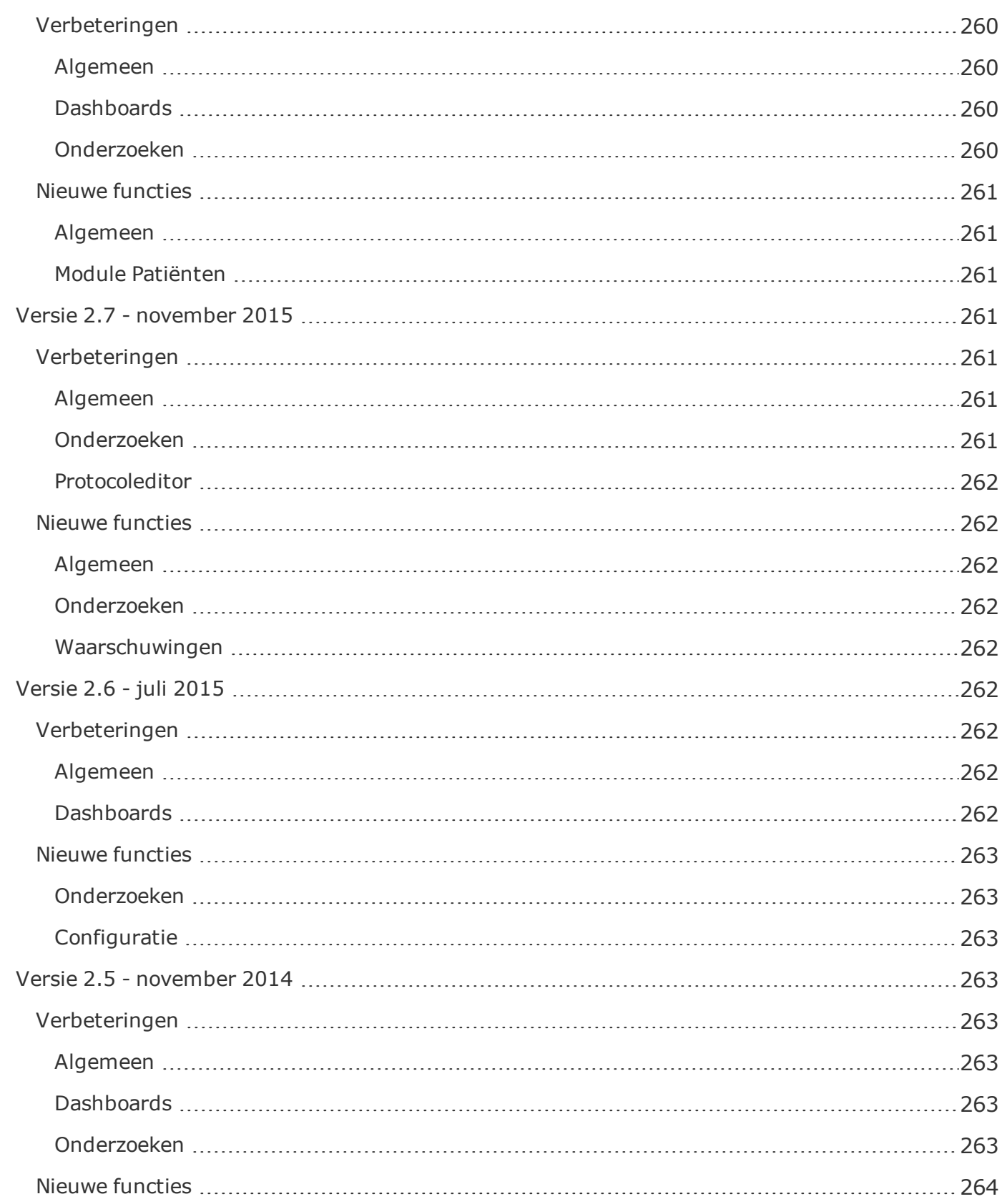

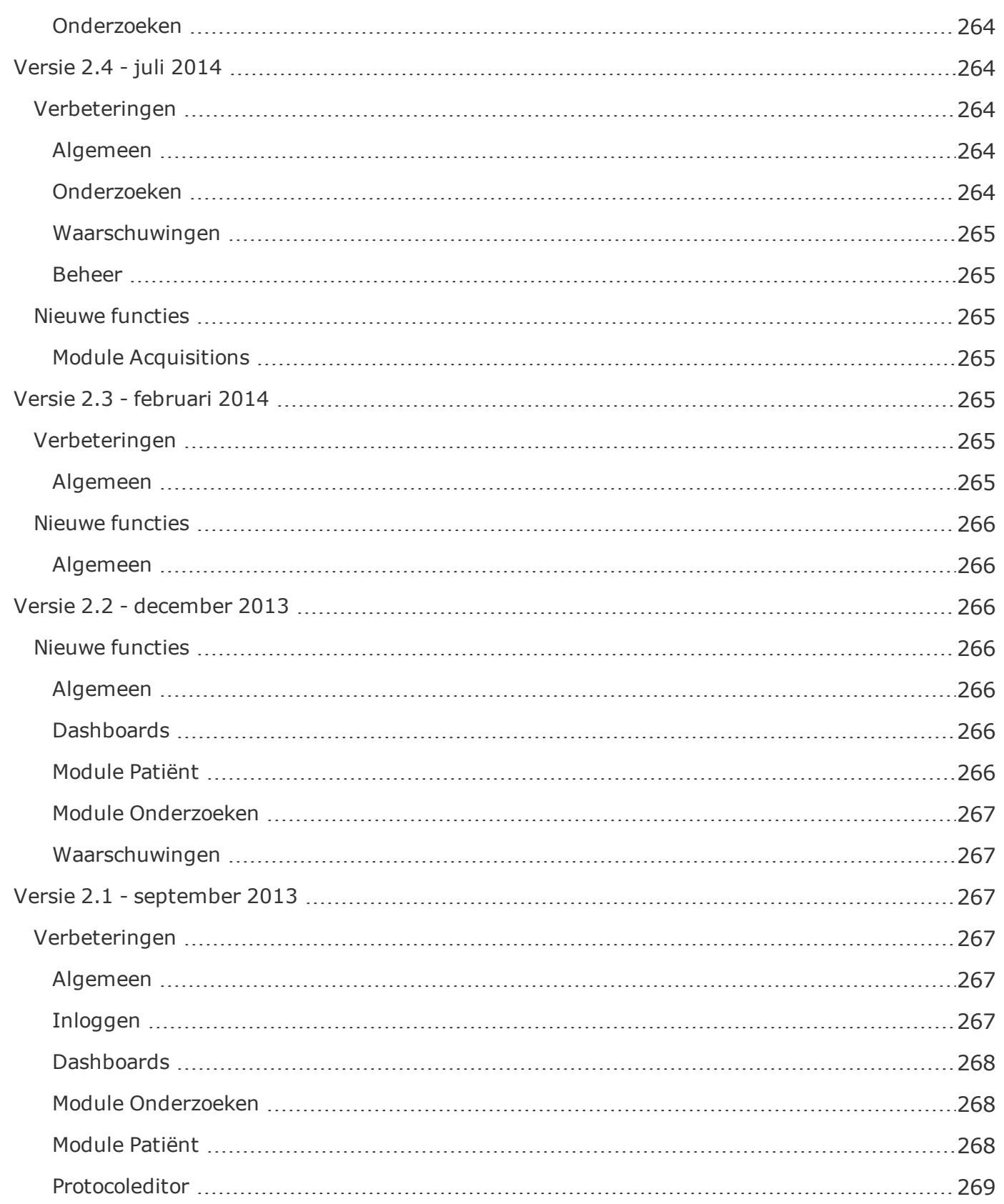

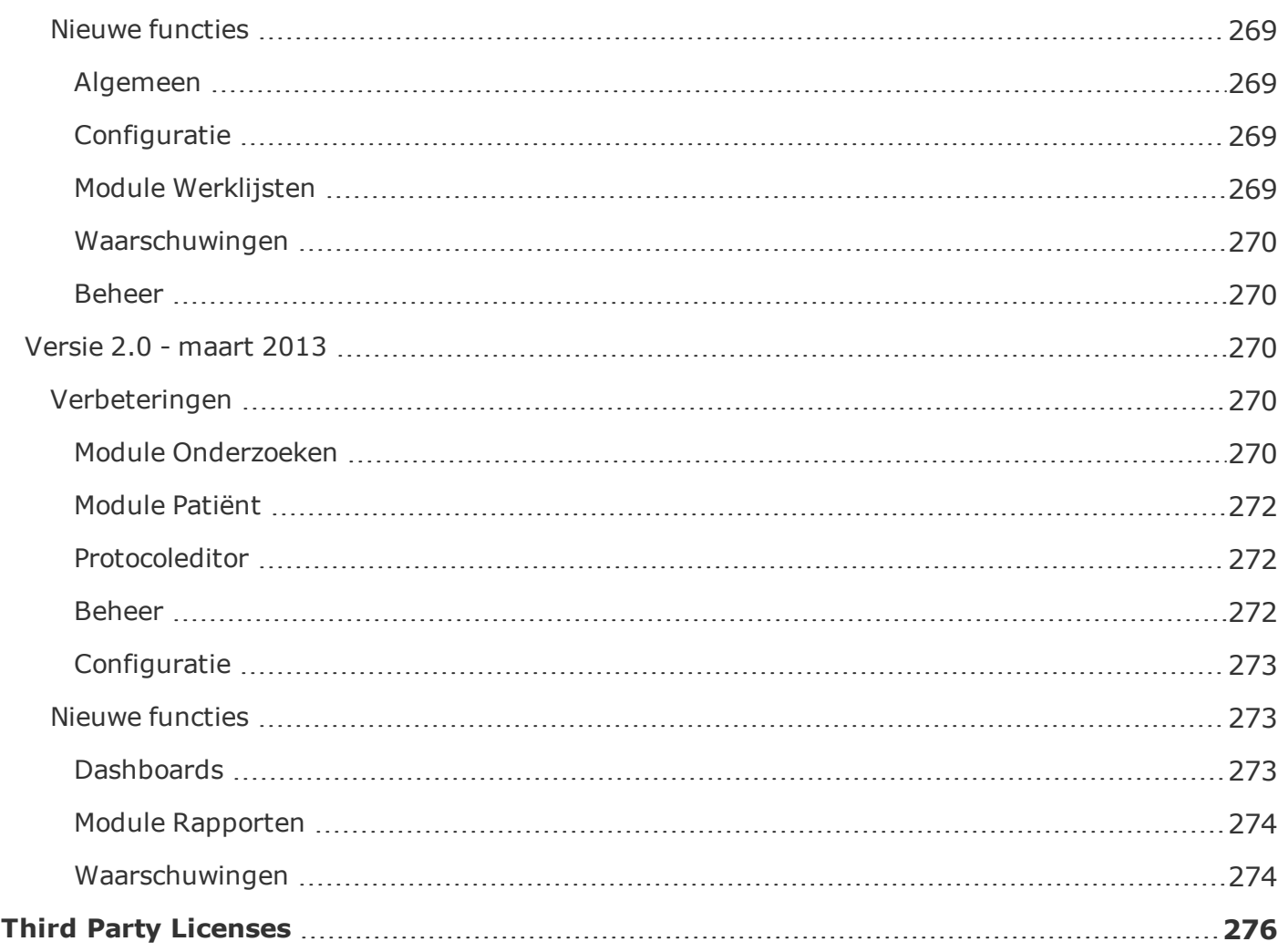

# <span id="page-14-0"></span>**Inloggen/wachtwoord wijzigen**

#### <span id="page-14-1"></span>**Inloggen Radimetrics™** Gebruikersnaam Enterprise Platform Wachtwoord vvarsurunvrug.<br>Dit systeem magalleen worden gebruikt door bevoegde personen. Alle systeemactiviteiten worden bewaakt<br>voor administratieve en veiligheidsdoeleinden. Een ieder die dit systeem gebruikt, stent in met deze bewa

Dit is het dialoogvenster Inloggen. U kunt hier uw gebruikersnaam en wachtwoord invoeren. Na het inloggen ziet u een melding voor waarschuwingen, mits ingeschakeld. U kunt kiezen voor een voorbeeldweergave van de waarschuwingen; anders ziet u de hoofdinterface van Radimetrics™.

Het eerste (standaard) scherm dat u ziet na inloggen, wordt bepaald door de systeembeheerder, maar kan via de pagina Instellingen gebruiker worden aangepast met behulp van de optie Startpagina.

### <span id="page-14-2"></span>**Het wachtwoord wijzigen**

 $\boxed{1}$ 

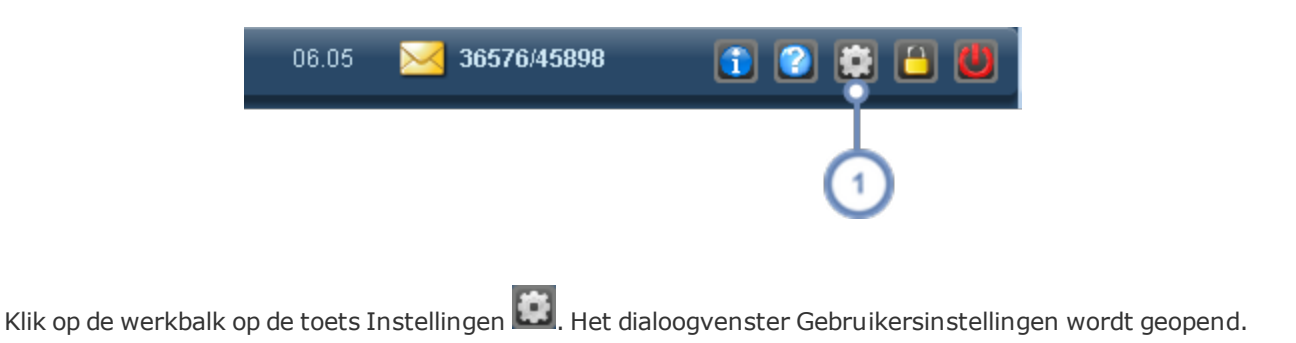

#### Gebruikershandleiding Radimetrics™ Enterprise Platform

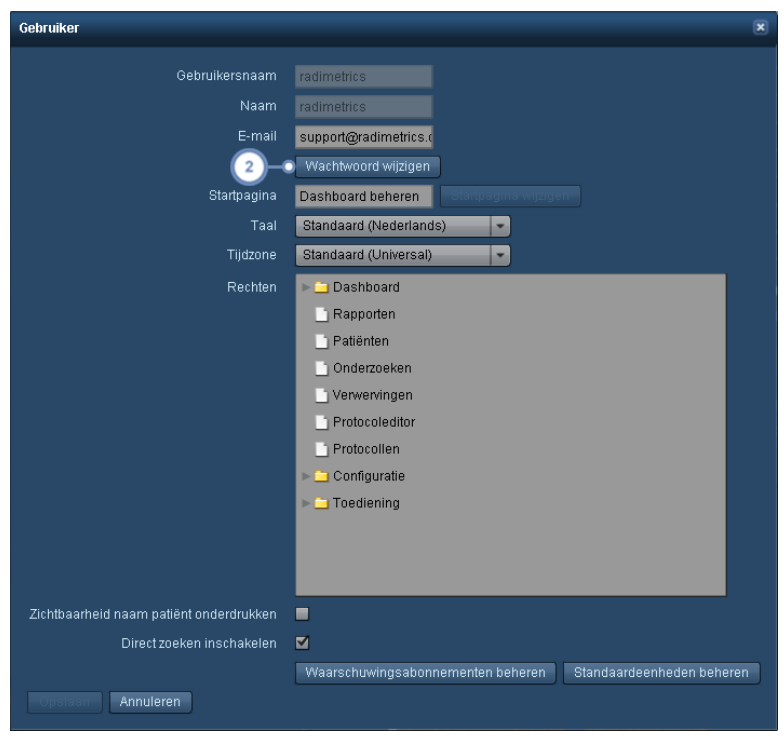

2 Door hier de toets Wachtwoord wijzigen te selecteren, wordt het dialoogvenster Wachtwoord wijzigen geopend, zoals hieronder weergegeven:

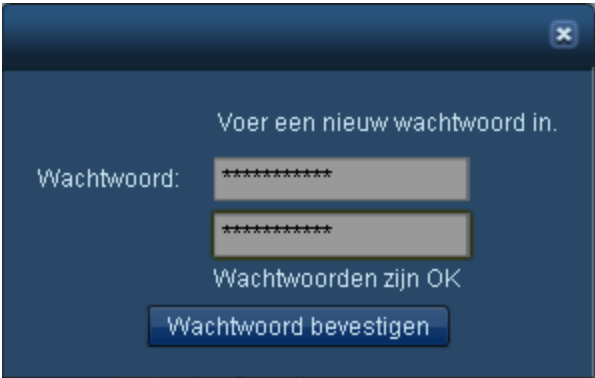

Voer uw nieuwe wachtwoord tweemaal in en klik vervolgens op de toets Wachtwoord bevestigen.

Denk eraan om in het dialoogvenster Gebruikersinstellingen op de toets Opslaan te klikken om het wachtwoord na deze stap permanent op te slaan.

Zie ["Gebruikers](#page-227-0) toevoegen of bewerken" op pagina 227 voor informatie over het bewerken van de andere opties in het dialoogvenster Gebruikersinstellingen. Zie "De [instellingen](#page-84-1) voor [standaardeenheden](#page-84-1) wijzigingen" op pagina 84 voor informatie over de functie Standaardeenheden beheren.

### <span id="page-16-0"></span>**Vergrendelen en uitloggen**

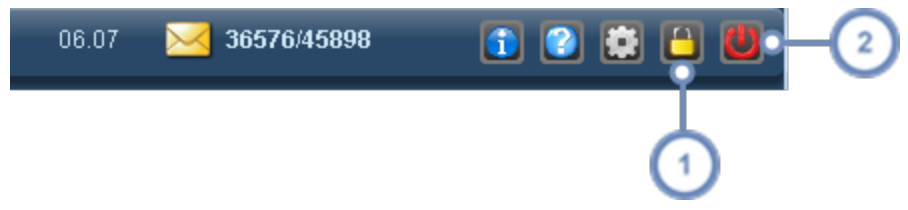

Met de toets Vergrendelen **kunt u het scherm vergrendelen terwijl de huidige weergave intact blijft; na de ver**grendeling wordt alleen het dialoogvenster Inloggen op het scherm weergegeven, maar de gebruikersnaam van de op dat moment ingelogde gebruiker kan niet worden bewerkt. Door het wachtwoord in te voeren, keert de Radimetrics™-software terug naar het scherm dat vóór de vergrendeling werd weergegeven. Ook wordt de optie Gebruiker wisselen geboden, waarmee een andere gebruiker met zijn of haar eigen sessie kan inloggen. Wanneer dit gebeurt, gaat de sessie van de oorspronkelijke gebruiker verloren.

Met de toets Uitloggen wordt de sessie volledig afgesloten en wordt u uitgelogd van het Radimetrics™ Enterprise Platform.

# <span id="page-16-1"></span>**Licentie-informatie**

 $\overline{1}$ 

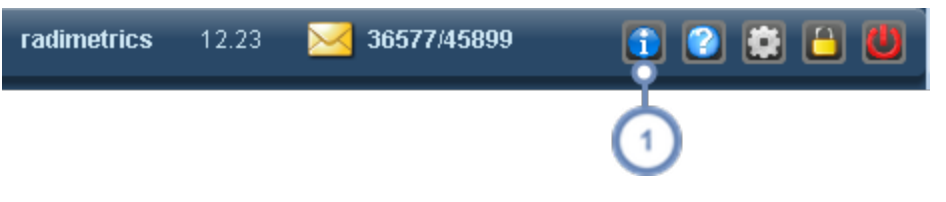

Met de toets Software-info **W** wordt een venster weergegeven met de softwareversie, het registratienummer en de naam van de licentiehouder. Het door de FDA toegekende unieke apparaatidentificatienummer (UDI) kunt u hier ook vinden.

# <span id="page-17-0"></span>**Module Dashboard**

Met het dashboard kunt u rapportages over dosimetrie, productiviteit en gebruiksgegevens controleren, modificeren en aanmaken. Elk rapport bevat flexibele, interactieve componenten, waaronder taartdiagrammen, tabellen en staafdiagrammen. Met behulp van componenten kunt u 'inzoomen' op elk detailniveau. Componentgegevens kunnen worden geëxporteerd naar een spreadsheetapplicatie voor verdere analyse.

Normaal gesproken zal na het inloggen het dashboard de eerste interface zijn die u te zien krijgt. Is dit niet het geval, dan kunt u boven in het scherm op het menu-item Dashboard klikken om het te openen.

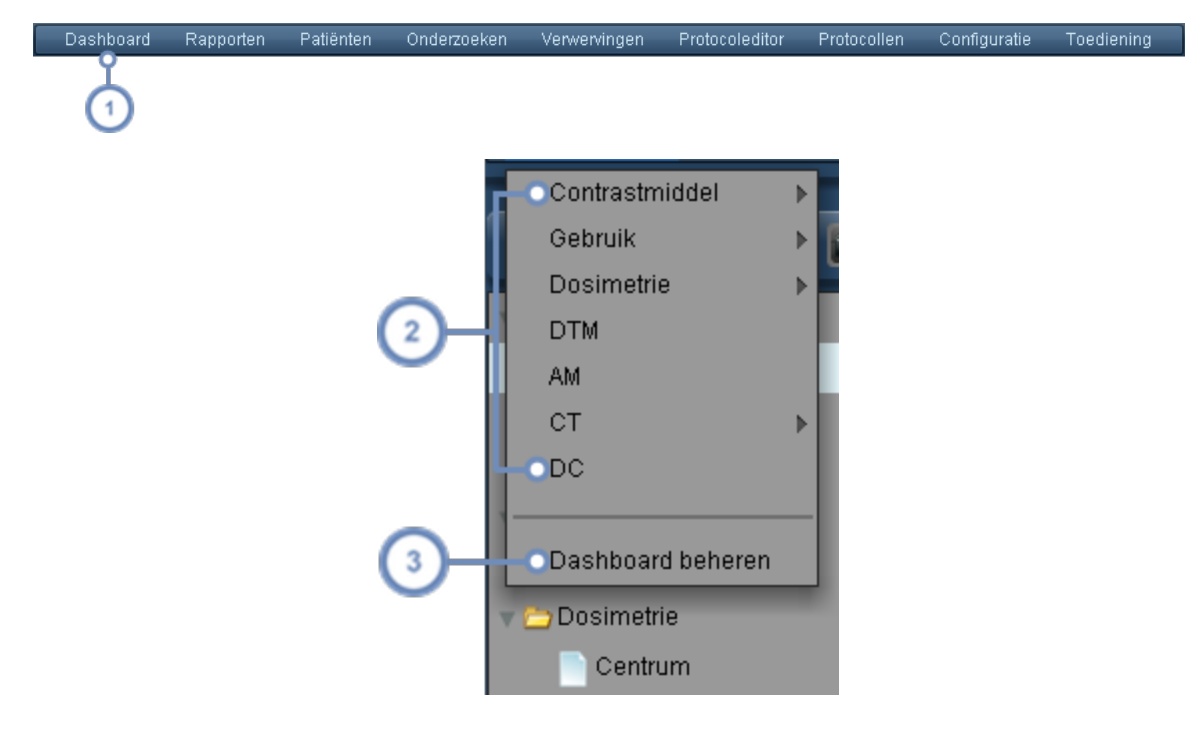

Klik in de balk Module op Dashboard om naar de module Dashboard te gaan.

Er verschijnt een vervolgkeuzemenu met een lijst van de op dat moment beschikbare dashboardrapporten. Driehoekige pijltjes aan de rechterzijde geven mappen aan die aanvullende rapporten bevatten. Klik op een rapport om het dashboard voor dat rapport weer te geven.

Klik op Dashboard beheren om uw rapporten te configureren. Het dashboard wordt geopend met de interface Direc- $\mathbf{3}$ torybeheer als startscherm.

# <span id="page-18-0"></span>**Rapportcomponenten beheren**

Zie voor meer instructies voor het beheren van rapportcomponenten en de beschikbare soorten componenten:

Zie ["Componenten](#page-100-1) beheren" op pagina 100 en

Zie "Typen [dashboardcomponenten"](#page-102-0) op pagina 102.

# <span id="page-18-1"></span>**Dashboardinterface**

 $2^{7}$ 

Hieronder wordt een voorbeeld van een dashboardscherm getoond. Standaard zullen de componenten in het dashboard gegevens voor de huidige maand weergeven.

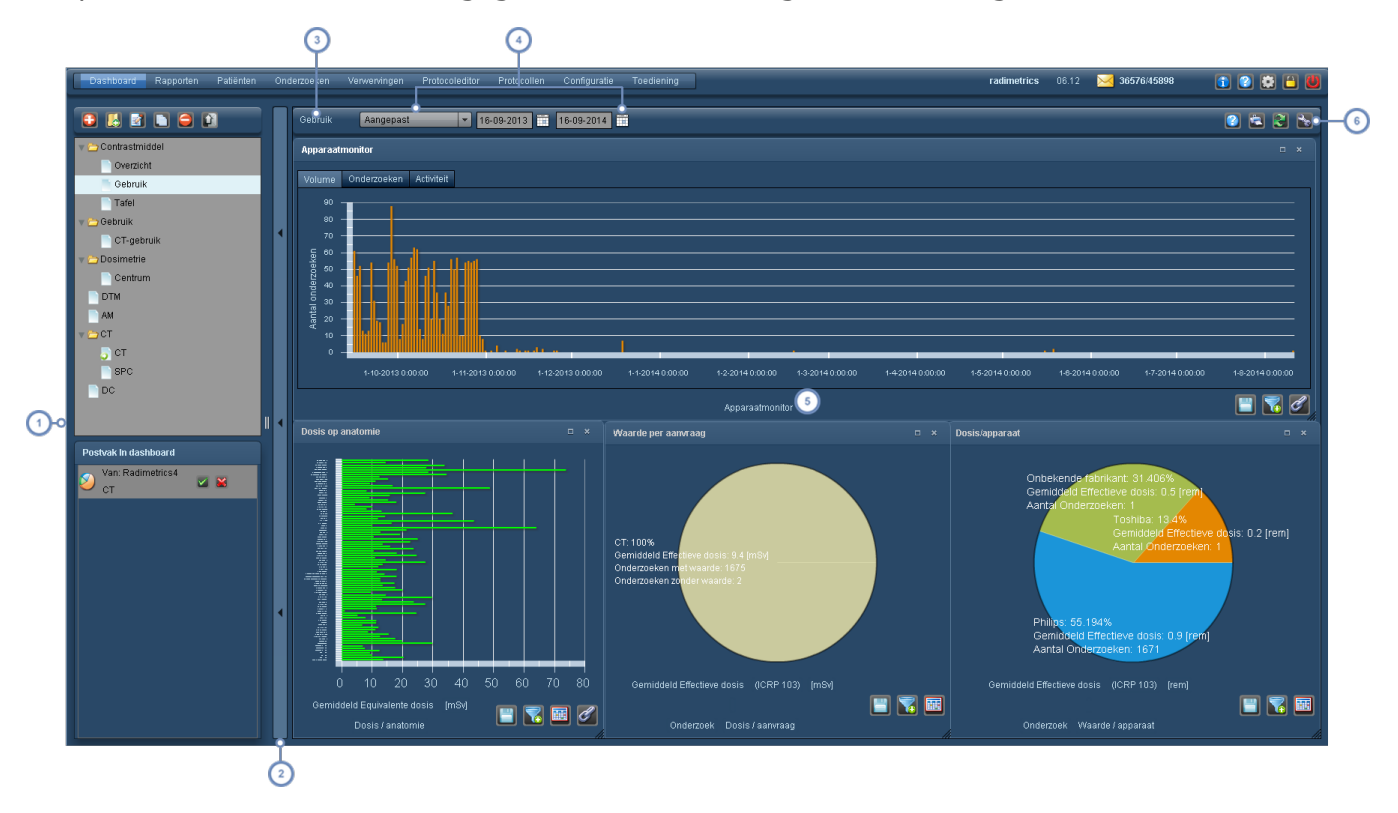

Het dashboarddirectoryframe. Dit toont de huidige beschikbare dashboardrapporten en via de bovenste rij met toet- $\left| \right|$ sen kunt u dashboards toevoegen, verwijderen, ordenen en delen. Zie ["Dashboarddirectory"](#page-20-0) op pagina 20.

Dit is een wisseltoets voor het dashboarddirectoryframe. Wanneer u hierop klikt, wordt de directory-interface afwisselend verborgen of getoond.

#### Gebruikershandleiding Radimetrics™ Enterprise Platform

Dit label toont de naam van het huidge dashboardrapport.

Met de bedieningselementen voor het datumfilter kunt u het datumbereik aanpassen voor gegevens die in uw dashboardrapporten worden weergegeven. Dit is van toepassing op alle weergegeven componenten, tenzij aanvullende filters worden toegepast op een component voor een eigen datumbereik.

In dit venster worden componenten weergegeven (in dit voorbeeld worden één staaf- en twee taartdiagrammen getoond).

Met deze pictogrammen kunt u het huidige rapport afdrukken, de componentgegevens vernieuwen en de rapportcomponenten en indelingen configureren. Dit wordt hieronder uitgelegd. Met behulp van met name de toets  $6^{\circ}$ Hulpmiddel kunt u de componenten voor dit rapport beheren.

#### **Het dashboard afdrukken**

Klik op de toets Afdrukken **is als om het huidige dashboard in een afzonderlijk browservenster als** pdf-bestand af te drukken. Het pdf-bestand kan desgewenst worden opgeslagen of worden afgedrukt.

#### **Dashboardinformatie vernieuwen**

Klik op de toets Vernieuwen  $\mathbb{C}$  om de dashboardcomponenten te vernieuwen met de nieuwe gegevens die recentelijk zijn verwerkt.

#### **De huidige dashboardrapportage opslaan**

Klik op de toets Hulpmiddel en vervolgens op Indeling opslaan om het dashboardrapport op te slaan.

Wanneer u wijzigingen aanbrengt in de componenten of in de indeling en vervolgens probeert het dashboard te verlaten, zal de Radimetrics-software u doorgaans automatisch vragen om de gemaakte wijzigingen op te slaan.

Prompts voor automatisch opslaan zijn mogelijk niet aanwezig als:

- het datumfilter is gewijzigd
- u op een component, zoals een taartdiagram, hebt 'ingezoomd'

In die gevallen moet u handmatig klikken op Indeling opslaan.

#### **Het dashboardrapport herstellen**

Indien u wijzigingen hebt aangebracht in het dashboardrapport die u weer ongedaan wilt maken om de eerdere versie te herstellen, klikt u op de toets Hulpmiddel en vervolgens op Indeling herstellen.

# <span id="page-20-0"></span>**Dashboarddirectory**

Het dashboard wordt beheerd via een uitvouwframe aan de linkerzijde van de interface.

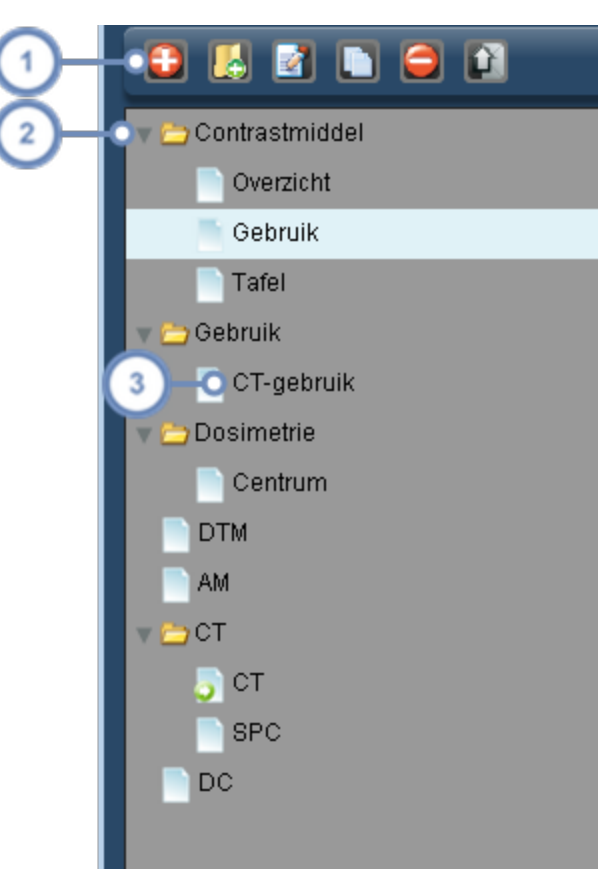

 $(1)$ De beheerwerkbalk bevat pictogrammen voor het ordenen en delen van dashboardrapporten.

Een mappictogram vertegenwoordigt een verzameling van 1 of meerdere rapporten of mappen; in het scherm hierboven zijn alle folders uitgevouwen, maar deze kunnen weer worden verborgen door op de pijl links naast het mappictogram te klikken.

Een rapportpictogram vertegenwoordigt een dashboardrapportindeling. Door op de rapportnaam te klikken, wordt het rapport geopend dat op het dashboard moet worden weergegeven. Door te dubbelklikken op de rapportnaam, kunt u de naam wijzigen.

### <span id="page-21-0"></span>**Een rapport of map toevoegen**

Om een rapport toe te voegen, klikt u op de toets Rapport toevoegen **. E.** Er verschijnt een dialoogvenster met de vraag om het nieuw aan te maken rapport een naam te geven.

<span id="page-21-1"></span>Klik voor een map op de toets Map toevoegen

### **Een rapport of map verwijderen**

Om een rapport of map te verwijderen, selecteert u deze (waardoor deze wordt gemarkeerd) in het beheerframe en klikt u op de toets Verwijderen  $\Box$ . Er verschijnt een dialoogvenster met de vraag of u wilt bevestigen dat u het item wilt verwijderen.

<span id="page-21-2"></span>Door een map te verwijderen worden alle rapporten of mappen in die map ook verwijderd.

### **De naam van een rapport of map wijzigen**

Om de naam van een rapport of map te wijzigen, selecteert u het item en klikt u op de toets Bewerken **1**. Er verschijnt een dialoogvenster waarin u de naam van het rapport of de map kunt wijzigen. U kunt ook dubbelklikken op het rapport om hetzelfde dialoogvenster te openen.

### <span id="page-21-3"></span>**Een rapport of map verplaatsen**

Om een rapport of map te verplaatsen, klikt u op het item en versleept u het naar de gewenste locatie.

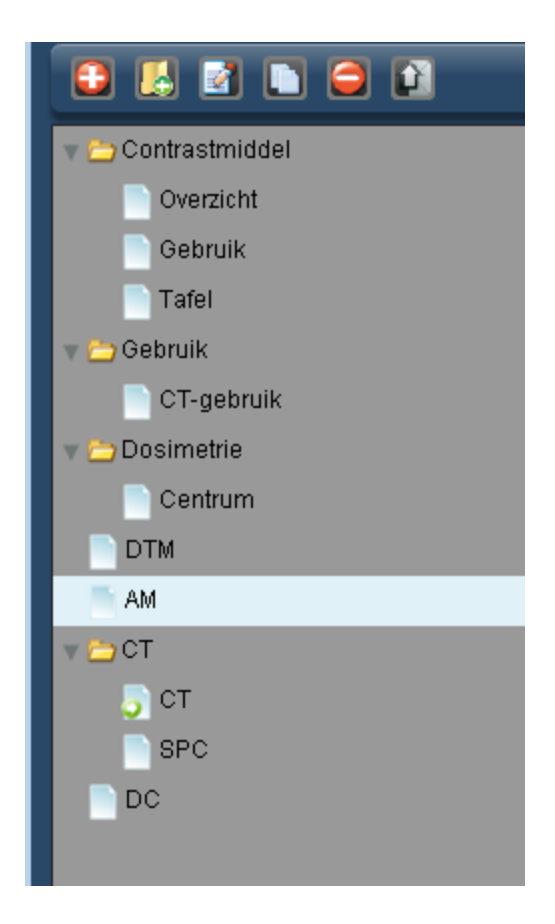

# <span id="page-22-0"></span>**Een rapport kopiëren**

Om een nieuwe kopie van een rapport te maken, selecteert u het en klikt u op de toets Kopiëren . De kopie verschijnt onder in de lijst met mappen en rapporten met de vermelding Kopie in de naam. Deze naam kan worden gewijzigd.

# <span id="page-22-1"></span>**Een rapport delen of plannen**

Met de functionaliteit Delen kunt u door u aangemaakte aangepaste dashboardrapporten versturen naar een andere gebruiker in de Radimetrics-software. Daarentegen kunt u met de functie Plannen de gegevens weergeven die betrekking hebben op de in de module Rapporten vastgestelde tijdsintervallen.

Selecteer eerst de rapporten of de map(pen) die u wilt delen. Door vervolgens op de toets Delen/Plannen **te klikken, wordt een dialoogvenster geopend, zoals hieronder weergegeven:** 

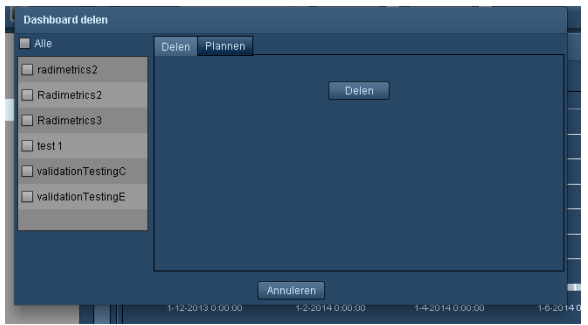

Selecteer in het dialoogvenster de gebruikers naar wie u de rapporten wilt sturen. Zodra u op Dashboard delen klikt en de ontvanger logt in, ziet hij of zij in de dashboarddirectory een postvak In met de naam van de gebruiker die de rapporten heeft verzonden en de namen van de rapporten, zoals hieronder getoond:

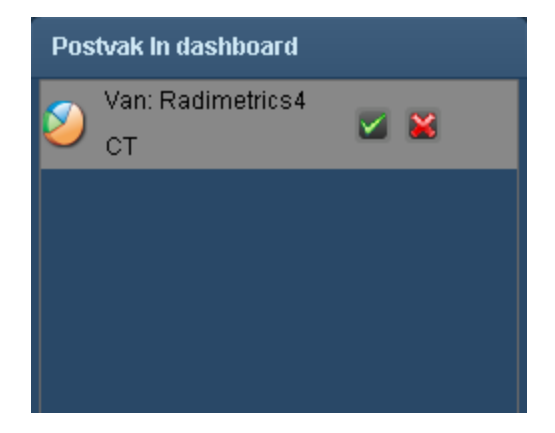

Door op de toets met het vinkje te klikken, wordt het rapport aan zijn of haar directory toegevoegd; het rapport kan echter ook worden afgewezen door op de rode 'X'-toets te klikken.

Opmerking: Wanneer u een dashboardrapport naar een andere gebruiker stuurt, omvat dit ook alle reeds ingestelde datumparameters. Echter, door de datum in te stellen op 'toon laatste 30 dagen', wordt een rapport getoond met de gegevens die actueel zijn tot de datum waarop de ontvanger het rapport inziet. Wanneer het uw bedoeling is om gegevens te tonen voor een bepaald datumbereik, kunt u dit beter expliciet aangeven, zodat wat op hun dashboard verschijnt identiek is aan wat u ziet.

#### **Een rapport plannen**

Door op het tabblad Plannen te klikken, kunt u instellen dat een rapport volgens planning wordt uitgevoerd, zodanig dat het rapport gegevens toont in door u ingestelde intervallen. Dit kan bijvoorbeeld handig zijn wanneer u een rapport wilt hebben dat dagelijks op hetzelfde tijdstip wordt bijgewerkt, bijvoorbeeld een rapport met het aantal onderzoeken dat elk uur in de afgelopen dag is uitgevoerd. U kunt rapporten voor uzelf en voor andere gebruikers plannen.

#### Gebruikershandleiding Radimetrics™ Enterprise Platform

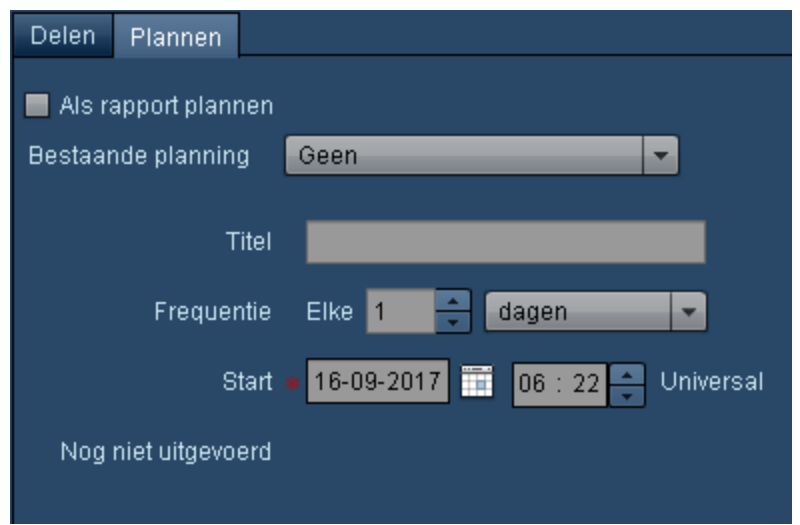

U kunt kiezen tussen een reeds bestaande planning op basis van de titel, en een door uzelf gespecificeerde titel, frequentie en begindatum en -tijd. De datum en tijd kunnen terugwerkend worden ingesteld. Op basis van uw planning ontvangt u een e-mail met een link naar het rapport. De e-mail zal geen vertrouwelijke gezondheidsgegevens (Protected Health Information, PHI) bevatten. Om de planning voor het geselecteerde rapport te activeren, klikt u op het selectievakje Als rapport plannen.

Zodra dit is voltooid, verschijnt het rapport in de module Rapporten voor weergave.

De lijst met schema's kan worden geconfigureerd in de module Schema's, onder Configuratie. Zie "Schema's [aanmaken"](#page-208-0) op pagina 208.

### <span id="page-24-0"></span>**Gegevens exporteren**

Een export van de op dat moment getoonde gegevens als een bestand met door komma's gescheiden waarden (csv) of als Excel-bestand (xls, xlsx) kan binnen een dashboardcomponent of vanuit de module Onderzoeken, Patiënten of Acquisitions tijdens een zoekopdracht worden uitgevoerd.

Door op de toets Exporteren **te klikken, wordt het venster Onderzoeksexporteur geopend,** zoals hieronder weergegeven:

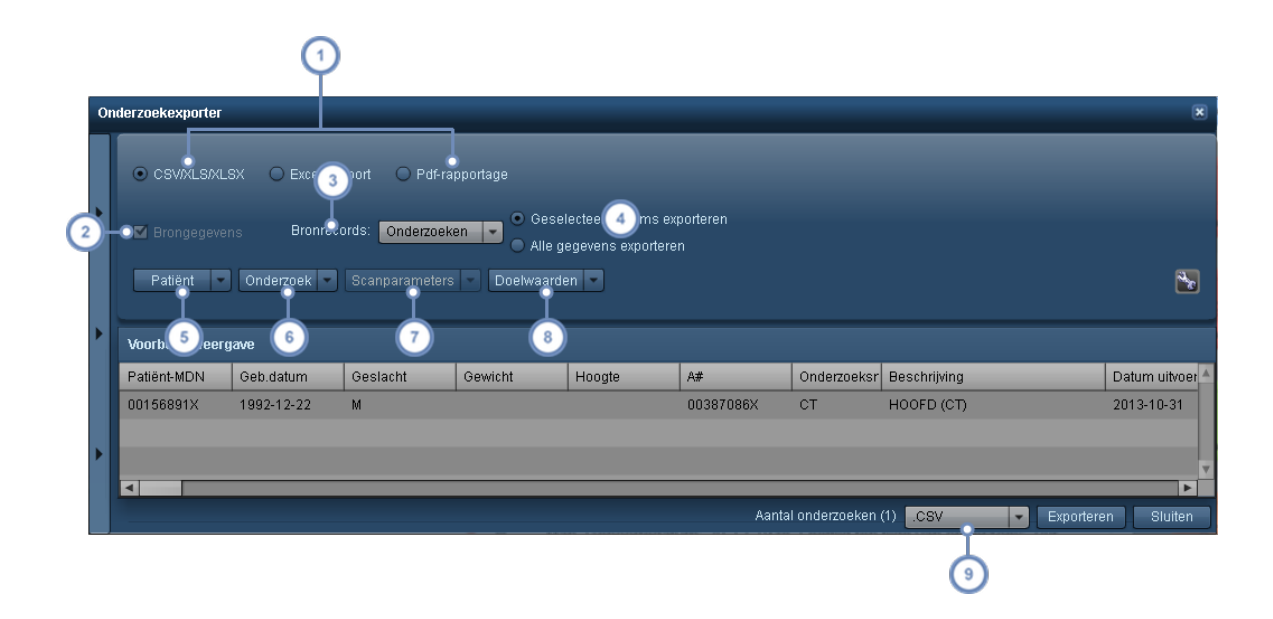

Standaard kunt u csv/xls/xlsx-bestanden exporteren. In de module Onderzoeken verschijnt de optie Excel-rapport, waarmee u vooraf gedefinieerde, landspecifieke rapporten in Excel-indeling per modaliteit kunt exporteren (dit 1 staat los van de functie Sjabloon). Zie ["Excel-rapport"](#page-27-0) op pagina 27 voor aanvullende informatie. Pdf-rapporten kunnen alleen worden geëxporteerd vanuit de module Onderzoeken. Zie ["Pdf-rapport"](#page-28-0) op pagina 28.

- Door brongegevens (voor zover van toepassing) te selecteren, kunt u de specifieke set met records kiezen van  $\overline{2}$ waaruit u gegevens wilt exporteren.
- Toegestane bronrecords zijn Patiënten, Onderzoeken en Acquisitions.
- Hiermee kunt u kiezen tussen exporteren van alleen die items die geselecteerd werden voordat de onder- $\overline{4}$ zoeksexporteur werd gestart of van alle items in de lijst.
- Hiermee kunt u de velden selecteren die u wilt opnemen voor wat betreft de patiëntgegevens (bijv. MDN, geboor- $\overline{5}$ tedatum en geslacht).
- Hiermee kunt u de velden selecteren die u wilt opnemen voor wat betreft de onderzoeksgegevens (tijdstip, datum,  $6$ scanner, gebruiker, onderzoeksstatus, etc.).
- Hiermee kunt u de velden selecteren die u wilt opnemen voor wat betreft de scanparameters (kVp, coupedikte,  $\overline{7}$ pitch, etc); alleen beschikbaar wanneer Acquisitions is geselecteerd voor uw bronrecords.
- Hiermee kunt u de velden selecteren die u wilt opnemen voor wat betreft waarschijnlijke doelwaarden (specifieke  $\overline{\mathbf{8}}$ orgaandoses, CTDI, SSDE, etc).
- Met het vervolgkeuzemenu links van de toets Exporteren kunt u de door u gewenste indeling voor het export- $\mathbf{g}$ bestand selecteren (csv, xls of xlsx).

Afhankelijk van de component die u hebt geselecteerd, zijn sommige bedieningselementen al dan niet geactiveerd. Dit wordt bepaald door het soort gegevens dat u exporteert.

Klik op de toets Exporteren wanneer u tevreden bent met de gegevens die u wilt exporteren. Er verschijnt dan een dialoogvenster met de vraag waar de geëxporteerde gegevens moeten worden opgeslagen.

#### **Velden selecteren**

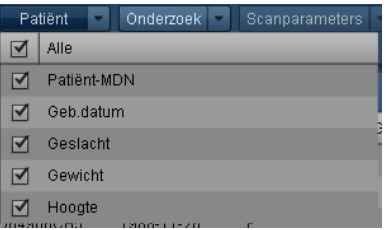

Door op de vervolgkeuzemenu's te klikken, verschijnt er een lijst met de velden en selectievakjes naast elk veld. Ingeschakelde velden worden in de export meegenomen. Selecteer of deselecteer een veld dat u respectievelijk wel of niet wilt meenemen in de export door op het selectievakje te klikken.

#### <span id="page-26-0"></span>**Exportsjablonen**

Wanneer er exportinstellingen zijn die u vaak gebruikt, kan het handig zijn deze op te slaan in een sjabloon, zodat u ze later eenvoudig kunt oproepen. Deze kunnen dan toegankelijk worden gemaakt door de zijbalk Configuraties uit te vouwen.

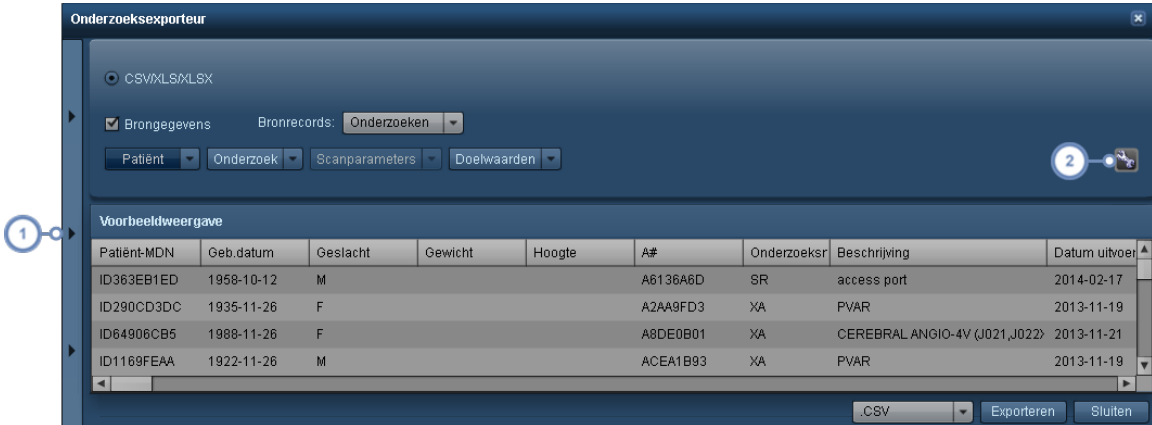

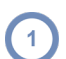

Door op dit tabblad te klikken, wordt de zijbalk Configuraties geopend, zoals hieronder aangegeven.

Met de toets Hulpmiddel kunt u de huidige exportsjabloon opslaan; u kunt ervoor kiezen deze op te slaan in een  $\overline{\mathbf{2}}$ al bestaande sjabloon, of in een nieuwe exportsjabloon met behulp van Opslaan als.

#### **Configuraties**

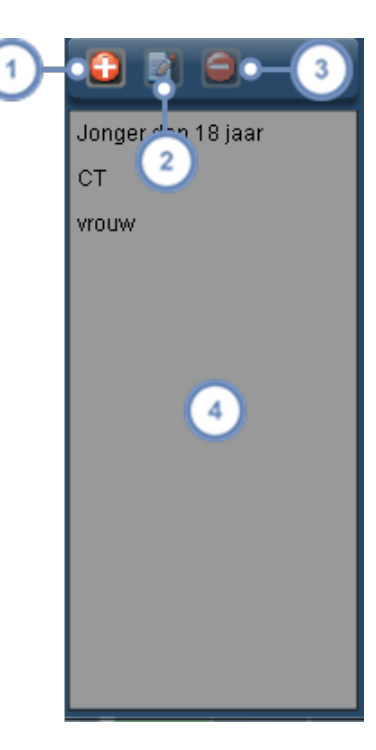

Gebruik de toets Toevoegen **bij om een nieuwe blanco configuratiesjabloon aan de lijst toe te voegen. Er ver**schijnt een dialoogvenster met de vraag om de sjabloon te benoemen. Mogelijk vindt u het echter eenvoudiger om de huidige exportinstellingen gewoon te wijzigen en vervolgens met behulp van Opslaan als een nieuwe sjabloon te maken.

 $\overline{2}$ Met de toets Bewerken **kunt u** de op dat moment geselecteerde sjabloon hernoemen.

Met de toets Verwijderen kunt u het op dat moment geselecteerde oriëntatiepunt verwijderen.

De lijst met bestaande sjablonen staat in dit venster; door op een sjabloonnaam te klikken, worden de bijbehorende instellingen voor export geladen.

### **Excel-rapport**

<span id="page-27-0"></span> $\overline{4}$ 

De functie Excel-rapport wordt gebruikt om vooraf gedefinieerde, modaliteitspecifieke rapporten in Excel-indeling te exporteren die aanvullende criteria specificeren om gegevens samen te

voegen en velden tijdens die samenvoeging op configureerbare wijze te integreren (d.w.z. middelen van waarden, lijsten maken, selecteren van maximum, etc.). De rapporten zijn landspecifiek en als u deze functie nodig hebt, moet u misschien contact opnemen met Support om de rapporten die u wenst vooraf in te vullen.

Als u van plan bent onderzoeken met deze functie te exporteren, moet uw zoekprocedure naar onderzoeken resultaten bevatten die overeenkomen met de door u geselecteerde modaliteit.

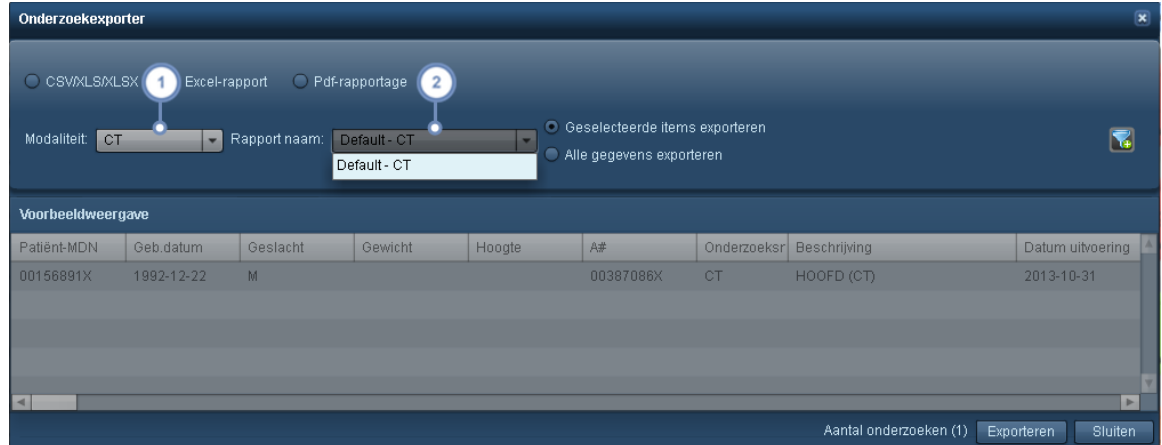

Selecteer de door u gewenste modaliteit in dit vervolgkeuzemenu.

Selecteer de naam van het rapport dat u wilt exporteren en er wordt een nieuw dialoogvenster weergegeven waarin u wordt gevraagd het aangemaakte Excel-bestand op te slaan. Door de verwerking kan het even duren voordat het dialoogvenster wordt weergegeven; dit hangt af van de complexiteit van het rapport. Er wordt een cursor weergegeven, hetgeen aangeeft dat het rapport wordt verwerkt.

# <span id="page-28-0"></span>**Pdf-rapport**

De pdf-rapportfunctie wordt gebruikt om onderzoeksgegevens naar pdf-bestanden te exporteren. De geëxporteerde pdf-rapporten voldoen aan de vereisten van Euratom.

#### Gebruikershandleiding Radimetrics™ Enterprise Platform

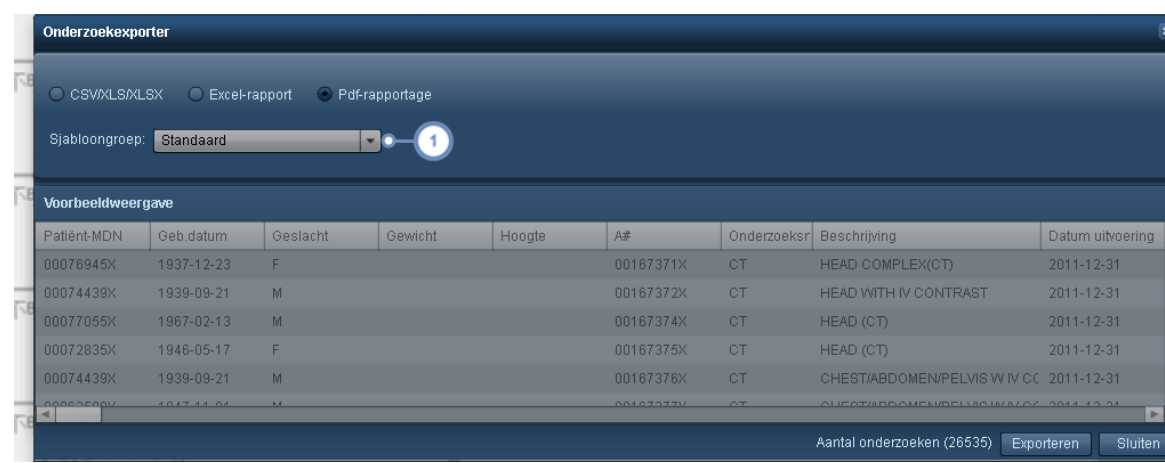

De sjabloongroep kan worden geselecteerd in dit vervolgkeuzemenu. Dit wijzigt de sjablonen die worden gebruikt om de pdf aan te maken en is van invloed op zaken als de doelwaarden die in het rapport worden opgenomen. [Zie](#page-218-0) ["Pdf-rapport"](#page-218-0) op pagina 218 voor meer informatie over het configureren van pdf-sjablonen.

Door gebruik van de toets Exporteren worden vervolgens de vermelde onderzoeken verwerkt en wordt voor elk onderzoek een afzonderlijk pdf-rapport aangemaakt, samengevoegd in een zipbestand.

### <span id="page-29-0"></span>**Gegevens filteren**

Filteren is een krachtig hulpmiddel waarmee u de getoonde gegevens van uw componenten verder kunt aanpassen door gespecificeerde criteria toe te passen, zoals specifieke protocollen, apparaten, dosisbereiken en meer.

Door rechtsonder in de component op de toets Filter te klikken, wordt het hieronder getoonde dialoogvenster geopend. Belangrijk is dat wanneer er een groen plusteken op de toets Filter verschijnt, zoals dit:  $\boxed{11}$ , dan betekent dit dat de filters nog niet zijn toegepast op de component en dus beschikbaar zijn.

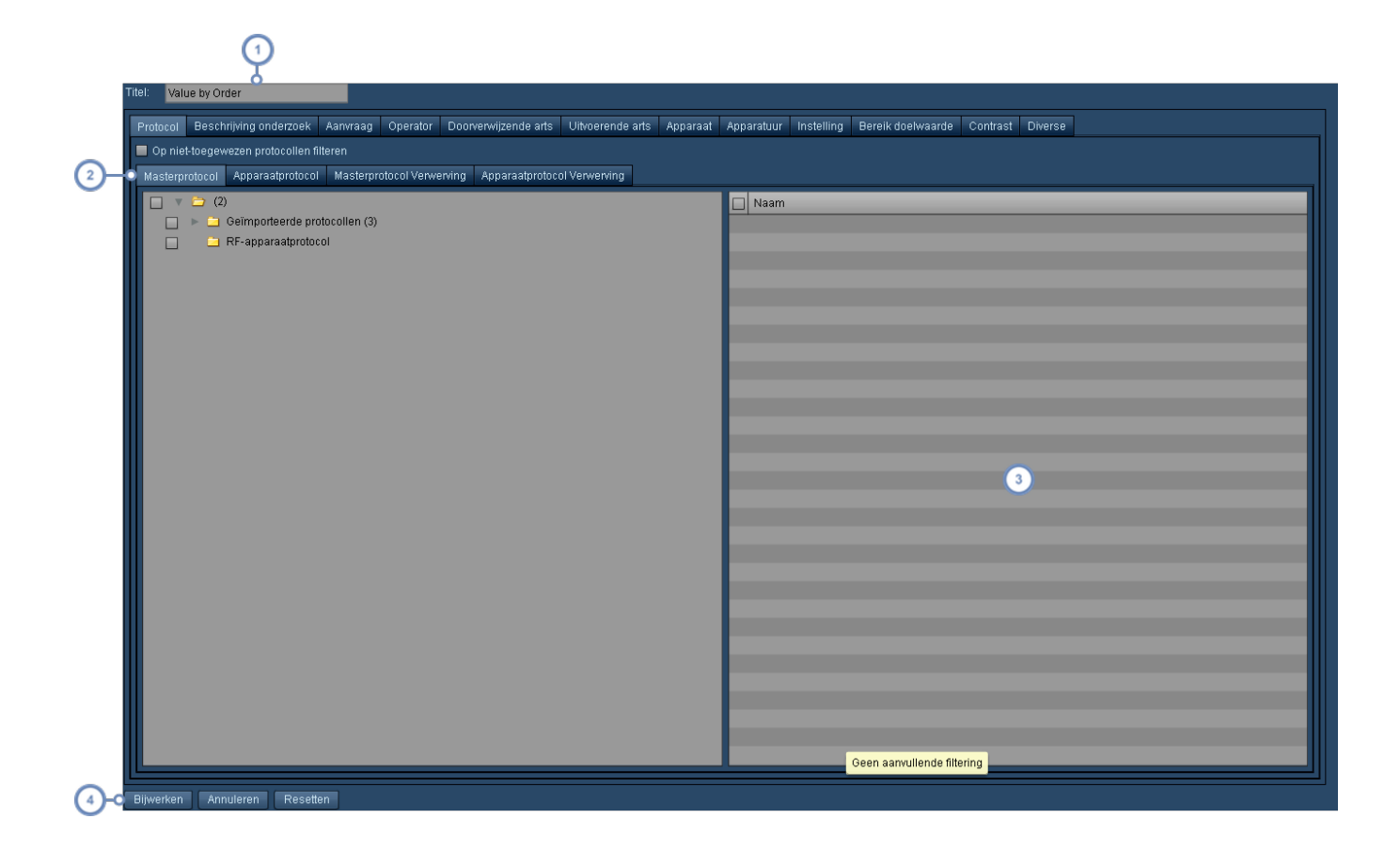

Titelveld - u kunt de naam voor de component in de titelbalk hier veranderen.

 $\overline{3}$ 

Elk tabblad vertegenwoordigt een verzameling criteria op basis waarvan u kunt filteren. Tussen de tabbladen wordt een EN-filter toegepast, zodat geselecteerde criteria binnen een tabblad ook moeten voldoen aan de criteria van de andere tabbladen.

Zodra u een map met criteria voor filteren hebt geselecteerd, verschijnen de specifieke criteria voor die map in dit venster zodat u een keuze kunt maken. Binnen een tabblad wordt een OF-filter toegepast, zodat alle geselecteerde criteria worden opgenomen in de gefilterde resultaten, waarbij ervan uit wordt gegaan dat deze ook voldoen aan de criteria van de andere tabbladen. U kunt alle criteria in een map selecteren door op het selectievakje ernaast in de mapstructuur aan de linkerzijde te klikken, of door in dit venster op het selectievakje links boven in de lijst met criteria te klikken.

Klik op Bijwerken zodra u klaar bent met het selecteren van alle filtercriteria om de weergave van de component bij te werken.

Standaard zijn er geen criteria geselecteerd en worden alle records in de database gebruikt om de weergegeven grafiek-/tabelgegevens te produceren.

# <span id="page-31-0"></span>**Filteren op basis van doelwaardebereik**

Met het tabblad Bereik doelwaarde kunt u alleen onderzoeken met een specifiek waardebereik opnemen.

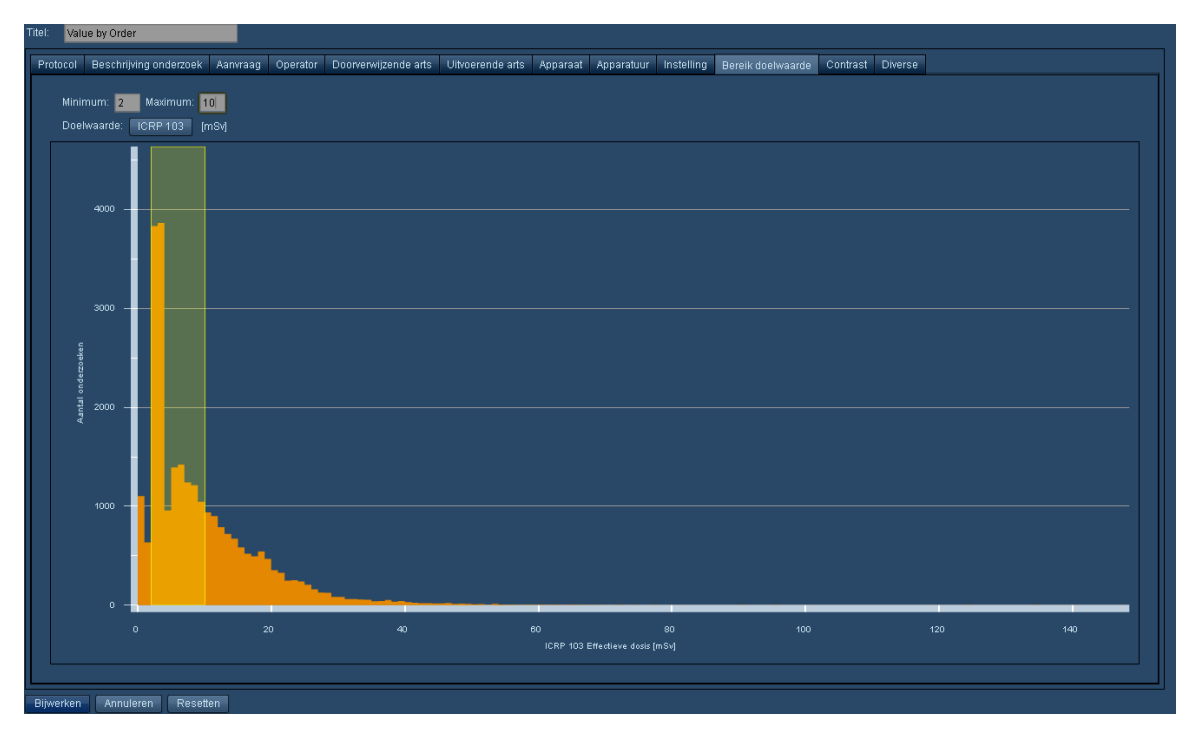

U kunt de numerieke waarden specificeren in de tekstvelden Min dosis en Max dosis, of u klikt op een aantal waarden op de grafiek zelf en versleept deze. Om het bereik te verwijderen, verwijdert u de waarden in de velden Min dosis en Max dosis.

### <span id="page-31-1"></span>**Filteren op basis van andere diverse criteria**

Zoals hieronder getoond, kunt u in het tabblad Diverse filteren op basis van datum, tijdstip, geslacht, leeftijd, lengte, gewicht, diameter, modaliteit, ophaalstatus onderzoek en onderzoeksof patiëntlabels.

#### Gebruikershandleiding Radimetrics™ Enterprise Platform

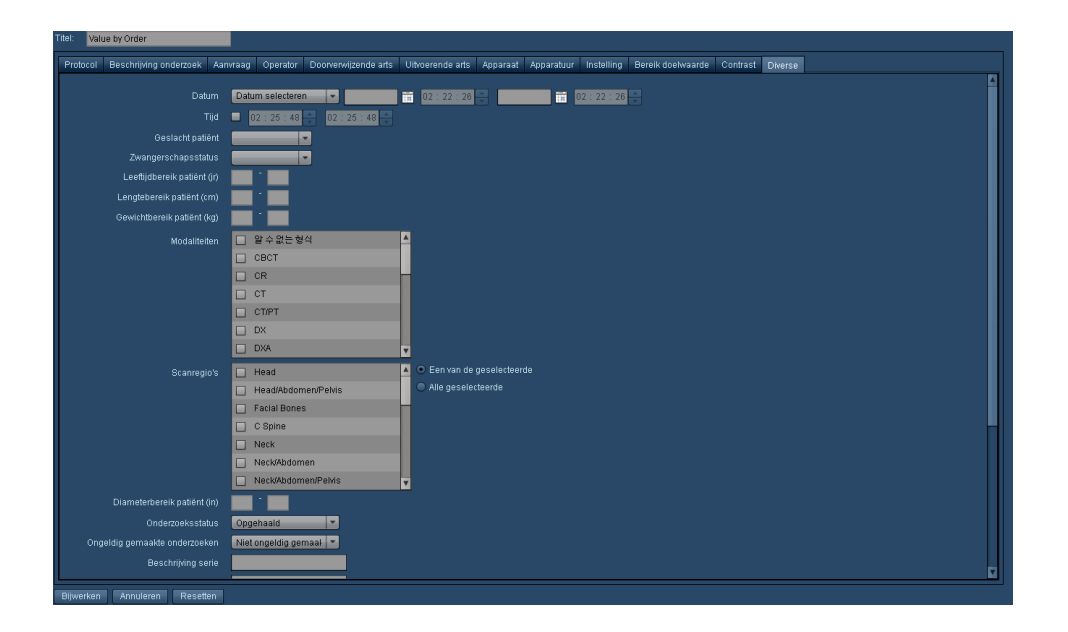

Standaard is het datumbereik voor een component ingesteld op het datumbereik van het datumfilter dat boven in het rapportscherm Dashboard wordt vermeld.

# <span id="page-33-0"></span>**Module Rapporten**

De module Rapporten toont de geplande rapporten die op gezette tijden zijn geconfigureerd aan de hand van het dashboard. Rapporten kunnen worden afgedrukt. Zie ["Dashboarddirectory"](#page-20-0) op [pagina](#page-20-0) 20 voor meer informatie over het versturen of configureren van rapporten.

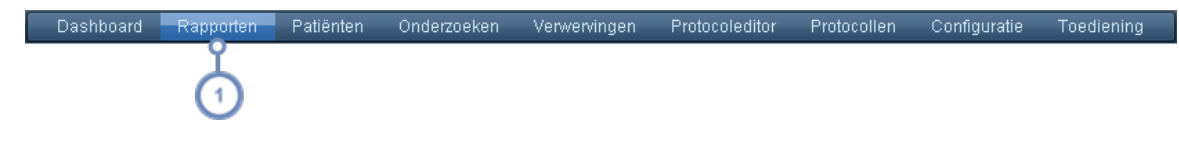

Klik op Rapporten in de balk Module om naar de module Rapporten te gaan.

# **Interface Rapporten**

<span id="page-33-1"></span> $\blacktriangleleft$ 

 $\overline{1}$ 

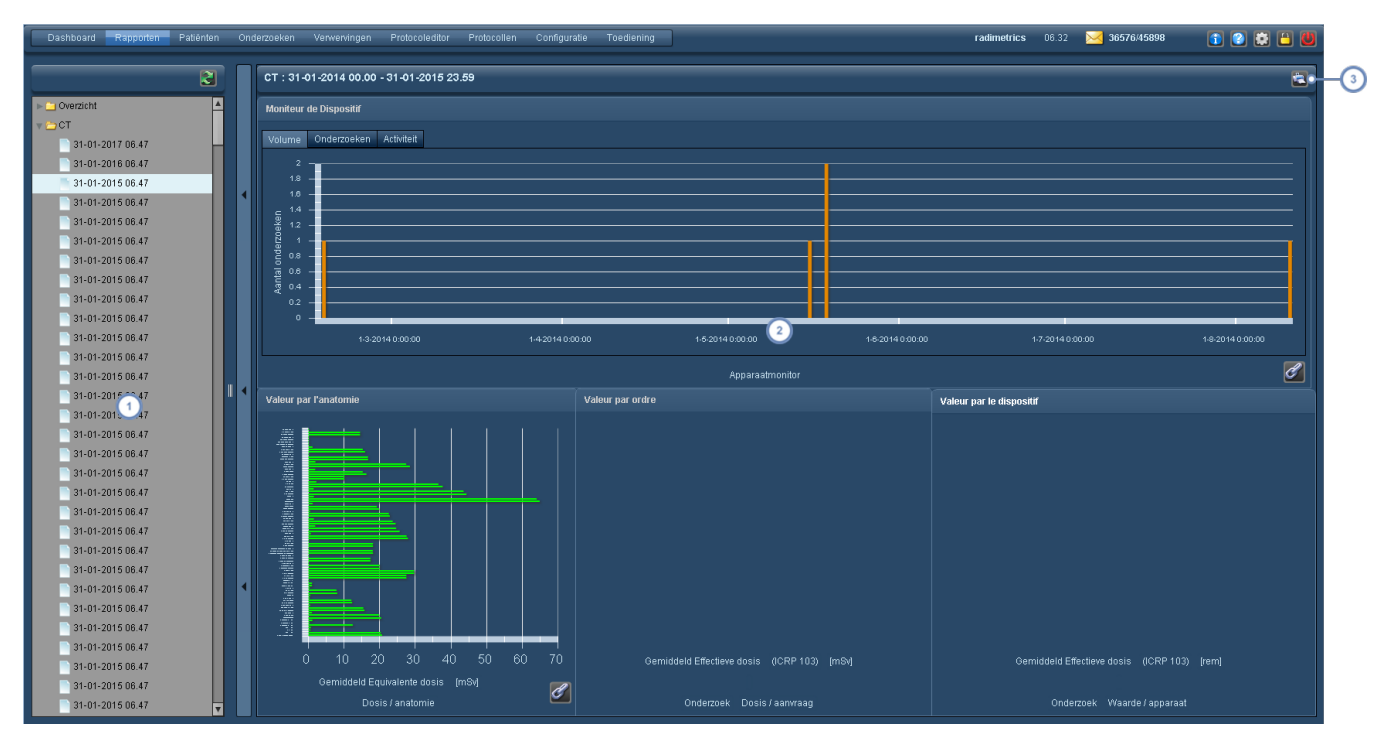

De interface Rapporten wordt hieronder beschreven.

Het venster aan de linkerzijde (inklapbaar) toont een directory met een lijst met de beschikbare rapporten, onderverdeeld in de gespecificeerde tijdsintervallen waarop deze beschikbaar zijn gekomen.

Het venster aan de rechterzijde toont het geselecteerde rapport. De componenten zijn interactief, maar kunnen  $\overline{2}$ niet worden verplaatst of gerangschikt.

Met de toets Afdrukken wordt een pdf gemaakt van het op dat moment weergegeven rapport.

# <span id="page-34-0"></span>**Module Patiënten**

Met de module Patiënten kunt u zoeken naar patiëntspecifieke dosimetriegegevens. Van hieruit kan de patiëntscorekaart worden geopend voor cumulatieve dosistracking.

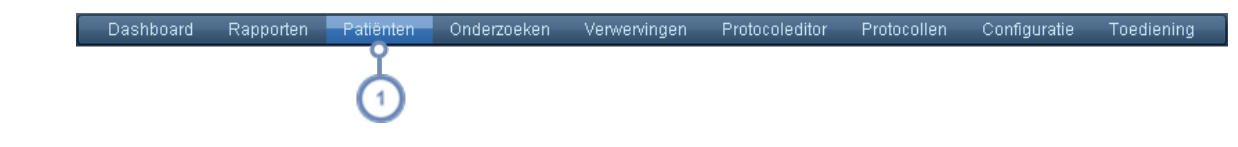

Klik op Patiënten in de balk Module om naar de module Patiënten te gaan.

# <span id="page-34-1"></span>**Patiënten - Zoeken**

5

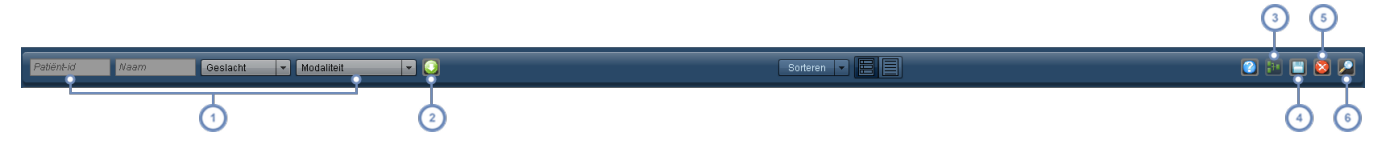

Voer met behulp van de beschikbare tekstvelden de patiënt-id of de naam van de patiënt in die u zoekt. Het percentagesymbool (%) kan als jokerteken worden gebruikt. Ook kunt u het vervolgkeuzemenu gebruiken om het geslacht of de modaliteit te selecteren. Wanneer u de informatie invoert of verandert, verschijnen de patiënten die overeenkomen met uw zoekparameters automatisch in het paneel eronder.

- $\overline{2}$ Met de toets Geavanceerd zoeken worden aanvullende velden/criteria voor het zoeken weergegeven, zoals hieronder uitgelegd. Zie ["Geavanceerd](#page-36-0) zoeken" op pagina 36.
- De toets Gecombineerde scorekaart **the wordt actief nadat twee of meer patiëntrijen zijn geselecteerd. Wanneer**  $\sqrt{3}$ op deze toets wordt geklikt, wordt een gecombineerde patiëntscorekaart weergegeven voor de geselecteerde patiëntrecords. Dit kan handig zijn als een patiënt meerdere patiënt-id's heeft.
- Met de toets Exporteren wordt de interface Onderzoeksexporteur geopend, waarmee u alle (of de geselecteerde) zoekresultaten kunt exporteren.

Om de huidige parameters te verwijderen uit alle velden en menu's, klikt u op de toets Reset

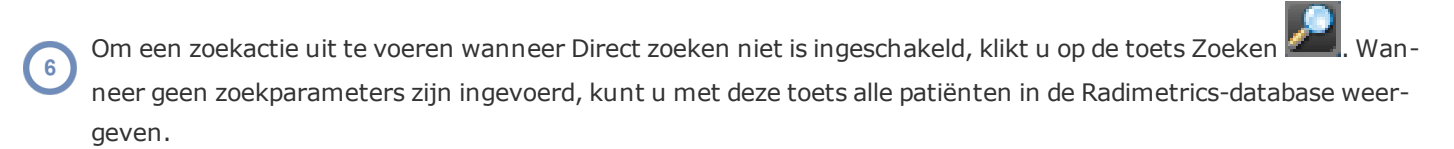

#### <span id="page-35-0"></span>**Patiëntresultaten sorteren**

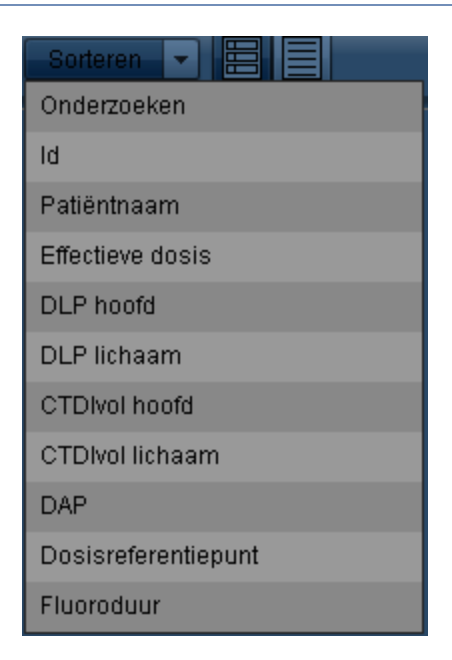

U kunt de zoekresultaten sorteren op: onderzoeken, id, naam patiënt, effectieve dosis, DLPhoofd, DLP-lichaam, CTDIvol hoofd/lichaam, DAP, Reference Point Dose en fluoroduur. U kunt de op- en aflopende sorteervolgorde afwisselen door te klikken op de geselecteerde sorteerparameter.

#### <span id="page-35-1"></span>**De weergave wijzigen**

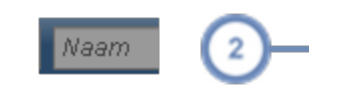

Overzichtsweergave toont de resultaten als een lijst met het patiëntlabel en de dosimetrie-informatie, zoals hierboven getoond. Dit is nuttig voor het snel controleren van de cumulatieve dosisblootstelling van de patiënt.

Detailweergave toont de patiëntgegevens in tabelvorm. De resultaten kunnen op basis van elke kolom worden gesorteerd; dit doet u door te klikken op de koptekst van een kolom. Deze weergave is nuttig voor het controleren van een groot aantal patiënten, samen met de uitgebreide informatie daarover.
### **Geavanceerd zoeken**

Door op de toets Geavanceerd zoeken te klikken, worden aanvullende parameters geopend die kunnen worden gebruikt om te zoeken naar specifieke onderzoeken, zoals leeftijdsbereik, geboortedatum, instelling en doelwaarde (wijzigbaar door te klikken op de toets Doelwaardelabel). Onderzoeken kunnen ook worden gezocht op basis van onderzoek of patiëntlabels.

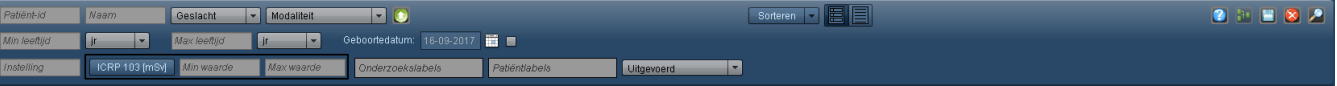

# **Zoekresultaten patiënt interpreteren**

De zoekresultaten in de module Patiënten worden zoals het voorbeeld hieronder weergegeven. Elke rij in de zoekresultaten vertegenwoordigt een patiënt. Dit overzicht bevat een patiëntlabel en zowel een cumulatief als een modaliteitspecifiek dosimetrieoverzicht. Door op een onderzoeksrij te dubbelklikken, wordt de patiëntscorekaart geopend.

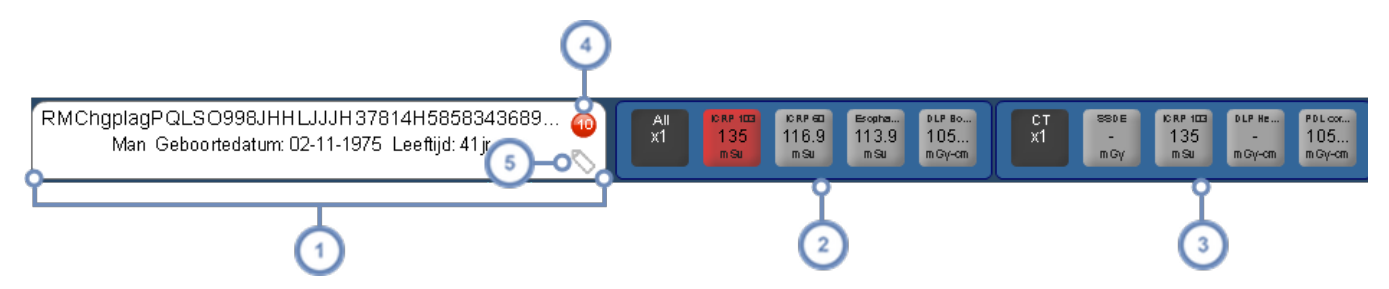

- De eerste kolom toont het patiëntlabel, inclusief het nummer van het medisch dossier (MDN), de naam, de geboortedatum, het geslacht, de leeftijd, het gewicht en de lengte van de patiënt.
- De tweede kolom is een overzicht van de cumulatieve dosimetriewaarden. De weergegeven waarden kunnen worden aangepast in de module Configuratie, onder Instellingen waarde-indicatoren. Zie ["Instellingen](#page-212-0) waarde-indi[catoren"](#page-212-0) op pagina 212
- De volgende kolommen tonen de cumulatieve dosimetriewaarden, specifiek voor elke modaliteit waaraan de patiënt is blootgesteld (bijv. RF of CT). Deze weergegeven waarden kunnen ook worden aangepast. Zie ["Instellingen](#page-212-0) [waarde-indicatoren"](#page-212-0) op pagina 212.
- De rode cirkel duidt erop dat er voor deze patiënt een waarschuwing bestaat, en het getal geeft aan hoeveel waarschuwingen er zijn. Door de cursor hierboven te houden, wordt een lijst getoond met verwante waarschuwingen in een pop-upvenster; door op een van de waarschuwingen te dubbelklikken, worden de details getoond.

Het pictogram Label \toont, wanneer de cursor erboven wordt gehouden, een pop-upvenster waarmee u labels  $\overline{5}$ die bij dit onderzoek horen, kunt toevoegen of verwijderen.

De dosislabels kunnen kleurgecodeerd zijn, afhankelijk van de ingestelde dosisreferentieniveaus (DRL). Als er geen vooraf gedefinieerde dosisreferentieniveaus zijn, wordt het label grijs.

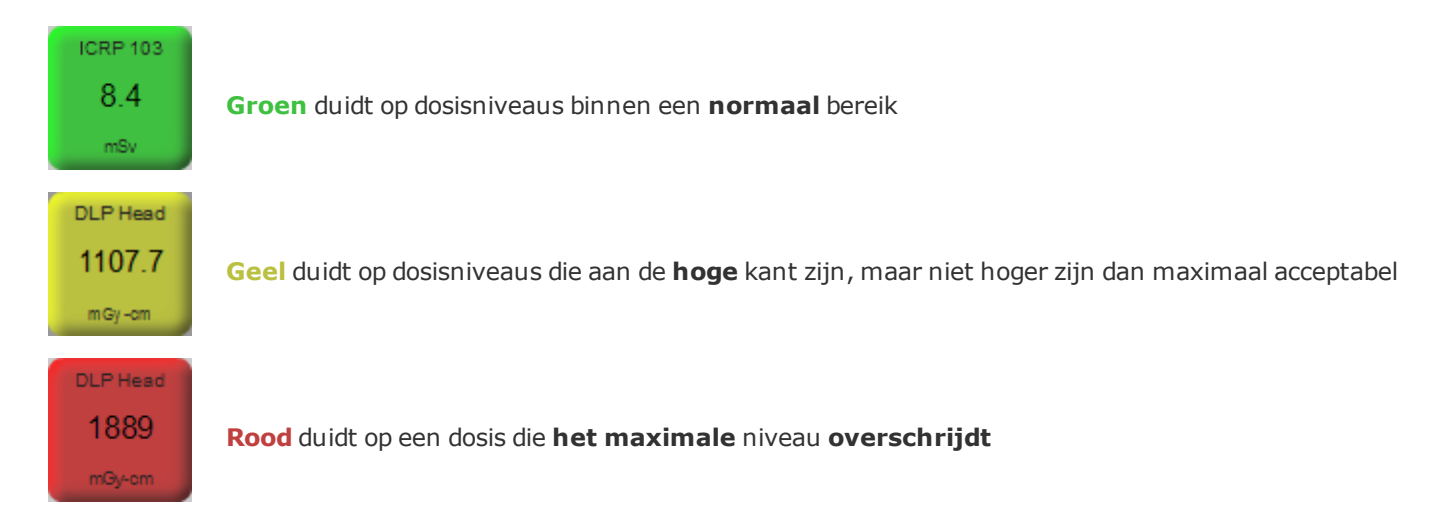

#### **Patiënten met geplande en uitgevoerde onderzoeken**

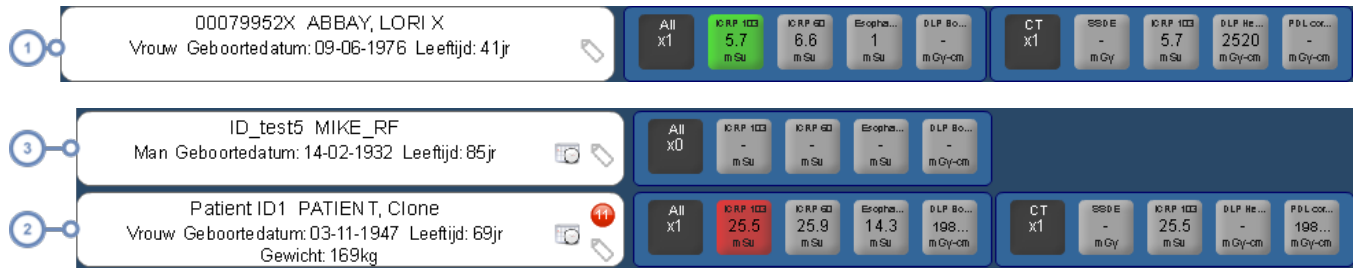

Een patiënt met alleen uitgevoerde onderzoeken

- Een patiënt met alleen geplande onderzoeken
- Een patiënt met zowel uitgevoerde als geplande onderzoeken

# **Patiëntscorekaart**

Met de patiëntscorekaart kunt u de weergave van de effectieve en cumulatieve dosisgeschiedenis van de patiënt aanpassen met behulp van meerdere instelbare componenten. Hoewel een gebruiker in eerste instantie de beschikking heeft over drie vooraf geconfigureerde rapportages (Overzicht, Onderzoek en Waarschuwingen), kunnen componenten worden toegevoegd, worden verplaatst en in grootte aangepast om aldus aangepaste rapporten te genereren.

Het scherm hieronder toont een mogelijke standaardrangschikking van het scorekaartrapport, bestaande uit een component Waardevergelijkingsgrafiek en een component Cumulatieve dosis.

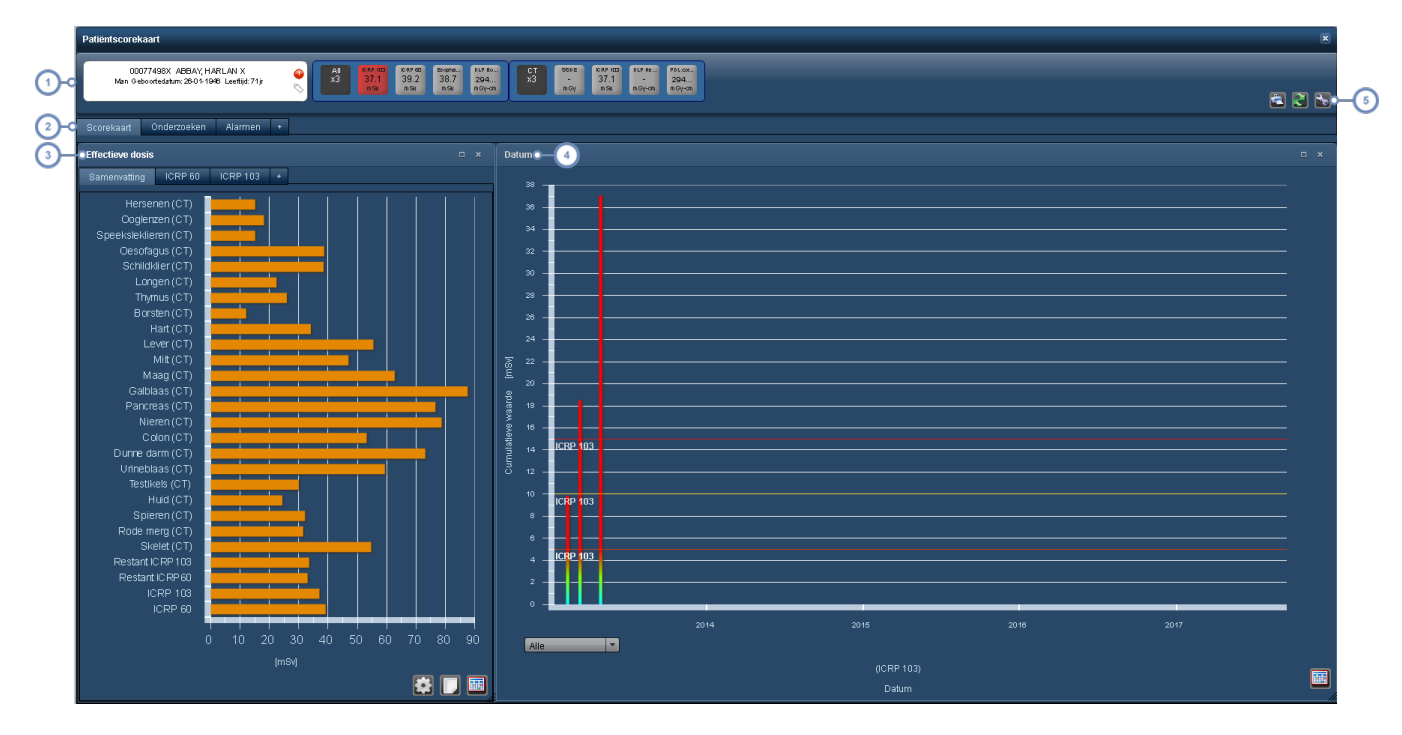

De eerste rij is het patiëntoverzicht, dat er hetzelfde uitziet als de rij met zoekresultaten van de patiënt, met de bijbehorende dosisinformatie en demografische gegevens van de patiënt.

Naast deze rij staan tabbladen met de namen van verschillende rapporten - in dit geval Scorekaart, Onderzoeken  $\overline{2}$ en Waarschuwingen. Met het tabblad '+' (plus) kan een nieuw rapport worden toegevoegd. Zie ["Sco](#page-39-0)[rekaartrapporten](#page-39-0) beheren" op pagina 39.

De Waardevergelijkingsgrafiek ziet er hetzelfde uit als het venster Orgaandoses in andere modules, met als aan- $\mathbf{3}$ vulling meerdere tabbladen voor weergave van door de gebruiker te configureren grafieken. Met het tabblad '+' (plus) kan een nieuwe grafiek worden toegevoegd. Zie ["Orgaandoses"](#page-72-0) op pagina 72.

De component Cumulatieve dosis bevat standaard een staafdiagram met de tijd langs de x-as en Cumulatieve dosis  $\overline{4}$ (bijv. ICRP 103, ICRP 60, etc) in mSv langs de y-as. De variabelen en tijdlijn zijn configureerbaar.

Met deze pictogrammen kunt u een rapport afdrukken, de componentgegevens vernieuwen en de rapportcomponenten en layout configureren. Dit wordt hieronder uitgelegd.

#### **Gecombineerde patiëntscorekaart**

Wanneer meerdere patiëntrecords worden geselecteerd voor gelijktijdige weergave (bijv. met patiënten die meerdere id's hebben), verandert de weergave van de eerste rij om dit aan te geven. Er worden geen patiëntrecords samengevoegd of permanent gekoppeld.

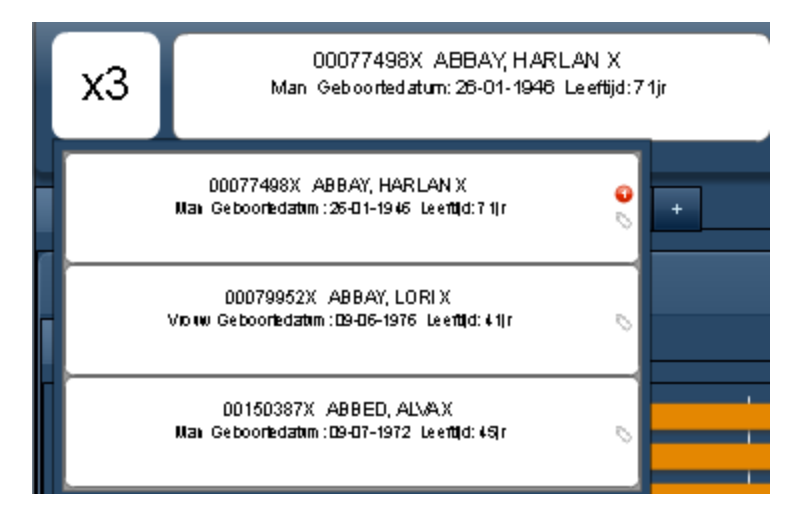

In het vak links bovenaan staat het aantal samengevoegde patiëntrecords. Wanneer u de muiscursor hierboven houdt, worden de labels van de specifieke patiënten waaruit deze scorekaart bestaat eronder weergegeven.

### <span id="page-39-0"></span>**Scorekaartrapporten beheren**

Scorekaartrapporten kunnen worden toegevoegd, verwijderd, opgeslagen en hersteld, zoals hieronder beschreven.

#### **Rapporten toevoegen of verwijderen**

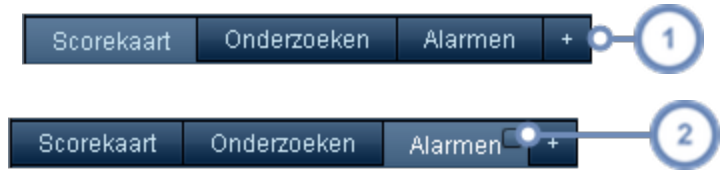

Klik op het tabblad/de toets '+' om een nieuw, leeg rapport toe te voegen

Om een rapport te verwijderen, klikt u op de kleine vierkante toets rechts boven in het rapporttabblad wanneer de cursor boven dat tabblad wordt gehouden. Er verschijnt een dialoogvenster met de vraag of u zeker weet dat u het rapport wilt verwijderen.

Ook kunt u de rapportvolgorde herschikken door op het tabblad van een rapport te klikken en dit te verplaatsen naar de plaats waar u het wilt hebben.

#### **De naam van rapporten wijzigen**

Mogelijk wilt u een rapport een andere naam geven nadat u een nieuw rapport hebt toegevoegd, of u wilt de naam van een bestaand rapport wijzigen. Dubbelklik hiervoor op het tabblad Scorekaartrapport. Hiermee wordt het dialoogvenster Tabbladlabel bewerken geopend, zoals hieronder getoond.

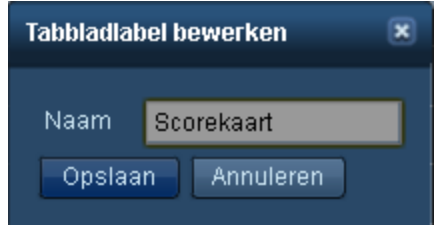

Klik na het wijzigen van de naam op de toets Opslaan.

#### **Rapporten opslaan of herstellen**

Nadat u wijzigingen hebt aangebracht in uw rapporten, kunt u deze opslaan zodat wanneer u de volgende keer een patiënt opent, u dezelfde rapportindeling ziet; wanneer u na het aanbrengen van wijzigingen (en voordat u deze opslaat) echter besluit dat u de voorkeur geeft aan de vorige rapportindeling, kunt u de layout herstellen.

Door op de toets Hulpmiddel te klikken, wordt een menu geopend zoals hieronder getoond.

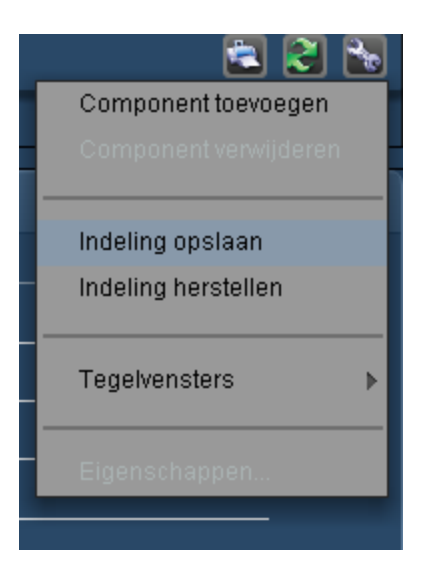

Door op Indeling opslaan of Indeling herstellen te klikken, worden al uw rapporten en de bijbehorende layouts opgeslagen of hersteld.

Op dit moment geldt opslaan of herstellen voor de gehele patiëntscorekaart. Een layout opslaan betekent dat alle rapporten en de layout worden opgeslagen; herstellen van de layout herstelt alle rapporten naar de oorspronkelijke situatie vóór aanpassing. Een herstelactie omvat ook het verwijderen van rapporten die zijn toegevoegd na de laatste maal opslaan.

#### **Rapporten vernieuwen**

Door op de toets Vernieuwen te klikken, worden de gegevens in de rapporten bijgewerkt. Dit kan handig zijn wanneer een patiënt een onderzoek ondergaat of wanneer nieuwe gegevens bij het Radimetrics™ Enterprise Platform zijn binnengekomen.

#### **Rapporten afdrukken**

Door op de toets Afdrukken te klikken, wordt er in een nieuw browservenster een pdfbestand aangemaakt met het op dat moment weergegeven rapport. Dit kan vervolgens worden opgeslagen of afgedrukt, afhankelijk van de pdf-weergavesoftware die op uw locatie is geïnstalleerd.

### **Rapportcomponenten beheren**

Zie ["Componenten](#page-100-0) beheren" op pagina 100 voor meer instructies voor het beheren van rapportcomponenten. Zie "Typen [scorekaartcomponenten"](#page-116-0) op pagina 116 voor details over de verschillende componenten.

# <span id="page-42-0"></span>**Module Onderzoeken**

Met de module Onderzoeken kunt u dosimetriegegevens voor een specifiek onderzoek of een groep onderzoeken zoeken met behulp van een groot aantal zoekcriteria. Deze onderzoeken worden in een duidelijk overzicht weergegeven. Daarnaast zijn tegenwoordig de werklijsten (voorheen beschikbaar in een aparte module) geïntegreerd in de module Onderzoeken.

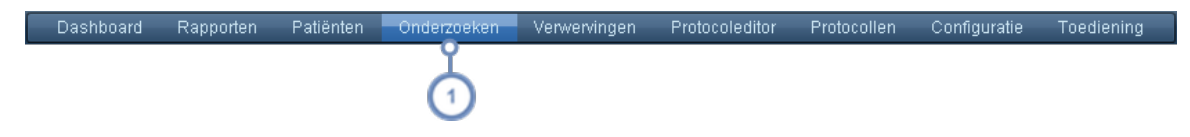

Klik op Onderzoeken in de balk Module om naar de module Onderzoeken te gaan.

# **Werklijsten**

Met werklijsten kunnen gebruikers algemene query's (zoekopdrachten die zij meerdere malen hebben uitgevoerd) opslaan, in plaats van steeds de zoekcriteria in te moeten voeren. Een voorbeeld van wanneer dit handig kan zijn, is wanneer u een specifiek soort onderzoek over een langere periode wilt controleren (bijv. alle abdominale CT's die dagelijks worden uitgevoerd). Een ander voorbeeld kan zijn wanneer u alle onderzoeken die op een bepaalde locatie worden uitgevoerd, wilt controleren.

Werklijsten kunnen, net zoals Dashboard-rapporten, in mappen worden geordend. Door werklijsten in specifieke mappen te plaatsen, kunt u ze per locatie, modaliteit of een ander criterium dat u zelf kiest, ordenen. Zie "Beheer [werklijsten"](#page-52-0) op pagina 52 voor meer informatie.

Door de cursor boven het label Onderzoeken in de modulebalk te houden, worden de beschikbare werklijsten getoond.

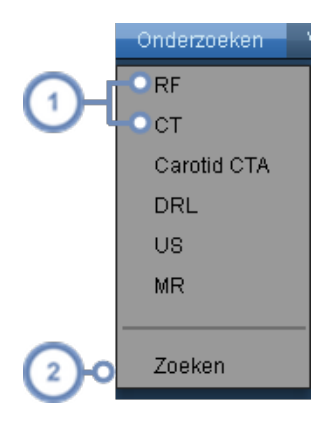

Klik op een van de vermelde werklijsten om de werklijst weer te geven.

Door op Zoeken te klikken, gaat u naar het standaardvenster Onderzoek zoeken zonder dat een eerder gedefinieerde query wordt geladen.

# **Een zoekopdracht uitvoeren**

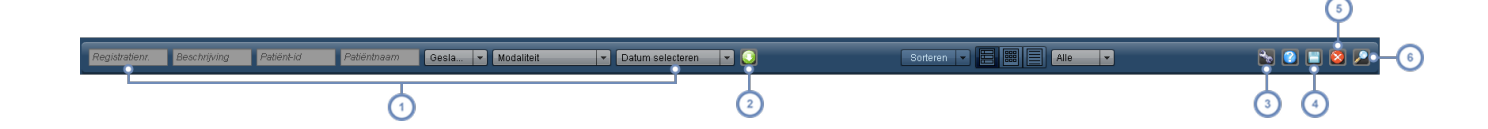

Voer de gewenste onderzoeksidentificatie in de velden en/of vervolgkeuzemenu's in. Tijdens het invoeren van de parameters zullen de overeenkomende onderzoeken automatisch verschijnen. Wanneer u bijvoorbeeld 'CT' selecteert in het vervolgkeuzemenu Modaliteit, zal de Radimetrics-software alle beschikbare CT-scanonderzoeken weergeven.

Klik op de toets Geavanceerd zoeken **om extra zoekparameters weer te geven. Hiermee kunt u de zoek**resultaten ook filteren. Zie ["Geavanceerd](#page-45-0) zoeken" op pagina 45.

Met de toets Hulpmiddel wordt een vervolgkeuzemenu geopend waarmee u de huidige werklijst kunt opslaan en andere functies kunt uitvoeren, afhankelijk van het feit of een onderzoek is geselecteerd. Zie ["Hulpmiddel"](#page-47-0) op [pagina](#page-47-0) 47.

Met de toets Exporteren wordt de Onderzoeksexporteur gestart, waarmee u de zoekresultaten in csv- en Excel-indeling kunt exporteren. Zie "Gegevens [exporteren"](#page-24-0) op pagina 24 om te zien hoe u naar csv-indeling kunt exporteren.

Wanneer u de zoekparameters wilt wissen, klikt u op de toets Reset

Als u klikt op de toets Zoeken **Kalandaan**, wordt een zoekopdracht uitgevoerd op basis van de ingevoerde parameters. Als geen parameters worden ingevoerd, worden alle onderzoeken in de lijst weergegeven.

Door in de zoekresultaten op een onderzoeksrij te dubbelklikken, wordt de module Dosimetrie voor dat onderzoek geopend. Zie ["Zoekresultaten](#page-48-0) onderzoek interpreteren" op pagina 48 voor meer informatie over inzicht in de zoekresultaten.

#### **Jokertekens gebruiken bij het zoeken**

**\_**

Om te zoeken naar een subreeks binnen een veld, kan het handig zijn om een jokerteken te gebruiken.

**%** Het %-symbool komt overeen met een reeks van 0 of meerdere tekens. Zo komt bijvoorbeeld %ABD overeen met elke tekenreeks met ABD ergens in dat veld, inclusief ABD of CT ABD.

Het symbool \_ (onderstrepen) komt overeen met welk enkelvoudig teken dan ook. Zo komt bijvoorbeeld A\_D overeen met de zoekreeks ABD of ADD.

Jokertekens zijn met name van belang wanneer er wordt gezocht naar specifieke protocollen of procedures, omdat wanneer u geen jokertekens gebruikt, de zoekreeks standaard alleen op het begin van het veld wordt toegepast. Om die reken zal het zoeken naar alleen CTA binnen het veld Protocol geen resultaten opleveren, aangezien de reeks CTA normaal gesproken op een ander woord volgt, zoals Carotis CTA. Om de gewenste resultaten te krijgen, moet u zoeken naar %CTA.

### **Onderzoeksresultaten sorteren**

In het vervolgkeuzemenu Sorteren staan de onderzoeksparameters op basis waarvan u kunt sorteren.

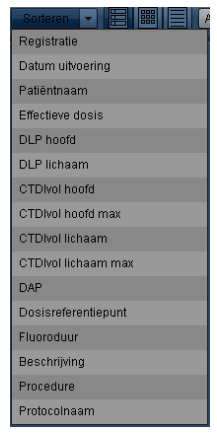

U kunt de zoekresultaten sorteren op: Accession, Datum uitvoering, Naam patiënt, Effectieve dosis, Beschrijving, Procedure, Naam protocol, evenals bepaalde geselecteerde doelwaarden. U kunt de op- en aflopende sorteervolgorde afwisselen door te klikken op de waarde waarop u sorteert.

### **De weergave wijzigen**

U kunt de manier waarop uw zoekresultaten worden weergegeven, wijzigen met behulp van deze drie pictogrammen:

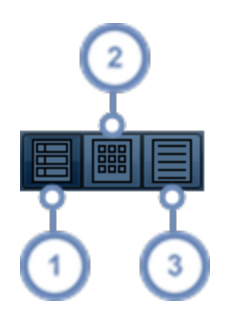

- Overzichtsweergave toont de resultaten als een lijst met een lokalisator uit het onderzoek, het patiëntlabel, het onderzoekslabel en dosimetrie-informatie. Dit is handig voor het snel controleren van onderzoeken.
- Rasterweergave toont de resultaten als miniatuurweergaven, gerangschikt in een raster. Op deze manier kunnen meerdere onderzoeken tegelijk op het scherm worden weergegeven.
- Detailweergave toont de onderzoeksgegeven in tabelvorm zonder miniatuurweergaven. De resultaten kunnen op basis van elke kolom worden gesorteerd; dit doet u door te klikken op de koptekst van een kolom. Deze weergave is handig voor het controleren van veel onderzoeken, samen met de uitgebreide informatie daarover.

#### **De miniatuurweergave wijzigen**

De miniatuurweergaven kunnen met behulp van de vervolgkeuzeselector zodanig worden gewijzigd dat zij AP-, laterale of axiale voorbeeldweergaven weergeven van de onderzoeken in de Overzichts- of Rasterweergave, zoals hieronder weergegeven.

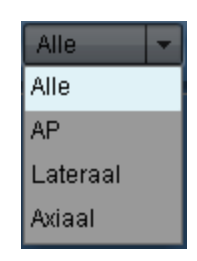

### <span id="page-45-0"></span>**Geavanceerd zoeken**

Door op de toets Geavanceerd zoeken te klikken, worden aanvullende parameters geopend die kunnen worden gebruikt om te zoeken naar specifieke onderzoeken, zoals leeftijdsbereik,

geboortedatum, procedure/naam protocol, fabrikant, apparaat, apparatuur, huidige modulatie (vast of gemoduleerd), instelling, uitvoerende/doorverwijzende aanbieder, datum/tijdstip en doelwaarde (kan worden gewijzigd door te klikken op de toets Doelwaardelabel). Bovendien kan naar onderzoeken worden gezocht op onderzoeks- of patiëntlabel, ophaalstatus, gegevensbron (in verschillende combinaties van dosisblad en SR's, zoals RDSR, SR echografie, of andere SR), dosisbron (dosisblad, RDSR, LUT-kalibratie, HL7, DICOM, enz.), invalidatiestatus, of op hun huidige status (Uitgevoerd of Gepland).

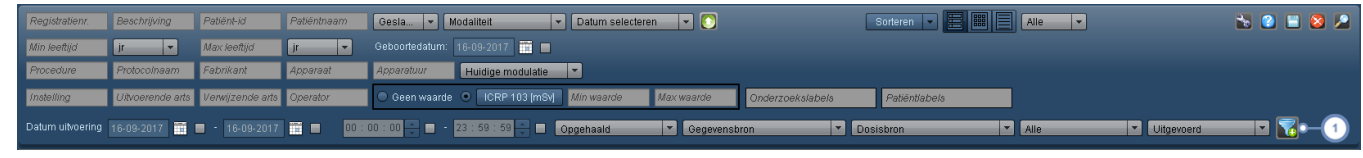

Met de toets Filter vordt het venster Filtereigenschappen geopend.

#### **Zoekopdracht filteren**

Filteren vormt een aanvullende methode voor het beperken van de resultaten en kan ook nuttig zijn in die gevallen waarbij de exacte naam van het veld waarmee u probeert te matchen, moeilijk te onthouden is (bijv. de naam van een specifiek protocol of procedure).

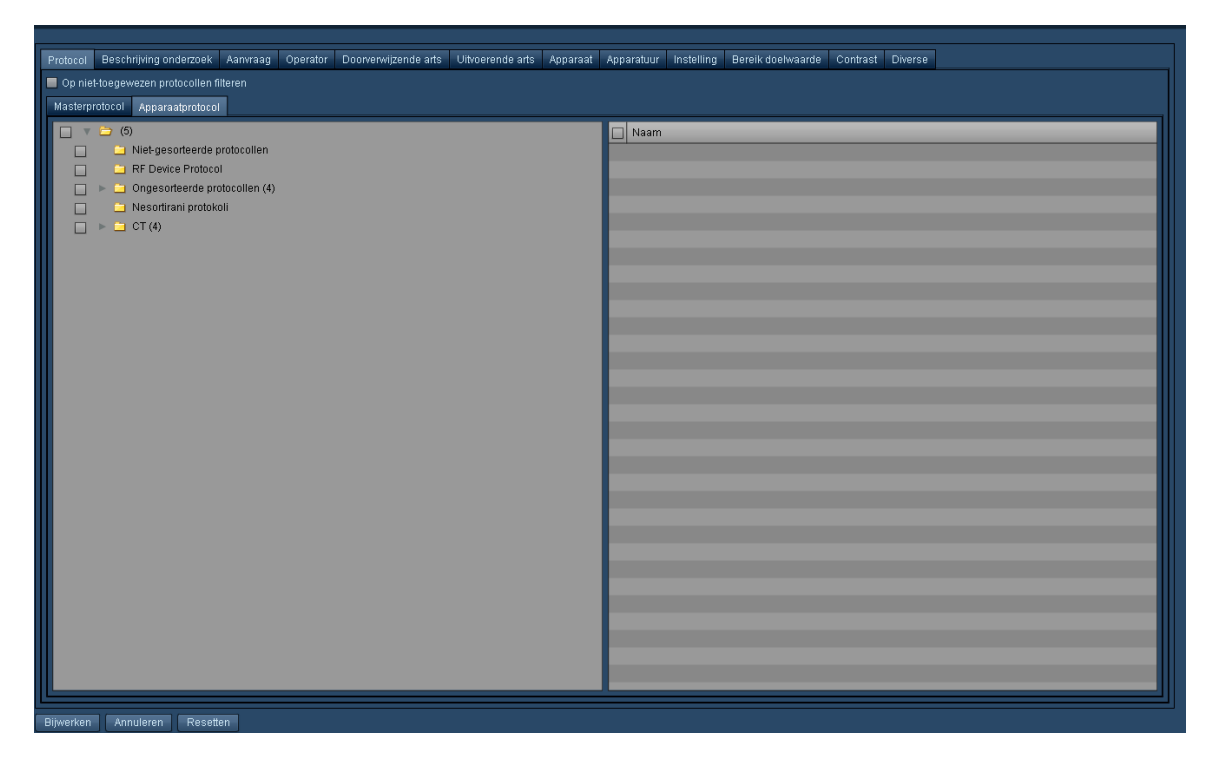

## <span id="page-47-0"></span>**Hulpmiddel**

Zonder een onderzoek geselecteerd te hebben, kunt u met behulp van de toets Hulpmiddel opslaan in een huidige of nieuwe werklijst en wel via de opties Opslaan of Opslaan als... Zodra een (of meerdere) onderzoek(en) is/zijn geselecteerd, kunt u door te klikken op de toets Hulpmiddel aanvullende items in het vervolgkeuzemenu weergeven:

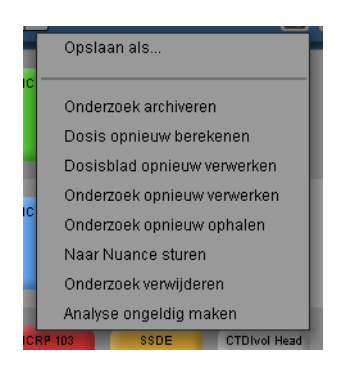

Van hieruit kunt u een aantal functies kiezen, zoals getoond in de tabel hieronder. Opties voor opnieuw verwerken zijn voorbehouden aan gebruikers met machtigingen op beheerdersniveau of hoger.

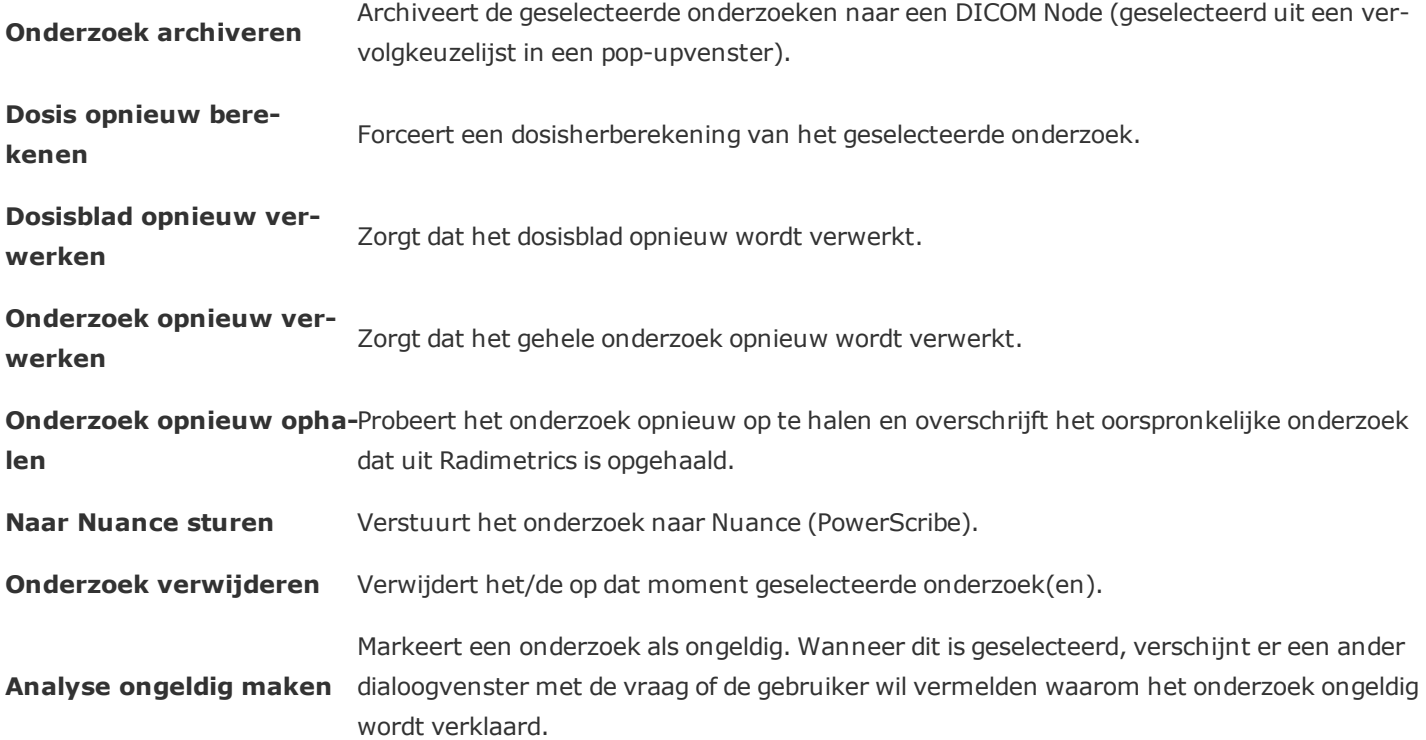

<span id="page-48-0"></span>Ongeldig verklaarde onderzoeken worden nog wel naar het ACR-dosisindexregister (DIR) verzonden.

# **Zoekresultaten onderzoek interpreteren**

Elke rij in de zoekresultaten vertegenwoordigt een samengevat onderzoek. De samenvatting bevat een lokalisator/axiaal beeld van het onderzoek, een onderzoekslabel, een patiëntlabel en een dosimetrieoverzicht. Door op een onderzoeksrij te dubbelklikken, wordt de module Dosimetrie voor dat onderzoek geopend.

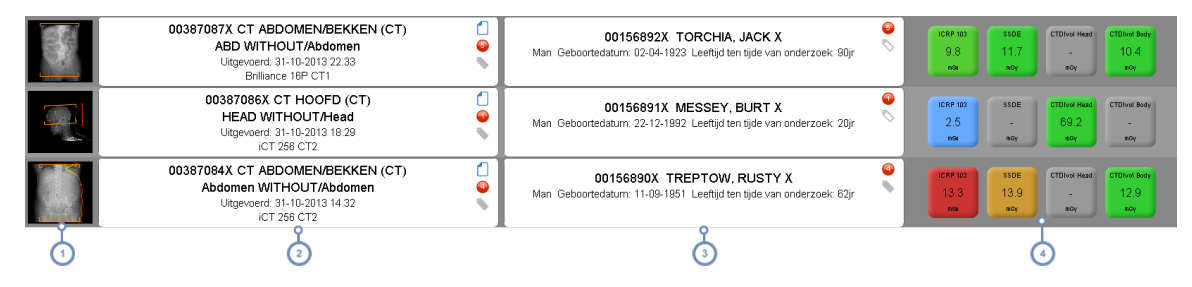

Deze kolom toont een lokalisator of axiale voorbeeldweergave voor het onderzoek, voor zover aanwezig. Wanneer er geen lokalisatorbeeld is, wordt in plaats daarvan het primaire acquisitiebeeld gebruikt. Zie "Details [lokalisator"](#page-48-1) op [pagina](#page-48-1) 48

De tweede kolom toont het onderzoekslabel met informatie waaronder het registratienummer, modaliteit, onderzoeksbeschrijving, protocolnaam, datum en de gebruikte scanner. De weergegeven pictogrammen bieden toegang tot labels, waarschuwingen en de tekstuele inhoud van het dosisrapport. Door de cursor boven dit label te houden, wordt informatie getoond over de aanvullende beeldreeks (voor zover aanwezig).

De derde kolom toont het patiëntlabel, inclusief het MDN, naam patiënt, geboortedatum, geslacht en leeftijd (op het moment van het onderzoek). Met het pictogram Label kunt u labels die gerelateerd zijn aan de patiënt toevoegen en verwijderen.

De vierde kolom bevat dosimetriewaarden, zoals hieronder beschreven. Zie ["Dosimetriewaarden](#page-50-0) en kleurcodering" op [pagina](#page-50-0) 50.

# <span id="page-48-1"></span>**Details lokalisator**

 $\overline{2}$ 

Hieronder wordt een voorbeeld getoond van een lokalisator (scout)-beeld:

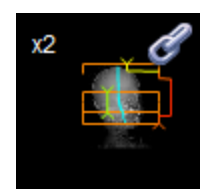

In de linkerbovenhoek van de voorbeeldweergave verschijnt een getal, dit is het totaal aantal beeldreeksen in het onderzoek (bijv. x3), wanneer er meerdere zijn.

De oranje haakjes geven het begin- en eindpunt van de scan aan.

De modulatiecurve verandert van groen in geel in rood, afhankelijk van de dichtheid van het gescande lichaamsgebied. Groen duidt op lagere dichtheid en rood op hogere dichtheid.

Een blauwe lijn geeft het massamiddelpunt aan voor het beeld, als aanduiding van de positie van de patiënt.

De tekst HL7 kan rechts onderaan in de lokalisator worden weergegeven, hetgeen aangeeft dat de onderzoeksgegevens afkomstig waren van een HL7-interface.

Ten slotte wordt voor CT-onderzoeken met dubbele bron het pictogram Dubbele energie rechtsonder in de lokalisator weergegeven. Na opening geven CT-onderzoeken met dubbele bron Acquisitions weer met een waarde kVp (A) en kVp (B) (evenals hun overeenkomstige gemiddelde mAs) om de twee verschillende bronnen aan te geven.

#### **Gegroepeerde onderzoeken**

Het pictogram van de schakelketting  $\ll$  geeft aan dat er andere onderzoeken gegroepeerd (gekoppeld) zijn met dit onderzoek. Wanneer dit pictogram wordt weergegeven, wordt wanneer u de cursor over de lokalisatorafbeelding houdt een lijst met andere onderzoeken weergegeven die met dit onderzoek gegroepeerd zijn. Gegroepeerde onderzoeken zijn in werkelijkheid onderzoeken met enkel- of meervoudige Acquisitions die gesplitst zijn (een 'gesplitst onderzoek') vanwege facturerings-, rapporterings- of post-verwerkingsredenen.

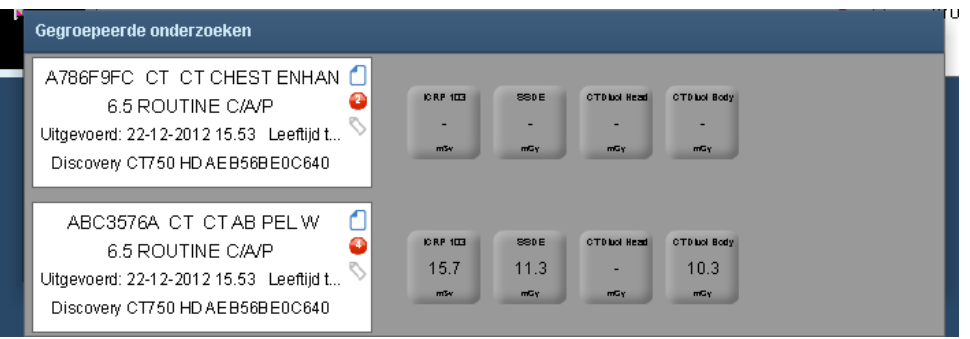

# **Details onderzoekslabel**

00387084X CT ABDOMEN/BEKKEN (CT) Abdomen WITHOUT/Abdomen Uitgevoerd: 31-10-2013 14.32 **iCT 256 CT2** 

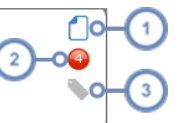

- Door de cursor boven dit pictogram te houden, wordt een pop-upvenster getoond met het dosisrapport in tekst- $\mathbf{1}$ vorm, dit kan naar het klembord worden gekopieerd.
- De rode cirkel duidt erop dat er voor dit onderzoek een waarschuwing bestaat, en het getal geeft aan hoeveel waarschuwingen er zijn. Door de cursor hierboven te houden, wordt een lijst getoond met verwante waarschuwingen in een pop-upvenster; door op een van de waarschuwingen te dubbelklikken, worden de details getoond.
- Het pictogram Label \toont, wanneer de cursor erboven wordt gehouden, een pop-upvenster waarmee u labels die bij dit onderzoek horen, kunt toevoegen of verwijderen.

#### **Aanvullende blootstellingsgebeurtenissen weergeven**

Zoals hierboven aangegeven, wordt aanvullende informatie weergegeven over de gebeurtenissen in dit onderzoek, hetzij Acquisitions, contrastmiddeltoedieningen, hetzij anderszins, wanneer de cursor boven de tweede kolom wordt gehouden (het onderzoekslabel), zoals in een voorbeeld hieronder wordt getoond:

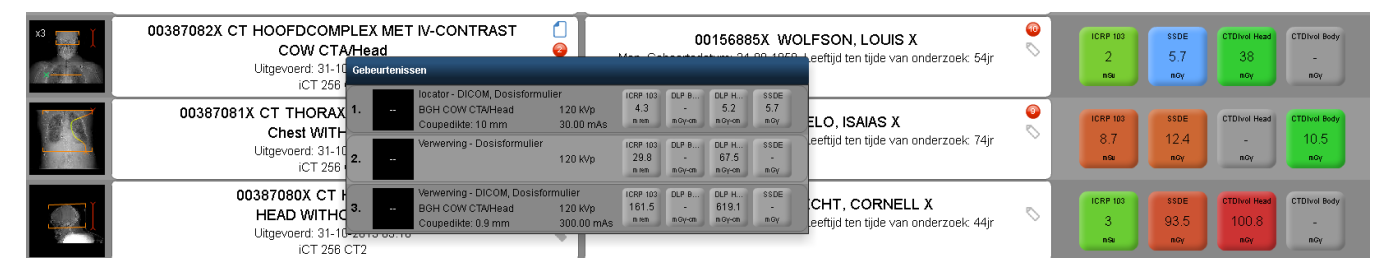

U kunt de cursor ook boven de individuele blootstellingen houden om een tooltip weer te geven (vermeld in het gele vak in de schermafbeelding) met aanvullende informatie over de lengte van de doelwaarde, de bestraalde lengte en andere belangrijke informatie.

### <span id="page-50-0"></span>**Dosimetriewaarden en kleurcodering**

De dosimetrielabels in de vierde kolom geven doelwaarden zoals ICRP 103 weer. Deze kunnen variëren afhankelijk van uw locatie en kunnen worden aangepast in de instellingen voor waardeindicatoren. Zie "Instellingen [waarde-indicatoren"](#page-212-0) op pagina 212 om te lezen hoe deze labels kunnen worden aangepast.

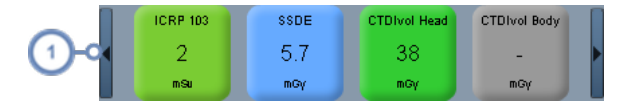

Klik op de pijltoetsen links en rechts van deze kolom wanneer u de cursor boven de kolom houdt, om door de verschillende dosimetriewaarden te scrollen.

De dosislabels kunnen kleurgecodeerd zijn, afhankelijk van de ingestelde dosisreferentieniveaus (DRL) voor het bijbehorende onderzoeksprotocol. Als er geen vooraf gedefinieerde dosisreferentieniveaus zijn, wordt het label grijs. De kleuren veranderen geleidelijk van groen naar geel en vervolgens naar rood, om de toenemende dosisniveaus aan te geven.

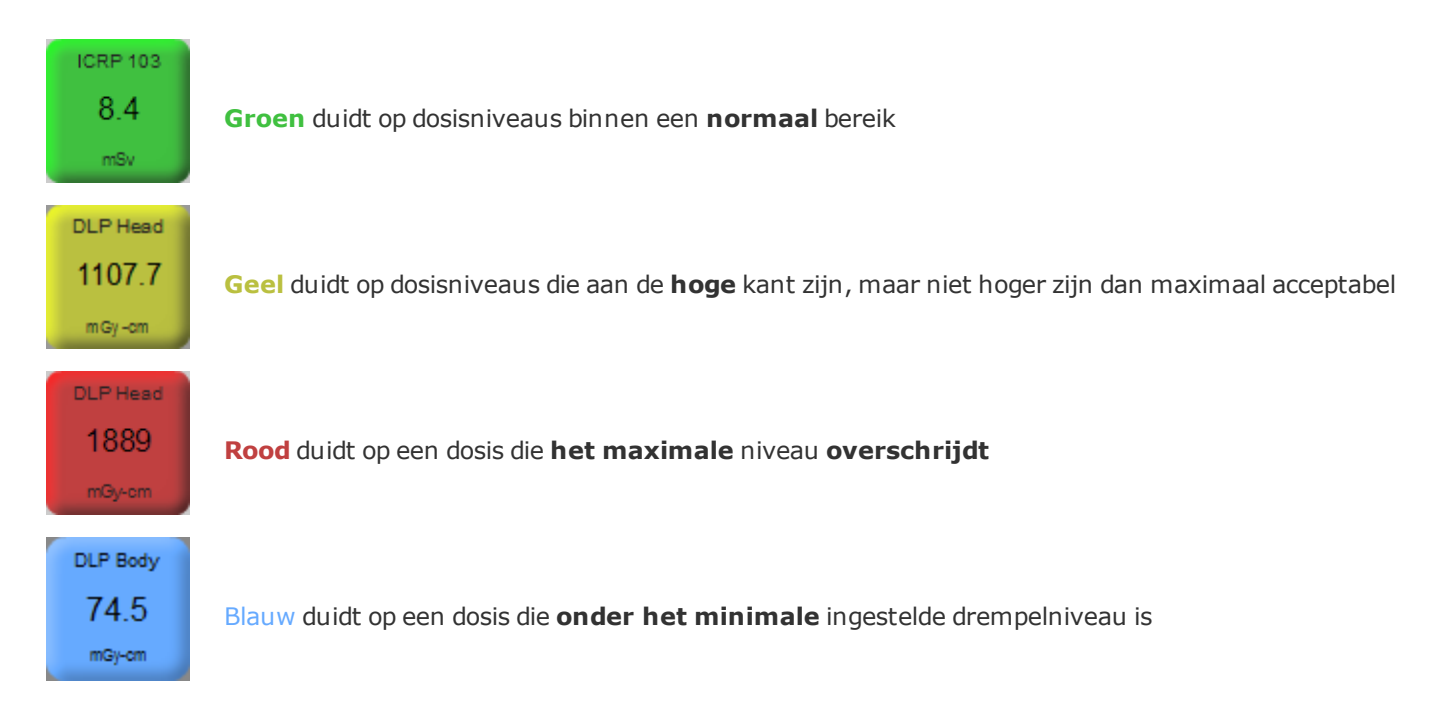

#### **Geplande vs. uitgevoerde onderzoeken**

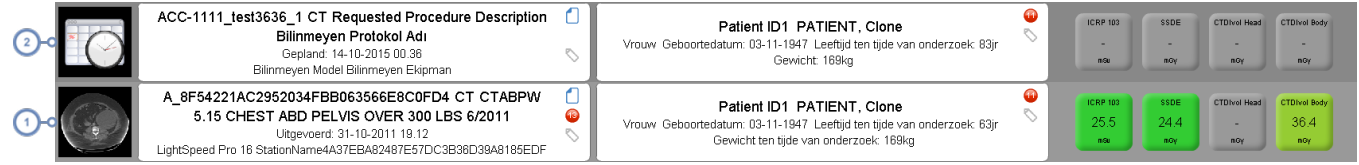

Een uitgevoerd onderzoek

 $\blacktriangleleft$ 

Een gepland onderzoek

## <span id="page-52-0"></span>**Beheer werklijsten**

 $(1)$ 

In Radimetrics™ Enterprise Platform 2.1 en hoger zijn de werklijsten in de module Onderzoeken geïntegreerd.

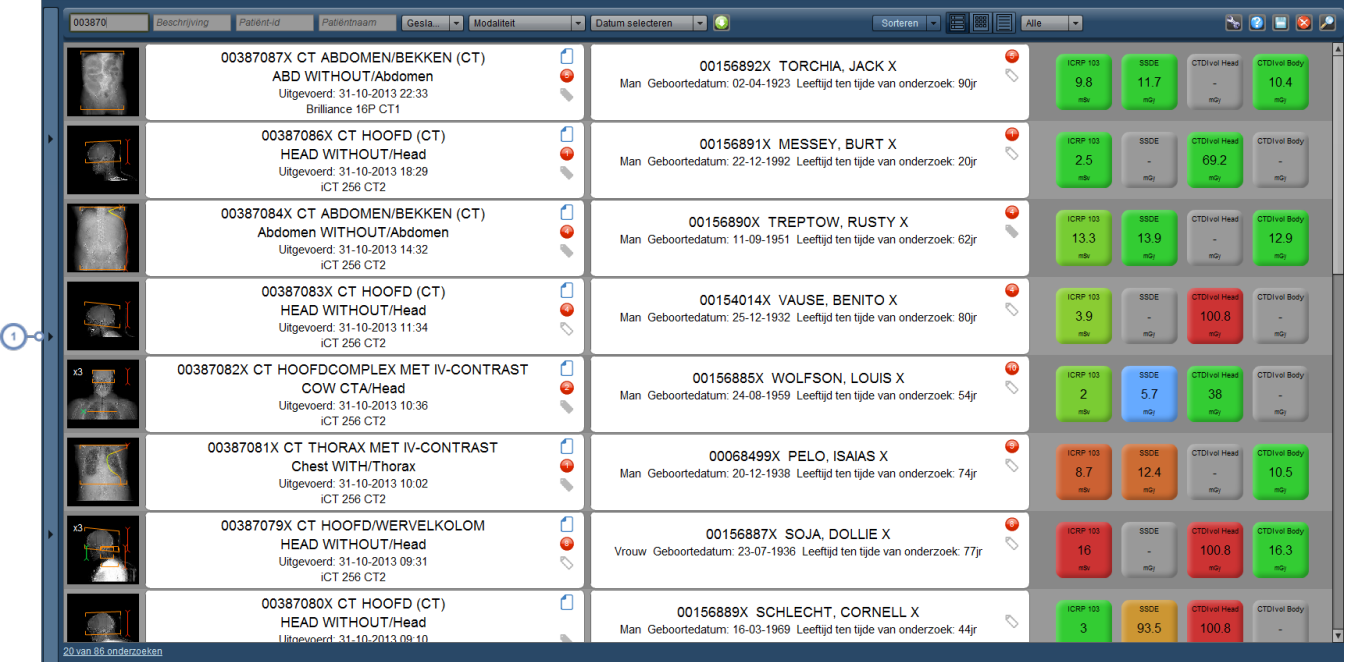

Klik op de verticale balk om de interface Beheer werklijsten te openen.

#### Gebruikershandleiding Radimetrics™ Enterprise Platform

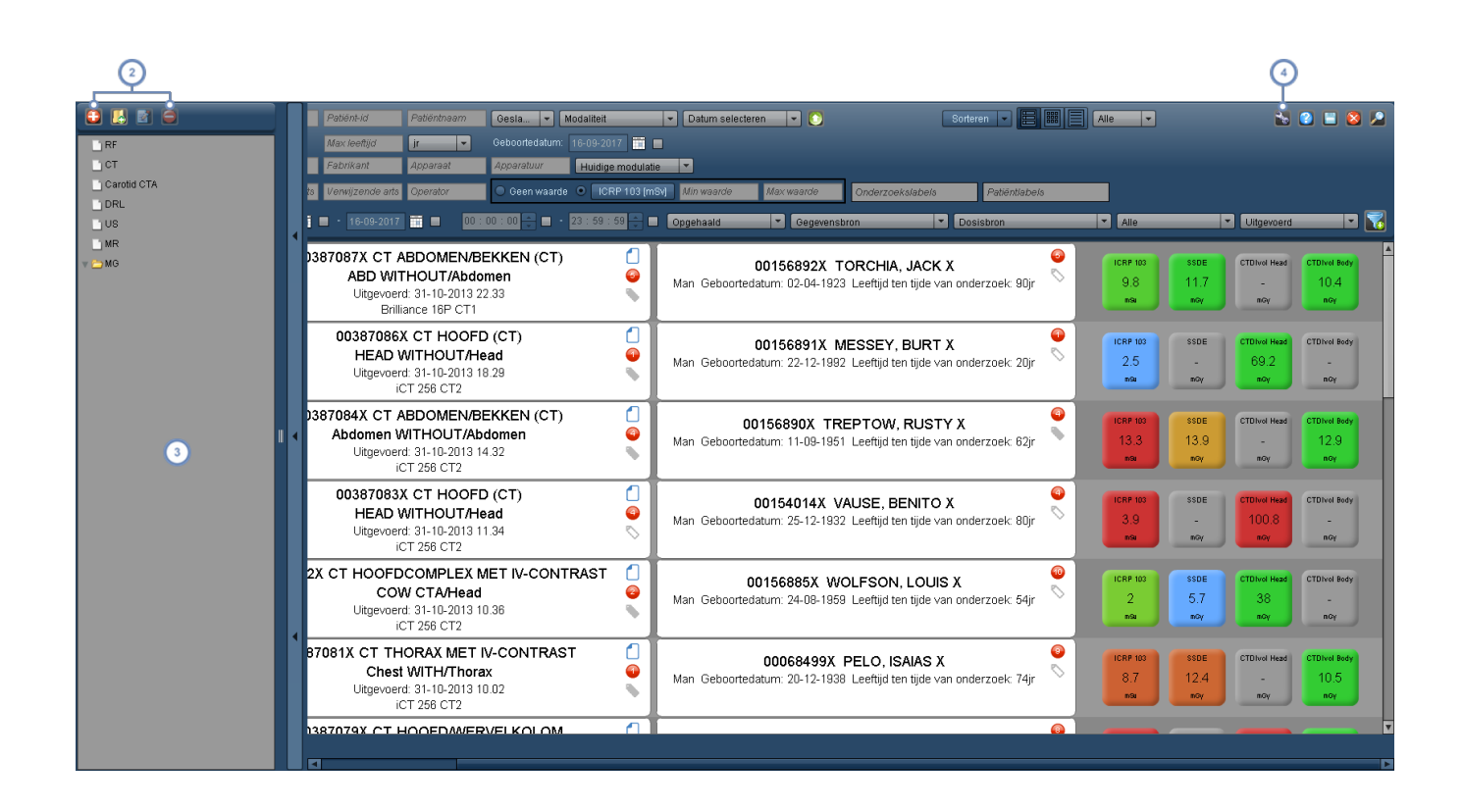

Er zijn beheertoetsen voor het toevoegen van werklijsten en mappen; voor het bewerken van de namen en voor het verwijderen ervan.

Dit venster (de werklijststructuur) geeft een overzicht van de beschikbare werklijsten (en de ordeningsmappen). U  $\overline{3}$ kunt items in de werklijststructuur verslepen en neerzetten om ze anders te ordenen. Door een in de lijst opgenomen werklijst te selecteren, worden de queryresultaten in het hoofdzoekvenster getoond.

Met de toets Hulpmiddel kunt u de op dat moment geselecteerde werklijst opslaan, of de actuele zoekparameters in  $\overline{\mathbf{A}}$ een nieuwe werklijst opslaan.

#### **Een nieuwe werklijst aanmaken / Een werklijst verwijderen**

 $\overline{2}$ 

Klik op de toets Werklijst toevoegen  $\bigoplus$  om een nieuwe werklijst toe te voegen. Er verschijnt een dialoogvenster met de vraag om de werklijst een naam te geven.

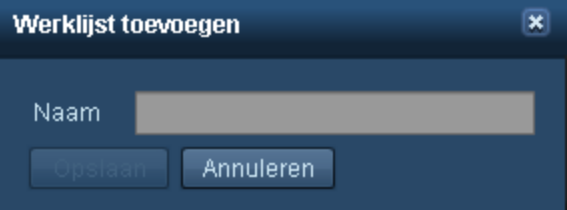

Hierna verschijnt de werklijst in de werklijststructuur.

Wanneer u een werklijst (of map) wilt verwijderen, selecteert u deze en klikt u op de toets Verwijderen  $\Box$ 

#### **De naam van een werklijst of map wijzigen**

Klik op de toets Bewerken **om de naam van de op dat moment geselecteerde werklijst of** map te bewerken. Er verschijnt een zelfde dialoogvenster als hierboven staat weergegeven.

#### **De werklijstzoekparameters wijzigen**

Zodra de werklijst is geselecteerd in de structuur, kunt u de zoekparameters naar wens wijzigen met behulp van de beschikbare velden, zoals u die normaal zou gebruiken tijdens een zoekopdracht voor een onderzoek. Voor de meeste werklijsten kan het handig zijn om de interface Geavanceerd zoeken te gebruiken om de werklijstresultaten desgewenst te beperken. Zie ["Gea](#page-45-0)[vanceerd](#page-45-0) zoeken" op pagina 45.

Wanneer u parameters wijzigt, verandert de voorbeeldweergave van de werklijst zodat u de onderzoeken ziet die op dat moment overeenkomen met de parameters.

Door op de toets Reset te klikken, worden alle actuele zoekparameters verwijderd.

#### **De werklijstzoekparameters opslaan**

Klik op de toets Hulpmiddel en zodra u klaar bent, op Opslaan om de op dat moment geselecteerde werklijstzoekparameters op te slaan. Of klik op Opslaan als... om de parameters op te slaan in een nieuwe werklijst.

### **Echografische onderzoeken**

Met het Radimetrics™ Enterprise Platform kunnen echografisch gestructureerde rapportgegevens worden verzameld en verzonden naar HL7-compatibele informatiesystemen (bijv. voor RIS/ZIS-spraakherkenning). Een echografist kan echter ook handmatig echografische gegevens invoeren in een werkblad dat samen met de gegevens van het echografische onderzoek is opgeslagen en/of kan worden gepubliceerd in een spraakherkenningssysteem. Dit wordt hieronder beschreven.

Wanneer een US-modaliteitsonderzoek wordt geopend, verschijnt de volgende interface:

#### Gebruikershandleiding Radimetrics™ Enterprise Platform

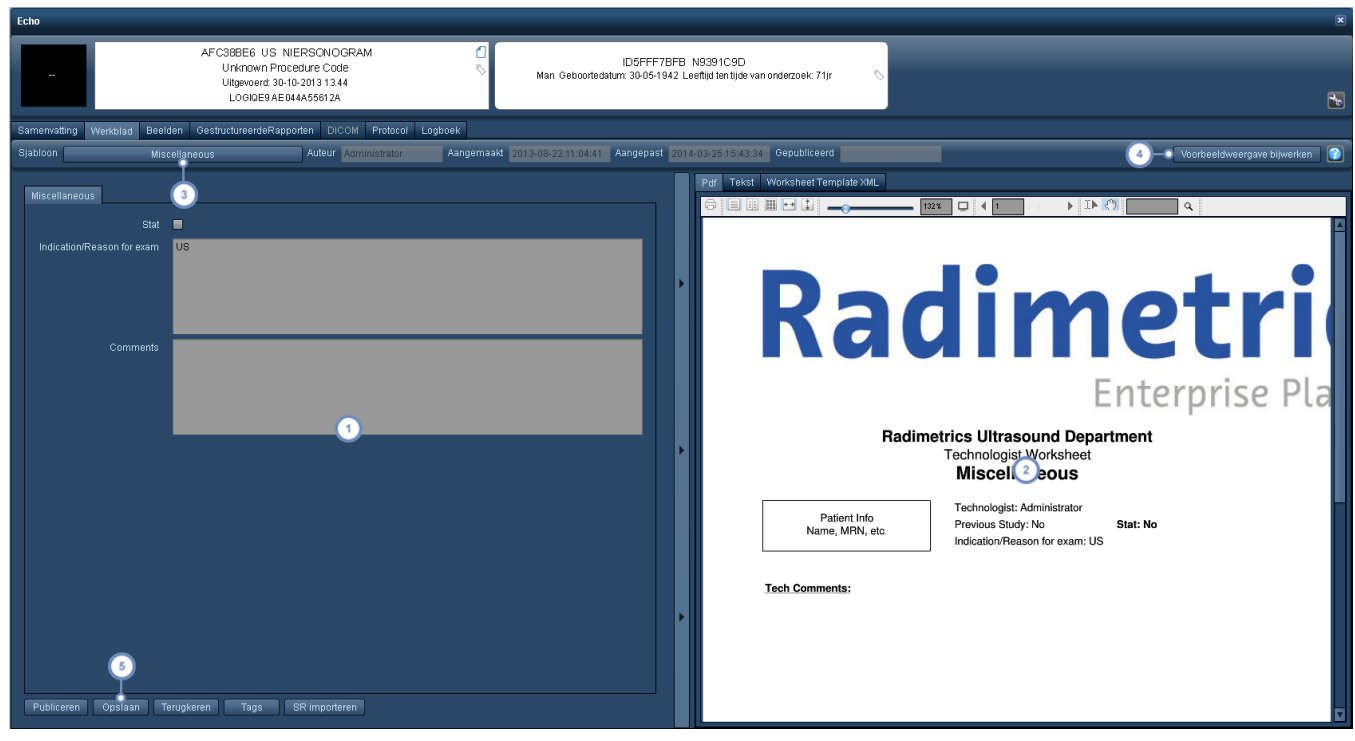

- Aan de linkerzijde wordt het werkbladformulier getoond. De velden kunnen hier worden ingevuld.
- Aan de rechterzijde wordt de pdf-versie van het werkblad getoond. U kunt ook kiezen voor een tekstversie of xml- $\boxed{2}$ versie van het werkblad.
- Met de toets/functie Sjabloon kunt u een vooraf gedefinieerd werkbladsjabloon voor het onderzoek kiezen, voor zover dit niet automatisch correct is geselecteerd. In sjablonen kunnen verschillende soorten gegevens met de  $\sqrt{3}$ juiste indeling worden ingevoerd. Wanneer wordt overgeschakeld naar een ander sjabloon, verschijnt een dialoogvenster waarmee de gebruiker wordt gewaarschuwd dat alle huidige velden leeg worden gemaakt.
- Met Voorbeeldweergave bijwerken wordt de pdf-versie van het werkblad bijgewerkt met alle nieuwe gege- $\binom{4}{ }$ vens/wijzigingen die in het werkblad aan de linkerzijde zijn aangebracht.
- Met de toets Publiceren kan het rapport worden gepubliceerd; met de toets Opslaan worden de op dat moment ingevoerde gegevens opgeslagen; met de toets Terugkeren worden de verwijderingen ongedaan gemaakt tot het laatst opgeslagen punt.

# **Module Acquisitions**

De module Acquisitions is identiek aan de module Onderzoeken, met het verschil dat de module Acquisitions betrekking heeft op afzonderlijke acquisitions. Momenteel zijn er voor de module Acquisitions geen werklijsten beschikbaar. Zie "Module [Onderzoeken"](#page-42-0) op pagina 42 voor specifiekere instructies over het gebruik van de interface. Daar de algemene functionaliteit gelijk is aan die van de module Onderzoeken, gaat dit hoofdstuk met name over de verschillen tussen beide modules.

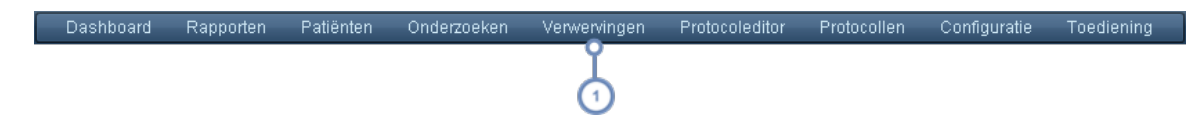

Klik in de balk Modules op Acquisitions om naar de module Acquisitions te gaan.

## **Een zoekopdracht uitvoeren**

De manier waarop Acquisitions worden gezocht, wijkt nauwelijks af van de manier waarop in de module Onderzoeken naar onderzoeken wordt gezocht. Er zijn geen werklijsten of andere onderzoekspecifieke functies en er is geen rasterweergave voor zoekresultaten beschikbaar.

### **Geavanceerd zoeken**

Net zoals in de module Onderzoeken worden er door op de toets Geavanceerd zoeken ken aanvullende parameters geopend die kunnen worden gebruikt om te zoeken naar specifieke onderzoeken. De lijst is beperkter en omvat leeftijdsbereik, geboortedatum, instelling, seriebeschrijving, Acquisition-protocol, onderzoeksprotocol en doelwaarde (kan worden gewijzigd door te klikken op de toets Doelwaardelabel). Filteren is mogelijk.

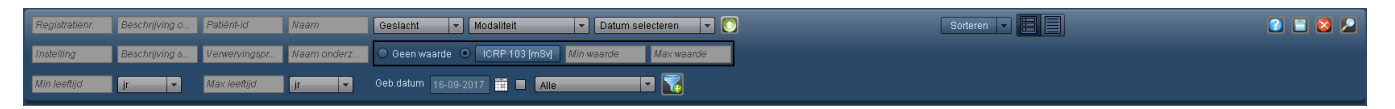

# **Zoekresultaten voor Acquisition interpreteren**

Elke rij in de zoekresultaten vertegenwoordigt een samengevatte Acquisition. Deze samenvatting bevat een axiaal beeld van de Acquisition, het Acquisition-label, het onderzoekslabel, een patiëntlabel en een dosimetrieoverzicht. Door op een rij voor Acquisition te dubbelklikken, wordt de module Dosimetrie voor die Acquisition geopend.

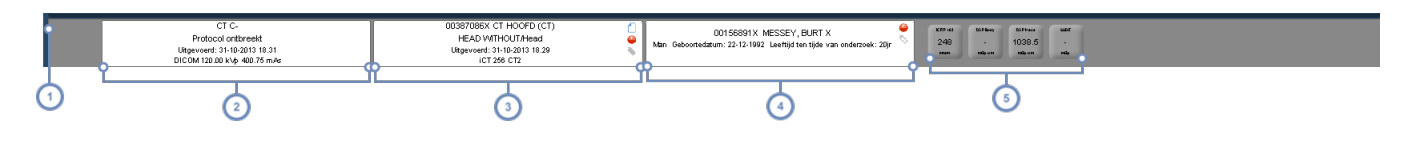

In deze kolom wordt een axiale voorbeeldweergave getoond van de betreffende Acquisition.

De tweede kolom toont het Acquisition-label met informatie waaronder de seriebeschrijving, de protocolnaam, de  $\overline{2}$ datum van uitvoering en andere gegevens.

De derde kolom toont het onderzoekslabel met informatie waaronder de modaliteit, de onderzoeksbeschrijving, de protocolnaam, de datum en de gebruikte scanner. De weergegeven pictogrammen bieden toegang tot labels, waarschuwingen en de tekstuele inhoud van het dosisrapport.

De vierde kolom toont het patiëntlabel, inclusief de MDN, patiëntnaam, geboortedatum, geslacht en leeftijd (op het moment van het onderzoek). Met het pictogram Label kunt u labels die gerelateerd zijn aan de patiënt toevoegen en verwijderen.

De vijfde kolom bevat dosimetriewaarden, zoals eerder beschreven. Zie ["Dosimetriewaarden](#page-50-0) en kleurcodering" op [pagina](#page-50-0) 50.

# **Dosimetrie voor Acquisitions**

De interface voor dosimetrie, die wordt weergegeven wanneer een Acquisition wordt geselecteerd, is identiek aan de interface Dosimetrie voor onderzoeken (Zie ["Dosimetrie](#page-58-0) en moda[liteitsanalyses"](#page-58-0) op pagina 58). Daarnaast verschijnt echter nog een extra rij met acquisitionspecifieke informatie.

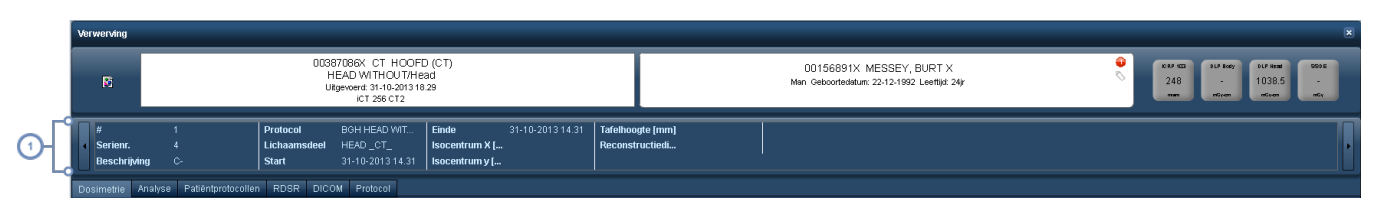

Deze rij biedt extra informatie over het serienummer, de onderzoeksbeschrijving, het protocol, de begin- en eindtijd en meer acquisition-specifieke waarden zoals het isocentrum, patiëntpositie en tafelhoogte.

# <span id="page-58-0"></span>**Dosimetrie en modaliteitsanalyses**

De standaarddosimetrie-interface verschijnt zodra er een individueel CT-onderzoek is geselecteerd voor controle, ongeacht of dit uit de module Onderzoeken, Patiënten of Werklijsten is, of er is ingezoomd op grafieken in de interface Dosimetrie zelf.

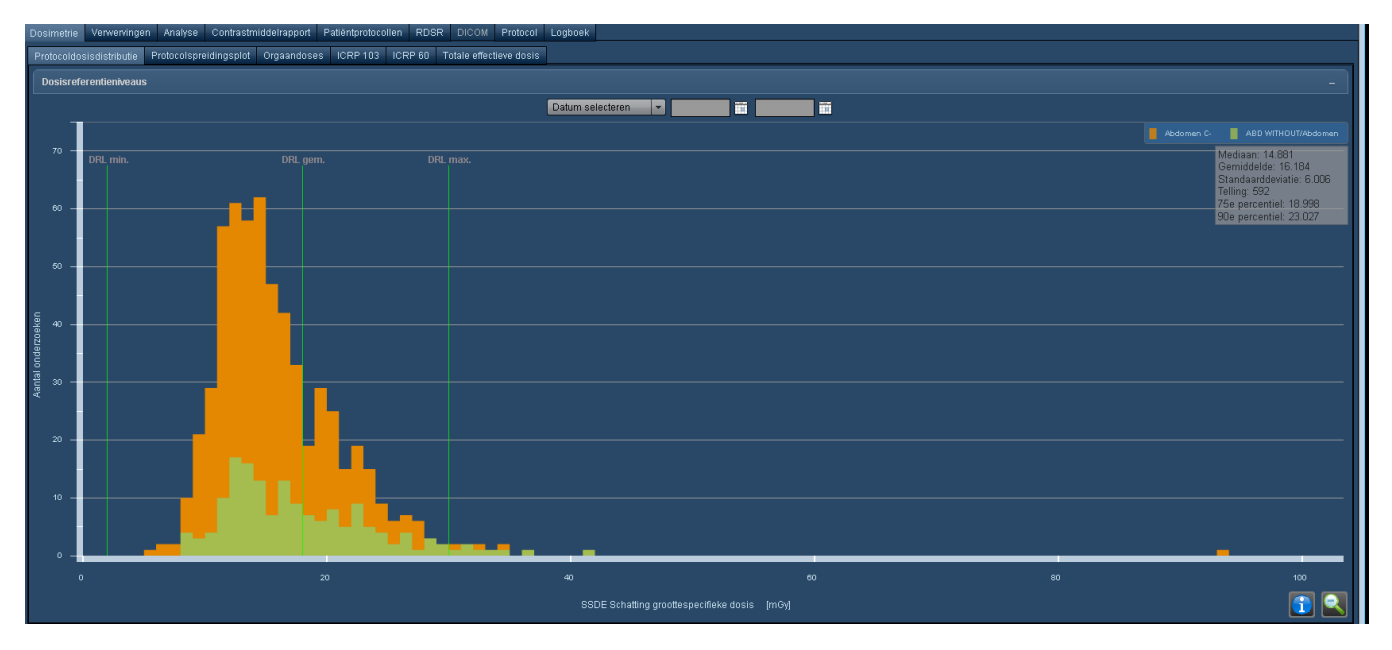

Zoals hierboven te zien is er naast de dosimetrie-informatie een aantal tabbladen beschikbaar voor controle van de technische gegevens van het onderzoek:

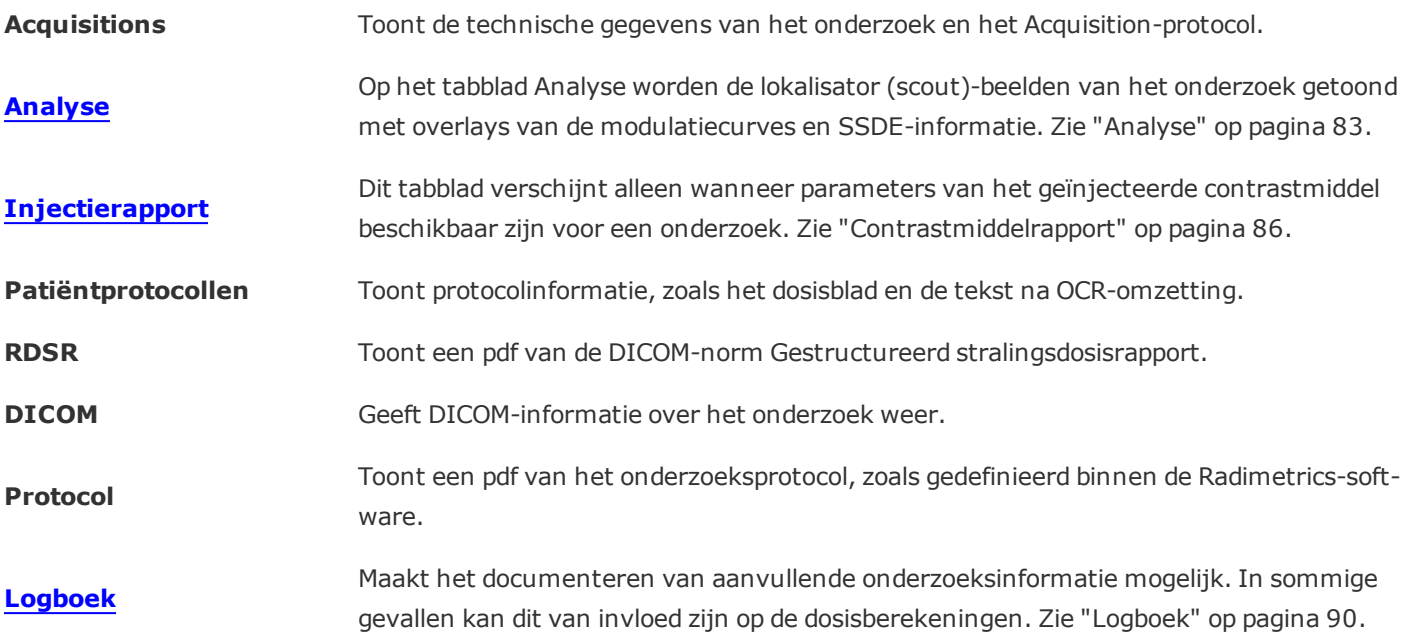

#### **Gegroepeerde onderzoeken**

In de module Onderzoeken wordt, als er andere onderzoeken met dit onderzoek zijn gegroepeerd, aan de linkerkant van het scherm een venster weergegeven met de details van de andere onderzoeken inde groep, zoals hieronder afgebeeld:

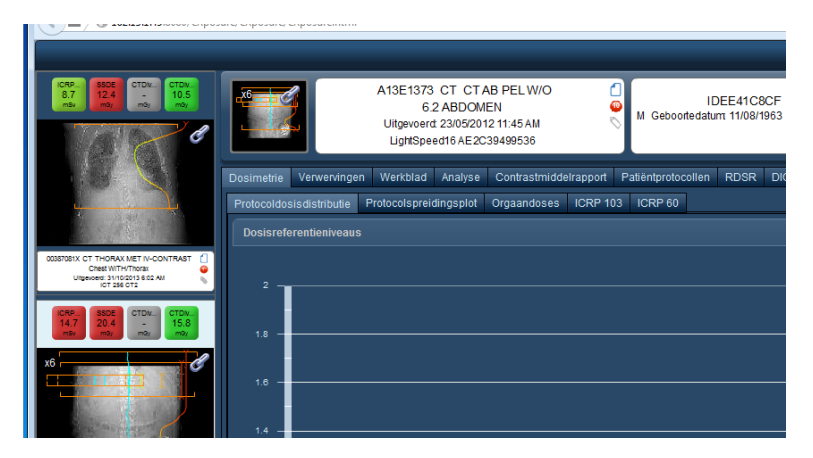

Door de cursor boven de gegroepeerde onderzoeken te houden, worden bedieningselementen weergegeven die kunnen worden gebruikt om door de lokalisators van het onderzoek en de doelwaarden te bladeren.

# **Röntgen (CR/DX)- en mammogram (MG)-dosimetrie**

Voor röntgenfoto's en mammogrammen leidt de Radimetrics-software de weergegeven waarden af van de DICOM-gegevens die met het onderzoek worden meegezonden. Een voorbeeld van een CR-onderzoek ziet u hieronder; de meest relevante waarden worden door de Radimetrics-software opgeslagen en in sommige gevallen worden de Exposure Indices en Deviatie-indices afgeleid.

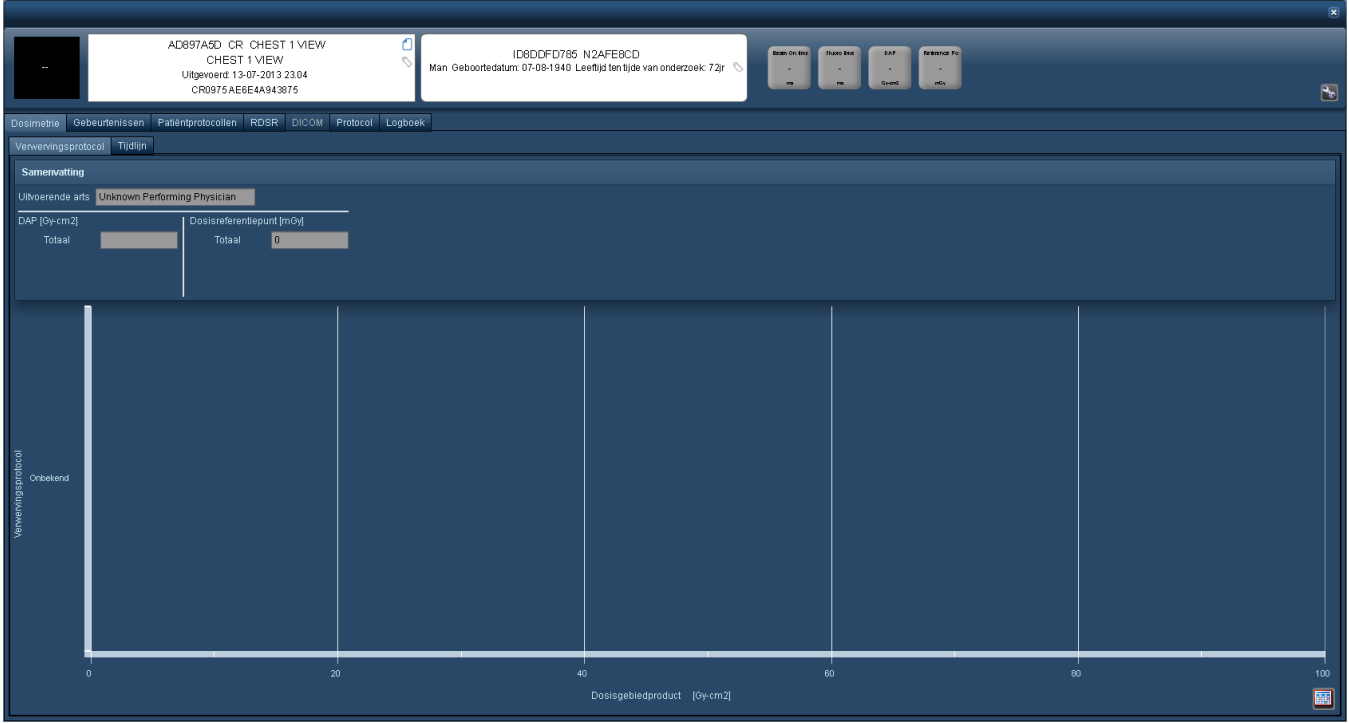

Hieronder staat een voorbeeld van een MG-onderzoek. Voor deze onderzoeken zijn dosisdistibutie- en spreidingsplots beschikbaar. Significante vastgelegde waarden zijn compressiekracht, compressiedikte, aantal beelden en gemiddelde glandulaire dosis:

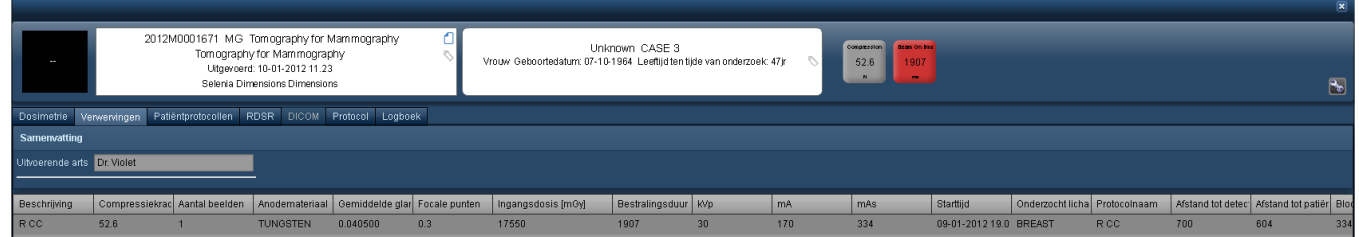

# **Dosimetrie voor nucleaire geneeskunde (NM) en PET (PT)**

Binnen de Radimetrics-software is dosimetrie beschikbaar voor nucleaire geneeskunde en PETscans of gecombineerde PET/CT-scans. Voor nucleairgeneeskundige scans wordt een tabblad ICRP 128-dosimetrie weergegeven, terwijl voor PET- of gecombineerde PET/CT-scans een tabblad ICRP 106-dosimetrie wordt weergegeven.

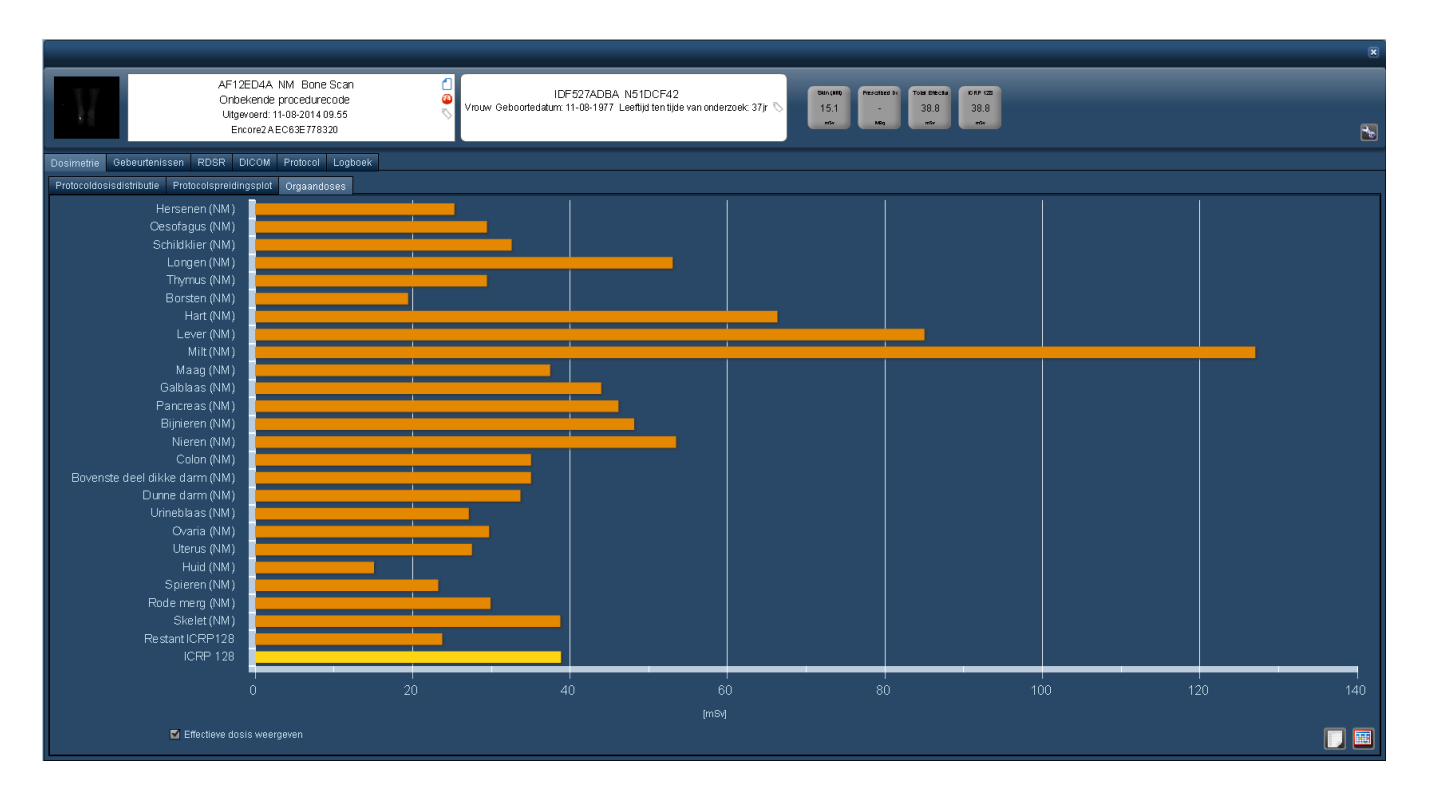

Bovendien wordt een tabblad NM-gebeurtenissen of PT-gebeurtenissen geactiveerd, waarop de geïnjecteerde radiofarmaca en hun doses worden weergegeven die geïnjecteerd zijn, zoals hieronder afgebeeld:

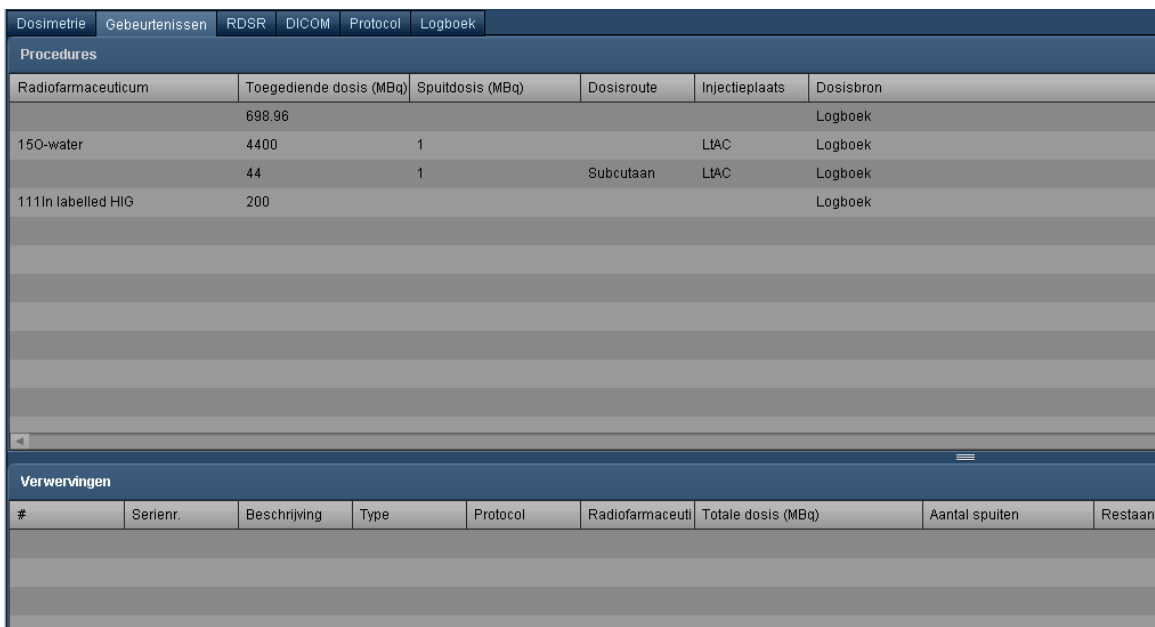

In het geval van gecombineerde PET/CT-scans, wordt een tabblad dosimetrie Totale effectieve dosis weergegeven. Hierop worden de gecombineerde CT- (ICRP 103) en PET-(ICRP 128) doses per orgaan weergegeven.

#### Gebruikershandleiding Radimetrics™ Enterprise Platform

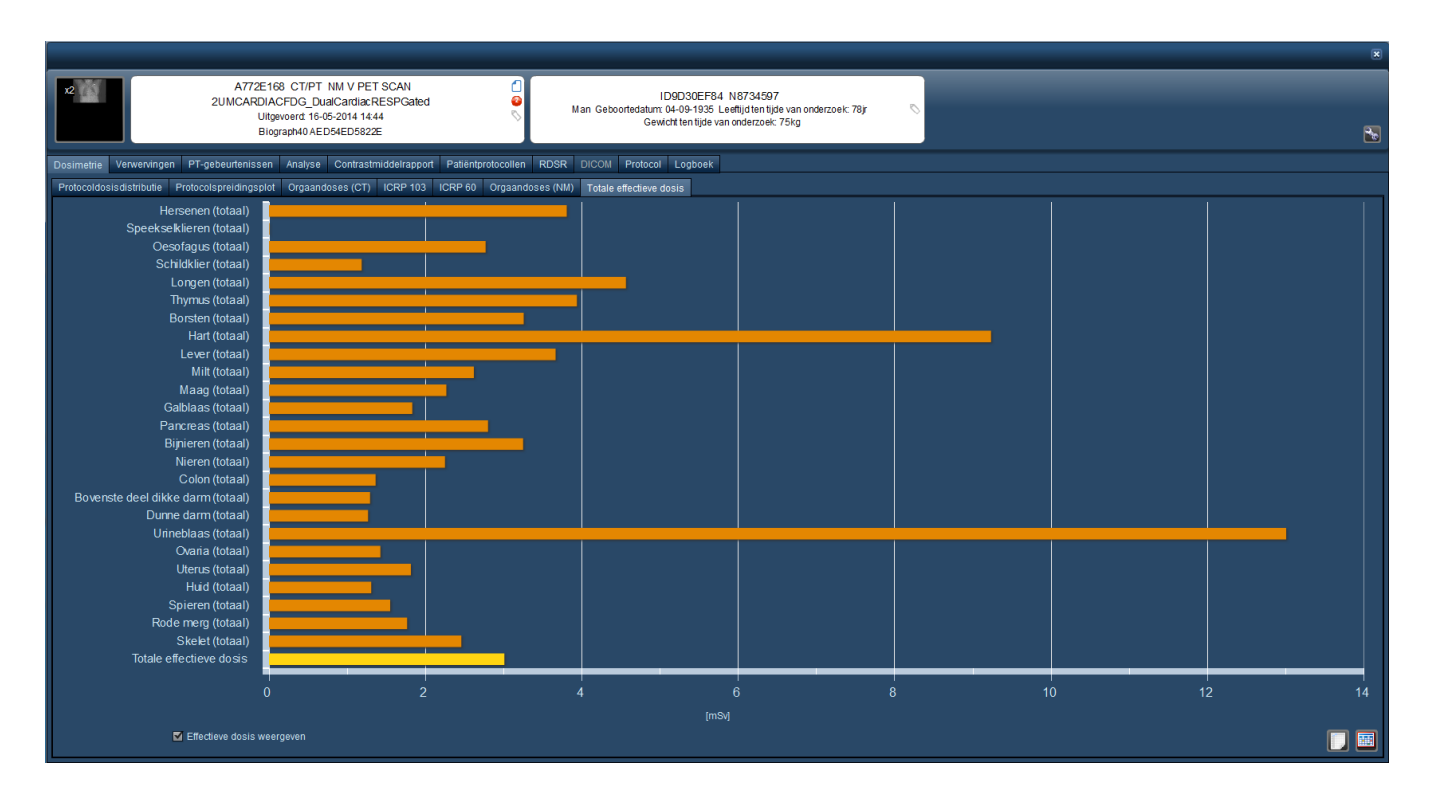

Op het logboektabblad voor deze modaliteiten kan informatie over parameters betreffende radiofarmaca worden ingevoerd. Zie ["Logboek"](#page-90-0) op pagina 90 voor nadere details.

### **Magnetische kernspinresonantie (MR)**

MRI- (MR-) onderzoeken geven SAR-waarden weer die zijn afgeleid van de DICOM-gegevens die met het onderzoek zijn overgestuurd. Bovendien is informatie over de injectie met contrastmiddel beschikbaar, indien aanwezig.

### **Multimodale onderzoeken**

De Radimetrics™-software ondersteunt onderzoeken met meerdere modaliteiten (anders dan alleen PET/CT). Wanneer een multimodaal onderzoek wordt bekeken, zijn de desbetreffende extra bijbehorende tabbladen voor elke modaliteit zichtbaar. In een theoretisch MR/PT-onderzoek ziet u bijvoorbeeld een extra tabblad "Orgaandoses (PT)".

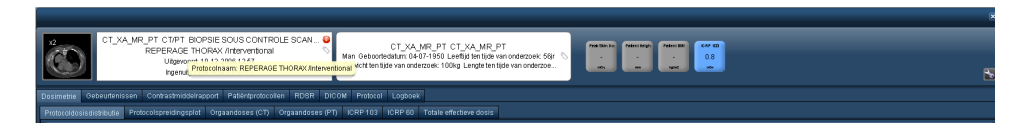

In dit geval geeft het tabblad Gebeurtenissen "Acquisitions (MR)" en "Gebeurtenissen (PT)" weer, zoals hieronder afgebeeld.

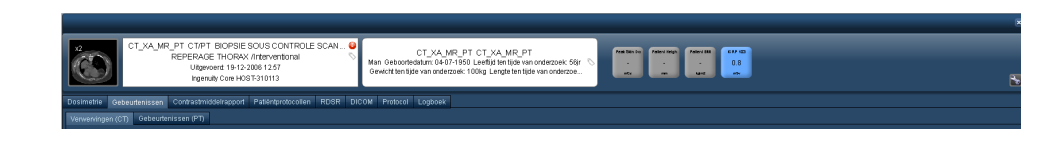

# **Protocoldosisdistributie**

Met de grafiek Protocoldosisdistributie kunt u de dosis van het geselecteerde onderzoek op een distributiecurve vergelijken met andere onderzoeken met gelijksoortige protocollen in de database. Daarnaast worden, wanneer de dosisreferentieniveaus zijn ingesteld, de onderzoeken die op de distributie zijn weergegeven, gefilterd om die onderzoeken te tonen die overeenkomen met de criteria die door de referentieniveaus worden bepaald (bijv. op leeftijdsbereik of geslacht).

Afhankelijk van de versie van uw Radimetrics™ Enterprise Platform kan het scherm er iets anders uitzien. De oranje curve vertegenwoordigt de hoofddistributie voor alle apparaten die aan het onderzoeksprotocol zijn toegewezen. Nieuwere versies van de Radimetrics-software kunnen een tweede distributiecurve (groen) weergeven met specifieke apparaatprotocollen, zoals hieronder weergegeven. De onderzoeksdosis wordt aangegeven met een verticale rode lijn door de grafiek, en de minimale, gemiddelde en maximale DRL-waarden worden aangegeven met de verticale groene lijnen. U kunt ook via een vervolgkeuzemenu of een kalenderwidget een datumbereik invoeren voor de vergeleken distributies.

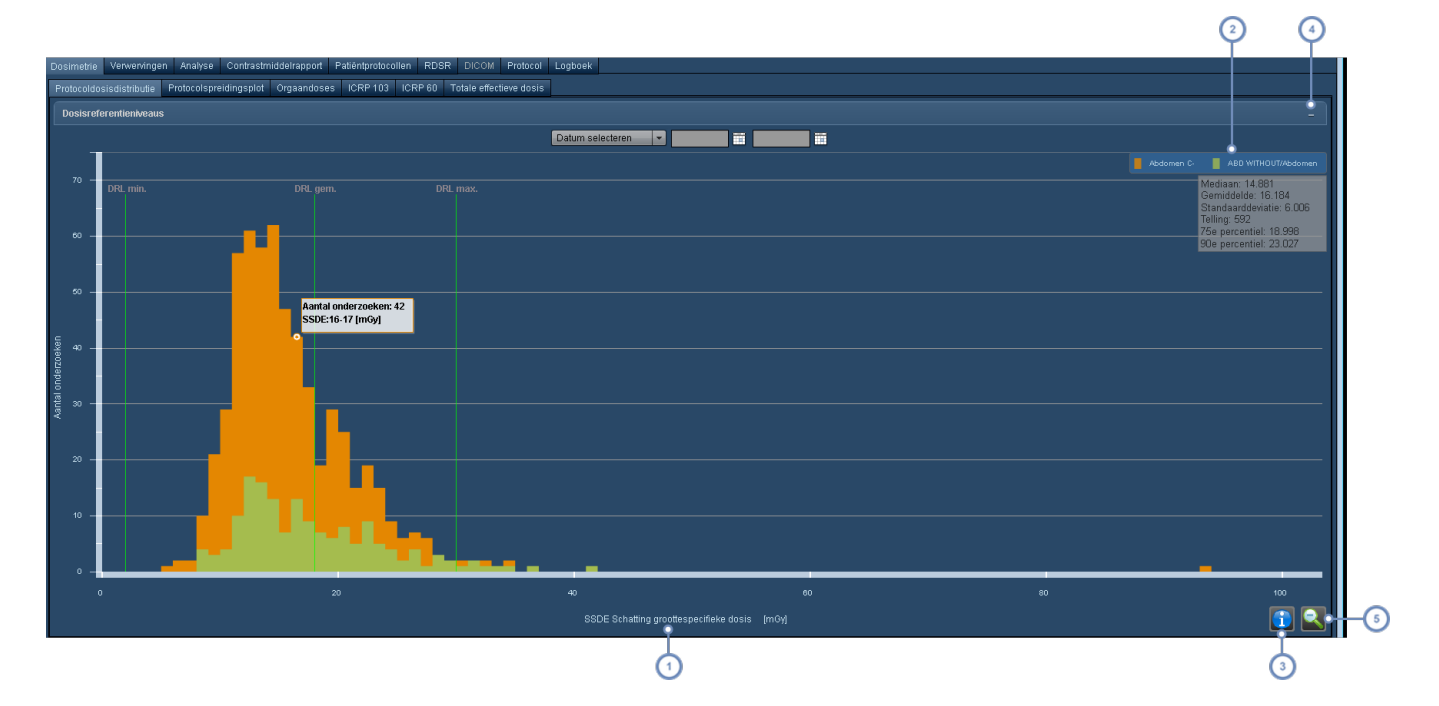

#### Gebruikershandleiding Radimetrics™ Enterprise Platform

De x-asvariabele is standaard ICRP 103, maar kan worden gewijzigd.

De legenda bevat de kleursleutel voor de distributies; door op dit gebied te klikken, kunt u de weergegeven apparaatspecifieke protocolcurve wijzigen.

- Wanneer u op de toets Info klikt, wordt de weergave van informatie over Mediaan, Gemiddelde, Standaarddeviatie en onderzoekstelling afgewisseld - zoals in het voorbeeldscherm hierboven wordt weergegeven.
- U kunt op het symbool '-' klikken om een tabel weer te geven met de soorten en waarden van de dosisreferentieniveaus, samen met de waarschuwingsinstellingen.
- De toets Vergroten opheffen wordt gebruikt om terug te keren naar de standaardgrafiek wanneer een gebied is geselecteerd voor nadere inspectie.

### **Aanvullende informatie weergeven**

Door de cursor boven individuele balken in de grafiek te houden, wordt een ToolTip weergegeven met het aantal onderzoeken en bereik van de x-asvariabele, zoals hieronder getoond.

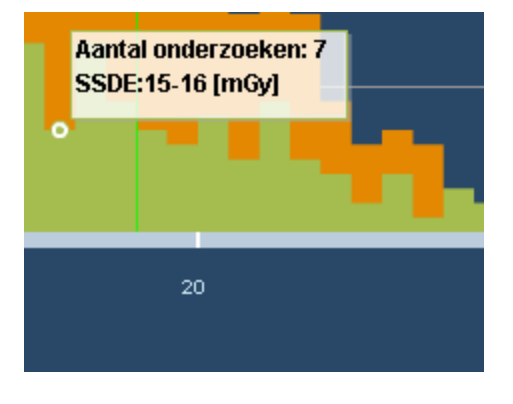

Daarnaast kan, zoals hierboven vermeld, op de toets Info **UD** worden geklikt om informatie weer te geven over Mediaan, Gemiddelde, Standaarddeviatie en onderzoekstelling.

#### **Aanvullende onderzoeksinformatie weergeven**

U kunt op elke verticale balk op de grafiek *dubbelklikken* om een lijst met onderzoeken op te roepen die bij die balk horen. In die lijst, die er hetzelfde uitziet als een normaal zoekresultaat, kunt u dubbelklikken om aanvullende dosimetrie-informatie over een bepaald onderzoek te zien.

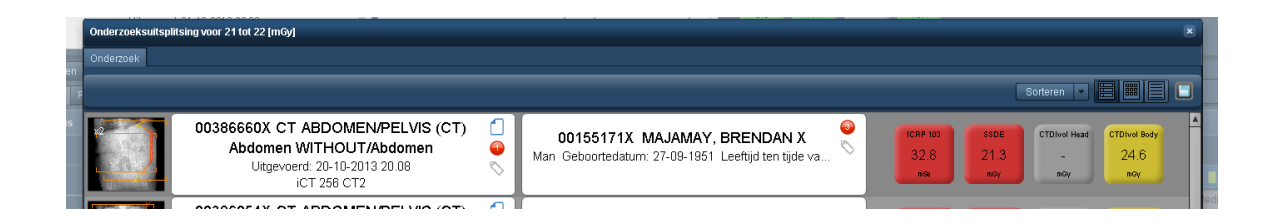

### **Het weergegeven apparaatprotocol wijzigen**

Door op de kleursleutel voor de grafiek te klikken, wordt een extra menu geopend waarin u het apparaatprotocol kunt kiezen.

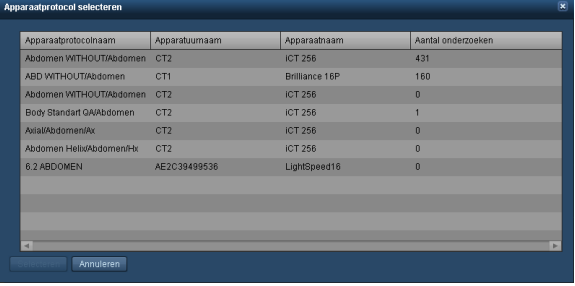

Door op de naam van het gewenste apparaatprotocol te klikken en vervolgens op de toets Selecteren, wordt de weergave van de grafiek Apparaatprotocol gewijzigd.

### **De x-asvariabele wijzigen**

De standaardweergave toont de ICRP 103-dosis. Dit kan worden gewijzigd door te klikken op de naam van de variabele, zoals hierboven opgemerkt. Het volgende venster verschijnt, waarmee u kunt kiezen uit verschillende doelwaarden, zoals organen, andere dosisberekeningen (DLP, CTDIvol) of zelfs de fluoroscopieduur.

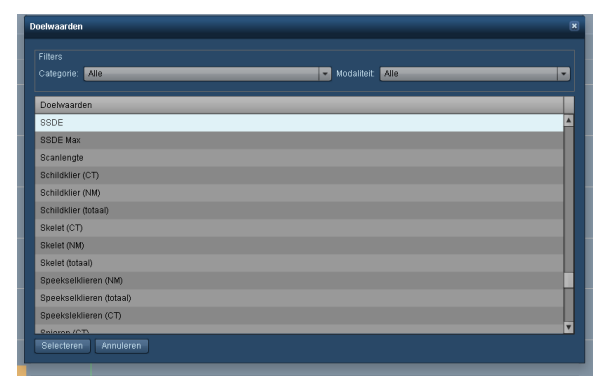

### **Een distributiegebied vergroten**

Door de muisknop ingedrukt te houden terwijl u de cursor over de grafiek verplaatst, kunt u een waardebereik definiëren dat u nader wilt inspecteren.

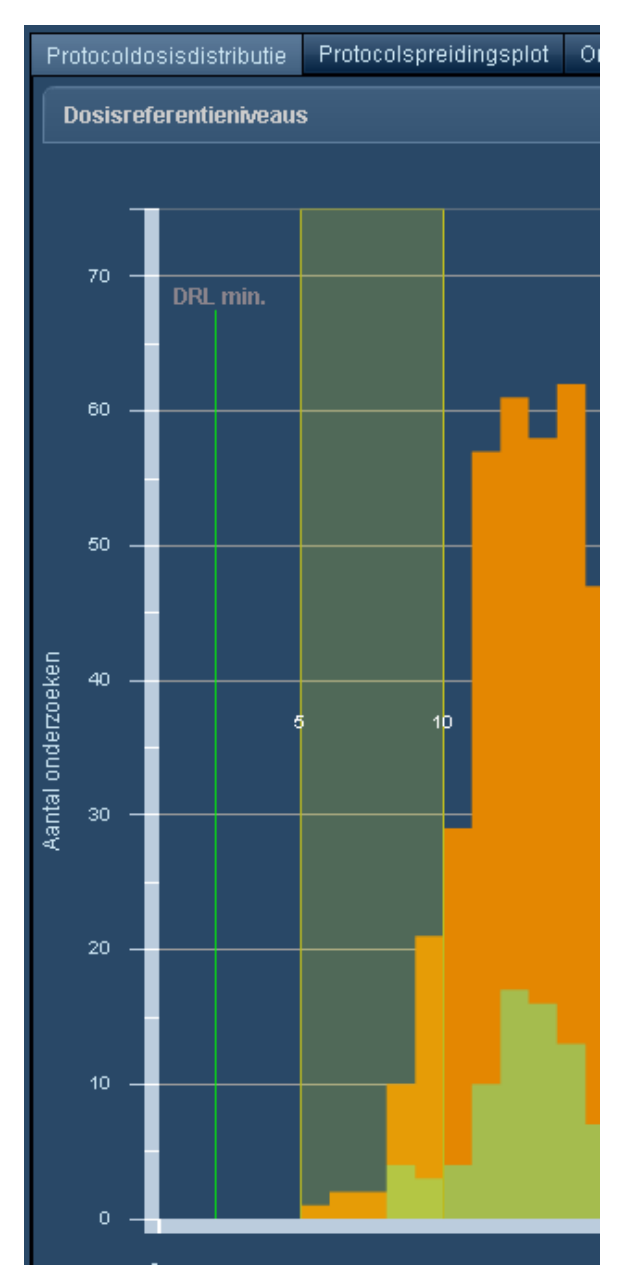

Zo was bijvoorbeeld voor het hierboven genoemde bereik (van 4,0 tot 11,0) dit de resulterende grafiek:

#### Gebruikershandleiding Radimetrics™ Enterprise Platform

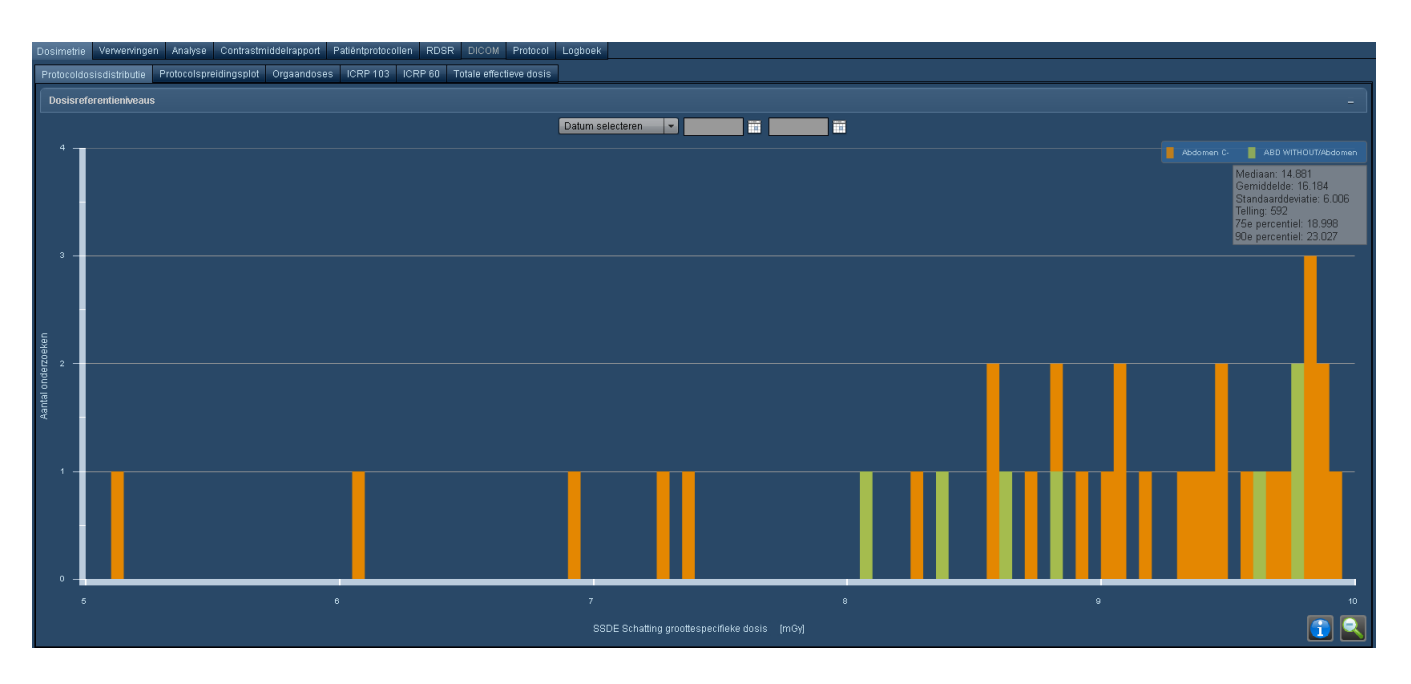

U kunt de grafiek verder vergroten door meer bereiken te specificeren.

Klik op de toets Vergroten opheffen **om terug te keren naar de originele grafiek**.

# **Protocolspreidingsplot**

De protocolspreidingsplot geeft standaard de ICRP 103-dosis vs. de leeftijd van de patiënt weer voor het specifieke onderzoeksprotocol, maar beschikt over aanpasbare x- en y-asvariabelen voor weergave om indien nodig de vergelijking aan te passen. Daarnaast worden, wanneer de dosisreferentieniveaus zijn ingesteld, de onderzoeken die op de spreidingsplot zijn weergegeven, gefilterd om die onderzoeken te tonen die overeenkomen met de criteria die door de referentieniveaus worden bepaald (bijv. leeftijdsbereik of geslacht).

Afhankelijk van de versie van het Radimetrics™ Enterprise Platform waarover u beschikt, kunt u een rechthoekige subset van de plot selecteren om op in te zoomen. Elk plotpunt vertegenwoordigt een uniek onderzoek. De DRL's die betrekking hebben op het onderzoek, worden weergegeven als horizontale groene lijnen.

#### Gebruikershandleiding Radimetrics™ Enterprise Platform

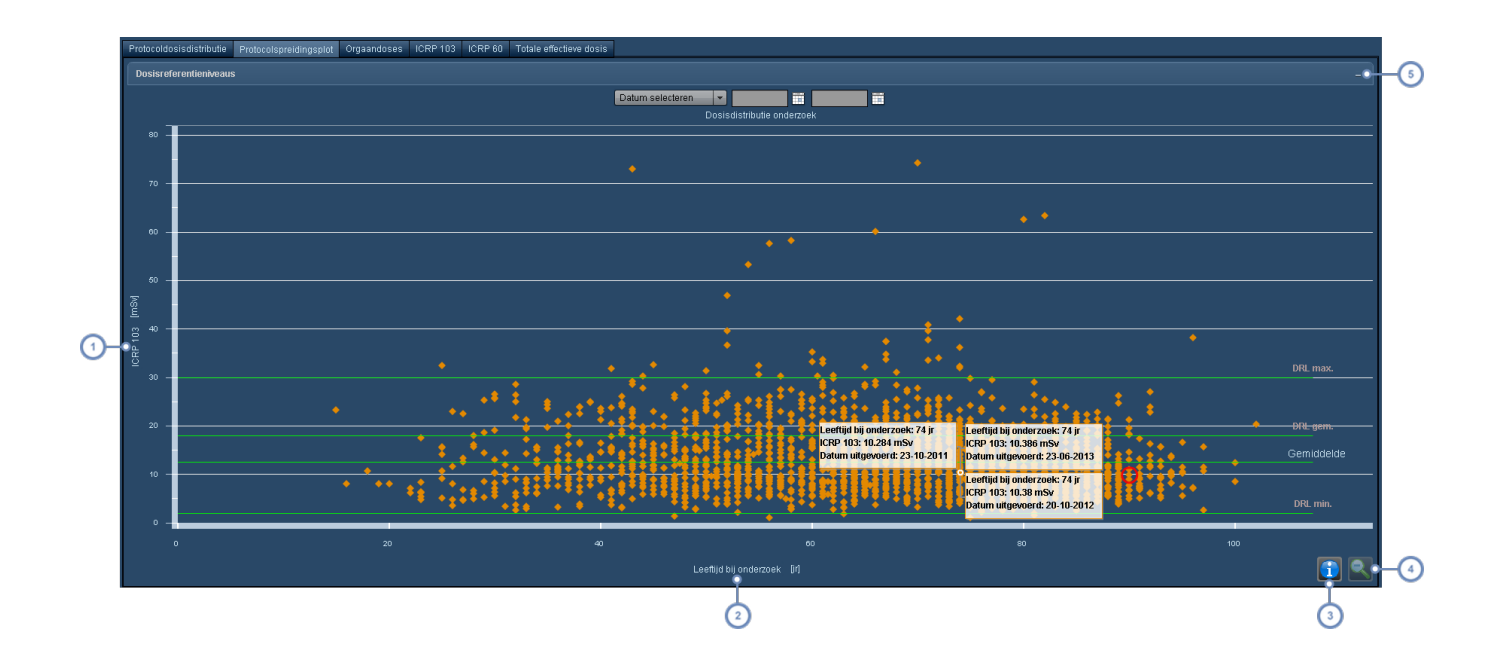

- De y-asvariabele is standaard ICRP 103, maar kan worden gewijzigd. Zie "De [plotasvariabelen](#page-70-0) wijzigen" op pagina  $\overline{1}$ [70.](#page-70-0)
- De x-asvariabele is standaard Leeftijd patiënt (alleen beschikbaar op de x-as), maar kan worden gewijzigd.
- Wanneer u op de toets Info **klikt**, wordt de weergave van informatie over Mediaan, Gemiddelde, Stan- $\mathbf{3}$ daarddeviatie en onderzoekstelling afgewisseld - zoals in het voorbeeldscherm erboven wordt weergegeven.
- De toets Vergroten opheffen wordt gebruikt om terug te keren naar de standaardgrafiek wanneer een gebied is geselecteerd voor nadere inspectie.
- U kunt op het symbool '-' klikken om een tabel weer te geven met de soorten en waarden van de dosis- $\overline{5}$ referentieniveaus, samen met de waarschuwingsinstellingen.

Het specifieke onderzoek dat u controleert, is op de plot gemarkeerd met een rode cirkel:

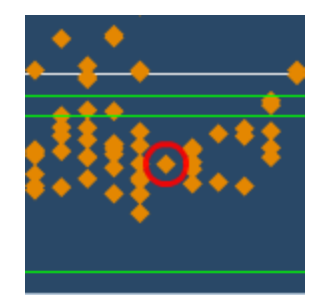

Gezien het feit dat er tientallen (of meer) vrijwel identieke onderzoeken in uw systeem staan, biedt de Radimetrics-software verschillende vergelijkingsmethoden, zoals hieronder omschreven.

### **Aanvullende informatie weergeven**

Door de cursor boven een plotpunt te houden, wordt dit gemarkeerd en worden de gegevenswaarden voor dat plotpunt getoond. Wanneer de punten dicht bij elkaar liggen of elkaar overlappen, worden er meer ToolTips weergegeven, elk met de informatie voor een afzonderlijk onderzoek.

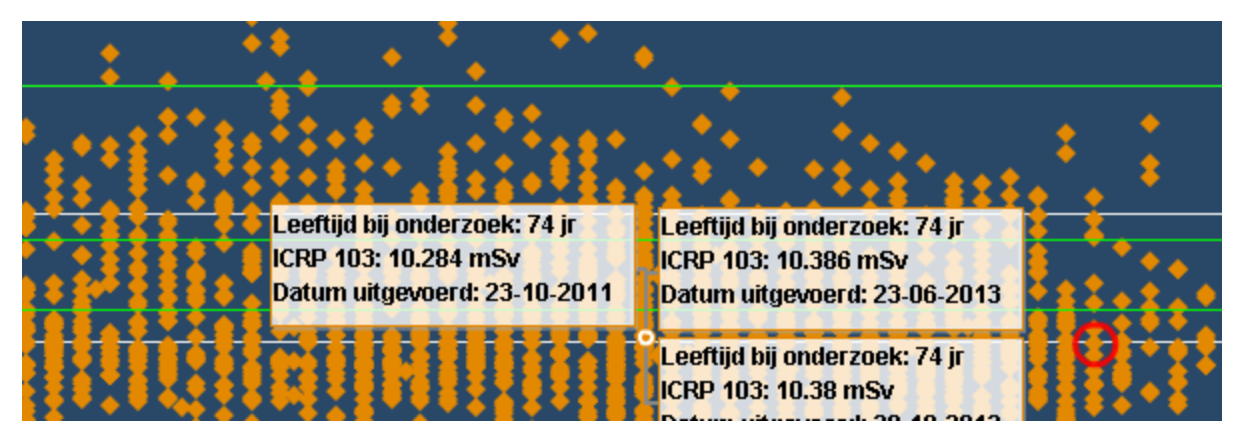

#### **Aanvullende onderzoeksinformatie weergeven**

Door op een individueel plotpunt te klikken, wordt het venster Dosimetrie voor dat onderzoek geopend; door op een groep punten te klikken, wordt een lijst weergegeven met onderzoeken van waaruit een bepaald onderzoek kan worden geselecteerd. In die lijst, die er hetzelfde uitziet als een normaal zoekresultaat, kunt u dubbelklikken om aanvullende dosimetrie-informatie over een bepaald onderzoek te zien.

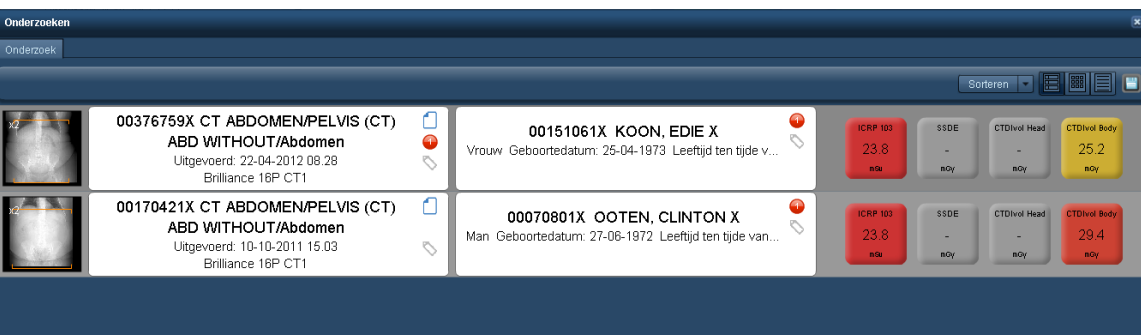

## <span id="page-70-0"></span>**De plotasvariabelen wijzigen**

De standaardweergave toont de leeftijd van de patiënt langs de x-as. Dit kan worden gewijzigd door te klikken op de naam van de variabele, zoals hierboven opgemerkt. Het volgende venster verschijnt, waardoor u kunt kiezen uit verschillende organen, andere dosisberekeningen (DLP, CTDIvol) of zelfs de fluoroscopieduur.

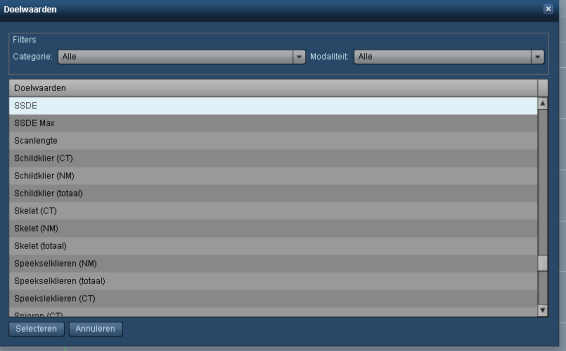

U kunt ook op het y-aslabel klikken om een vervolgkeuzemenu te openen van waaruit een variabele kan worden geselecteerd voor weergave.

De variabele Leeftijd patiënt kan alleen worden geselecteerd voor weergave langs de x-as.

### **Een gebied van de plot vergroten**

Een vergroting kan met name handig zijn voor differentiatie en vergelijking in het geval dat er veel gelijksoortige of elkaar overlappende plotpunten zijn. Er kan een rechthoekig gebied van de plot worden geselecteerd voor nader onderzoek door het met de muis aan te klikken en te verslepen om de plotpunten binnen dat gebied te vergroten.

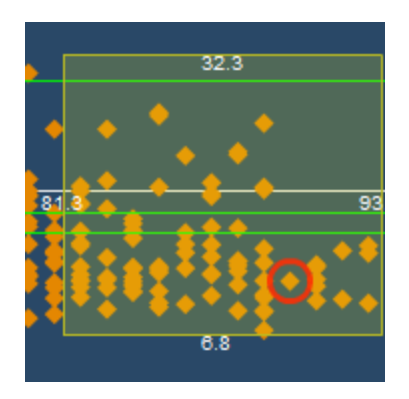

De getallen op de zijden van de rechthoek duiden op de boven- en ondergrens van de x- en yaswaarden die in het vergrote gebied moeten worden opgenomen.

U kunt onbeperkt vergroten door steeds meer rechthoekige gebieden te selecteren.

Klik op de toets Vergroten opheffen **om terug te keren naar de originele plot.**
# <span id="page-72-0"></span>**Orgaandoses**

De weergave Orgaandoses toont orgaanspecifieke stralingsdosisblootstelling, maar kan ook worden geconfigureerd om andere variabelen, zoals CTDIvol, DLP, fluoroscopieblootstellingsduur en ICRP-dosering weer te geven. Zowel het staafdiagramformaat als tabelformaat kunnen worden weergegeven, en de tabelgegevens kunnen in csv-indeling worden geëxporteerd.

Wanneer u binnen de interface Interactieve dosimetrie werkt, toont de weergave Orgaandoses vergelijkingen tussen de oorspronkelijk berekende onderzoeksdosis en de gebruikergesimuleerde onderzoeksdosis. De gesimuleerde onderzoeksbalken staan onder de originelen.

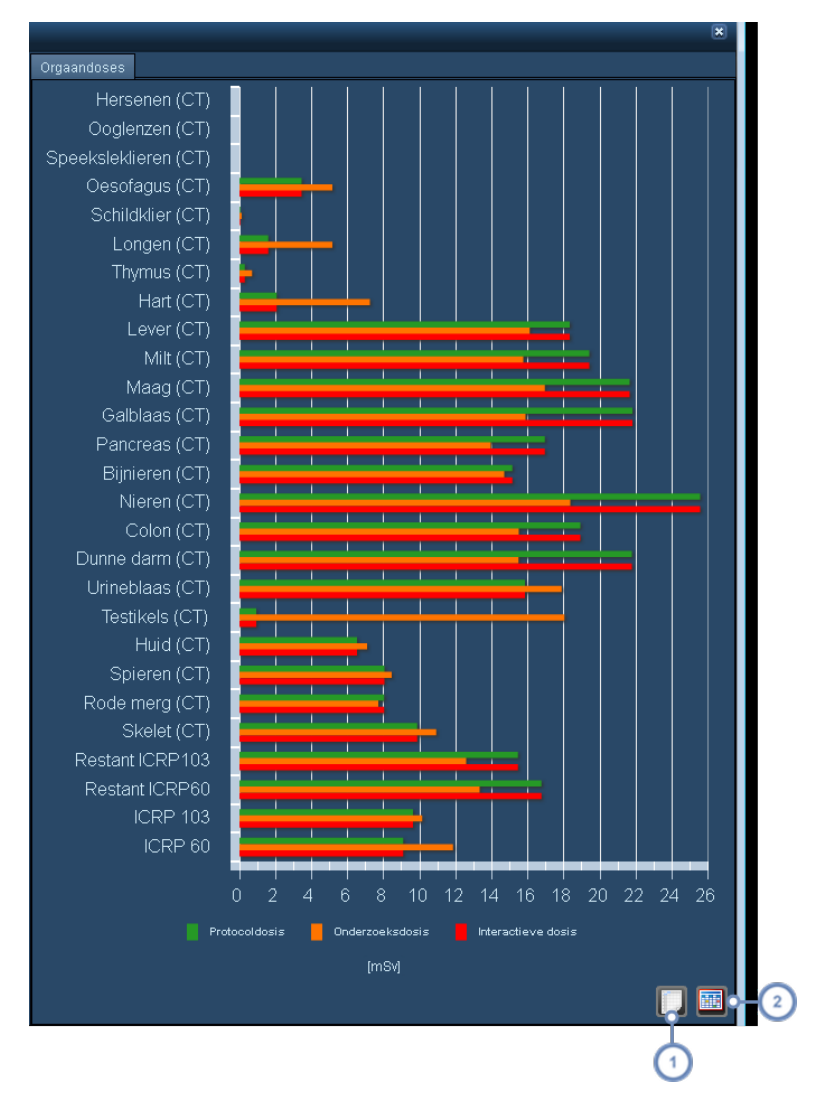

De standaardweergave is een horizontaal staafdiagram. Door de cursor boven de balken te houden, wordt de numerieke waarde (bijv. equivalente dosis voor een orgaan of effectieve dosis voor een ICRP-lijn) als ToolTip weergegeven.

Door op Naar csv exporteren te klikken, wordt een dialoogvenster geopend waarmee u de op dat moment  $\overline{1}$ weergegeven informatie kunt opslaan voor gebruik in een spreadsheet of in een ander gegevensanalyseprogramma.

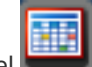

Door op de toets Tabel te klikken, wordt overgeschakeld naar een tabelweergave; wanneer u daar bent,

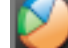

wordt met een klik op de toets Grafiek teruggeschakeld naar de grafiekweergave.

# **Interventionele dosimetrie**

Wanneer een interventioneel radiologieonderzoek (bijv. fluoroscopie of angiografie) is geselecteerd voor controle, zal de interface anders zijn dan voor standaarddosimetrie. De verschillende dosimetrietabbladen zijn Acquisition Protocol, Tijdlijn, Angulatiekaart en Huiddosis.

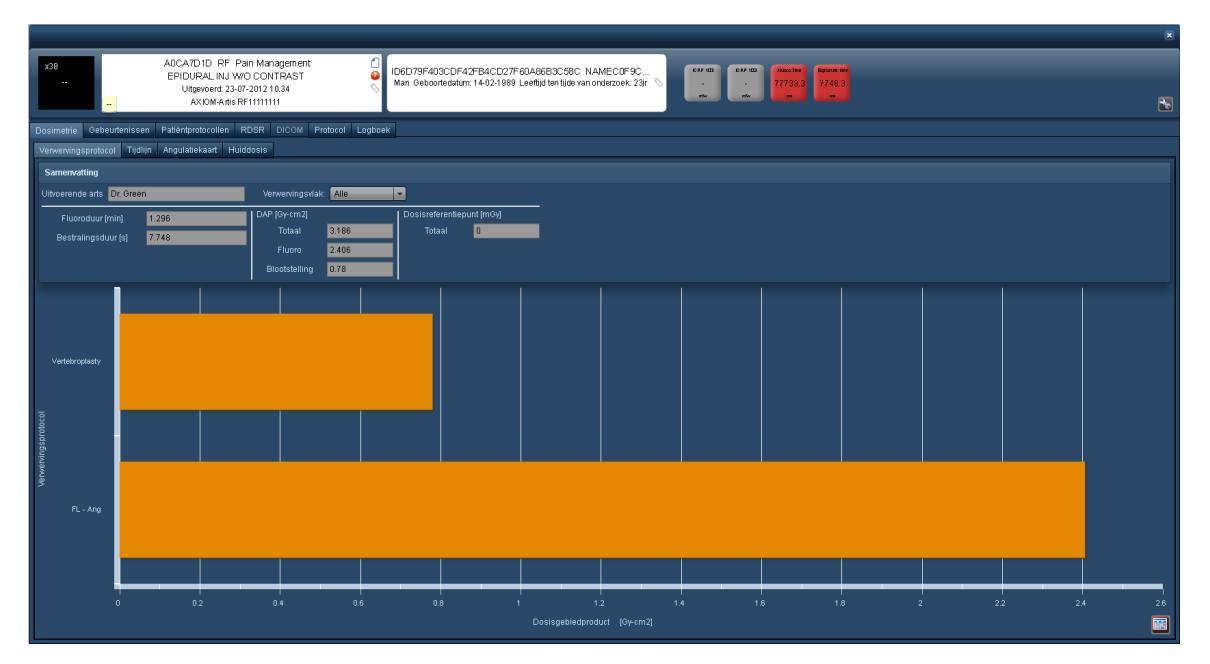

In het gebied Overzicht worden, behalve de Uitvoerend arts, ook de belangrijkste variabelen die betrekking hebben op het onderzoek, weergegeven in drie kolommen - Tijd (Fluoro en Bestralingsduur), DAP (Totaal) en Reference Point Dose (Totaal). Deze drie kolommen blijven zichtbaar op de tabbladen Acquisition Protocol of Tijdlijn. De functionaliteit van deze tabbladen wordt hieronder omschreven.

## **Gebeurtenissen**

Het tabblad Gebeurtenissen, zoals hieronder getoond, bevat alle registratiegebeurtenissen en de bijbehorende parameters, zoals type (fluoroscopie vs. stationaire Acquisition), referentiepunt of hoeken. De kopteksten van de kolommen kunnen worden geselecteerd om de gebeurtenissen in op- of aflopende volgorde te sorteren.

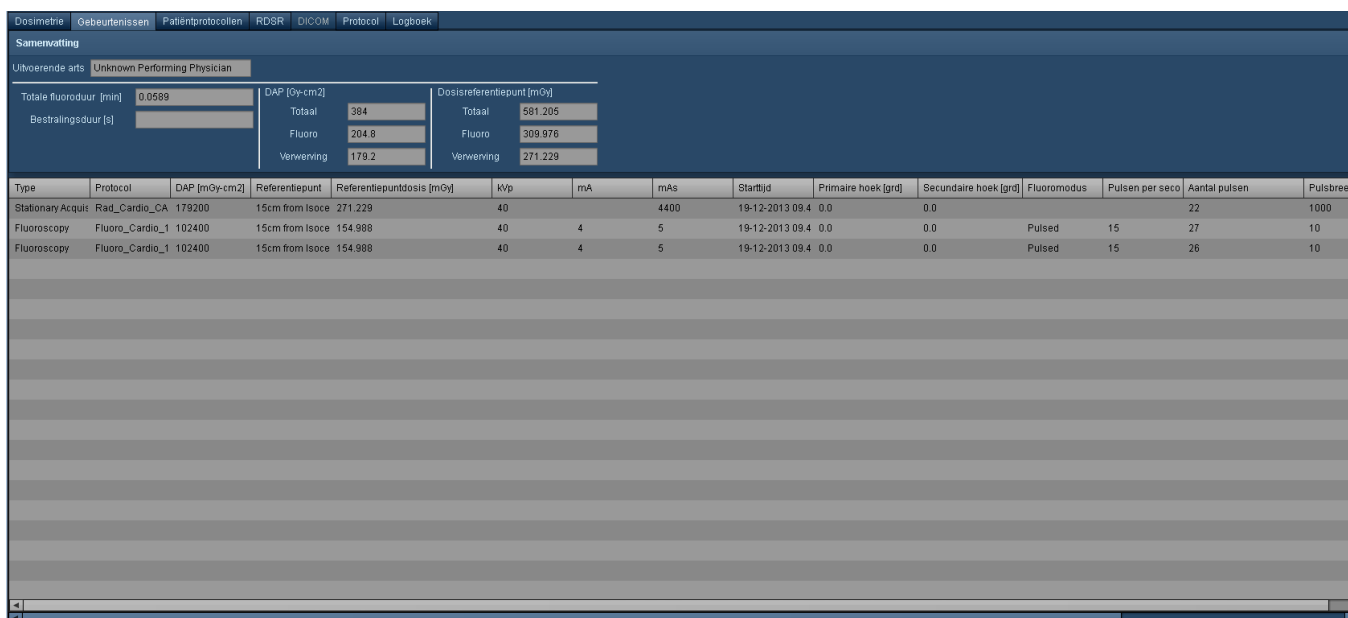

# **Acquisition Protocol**

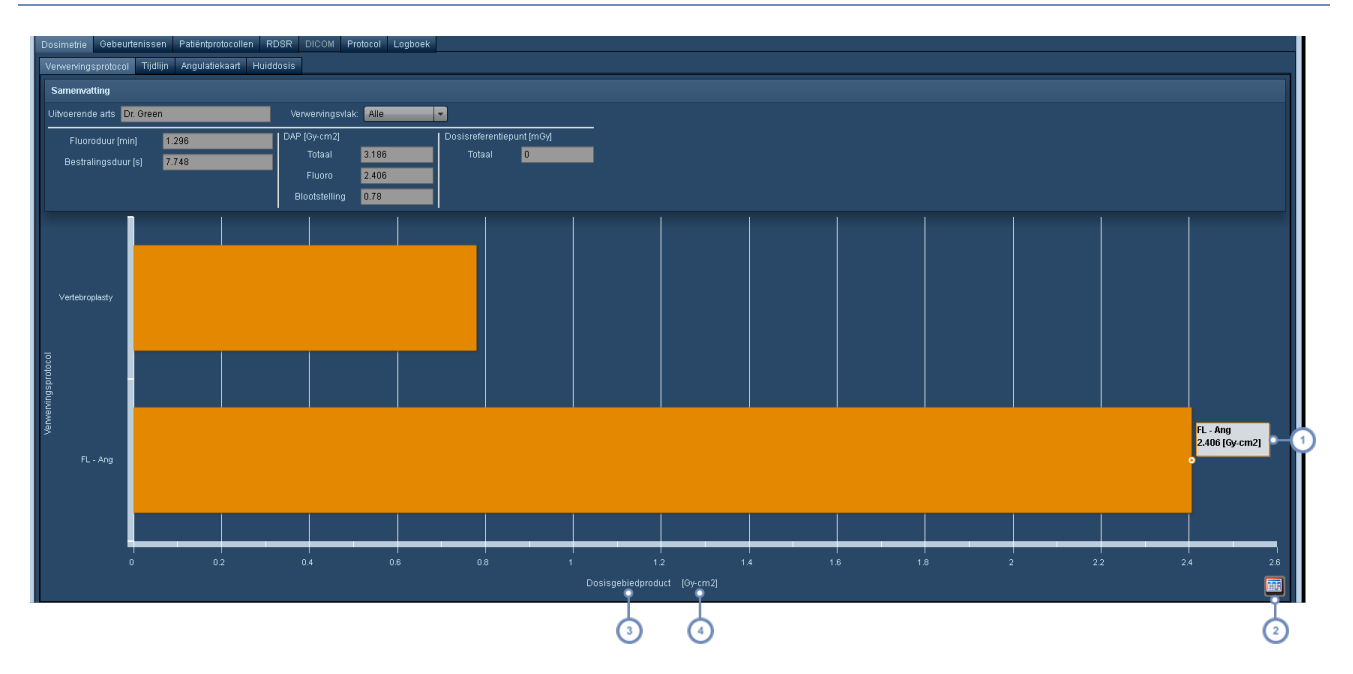

Het tabblad Acquisition Protocol toont dosimetrie of andere variabelen, zoals blootstellingsduur, voor de soorten Acquisition die binnen het onderzoek zijn uitgevoerd. Standaard wordt het DAP getoond.

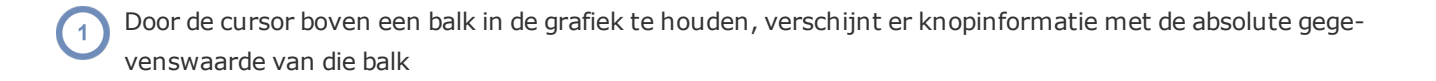

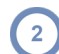

 $\overline{3}$ 

 $\overline{2}$ 

Door te klikken op de toets Tabel wordt overgeschakeld naar een tabelweergave. Om terug te schakelen,

wordt het pictogram dan vervangen door de toets Grafie

蕭

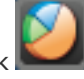

Door op de naam van de variabele te klikken, wordt een vervolgkeuzemenu geopend waarmee u de weergegeven variabele langs de x-as kunt wijzigen.

Door op de naam van de eenheden te klikken, wordt een vervolgkeuzemenu geopend waarmee u de weergegeven eenheden langs de x-as kunt wijzigen. Zie "De variabelen of [weergegeven](#page-84-0) eenheden wijzigen" op pagina 84.

# **Tijdlijn**

Het tabblad Tijdlijn toont registratiegebeurtenissen en de variabelen op de y-as, en de tijd die is vastgelegd op de x-as.

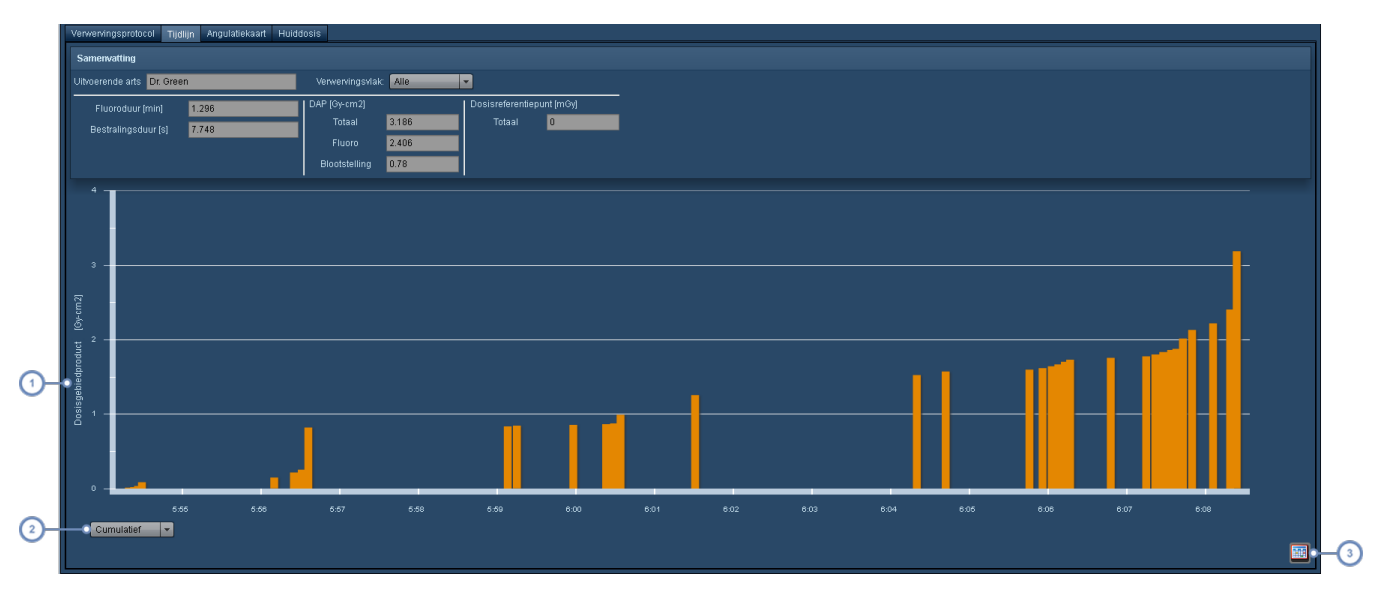

Net als voor het scherm Acquisition Protocol kunnen de weergegeven variabelen of eenheden hier ook worden gewijzigd door in dit gebied te klikken. Zie "De variabelen of [weergegeven](#page-84-0) eenheden wijzigen" op pagina 84

Het staafdiagram kan worden gewijzigd van Cumulatief in Niet-cumulatief door een keuze te maken in het vervolgkeuzemenu. Dit wordt hieronder omschreven.

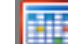

Door te klikken op de toets Tabel wordt overgeschakeld naar een tabelweergave. Om terug te schakelen,

wordt het pictogram dan vervangen door de toets Grafiek

### **Schakelen tussen Cumulatieve en Niet-cumulatieve weergaven**

De standaardweergave is Cumulatief, waarbij volgende gebeurtenissen worden toegevoegd aan de totaalwaarde van de variabele die voor weergave is geselecteerd. Zo blijft bijvoorbeeld het Dose Area Product (DAP) in het voorbeeldscherm hierboven met de tijd toenemen naarmate er nieuwe gebeurtenissen aan het totaal worden toegevoegd. De niet-cumulatieve weergave toont daarentegen de individuele waarden van de variabele die voor elke gebeurtenis is geselecteerd, zoals hieronder getoond.

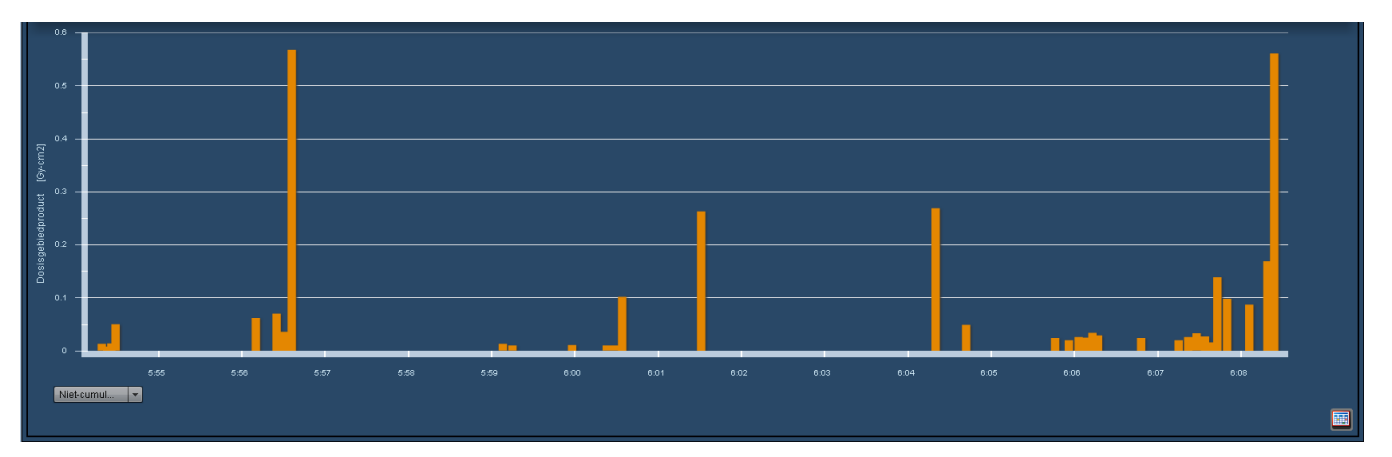

In dit specifieke voorbeeld van een niet-cumulatieve weergave is duidelijk te zien dat er twee individuele gebeurtenissen waren - één vrijwel aan het begin tussen 7.56 en 7.57 uur, en de andere aan het einde van de procedure, die een groot deel vormden van de bijdrage aan het DAP.

## **Angulatiekaart**

De angulatiekaart biedt een abstracte visualisatie van waar en in welke hoeveelheid de dosis is toegediend aan de huid. Dit wordt weergegeven als een raster met de primaire hoek langs de xas en de secundaire hoek langs de y-as. Elke angulatie wordt gemarkeerd door een gekleurd veld dat aan de rechterzijde van het scherm is geïndexeerd voor het bijbehorende DAP, de Bestralingsduur of Reference Point Dose.

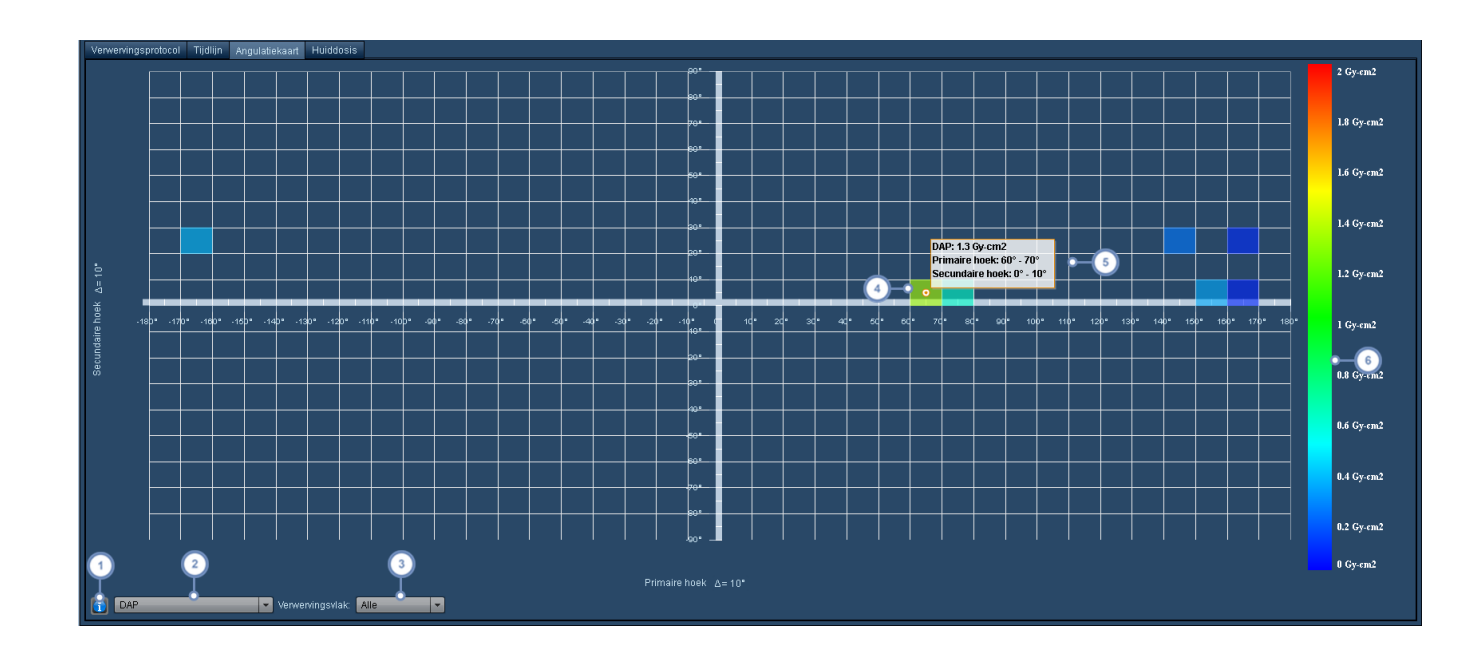

- Door hierop te klikken, wordt een handig referentiediagram geopend dat de hoeken en verplaatsingsrichtingen toont ten opzichte van de oriëntatie van de patiënt.
- Met dit vervolgkeuzemenu kunt u kiezen tussen DAP, Bestralingsduur of Reference Point Dose.
- Met het vervolgkeuzemenu Röntgenbuis kunt u een individuele röntgenbuis kiezen voor weergave in rönt- $\overline{\mathbf{3}}$ genbuisonderzoeken.
- $\overline{4}$ Dit gemarkeerde veld vertegenwoordigt een angulatie die in dit onderzoek is gebruikt.
- Door de cursor boven een veld te houden, wordt een ToolTip met informatie zichtbaar met de Primaire hoek, Secun- $5\phantom{a}$ daire hoek en de bijbehorende doelwaarde voor die angulatie (in dit geval DAP).
- 6 Met de kleurindex kunt u de kleur van het veld koppelen aan de bijbehorende waarde (product, dosis of tijd)

Belangrijk om te weten is dat u ook de deltahoek voor de assen kunt aanpassen door op de Δ op een van de assen te klikken.

### **Huiddosis**

In het tabblad Huiddosis kunt u de piekdosis voor de huid op een flexibele manier berekenen en simuleren. Parameters als de oriëntatie van de patiënt, tafeltype en huidmodel kunnen worden aangepast en het model kan worden verplaatst op de tafel om de effecten van een bundel op een patiënt in een bepaalde oriëntatie te simuleren. De simulatieparameters kunnen voor latere

evaluatie worden opgeslagen. Nadat de parameters zijn aangepast, kan de simulatie worden herberekend om de geschatte huiddosis te zien. Deze bewerkingen kunnen vervolgens worden opgeslagen, zodat de dosiswaarde bewaard blijft ten bate van analyse. Nadat het tabblad de eerste keer is geopend, wordt een weergave van het huiddosismodel weergegeven samen met de afgeleide piekdosis voor de huid of persisterende piekdosis voor de huid (indien eerder gegenereerd en opgeslagen). De standaardparameters voor het gebruik van deze functie worden geconfigureerd via de module Apparatuur (Zie ["Piekdosis](#page-173-0) huid" op pagina 173).

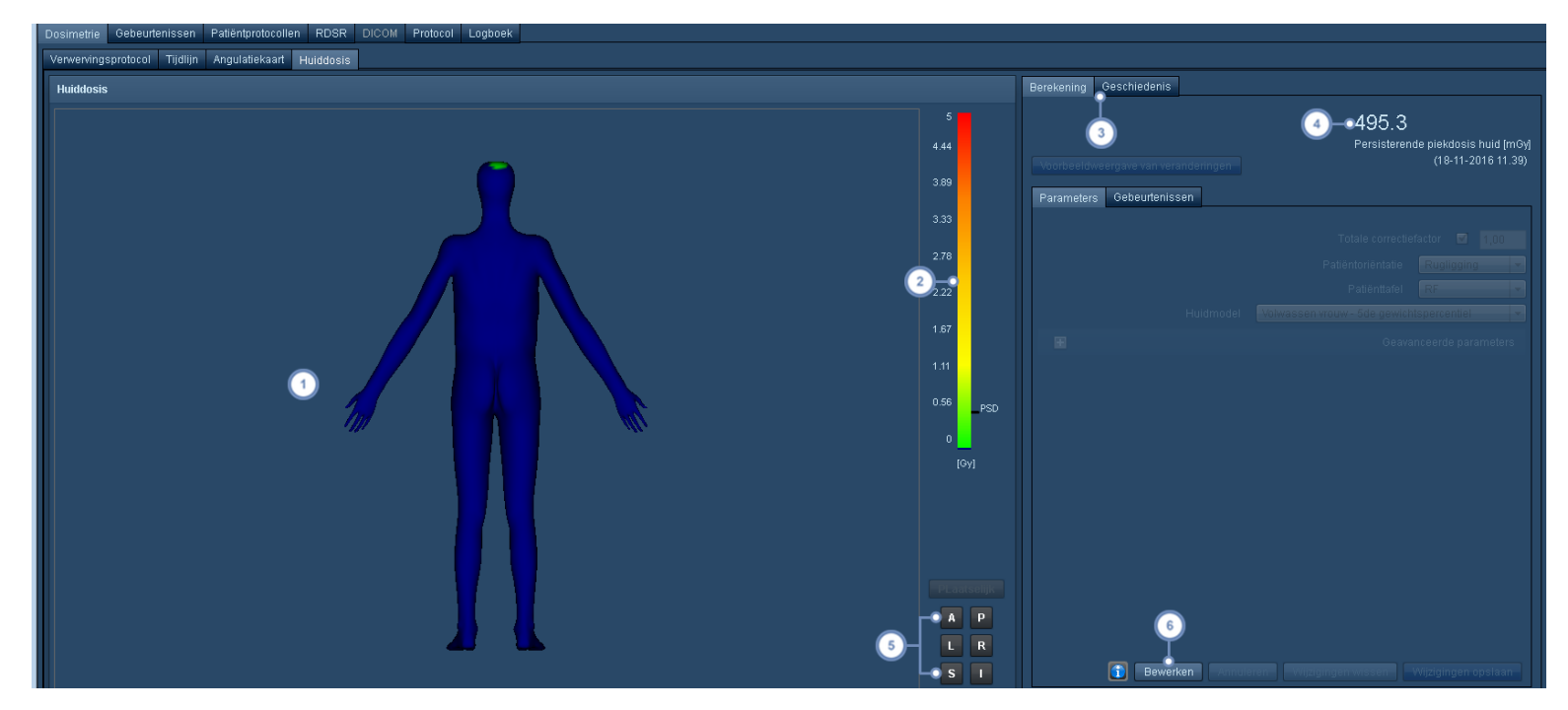

Het viewportvenster geeft het patiëntmodel weer met de bijbehorende geschatte blootstelling aan de huiddosis gemarkeerd in kleuren in het spectrum groen tot rood, wat een lagere tot hogere huiddosis aangeeft. Wanneer u de cursor over de gekleurde gebieden houdt, wordt een ToolTip weergegeven met de dosis op dat punt.

Deze balk fungeert als een referentie voor de kleurenspectra die voor de huiddosis worden gebruikt, en als de piekdosis voor de huid is berekend, wordt deze rechts van de balk weergegeven. Een dosisreferentieniveau wordt ook aangegeven als dit is geconfigureerd.

Op het tabblad Berekening worden de huidige simulatieparameters en de piekdosis voor de huid weergegeven. Op het tabblad Geschiedenis wordt een lijst weergegeven met de eerder gewijzigde en opgeslagen simulatieparameters, samen met de datums en gebruikersnamen die gekoppeld zijn aan die wijzigingen.

De persisterende piekdosis voor de huid (PSD) wordt hier weergegeven, mits deze eerder werd opgeslagen.

Met deze toetsen kunt u de oriëntatie van de viewport kiezen. Beschikbare oriëntaties zijn Lokaal (welke de weer- $5^{\circ}$ gave van het effect van de bundel optimaliseert), Anterieur (A), Posterieur (P), Links (L), Rechts (R), Superieur (S) en Inferieur (I).

Met de toets Bewerken kunt u de simulatiemodus openen om de onderzoeksparameters te wijzigen.

### **Simulatieparameters bewerken**

Na selectie van de toets Bewerken, wordt de simulatieweergavemodus geactiveerd. Om prestatieredenen wordt, om de weergave te starten, een enkele gebeurtenis met de hoogste referentiepuntdosis geselecteerd uit het meest opvallende cluster van gebeurtenissen. In de viewport kan het model of de patiënttafel (groen omlijnd en ingekleurd) worden gepositioneerd door erop te klikken, te slepen en op de gewenste locatie neer te zetten. In anterieure of posterieure weergave geeft een ononderbroken tafelomtrek aan dat de tafel zich proximaal van de patiënt bevindt, terwijl een onderbroken tafelomtrek aangeeft dat de tafel zich distaal van de patiënt bevindt. Geavanceerde parameters, zoals de tafeloffsets, hoeken, kanteling en de collimatievorm, kunnen worden gewijzigd. De details van de parameters worden aan het einde van deze sectie uitgelegd. De parameters die hier worden weergegeven, zijn parameters die niet elders zijn gedefinieerd. Hier ingevoerde waarden worden dus gebruikt, met dien verstande dat de correctiefactor altijd wordt weergegeven en dat de positie van de patiënt altijd kan worden aangepast.

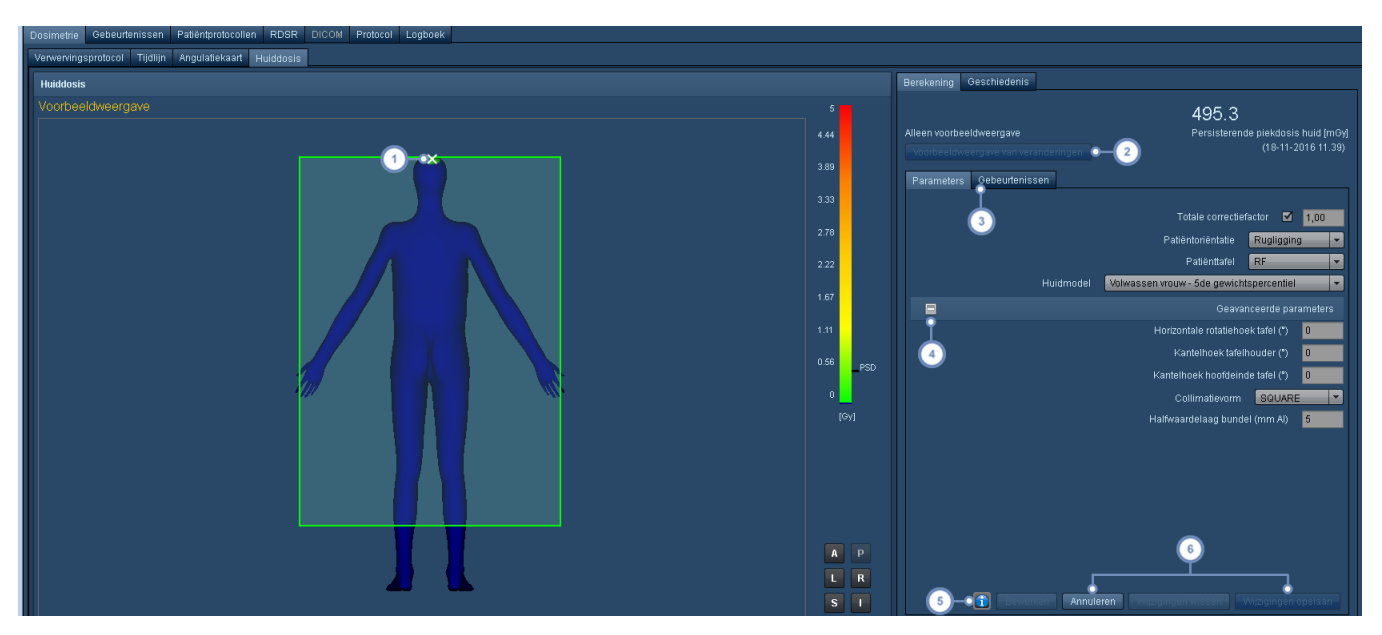

Het witte kruisteken markeert de locatie waar het midden van de bundel de tafel voor de momenteel geselecteerde gebeurtenis raakt. Hierdoor kunt u de bundel als referentie gebruiken terwijl u de onderzoekstafel of het patiëntmodel verplaatst.

Met de toets Voorbeeldweergave wijzigingen kunt u de piekdosis voor de huid simuleren met de momenteel ingestelde parameters. Boven deze toets wordt na afloop van de simulatie een gesimuleerde piekdosis voor de huid weergegeven.

Het tabblad Parameters wordt actief wanneer de simulatieweergavemodus is geopend en wordt gebruikt om parameters te wijzigen, zoals patiëntoriëntatie, de gebruikte tafel en het huidmodel. Het tabblad Gebeurtenissen bevat  $\overline{3}$ de fluoroscopische of Acquisition-gebeurtenissen. Wanneer in het tabblad Gebeurtenissen op een gebeurtenis wordt geklikt, wordt de gebeurtenis, indien actief, geselecteerd voor gebruik voor de voorbeeldweergave.

De lijst met geavanceerde parameters kan via deze toets worden in- en uitgeschakeld voor weergave en bewerking. Geavanceerde parameters zijn collimatievorm, de energieabsorptiecoëfficiënt van de tafel, de bundelhalfwaardelaag, en offsets en hoeken.

De toets Info geeft een pop-upvenster weer met een diagram met beknopte informatie, waarin de assen ten opzichte van de patiënt en tafelpositie worden gedefinieerd (bijv. tafelhoogte, lateraal vs. longitudinaal, en primaire en secundaire hoeken). Dit kan nuttig zijn bij het bewerken van de geavanceerde parameters.

De toets Annuleren sluit de voorbeeldweergavemodus zonder parameters te bewerken of op te slaan. Met Wijzigingen wissen blijft u in de bewerkingsmodus, maar worden de parameters teruggezet op hun oorspronkelijke waarde toen de toets Bewerken geselecteerd werd. De toets uiterst rechts, die hier als inactief wordt weergegeven, is de toets Wijzigingen opslaan. Na afloop van een voorbeeldweergave kan de resulterende persisterende piekdosis voor de huid worden opgeslagen door op deze toets te klikken.

Nadat op de toets Wijzigingen opslaan is geklikt, overschrijft de persisterende piekdosis voor de huid de momenteel opgeslagen piekdosis voor de huid. Zoals hierboven beschreven, bevat het tabblad Geschiedenis de opgeslagen bewerkingen van de simulatieparameters.

### **Details over de parameters Correctiefactor en Patiënttafel**

De straling die inwerkt op de huid van de patiënt, kan worden beïnvloed door demping door de tafel en het effect van terugverstrooiing. De combinatie van deze factoren vormt een "totale correctiefactor", die wordt vermenigvuldigd met de luchtkerma om de dosis bij de huid te schatten. Om deze correctiefactoren te kunnen berekenen, moet de Radimetrics™ software op de hoogte zijn van:

#### **Correctiefactor**

- De halfwaardelaag van de bundel
- De dikte van de tafel waar de bundel doorheen schijnt
- Het materiaal van de tafel waar de bundel doorheen schijnt

Zie ["Piekdosis](#page-173-0) huid" op pagina 173 voor informatie over de opzoektabel voor de half-

waardelaag en de definitie van de tafeldikte en het tafelmateriaal. U kunt ook uw eigen correctiefactor opgeven die moet worden gebruikt voor het onderzoek. Deze kan worden ingevoerd op het scherm Interactieve dosimetrie huiddosis. In dat geval berekent Radimetrics deze factoren niet, maar wordt de ingevoerde waarde gebruikt.

**Patiënttafel**

Als hier een tafel wordt geselecteerd, geldt die alleen voor het onderzoek. In de configuratiemodule Piekdosis huid (hierboven genoemd) kunnen standaardtafels worden gedefinieerd op apparatuurniveau. Als er geen standaard is gedefinieerd, hoort de eerste tafel in de lijst vanzelf in dit vervolgkeuzemenu te worden weergegeven. Als er geen tafels beschikbaar zijn voor deze apparatuur, is dit veld leeg, wat betekent dat er geen tafeldemping is.

#### **Details van overige parameters**

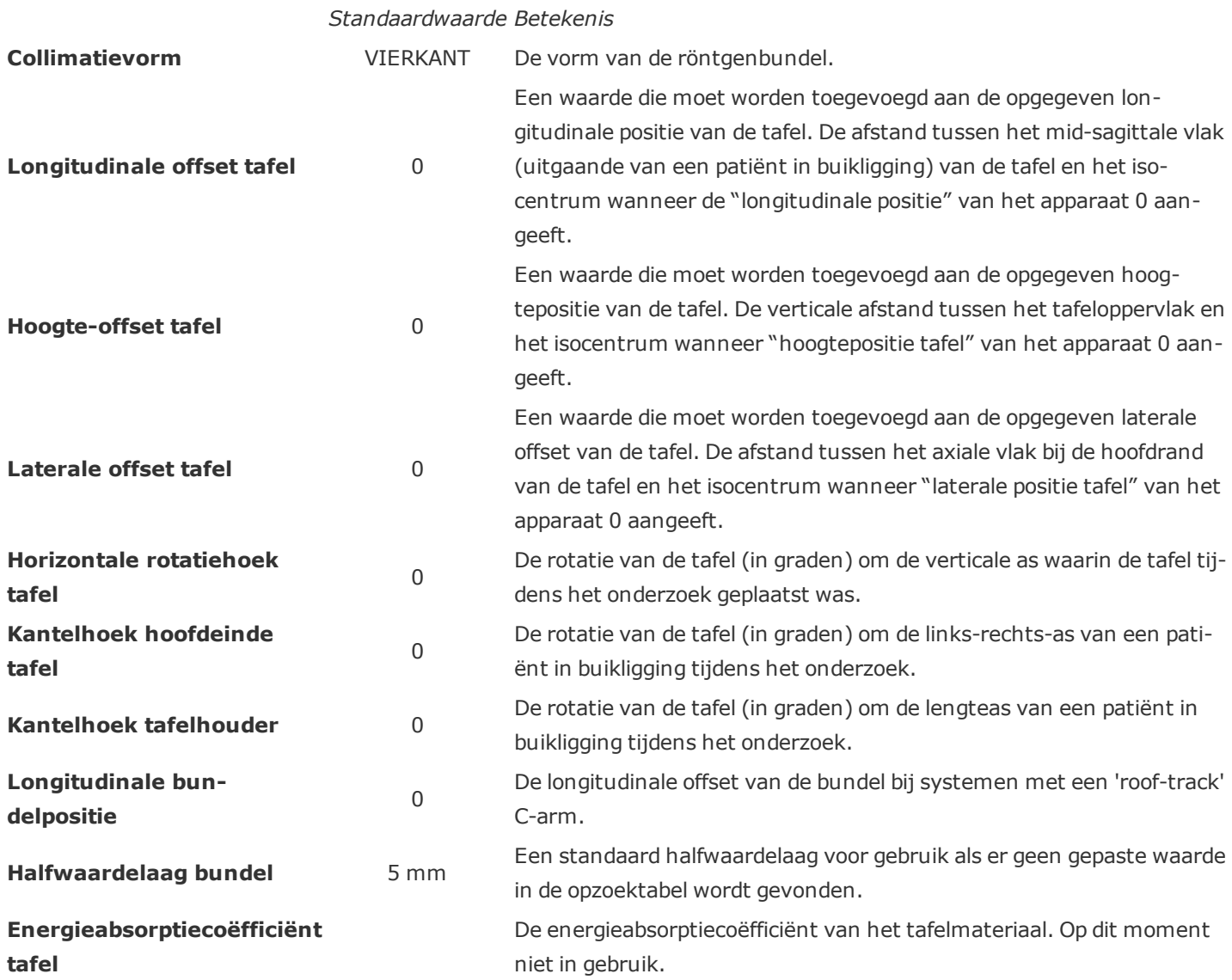

# **Analyse**

In het tabblad Analyse worden de lokalisatoren en Acquisition-parameters van het onderzoek weergegeven. Hiermee wordt overlay mogelijk van de modulatie (bijv. stroom (mAs) en CTDIvol vs. coupelocatie, en waterequivalente en normale diameter vs. coupelocatie) en informatie gerelateerd aan de Size Specific Dose Estimate (SSDE), inclusief effectieve diameter, conversiefactor en CTDIvol per verwerving.

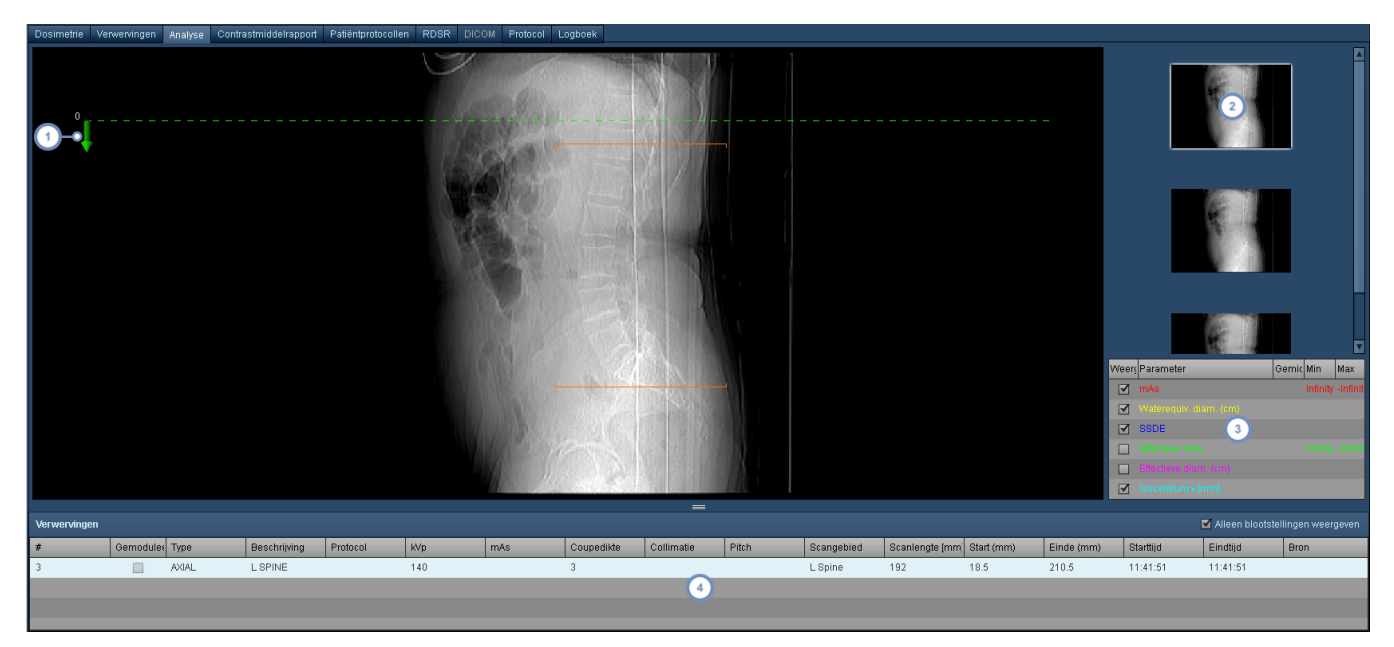

- De groene pijl vertegenwoordigt de coupelocatie-as en geeft de richting van de positieve coupes aan
- Lokalisatorminiatuurweergaven die hier worden weergegeven, kunnen worden geselecteerd voor weergave in de  $\overline{2}$ hoofdviewport
- Er kunnen verschillende parameters voor weergave worden geselecteerd, inclusief de modulatiecurve en SSDE
- Hier kunnen onderzoeks-acquisitions worden geselecteerd. Deze worden vermeld met de bijbehorende technische  $\overline{\mathbf{4}}$ factoren als scanduur, coupedikte en CTDIvol

# <span id="page-84-0"></span>**De variabelen of weergegeven eenheden wijzigen**

In de meeste schermen met grafische diagrammen kunt u langs de as op de naam van de variabele klikken (bijv. dosisgebiedproduct) die u wilt wijzigen:

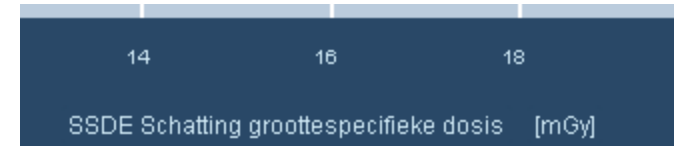

Hierdoor wordt een menu geopend waarmee u verschillende variabelen voor weergave kunt selecteren, afhankelijk van de context, zoals hieronder getoond.

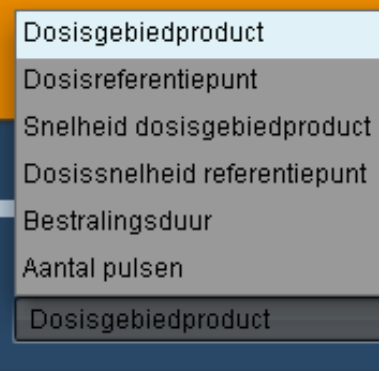

U kunt ook op de weergegeven eenheden klikken (tussen vierkante haken, zoals [cGy-cm2]), waardoor een menu wordt geopend om de eenheden te wijzigen.

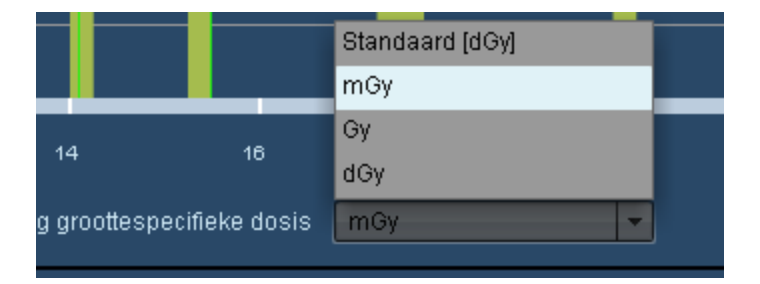

# **De instellingen voor standaardeenheden wijzigingen**

Het is mogelijk de Radimetrics-software standaard een andere eenheid voor een doelwaarde te laten weergeven. Hiervoor gebruikt u de pagina Gebruikersinstellingen.

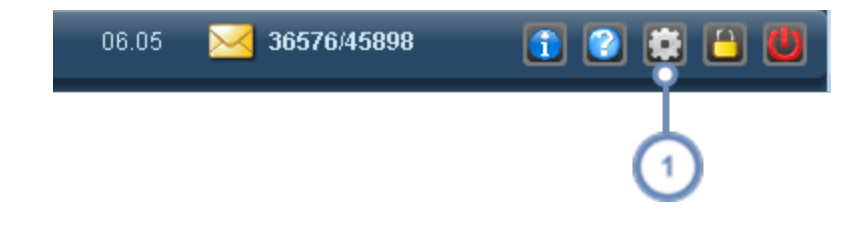

Klik op de werkbalk op de toets Instellingen **. Het dialoogvenster Gebruikersinstellingen wordt geopend.**  $\left( 1\right)$ 

Het venster Gebruikersinstellingen verschijnt:

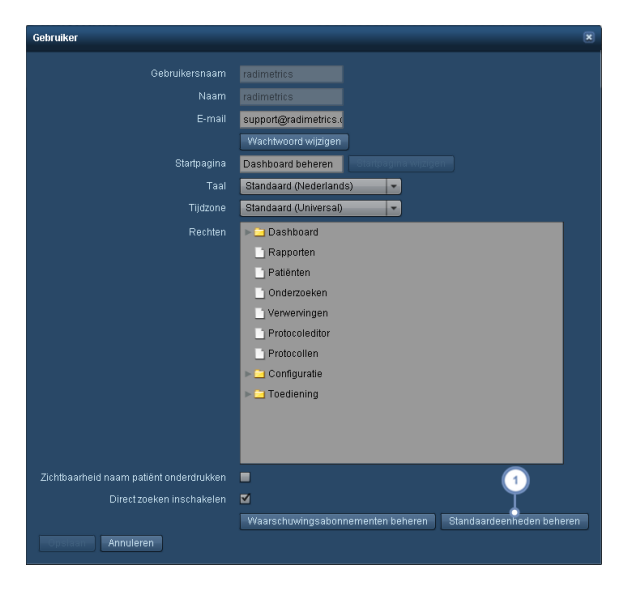

Klik op Standaardeenheden beheren om de hier getoonde pagina Instellingen standaardeenheden te openen, met  $\mathbf{1}$ hieronder een beschrijving van de beschikbare toetsen:

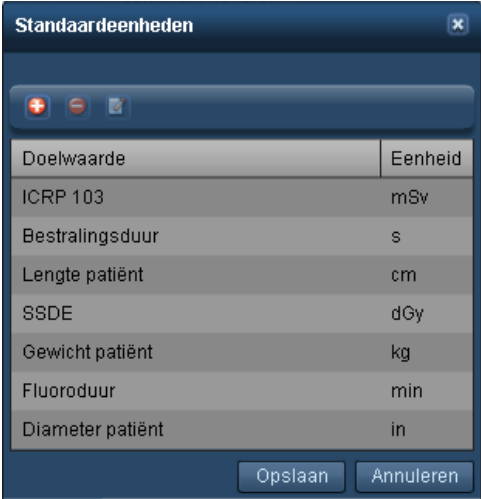

- Een nieuwe standaardeenheid voor een doelwaarde toevoegen
- De op dat moment geselecteerde standaardeenheid verwijderen
- Een standaardeenheid bewerken

#### **Een standaardeenheid toevoegen of bewerken**

Wanneer een standaardeenheid wordt toegevoegd of bewerkt, verschijnt het volgende dialoogvenster. Kies eenvoudigweg een doelwaarde uit het vervolgkeuzemenu en vervolgens de eenheden die u standaard wilt weergegeven wanneer die bewuste doelwaarde verschijnt.

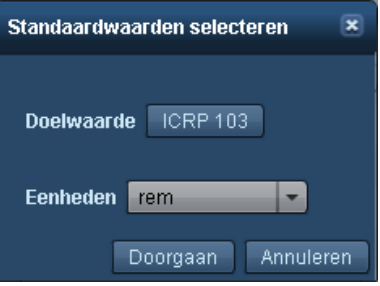

Klik op Doorgaan als u klaar bent.

## **Contrastmiddelrapport**

Het tabblad Contrastmiddelrapport verschijnt alleen als het op dat moment geselecteerde onderzoek gerelateerde contrastinjectiegegevens bevat (bijv. CT-onderzoeken met intraveneus contrastmiddel). Wanneer het scherm Overzicht Injector voor de eerste maal wordt geselecteerd, verschijnt het scherm Overzicht met de totale parameters van het onderzoek, inclusief de fasen, het contrastvolume, de piekdruk, flow en andere technische gegevens, zoals kathetertype, injec-tieplaats, bijbehorende aanvragen en gebruikte apparatuur. Het tabblad [Andere](#page-89-0) con[trastnotities](#page-89-0) kan worden gebruikt om met de hand handmatige contrastinjecties of contrastinjecties met een non-Bayer-injector te documenteren.

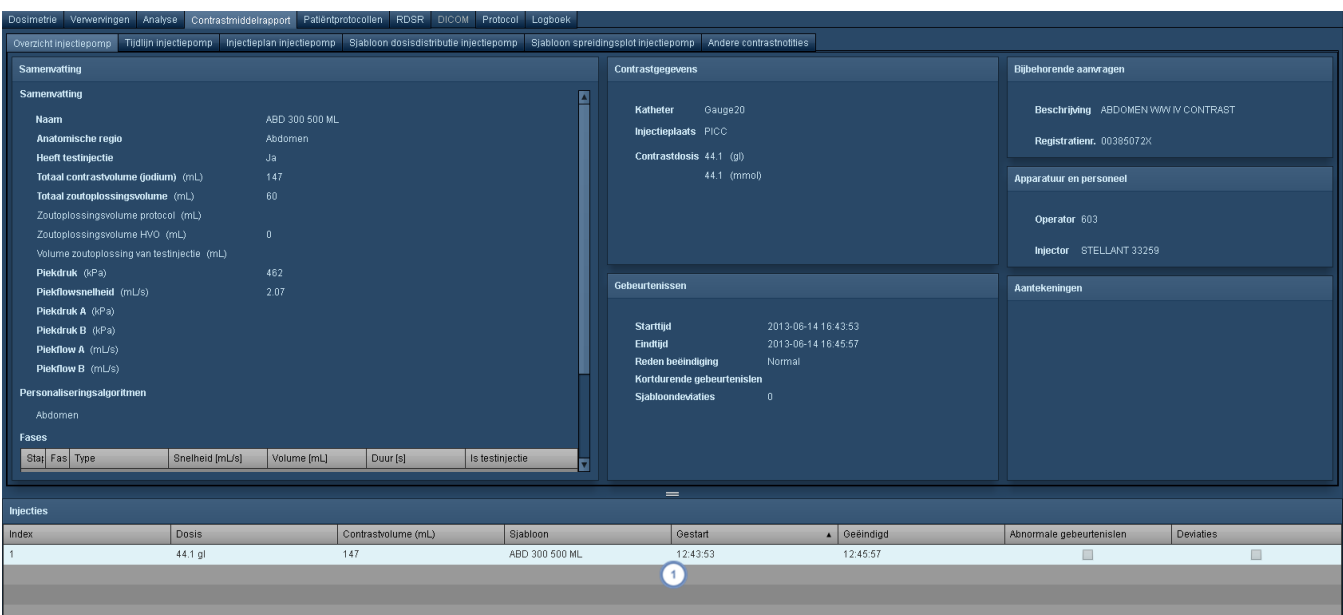

Het subvenster Injecties toont een lijst met de injecties voor het onderzoek; door hierop te klikken, kunt u kiezen  $\mathbf{1}$ welke injectiegegevens in de rest van de vensters moeten worden weergegeven.

# **Tijdlijn injector (PI)**

De weergave Tijdlijn injector (PI, power injector) bevat standaard een grafiek van de injectieflowsnelheid afgezet tegen de tijd. Ook kan de grafiek de druk afgezet tegen de tijd weergeven.

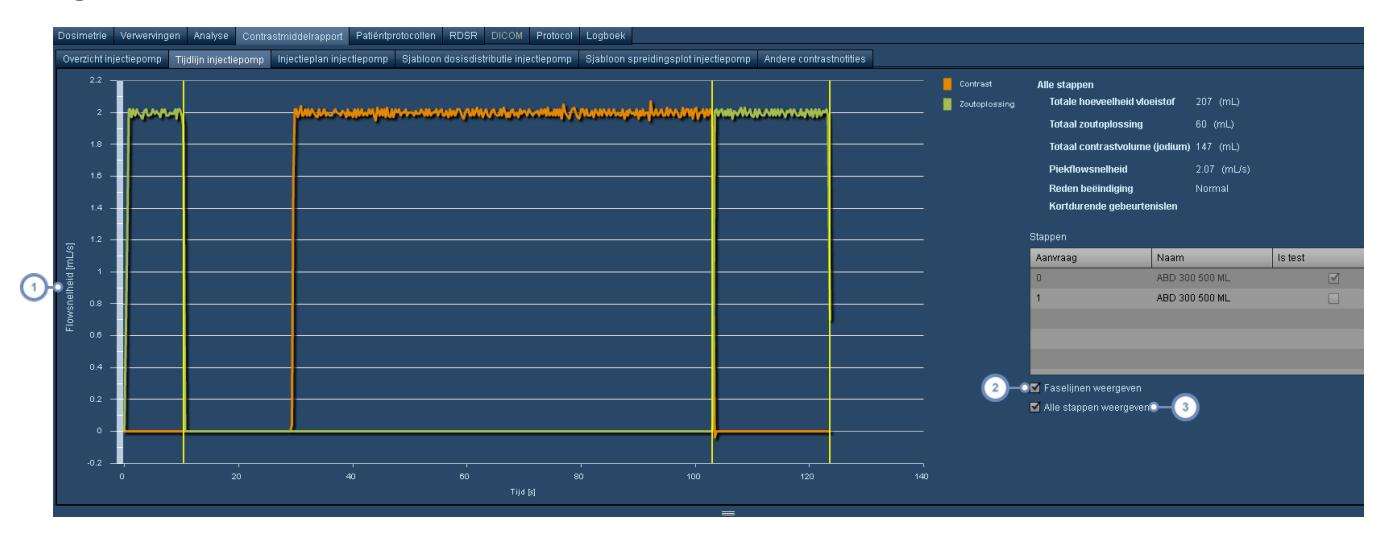

Klik hier op het y-aslabel om een vervolgkeuzemenu te openen waarmee u kunt kiezen tussen druk of flowsnelheid  $\vert$ voor weergave.

Met Faselijnen weergeven worden gele verticale lijnen op de grafiek weergegeven die de fasen van de con- $\overline{2}$ trastinjectie onderscheiden.

Indien Alle stappen weergeven niet is geselecteerd, kunt u de individuele stappen weergeven die u op de grafiek  $\sqrt{3}$ wilt zien, door deze in de tabel Stappen hierboven te selecteren.

# **Injectieplan met injector**

Met het tabblad Injectieplan kunt u het sjabloonplan van het onderzoek voor de contrastinjectie eenvoudig vergelijken met het geprogrammeerde plan, en vervolgens met de resultaten na toediening.

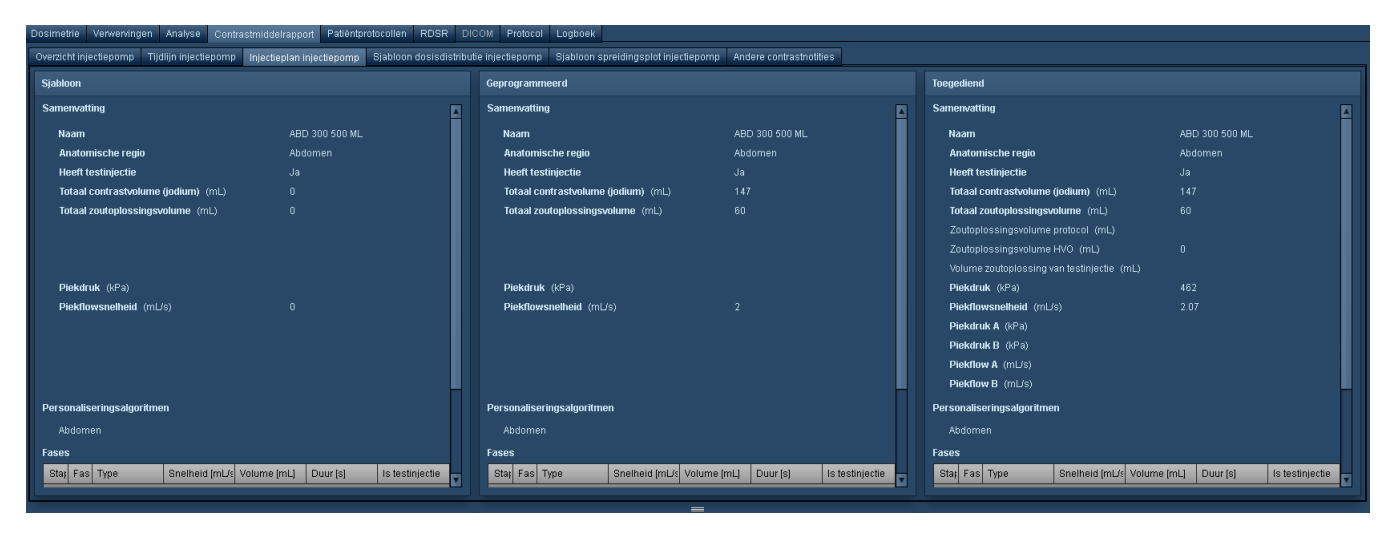

## **Dosisdistributie- en spreidingsplots injector**

Net als met de stralingsdosimetrietabellen kunt u ook contrastmiddelgerelateerde variabelen ten opzichte van elkaar plotten in een dosisdistributie- of spreidingsplotgrafiek. De weergegeven onderzoeksgegevens zijn specifiek voor het onderzoekstype dat u op dat moment open hebt (er worden bijvoorbeeld alleen CT-injectorgegevens weergegeven als u naar een CT-onderzoek kijkt).

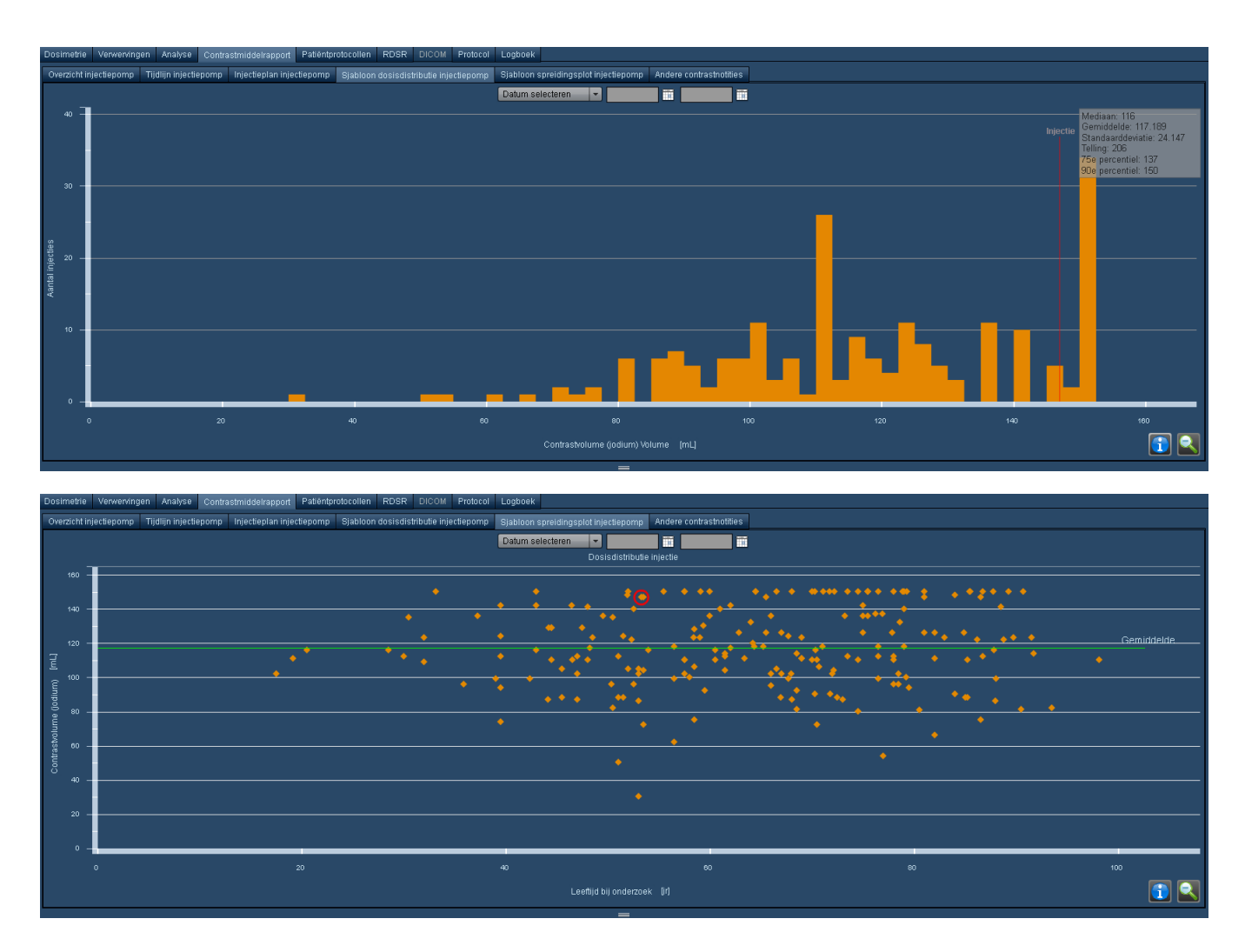

Deze grafieken kunnen worden bewerkt op dezelfde manier als geldt voor de standaarddosimetrie-interface. Zie ["Protocoldosisdistributie"](#page-63-0) op pagina 63. Zie ["Pro](#page-67-0)[tocolspreidingsplot"](#page-67-0) op pagina 67.

## <span id="page-89-0"></span>**Andere contrastnotities**

Vanuit het tabblad Andere contrastnotities kunt u met de hand contrastinformatie invoeren (bijv. voor handmatig of oraal contrastmiddel) of relevante parameters voor het contrastonderzoek, zoals het gewicht of de eGFR (geschatte glomerulaire filtratiesnelheid).

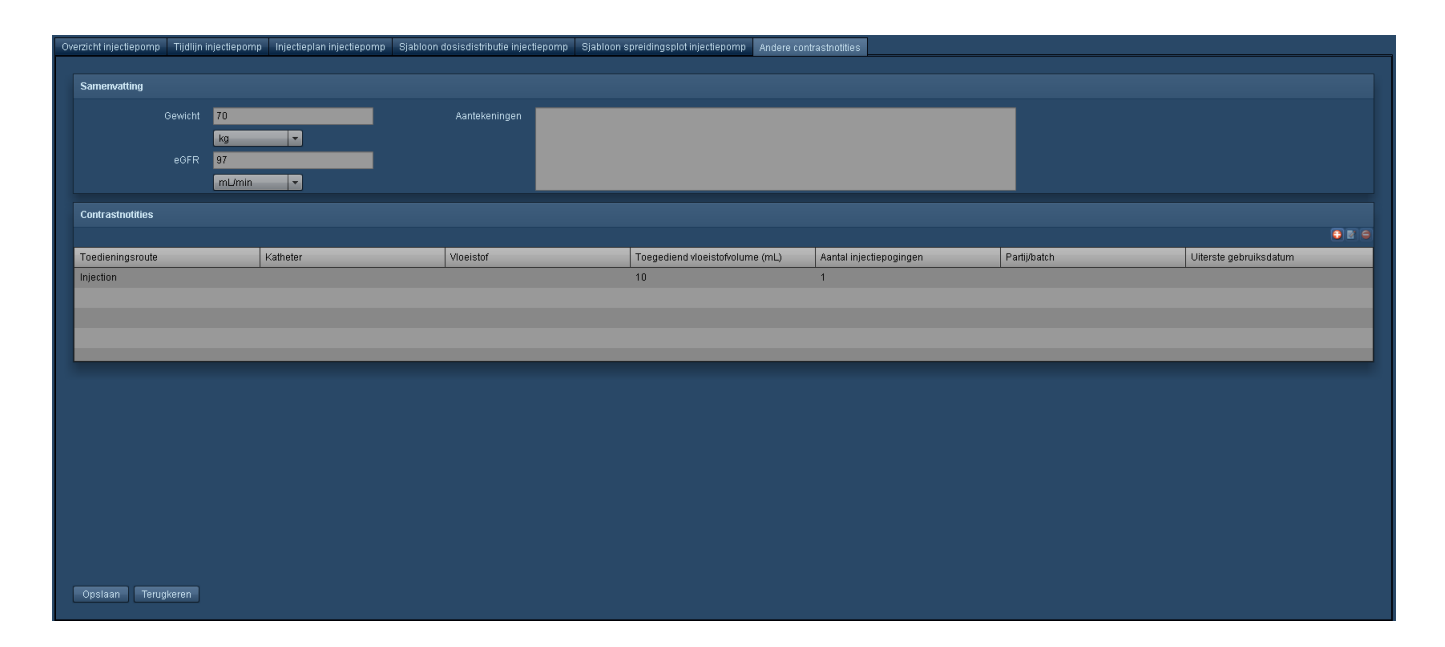

# **Logboek**

Het logboek biedt de mogelijkheid om onderzoeksinformatie te documenteren aan de hand van de gebruikte modaliteiten. Deze informatie kan bijvoorbeeld bestaan uit lichaamslocatie, gebruikt contrastmiddel, patiënttype (bijv. poliklinisch of klinisch) en de reden (voor zover aanwezig) waarom een onderzoek te vroeg of te laat is begonnen, of waarom het een kort of lang onderzoek was. Voor RF/XA-onderzoeken kunt u de dosis hier met de hand invoeren. Als een RF/XA-onderzoek helemaal geen dosisgegevens bevat, wordt een dosis berekend op basis van de op dit tabblad ingevoerd gegevens. Bij CR- en DX-onderzoeken kunnen daarnaast dosisberekeningen worden afgeleid van de hier ingevoerde informatie.

### **NM/PET-logboek**

Voor nucleaire geneeskunde (NM) en PET-scans (PT) kunnen met het tabblad Logboek gegevens worden ingevoerd over de gebruikte radiofarmaca en toedieningsgegevens, zoals de doseringsroute, het bereide/resterende/toegediende volume en de toegediende activiteitseenheden. De toegewezen radiofarmaceutische en geneesmiddelactiviteit kunnen ook in het logboek worden geregistreerd. Nadat de gegevens zijn ingevoerd en opgeslagen, wordt de onderzoeksdosis opnieuw berekend als de installatie van de Radimetrics-software geconfigureerd is om gegevens die in het logboek zijn ingevoerd, prioriteit te geven (in tegenstelling tot bijvoorbeeld HL7-gegevens).

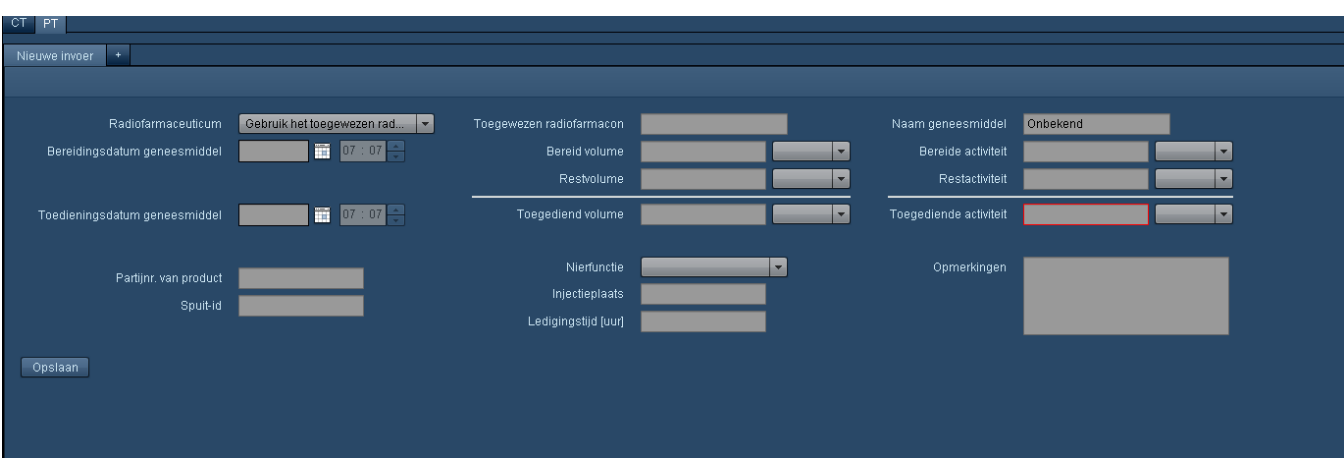

## **CR- en DX-logboek**

De dosisinformatie in CR- en DX-logboeken kan, zoals eerder opgemerkt, worden gebruikt voor het afleiden van dosisberekeningen. Hieronder staat het logboektabblad voor CR- en DX-onderzoeken afgebeeld.

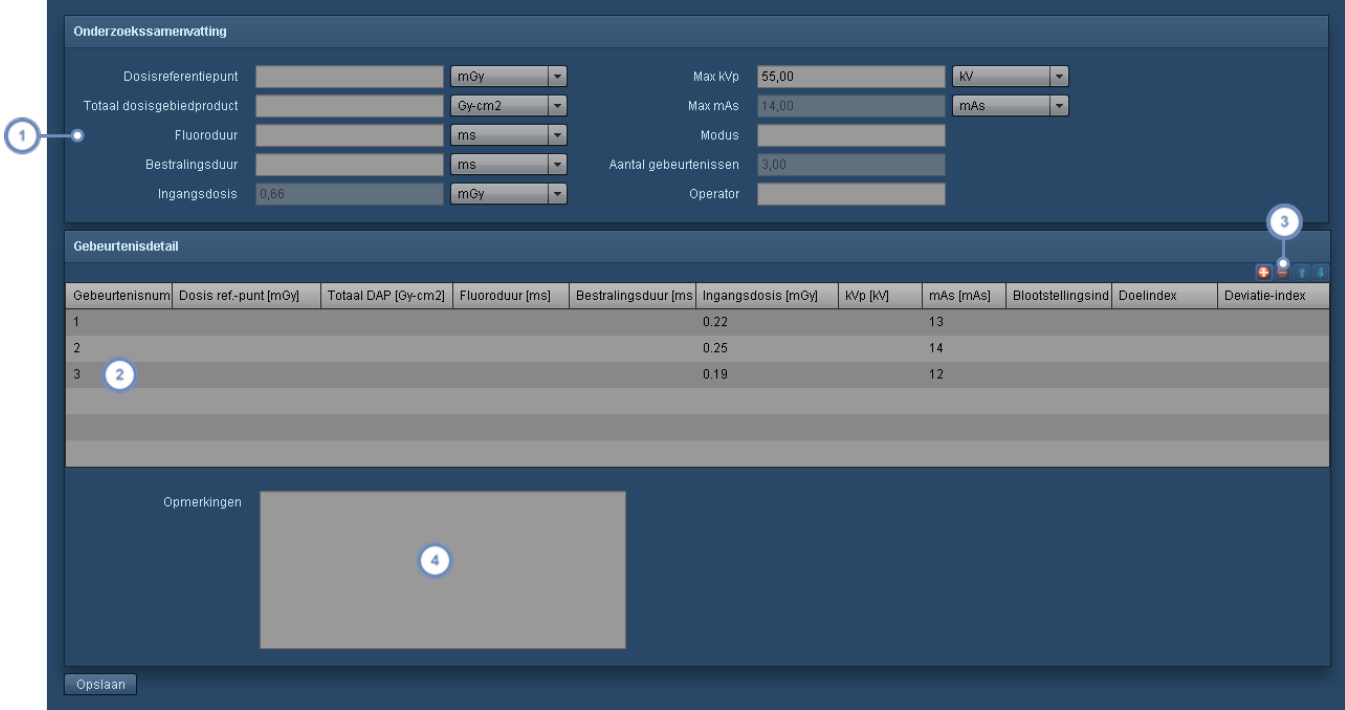

De sectie Onderzoekssamenvatting vermeldt totale waarden of onderzoeksbrede parameters, zoals dosis- $(1)$  referentiepunt of max. kVp. Eventuele parameters kunnen hier handmatig worden ingevoerd, maar als ze daarna worden opgegeven onder Gebeurtenisdetail, worden ze overschreven en wordt de optie grijs (niet beschikbaar).

In de sectie Gebeurtenisdetail wordt elke gebeurtenis vermeld, die handmatig moet worden toegevoegd, samen met de bijbehorende waarden. Zo bevat een röntgenopname van een knie misschien twee of drie weergaven, en  $\left( 2 \right)$ die kunnen als afzonderlijke gebeurtenissen zijn geregistreerd. Als u bijvoorbeeld voor elke gebeurtenis een ingangsdosis invoert, wordt de som daarvan automatisch berekend en overschrijft deze de ingangsdosis van de onderzoekssamenvatting.

Met deze groep toetsen kunt u de gebeurtenissen toevoegen + en verwijderen 5. Gebeurtenissen kunnen wor- $\left(3\right)$ den herschikt met de toets omhoog **of omlaag .** Daarna kunt u een waarde invoeren als u op het veld van een gebeurtenis klikt.

 $\overline{4}$ Hier kunnen opmerkingen worden toegevoegd aan het logboek.

# **Interactieve dosimetrie**

# **Overzicht**

Met de module Interactieve dosimetrie kunt u 'wat-als'-scenario's nabootsen met behulp van het ingebouwde Monte Carlo-simulatieprogramma.

De gebruiker kan de potentiële effecten visualiseren in een wiskundig model over geschatte stralingsdoses als de scanparameters worden gewijzigd. De daadwerkelijke scanduur van een onderzoek kan bijvoorbeeld worden gewijzigd om te illustreren wat de effecten van overmatig of te kort scannen zijn op de dosis die de patiënt krijgt.

Andere parameters, zoals buisspanning, buisstroom, pitch en collimatie, kunnen worden aangepast terwijl de resulterende wijziging van de geabsorbeerde dosis voor elk orgaan/ lichaamsdeel en de effectieve dosis worden weergegeven. Ook kan de gebruiker de verschillen zien in de resulterende dosis voor patiënten van een andere leeftijd, een ander postuur en een ander geslacht.

Er worden tijdens de simulatie geen records aangepast, maar de simulatiegegevens kunnen wel worden geëxporteerd in csv-indeling voor verdere analyse.

### **Interactieve dosimetrie openen**

Om de module Interactieve dosimetrie te openen, moet er al wel een onderzoek zijn geselecteerd voor dosimetriecontrole.

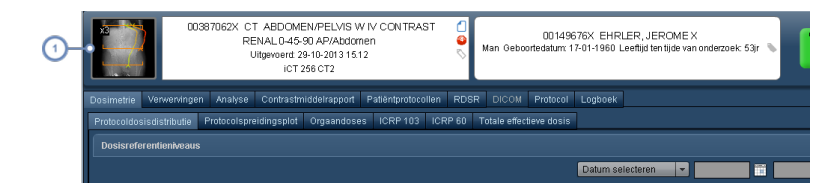

Klik op de CT-scanminiatuurweergave om Interactieve dosimetrie te openen.

# **Interface Interactieve dosimetrie**

Hieronder staat een overzicht van de interface Interactieve dosimetrie.

De initiële orgaandoses die op de grafiek worden weergegeven, zijn gebaseerd op de gecombineerde doses van alle beschikbare Acquisitions. Daarnaast worden eerste berekeningen gemaakt met behulp van de gemiddelde CTDIvol per scan en zonder de modulatie van de CTscanner. Wanneer onderzoeksparameters worden gewijzigd, worden de dosisberekeningen aangepast.

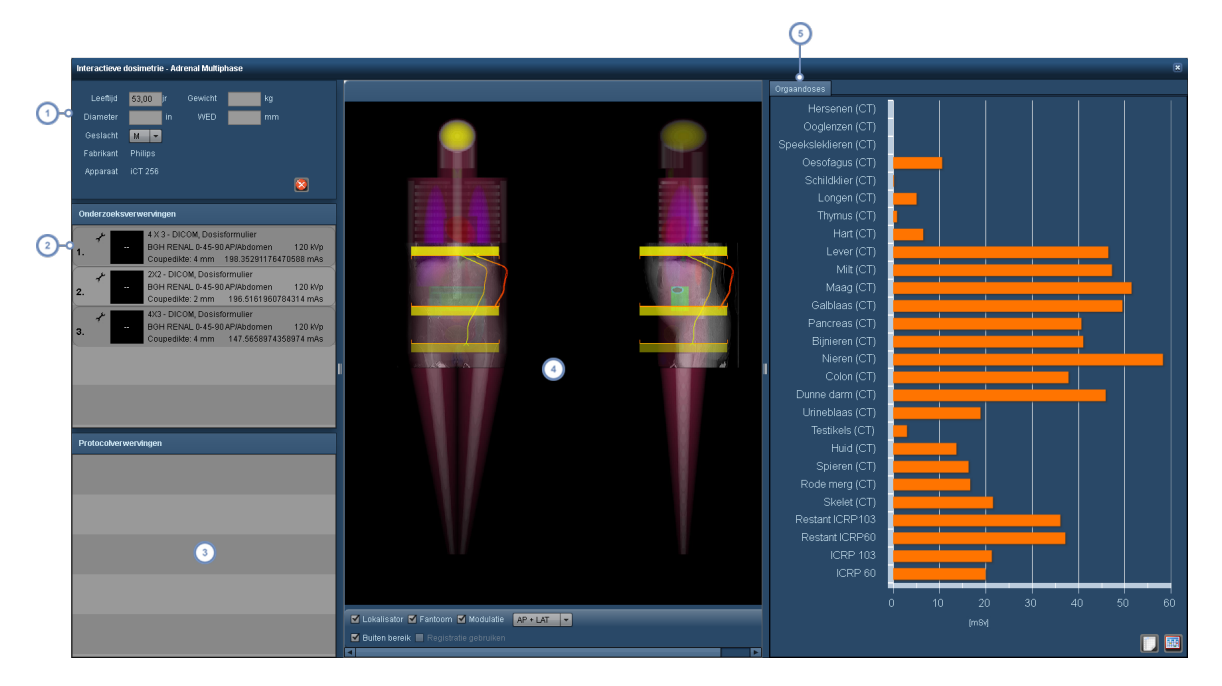

De demografische gegevens van de scan en de gebruikte scanner kunnen hier worden gewijzigd. Door Modulatie simuleren in te schakelen, wordt de schaal van de voorspelde doses aangepast op basis van de modulatiecurve in plaats van de gemiddelde CTDIvol. Opmerking: In het geval van een zwangerfantoomsimulatie staan de afkortingen ET, TT en DT respectievelijk voor eerste, tweede en derde trimester.

Met onderzoeks-acquisitions kunt u de specifieke Acquisition (als er meerdere zijn) selecteren waarvoor u protocolwijzigingen wilt simuleren. Daarnaast kunt u, zodra de Acquisition is geselecteerd, de scan-

simulatieparameters wijzigen met behulp van de toets Bewerken. Zie ["Simulatieonderzoeksparameters](#page-95-0) [bewerken"](#page-95-0) op pagina 95

 $\boxed{2}$ 

 $\overline{4}$ 

Protocol-acquisitions vermelden de Acqusition Protocols die op dit onderzoek van toepassing zouden zijn, gebaseerd  $\sqrt{3}$ op de Masterprotocollijst.

Het onderzoeksvenster toont de lokalisator, het fantoom, de modulatiecurve en de Overranging-balken, mits geselecteerd. De viewport kan ook worden gewijzigd, zodat AP-, LAT-, of AP- en LAT-weergaven worden getoond. Wanneer een onderzoeks-acquisition is geselecteerd, kan het scanbereik hier worden gewijzigd door de scanranden aan te klikken en te verslepen. Zie "Venster [Onderzoek"](#page-96-0) op pagina 96

Het venster [Orgaandoses](#page-72-0) toont stralingsdoses voor specifieke organen, gebaseerd op de simulatieparameters, vergeleken met de oorspronkelijke onderzoeksparameters. Het venster kan ook zodanig worden geconfigureerd dat  $5^{\circ}$ andere belangrijke variabelen worden weergegeven; dit wordt apart behandeld. Ook kan het venster in csv-indeling worden geëxporteerd. Zie ["Orgaandoses"](#page-72-0) op pagina 72 voor aanvullende informatie.

# <span id="page-95-0"></span>**Simulatieonderzoeksparameters bewerken**

Wanneer de toets Bewerken in het venster Onderzoeks-acquisitions is geselecteerd, verschijnt er een nieuw venster met de scansimulatieparameters.

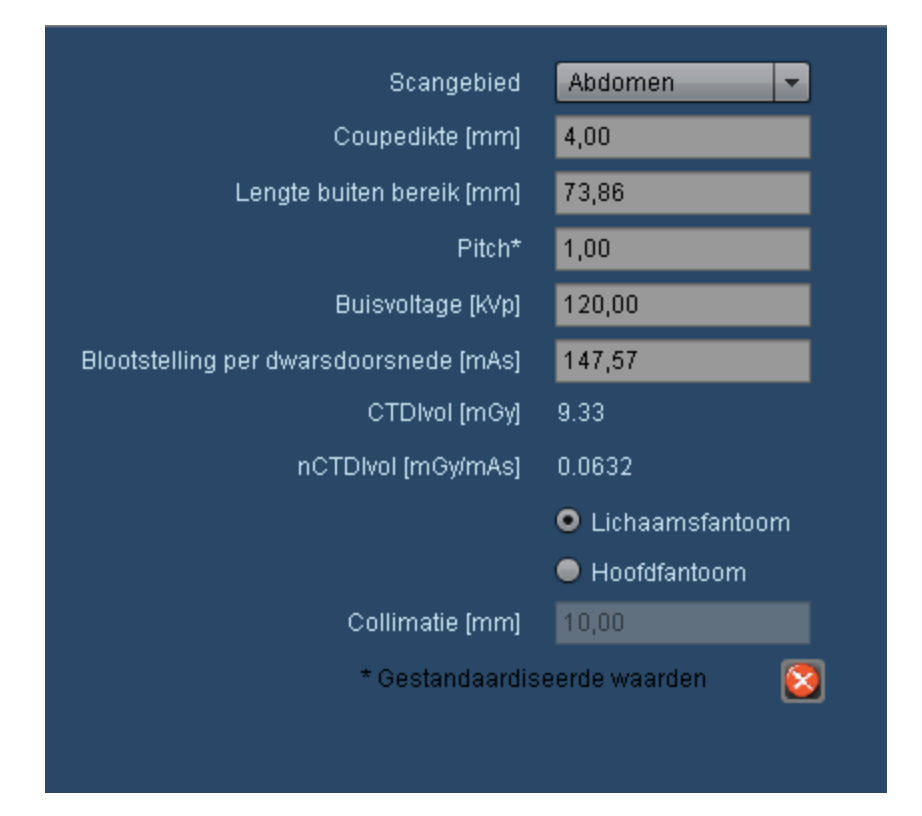

Deze onderzoeksparameters kunnen worden gewijzigd om een nieuwe gesimuleerde dosis te berekenen. De parameters kunnen als volgt worden gewijzigd:

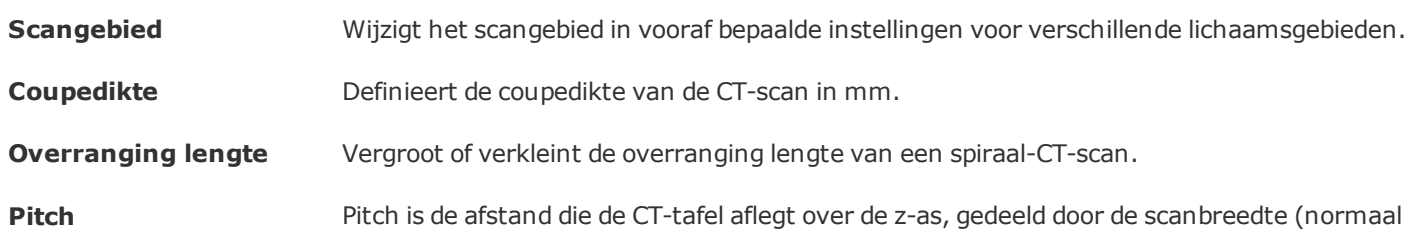

gesproken de breedte van de detectorrijen in de z-as).

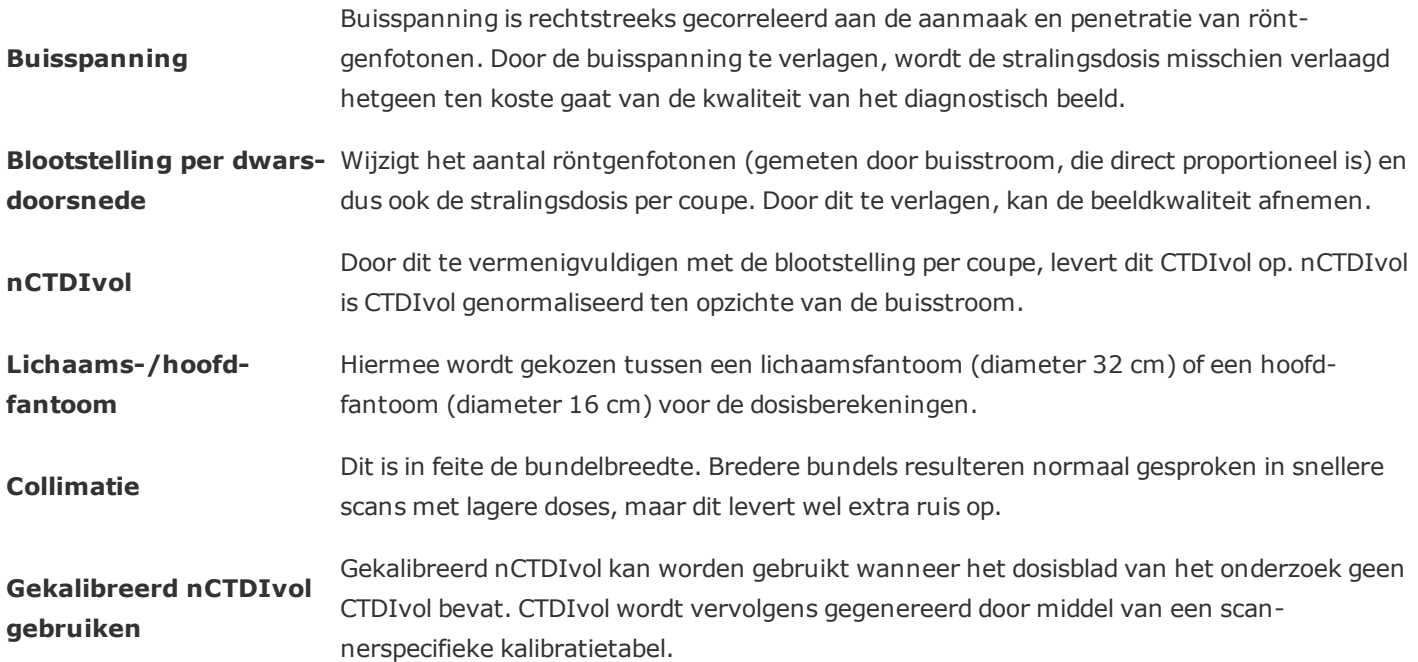

# <span id="page-96-0"></span>**Venster Onderzoek**

Het venster Onderzoek kan zodanig worden geconfigureerd dat alleen de gewenste informatie wordt weergegeven. Daarnaast kunt u de gesimuleerde scanbereiken aanpassen.

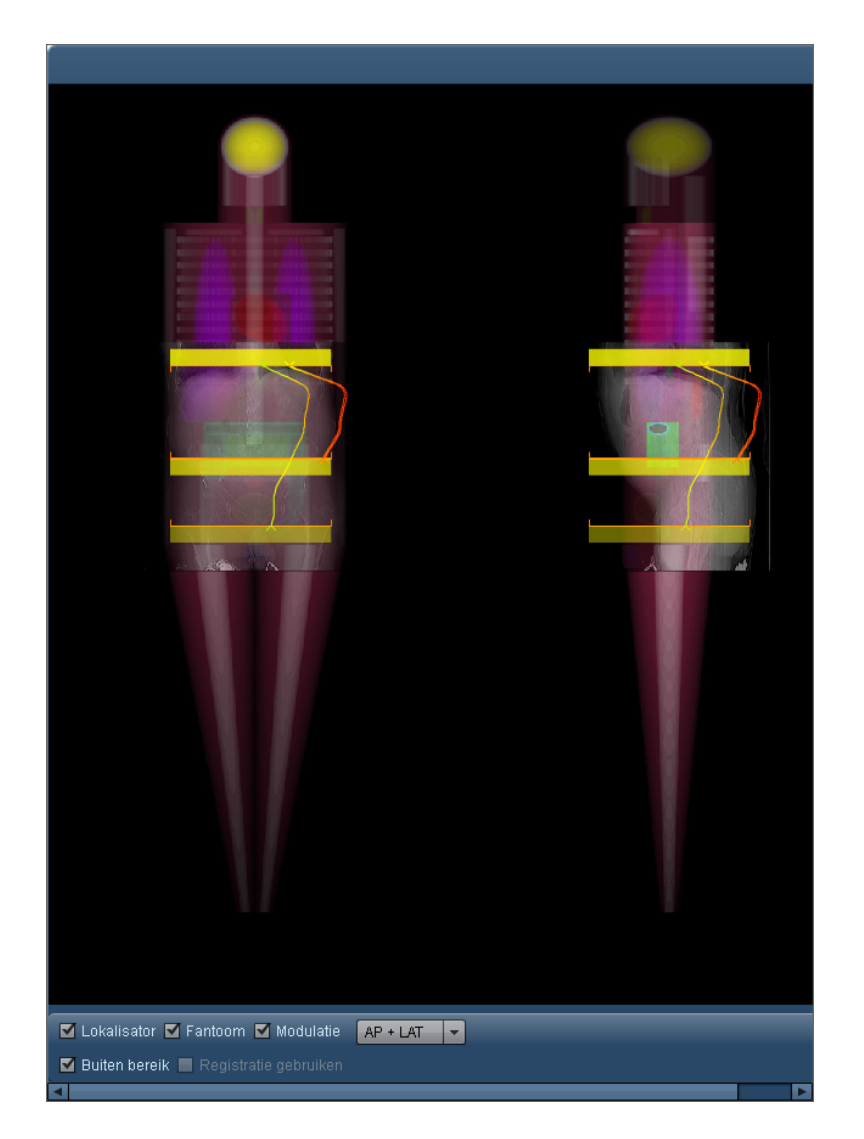

Door op de selectievakjes Lokalisator, Fantoom, Modulatie en Overranging te klikken, wordt de betreffende grafische weergave van deze items gewisseld. Daarnaast kan het vervolgkeuzeveld worden gebruikt om te wisselen tussen AP-, LAT- en AP- + LAT-weergaven.

Met Registratie gebruiken worden de algoritmen voor het Radimetrics-product gesimuleerd voor het plaatsen van lokalisatoren op het fantoom voor het uitvoeren van dosisberekeningen, voor het geval deze niet al zijn gebruikt (normaal gesproken vanwege een verminderd vertrouwen in die algoritmen voor een bepaald onderzoek). Feitelijk kunt u hiermee de effecten van de registratiealgoritmen op de plaatsing van de lokalisator en de stralingsdosis zien.

### **Het gesimuleerde onderzoeksscanbereik aanpassen**

Zoals hierboven genoemd, kan het onderzoeksscangebied vooraf worden geselecteerd door de simulatieonderzoeksparameters te bewerken. Dit kan ook handmatig worden aangepast. Nadat een onderzoeks-acquisition is geselecteerd, verschijnen er instelbare bereikbalken met een transparante blauwe markering over de scanregio, zoals hieronder getoond:

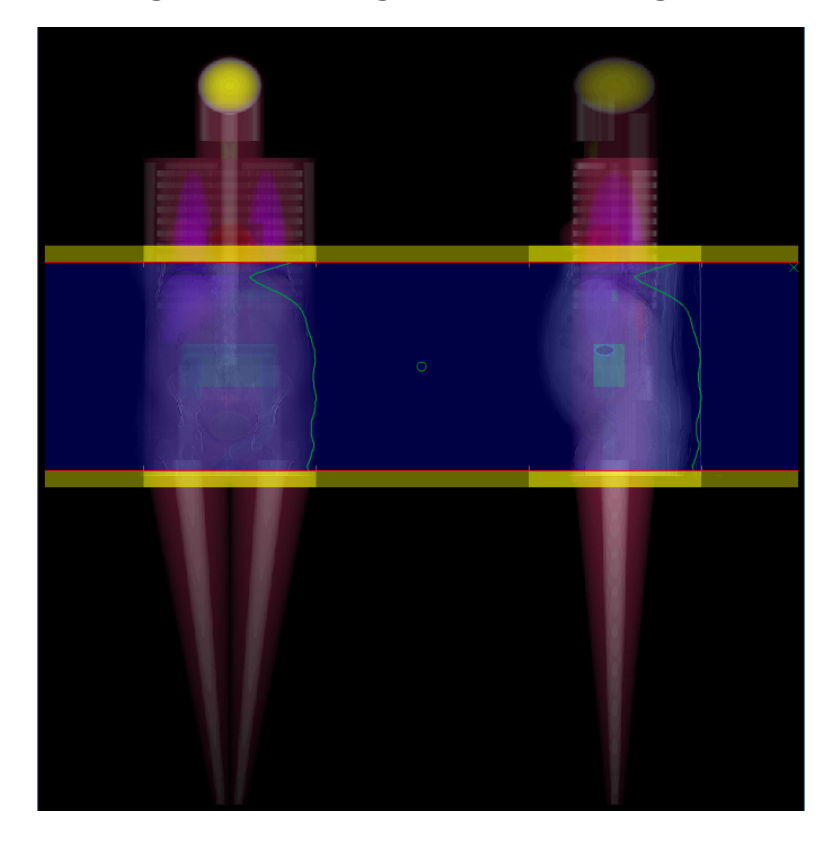

Wanneer de overranging-balken niet actief zijn, worden de randen van het scanbereik vertegenwoordigd door een dunne rode lijn zonder de transparante gele balk. Door de randen van het scanbereik aan te klikken en te verslepen (de cursor verandert in een handje), kunnen ze worden verplaatst.

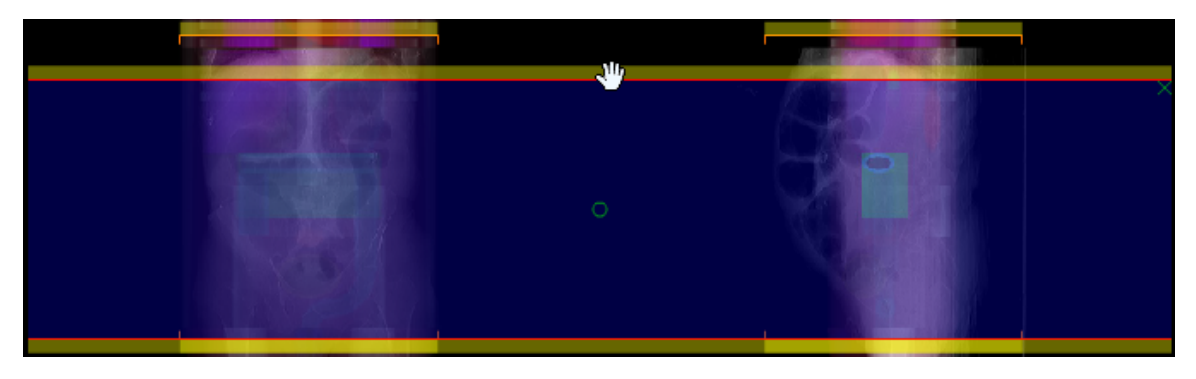

Door op de groene cirkel in het midden van het scanbereik te klikken, kunt u het gehele scanbereik omhoog en omlaag verplaatsen zonder daarbij de duur van de scan te wijzigen.

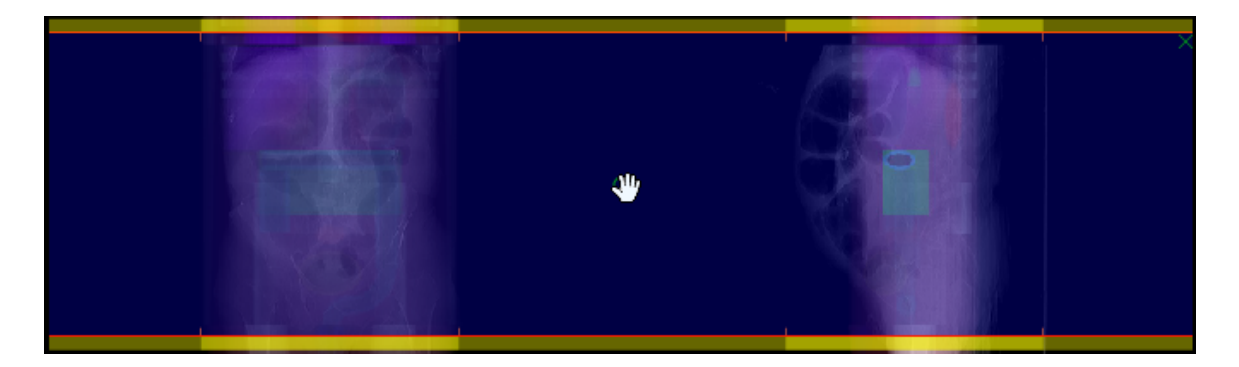

Ook kunt u de randen volledig opnieuw definiëren door op een willekeurig punt, niet op de randen van de scan, te klikken en naar een nieuw scanbereik te verslepen.

### **Het gesimuleerde scangebied verwijderen**

Rechtsboven in het gemarkeerde scangebied kunt u op de 'x' klikken om het gesimuleerde scanbereik te verwijderen. Echter, om ervoor te zorgen dat het scanbereik opnieuw verschijnt, moet u het op dat moment geselecteerde onderzoek deselecteren door de Control-toets ingedrukt te houden en er in het venster Onderzoeks-acquisitions op te klikken.

# **Met componenten werken**

De modules Dashboard en Patiëntscorekaart zijn gebaseerd op het concept van componentvensters. Componenten geven uw gegevens weer met behulp van een grote verscheidenheid aan grafieken, diagrammen en tabellen.

# **Componenten beheren**

Individuele componentvensters van patiënt- of dashboardrapporten kunnen worden verplaatst en in grootte aangepast; ook kunnen nieuwe, vooraf gedefinieerde componenten aan het rapport worden toegevoegd voor aanpassing.

### **Componenten toevoegen**

Om een component toe te voegen, klikt u op de toets Hulpmiddel **en vervolgens in het menu** op Component toevoegen, zoals hierboven weergegeven. Er verschijnt een dialoogvenster zoals hieronder getoond:

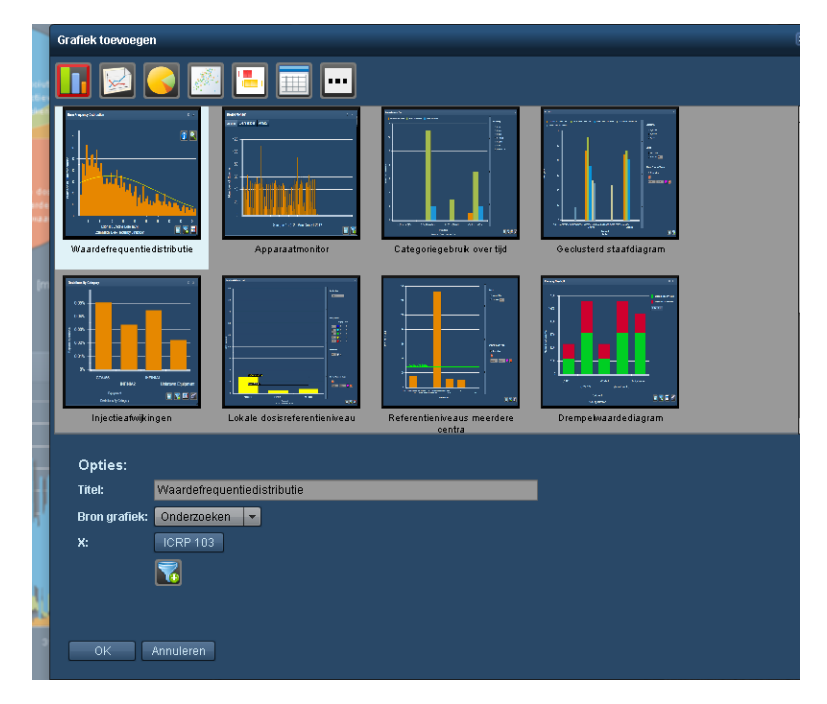

Door hier een component te selecteren en op OK te klikken, wordt deze component aan het rapport toegevoegd. Als de standaardcomponentnaam wordt geselecteerd, wordt deze weergegeven in het veld Titel; deze kan worden gewijzigd voordat u op OK klikt om de naam aan te passen.

Voor dashboardcomponenten kunt u aanvullende waarden definiëren die nodig zijn voor de door u geselecteerde componenten (zoals de X- en Y-asvariabelen of het Grafiektype). Ook kunt u vooraf filteren voor de component definiëren via de toets Filteren **14** alvorens deze wordt geplaatst.

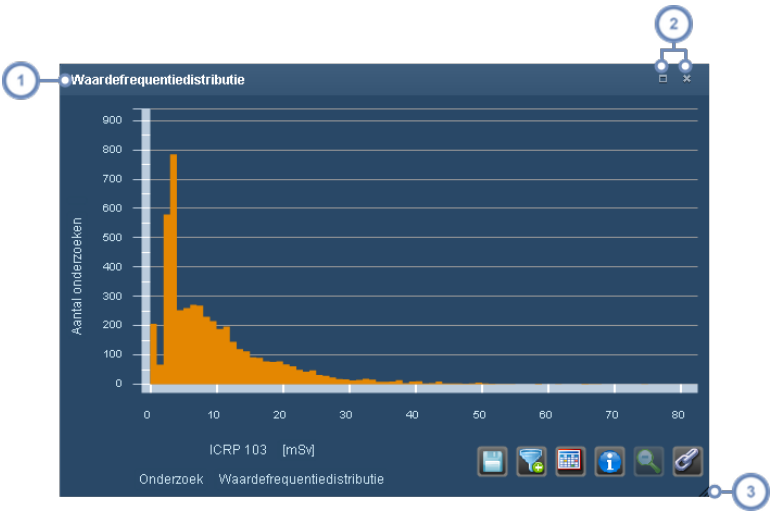

### **Componentvensters verplaatsen, in grootte aanpassen en verwijderen**

De titelbalk bevat de naam van de component; door ergens op de titelbalk te klikken, het venster vast te houden  $\blacktriangleleft$ en te verslepen wordt het venster verplaatst.

Klik op de toets Maximaliseren/herstellen om de component de volledige beschikbare rapportruimte in te laten  $\overline{2}$ nemen of om hem terug te laten keren naar de vorige locatie en grootte; door te dubbelklikken op de titelbalk wordt dezelfde functie uitgevoerd. Klik op de toets Sluiten a om de component uit het rapport te verwijderen.

Door met de muis rechtsonder in het componentvenster te klikken, het venster vast te houden en te verslepen  $\overline{\mathbf{3}}$ kan het venster in grootte worden aangepast.

Door op de toets Hulpmiddel te klikken en het menu te openen, zoals hierboven vermeld, kan de optie Tegelvensters worden geselecteerd om de componentvensters automatisch gelijkmatig te rangschikken.

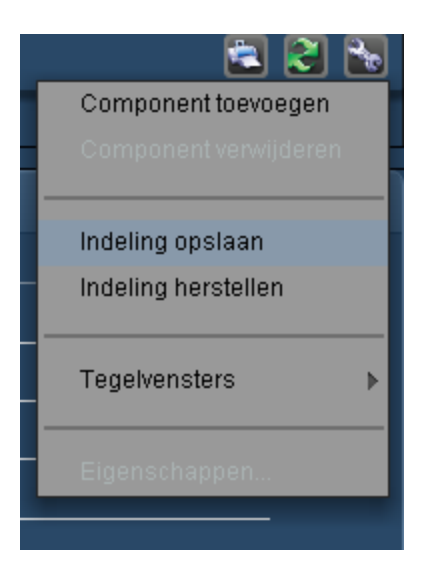

Een andere methode voor het verwijderen van een component is het selecteren van het venster dat u wilt verwijderen (door erop te klikken), vervolgens te klikken op de toets Hulpmiddel en te kiezen voor Component verwijderen.

### **Componenten kopiëren**

In het dashboard kan elke component die u al hebt geconfigureerd, worden gekopieerd. Klik eerst op de component die u wilt kopiëren om hem te selecteren. Vervolgens zal, wanneer u op de toets Hulpmiddel klikt en Component kopiëren in het menu kiest, een nieuwe gekopieerde component verschijnen.

# **Typen dashboardcomponenten**

Op deze pagina worden de typen componenten beschreven die aan een dashboardrapport kunnen worden toegevoegd. Er zijn meer dan 30 standaardcomponenten beschikbaar. Dit zijn voornamelijk varianten van 5 elementaire grafieksoorten, zoals hieronder getoond. Ook zijn er 2 tabelvormige rapportcomponenten voor waarschuwings- en incidentrapporten. Recentelijk zijn ook Spreidingplots en Boxplots toegevoegd, naast een grafiek Lokaal dosisreferentieniveau.

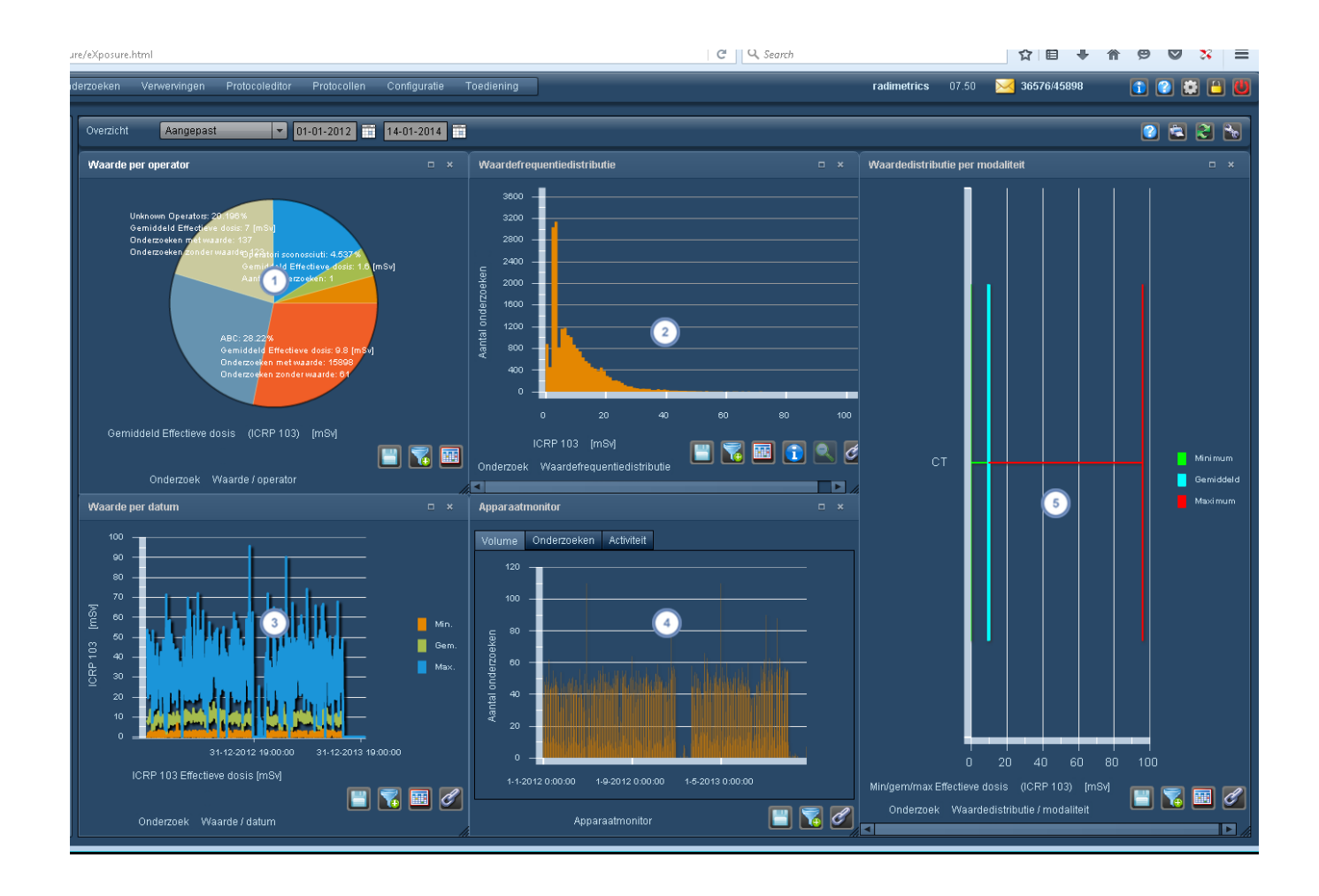

- Taartdiagrammen zijn handig voor het uitsplitsen en vergelijken van dosimetrie- of gebruiksgegevens op basis van een bepaalde factor (bijv. het analyseren van de dosisbepalingen per operator).
- Histogrammen zijn handig voor het analyseren van trends in dosimetriegegevens en het lokaliseren van afwij- $\overline{2}$ kende onderzoeks- of acquisition-resultaten.
- $\mathbf{3}$ Lijngrafieken (datumgrafieken) zijn handig voor het analyseren van dosimetriegegevens afgezet tegen de tijd.
- Activiteitmonitors zijn handig voor het analyseren van gebruiksgegevens, uitgesplitst naar volume, onderzoek of  $\overline{4}$ activiteit.
- Staafdiagrammen geven een beknopt overzicht van belangrijke metrieken van dosisdistributie in kwartielen of  $\boxed{5}$ weergegeven als minimale, gemiddelde of maximale dosis (bijv. het analyseren van dosisbepalingen op basis van modaliteit).

Indien een eenheid (bijv. mSv) op de grafiek wordt weergegeven, kan deze vaak worden aangepast door erop te klikken, waarna een vervolgkeuzemenu verschijnt waarmee u de gewenste eenheden kunt specificeren. Zie "De variabelen of [weergegeven](#page-84-0) eenheden wijzigen" op [pagina](#page-84-0) 84.

#### **Richtlijnen voor componenttoetsen**

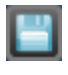

Met de toets Exporteren kunt u de op dat moment weergegeven componentgegevens exporteren in csv- en Excelindeling.

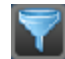

Met de toets Filteren kunt u de gegevens van de op dat moment weergegeven component nader verfijnen (bijv. door middel van specifieke protocollen of andere parameters).

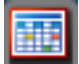

Met de toets Tabelweergave wordt de huidige component als tabel weergegeven.

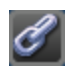

Met de toets Koppelen worden de assen van de huidige component gesynchroniseerd met andere, gelijksoortige componenten waarbij ook deze toets is geselecteerd. Staaf- en lijndiagrammen en boxplots zijn voorbeelden van grafieken die op deze manier kunnen worden gekoppeld. Zie onderstaand voorbeeld voor nadere informatie.

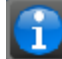

Met de toets Info wordt aanvullende statistische informatie weergegeven over histogramgrafieken, zoals de mediaan, standaarddeviatie en het gemiddelde.

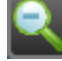

Met de toets Vergroten opheffen (ook wel Bereik resetten genoemd) kunt u binnen een histogram uitzoomen wanneer u een subset van het x-asbereik hebt geselecteerd voor weergave.

De nulstelknop is van toepassing op bepaalde grafieken (bijv. geclusterd staafdiagram of grafiek voor het dosisreferentieniveau). Hiermee kunt u wisselen tussen het weergeven en verbergen van nulwaarden (bijv. lege kolommen).

#### **Componenttypen wijzigen**

Onderaan de taartdiagrammen, histogrammen, datumgrafiek en staafdiagrammen kunt u klikken op het grafiektype om een vervolgkeuzemenu te openen met componenttypen waaruit kan worden gekozen.

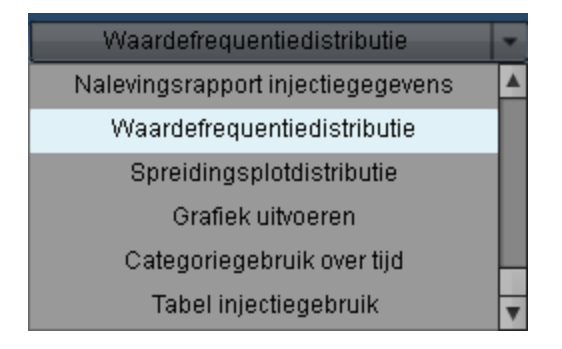

### **Componenten koppelen**

Met behulp van de toets Koppelen  $\ll$  kunt u het formaat van de assen consistent maken voor meerdere componenten om eenvoudiger te kunnen vergelijken. In de schermafbeelding hieronder heeft de component aan de linkerzijde, vóór koppeling, een y-asschaal van 0-7:

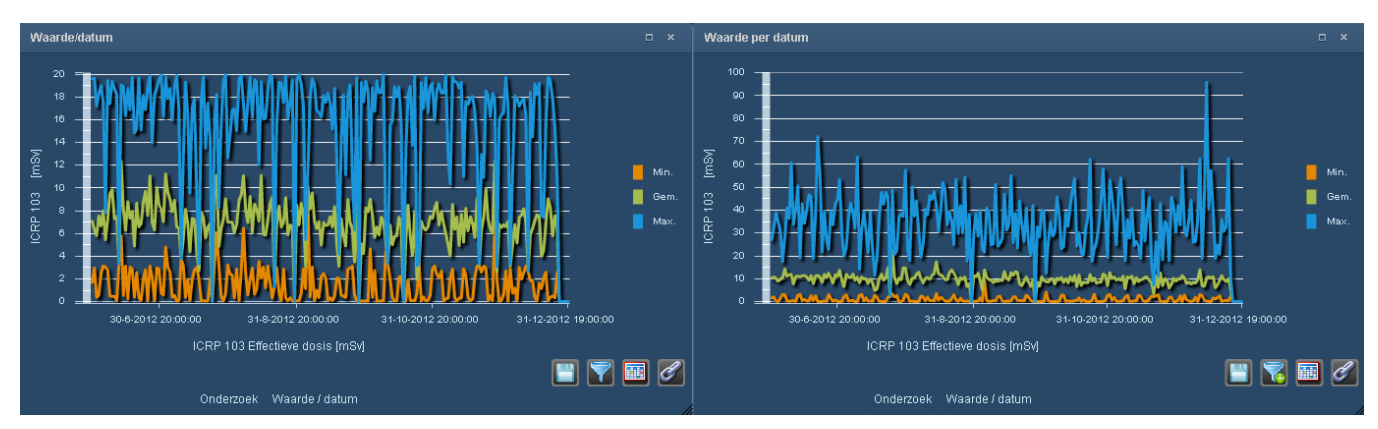

Na koppeling hebben de componenten een identieke schaalverdeling van de y-as:

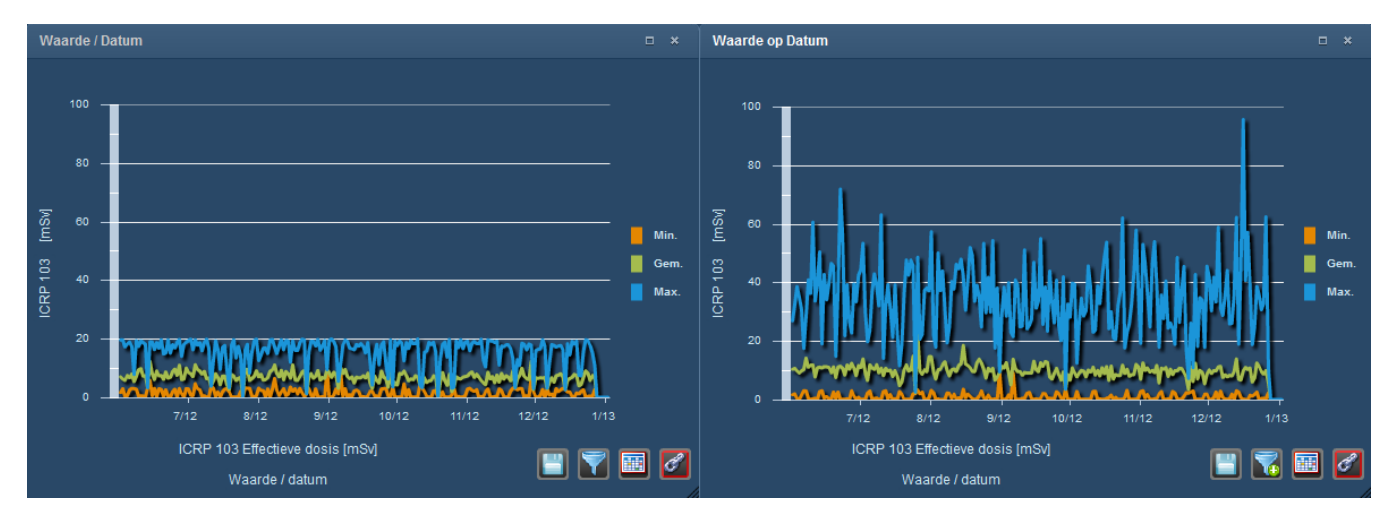

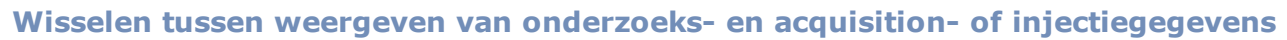

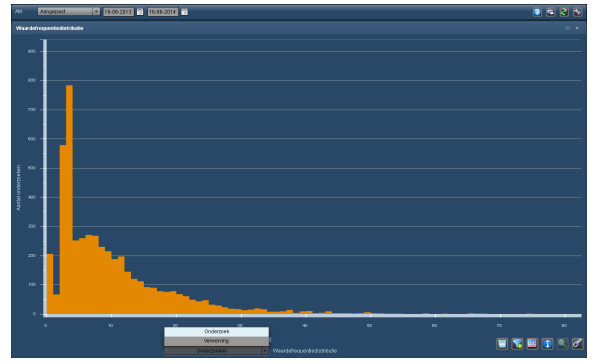

Voor veel componenten geldt dat door te klikken op het linker x-aslabel een vervolgkeuzemenu wordt weergegeven waarmee u kunt kiezen tussen weergeven van onderzoeks- of acquisitionniveaugegevens. Enkele voorbeelden hiervan worden weergegeven in de volgende sectie (bijvoorbeeld het geclusterd staafdiagram)

Als de doelwaarde van uw component relevant is voor injecties (bijv. Druklimiet injectie), kunt u misschien kiezen tussen de weergave van een Onderzoek of in plaats daarvan van Injectieniveaugegevens.

# **Geselecteerde aanvullende componenttypen**

Er zijn een paar aanvullende componenttypen beschikbaar, hieronder aangegeven, met hun eigen beschrijvingen, zoals hieronder vermeld.

### **Lokaal dosisreferentieniveau**

De grafiek voor lokaal dosisreferentieniveau kan handig zijn om onderzoeken te herleiden naar een specifieke instelling op basis van apparatuur, protocol of andere parameters, aangezien dit een eenvoudig te interpreteren weergave is met percentielen en beschikbare aangepaste niveaus met kleurcodering.

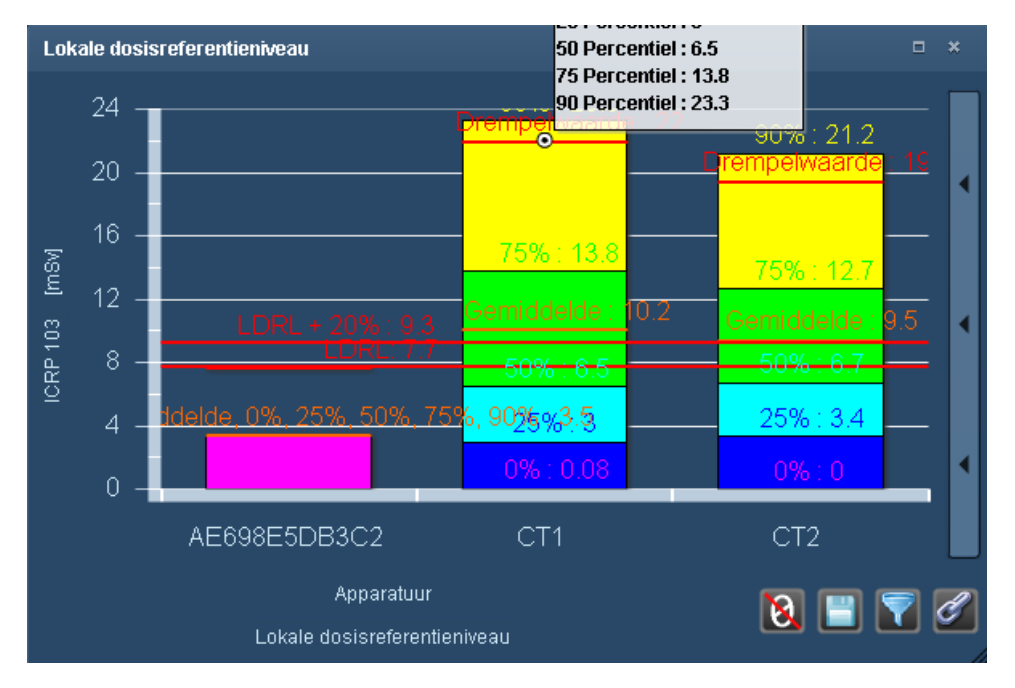

### **Drempelwaardengrafiek / onderzoeken op actieniveaus**

Deze componenttypen tonen een algemene weergave van het aantal onderzoeken, Acquisitions of patiënten dat onder en boven de DRL-drempelwaarde valt of dat een actieniveau heeft geïnitieerd aan de hand van het protocol, het apparaat of andere parameters. Indien de weergave is gebaseerd op actieniveaus, worden kleurgecodeerde balken weergegeven die staan voor het aantal onderzoeken dat een bepaalde actie heeft geïnitieerd, en waarbij de daaropvolgende actie in de legenda rechts naast de component is gemarkeerd. Zie ["Standaarddosisreferentieniveaus](#page-199-0) en [actieniveaus"](#page-199-0) op pagina 199 voor meer informatie over het instellen van actieniveaus. De onderstaande afbeelding toont de variant Onderzoeken op drempelwaarde van deze component. De variant Acquisitions op drempelwaarde van deze component is hier ook functioneel identiek aan.

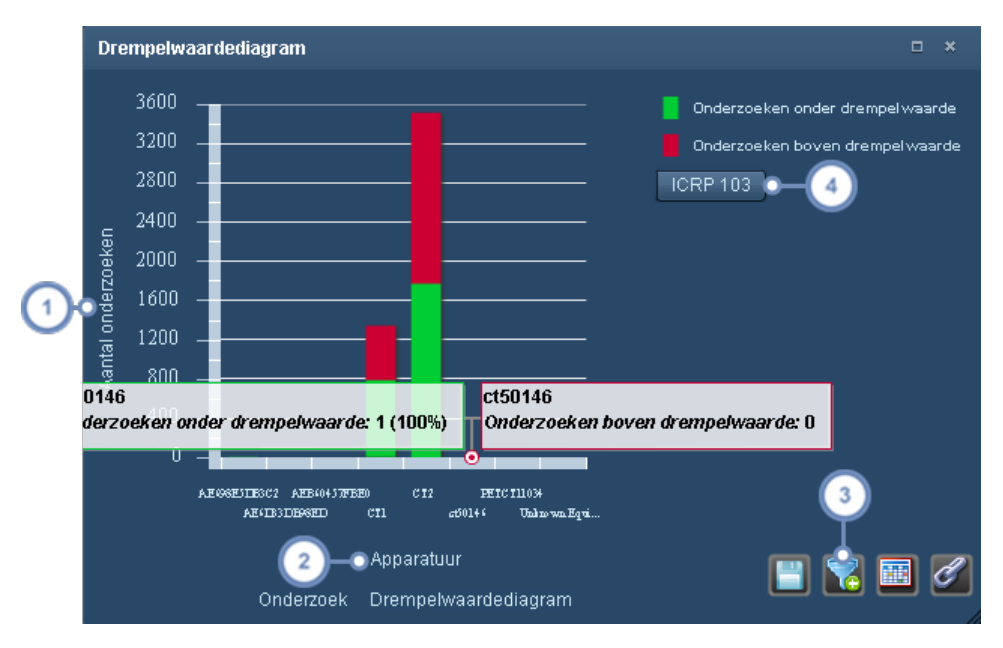

- Wanneer u op het y-aslabel klikt, wordt een vervolgkeuzemenu weergegeven waarmee u kunt wisselen tussen absolute waarden (getallen) en percentages (procent).
- Wanneer u op het bovenste x-aslabel klikt, verandert de gebruikte parameter, zodat u bijvoorbeeld kunt zien of  $\overline{2}$ onderzoeken de drempelwaarden voor specifieke apparatuur, protocollen of instellingen hebben overschreden.
- Met de toets Filteren kunt u het aantal balken dat op de grafiek wordt weergegeven, beperken tot die balken  $\sqrt{3}$ die relevant zijn voor de drempelwaardevergelijkingen die u wilt maken. Zo kunt u ervoor kiezen om alleen die apparatuur weer te geven die relevant is voor uw grafiek, in plaats van alle apparatuur.
	- Hier kunt u de doelwaarde kiezen waarvoor u de drempelwaarde wilt weergeven.

Daarnaast vindt u hieronder een voorbeeld van de grafiek Patiënten per drempelwaarde. Het belangrijkste verschil is dat u de parameter niet kunt wijzigen, omdat de patiënten zelf de primaire context vormen voor het bepalen van de drempelwaarde.
## Gebruikershandleiding Radimetrics™ Enterprise Platform

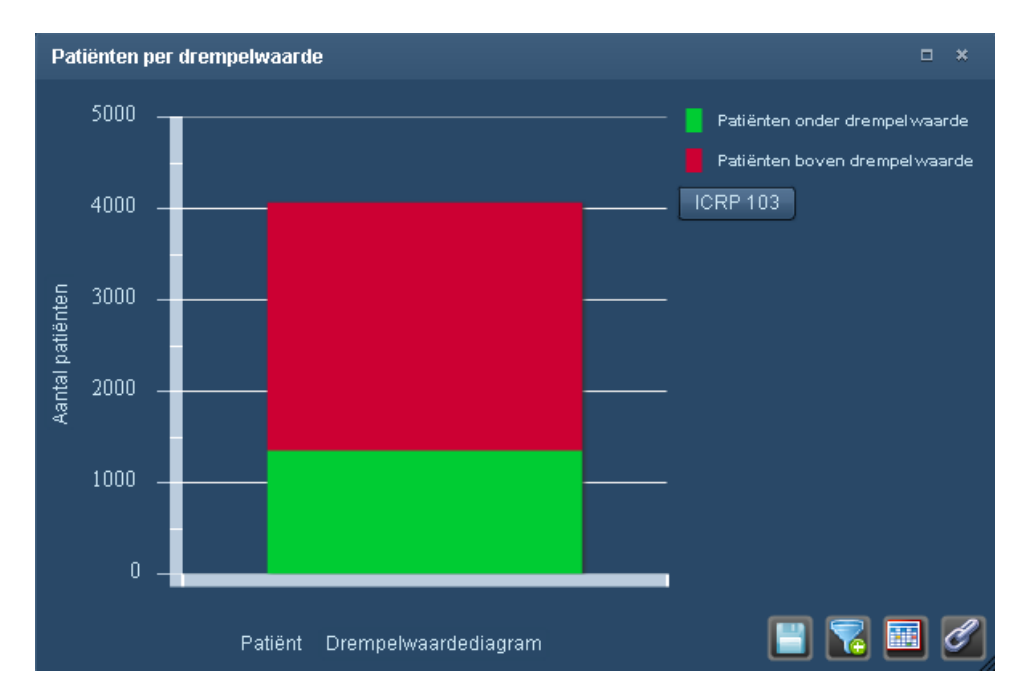

### **Gedetailleerde waardeanalysetabel**

De component Gedetailleerde waardeanalysetabel toont de Minimale, Maximale, Gemiddelde en Mediane dosis, naast kwartielen voor een geselecteerde doelwaarde (bijv. ICRP 103) en parameter (Aanvraag, Apparatuur, Apparaat, etc). U kunt bijvoorbeeld de Derde kwartielniveaus (75%) gebruiken als grove richtlijn voor het instellen van een onderzoeks-DRL.

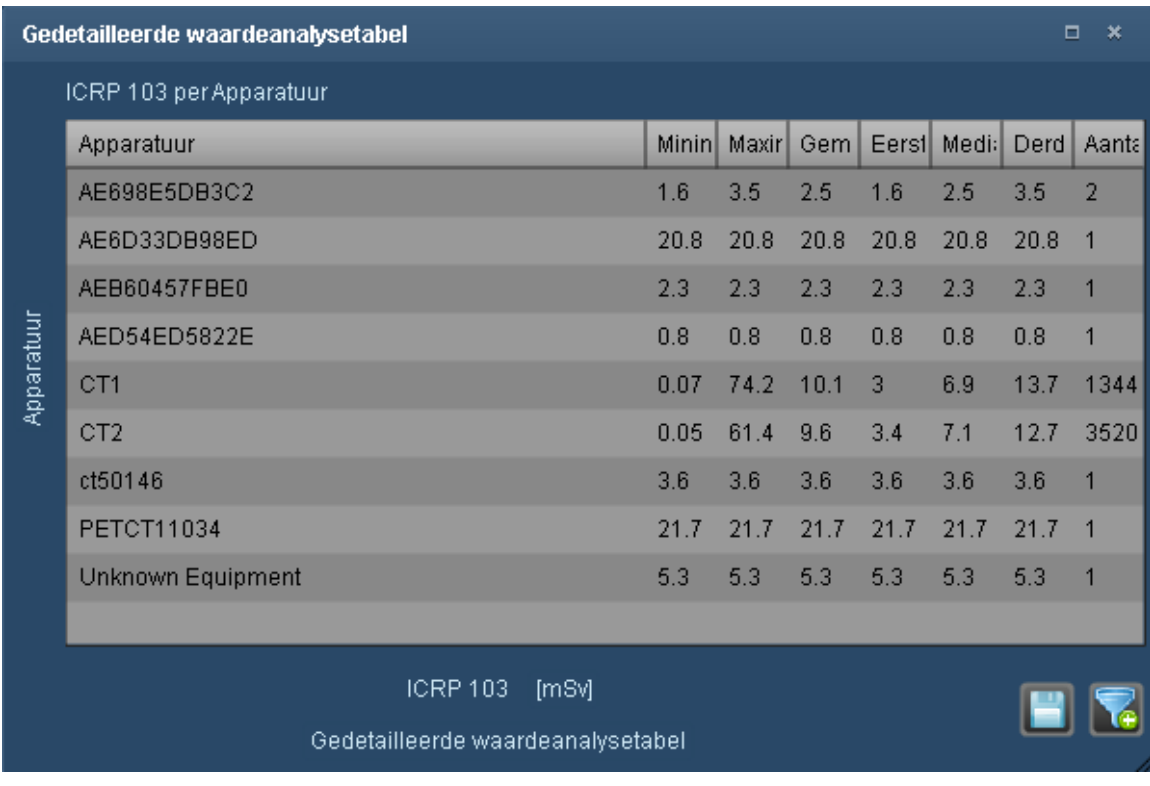

Het is mogelijk om de tabelgegevens in csv- of Excel-indeling te exporteren met behulp van de pictogrammen rechts onder de component, en ook de gegevens te filteren zodat alleen wordt getoond wat u nodig hebt. Door op de x-as- of y-aslabels te klikken, kunt u de parameters of het type van de weergegeven dosis aanpassen.

### **Dosisdistributietabel**

De dosisdistributietabel gebruikt de hoogste dosis voor een bepaald onderzoek (of verzameling onderzoeken) en splitst deze uit naar vijf gelijke dosisbereiken; hierdoor kunt u de onderzoeken die binnen elk specifieke dosisbereik vallen, eenvoudig visualiseren en kunt u afwijkende onderzoeken (of protocollen) beter identificeren.

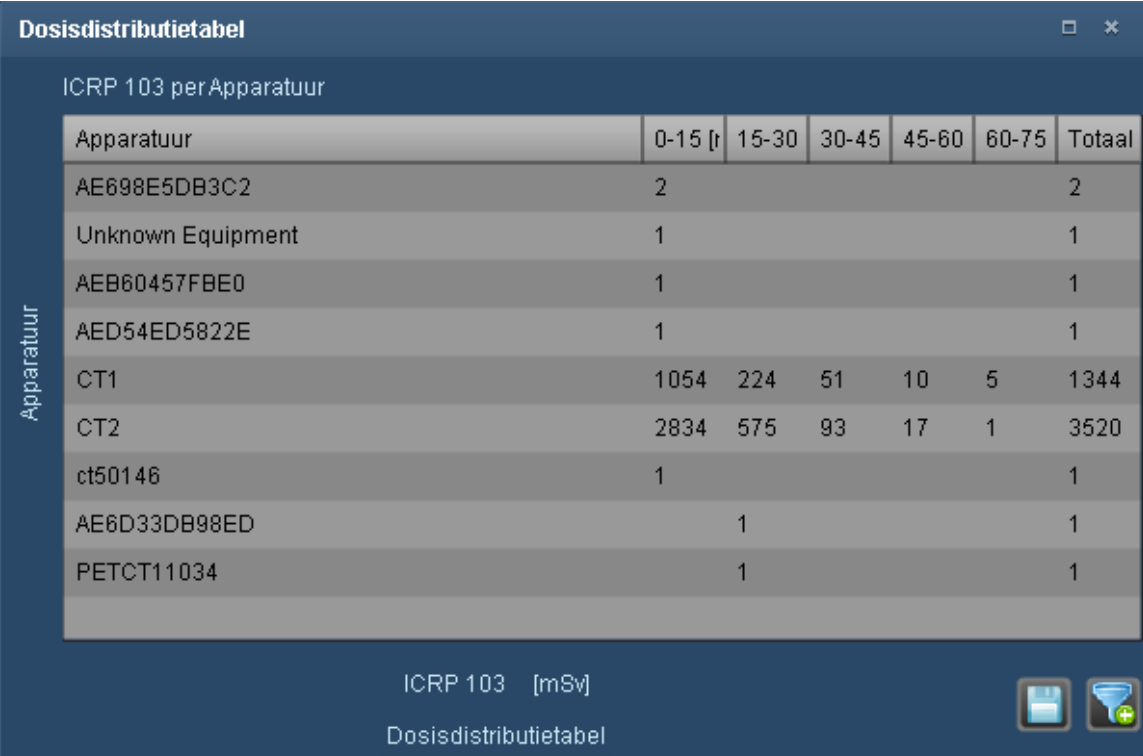

Het is mogelijk om de tabelgegevens in csv-indeling te exporteren met behulp van de pictogrammen rechts onder de component, en ook de gegevens te filteren zodat alleen wordt getoond wat u nodig hebt. Door op de x-as- of y-aslabels te klikken, kunt u de parameters of het type van de weergegeven dosis aanpassen.

### **Spreidingsplotdistributie**

De spreidingsplotdistributiecomponent wordt hieronder weergegeven. U kunt de cursor boven individuele punten op de distributie houden om gedetailleerde informatie over elk plotpunt weer te geven, inclusief de numerieke waarden.

### Gebruikershandleiding Radimetrics™ Enterprise Platform

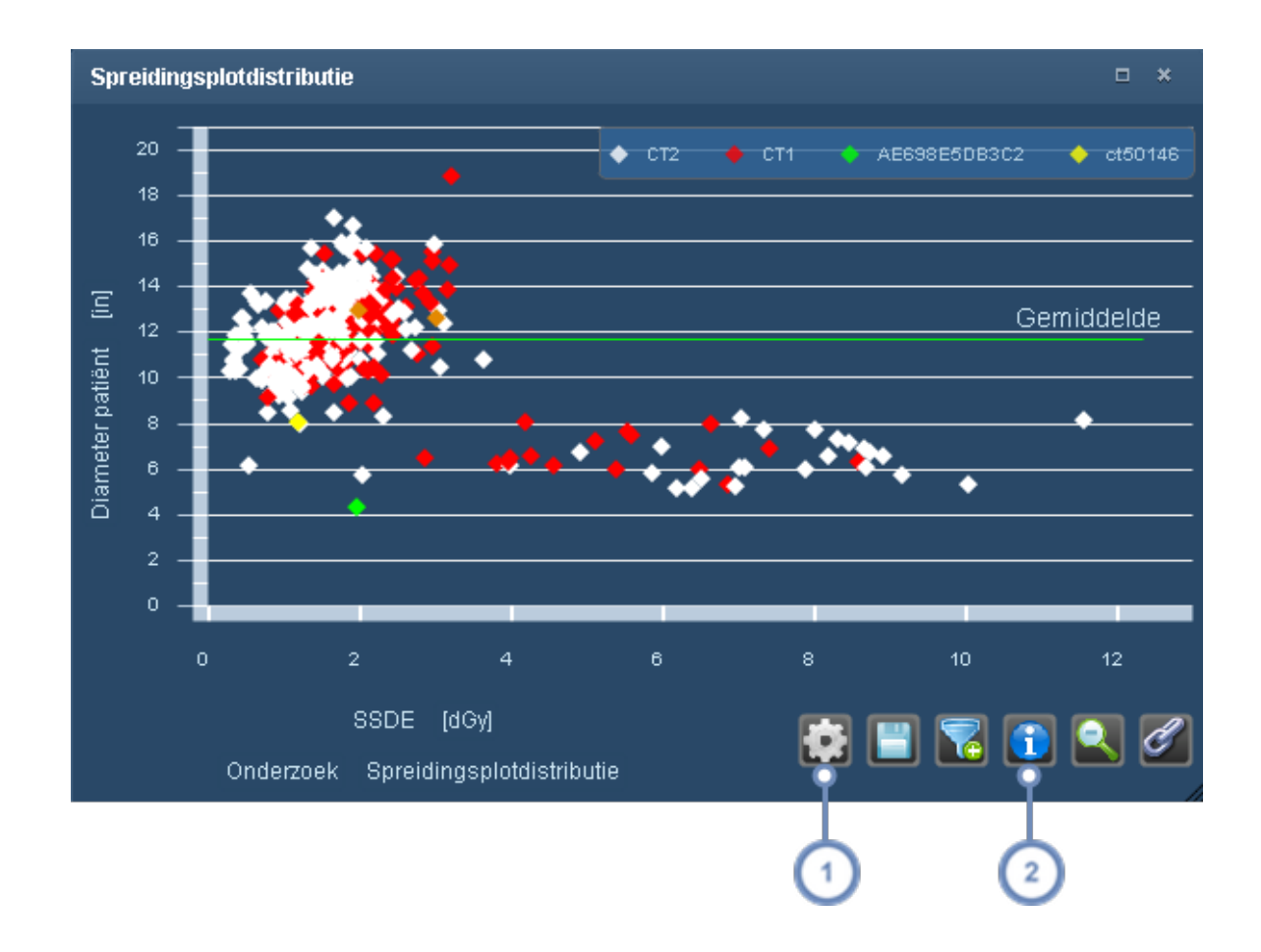

De functionaliteit van de toets Eigenschappen wordt hieronder beschreven.

 $\sqrt{1}$ 

Met de toets Info/statistieken **wordt een overlay op de grafiek weergegeven, waarmee de Mediaan, het**  $\mathbf{2}$ Gemiddelde, de Standaarddeviatie, de Telling en het 75e en 90e percentiel worden weergegeven.

Door op de toets Eigenschappen te klikken, wordt het venster Spreidingsploteigenschappen weergegeven:

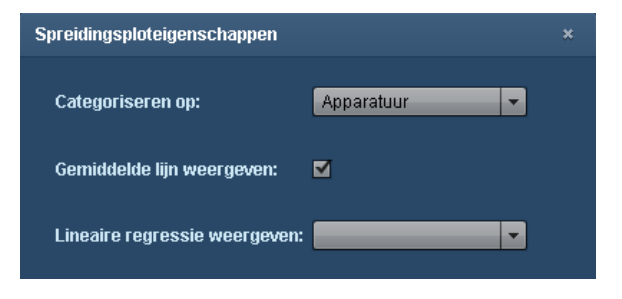

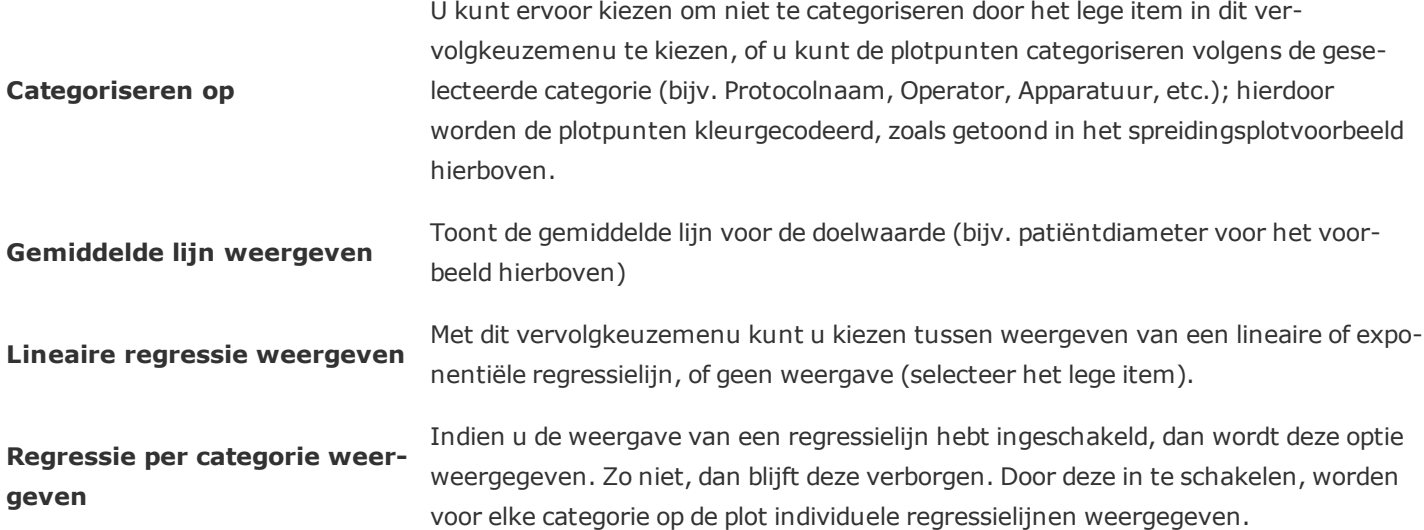

### **Categoriegebruik vs tijd**

De grafiek van categoriegebruik versus tijd is een staafdiagram waarin de doelwaarde is afgezet tegen de tijd - bijvoorbeeld het aantal onderzoeken of acquisitions dat door individuele CT-scanners in de loop der tijd is verricht.

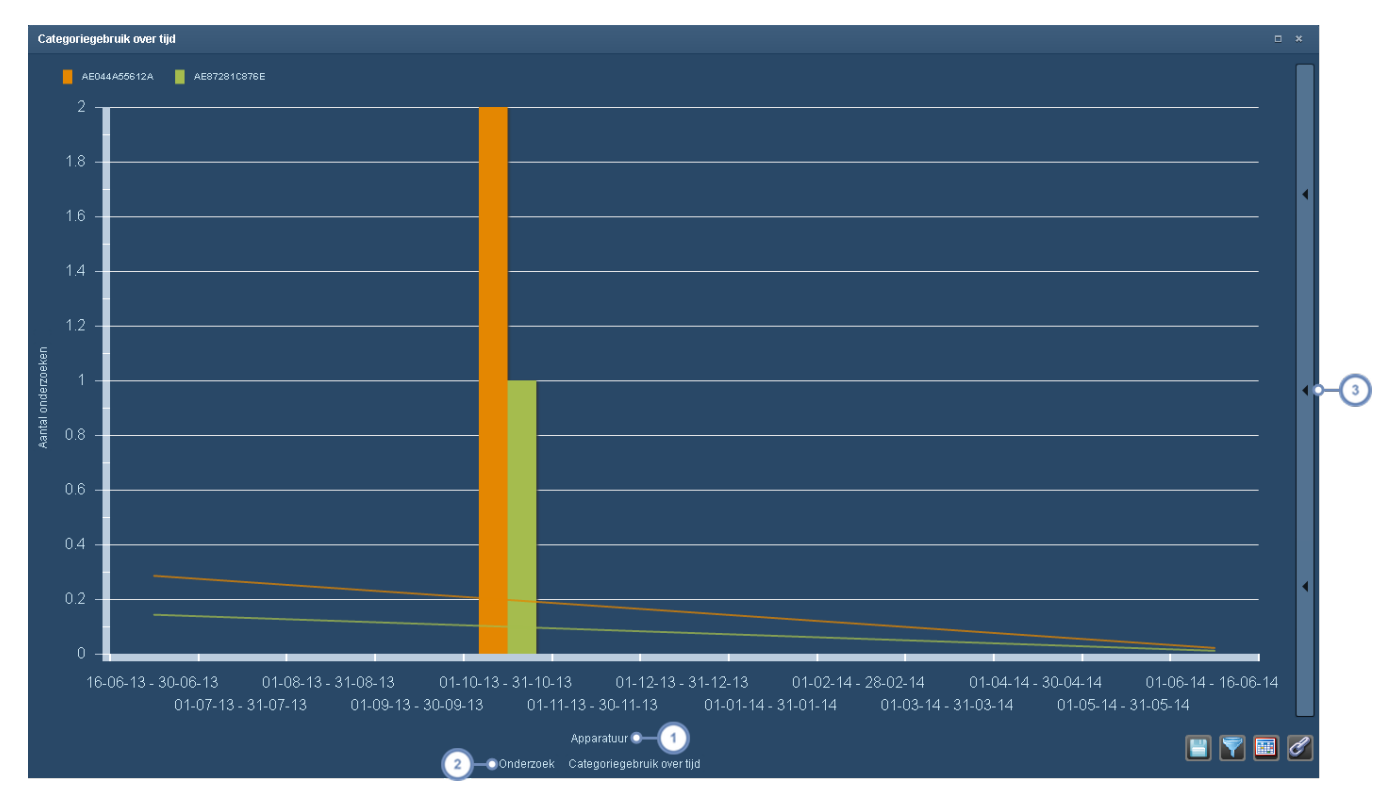

Als u op het bovenste label van de x-as klikt, wordt een vervolgkeuzemenu weergegeven waarin u de doelwaarde  $\mathbf{1}$ kunt kiezen; standaard is dit Apparatuur. Sommige andere beschikbare waarden zijn Onderzoeksbeschrijving, Protocolnaam en Naam instelling. Er zijn bovendien een aantal verschillende contrastinjectiewaarden beschikbaar.

Door te klikken op het linker x-aslabel wordt een vervolgkeuzemenu weergegeven waarmee u kunt kiezen tussen  $2^{7}$ weergeven van onderzoeken of acquisitions.

Als u op deze verticale balk klikt, wordt het menu Clustering weergegeven, dat hieronder wordt uitgelegd. Er is ook  $\overline{3}$ een optie om de trendlijnen weer te geven of te verbergen.

### **Geclusterd staafdiagram**

Met het geclusterd staafdiagram kunt u doelwaarden per tijdsinterval groeperen. U kunt bijvoorbeeld het gemiddelde of specifieke percentiel van de ICRP 103-dosis verkrijgen voor een specifiek protocol voor een CT-scan van het hoofd over achtereenvolgende weken of maanden. De beschikbare opties om de clusters of groepering te modificeren zijn beschikbaar in het vervolgkeuzemenu aan de rechterkant van het diagram en worden hieronder uitgebreid beschreven.

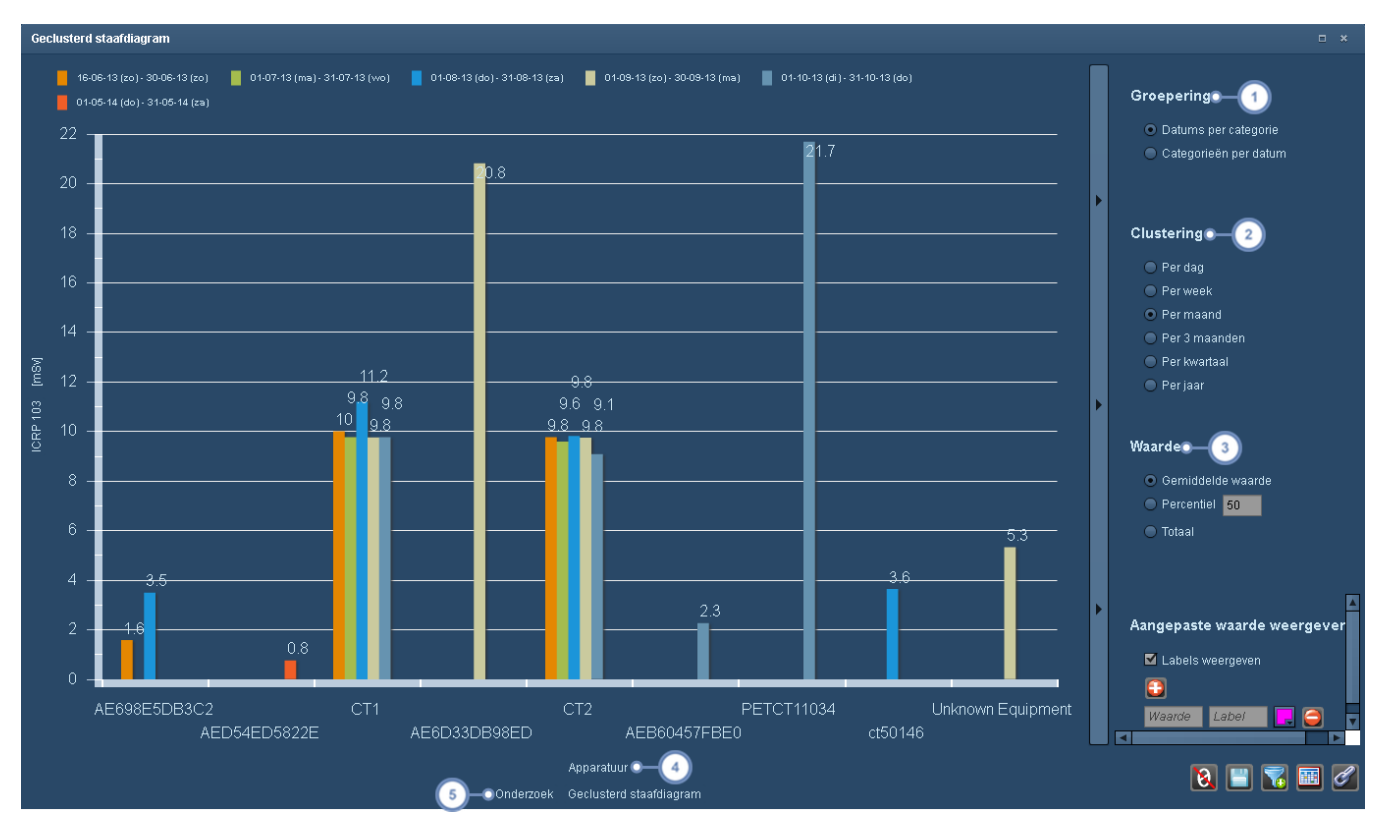

- Groeperingen kunnen tot stand worden gebracht via datum vs categorie, waarbij de categorie op de x-as wordt  $\vert$  1 geplaatst, of categorie vs datum, waarbij de datum op de x-as wordt geplaatst.
- Het diagram kan per dag, week, maand, iedere 3 maanden, kwartaal of jaar worden geclusterd.
- In het deel Waarde kunt u kiezen of u de gemiddelde waarde, de totale waarde of een aangepast percentiel wilt  $\overline{\mathbf{3}}$ weergeven voor de gekozen doelwaarde.
- Als u op het bovenste label van de x-as klikt, wordt een vervolgkeuzemenu weergegeven waarin u de doelwaarde  $(4)$ kunt kiezen; standaard is dit Apparatuur. Sommige andere beschikbare waarden zijn Onderzoeksbeschrijving, Protocolnaam en Naam instelling. Er zijn bovendien een aantal verschillende contrastinjectiewaarden beschikbaar.
- Door te klikken op het linker x-aslabel wordt een vervolgkeuzemenu weergegeven waarmee u kunt kiezen tussen  $\sqrt{5}$ weergeven van onderzoeken of acquisitions.

## **Tabel Injectiegebruik**

De tabel Injectiegebruik wordt voornamelijk gebruikt om injectiegerelateerde categorieën bij te houden. Als u op het label van de y-as klikt, kunt u de weergegeven categorie wijzigen (bijv. Apparatuur of Onderzoeksbeschrijving).

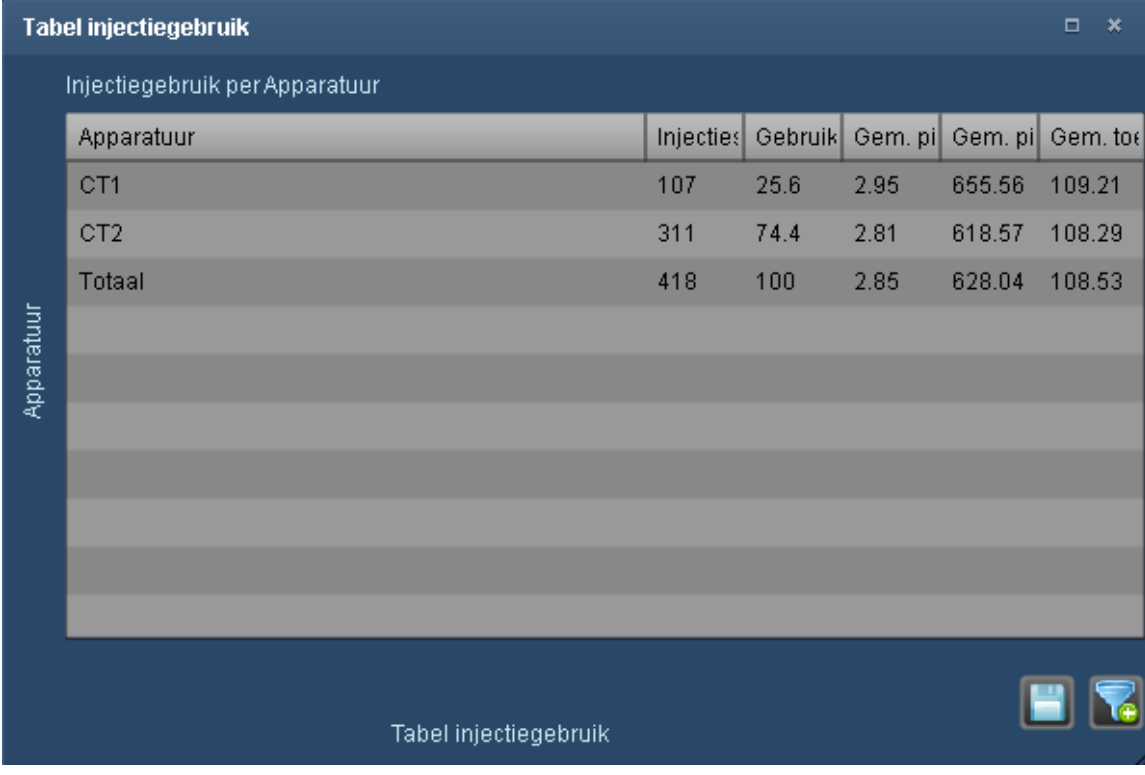

### **XbarS-grafiek**

De XbarS-grafiek bevindt zich in de categorie Lijngrafieken; hiermee kunnen Nelson-regels worden toegepast op de gegevens die u wilt weergeven. Nelson-regels worden uitgebreid besproken in het gedeelte Configuratie SPC-waarschuwing (Zie "Configuratie [SPC-waarschuwing"](#page-205-0) op [pagina](#page-205-0) 205). Gemiddelden worden in de bovenste grafiek weergegeven en standaarddeviaties in de onderste grafiek. Wanneer interventies worden geselecteerd, bevindt het gemiddelde zich tussen interventiepunten. De verdere interpretatie van de XbarS-grafiek wordt elders beschreven (Zie "Individuele [waarschuwingen](#page-157-0) bekijken en beheren" op pagina 157).

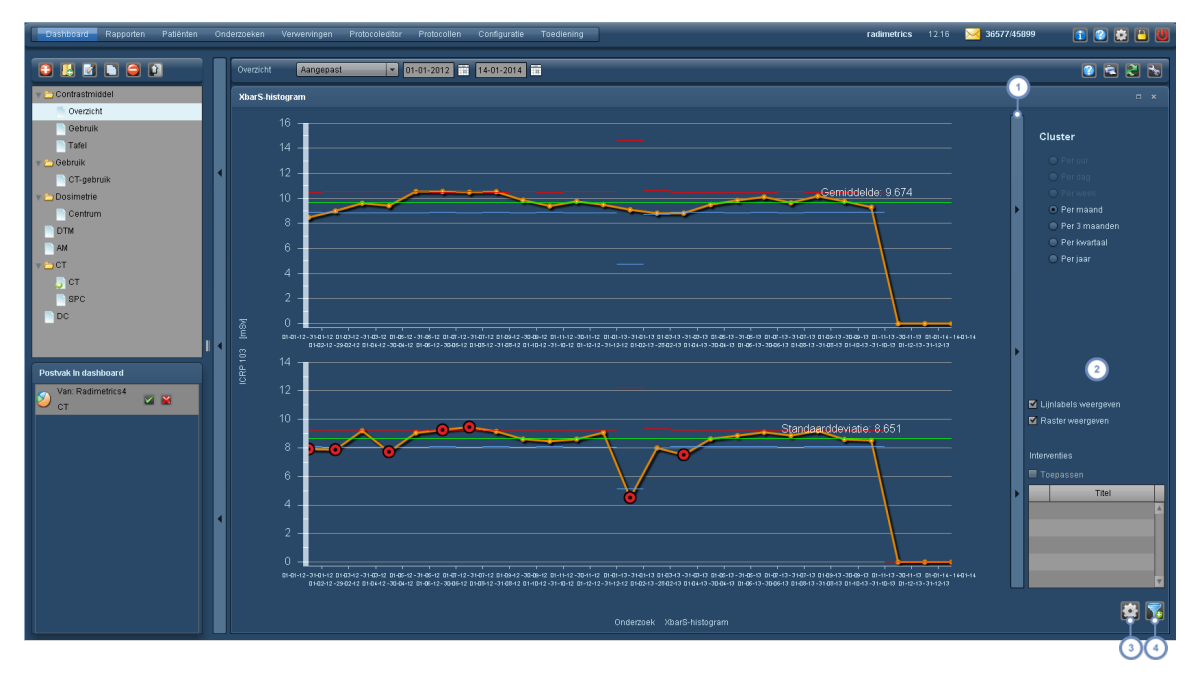

Met deze knoppenbalk kunt u het optiemenu aan de rechterkant weergeven en verbergen.

Hier kunt u clusteropties voor de grafiek kiezen, variërend van granulariteit van één dag tot één jaar. Met twee selectievakjes kunt u de weergave van lijnlabels (het gemiddelde en de standaarddeviatie) en rasters in- en uitschakelen. De weergave van interventies (weergegeven als een verticale paarse lijn) kan worden in- en uitgeschakeld door het betreffende selectievakje naast de naam van de interventie te selecteren en vervolgens te klikken op het vakje Toepassen. Zie ["Procesinterventie"](#page-217-0) op pagina 217 om interventies te configureren.

Met de toets Instellingen wordt een venster weergegeven waarmee u kunt selecteren welke Nelson-regels van  $\mathbf{3}$ toepassing zijn op de grafiek. Als u geen Nelson-regels toepast, functioneert de grafiek in wezen uitsluitend om het gemiddelde en de standaarddeviatie weer te geven. Er kan meer dan één Nelson-regel tegelijk worden toegepast.

U kunt de toets Filteren **de die** gebruiken om de gegevensset te filteren die is gebruikt om de XbarS-grafiek te genereren.

Hieronder staat een voorbeeld van hoe de grafiek eruitziet na toepassing van de Nelsonregels. NB De gekleurde cirkels geven aan welke regel geschonden is. Als meer dan een regel is geschonden, worden de cirkels als taartdiagrammen weergegeven met meerdere stukken in verschillende kleuren die elke geschonden regel vertegenwoordigen.

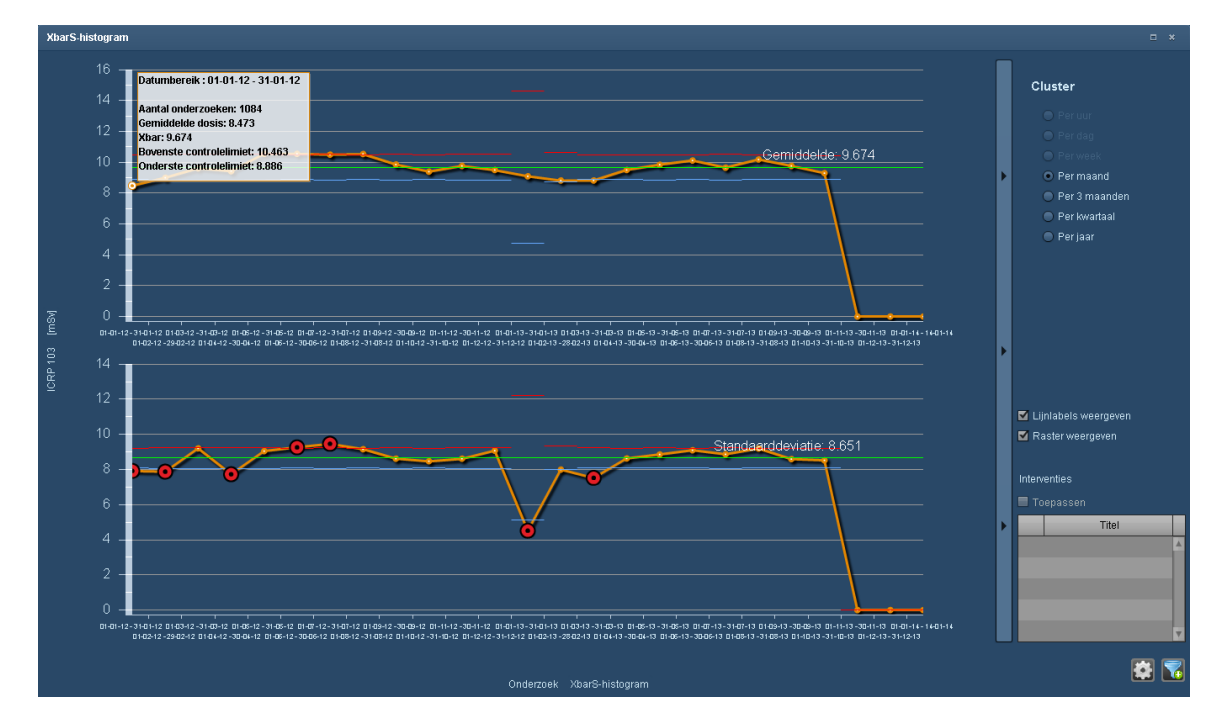

#### **Deviatieanalyse**

De grafiek Deviatieanalyse is een paretodiagram waarmee categorieën van deviatiewaarschuwingen kunnen worden geanalyseerd. Met deze grafiek kunnen de meest opvallende deviatiecategorieën en hun cumulatieve effect in verhouding tot het totale aantal of percentage waarschuwingen snel worden gevisualiseerd. De blauwe lijn geeft het cumulatieve totale percentage waarschuwingen weer dat door de balken wordt weergegeven.

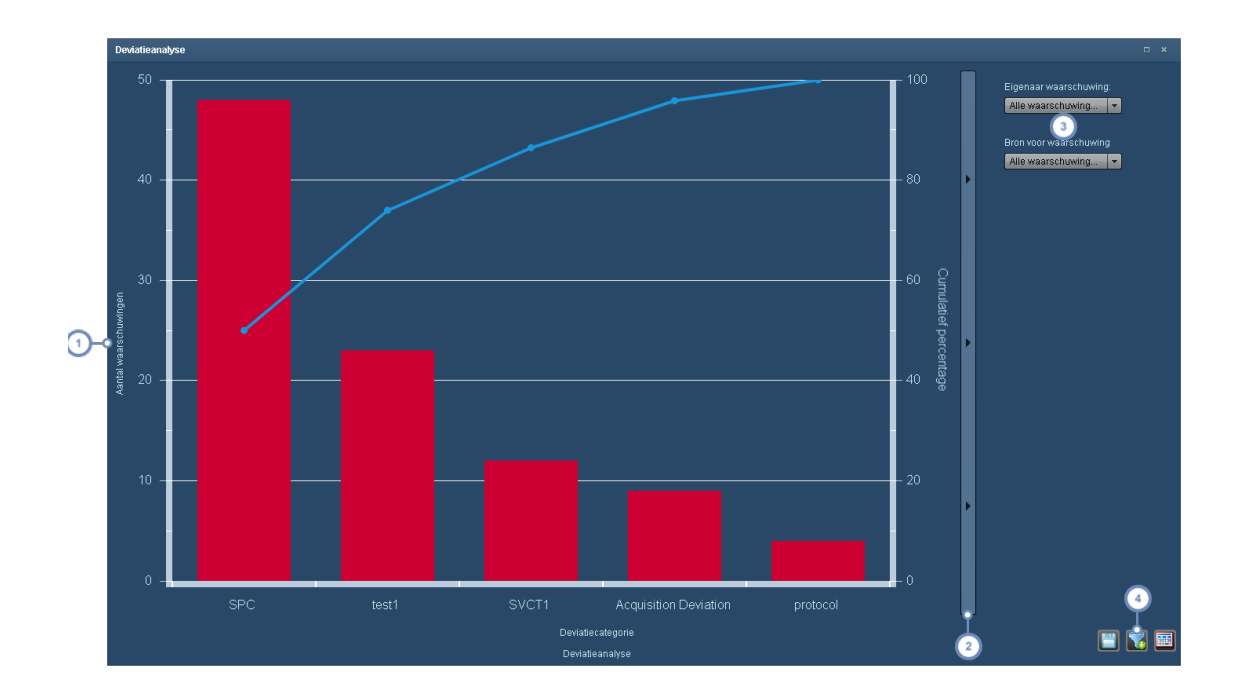

Door op het y-aslabel te klikken, kunt u heen en weer schakelen tussen het aantal of het percentage waar- $\mathbf{1}$ schuwingen.

 $\overline{2}$ Met deze knoppenbalk kunt u het optiemenu aan de rechterkant weergeven en verbergen.

Met het vervolgkeuzemenu Eigenaar waarschuwing kunt u kiezen tussen uw eigen en alle waarschuwingen. Met  $3<sup>2</sup>$ het vervolgkeuzemenu Waarschuwingsbronnen kunt u ook de bronnen van de waarschuwingen kiezen (Alle, SPC, Onderzoek of Andere).

U kunt de toets Filteren **Gebruiken om de gegevensset te filteren die is gebruikt om de grafiek Deviatieanalyse** te genereren.

# **Typen scorekaartcomponenten**

Op deze pagina worden de componenttypen beschreven die aan de patiëntscorekaart kunnen worden toegevoegd.

### **Cumulatieve dosis**

De component Cumulatieve dosis toont de cumulatieve dosis van de onderzoeken van de patiënt na verloop van tijd, samen met de risicodrempelwaarden.

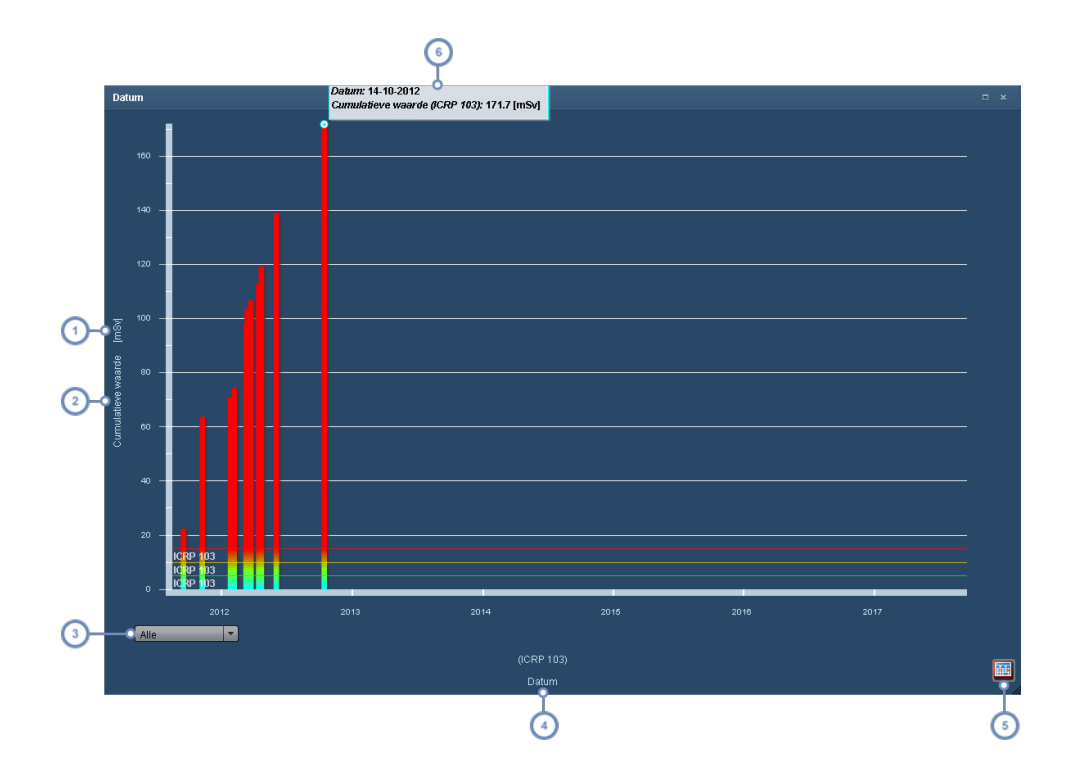

Door op de eenheden te klikken, verschijnt er een vervolgkeuzemenu waarmee de eenheid kan worden geselecteerd.

Door op het y-aslabel te klikken, verschijnt er een vervolgkeuzemenu waarmee u kunt wisselen tussen weergave  $\overline{2}$ van de cumulatieve dosis en de individuele onderzoeksdosis.

 $\boxed{3}$ Met dit vervolgkeuzemenu wordt de tijdschaal voor de grafiek ingesteld - alle jaren, 10 jaar, 5 jaar of 1 jaar.

Door op het x-aslabel te klikken, kunt u de x-asvariabele veranderen; hierdoor verandert de component in een taartdiagram.

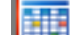

Met de toets Tabelweergave wordt de grafiek een tabel. Vervolgens verschijnt de toets Grafiekweergave

waarmee u deze weergave weer terug kunt veranderen.

Door de cursor boven een balk te houden, verschijnt een Tooltip met de numerieke waarden van de balk. Door op  $6<sup>1</sup>$ een balk te dubbelklikken, wordt het venster Dosimetrie geopend voor het onderzoek dat bij die balk hoort.

# **Effectieve dosis**

 $\overline{4}$ 

 $\boxed{5}$ 

Deze component toont de dosis per orgaan standaard met ICRP 60 en ICRP 103. De functie ervan is identiek aan die van het scherm Orgaandoses (Zie ["Orgaandoses"](#page-72-0) op pagina 72) met als extra functie dat er meerdere tabbladen zijn voor de weergave van aangepaste lijsten met variabelen. Door op het tabblad '+' te klikken, kunnen nieuwe grafieken worden toegevoegd.

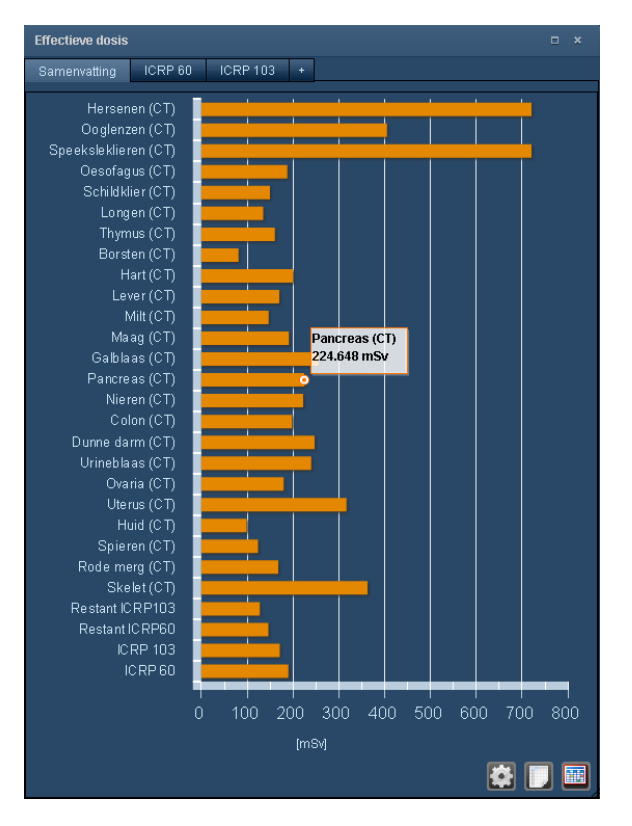

### **Taartdiagrammen**

Taartdiagramcomponenten bevatten percentage-uitsplitsingen van de effectieve dosis op basis van Apparaat, Operator, Modaliteit of Protocol. Het voorbeeld hieronder laat Dosis per operator zien. Daarnaast kunnen aanvullende gegevens over elke punt van het taartdiagram worden weergegeven door op de punten te klikken.

#### Gebruikershandleiding Radimetrics™ Enterprise Platform

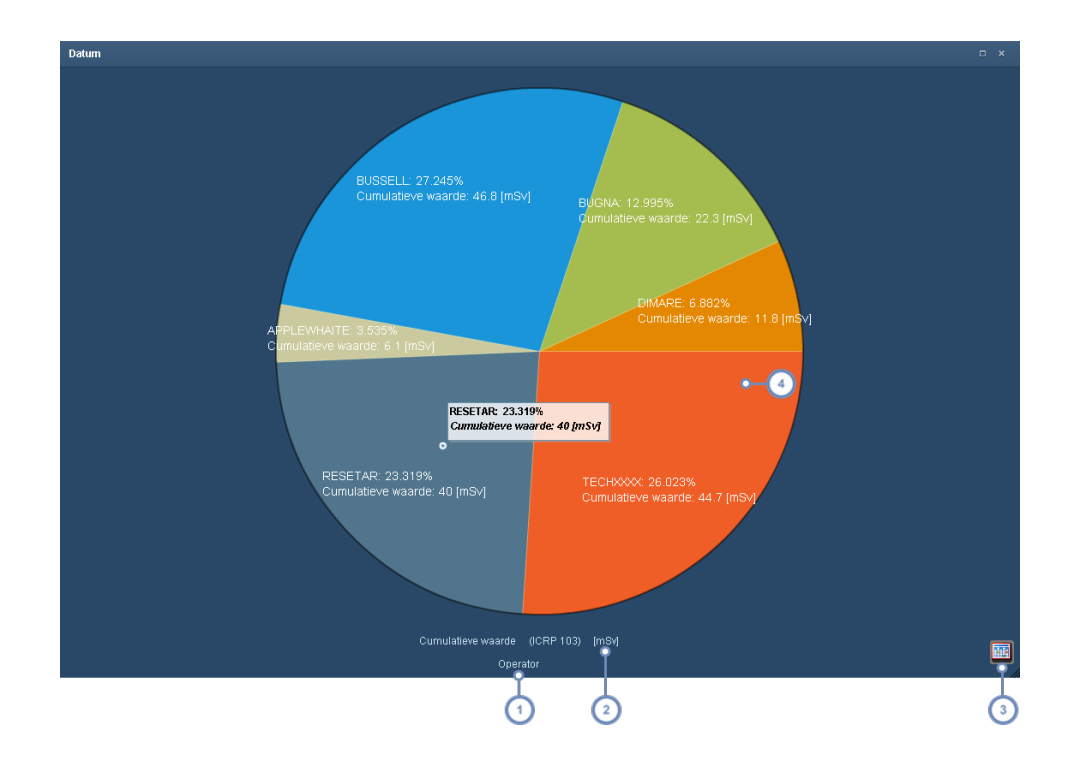

Door op het x-aslabel te klikken, kunt u de dosisvergelijkingsvariabele via een vervolgkeuzemenu wijzigen. Wanneer u deze variabele wijzigt in Datum, wordt hij een Cumulatieve dosiscomponent.

Door op het eenhedenlabel te klikken, kunt u een andere eenheid uit het vervolgkeuzemenu kiezen.

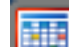

Met de toets Tabelweergave wordt de grafiek een tabel. Vervolgens verschijnt de toets Grafiekweergave

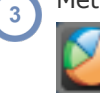

 $\overline{4}$ 

waarmee u deze weergave weer terug kunt veranderen.

Door op een taartpunt te klikken, wordt 'ingezoomd' op het volgende detailniveau van een bepaalde taartpunt; door bijvoorbeeld in een Operatordiagram op een taartpunt te klikken, wordt een nieuwe grafiek gemaakt, waarbij de operatordosis wordt uitgesplitst naar elk onderzoek waarvoor de operator verantwoordelijk was. Door buiten de taart te klikken, keert u terug naar het oorspronkelijke taartdiagram.

Wanneer u overschakelt van een taartdiagram naar een tabelweergave, blijft dezelfde functionaliteit met betrekking tot het 'inzoomen' op de gegevens mogelijk. De tabelweergave ziet u hieronder. Inzoomen is specifiek voor het type variabele dat u hebt geselecteerd; sommige variabelen staan slechts één keer inzoomen toe, terwijl andere de mogelijkheid bieden om verder in te zoomen op meerdere detailniveaus.

### Gebruikershandleiding Radimetrics™ Enterprise Platform

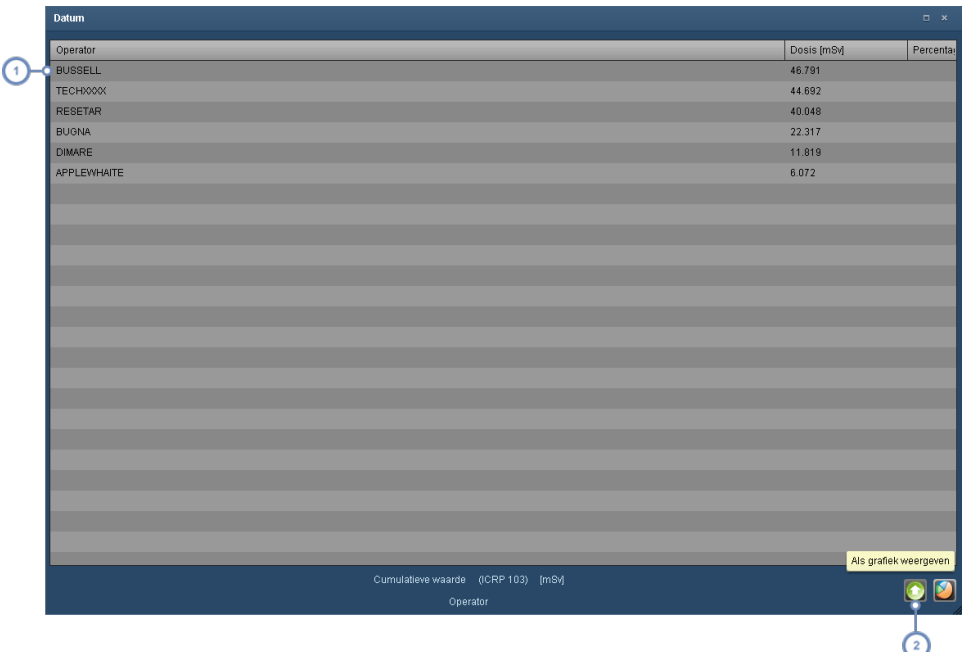

Door op een rij te klikken, wordt 'ingezoomd' op het volgende detailniveau en wordt een nieuwe tabel met betrekking tot de dosis per onderzoek van deze operator weergegeven

<sup>2</sup> Met de toets omhoog kunt u één inzoomniveau omhoog (terug).

### **Onderzoeken**

De onderzoekencomponent vermeldt alle onderzoeken voor de patiënt op dezelfde wijze als de zoekresultaten.

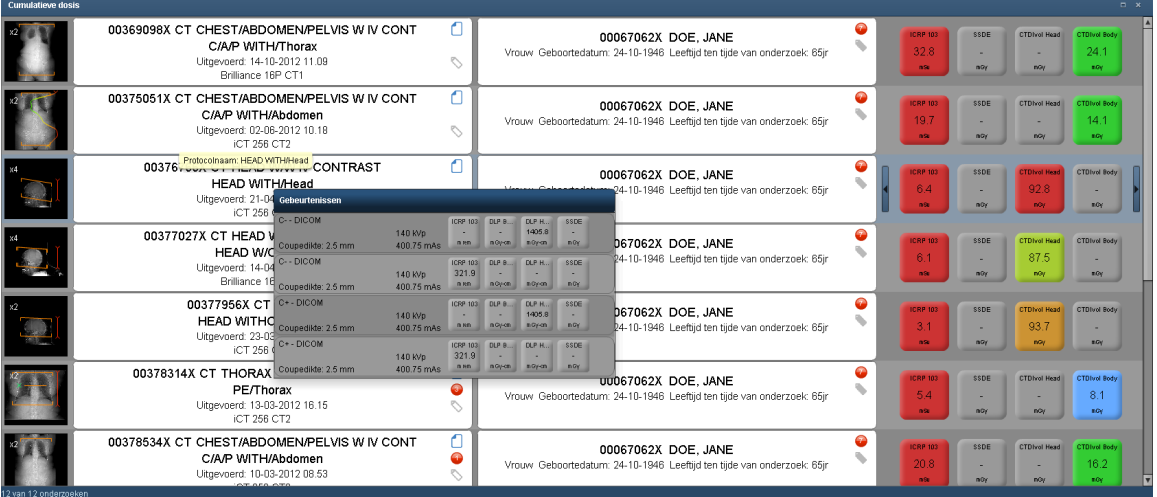

Door de cursor boven een rij te houden, verschijnt het venster Gebeurtenissen met de individuele reeksen voor dat betreffende onderzoek, zoals hierboven getoond. Door op een rij te dubbelklikken, wordt het venster Dosimetrie voor dat onderzoek geopend.

### **Waarschuwingen**

De waarschuwingscomponent geeft waarschuwingen weer die betrekking hebben op deze patiënt, zoals deze in uw gebruikersaccount zijn geconfigureerd. Zie ["Waarschuwingen"](#page-155-0) op pagina [155](#page-155-0).

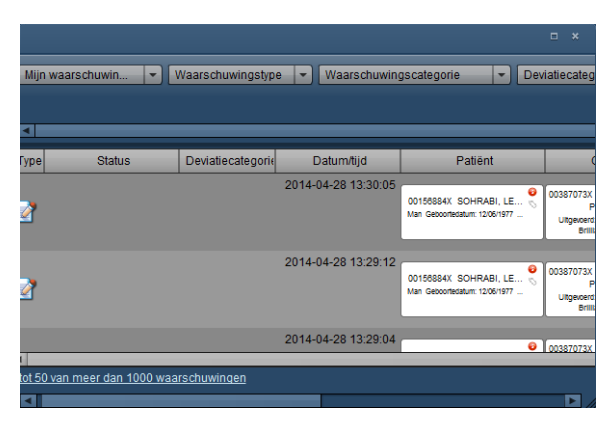

De rijen kunnen worden gesorteerd door op een van de kopteksten te klikken.

### **Incidentrapporten**

Incidentrapporten kunnen ontstaan wanneer de dosisdrempelwaarden worden overschreden. Deze worden weergegeven in de component Incidentrapporten.

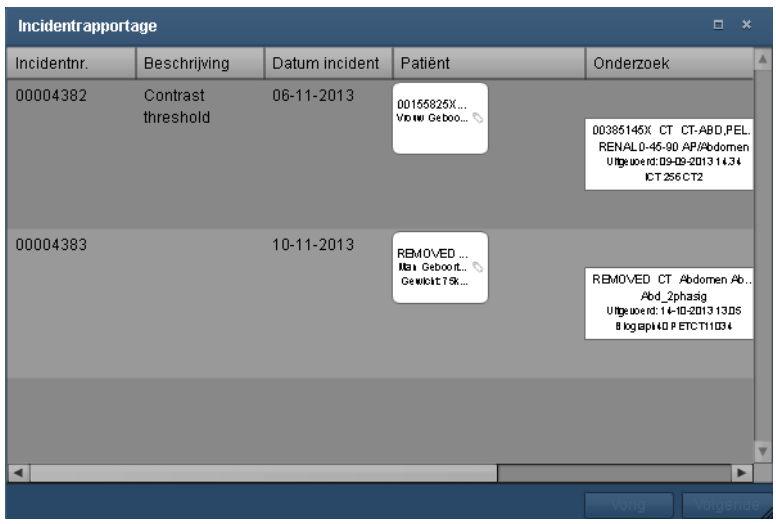

De rijen kunnen worden gesorteerd door op een van de kopteksten te klikken.

# **Labels**

Er kunnen een of meerdere labels worden aangemaakt. Deze kunnen worden gekoppeld aan onderzoeken of patiënten. Onderzoekslabels en patiëntlabels zijn onafhankelijk van elkaar en worden door alle Radimetrics-gebruikers gebruikt. Het gebruik van labels zorgt ervoor dat onderzoeken of patiënten kunnen worden doorzocht op basis van de bijbehorende labels.

**Labels toevoegen/verwijderen**

 $\mathbf{1}$ 

De interface voor het bewerken van labels ziet er als volgt uit:

De lijst met labels die aan het onderzoek of de patiënt zijn gekoppeld, wordt hier getoond. Met dit tekstveld kunt u de naam van het label invoeren. Na het invoeren van de naam van het label, klikt u op de toets Toevoegen **om deze aan de lijst toe te voegen.** Wanneer u een label wilt verwijderen, klikt u op het label in de lijst en vervolgens op de toets Verwijderen **in** 

### **Een label invoeren**

Wanneer u de naam van het label invoert, verschijnt er een lijst met de reeds bestaande labels die overeenkomen met de tekens die u invoert, naast een getal tussen haakjes om aan te geven hoeveel onderzoeken al aan dat label zijn gekoppeld.

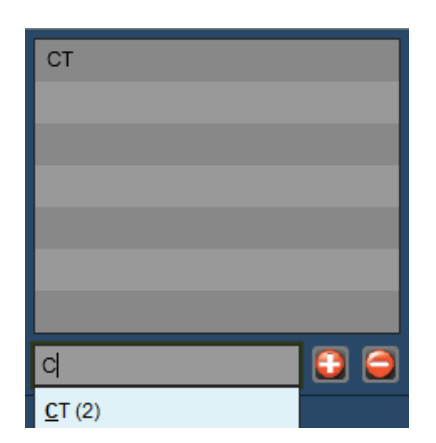

Wanneer het reeds bestaande label dat u wilt gebruiken in de lijst staat, kunt u erop klikken om de labelnaam automatisch te laten invullen. Klik vervolgens op de toets Toevoegen **om** het label aan de lijst toe te voegen.

# **Op basis van labels zoeken**

Om te zoeken naar onderzoeken of patiënten aan de hand van hun label, kunt u de functie Geavanceerd zoeken van de module Onderzoeken (Zie ["Geavanceerd](#page-45-0) zoeken" op pagina 45) of van de module Patiënten (Zie ["Geavanceerd](#page-36-0) zoeken" op pagina 36) gebruiken om de gewenste labelnaam in te voeren. Ook kunt u met behulp van gespecificeerde labels werklijsten aanmaken.

# **Protocolbeheer**

Protocollen zijn de 'werkingsprincipes' waarmee gebruikers een onderzoek uitvoeren volgens standaardrichtlijnen en -methodologie. De krachtige webgebaseerde protocolbeheerhulpmiddelen van het Radimetrics-product zijn bedoeld voor aanpassing, configuratie en beheer van deze complexe protocolstructuren.

# **Inleiding tot protocollen in de software**

# **Definities Radimetrics-protocol**

Protocollen in Radimetrics™ Enterprise Platform worden op drie manieren gedefinieerd.

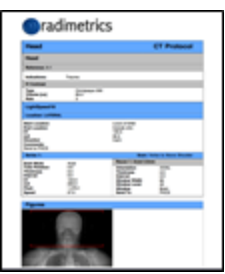

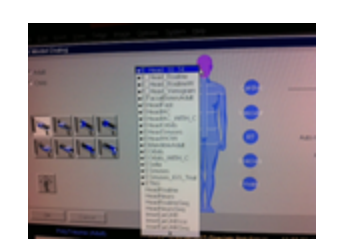

#### **Masterprotocol Apparaatprotocol Onderzoeksparameters**

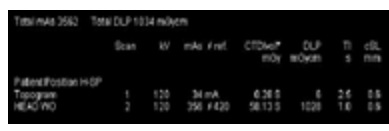

### **Masterprotocollen**

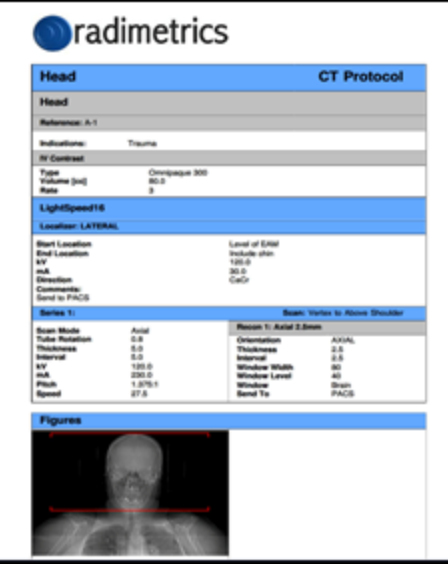

Het masterprotocol wordt gebruikt als de norm die een laborant tracht te behalen bij het uitvoeren van het betreffende protocol bij een patiënt.

Het bevat gedetailleerde informatie, zoals:

- Voorbereiding patiënt
- Positionering
- Contrastgegevens
- Diagrammen en oriëntatiepunten
- Technische factoren
- Diagnostische referentieniveaus

In de Radimetrics-software is deze informatie een combinatie van handmatige gegevensinvoer en, indien voorhanden, informatie die vanuit een apparaat is geëxporteerd.

De naam van een enkel masterprotocol kan meerdere contrastmiddel- en Acqui- $\Box$  sition-factoren van een apparaat omvatten.

### **Waarom zijn er Radimetrics™-masterprotocollen?**

- Nadat een onderzoek is uitgevoerd, kunnen de technische factoren worden gebruikt voor variantieanalyse
- <sup>l</sup> Bij het invoeren van de aanvraag kunnen we de masterprotocolgegevens gebruiken om de mogelijke dosis voor een patiënt te schatten
- De technische factoren in het masterprotocol kunnen worden aangevuld wanneer onderzoeksparameters ontbreken voor het berekenen van de Monte Carlo-simulatie van Radimetrics
- Waarschuwingen kunnen worden getriggerd op basis van onderzoeken die de diagnostische referentieniveaus die zijn ingevoerd in de masterprotocollen, overschrijden
- Herinneringen kunnen worden aangepast om een gebruiker erop te attenderen dat protocollen met voorgeschreven tussenpozen moeten worden gecontroleerd (bijv. maandelijks, jaarlijks)

### **Apparaatprotocollen**

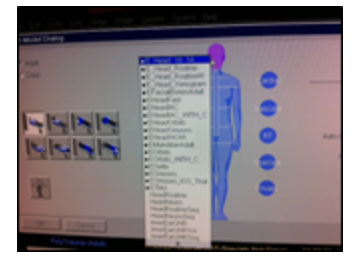

Apparaatprotocollen zijn de protocollen die op het apparaat staan; deze kunnen al dan niet een afspiegeling zijn van de masterprotocollen in de Radimetrics-software.

Voor bepaalde apparaten kan deze informatie worden geëxporteerd en gebruikt voor het installeren van de masterprotocollen van de Radimetricssoftware.

### **Onderzoeksparameters**

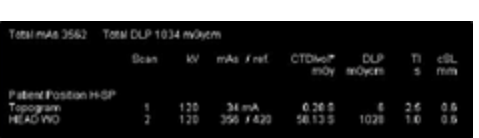

Verworven uit de DICOM-informatie van een uitgevoerd onderzoek. Deze omvatten:

- <sup>l</sup> Apparaatprotocolnaam
- Technische factoren onderzoek deze informatie vindt u in het tabblad Acquisition van het scherm Dosimetrie; Zie ["Dosimetrie](#page-58-0) en moda[liteitsanalyses"](#page-58-0) op pagina 58

Masterprotocol

# **Diagram Protocolrelatie**

Masterprotocollen en onderzoeksparameters in Radimetrics zijn aanvankelijk niet-gerelateerde objecten. Via de procedure Mapping masterprotocol worden de masterprotocollen aan deze onderzoeksfactoren gekoppeld op grond van de apparaatprotocolnamen. Hierdoor worden de Radimetrics -functionaliteiten protocolherinnering en variantieanalyse ingeschakeld.

Onderzoeksparameters

Apparaatprotocollen kunnen worden geëxporteerd en gebruikt als basis voor het masterprotocol; masterprotocollen kunnen echter niet worden geëxporteerd als basis voor apparaatprotocollen. Wijzigingen in apparaatprotocollen lopen niet synchroon met revisies van de masterprotocollen in Radimetrics.

Apparaatprotocol

Apparaatprotocollen vormen de basis voor de onderzoeksparameters die worden gebruikt tijdens het uitvoeren van een onderzoek. De technische factoren van de onderzoeksparameters kunnen op het apparaat worden aangepast voor de specifieke patiënt of indicatie, en dit resulteert in verschillen tussen de technische factoren van het apparaatprotocol en van de onderzoeksparameters.

# **Protocoleditor / Module Protocol**

Met behulp van de module Protocoleditor kunnen masterprotocollen worden aangemaakt en georganiseerd binnen een webgebaseerde opslagplaats, met de mogelijkheid de protocolversiegeschiedenis en controledata te volgen.

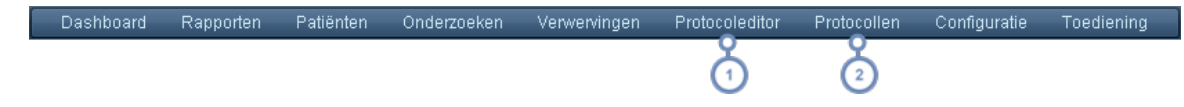

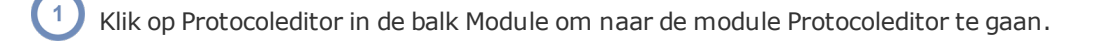

Als u geen toegang tot de protocoleditor hebt, of als u de protocollen alleen maar wilt controleren, klikt u op Protocollen. De module Protocollen is beperkt tot zoeken, lijsten opstellen en weergeven van de beschikbare protocollen op alleen-lezen-basis.

De module Protocollen is beperkt tot de weergave van alleen de eerder goedgekeurde protocollen. Neem contact op met de beheerder als u meer uitgebreide toegang wilt.

# **Een protocol bekijken**

Door middel van de module Protocollen kunt u goedgekeurde masterprotocollen controleren. De interface voor het bekijken van masterprotocollen is hetzelfde voor de module Protocollen en de module Protocoleditor.

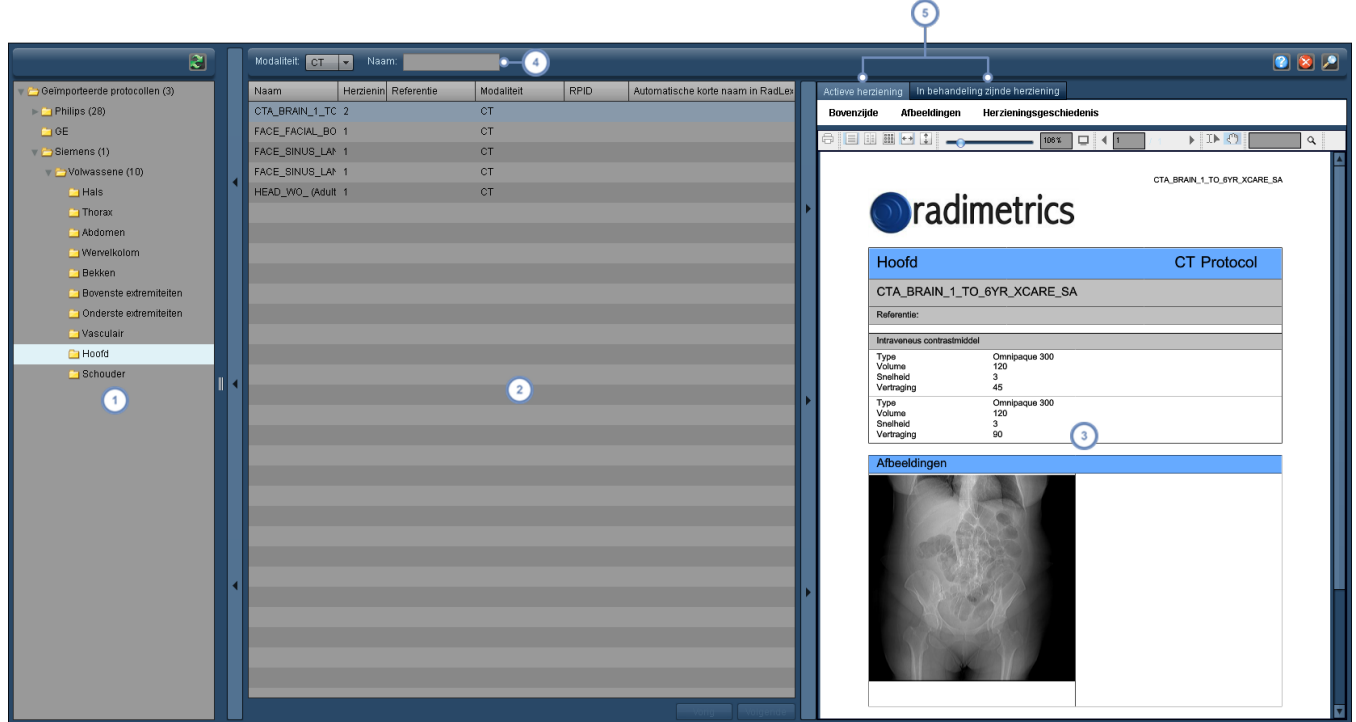

- Het vensterpaneel aan de linkerzijde bevat de protocolstructuur/directory; door hier een map te selecteren, worden alle masterprotocollen in die map getoond, inclusief de masterprotocollen die in dieper gelegen mappen zijn opgenomen.
- Het tweede vensterpaneel bevat een lijst met de masterprotocollen volgens de gekozen map. Er kan een kolom worden geselecteerd voor het sorteren van de lijst door op de naam van de kolom te klikken.
- Zodra een masterprotocol is geselecteerd, wordt een voorbeeldweergave getoond van het masterprotocol in een  $\binom{3}{ }$ sjabloonindeling die geschikt is voor afdrukken. Boven in het venster staan bedieningselementen waarmee u de weergave van de masterprotocolpagina's kunt afdrukken en wijzigen.
- Via het veld Naam kunt u zoeken naar specifieke masterprotocollen door tekens uit de naam van het masterprotocol in te voeren - hiermee wordt echter alleen gezocht in de lijst met masterprotocollen die op dat moment  $\overline{4}$ in het venster wordt getoond. U kunt er ook voor kiezen via het vervolgkeuzemenu links van dit veld de modaliteit te kiezen van de masterprotocollen die u zoekt.
- U kunt wisselen tussen het tonen van een voorbeeldweergave van de op dat moment goedgekeurde actieve her-6 ziening van het masterprotocol en het tonen van de niet-goedgekeurde, nog in behandeling zijnde herziene versie van het masterprotocol, dit om ze te kunnen vergelijken.

Opmerking: De interface bevat wisselbalken waarmee u elk van de primaire vensterpanelen kunt uitvouwen en inklappen.

# **Masterprotocollen beheren**

Dit gedeelte bevat een overzicht om masterprotocollen aan te maken, te bewerken en te beheren, inclusief het instellen van oriëntatiepunten en dosisreferentieniveaus.

# **Masterprotocollen ordenen**

Gezien het feit dat het systeem veel verschillende masterprotocollen kan bevatten, is het nuttig een aantal geordende mappen te hebben waarin deze kunnen worden geplaatst.

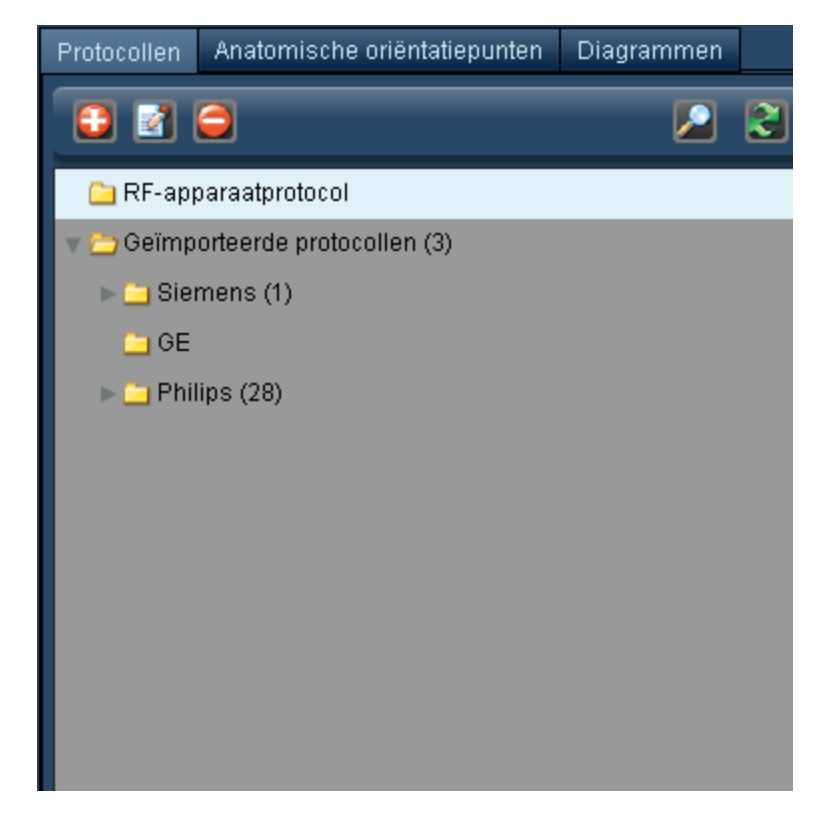

De getallen tussen haakjes naast de mapnaam duiden op het aantal mappen/items in die map.

De hiërarchische structuur van de mappen is belangrijk om er zeker van te zijn dat de onderzoeken op de juiste manier volgens het anatomische gebied worden gecategoriseerd.

### **Een masterprotocolmap toevoegen of de naam ervan wijzigen**

Klik op de toets Toevoegen  $\bigoplus$  om een protocolmap (ook wel protocolgroep genaamd) toe te voegen. Wanneer u de naam van een protocolmap wilt wijzigen, klik dan op de map om deze te selecteren en vervolgens op de toets Wijzigen **. U**. U kunt ook dubbelklikken op de mapnaam.

In beide gevallen zal er een dialoogvenster verschijnen, zoals hieronder getoond.

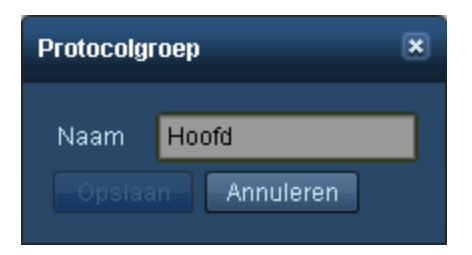

Wijzig desgewenst het naamveld en klik op Opslaan.

### **Een map verwijderen**

Wanneer u een map wilt verwijderen, klikt u op de map en vervolgens op de toets Verwijderen

. Er verschijnt een bevestigingsdialoogvenster met de vraag of u zeker weet dat u de map wilt verwijderen.

### **Een map verplaatsen**

Om een map te verplaatsen, klikt u erop en houdt u de muis ingedrukt; de map verschijnt nu als een 'spook' aan de cursor.

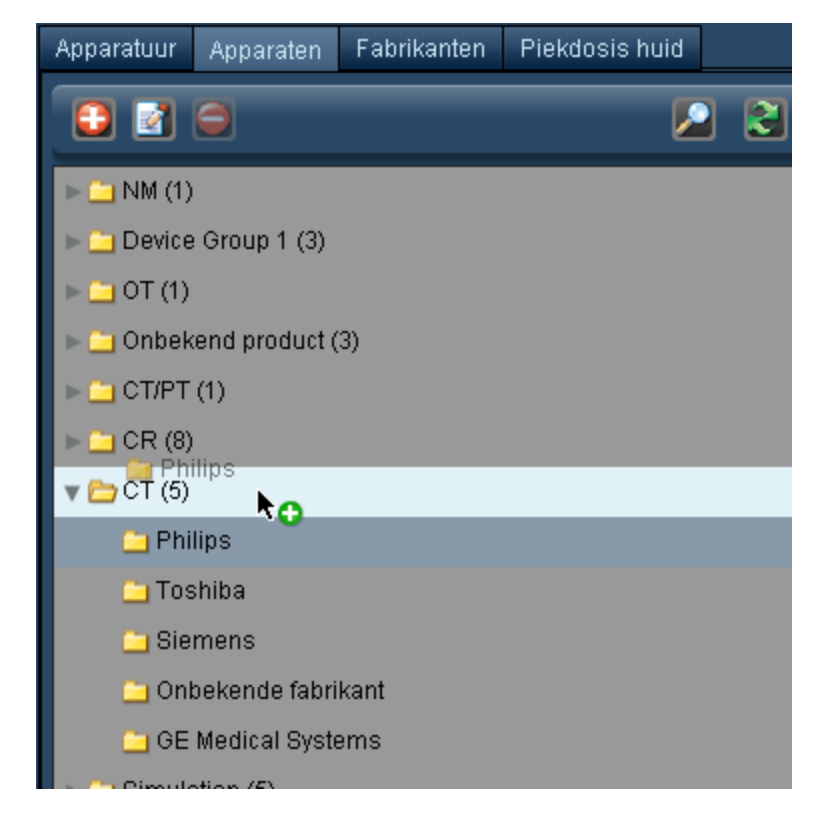

Sleep de map naar de locatie in de protocoldirectory waar u de map wilt hebben; de locatie waar de map wordt neergezet, wordt onder de cursor gemarkeerd. De rode 'x' wordt een groene '+' zodra de locatie waar de map naartoe wordt verplaatst, correct is.

# **Een masterprotocol toevoegen**

U kunt op twee manieren een masterprotocol toevoegen aan de Radimetrics-software: handmatig invoeren of importeren. Zie "Een [masterprotocol](#page-142-0) importeren" op pagina 142.

# **Een masterprotocol bewerken**

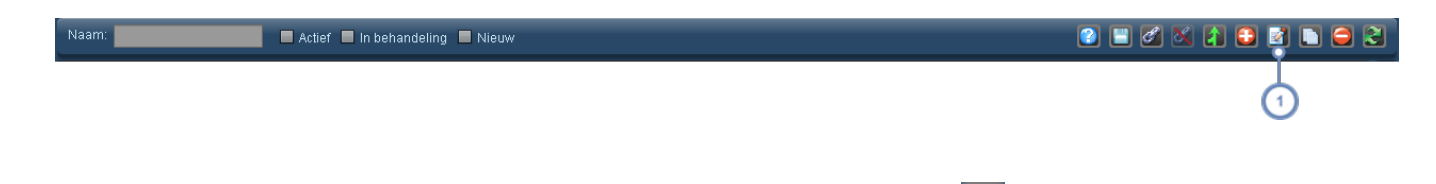

Bewerk een reeds bestaand protocol door te klikken op de toets Bewerken **14 nadat het is geselecteerd. Volg ver**volgens de instructies voor het aanmaken van een protocol. Zie "Een [masterprotocol](#page-131-0) maken" op pagina 131.

# <span id="page-131-0"></span>**Een masterprotocol maken**

Om een nieuw masterprotocol te maken, selecteert u eerst een map waarin u het masterprotocol wilt maken.

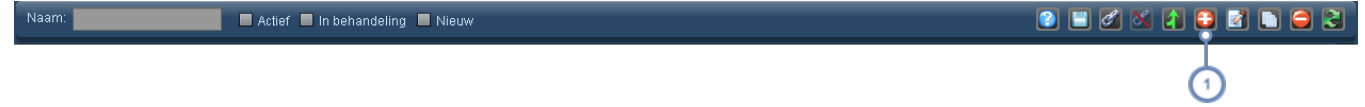

Klik op de toets Nieuw **budgen om een nieuw masterprotocol toe te voegen.** 

Opmerking: Wanneer u een masterprotocol maakt, zijn er veel velden die mogelijk met opzet leeg zijn. Als deze niet worden meegenomen, worden ze ook niet weergegeven in het door het masterprotocol gemaakte document (pdf).

Tijdens het bewerken van een masterprotocol vindt er vlak voor de time-out van de Radimetrics-software een automatische opslag plaats.

Om vervolgens een nieuw masterprotocol te kunnen toevoegen, moet een modaliteit (bijv. CT) worden gekozen en moet een naam voor het protocol worden ingevoerd. Pas als dit is gedaan, kan informatie worden toegevoegd.

### Gebruikershandleiding Radimetrics™ Enterprise Platform

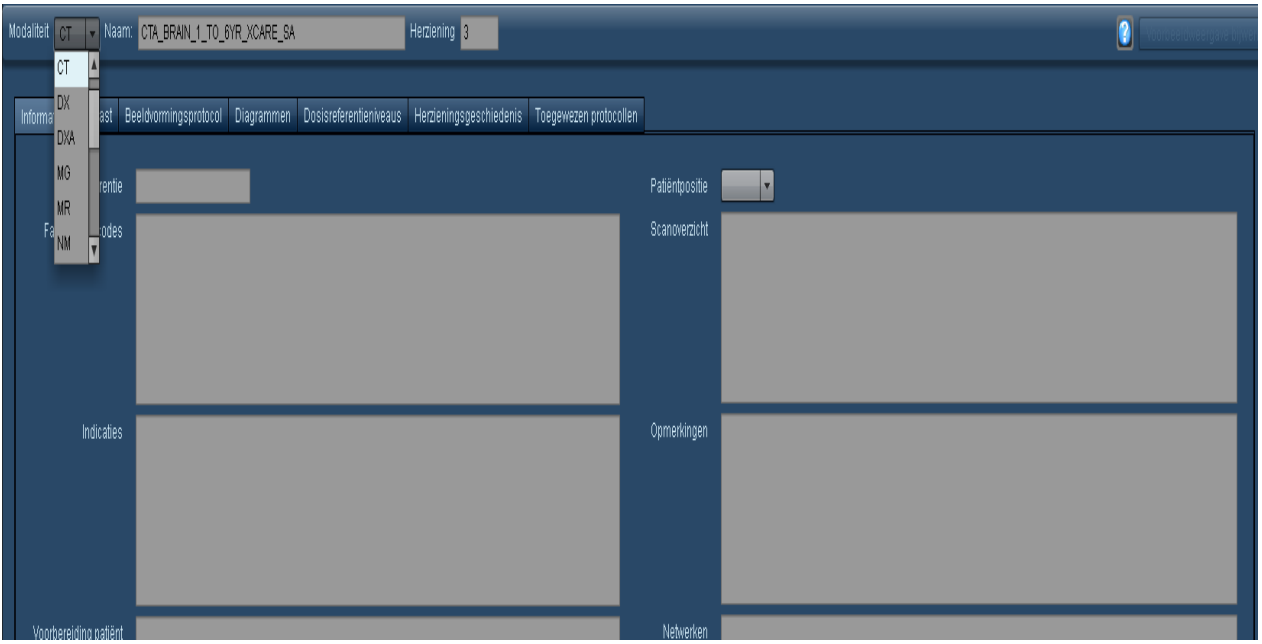

Een nieuw masterprotocol begint met een versienummer 1: dit veld kan niet worden gewijzigd en loopt op telkens wanneer het masterprotocol wordt goedgekeurd en gecontroleerd.

Wanneer u begint met het invoeren van velden voor het masterprotocol kunt u de voorbeeldweergave van het afgedrukte masterprotocol bijwerken door te klikken op Voorbeeldweergave bijwerken.

### **Algemene informatie toevoegen**

Afhankelijk van de modaliteit die u kiest, zijn er verschillende velden beschikbaar in het tabblad Algemene informatie.

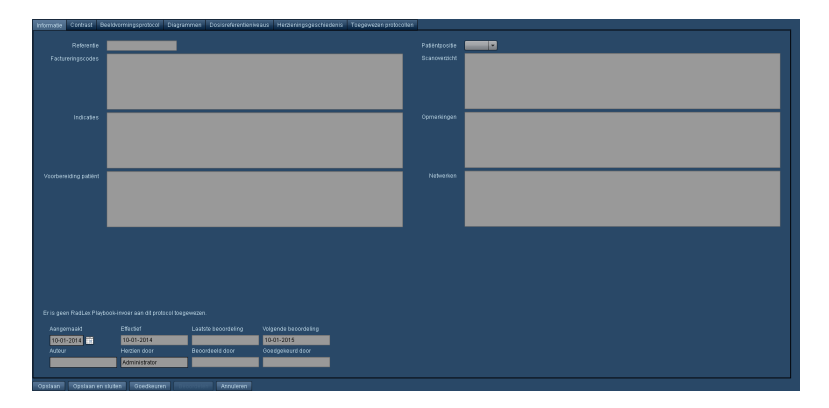

Bepaalde velden zijn niet bewerkbaar - bijvoorbeeld het veld Goedgekeurd door. Deze velden worden automatisch bijgewerkt door de Radimetrics-software.

### **Contrastmiddel toevoegen**

Oraal, IV, rectaal of andere vormen van contrastmiddel kunnen in het tabblad Contrast aan het masterprotocol worden toegevoegd. Om een contrastmiddel toe te voegen, kiest u eerst het tabblad voor het soort contrastmiddel dat u wilt toevoegen.

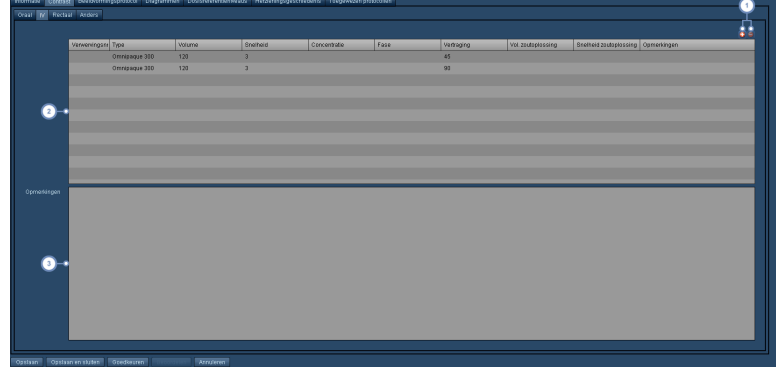

Klik op de toets Toevoegen  $\bigoplus$  om een rij aan de contrasttabel toe te voegen. Klik op de toets Verwijderen  $\bigodot$  om een geselecteerde rij te verwijderen.

Voer de doseringsinformatie voor het contrastmiddel in de rij in door erop te klikken. Als de dosis contrastmiddel gerelateerd is aan een bepaalde Acquisition, moet het acquisition-nummer in de eerste kolom worden ingevoerd.  $2^{\circ}$ Doet u dit niet, dan wordt het contrastmiddel gerelateerd aan alle Acquisitions voor het masterprotocol. Het veld Type is een vervolgkeuzemenu waarin u het exacte type gebruikte contrastmiddel kunt kiezen.

In het gedeelte Opmerkingen kunt u aanvullende gegevens invoeren met betrekking tot de specifieke dosis con- $\sqrt{3}$ trastmiddel die u invoert.

### **Een beeldvormingsprotocol of apparaat toevoegen**

In het tabblad Beeldvormingsprotocol kunt u apparaatspecifieke protocollen toevoegen.

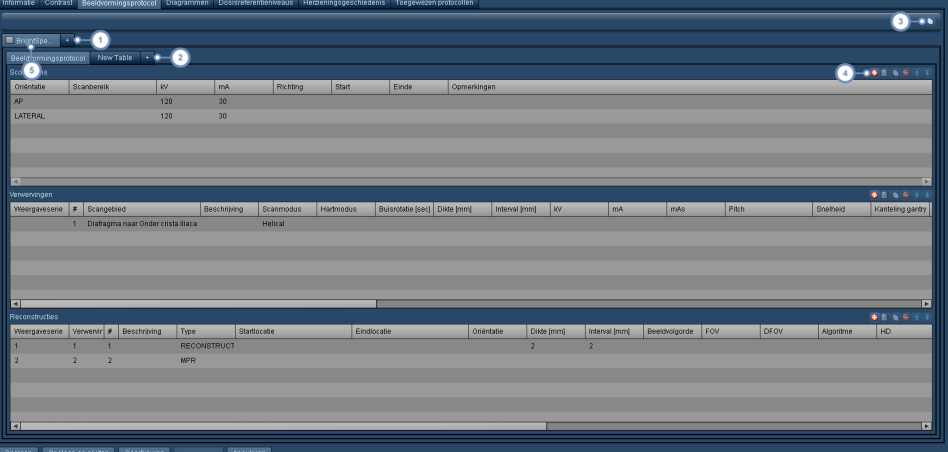

Klik op de toets '+' om een nieuw apparaat toe te voegen. Het volgende dialoogvenster verschijnt.

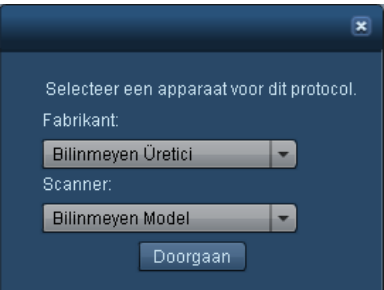

Kies de fabrikant en het model scanner en klik op Doorgaan.

Voeg een aangepaste tabel voor het huidige apparaat toe door hier op de toets '+' te klikken. Het volgende dialoogvenster verschijnt.

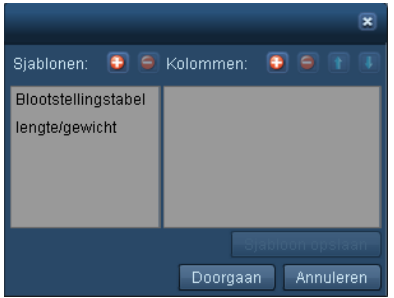

U kunt een keuze maken uit de eerder gekozen sjablonen of ervoor kiezen om een nieuwe tabel te maken door nieuwe kolommen toe te voegen en te benoemen om deze in de tabel op te nemen. Met de toets Sjabloon opslaan kunt u de op dat moment vermelde kolommen opslaan in een nieuw tabelsjabloon. Nadat de tabel is gekozen, wordt deze toegevoegd aan de lijst met tabbladen en weergegeven zoals hieronder getoond.

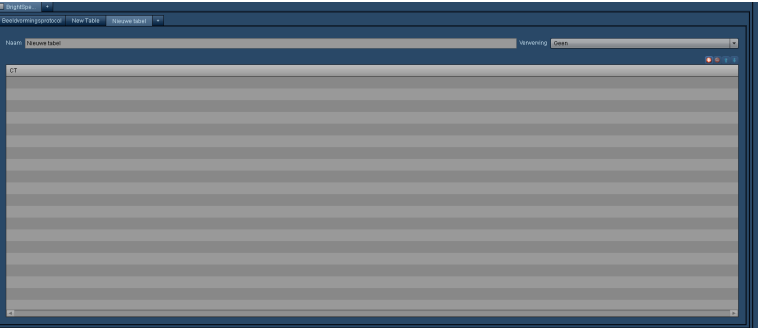

U kunt de naam van de tabel wijzigen, de bijbehorende Acquisition kiezen en naar wens rijen toevoegen aan, bewerken in of verwijderen uit de tabel.

Met de toets Kopiëren kunt u het huidige apparaatprotocol kopiëren naar een kloonapparaat dat in een nieuw tabblad wordt weergegeven.

Met deze rij toetsen kunt u scouts, Acquisitions en reconstructies voor het protocol beheren. Deze toetsen zijn alleen beschikbaar als het huidige apparaat niet is geselecteerd om in het protocol te worden opgenomen (zoals aangegeven in de volgende stap). Dit wordt hieronder omschreven:

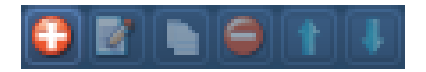

- Een nieuwe scout, Acquisition of reconstructie toevoegen.
- M De op dat moment geselecteerde rij bewerken. Er wordt een dialoogvenster geopend.
- De huidige rij naar een nieuwe rij kopiëren; dit is bijvoorbeeld handig als u veel parameters hebt die worden gedupliceerd voor Acquisitions.
- De op dat moment geselecteerde rij voor scout, Acquisition of reconstructie verwijderen.
- Hiermee kunt u een rij rangschikken door de op dat moment geselecteerde rij omhoog te verplaatsen.
- Hiermee kunt u een rij rangschikken door de op dat moment geselecteerde rij omlaag te verplaatsen.

Klik op dit selectievakje om het apparaat in het protocol op te nemen (vakje geselecteerd) of niet in het protocol op te nemen (vakje niet geselecteerd). Opmerking: Zonder het apparaat te deselecteren voor opname in het protocol kunt u de scouts, Acquisitions en reconstructies niet beheren.

### **Een scout (ook wel een lokalisator of overzicht genoemd) toevoegen**

Nadat u op de toets Toevoegen  $\biguplus$  hebt geklikt, kunt u met behulp van het dialoogvenster Scout de juiste waarden invoeren. Gebruik het tabblad om tussen de velden heen en weer te bewegen. Klik op Opslaan wanneer u tevreden bent met de invoer.

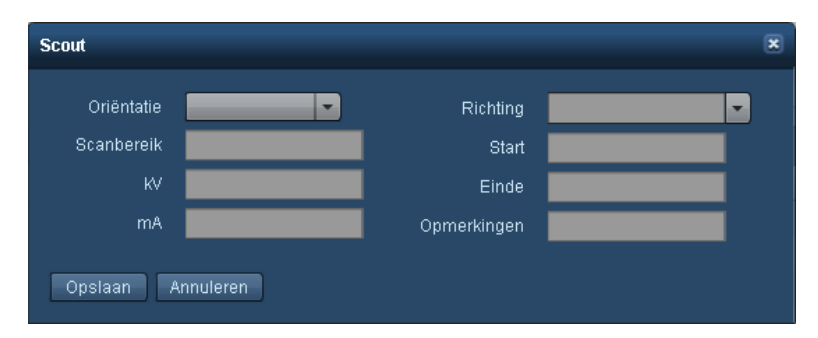

### **Een Acquisition toevoegen**

Nadat u op de toets Toevoegen  $\Box$  hebt geklikt, kunt u met behulp van het dialoogvenster Acquisition de juiste waarden invoeren. Gebruik het tabblad om tussen de velden heen en weer te bewegen. Klik op Opslaan wanneer u tevreden bent met de invoer. Er kan een scangebied (bereik) voor de Acquisition worden ingesteld.

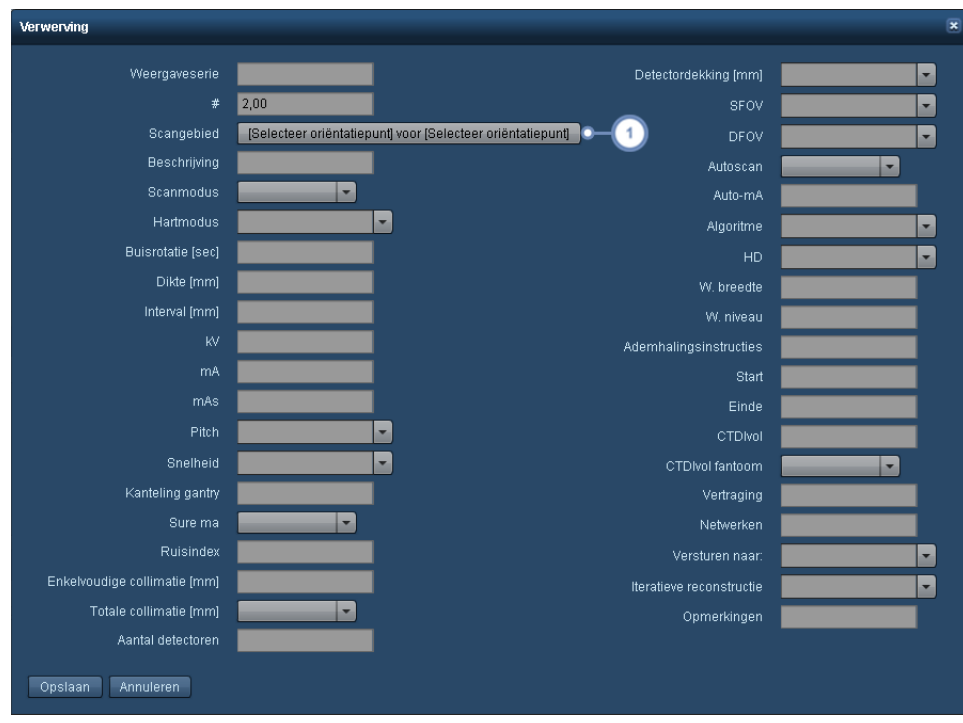

Wijzig het scangebied door hier te klikken. Zie ["Scangebieden"](#page-141-0) op pagina 141 voor assistentie bij het selecteren van en werken met scangebieden.

### **Een reconstructie toevoegen**

Nadat u op de toets Toevoegen <sup>+</sup> hebt geklikt, kunt u met behulp van het dialoogvenster Reconstructie de juiste waarden invoeren. Gebruik het tabblad om tussen de velden heen en weer te bewegen. Klik op Opslaan wanneer u tevreden bent met de invoer.

### Gebruikershandleiding Radimetrics™ Enterprise Platform

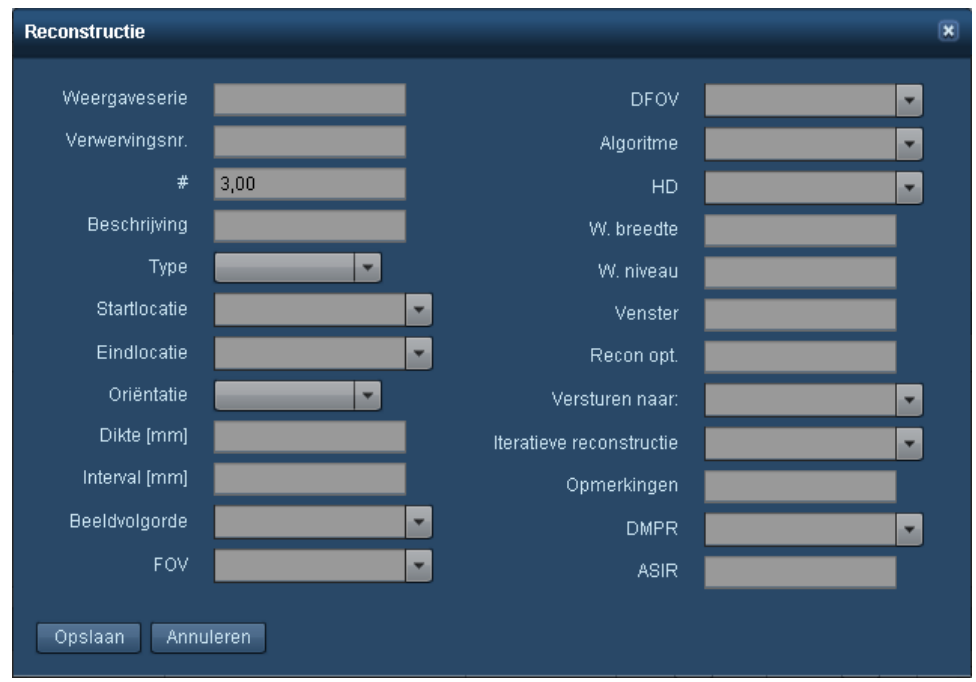

Wanneer u een reconstructie toevoegt, moet u erop letten dat het Acquisition-nummer wordt ingevuld, aangezien elke reconstructie gekoppeld moet zijn aan een Acquisition.

#### **Een diagram toevoegen**

U kunt aan uw masterprotocol een diagram met eigen beelden of anatomie, bijschriften, opmerkingen en bijbehorende oriëntatiepunten toevoegen voor informatieve doeleinden.

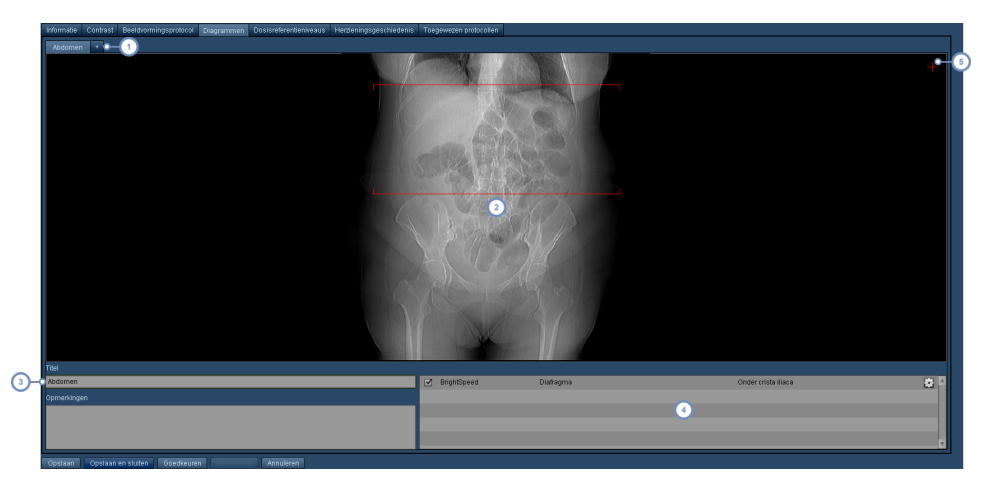

Door op de toets '+' te klikken, kunt u een nieuw beeld aan het masterprotocol toevoegen. U kunt de beelden herschikken door op de naam te klikken en ze naar de gewenste positie te slepen. Ook kunt u ze verwijderen door

rechtsboven in het label op de kleine vierkante toets te klikken wanneer de cursor boven dat label wordt gehouden.

- U kunt in het beeldvenster dubbelklikken om de interface te openen waarmee u een beeld (of een anatomische  $\boxed{2}$ dummy) kunt kiezen voor weergave. Zie de interface die eronder verschijnt.
- Voer een bijschrift in dit veld in, desgewenst met opmerkingen in het veld eronder. Deze worden naast het beeld in het masterprotocol weergegeven.

Dit is een lijst met oriëntatiepunten die aan het masterprotocol zijn gerelateerd. U kunt de weergave van de oriëntatiepuntlijnen in- of uitschakelen door middel van het selectievakje; het beeld moet hiervoor echter ook het gerelateerde specifieke oriëntatiepunt bevatten. Met de toets Instellingen/Kanteling aanpassen , kunt u de Acquisition-lijnen kantelen.

 $\overline{4}$ 

Met de optie Annotaties kunt u labels (annotaties) aan het diagram toevoegen. Om dit proces te starten, dient u rechtsboven in het diagram op het dunne rode plussymbool te klikken. Volg vervolgens de instructies voor het plaatsen van een annotatie, zoals hieronder beschreven.

Klik op de toets Instellingen/Kanteling aanpassen **om de Acquisition-lijnen te kantelen. De** interface verandert zoals hieronder weergegeven:

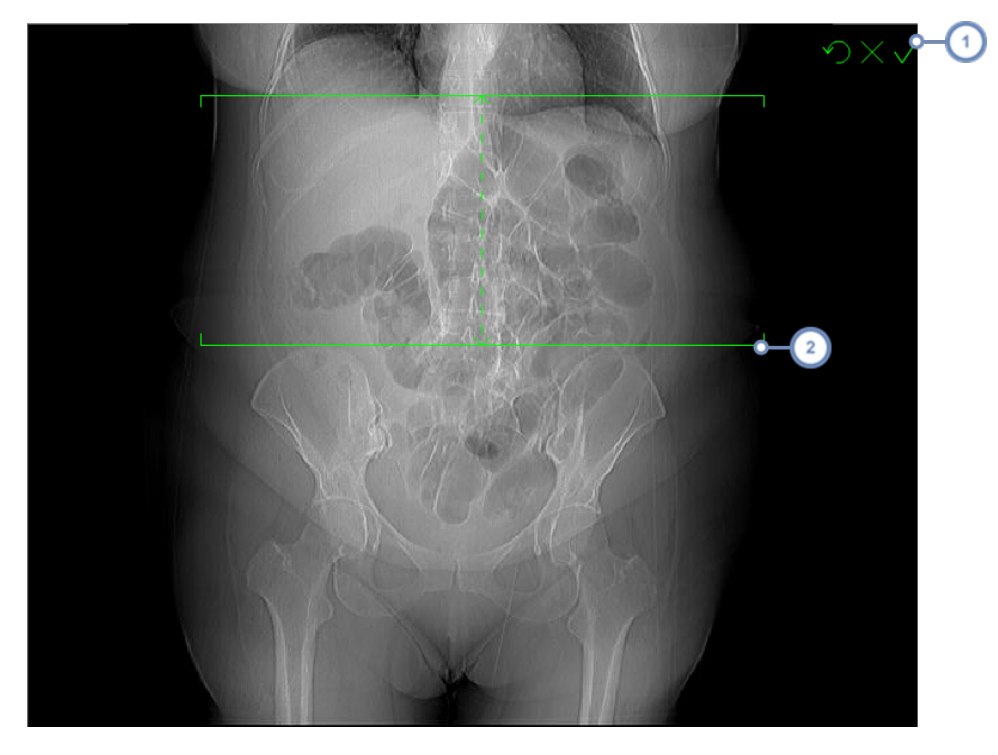

Met de drie toetsen kunt u de kanteling resetten tot normaal, de wijzigingen annuleren, of de huidige wijzigingen van links naar rechts accepteren.

Om de scanlijnen te kantelen, klikt u op een van de lijnen en versleept u deze om de kanteling naar de gewenste  $2^{\circ}$ positie aan te passen. Belangrijk is dat u zowel de centrale lijn als de scanlijnen horizontaal kunt aanpassen.

Zodra u hebt geklikt op het rode plussymbool, wordt de annotatie geplaatst. 'Teken' de annotatie door op het diagram te klikken om het beginpunt voor de annotatie te plaatsen, de muisknop ingedrukt te houden en de lijn te tekenen tot deze het punt bereikt waar u het label wilt weergeven.

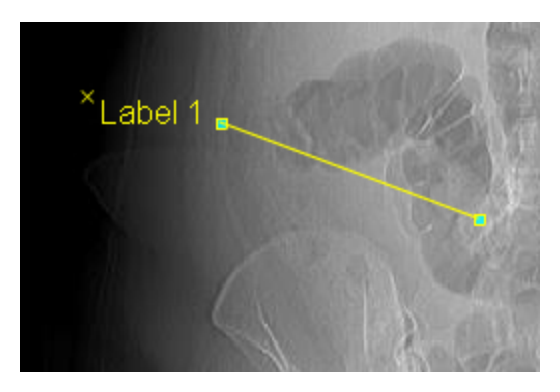

Er wordt een standaardetiket gemaakt. Door op het etiket te klikken, kunt u de tekst wijzigen. Door op de eindpunten van de regel te klikken, kunt u de annotatie verplaatsen. Door rechtsboven in het etiket op de 'x' te klikken, wordt de annotatie verwijderd. Daarnaast zijn de hieronder weergegeven extra bedieningselementen beschikbaar:

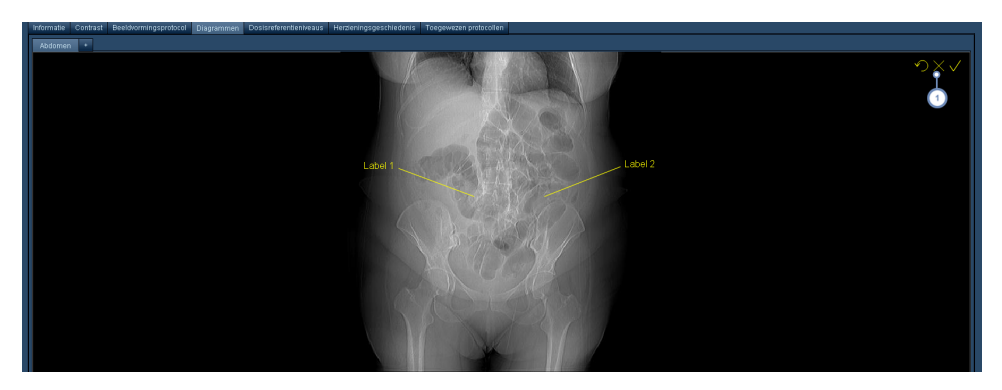

Met de hier beschikbare drie symbolen (de pijl Ongedaan maken, de x en het vinkje) kunt u respectievelijk - van links naar rechts - alle huidige annotaties wissen, uw annotatiewijzigingen annuleren of de huidige annotaties accepteren.

### **Scherm Nieuw diagram**

Wanneer er een nieuw diagram wordt toegevoegd, verschijnt er een nieuw tabblad met een leeg venster.

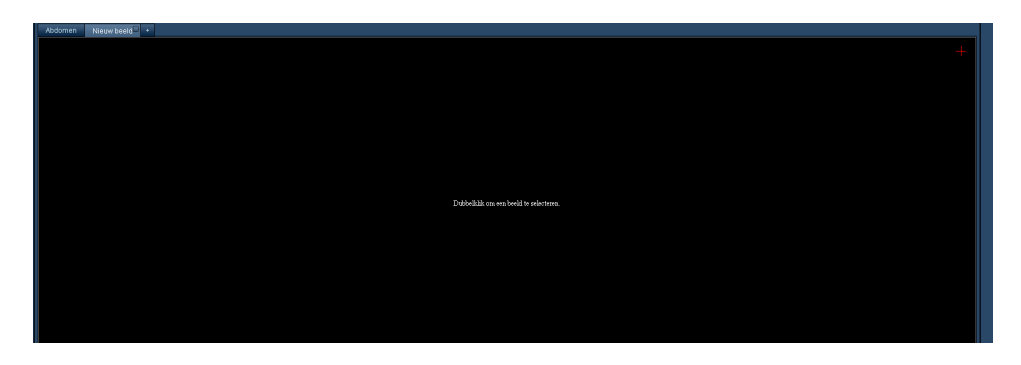

Door in dit lege veld te dubbelklikken, wordt het scherm Diagramselectie geopend.

## **Scherm Diagramselectie**

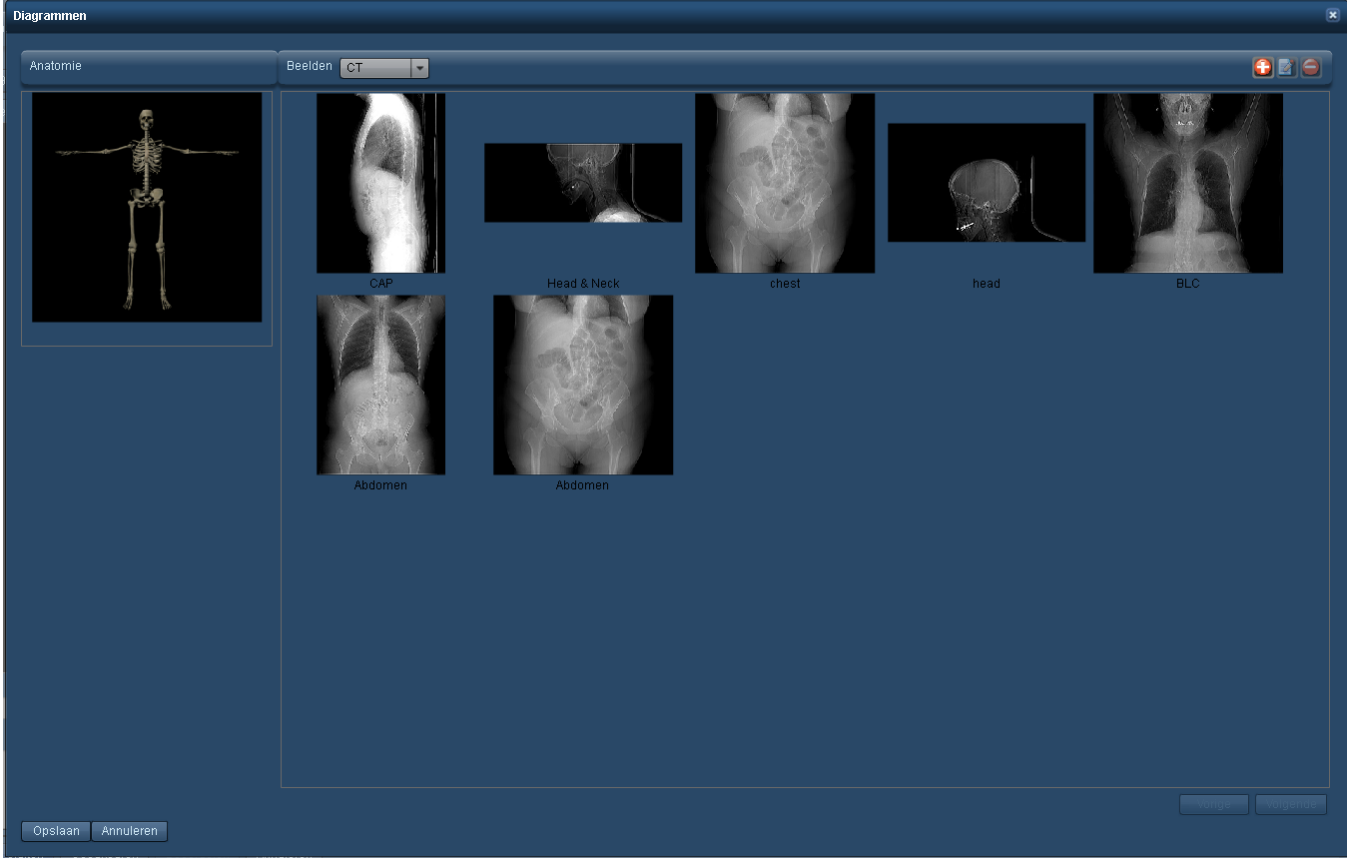

Zodra u in het beeldvenster dubbelklikt, verschijnt de bovengenoemde interface waarmee u kunt kiezen tussen een anatomisch skelet of een beeld. Via deze interface kunt u beelden toevoegen, verwijderen en wijzigen. Door op een beeld (of het skelet) te klikken, wordt het geselecteerd en vervolgens kunt u op Opslaan klikken om het in het masterprotocol weer te geven.

Zie "Met [diagrammen](#page-149-0) werken" op pagina 149 om te leren hoe de beschikbare beelden kunnen worden gewijzigd.

# <span id="page-141-0"></span>**Scangebieden**

De interface Scangebied verschijnt wanneer een scanbereik voor Acquisitions wordt geselecteerd. Vanuit deze interface kunt u de begin- en eindpunten in een set oriëntatiepunten selecteren en deze oriëntatiepunten beheren.

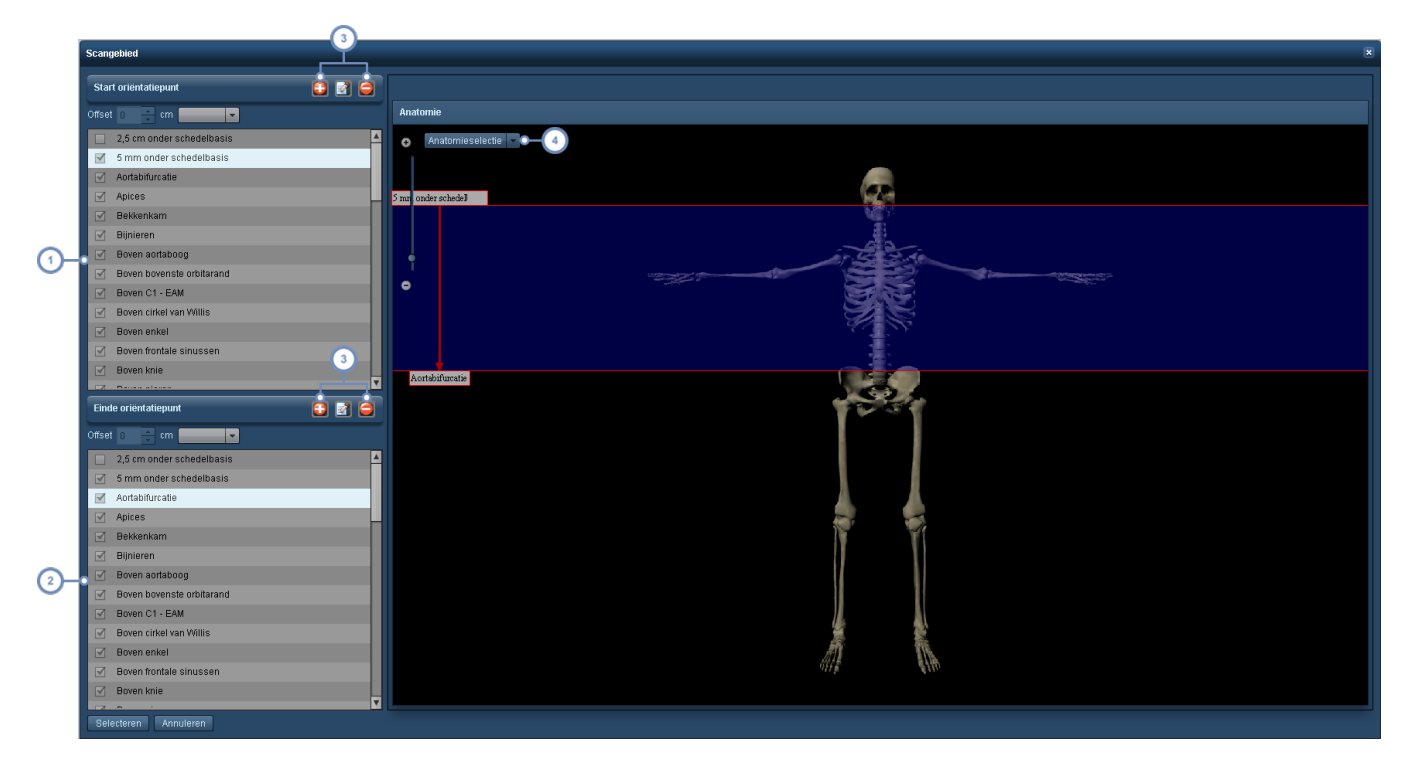

- Kies het beginoriëntatiepunt in de lijst.
- Kies het eindoriëntatiepunt in de lijst.
- Met deze toetsen kunt u de oriëntatiepunten beheren door punten toe te voegen, te verwijderen of de reeds  $3<sup>2</sup>$ bestaande te wijzigen. Beide sets toetsen beschikken over de functionaliteit om oriëntatiepunten toe te voegen, te verwijderen of te wijzigen. Zie "Anatomische [oriëntatiepunten"](#page-147-0) op pagina 147.
- Met het vervolgkeuzemenu Anatomieselectie kunt u de weergave van bepaalde orgaansystemen in- of uit- $\overline{4}$ schakelen. Dit kan handig zijn voor de keuze en plaatsing van de oriëntatiepunten.
	- Van niet-geselecteerde oriëntatiepunten zijn de indicatoren nog niet gepositioneerd en deze moeten worden bewerkt om ze bruikbaar te maken.

Klik op Selecteren wanneer u klaar bent om het scangebied op te slaan.

### **Offsets**

Met behulp van een offset kunt u een begin- of eindpunt ten opzichte van een reeds bestaand oriëntatiepunt instellen, erboven dan wel eronder (met behulp van het vervolgkeuzemenu), met de afstand gemeten in centimeter.

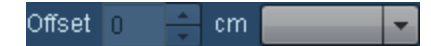

# <span id="page-142-0"></span>**Een masterprotocol importeren**

De Radimetrics-software kan csv- of xml-bestanden importeren vanuit een scannerexport als hulpmiddel voor het aanmaken van een masterprotocol. De csv-bestanden van het RadLex-draaiboek kunnen worden geïmporteerd om de nomenclatuur van het protocol te standaardiseren.

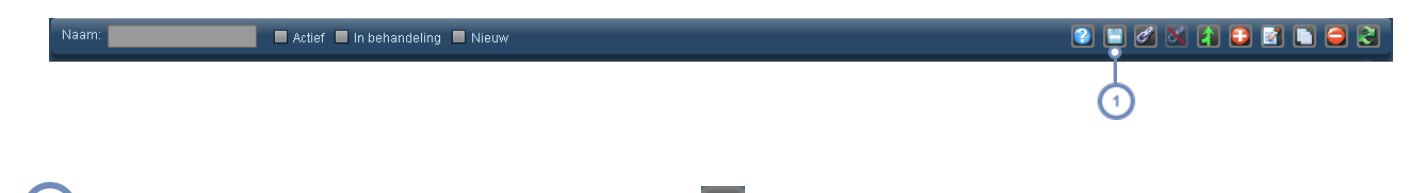

Importeer een protocol door op de toets Importeren te klikken.

Na het klikken op Importeren verschijnt de volgende interface; normaal gesproken zijn de velden leeg, maar voor dit voorbeeld is al een csv-bestand geladen door op de toets Open bestand te klikken, waardoor een dialoogvenster wordt geopend waaruit u een csv- of xml-bestand kunt kiezen om te importeren.

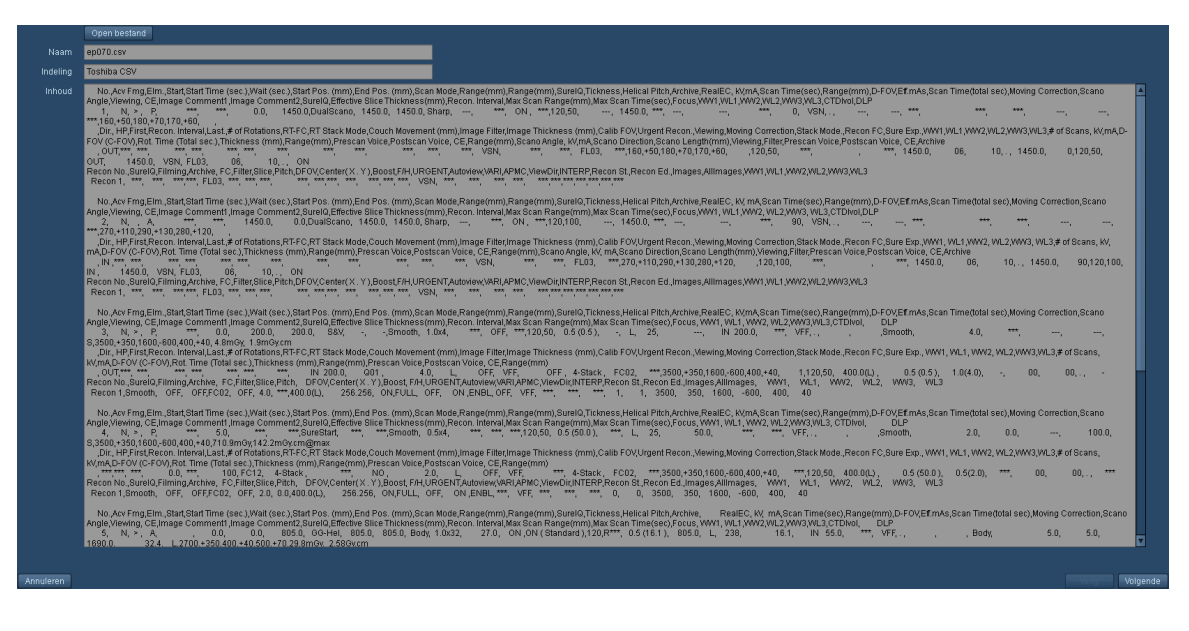

Zodra een bestand is geopend, toont het frame Inhoud de onbewerkte gegevens van het geïmporteerde bestand. Vervolgens klikt u rechtsonder in het scherm op Volgende om verder te gaan met de volgende stap. Er kunnen meerdere protocollen zijn.

#### **Velden matchen**

Met het volgende scherm dat verschijnt kunt u velden vanuit het geïmporteerde bestand toewijzen aan overeenkomende Radimetrics-velden. De gegevens zijn onderverdeeld in drie kolommen: Topogram, Acquisition en Reconstructie.

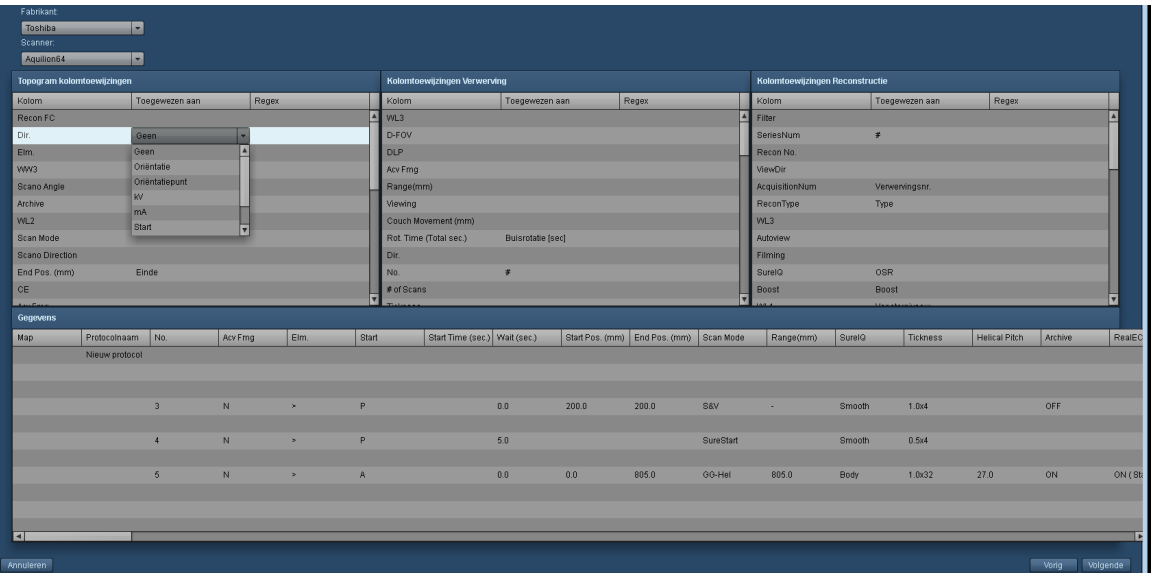

De Radimetrics-software zal automatisch proberen de velden toe te wijzen, maar door te klikken op de kolom Toewijzen aan kunt u de juiste toewijzing selecteren in een vervolgkeuzelijst met velden. Klik op Volgende zodra u tevreden bent met de manier waarop de velden zijn toegewezen.

### **Voorbeeldweergave Import**

Vervolgens toont het Radimetrics™ Enterprise Platform een voorbeeldweergave van de nieuwe masterprotocollen.
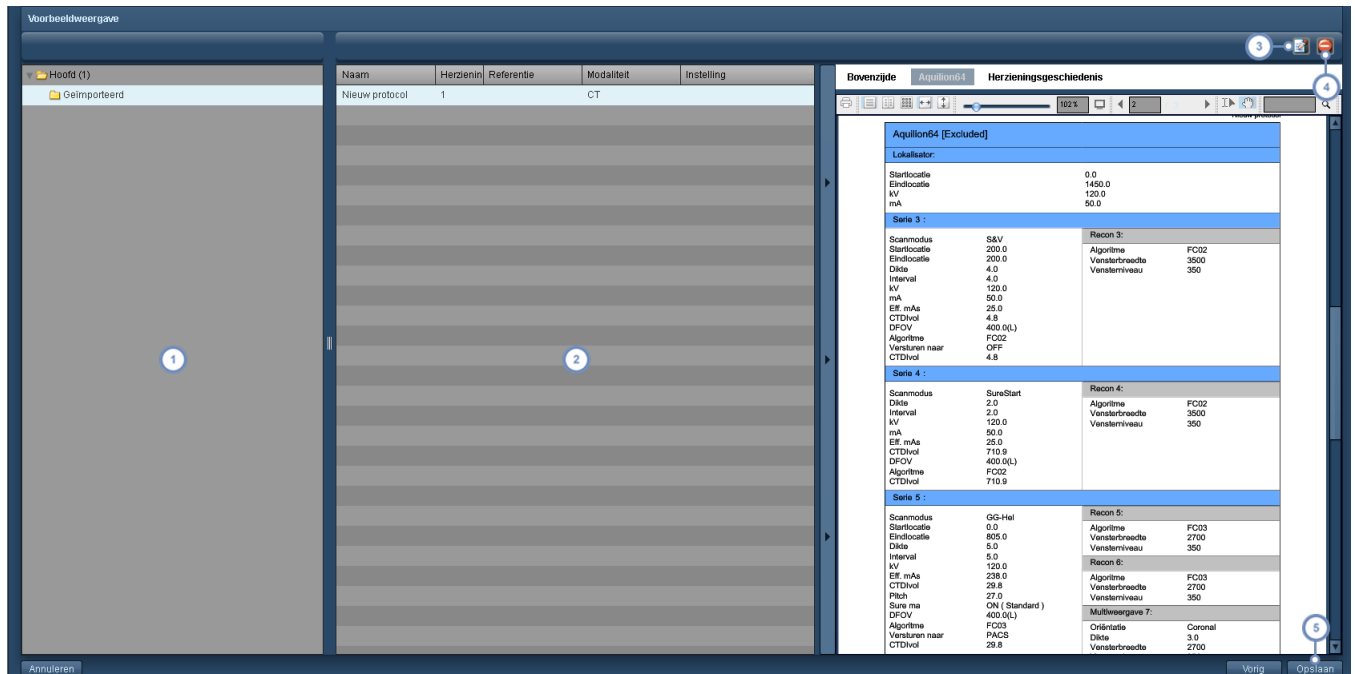

- In deze kolom wordt de map met de masterprotocollen getoond zoals deze in de lijst met protocollen staat; er moet wel een map worden geselecteerd om de protocollen daarin weer te geven.
- Deze kolom toont de geïmporteerde masterprotocollen in de geselecteerde map. Zodra een protocol is geselecteerd,  $\boxed{2}$ wordt een pdf-voorbeeldweergave gemaakt in het beeld rechts.
- Met de toets Bewerken **kant uit het geselecteerde masterprotocol bewerken voordat het wordt geïmporteerd.**  $\begin{array}{c} \boxed{3} \end{array}$ Zie "Een [masterprotocol](#page-131-0) maken" op pagina 131 voor meer informatie over het bewerken van het protocol.
- Met de toets Verwijderen  $\Box$  kunt u het op dat moment geselecteerde protocol verwijderen.
- Ten slotte kunt u, wanneer u tevreden bent met de veranderingen, op de toets Opslaan klikken om het importeren  $5\phantom{a}$ van het protocol te voltooien.

# **Masterprotocollen (toegewezen)**

Elk protocol kan aan een of meerdere apparaatprotocollen worden toegewezen. Als een protocol wordt toegewezen aan een apparaatprotocol, fungeert het als 'masterprotocol' voor dat apparaatprotocol. Door op het tabblad Toegewezen protocollen te klikken, wordt een lijst getoond met apparaatprotocollen die aan dit protocol zijn toegewezen. De apparaatprotocollen moeten worden toegewezen door een gebruiker met toegang tot de module Configuratie. Zie ["Pro-](#page-180-0) tocollen en [aanvragen"](#page-180-0) op pagina 180 voor meer informatie over het toewijzen van masterprotocollen.

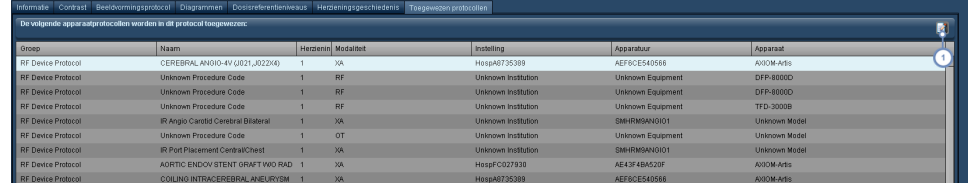

Klik op de toets Bewerken **om het scherm Koppeling masterprotocol te openen.**  $\left( 1\right)$ 

### **Het masterprotocol voor een apparaat wijzigen**

Met het scherm Koppeling masterprotocol kunt u het masterprotocol voor een apparaatprotocol uit de lijst wijzigen.

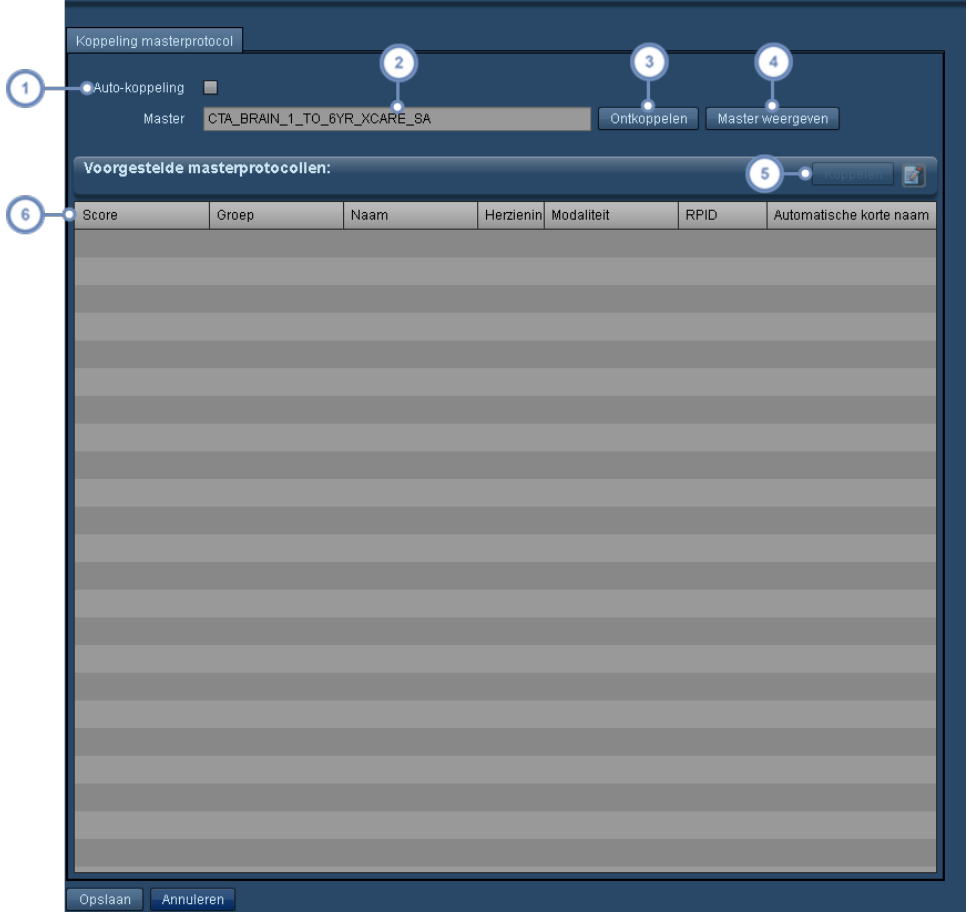

- Door Auto-koppeling in te schakelen, wordt automatisch het masterprotocol met de hoogste score voor koppeling  $\mathbf{1}$ met het huidige protocol geselecteerd.
- De naam van het op dat moment toegewezen masterprotocol staat hier vermeld.
- Door op Ontkoppelen te klikken, wordt het protocol ontkoppeld van het op dat moment toegewezen masterprotocol.
- Door op Master weergeven te klikken, wordt het op dat moment toegewezen masterprotocol geopend voor bewerking.

Zodra het masterprotocol is geselecteerd in de lijst met masterprotocollen kunt u op de toets Koppelen klikken om

 $5\phantom{a}$ het geselecteerde masterprotocol toe te wijzen aan het huidige protocol. Met de toets Bewerken kunt u het geselecteerde masterprotocol bewerken.

Uit het hier getoonde veld Score blijkt in welke mate het masterprotocol volgens de Radimetrics-software over- $6\phantom{a}$ eenkomt met het protocol dat u probeert te koppelen. De score ligt tussen 0 en 1, waarbij een hogere score duidt op een sterkere match; 1 zou betekenen dat de protocollen identiek zijn.

Zodra u hiermee klaar bent, klikt u linksonder in het dialoogvenster op de toets Opslaan.

### **Een masterprotocol goedkeuren**

Zodra een masterprotocol is aangemaakt of moet worden gecontroleerd, moet het worden goedgekeurd alvorens het wordt geactiveerd.

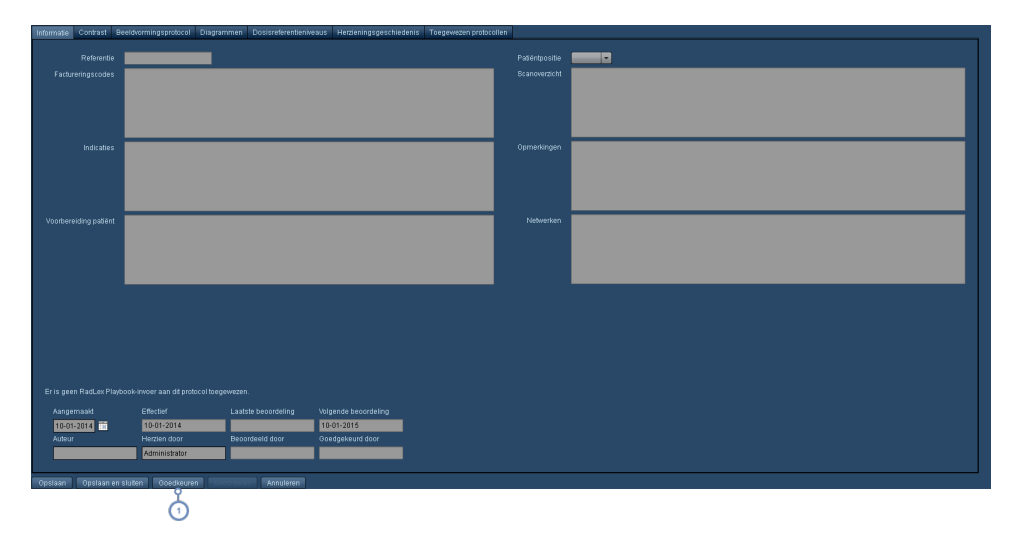

Klik in het scherm Protocoleditor voor het gewenste masterprotocol op de toets Goedkeuren om het volgende dialoogvenster te openen. Mogelijk moet u de huidige wijzigingen opslaan om de toets Goedkeuren in te schakelen.

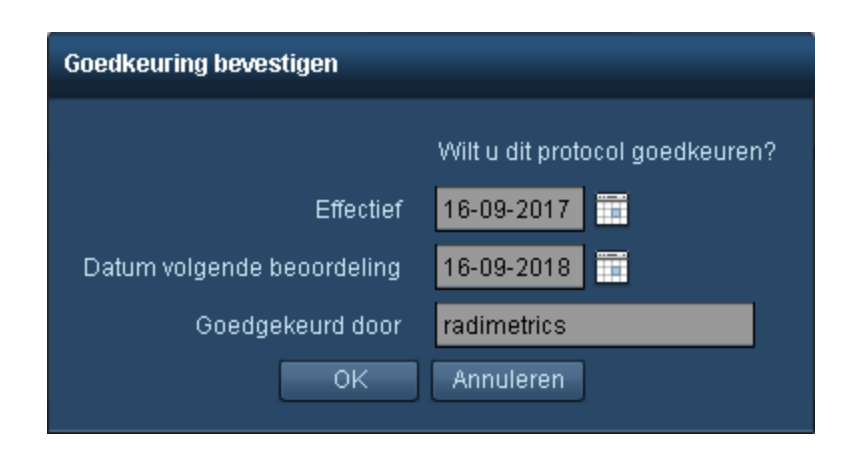

Bewerk zo nodig de velden Ingangsdatum, Datum volgende beoordeling en Goedgekeurd door. Klik op OK als u klaar bent.

# **Anatomische oriëntatiepunten**

Oriëntatiepunten zijn vooraf gedefinieerde posities die het begin- en eindpunt van een Acquisition markeren. De lijstinterface met anatomische oriëntatiepunten staat hieronder weergegeven.

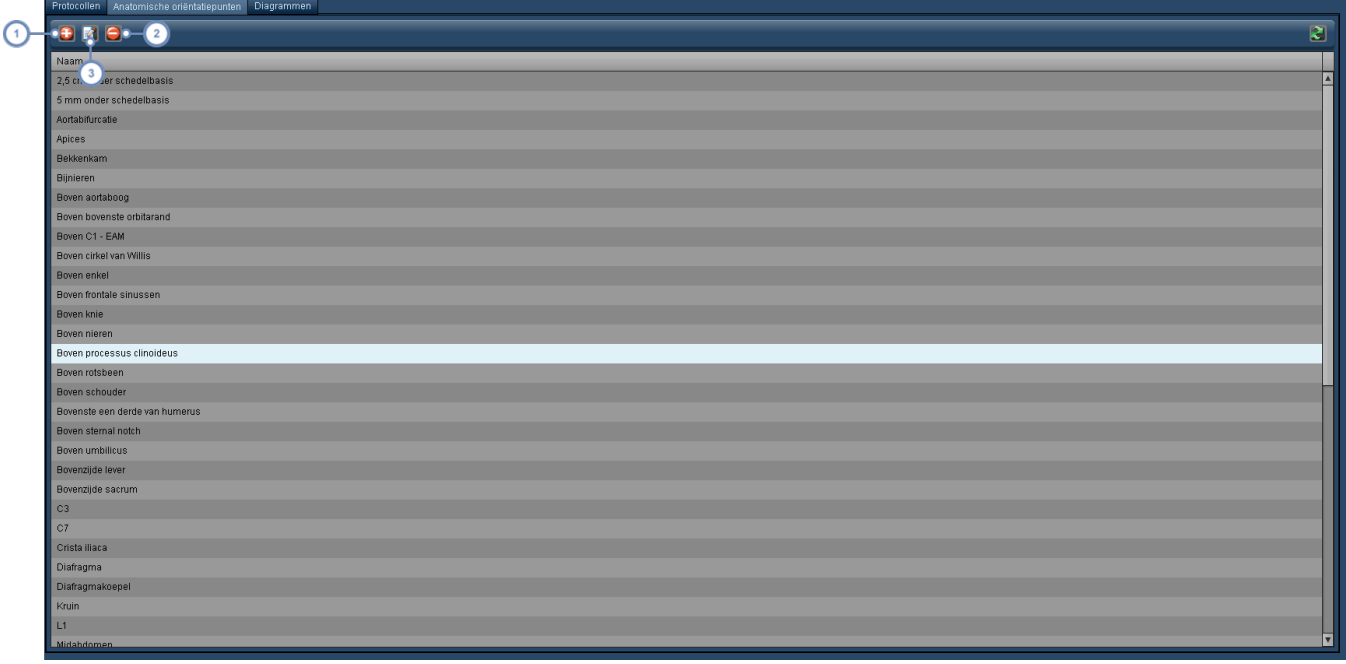

Met de toets Toevoegen **kunt u een nieuw oriëntatiepunt toevoegen.** 

Met de toets Bewerken **kant uit de toets bewerken.**  $\left( \frac{2}{2} \right)$ 

Met de toets Verwijderen **kunt u het op dat moment geselecteerde oriëntatiepunt verwijderen. Er verschijnt** een dialoogvenster met de vraag om de verwijdering te bevestigen.

## **Een oriëntatiepunt toevoegen of bewerken**

 $3<sup>1</sup>$ 

De interface voor het toevoegen of bewerken van een oriëntatiepunt wordt hieronder weergegeven.

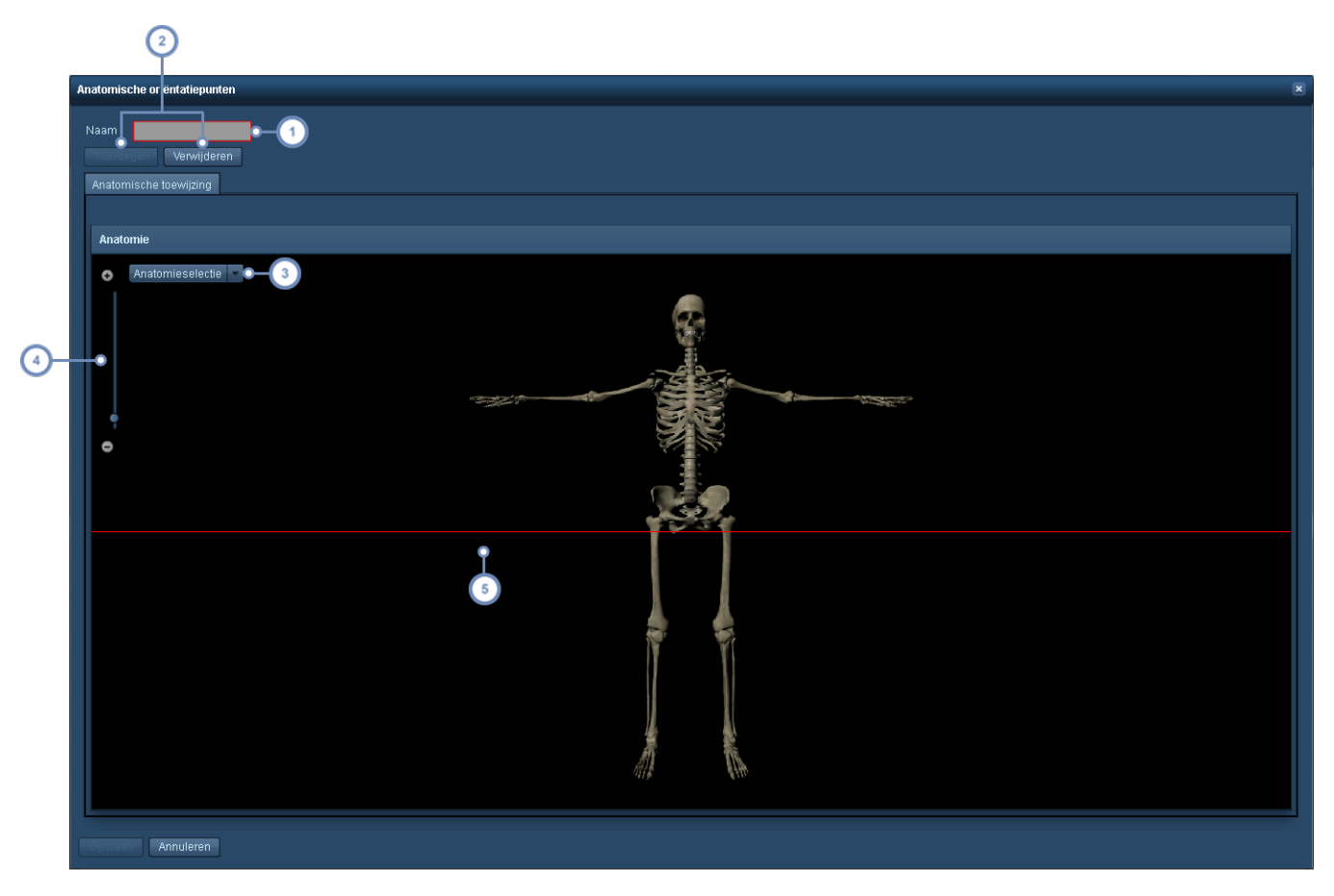

De naam van het op dat moment geselecteerde oriëntatiepunt kan hier worden gewijzigd.

De toetsen Toevoegen en Verwijderen worden gebruikt om de oriëntatiepuntlijn (rood) toe te voegen of te ver- $2^{1}$ wijderen; per oriëntatiepunt is slechts één oriëntatiepuntlijn toegestaan.

- Met het vervolgkeuzemenu Anatomieselectie kunt u met de plaatsing van de oriëntatiepuntlijn verschillende  $\begin{pmatrix} 3 \end{pmatrix}$ orgaansystemen op het scherm verbergen of weergeven.
- Met de toetsen + of kunt u inzoomen, u kunt ook klikken op de zoombereiklijn. Hiermee kunt u meer gede- $\left( 4 \right)$ tailleerde aanpassingen aan het oriëntatiepunt aanbrengen.

De rode lijn staat voor de actuele plaatsing van het oriëntatiepunt. U kunt hierop klikken en deze verslepen om de 5 positie te wijzigen.

# **Met diagrammen werken**

Wanneer u een diagram uit de module Protocoleditor toevoegt of wijzigt, verschijnt onderstaande interface.

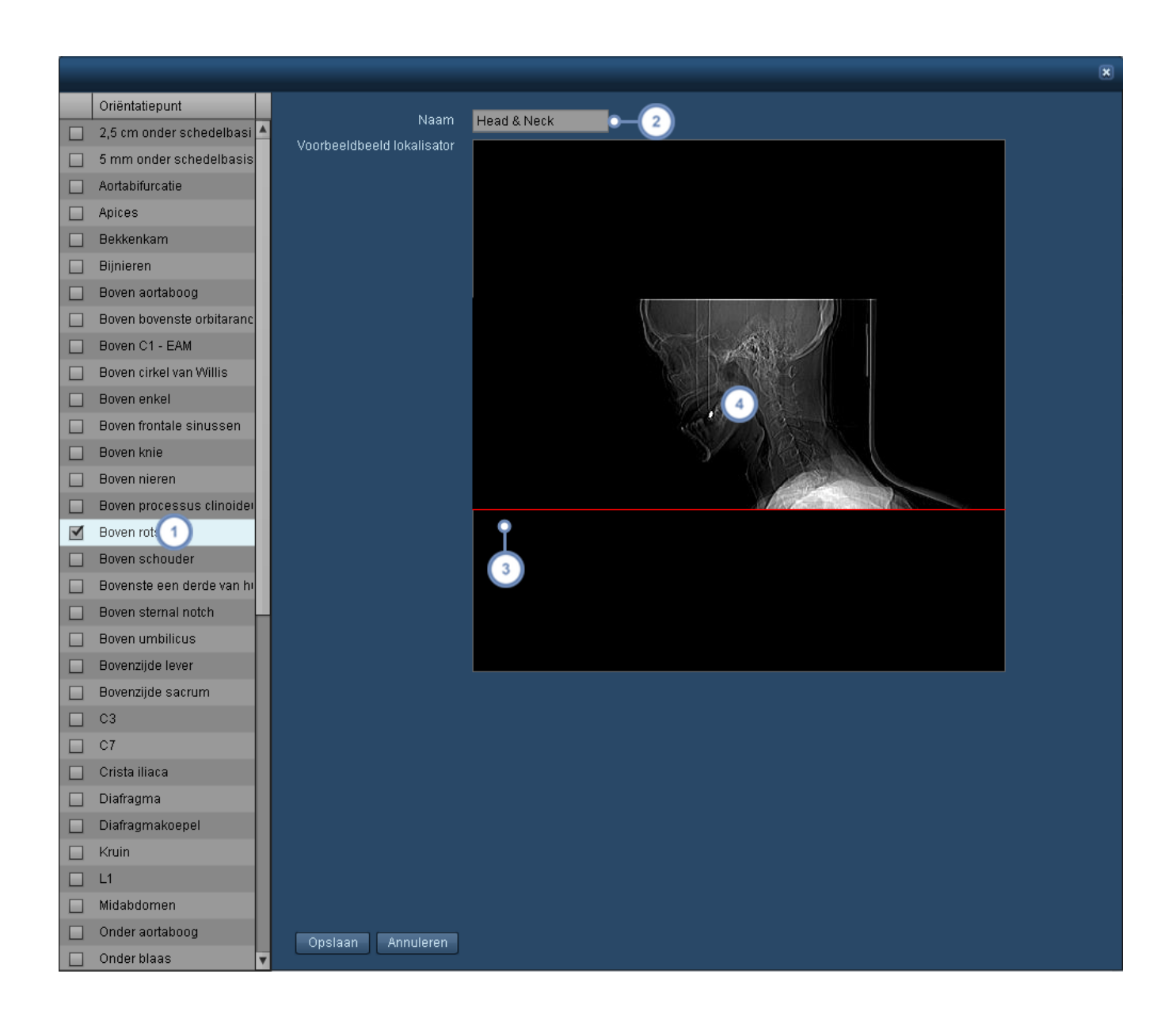

Hier staat de lijst Oriëntatiepunten. Schakel een oriëntatiepunt voor een diagram in door op het selectievakje  $\mathbf{1}$ ernaast te klikken. Meerdere oriëntatiepunten kunnen individueel worden ingeschakeld en geplaatst.

 $\overline{\mathbf{2}}$ In dit veld kan de naam van het diagram worden gewijzigd.

 $\boxed{3}$ 

Als een oriëntatiepunt is ingeschakeld en geselecteerd, wordt dit standaard weergegeven als een rode lijn in het midden van het beeld. Klik op de lijn en versleep deze naar de juiste positie.

Door in het beeldvenster te dubbelklikken, kunt u een ander beeld voor het diagram kiezen.

Klik op Opslaan wanneer u klaar bent met de wijzigingen.

## **Een beeld voor een diagram selecteren**

Wanneer u een nieuw diagram maakt of dubbelklikt op een bestaand beeld in een diagram, zal de Radimetrics-software een weergave met voorbeeldbeelden tonen waaruit u kunt kiezen. U kunt echter ook uw eigen beelden importeren.

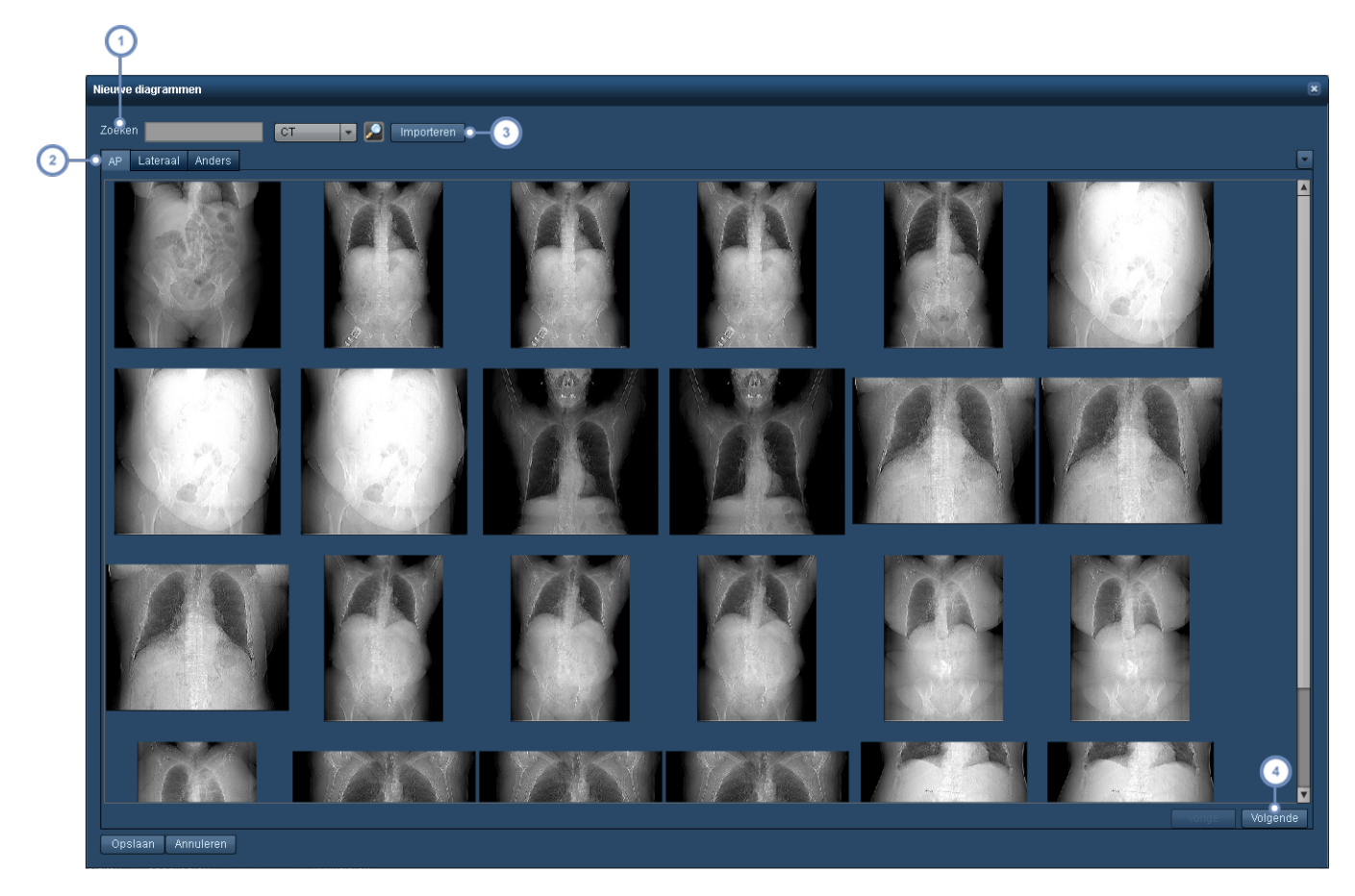

- Door in dit veld een zoekterm (zoals 'hoofd') in te voeren, wordt het aantal vermelde beelden beperkt tot de beel- $\boxed{1}$ den die de zoekterm bevatten.
- $\left( 2 \right)$ U kunt voor uw diagrammen door de AP-, laterale of andere (zoals laterale decubitus) beelden zoeken.
- Door op de toets Importeren te klikken, kunt u de computer doorzoeken en uw eigen beeld in jpeg-, png- of gif-inde- $\sqrt{3}$ ling specificeren om als diagram te gebruiken.
- $\frac{4}{3}$ Met de toetsen Vorige en Volgende kunt u door de pagina's met beelden bladeren.

Klik op een beeld; als u tevreden bent met de selectie, klikt u op de toets Opslaan om dat beeld voor het diagram te gebruiken.

# <span id="page-152-0"></span>**De dosisreferentieniveaus voor het masterprotocol instellen**

Dosis- of diagnostische referentieniveaus zijn vastgestelde referentiewaarden die, als ze worden overschreden, aangeven wanneer stralingsblootstellingen ongebruikelijk hoog zijn voor algemene diagnostische medische beeldvormingsprocedures.

Masterprotocolspecifieke dosisreferentieniveaus (Protocol-DRL's) worden ingesteld om rekening te houden met de verschillen in verwachte doses als gevolg van een aantal factoren, bijvoorbeeld het scanbereik of de radiosensitiviteit van de aangedane organen. Deze verschijnen bij de controle van de onderzoeken en kunnen aan waarschuwingen worden gekoppeld.

Om de dosisreferentieniveaus te wijzigen, moet het onderzoek worden geopend voor bewerking in de Protocoleditor. Nadat u het protocol in de protocoldirectory hebt gevonden en geselecteerd, dubbelklikt u erop of klikt u op de toets Wijzigen.

Klik eenmaal op het tabblad Dosisreferentieniveaus zodra het masterprotocol is geopend voor bewerking. De hieronder getoonde interface verschijnt.

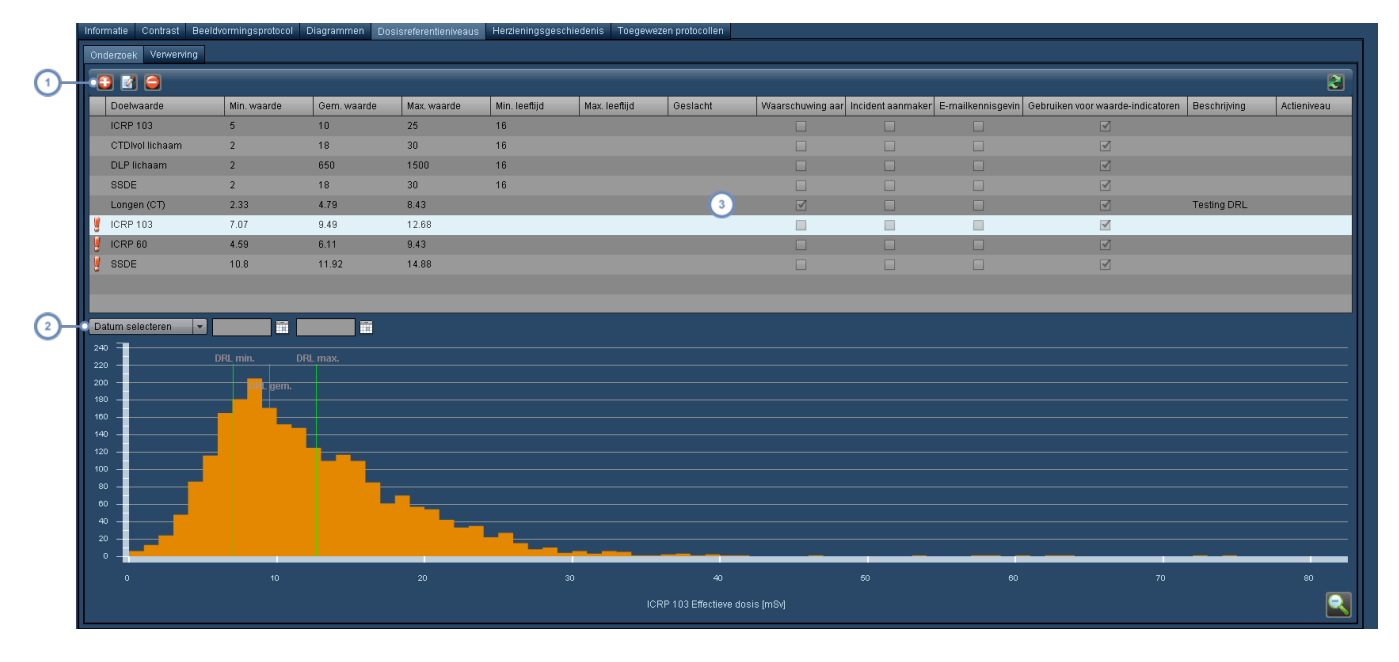

 $2^{1}$ U kunt een datumbereik invoeren om de dosisdistributie die ter vergelijking wordt weergegeven te beperken.

In deze tabel worden individuele dosisreferentieniveaus weergegeven, samen met de parameters. U moet deze  $\overline{\mathbf{3}}$ selecteren en op de toets Bewerken klikken om de parameters te kunnen wijzigen.

## **Een masterprotocol-DRL toevoegen of bewerken**

Voor elk masterprotocol kunt u meerdere dosisreferentieniveaus toevoegen die betrekking hebben op verschillende organen of normen. Daarnaast kunt u waarschuwingen, incidenten en emailkennisgevingen inschakelen en er tevens een actieniveau aan koppelen.

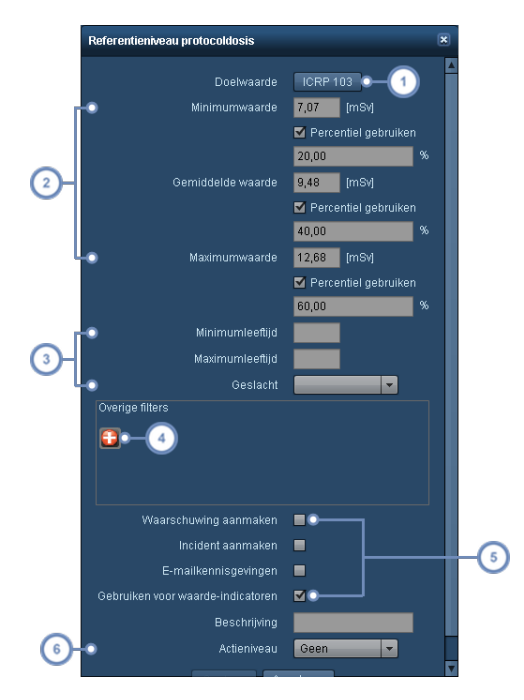

U kunt voor dit referentieniveau een doelwaarde kiezen.

U kunt minimale, gemiddelde en maximale dosisreferentieniveaus instellen, gebaseerd op absolute waarden en percentielen.

Ook beperkingen als leeftijdsbereik en geslacht kunnen hier worden gebruikt.

Voor verdere verfijning van het dosisreferentieniveau kan een eigen filter worden gebruikt door te klikken op de  $\overline{4}$ toets Toevoegen **om** het dialoogvenster Filteren te openen.

Met deze verzameling selectievakjes kunt u aangeven of u een waarschuwing of een incident wilt aanmaken, en of u e-mailkennisgevingen wilt inschakelen wanneer de maximale waarde van het dosisreferentieniveau wordt overschreden. Met de optie "Gebruiken voor waarde-indicatoren" kunt u kleuren weergeven in de onderzoeksresultaten om normale, hoge en overschrijdende waarden aan te duiden. Zie ["Zoekresultaten](#page-48-0) onderzoek [interpreteren"](#page-48-0) op pagina 48

Via dit vervolgkeuzemenu kan ook een actieniveau worden gekoppeld aan het DRL. Zie ["Stan](#page-199-0)[daarddosisreferentieniveaus](#page-199-0) en actieniveaus" op pagina 199 voor meer informatie over het instellen van actieniveaus,

## **De masterprotocol-DRL-grafiek weergeven**

De DRL's die u hebt ingesteld, kunnen in een staafdiagram worden weergegeven. Om de grafiek voor een bepaald DRL weer te geven, selecteert u een invoer uit de tabel. Het staafdiagram wordt automatisch aangepast zodra u parameters voor het DRL wijzigt.

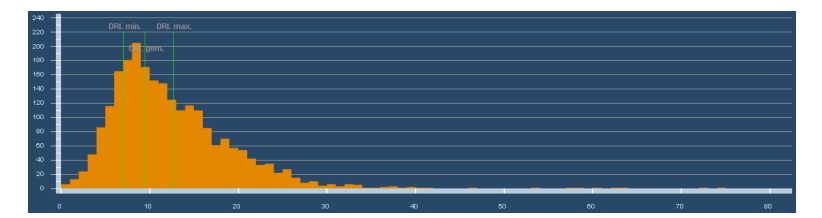

De drempelwaarden Minimum, Gemiddeld en Maximum worden groen en met betrekking tot de actuele distributie voor dat protocol, gefilterd door de instellingen voor dat DRL, weergegeven. Door de cursor boven een balk te houden, wordt een ToolTip getoond met informatie over de groep onderzoeken die alle binnen een soortgelijk bereik vallen.

U kunt op een balk dubbelklikken om een lijst met onderzoeken te openen die onder het bereik voor die balk liggen, en vervolgens kunt u individuele onderzoeken selecteren voor controle.

### **Een distributiegebied vergroten**

 $5^{\circ}$ 

Door de muisknop ingedrukt te houden terwijl u de cursor over de grafiek verplaatst, kunt u een waardebereik definiëren dat u nader wilt inspecteren.

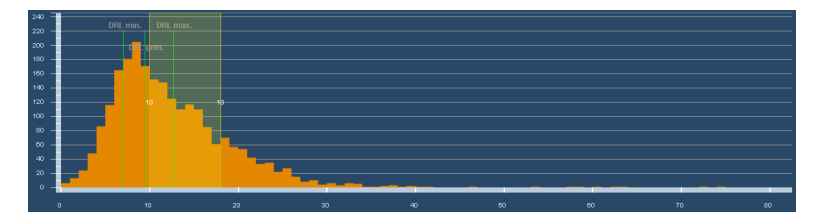

# **Waarschuwingen**

Er kunnen waarschuwingen worden ingesteld om u te informeren over bepaalde gebeurtenissen, zoals overschrijding van een dosisreferentieniveau, een patiënt die de cumulatieve dosisdrempel bereikt, of problemen met de dosisberekening. Normaal gesproken kunnen waarschuwingen worden gecontroleerd in het postvak In voor waarschuwingen.

Er zijn twee manieren om het postvak In voor waarschuwingen te openen. Allereerst zal er, wanneer u inlogt in het Radimetrics™ Enterprise Platform, een dialoogvenster verschijnen met de melding dat er nieuwe waarschuwingen zijn die moeten worden bekeken.

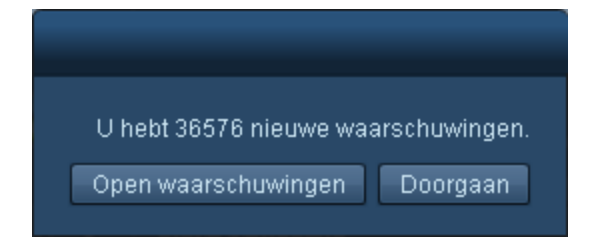

Door hier op Open waarschuwingen te klikken, wordt het postvak In voor waarschuwingen geopend. U kunt in de hoofdinterface Radimetrics ook een pictogram van een envelop zien met twee getallen:

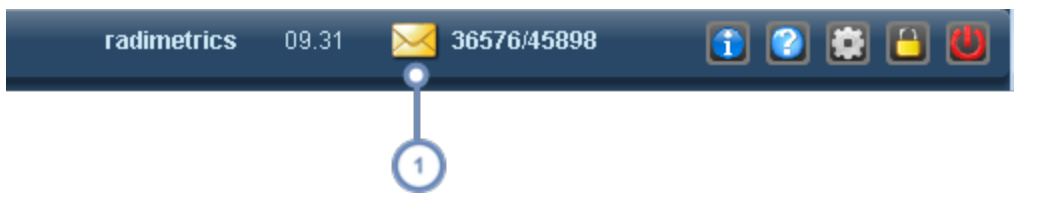

Door op de envelop te klikken, wordt het postvak In voor waarschuwingen geopend. Het eerste getal duidt op het aantal waarschuwingen dat moet worden gecontroleerd en bevestigd; het tweede getal duidt op het totale aantal waarschuwingen in het postvak In.

Een andere methode om waarschuwingen te bekijken, is door een component Waarschuwingen op uw dashboard te plaatsen. Zie ["Waarschuwingen"](#page-121-0) op pagina 121 voor meer informatie over dit onderwerp.

# **Postvak In voor waarschuwingen**

In het postvak In voor waarschuwingen kunt u uw waarschuwingen controleren. U ontvangt waarschuwingen in het postvak In op basis van uw abonnementinstellingen. Bovendien kunt u de Waarschuwingse-mails en Deviatiecategorieën controleren.

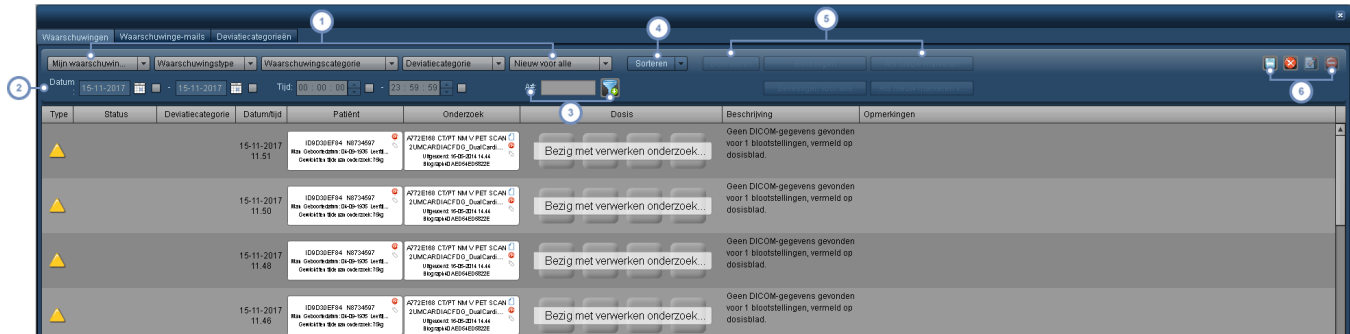

Met deze vervolgkeuzemenu's kunt u onderstaande waarschuwingen aanpassen. Het eerste vervolgkeuzemenu maakt onderscheid tussen het weergeven van waarschuwingen die specifiek voor u bedoeld zijn (Mijn waarschuwingen) en alle waarschuwingen; het tweede vervolgkeuzemenu biedt de optie om te kiezen tussen de soorten waarschuwingen (Alle, Fout, Informatie en Waarschuwing); in het derde vervolgkeuzemenu kunt u de waarschuwingscategorie instellen (bijv. Dosisrapport, Onderzoeksdosis, Systeeminformatie, etc.); in het vierde vervolgkeuzemenu kunt u de categorie Deviatie kiezen; in het vijfde vervolgkeuzemenu kunt u kiezen tussen het weergeven van waarschuwingen die nieuw zijn voor de huidige gebruiker, voor alle gebruikers of alle waarschuwingen.

- Door voor deze rij een begin- en/of einddatum of begin- en/of eindtijd in te voeren, selecteert u waarschuwingen  $\boxed{2}$ uit een specifiek datum-/tijdsbereik. Klik op de selectievakjes om het filter in te schakelen.
- U kunt zoeken naar waarschuwingen die gerelateerd zijn aan een bepaald registratienummer door dit in dit veld in  $\sqrt{3}$

te voeren. Ook kunt u de weergegeven resultaten filteren met behulp van de toets Filter **an** aan de rechterzijde.

Hier kunt u de weergegeven resultaten via het vervolgkeuzemenu sorteren op variabelen als het registratienummer, de onderzoeksdatum of ICRP103-dosis.

 $\mathbf{1}$ 

 $\sqrt{5}$ 

6

Met Doorsturen kunt u een waarschuwing naar het postvak In van een andere gebruiker sturen. Met Bevestigd wordt/worden de geselecteerde waarschuwing(en) aangeduid als gecontroleerd, zodat deze niet standaard in het postvak In worden weergegeven. Met Als nieuw markeren wordt dit weer tenietgedaan, ervan uitgaande dat u bezig bent eerder bevestigde waarschuwingen te bekijken. Met de verschillende toetsen Voor alle worden deze voorwaarden toegepast op het postvak In van alle gebruikers en niet alleen op uw eigen postvak In.

Met de toets Exporteren kunt u één of meer waarschuwingen exporteren naar een xls/csv/xlsx- of pdf-

bestand. Zie ["Waarschuwingen](#page-160-0) exporteren" op pagina 160. Met de toets Reset keert de weergave van het postvak In voor waarschuwingen terug naar zijn oorspronkelijke toestand, alsof u het zojuist had geopend. Met de toets Bewerken **kunt u aanvullende gegevens voor individuele waarschuwingen bekijken en bewerken. [Zie](#page-157-0)** "Individuele [waarschuwingen](#page-157-0) bekijken en beheren" op pagina 157. Naast deze toets bevindt zich de toets Verwijderen  $\Box$ , waarmee u geselecteerde waarschuwingen kunt verwijderen.

Alleen de gebruikers met de machtiging voor systeembeheerder kunnen Alle waarschuwingen bekijken.

### **Opmerkingen bij waarschuwingen**

Er kunnen opmerkingen worden toegevoegd aan individuele waarschuwingen wanneer u ze bewerkt (als ze bestaan in uw persoonlijke postvak In) of door ze door te sturen aan andere gebruikers. Dit wordt beschreven in het volgende hoofdstuk. Vanuit het postvak In voor waarschuwingen kunt u opmerkingen inzien die eerder aan waarschuwingen zijn toegevoegd. U doet dit door de muiscursor boven de kolom Opmerkingen van een waarschuwing te houden, zoals hieronder afgebeeld.

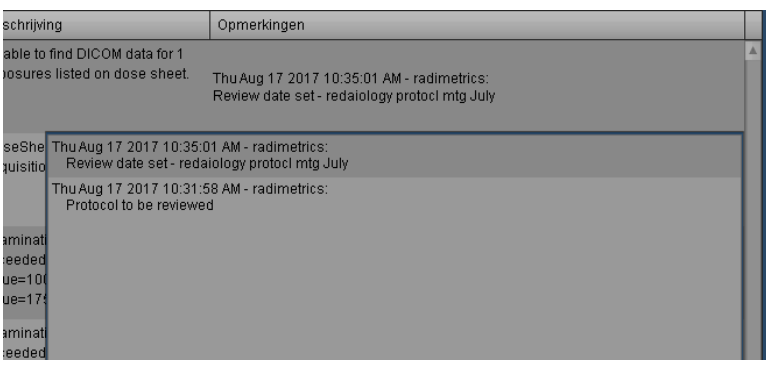

Onder het veld Opmerkingen voor de waarschuwing verschijnt een tweede venster met daarin een lijst van eerdere opmerkingen, inclusief de tijdstippen waarop ze werden ingevoerd en door welke gebruiker.

## <span id="page-157-0"></span>**Individuele waarschuwingen bekijken en beheren**

Door op de toets Bewerken **the klikken wanneer een waarschuwing is geselecteerd of door te** dubbelklikken op een rij waarschuwingen, verschijnt een dialoogvenster met aanvullende gegevens over de waarschuwing. De deviatiecategorie kan samen met de status van de waarschuwing worden gewijzigd (bijv. van Nieuw in Bevestigd). Met het selectievakje "Voor alle" kunt u de geselecteerde status toepassen op elke gebruiker met deze waarschuwing in zijn/haar postvak In. Er kunnen opmerkingen worden toegevoegd aan waarschuwingen als die zich in uw persoonlijke postvak In ("Mijn waarschuwingen") bevinden. Dit doet u door de gewenste opmerking in te voeren in het veld "Opmerking toevoegen" en vervolgens de waarschuwing op te slaan of te bevestigen.

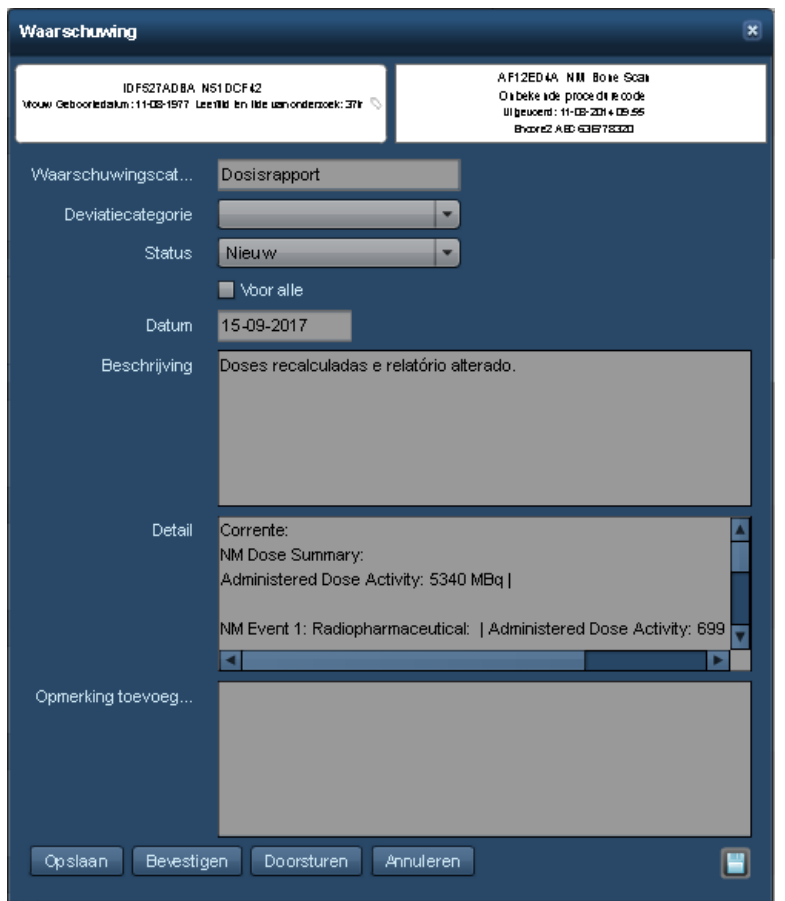

De toets Exporteren **kan ook worden gebruikt om de details van de waarschuwing te expor**teren. Zie ["Waarschuwingen](#page-160-0) exporteren" op pagina 160 voor meer informatie.

Zodra u klaar bent met het aanbrengen van wijzigingen, klikt u op de toets Opslaan om terug te keren naar het hoofdscherm van het postvak In.

### **SPC-waarschuwingen**

Waarschuwingen voor de statistische procescontrole worden in een enigszins ander dialoogvenster weergegeven dat bovenaan een groot grafiekpictogram bevat waarop kan worden geklikt om een XbarS-grafiek weer te geven. Het weergegeven diagram moet laten zien waarom de SPC-waarschuwing werd afgegeven.

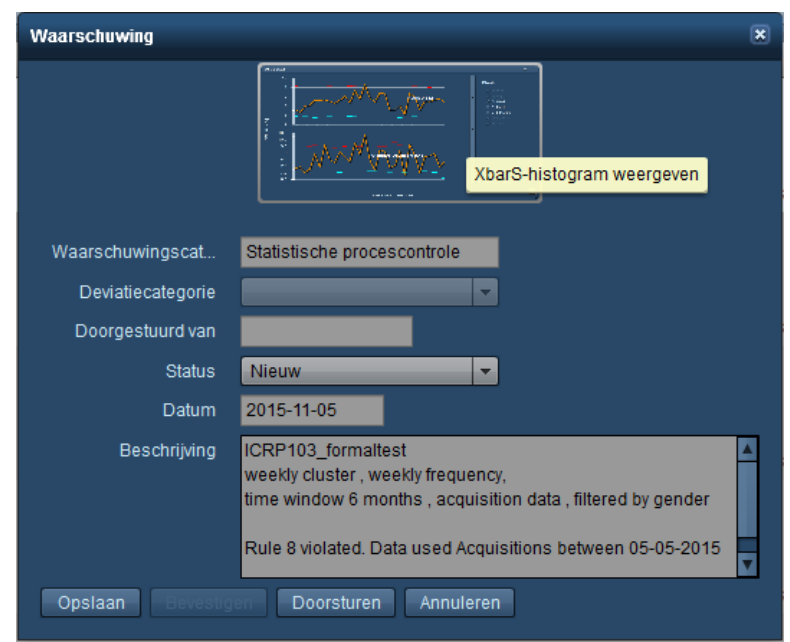

Hieronder staat een voorbeeld van een XbarS-grafiek met gemiddelden in de bovenste grafiek en standaarddeviaties in de onderste grafiek. Gekleurde cirkels vertegenwoordiger de punten die de Nelson-regel voor die kleur hebben geactiveerd.

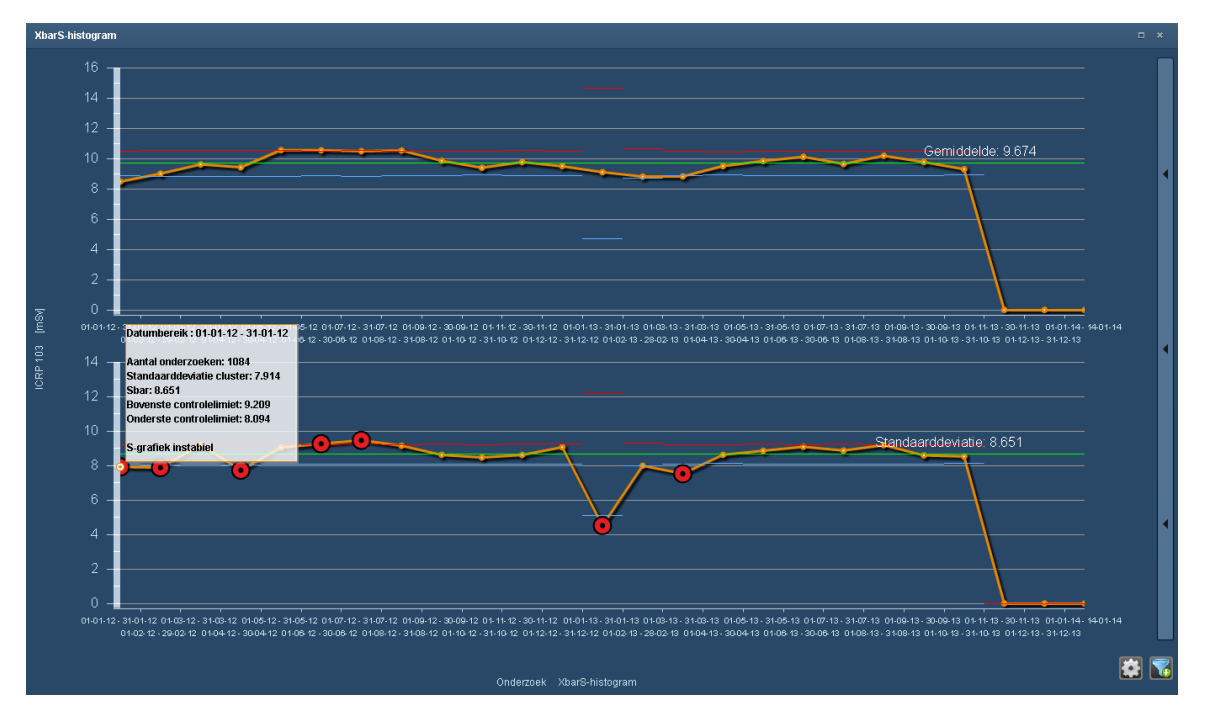

Wanneer de cursor boven de gegevenspunten wordt gehouden, wordt relevante ToolTip-informatie weergegeven, zoals het aantal onderzoeken en controlelimieten. Verticale paarse lijnen vertegenwoordigen interventiemomenten. Door in de bovenste grafiek op een gegevenspunt te klikken, wordt in de onderste grafiek de overeenkomstige frequentieverdeling weergegeven, zoals hieronder geïllustreerd.

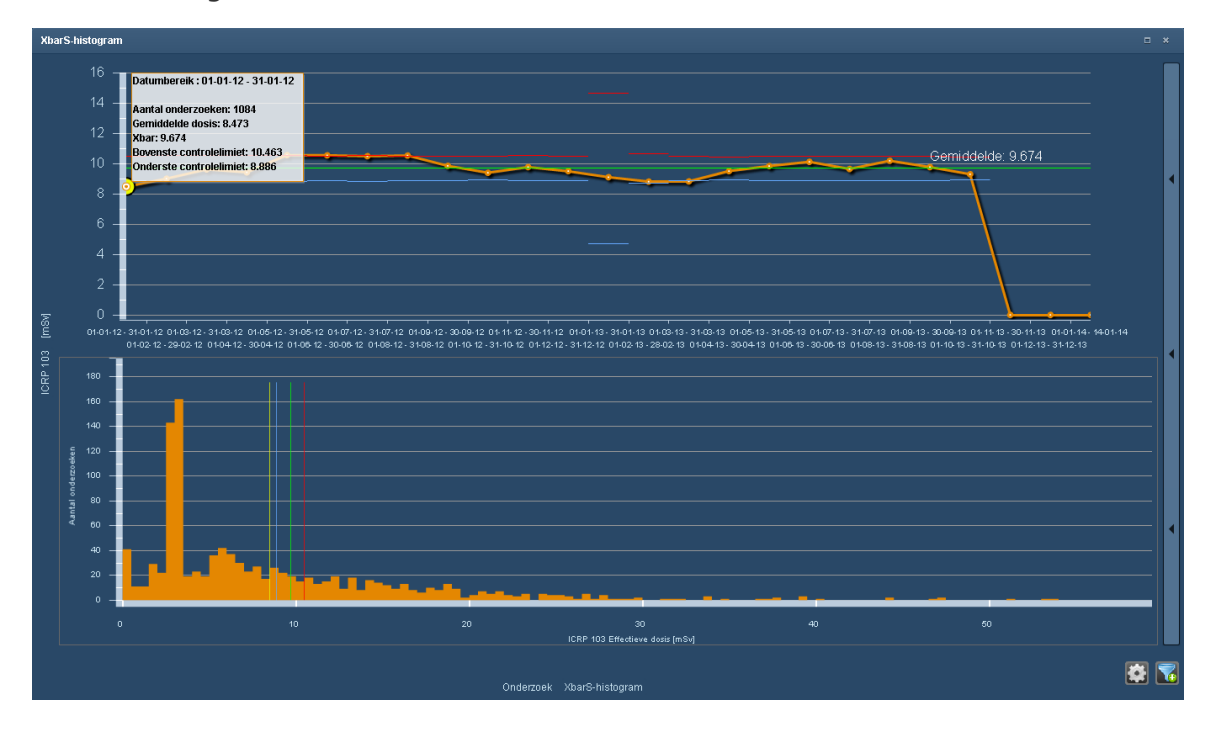

Om terug te keren naar de oorspronkelijke onderste grafiek, klikt u in de bovenste grafiek op een leeg gebied.

## <span id="page-160-0"></span>**Waarschuwingen exporteren**

De waarschuwingen in het postvak In voor waarschuwingen kunnen worden geëxporteerd naar een xls/csv/xlsx- of pdf-bestand. Daarnaast kunnen via het dialoogvenster met waarschuwingsdetails individuele waarschuwingen worden geëxporteerd naar een pdf-bestand. De waarschuwingsexporteurinterface, direct toegankelijk via het postvak In voor waarschuwingen, staat hieronder afgebeeld.

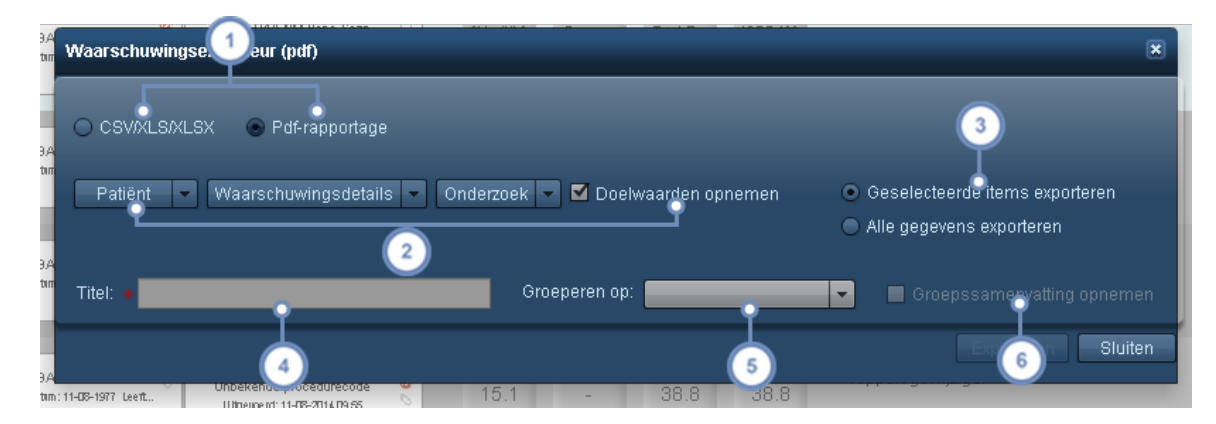

Hier kunt u wisselen tussen de exportindelingen csv/xls/xlsx en pdf.

Via de vervolgkeuzemenu's kunt u de velden selecteren die u wilt opnemen voor wat betreft de patiëntgegevens, waarschuwingsdetails en onderzoeksgegevens. Als het selectievakje Doelwaarden wordt geselecteerd, worden relevante doelwaarden opgenomen, zoals gedefinieerd in de module Configuratie Instellingen waarde-indicatoren. [Zie](#page-212-0) "Instellingen [waarde-indicatoren"](#page-212-0) op pagina 212.

Hiermee kunt u kiezen tussen exporteren van alleen die items die geselecteerd werden voordat de onder- $\overline{\mathbf{3}}$ zoeksexporteur werd gestart of van alle items in de lijst.

Typ een titel voor het pdf-exportbestand in dit veld.

Met het vervolgkeuzemenu Groeperen op kunt u kiezen tussen niet groeperen (standaard) of groeperen van geëx- $5^{\circ}$ porteerde waarschuwingen op de opgegeven parameter, zoals op patiënt, onderzoek of gebruiker.

Als Samenvatting opnemen wordt geselecteerd, wordt er een samenvatting van de geëxporteerde waarschuwingen weergegeven op de eerste pagina van het pdf-rapport. Deze kan informatie bevatten zoals het aantal  $6$ of het percentage waarschuwingen voor een specifieke patiënt, specifiek onderzoek of andere parameter, volgens uw keuze in Groeperen op.

### **Individuele waarschuwingen exporteren**

Via het dialoogvenster van een individuele waarschuwing roept de exportfunctie de volgende vereenvoudigde waarschuwingsexporteurinterface op. Via de vervolgkeuzemenu's kunt u net als eerder de patiënt, waarschuwingsdetails en onderzoekswaarden selecteren die moeten worden opgenomen.

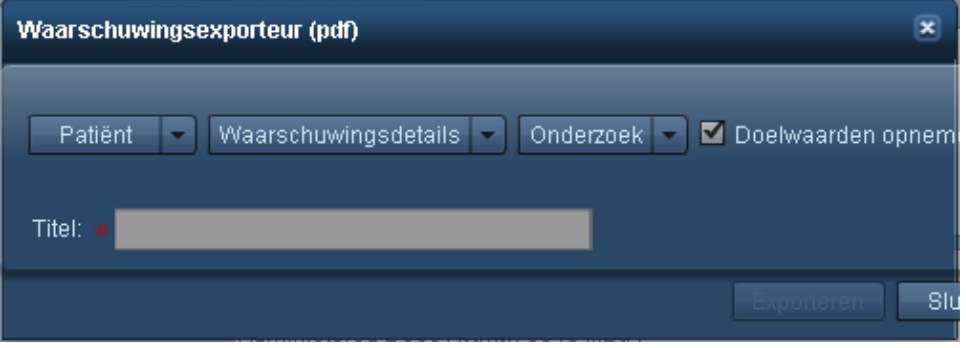

## **Deviatiecategorieën**

Waarschuwingen kunnen worden gecategoriseerd aan de hand van door de gebruiker gedefinieerde deviatiecategorieën. Deviatiecategorieën kunnen worden aangemaakt om verschillende typen grondoorzaken te definiëren en aan specifieke waarschuwingen toe te wijzen.

Waarschuwingen worden handmatig toegewezen aan specifieke deviatiecategorieën, zoals hieronder wordt uitgelegd. De interface lijkt op het standaard Postvak In voor waarschuwingen met aan de rechterkant de toevoeging van een lijst met deviatiecategorieën.

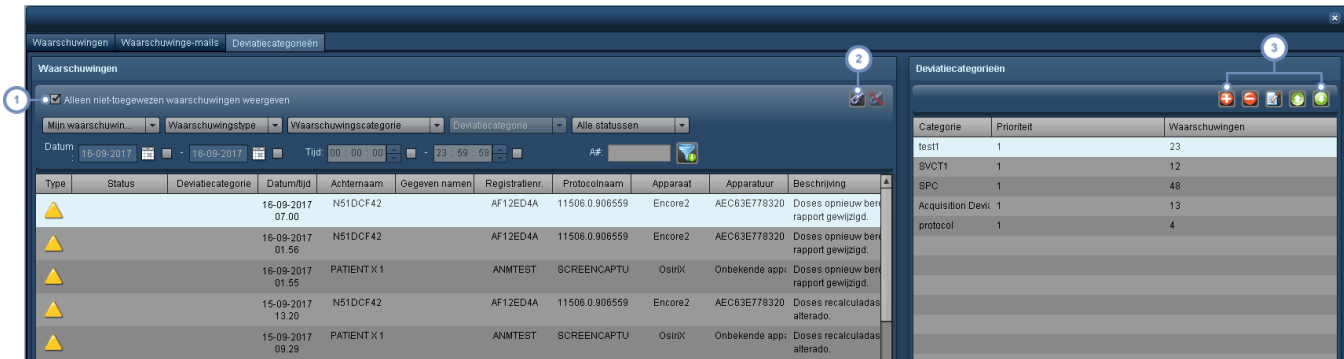

Het selectievakje Alleen niet-toegewezen waarschuwingen weergegeven is standaard ingeschakeld om de weergave van waarschuwingen te faciliteren waaraan nog een deviatiecategorie moet worden toegevoegd.

Als een of meer waarschuwingen in de lijst worden geselecteerd en in de lijst aan de rechterkant is een devi-

atiecategorie geselecteerd, kan met de toets Schakelketting de huidige geselecteerde deviatiecategorie aan de  $\overline{2}$ geselecteerde waarschuwing(en) worden toegewezen. Als een deviatiecategorie momenteel is toegewezen aan de geselecteerde waarschuwing, kan deze koppeling met de toets Ontkoppelen Worden verwijderd.

Deze serie toetsen reguleert de lijst met deviatiecategorieën. Met de toets Toevoegen wordt een dialoogvenster weergegeven waarmee u een nieuwe deviatiecategorie kunt definiëren, met inbegrip van de beschrijving en prioriteit ervan. Met de toets Verwijderen **kunt u** de op dat moment geselecteerde deviatiecategorie verwijderen. Met de toets Bewerken **Waard verdt een dialoogvenster weergegeven waarmee u de op dat moment** 

geselecteerde deviatiecategorie kunt bewerken. Ten slotte wordt met de toetsen Omhoog prioriteit verhoogd of verlaagd, waarbij 1 de hoogste prioriteit is, 2 de op een na hoogste, enz.

# **Abonneren op waarschuwingen**

 $\sqrt{3}$ 

U kunt u abonneren op meerdere waarschuwingscategorieën, zodat deze automatisch naar uw postvak In worden verzonden zodra ze worden geactiveerd. Het beheer hiervan vindt plaats via het menu Instellingen. Op deze pagina wordt het abonneren op waarschuwingen voor de op dat moment ingelogde gebruiker beschreven; een beheerder kan waarschuwingen configureren voor elke gebruiker via de module Configuratie. Zie "Configuratie [waarschuwingen"](#page-231-0) op pagina 231 voor nadere details.

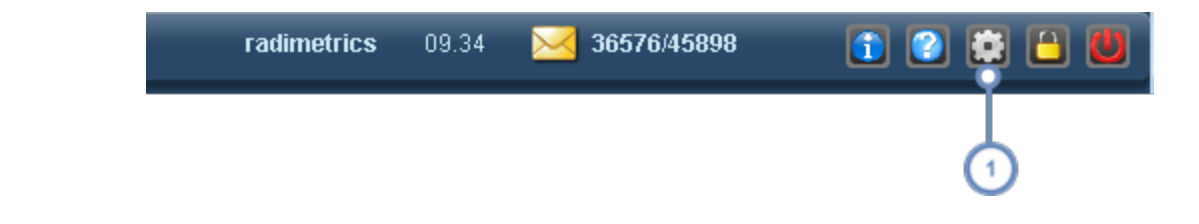

Klik op de toets Instellingen om het scherm Gebruikersinstellingen te openen.  $\mathbf{1}$ 

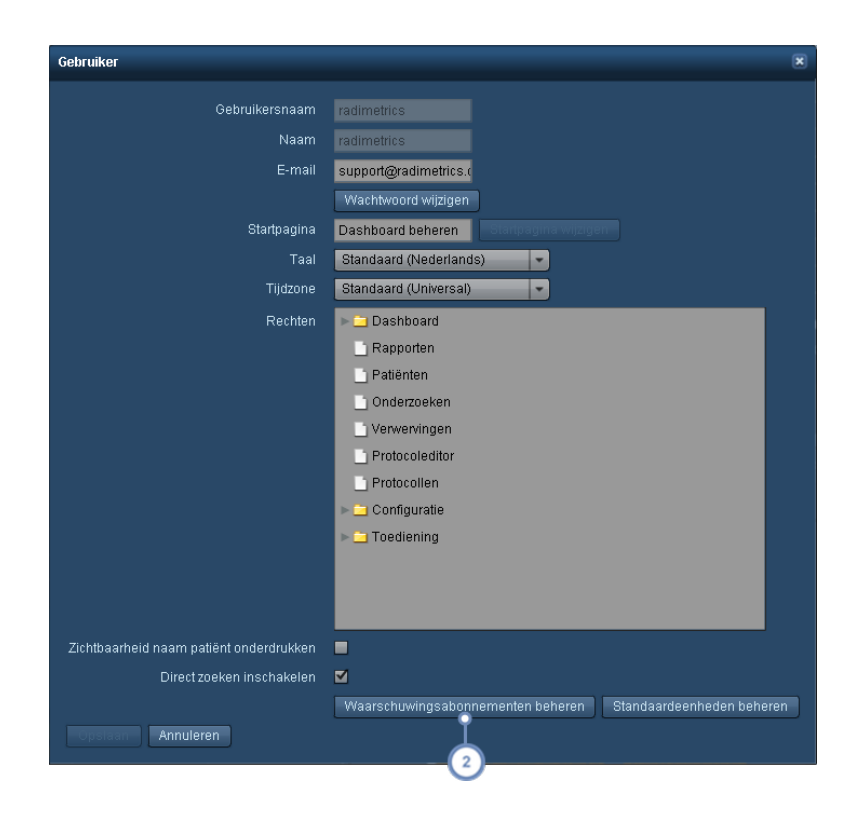

 $\mathbf 2$ Klik op Waarschuwingsabonnementen beheren om het venster Waarschuwingsabonnementen te openen.

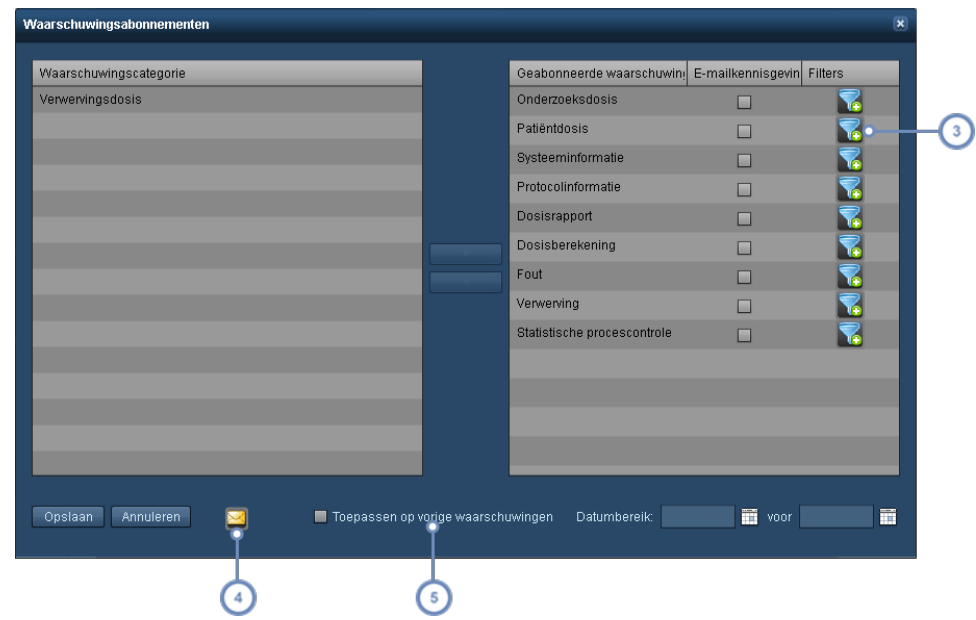

Met de toets Filter **kunt u filterparameters toevoegen aan elke categorie waarop u zich abonneert.** 

Met de toets Post wordt het dialoogvenster Instellingen waarschuwingskennisgeving geopend, zodat u uw emailadres, de frequentie en planning voor waarschuwingen kunt instellen. De kennisgevingsinstellingen blijven van toepassing zolang u e-mailkennisgevingen voor een waarschuwingscategorie hebt ingeschakeld.

Door 'Toepassen op vorige waarschuwingen' in te schakelen en daarbij een datumbereik aan te geven, kunt u waarschuwingen die in het verleden zijn aangemaakt naar uzelf sturen binnen het datumbereik dat overeenkomt met de waarschuwingscategorieën waarop u geabonneerd bent.

Via het venster Waarschuwingsabonnementen kunt u de door u gewenste waarschuwingscategorie kiezen. De beschikbare waarschuwingscategorieën zijn afhankelijk van uw toegangsniveau voor de Radimetrics-software. De linkerkolom bevat de waarschuwingscategorieën waarop u niet geabonneerd bent. Klik op een categorie en vervolgens op de toets '>' om de categorie te verplaatsen naar de kolom Geabonneerd aan de rechterzijde. Als u deze categorie weer wilt verwijderen, klikt u in de kolom aan de rechterzijde op de categorie die u wilt verwijderen en vervolgens op de toets '<'.

Daarnaast kunt u, wanneer u op een bepaalde waarschuwingscategorie geabonneerd bent, emailkennisgevingen voor die categorie inschakelen door op het bijbehorende selectievakje te klikken.

## **Waarschuwingscategorieën**

Hieronder staan de beschikbare typen waarschuwingen (afhankelijk van uw gebruikersmachtigingen) en de betreffende beschrijvingen.

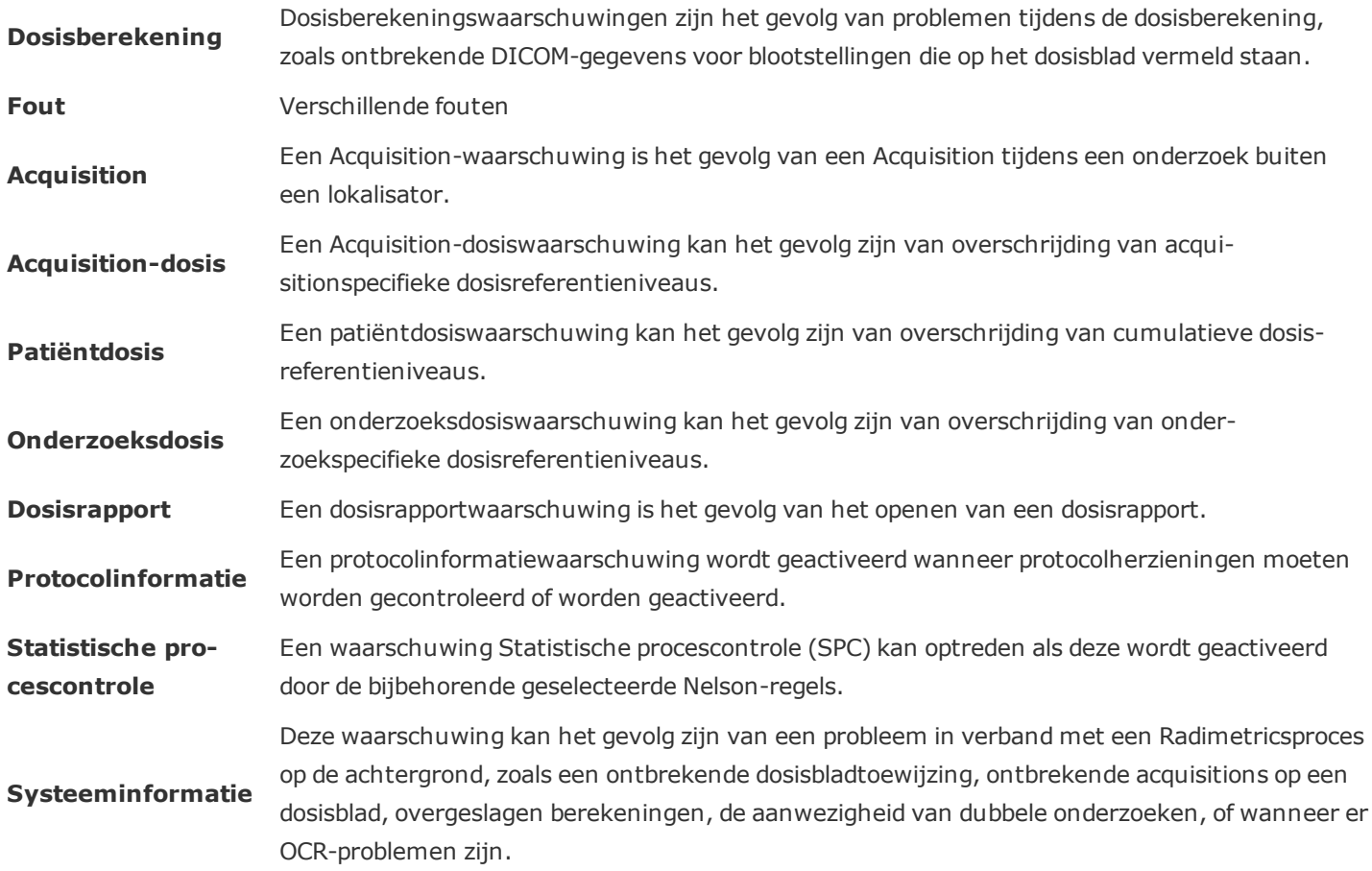

# **Welke stappen moet ik nemen om waarschuwingen te ontvangen?**

### **1. De apparaatprotocollen ordenen**

Dit kan worden uitgevoerd in Configuratie onder de module Protocollen en aanvragen sorteren en in het tabblad Protocollen. Zie ["Protocollen](#page-185-0) sorteren" op pagina 185.

### **2. Masterprotocollen invoeren/importeren**

Dit kan worden gedaan in de protocoleditor. Zie "Een [masterprotocol](#page-131-0) maken" op pagina 131 of Zie "Een [masterprotocol](#page-142-0) importeren" op pagina 142.

Om de technische factoren te importeren vanuit de apparaatprotocollen als basis of kader voor het maken van masterprotocollen, moet een csv- of xml-bestandsexport vanuit de scanner worden uitgevoerd. Voor toegang tot dit exportbestand tijdens het importeren moet dit bestand op een schijf op uw computer worden opgeslagen.

### **3. Apparaatprotocollen toewijzen aan masterprotocollen**

Dit kan worden gedaan in Configuratie onder de module Protocollen en aanvragen sorteren en in het tabblad Masterprotocol toewijzen. Zie ["Masterprotocollen](#page-197-0) toewijzen" op pagina 197.

### **4. Dosisreferentieniveaus patiënt instellen voor cumulatieve-dosiswaarschuwingen**

Dit kan worden gedaan in Configuratie onder de module Dosisreferentieniveaus en in het tabblad Patiënt. Zie "Cumulatieve [dosisreferentieniveaus](#page-199-1) patiënt" op pagina 199.

### **5. Standaard onderzoeks- of protocolspecifieke dosisreferentieniveaus instellen voor onderzoekgebaseerde waarschuwingen**

Standaard onderzoeks-DRL's: Dit kan worden gedaan in Configuratie onder de module Dosisreferentieniveaus en in het tabblad Standaardonderzoek. Zie ["Standaardonderzoeks-](#page-201-0) en standaard [aquisition-dosisreferentieniveaus"](#page-201-0) op pagina 201.

Protocolspecifieke DRL's: Dit kan worden gedaan met behulp van de protocoleditor in elk individueel protocol door te navigeren naar het tabblad Dosisreferentieniveaus. Zie "De [dosis](#page-152-0)[referentieniveaus](#page-152-0) voor het masterprotocol instellen" op pagina 152.

**6. Abonneren op de gewenste waarschuwingscategorieën via het tabblad Instellingen – Toets Waarschuwingsabonnementen beheren**

# **Configuratiecategorie**

De configuratiecategorie bestaat uit meerdere modules, zoals hieronder weergegeven, waarmee u de toewijzing van DICOM-velden en -protocollen kunt organiseren en bewerken, en de standaarddosisreferentieniveaus kunt beheren. Dit is belangrijk om in de rapportages nuttige, geordende informatie weer te kunnen geven. Afhankelijk van uw machtigingen voor gebruikerstoegang hebt u mogelijk geen toegang tot alle modules binnen de configuratiecategorie.

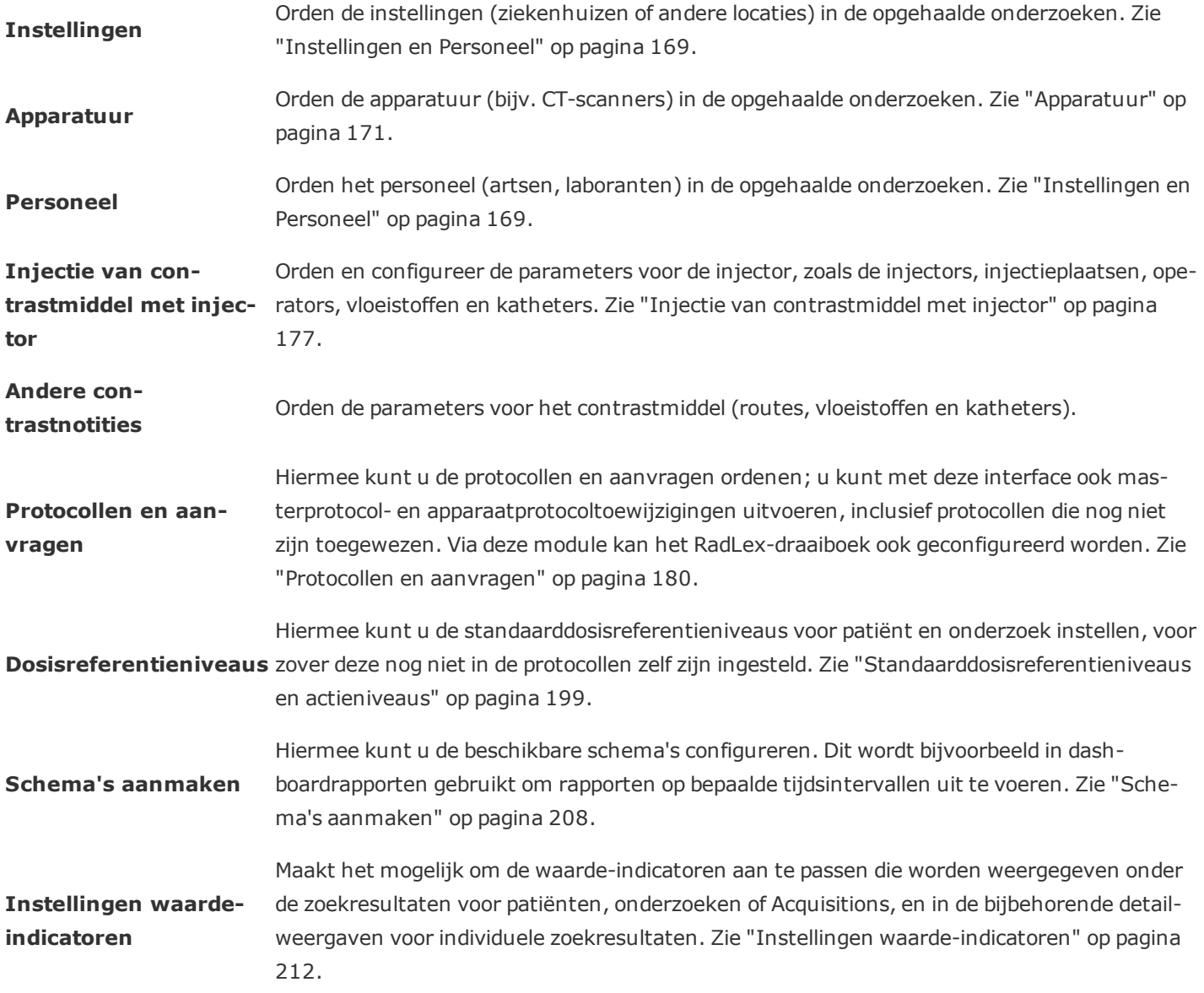

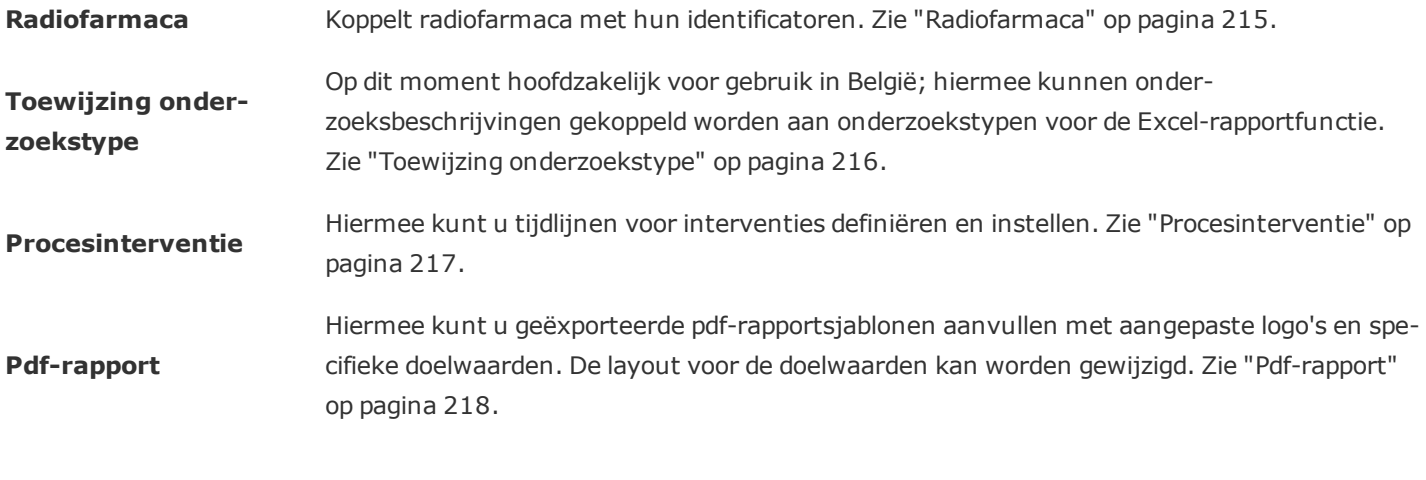

Om de module Configuratie te openen, klikt u op de bijbehorende taak die u wilt uitvoeren in het menu Con- $\boxed{1}$ figuratie, zoals hieronder weergegeven.

Verwervingen

Protocoleditor

Protocollen

Configuratie Toediening

Dashboard

Rapporten

Patiënten

Onderzoeken

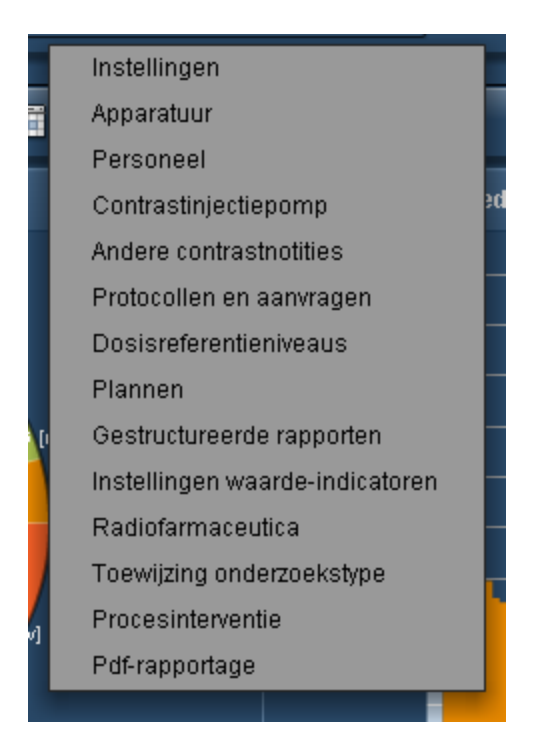

# <span id="page-169-0"></span>**Instellingen en Personeel**

Met de modules Instellingen en Personeel kunt u definiëren hoe u wilt dat het Radimetrics™ Enterprise Platform onderzoeken sorteert, zodat ze goed kunnen worden geordend en worden opgenomen in rapporten. De interface van beide modules is vergelijkbaar, hoewel de module Personeel is onderverdeeld in Operators, Doorverwijzende artsen en Uitvoerende artsen.

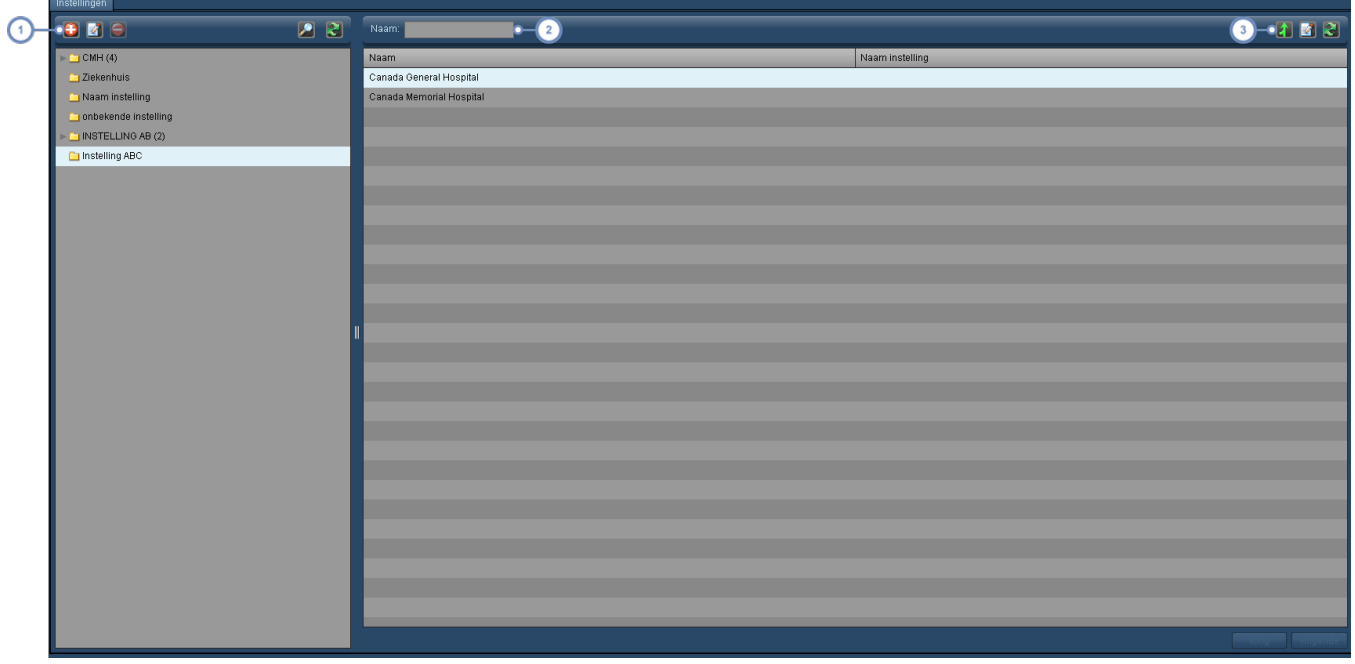

- Met deze groep toetsen kunt u de lijst met instellingsmappen wijzigen. Zie "Met mappen [werken"](#page-222-0) op pagina 222.
	- U kunt in de huidige map via dit veld zoeken naar instellingen; jokertekens (zoals het %-symbool) zijn toegestaan.

De toets Samenvoegen **opent een ander dialoogvenster waarmee u verschillende instellingen samen kunt voe-**

gen. Zie ["Samenvoegen"](#page-170-0) op pagina 170 voor meer informatie. De toets Bewerken **Will** wordt gebruikt om de gese- $\sqrt{3}$ lecteerde instelling te bewerken en wordt hieronder uitgelegd. De toets Vernieuwen **de laadt de lijst met** instellingen opnieuw.

## **Instellingen bewerken**

Nadat u een instelling hebt geselecteerd en op de toets Bewerken **kan** hebt geklikt, verschijnt er een dialoogvenster waarmee u het adres van de instelling, de stad, staat/provincie, het land en de postcode kunt opgeven.

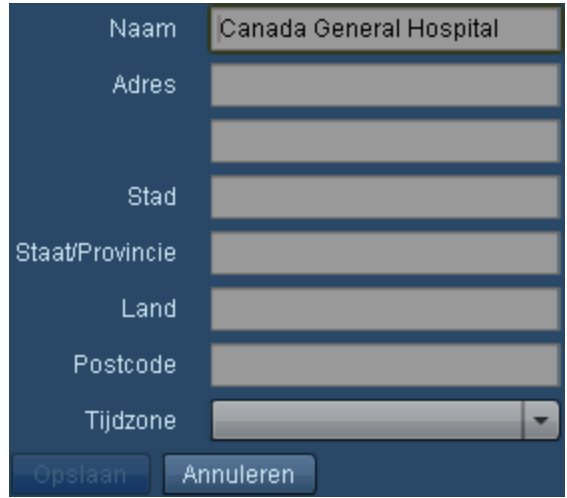

### <span id="page-170-0"></span>**Samenvoegen**

Het dialoogvenster Items samenvoegen verschijnt nadat u op de toets Samenvoegen  $\bigcap$  hebt geklikt.

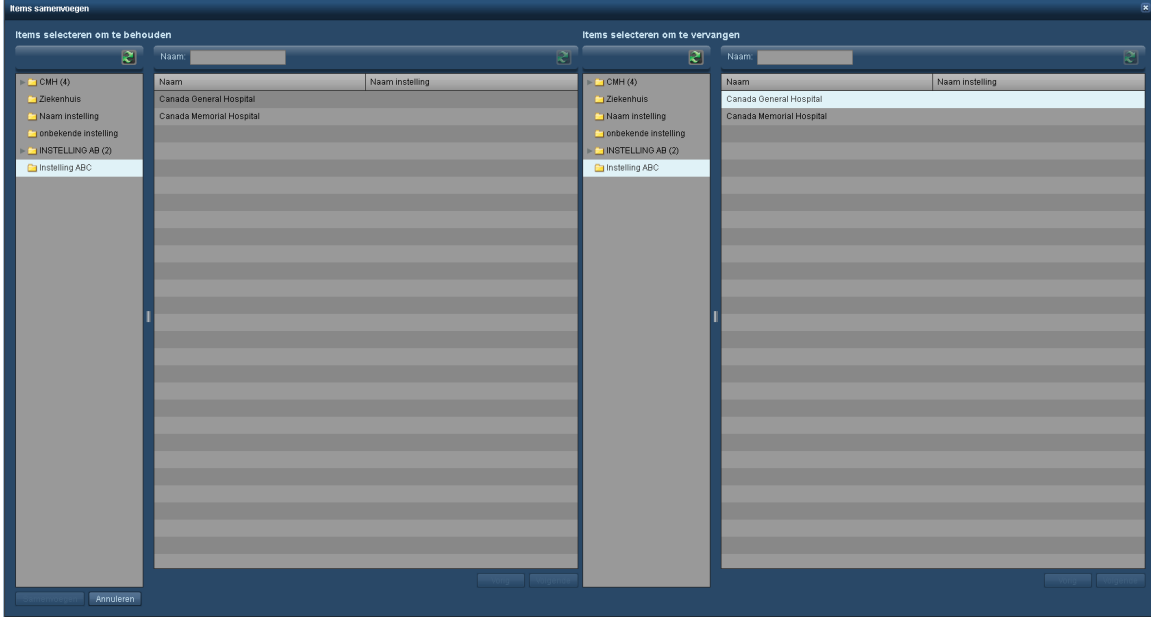

Links moeten de items die u wilt bewaren, worden geselecteerd. Rechts moet u een (of meerdere) instelling(en) selecteren die u wilt samenvoegen met de instelling aan de linkerzijde. Zodra u hiermee klaar bent, klikt u linksonder in het dialoogvenster op de toets Samenvoegen.

## <span id="page-171-0"></span>**Apparatuur**

Net als met de modules Instelling en Personeel kunt u met de module Apparatuur definiëren hoe de Radimetrics-software onderzoeken moet sorteren, zodat ze goed kunnen worden geordend en worden opgenomen in rapporten. De module Apparatuur is onderverdeeld in de tabbladen Apparatuur, Apparaten en Fabrikanten.

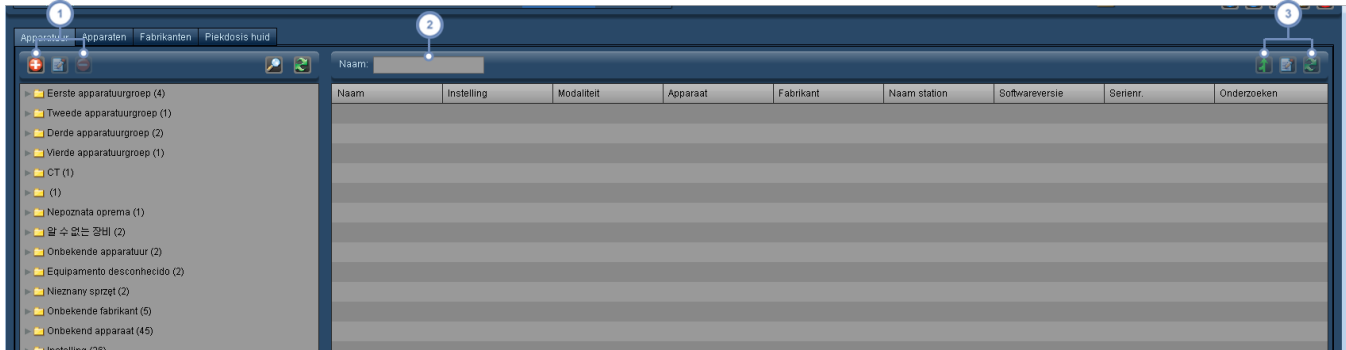

- Met deze groep toetsen kunt u de mappen voor apparatuurgroepen toevoegen  $\bigoplus$ , bewerken  $\bigotimes$  en verwijderen **2.** Zie "Met mappen [werken"](#page-222-0) op pagina 222 voor meer informatie over het ordenen van mappen.
- Het veld Naam kan worden gebruikt om te zoeken naar items in de huidige map. Ook jokertekens (zoals het % symbool) mogen worden gebruikt.

Met de toets Samenvoegen **kunnen twee verschillende apparatuurrecords worden beschouwd als één appa**raat. Dit kan bijvoorbeeld handig zijn wanneer er twee apparatuurrecords zijn voor hetzelfde apparaat vanwege verschillende softwareversies of namen van de instelling. De toets Bewerken **W** wordt gebruikt om de geselecteerde apparatuur te bewerken en wordt hieronder uitgelegd. De toets Vernieuwen **laak de lijst met apparatuur** opnieuw.

Zodra u echter een samenvoeging hebt uitgevoerd, kunt u deze niet meer ongedaan maken.

## **Apparatuur bewerken**

Wanneer u een apparaat selecteert en op de toets Bewerken klikt, verschijnt het volgende dialoogvenster:

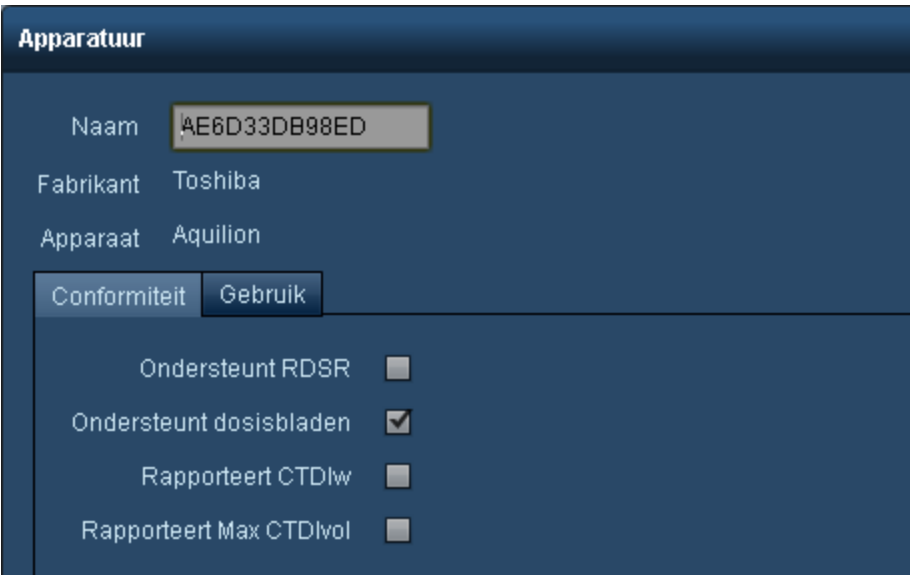

U kunt de naam, fabrikant en het specifieke apparaat wijzigen met behulp van het betreffende veld en de vervolgkeuzemenu's.

Oudere Toshiba CT-apparaatmodellen staan er in de bredere CT-gemeenschap om bekend dat ze de CTDvol Max in hun DICOM-labels en DICOM-dosisbeelden van secundaire vastlegging in hun output hebben, wat afwijkt van wat alle andere CT-leveranciers registreren. Voor een faciliteit die probeert de doses van zijn CT-apparaat te vergelijken en te benchmarken, kan dit verschil de resultaten vertekenen, waarbij de Toshiba-doses hoger lijken. Als u een dergelijk Toshiba CT-apparaat hebt, kunt u de optie Rapporteert Max CTDIvol gebruiken om de software een gemiddelde CTDIvol per Acquisition te laten uitvoeren. U moet contact opnemen met de afdeling Support van Bayer om onderzoeken die zijn ontvangen voordat deze wijziging werd aangebracht, opnieuw te laten verwerken.

# **Apparaten**

Het tabblad Apparaten toont de individuele apparaten die moeten worden toegevoegd, bewerkt en verwijderd.

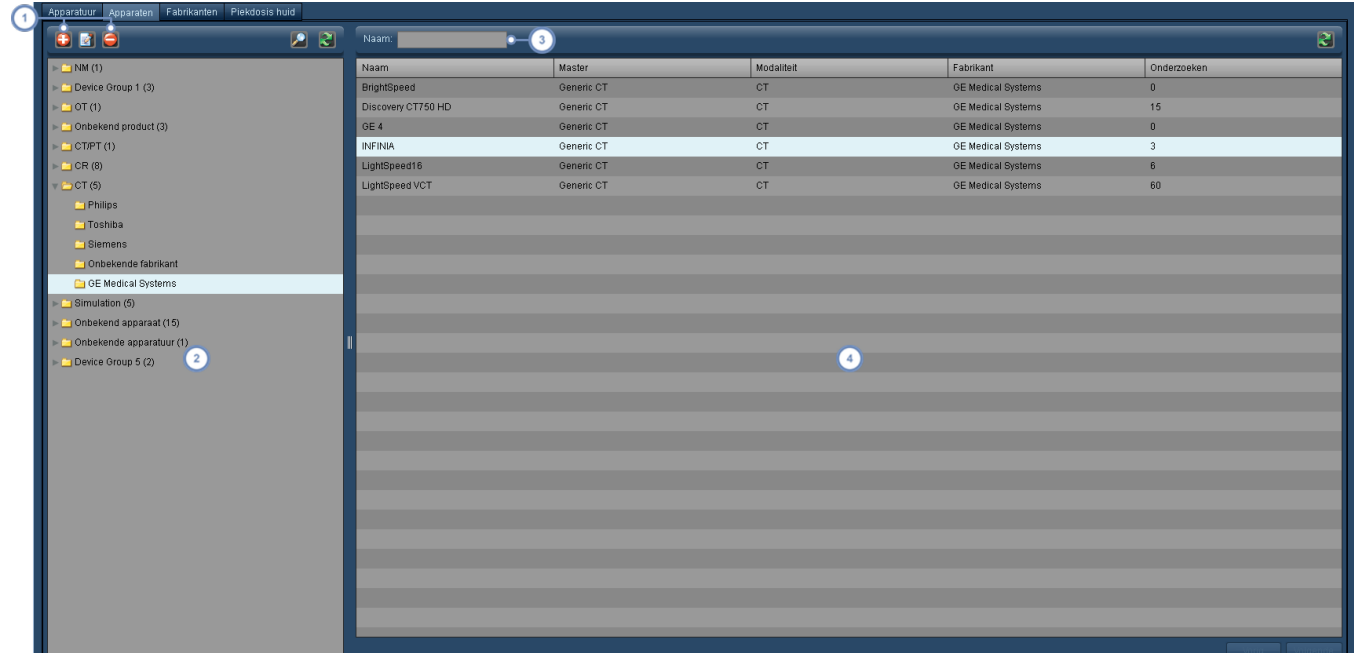

Met behulp van deze toetsen kunt u de mappen 'Apparaat' toevoegen  $\Box$ , de naam ervan bewerken  $\Box$ , en verwijderen  $\Box$ 

- In dit venster worden de mappen 'Apparaat' weergegeven, die normaal gesproken zijn gerangschikt op type (CTscanner, PET/CT-scanner, etc.) en vervolgens op fabrikant.
- Met het veld Naam kunt u zoeken naar een apparaat door de naam (of een deel van de naam) in te voeren; joker- $\overline{3}$ tekens zijn toegestaan.
- In dit venster worden de namen van de apparaten weergegeven, wordt het masterapparaat vermeld en ook het aantal onderzoeken dat met dat apparaat is uitgevoerd.

### **Fabrikanten**

Het tabblad Fabrikanten bevat een lijst met de namen van de fabrikanten. De namen van fabrikanten kunnen worden bewerkt.

### **Piekdosis huid**

Het tabblad Piekdosis huid is onderverdeeld in tabbladen waarmee Patiënttabellen, Standaardparameters huiddosis en Halfwaardelaagkalibratie geconfigureerd kunnen worden.

### **Patiënttafels**

Met dit tabblad kunt u de beschikbare patiënttafels beheren.

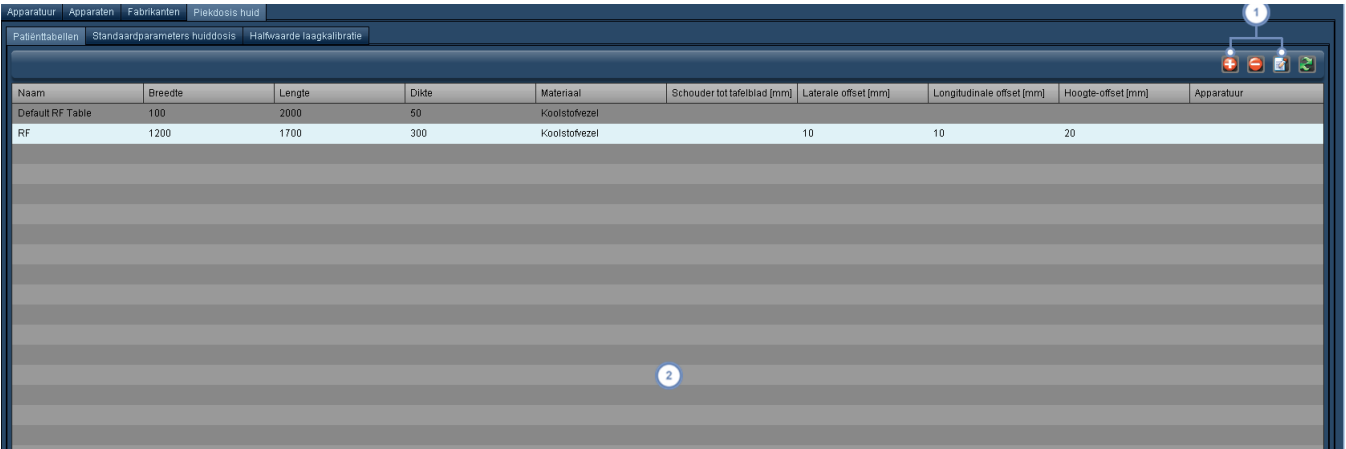

Met behulp van deze toetsen kunt u een nieuwe tafel toevoegen  $\Box$  en de geselecteerde tafel verwijderen  $\Box$  of  $\mathbf{1}$ bewerken  $\mathbb{Z}$ 

Dit is een eenvoudige lijst met tafels en hun fysieke kenmerken. Door te klikken op de koptekst van een kolom,  $\binom{2}{3}$ kunt u de lijst op die categorie sorteren.

Wanneer u een tafel toevoegt  $\bigoplus$  of bewerkt  $\bigbox{\bf Z}$ , wordt voor de geselecteerde tafel het venster Configuratie patiënttafel weergegeven:

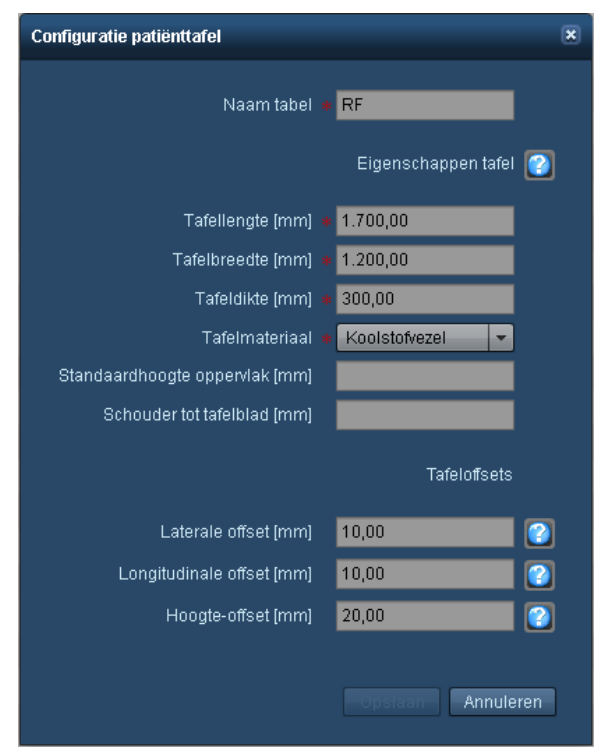

Hier kunt u tafelparameters rechtstreeks bewerken. Voor extra hulp bij het juist invoeren van waarden kunnen de Help-toetsen ? worden gebruikt om de vensters met beknopte informatie te openen met aanwijzingen voor het verrichten van fysieke metingen. Hieronder staat bijvoorbeeld de beknopte informatie voor de laterale offset.

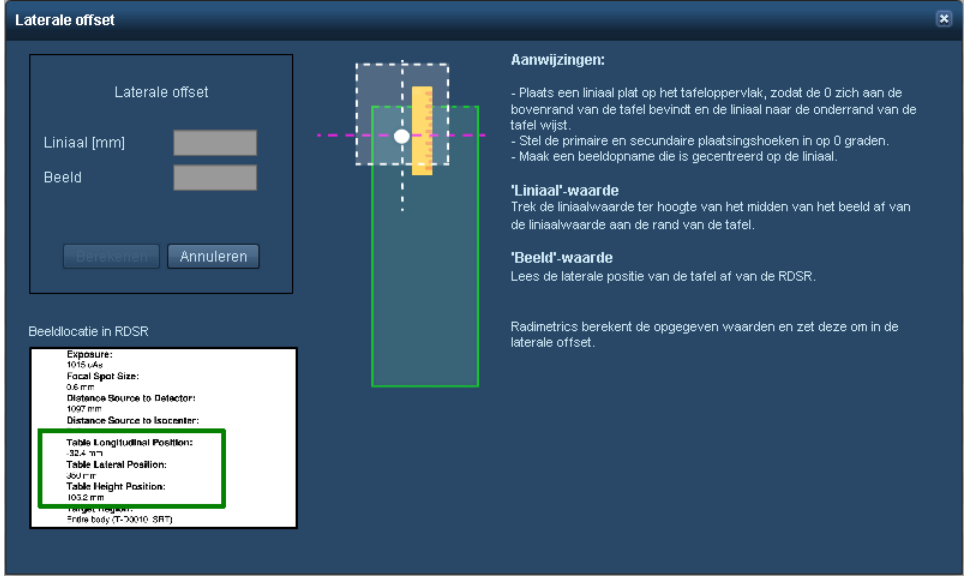

De beknopte informatie voor de laterale, longitudinale en hoogte-offset bevat ook velden om metingen in te voeren. Deze worden gebruikt om automatisch de juiste offset-waarde te berekenen en in te vullen.

### **Standaardparameters huiddosis**

De standaardparameters voor de huiddosis zijn verdeeld in Apparaat, Apparatuur en Protocol. In de tabbladen Apparaat, Apparatuur en Protocol kunt u de standaardwaarden voor de parameters van specifieke apparaten, apparatuur of protocollen wijzigen zoals hieronder wordt weergegeven:

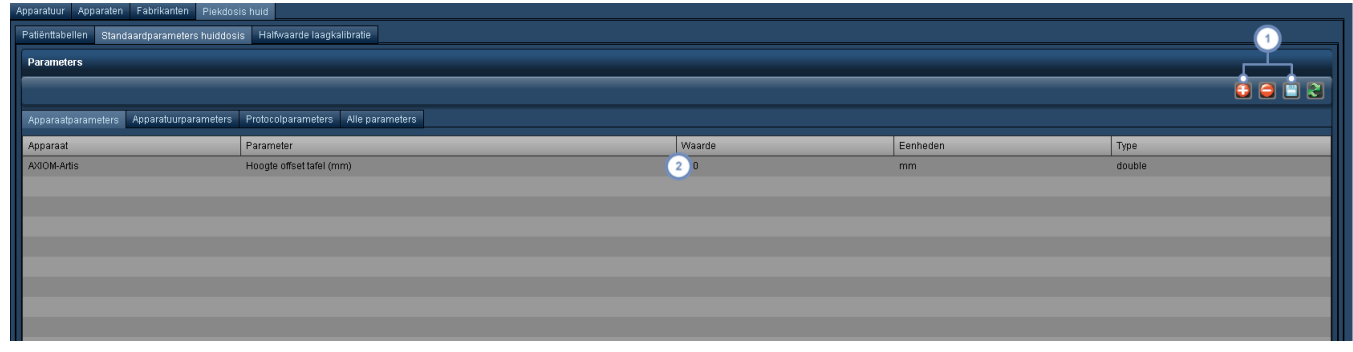

- U kunt een nieuwe huiddosisparameter aan een apparaat toevoegen  $\bigoplus$  en verwijderen  $\bigodot$  als de parameter is  $\mathbf{1}$ geselecteerd. Met de toets Opslaan kunt u de gewijzigde parameterwaarden opslaan.
- Hier staat de lijst met parameters voor de apparaten, apparatuur of protocollen. Door op het veld onder de waar- $2^{\circ}$ dekolom te klikken, kunt u de waarden veranderen; de ingevoerde waarde moet overeenkomen met het type.

### **Halfwaardelaagkalibratie**

Op het tabblad Halfwaardelaagkalibratie (HVL) kunt u de HVL-metingen invoeren voor apparaten of apparatuur. U kunt bijbehorend filtermateriaal invoeren samen met de dikte; specificeer vervolgens de spanning en de bijbehorende HVL gemeten in mm Al.

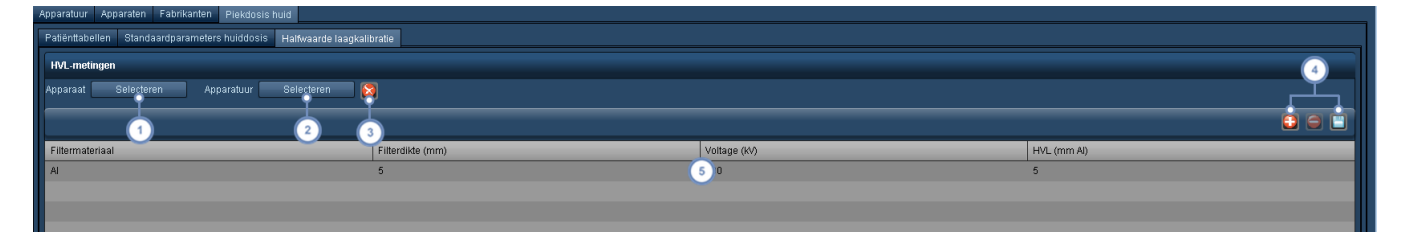

- Door op de knop Apparaat te klikken, wordt een dialoogvenster weergegeven waarin u een apparaat kunt selec- $\mathbf{1}$ teren en, als deze aanwezig zijn, de bijbehorende HVL-metingen.
- Evenzo kunt u door op de knop Apparatuur te klikken een dialoogvenster weergeven waarin u een specifiek onderdeel van de apparatuur (dat mogelijk bij een apparaat hoort) kunt selecteren en, als deze aanwezig zijn, de bijbehorende HVL-metingen.
- Met de toets Wissen Wissen wordt het geselecteerde apparaat of de geselecteerde apparatuur met de bijbehorende HVL-metingen verwijderd.
- U kunt een nieuwe HVL-meting met de bijbehorende parameters toevoegen **behaande gebruikt zonder** een apparaat of apparatuur te selecteren, specificeert u parameters voor alle apparaten of apparatuur. U kunt een meting verwijderen **als deze is geselecteerd. Met de toets Opslaan kunt u de gewijzigde kalibratiewaarden** opslaan.
- Door op een van de velden te klikken, kan het filtermateriaal rechtstreeks worden bewerkt (naam, dikte, spanning of HVL-dikte). Wanneer de gewenste waarden zijn ingevoerd, moeten ze worden opgeslagen.

# <span id="page-177-0"></span>**Injectie van contrastmiddel met injector**

Met de module Injectie van contrastmiddel met injector kunnen Bayer-injectors en daarmee samenhangende parameters geconfigureerd worden. De algemene interface is vergelijkbaar met die van de modules Apparatuur en Personeel, met uitzondering van het tabblad Configuratie secundaire vastlegging, dat specifiek is voor de verwerking van DICOM-beelden van de contrastmiddelinjector. Onderstaande instructies gelden voor de tabbladen Injectors, Sjablonen, Vloeistoffen, Katheters, Injectieplaatsen en Injectie-operators.

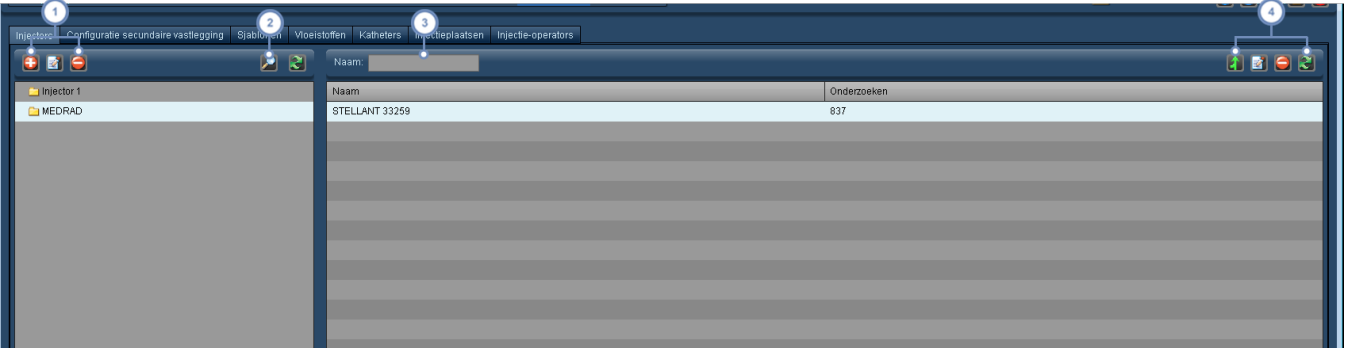

Met deze groep toetsen kunt u mappen toevoegen, bewerken en verwijderen. Zie "Met mappen [werken"](#page-222-0) op pagina

[222](#page-222-0) voor meer informatie over het ordenen van mappen.

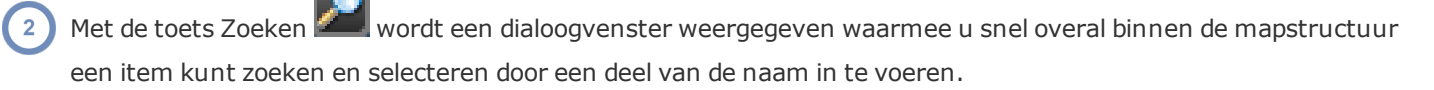

Het veld Naam kan worden gebruikt om te zoeken naar items in de huidige map. Ook jokertekens (zoals het % symbool) mogen worden gebruikt.

Met de toets Samenvoegen **kunnen twee verschillende records worden beschouwd als één. De toets Bewerken** 

is specifiek voor injectors en hiermee kunt u de configuratie van de op dat moment geselecteerde injector

bewerken. Met de toets Verwijderen **kan de op dat moment geselecteerde injector worden verwijderd en de** toets Vernieuwen **laadt de lijst opnieuw.** 

Zodra u echter een samenvoeging hebt uitgevoerd, kunt u deze niet meer ongedaan maken.

# **Configuratie secundaire Capture**

 $\sqrt{4}$ 

Contrastinjectors kunnen een DICOM-beeld versturen dat naar een PACS/RIS-systeem of archief kan worden geleid. De routering en het uiterlijk van dergelijke beelden kunnen hier geconfigureerd worden.

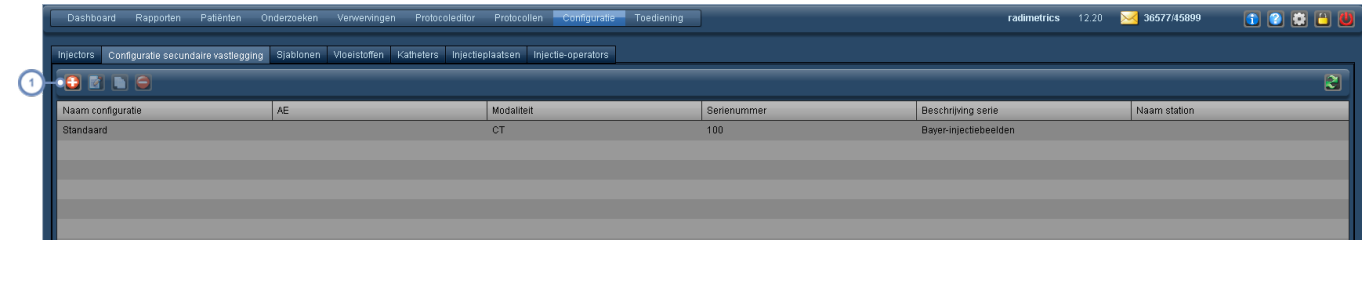

Met de toetsen in deze rij kunt u configuraties toevoegen  $\bigoplus$ , bewerken  $\bigoplus$ , kopiëren  $\bigoplus$  of verwijderen  $\bigoplus$ .

### **Een configuratie toevoegen of bewerken**

Wanneer u een configuratie toevoegt of bewerkt, wordt een venster geopend met 3 tabbladen - Opties, Indeling en Geavanceerd:

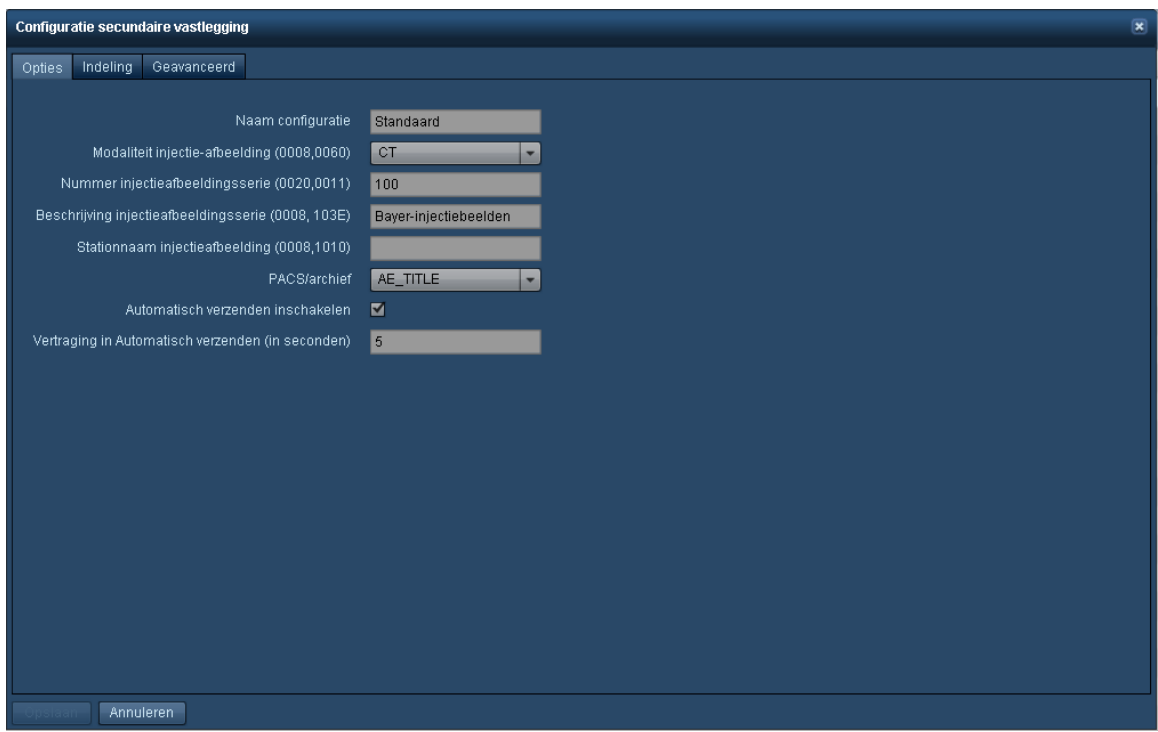

Met het tabblad Opties kunt u de huidige configuratie, de modaliteit en de PACS/het archief noemen waarheen het beeld zal worden gestuurd. U kunt tevens de automatische overdracht van het beeld in- of uitschakelen en een vertraging specificeren.

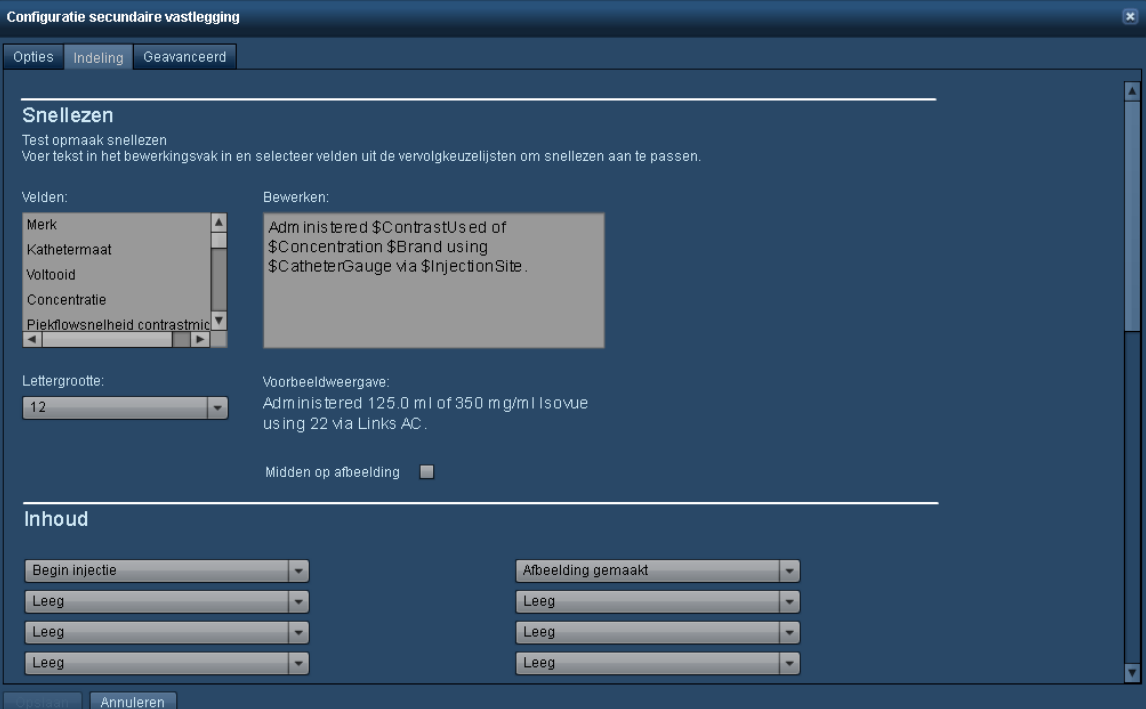
Het tabblad Indeling definieert hoe het beeld van de secundaire Capture wordt weergegeven. U kunt de weergegeven velden herschikken of ervoor kiezen om het geprogrammeerde vs het feitelijke protocol op te nemen, of een druk- of flowgrafiek.

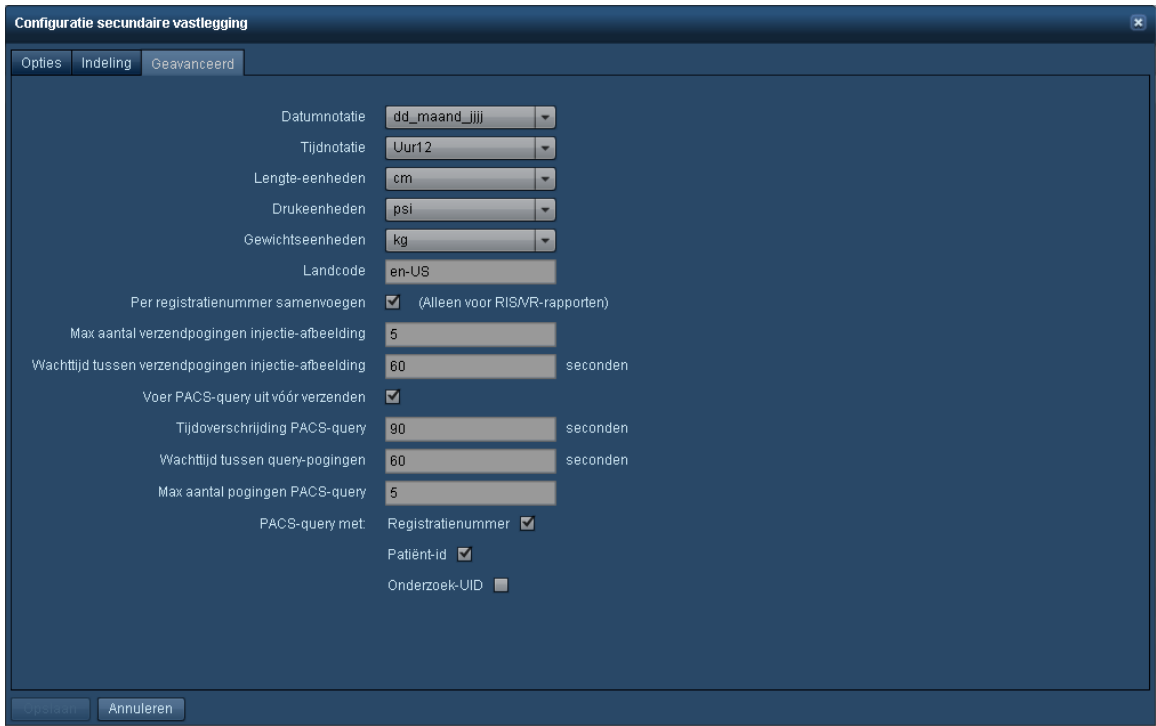

Met het tabblad Geavanceerd kunt u opties als de datum, tijd en andere eenheden formatteren (bijv. cm voor lengte).

# <span id="page-180-0"></span>**Protocollen en aanvragen**

Met de module Protocollen en aanvragen kunt u protocollen en aanvragen ordenen en een Toewijzing masterprotocol en apparaatprotocol uitvoeren. Het RadLex-draaiboek en de protocoltoewijzing kunnen hier ook worden uitgevoerd en kunnen van pas komen wanneer centra moeten worden geholpen met indieningen bij de ACR.

## **Protocollen**

Het tabblad Protocollen is belangrijk omdat dit wordt gebruikt om de apparaatprotocollen zodanig te ordenen dat de dashboardrapporten bruikbare gegevens weergeven. Apparaatprotocollen worden vaak op basis van apparatuur geordend. Om die reden wordt geadviseerd de apparatuur via de module Apparatuur te benoemen en te ordenen alvorens u de apparaatprotocollen gaat sorteren. Zie ["Apparatuur"](#page-171-0) op pagina 171. Het is mogelijk om vanuit deze interface een

toewijzing uit te voeren of een toewijzing ongedaan te maken en protocollen te bewerken of aan te maken, maar het voornaamste doel van dit tabblad is om ordening mogelijk te maken.

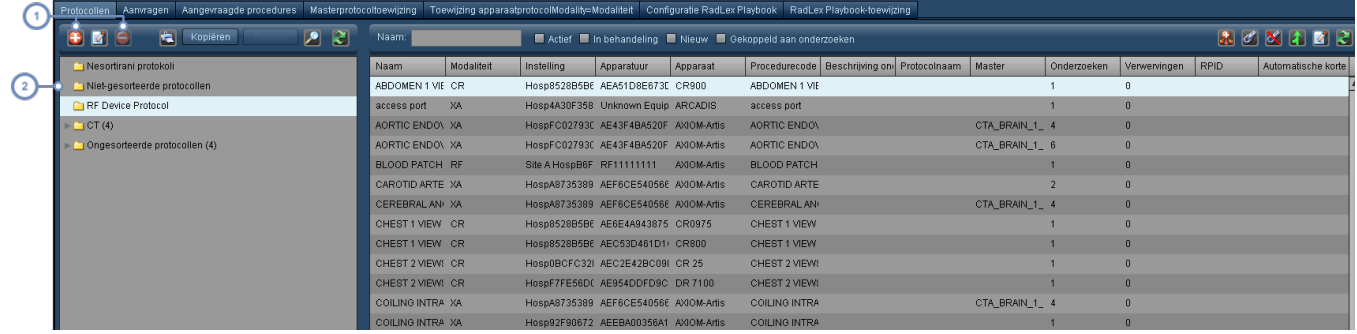

Met de toetsen Toevoegen  $\bigoplus$ , Bewerken  $\bigotimes$  en Verwijderen  $\bigodot$  kunt u de apparaatprotocolmappen toevoegen, bewerken (de naam en de geldende regels) en verwijderen.

Wat met name belangrijk is, is dat de map met niet-gesorteerde protocollen, protocollen bevat die de Radimetricssoftware wel heeft gezien, maar die nog niet zijn geordend.

Zie ["Protocollen](#page-185-0) sorteren" op pagina 185 om te leren hoe apparaatprotocollen worden gesorteerd.

# **Masterprotocol toewijzen**

In de pagina Masterprotocol toewijzen kunt u onderzoeksparameters koppelen aan de masterprotocolnormen via de naam van het apparaatprotocol. Deze toewijzingsprocedure maakt waarschuwingen, variantieanalyse en vereenvoudigde dashboardrapportage mogelijk. Zie ["Mas](#page-197-0)[terprotocollen](#page-197-0) toewijzen" op pagina 197 voor meer informatie over dit onderwerp.

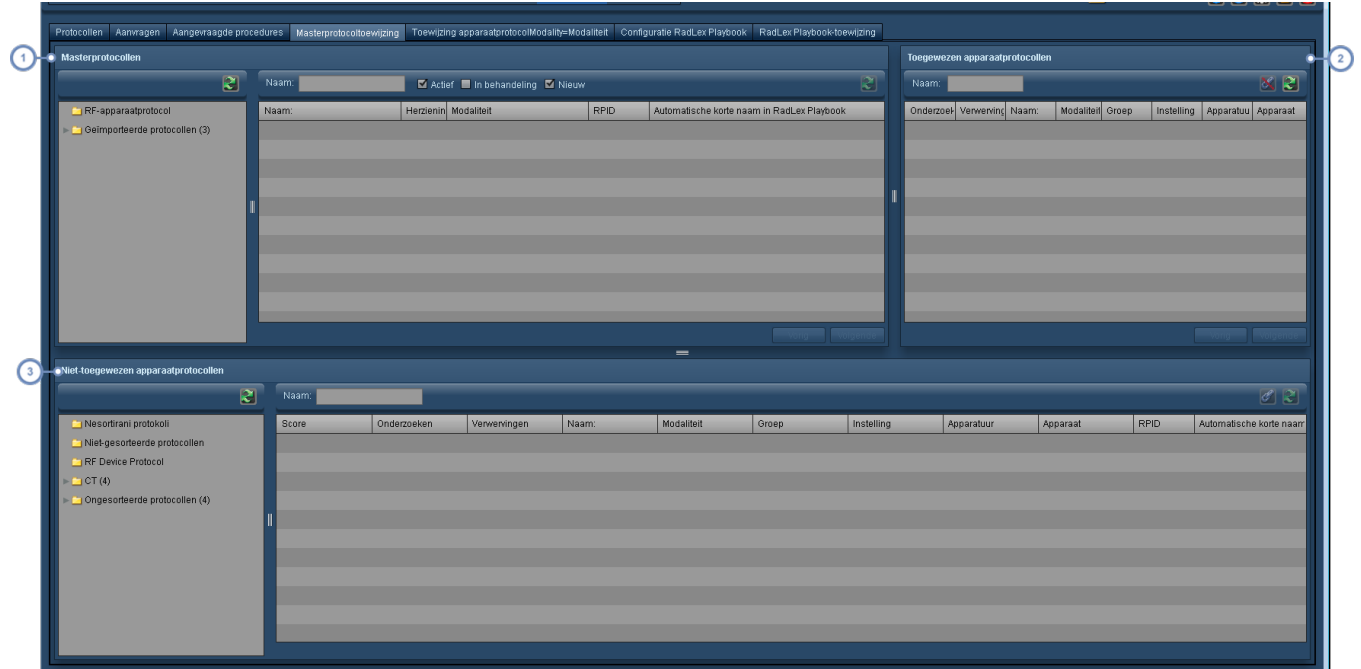

Het paneel linksboven toont de directory Masterprotocol. De masterprotocollen bevinden zich in de mappen voor lichaamsgebieden.

Het paneel Toegewezen apparaatprotocollen toont alle protocollen die aan het op dat moment geselecteerde masterprotocol zijn toegewezen - in het voorbeeld hierboven toont het paneel de protocollen die zijn toegewezen aan het masterprotocol 'CTA-Carotis'.

Het paneel Niet-toegewezen apparaatprotocollen bevindt zich onderaan. Zodra een masterprotocol is geselecteerd, wordt de bijbehorende lichaamsgebiedmap (voor zover aanwezig) ook automatisch geselecteerd waarbij de daarin opgenomen apparaatprotocollen aan de rechterzijde worden weergegeven.

## **Apparaatprotocol toewijzen**

De pagina Apparaatprotocol toewijzen bevat alle apparaatprotocollen in het Radimetrics™ Enterprise Platform en hiermee kunt u deze toewijzen aan de voorgestelde masterprotocollen of deze toewijzing ongedaan maken.

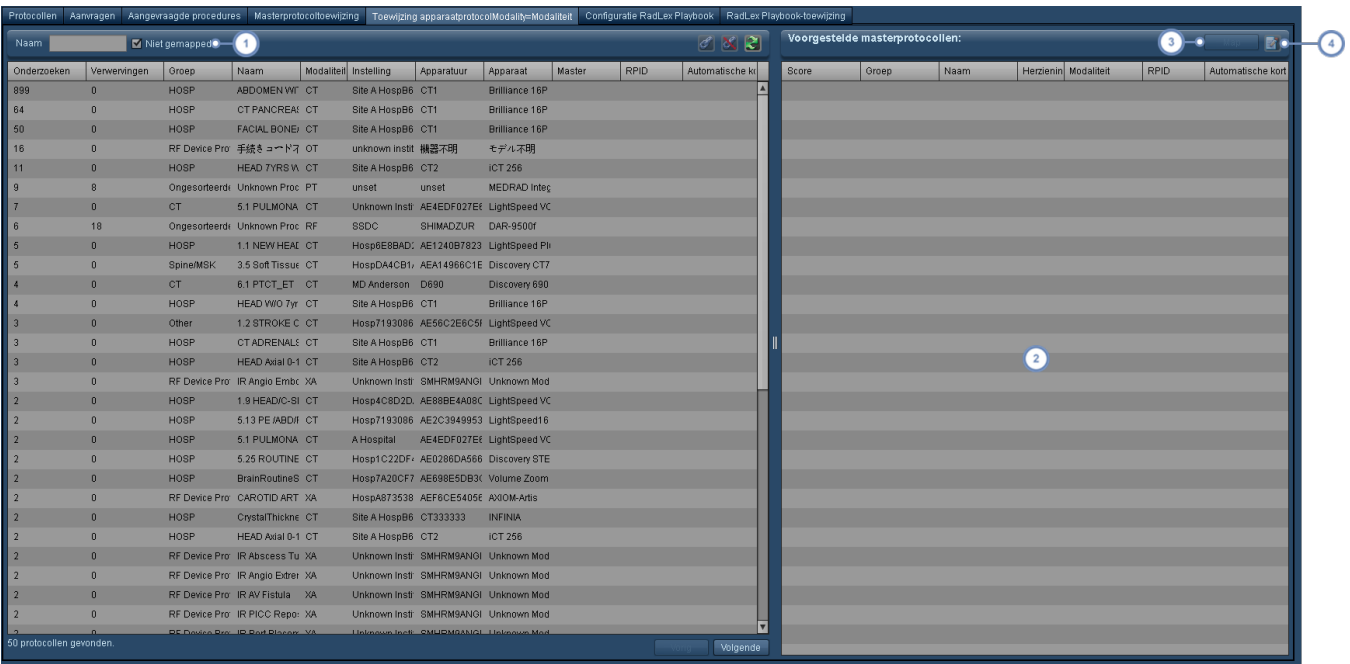

Door het selectievakje Niet-toegewezen in te schakelen, worden alleen die protocollen weergegeven die nog niet zijn toegewezen aan een masterprotocol.

Wanneer er een apparaatprotocol is geselecteerd uit de lijst aan de linkerzijde, worden de voorgestelde mas- $\boxed{2}$ terprotocollen (normaal gesproken gerangschikt in aflopende score) hier vermeld.

 $\binom{3}{}$ U kunt een apparaatprotocol toewijzen aan een geselecteerd masterprotocol door op de toets Toewijzen te klikken.

Met de toets Bewerken **kant uit de steelecteerde masterprotocol bewerken.** 

## **Configuratie RadLex-draaiboek**

De configuratiepagina van het RadLex-draaiboek bevat een lijst met in RadLex gedefinieerde onderzoeken. Vanuit deze interface kunt u door gegevens in het RadLex-draaiboek bladeren of in- en uitschakelen of individuele gegevens worden weergegeven of verborgen. Wanneer ongebruikte gegevens worden verborgen, kan dit de toewijzing vereenvoudigen door de selectie te beperken tot slechts die gegevens die uw centrum gebruikt.

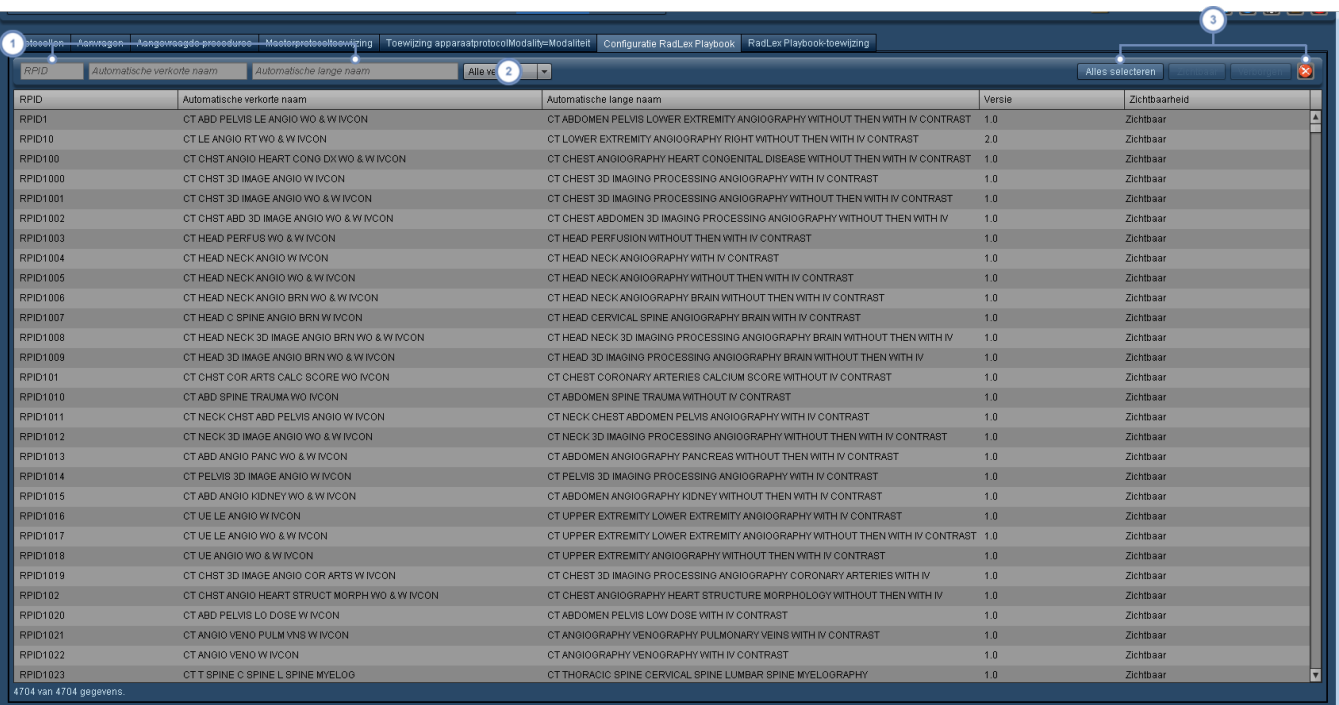

Gebruik de velden RPID, Automatische korte naam of Automatische lange naam om een specifiek gegeven te vin- $\overline{1}$ den.

 $\binom{2}{ }$ U kunt ervoor kiezen om via dit vervolgkeuzemenu versie 1 of 2 van het RadLex-draaiboek weer te geven.

Met deze toetsen kunt u alle gegevens selecteren of de geselecteerde gegevens zichtbaar of verborgen maken. Met  $\left(3\right)$ 

de toets Reset wordt uw selectie ongedaan gemaakt.

## **RadLex-draaiboektoewijzing**

Met de pagina RadLex-draaiboektoewijzing kunt u master- of apparaatprotocollen koppelen aan specifieke RadLex-draaiboekgegevens.

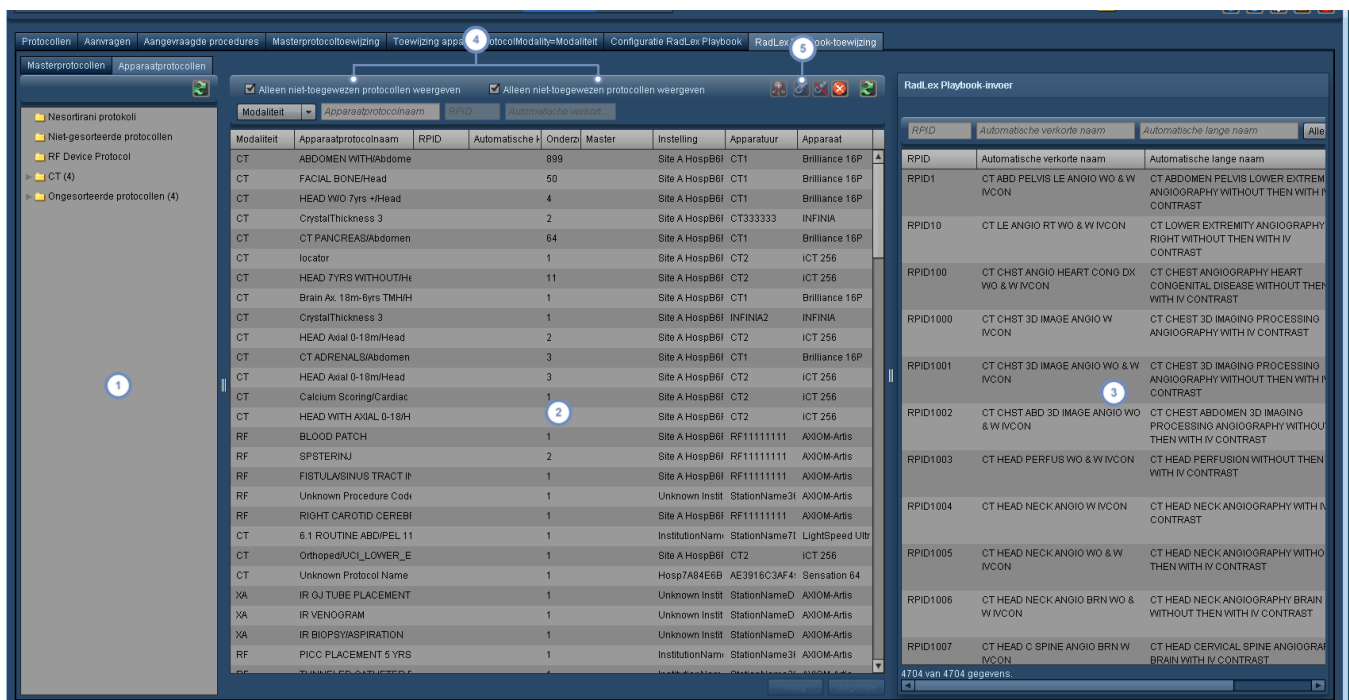

- Hier wordt de mapstructuur voor het master- of apparaatprotocol weergegeven; via de tabbladen bovenaan kunt u een selectie maken tussen master- of apparaatprotocollen.
- In dit venster staan de master- of apparaatprotocollen. Met de toets Shift of Control kunnen meerdere protocollen tegelijk worden geselecteerd.
- De RadLex-draaiboekgegevens staan hier en kunnen worden doorzocht met behulp van de velden bovenaan voor  $3<sup>2</sup>$ RPID, Automatische korte naam en Automatische lange naam
- U kunt ervoor kiezen om alleen niet-toegewezen protocollen of niet-toegewezen apparaatprotocollen te selecteren via deze selectievakjes. Als u masterprotocollen toewijst, wordt de optie Alleen niet-toegewezen weergeven vervangen door de selectievakjes Actief, In behandeling en Nieuw.

Wanneer u een protocol hebt geselecteerd in het hoofdvenster, en een overeenkomstig RadLex-draaiboekgegeven

in het rechtervenster, kunt u de toets Schakelketting **Gunden om het geselecteerde draaiboekgegeven aan**  $\sqrt{5}$ het protocol te koppelen. Als er een eerder toegewezen draaiboekgegeven is voor uw huidige protocol, kunt u de toets Toewijzing ongedaan maken (schakelketting) **&** gebruiken om het draaiboekgegeven te ontkoppelen.

## <span id="page-185-0"></span>**Protocollen sorteren**

### **Wat zijn de voordelen?**

Het ordenen van apparaatprotocollen heeft twee belangrijke functies:

- maakt presentatie van belangrijke gegevens uit de dashboardrapporten mogelijk
- is een voorwaarde voor het toewijzen van een apparaat aan een masterprotocol voor het doen verschijnen van protocolgebaseerde waarschuwingen

Alle gegevens die in het Radimetrics™ Enterprise Platform zijn ingevoerd, verschijnen eerst in een map, genaamd Niet-gesorteerde protocollen. Als gegevens worden ontvangen door middel van een query of door ze op te halen, kunnen bepaalde andere onderzoeken zichtbaar zijn. Het is bij de volgende stappen belangrijk om er zeker van te zijn dat alleen relevante gegevens in de mappen worden vastgelegd.

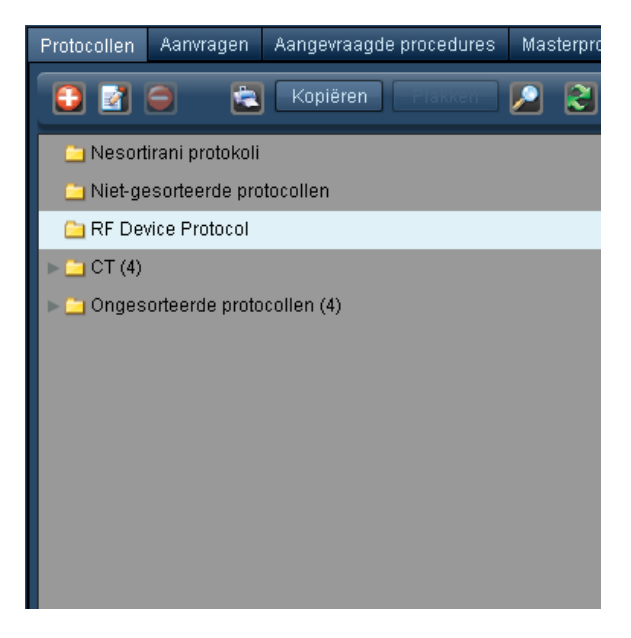

Dit is het uitgangspunt voor het ordenen van de protocollen volgens een betekenisvolle structuur. Ook de map Masterprotocollen (aangemaakt in protocoleditor) wordt weergegeven. Dit biedt u een beknopte referentie ten behoeve van consistentie tussen de nomenclatuur van de master- en apparaatprotocollen.

Voordat apparaatprotocollen aan masterprotocollen worden toegewezen, moeten we ervoor zorgen dat de protocollen goed zijn geordend: de naam en structuur van de mappen in de masterprotocollen moeten overeenkomen met die in de apparaatprotocollen. Met andere woorden: u dient identieke anatomische groepen te maken om een koppeling voor toewijzing te maken - Thorax en Thorax werkt, maar Thorax en Borst werkt niet. Hoofd- en kleine letters en spaties moeten overeenkomen.

Het sorteerproces begint met het opzetten van een hiërarchische mappenstructuur. Het doel is een trechtergewijze presentatie van gegevens vanuit een groter bereik (modaliteit) tot een meer gedetailleerd informatieniveau (anatomisch gebied dat in de protocolnaam wordt aangetroffen).

## Sorteren apparaatprotocollen

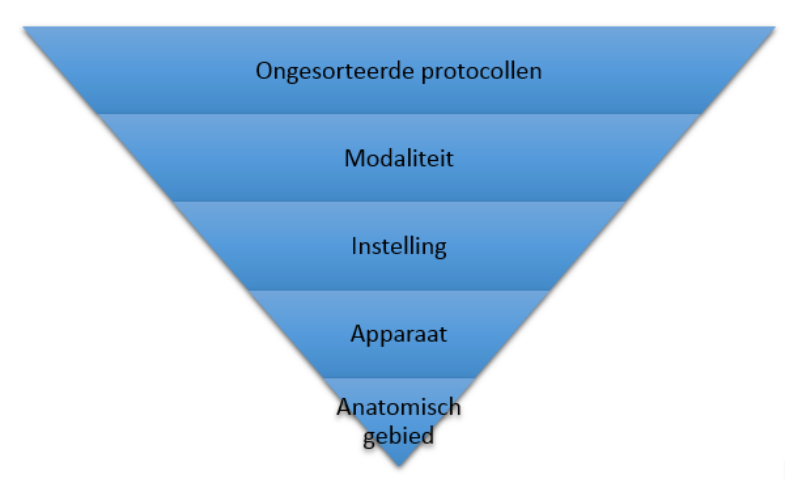

### **Voorgestelde mappenstructuur**

Wij zijn van mening dat de volgende structuur de meest effectieve interactieve dashboardrapportages oplevert:

- {Naam instelling} Apparaatprotocollen
	- o Modaliteit
		- Naam centrum (in het geval van meerdere centra)
			- Naam apparaat
				- o Anatomische gebieden
					- Hoofd
					- Borst
					- Abdomen
					- Bekken
					- Bewegingsapparaat
					- ...... enz.

### **Gegevens naar mappen filteren**

U kunt de gegevens van de 'niet-gesorteerde protocollen' filteren naar de juiste anatomische mappen volgens een stapsgewijze procedure, waarbij de gegevens door elk niveau van de mappenstructuur worden gefilterd volgens 'reguliere expressieregels'.

Voor elke map worden reguliere expressieregels gemaakt. De gegevens worden gefilterd op basis van verschillende variabelen die met de DICOM-labels van het onderzoek meekomen, waaronder: Naam, Modaliteit, Instelling, Apparaat, Apparatuur, Protocolnaam,

Onderzoeksbeschrijving en Procedurecode. Het systeem gebruikt de expressieregels van de map om gegevens binnen te halen met overeenkomende criteria vanuit mappen die hoger in de hiërarchie staan.

De reguliere expressieregels worden gebruikt om de apparaatprotocollen te filteren naar de gewenste mappen.

### **Jokertekens**

Protocolnamen kennen veel verschillende notatiewijzen. Om ervoor te zorgen dat alle gewenste protocollen op de juiste wijze worden gefilterd, wordt een jokerteken .\* gebruikt in de reguliere expressieregel, zowel vóór als na het sleutelwoord. De reguliere expressieregels met een jokerteken zullen alle protocollen met het sleutelwoord filteren, inclusief de protocollen met aanvullende woorden of tekens ervoor en erna. De reguliere expressieregels zijn niet hoofdlettergevoelig.

In de map Hoofd worden bijvoorbeeld met de volgende reguliere expressieregels: .\*hoofd.\*, .\*hersenen.\*, .\*gezicht.\*, .\*iac.\* , alle volgende protocollen opgehaald: 01\_hoofd of HoofdRoutine of Gezichtsbeenderen.

### **Mapvolgorde**

De volgorde van de mappen is belangrijk om te bepalen waar de protocollen gefilterd zullen worden. De toepassing controleert alle gegevens om te bepalen of er wordt voldaan aan de criteria van de expressieregels. Wanneer dit het geval is, worden de gegevens in die map geplaatst.

Bijvoorbeeld:

- Om een PE-protocol in de map Borst vast te leggen, wordt de reguliere expressieregel .\*pe.\* gebruikt
- Om een Pelvisprotocol in de map Pelvis vast te leggen, wordt de reguliere expressieregel .\*pel.\* of .\*pelvis.\* gebruikt
- Wanneer de map Borst als eerste in de reeks is, zullen pelvisprotocollen naar de map Borst filteren, vanwege het feit dat deze map voldoet aan het criterium van de expressieregel .\*pe.\*
- <sup>l</sup> Om er zeker van te zijn dat het protocol Pelvis wordt gefilterd naar de map Pelvis, kan de map boven de map Borst worden gesleept zodat het protocol voldoet aan het criterium .\*pelvis.\* voordat het de reguliere expressieregel .\*pe.\* in de map Borst bereikt

### **De eerste map aanmaken**

De eerste map die moet worden aangemaakt, is een map voor het sorteren van de apparaatprotocollen (d.w.z. {Naam instelling} Apparaatprotocollen). Klik op de toets Nieuw waardoor het venster Protocolgroep wordt geopend.

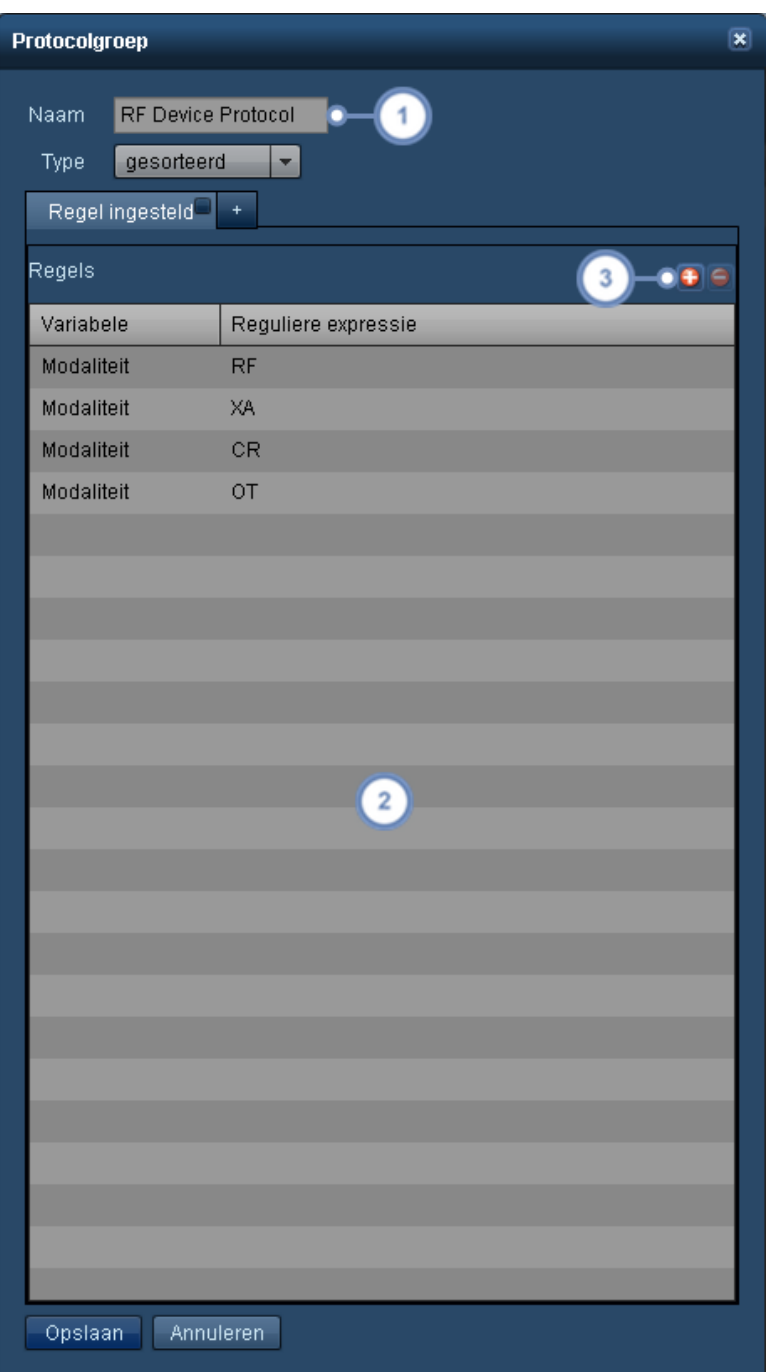

Voer de naam van de map in dit veld in.

<sup>2</sup> De regels die op deze map van toepassing zijn, staan hier vermeld.

Met de toets Toevoegen <sup>+</sup> kunt u een nieuwe regel toevoegen; met de toets Verwijderen **S** wordt de op dat  $\sqrt{3}$ moment geselecteerde regel verwijderd.

De volgende stap is het opstellen van de reguliere expressieregels waarmee wordt bepaald welke protocollen naar deze map worden gefilterd.

#### **Een regel voor de map Instelling toevoegen of bewerken**

Door op de toets Toevoegen <sup>+</sup> te klikken, wordt een nieuwe, lege rij aan de tabel toegevoegd.

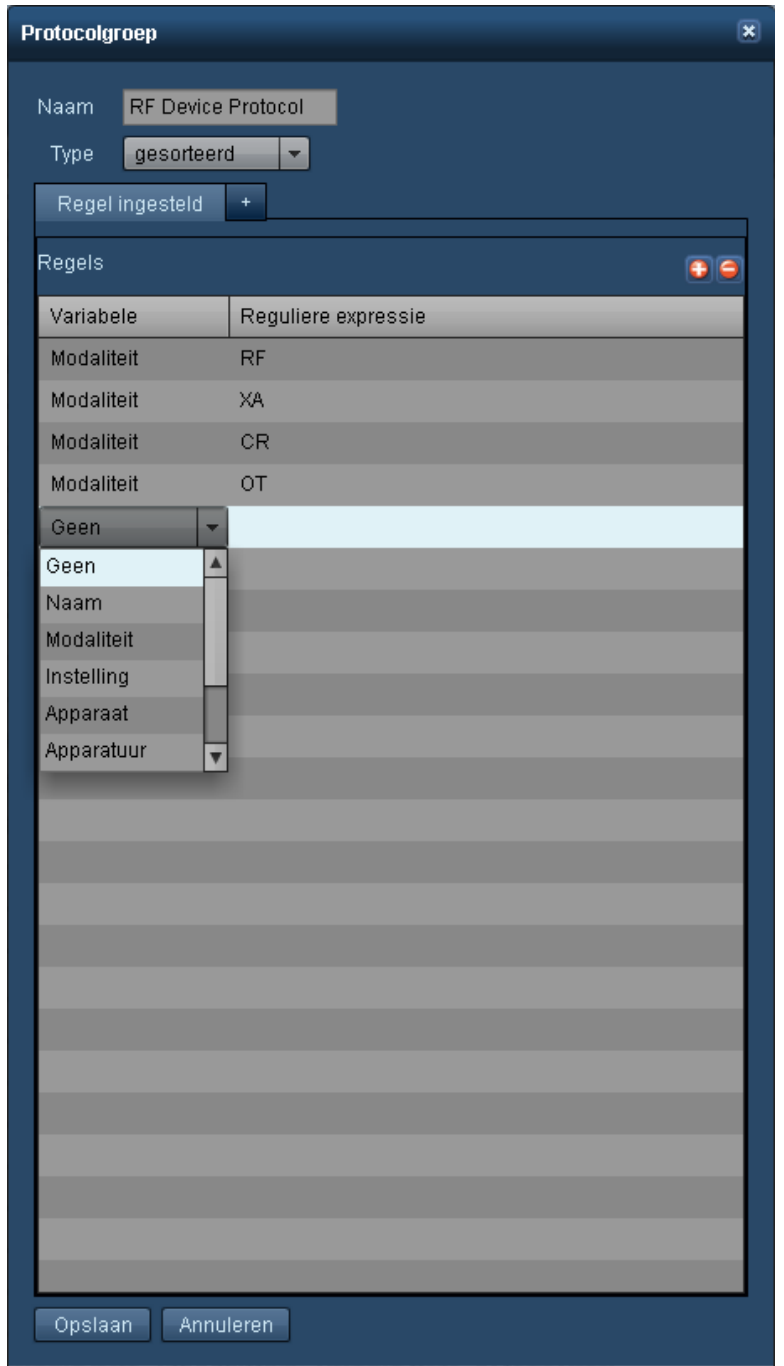

U dient te bepalen wat u uit de map Ongesorteerd wilt nemen. Als alle gegevens relevant zijn, kunt u een variabele kiezen en alleen .\* als normale expressie invullen, waardoor alles vanuit de vorige map naar deze map wordt verplaatst. Als er andere onderzoeken zijn die niet naar deze map moeten worden gefilterd, moeten er specifiekere regels worden opgesteld om de gegevens op accurate wijze vast te leggen.

### **Een map Modaliteit toevoegen**

De volgende stap is het toevoegen van een map Modaliteit binnen de map Instelling. In het voorbeeld hieronder ziet u dat er geen .\* als jokerteken is gebruikt, omdat er geen andere tekens in dit veld zijn gekoppeld aan de onderzoeken; een jokerteken is dus ook niet nodig.

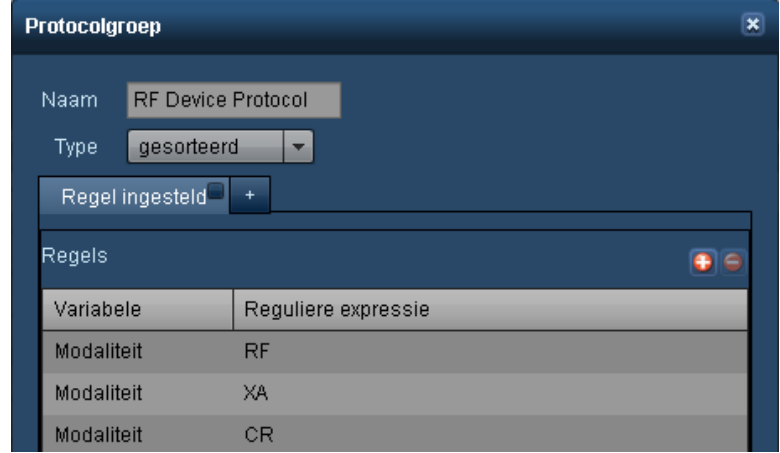

#### **Een map Locatie toevoegen**

Vervolgens moet een map Locatie worden toegevoegd, als er meerdere locaties voor uw instelling zijn.

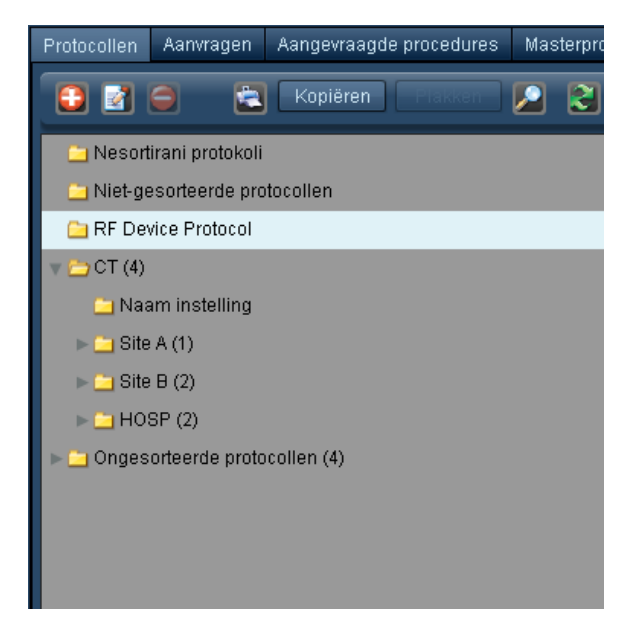

Kies de variabele Instelling:

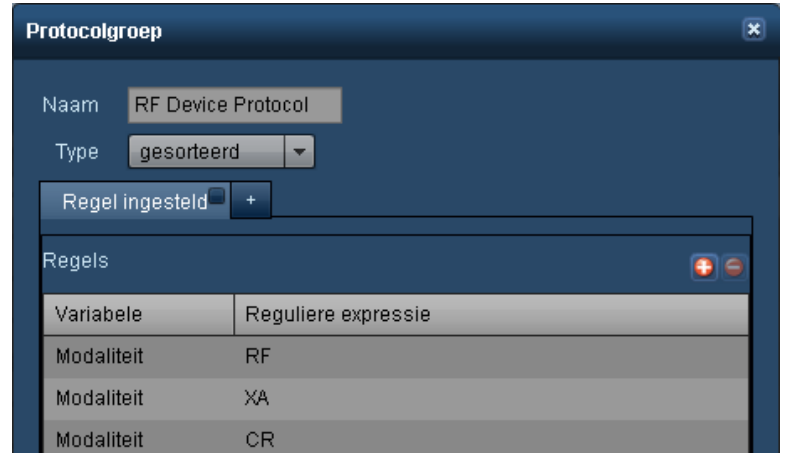

### **Een map Apparatuur toevoegen**

De volgende map is de scannernaam (apparatuur) – het belang van het benoemen en ordenen van de apparatuur wordt op dit niveau duidelijk.

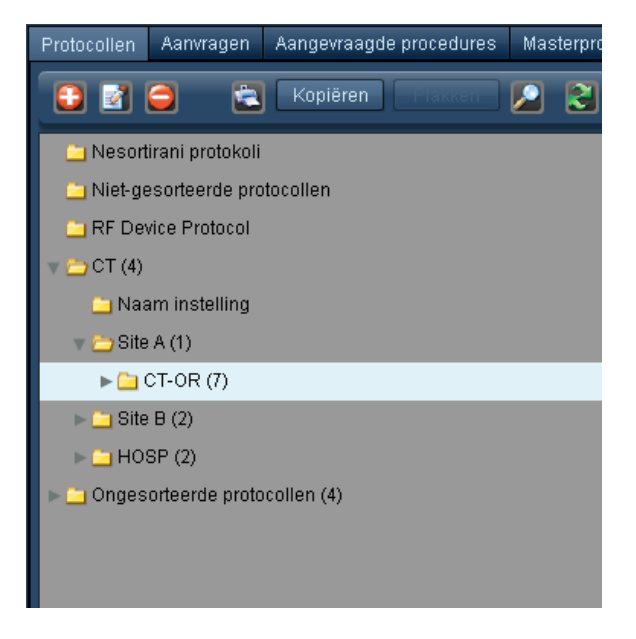

Gebruik de variabele Apparatuur:

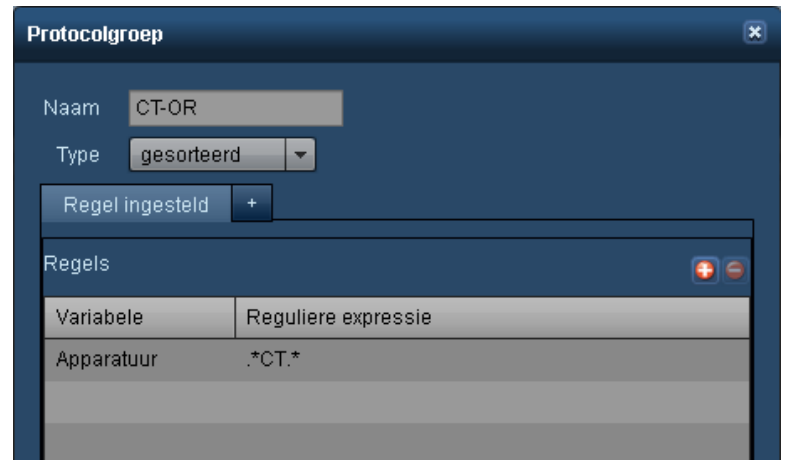

### **Mappen met anatomische gebieden toevoegen**

De laatste verzameling mappen die moet worden toegevoegd, betreft de anatomische gebieden die alle worden toegevoegd aan de map Apparatuur om er zeker van te zijn dat zij op hetzelfde niveau staan:

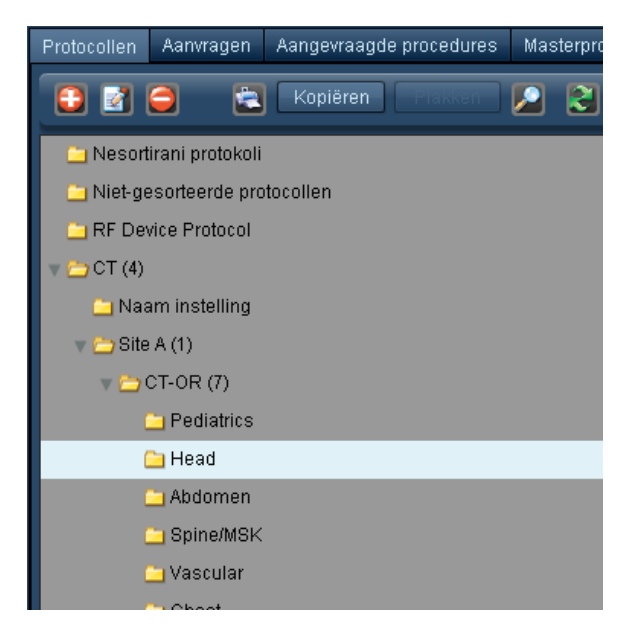

Gebruik de variabele Protocolnaam.

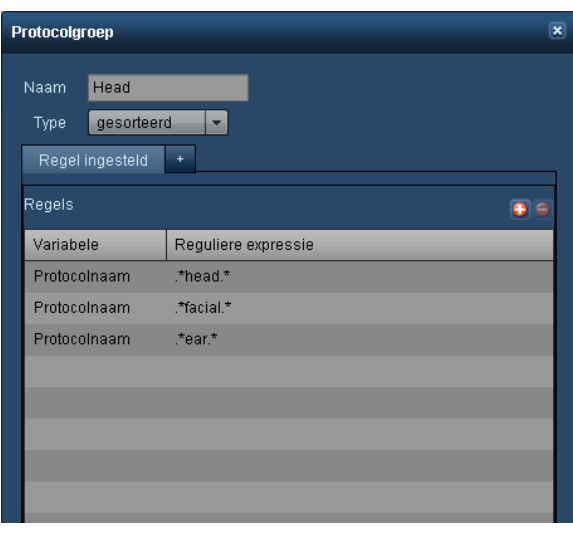

Neem zoveel mogelijk reguliere expressies op voor het eerste apparaat dat moet worden gesorteerd. De mapstructuur kan voor daaropvolgende apparaten worden gekopieerd, waardoor er minder aanvullende regels nodig zijn.

De laatste map die moet worden gemaakt, moet een map Overig zijn, dit is de 'vangnet'-map voor de protocollen die niet worden gesorteerd. Belangrijk is om ervoor te zorgen dat dit de laatste map in de reeks is, omdat de reguliere expressieregel die wordt gebruikt, de regel ".\*" is (zonder aanhalingstekens).

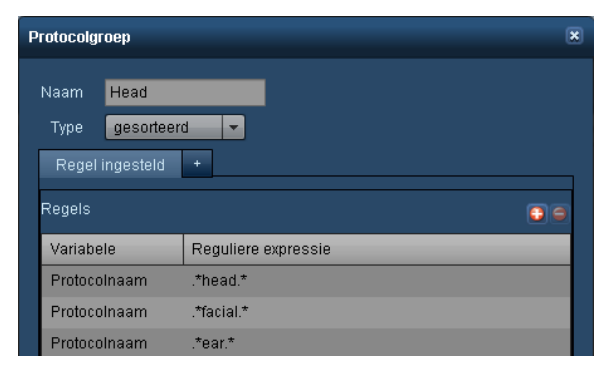

Wanneer u gaat 'opschonen', is dit de map die u moet controleren voor het geval er aanvullende reguliere expressieregels moeten worden aangemaakt om de protocollen in deze map vast te leggen.

### **De mapstructuur definitief maken en er een kopie van maken**

Nadat u alle anatomische mappen hebt gemaakt, moet u de inhoud van elke map controleren om er zeker van te zijn dat de juiste protocollen zijn vastgelegd in de gewenste mappen.

Zodra u een mapstructuur voor één scanner hebt afgerond, kunt u eenvoudigweg de map op het hoogste niveau die u wilt kopiëren en de mapstructuur markeren voor toepassing op een ander apparaat:

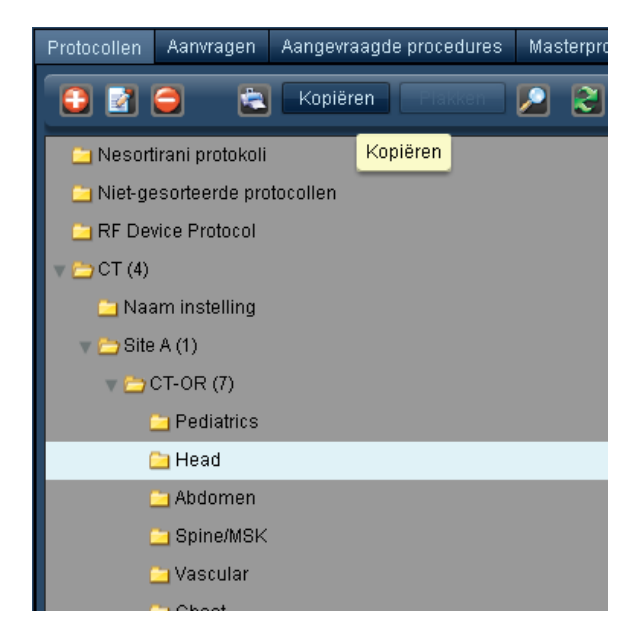

In dit voorbeeld worden alle mappen en de reguliere expressieregels van Locatie A tot en met de anatomische mappen gekopieerd, zodra op de toets Kopiëren wordt geklikt.

Markeer vervolgens de map waarin u deze map wilt plaatsen en klik op de toets Plakken.

De items die moeten worden gewijzigd om er zeker van te zijn dat het filter juist is voor de gekopieerde map, zijn de naam en de reguliere expressieregel in de map Locatie, alsook de naam en de reguliere expressieregel in de map Apparatuur.

Bijvoorbeeld in de gekopieerde map:

- Wijzig de naam van de map in Locatie B en de reguliere expressieregel in Locatie B
- Wijzig de naam van de map Apparatuur in CT222222 (of welke naam ook van toepassing is) en de reguliere expressieregel
- Controleer de mappen om er zeker van te zijn dat alle protocollen volgens verwachting worden gefilterd

### **Belangrijke punten om te onthouden bij het sorteren van apparaatprotocollen**

- De apparatuur is gesorteerd en de nomenclatuur is gestandaardiseerd
- Er zijn identieke mapnamen binnen de mapstructuur Masterprotocol en de mapstructuur Apparaatprotocol
- Het jokerteken .\* wordt gebruikt voor reguliere expressieregels

• De mappenvolgorde wordt in aanmerking genomen, omdat deze van invloed is op de wijze waarop protocollen worden gefilterd met de reguliere expressieregels

## <span id="page-197-0"></span>**Masterprotocollen toewijzen**

Het toewijzen van masterprotocollen is de procedure waarmee onderzoeksparameters worden gekoppeld via de naam van het apparaatprotocol. Deze toewijzingsprocedure maakt waarschuwingen, variantieanalyse en vereenvoudigde dashboardrapportage mogelijk.

Een locatie kan bijvoorbeeld diverse protocollen voor het hoofd hebben die worden uitgevoerd met per apparaat een iets andere naam. Door middel van toewijzing kunnen we deze apparaatprotocollen koppelen aan het masterprotocol dat het beste de uitgevoerde procedure vertegenwoordigt.

Zodra apparaatprotocollen zijn toegewezen aan een specifiek masterprotocol, kan het systeem de resultaten van dat specifieke onderzoek vergelijken met alle overige 'gelijke of gekoppelde' onderzoeken; bijvoorbeeld wanneer een dosisfrequentiedistributie wordt weergegeven.

Om te beginnen moet de interface voor toewijzing van een masterprotocol worden geopend:

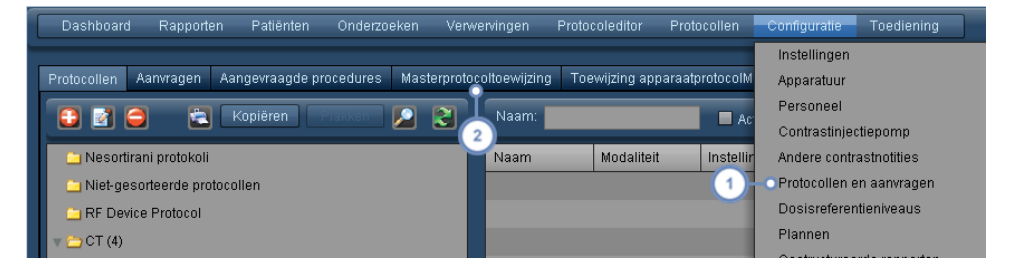

Navigeer naar Configuratie - Protocollen en aanvragen.

Selecteer vervolgens het tabblad Toewijzing masterprotocol.

Zie ["Protocollen](#page-180-0) en aanvragen" op pagina 180 voor een overzicht van de interface.

### **Toewijzing**

Hieronder ziet u dat de Radimetrics-software gebruikmaakt van een scoresysteem op basis van tekens uit de protocolnaam. Een hogere score verwijst naar apparaatprotocollen met namen die zijn geïdentificeerd als een betere match met het masterprotocol.

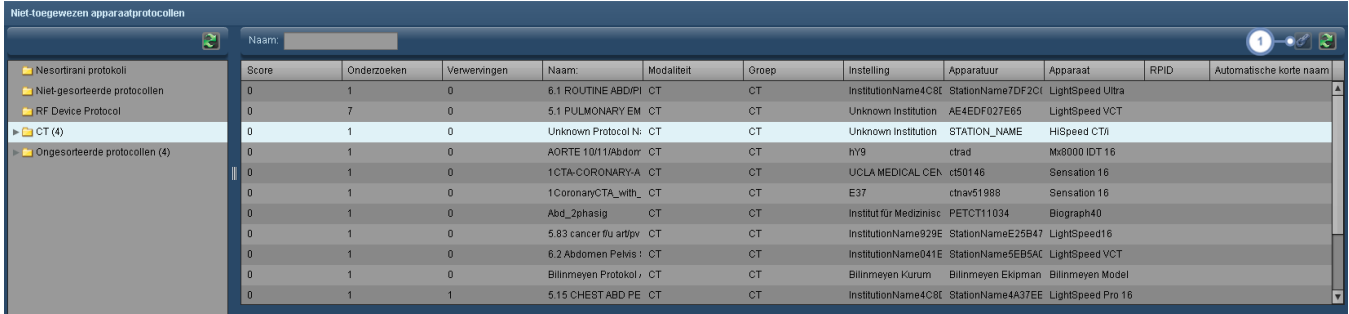

De toewijzing uitvoeren – selecteer het apparaatprotocol om het te markeren en klik op de schakelkettingtoets . Hierdoor wordt dit apparaatprotocol verplaatst naar het paneel Toegewezen apparaatprotocollen.

### **Toewijzing ongedaan maken**

Door de toewijzing ongedaan te maken, wordt het protocol teruggeplaatst in de lijst met niettoegewezen apparaatprotocollen.

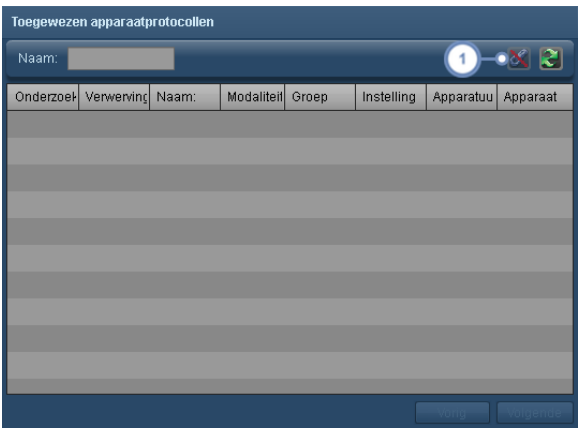

Als het apparaatprotocol foutief is toegewezen en u wilt deze bewerking ongedaan maken, markeer dan het appa- $\mathbf{1}$ raatprotocol in het paneel Toegewezen apparaatprotocollen en klik op de schakelkettingtoets

Zodra u klaar bent met de procedure om alle toepasselijke apparaatprotocollen toe te wijzen aan de lijst met masterprotocollen, wilt u mogelijk de resterende, niet-toegewezen apparaatprotocollen controleren.

Navigeer naar het tabblad Toewijzing apparaatprotocol en selecteer het niet-toegewezen selectievakje (zoals omschreven in de volgende sectie) om een lijst met apparaatprotocollen weer te geven die niet worden toegewezen. Voor veelgebruikte apparaatprotocollen die niet toegewezen worden, kan worden overwogen om een masterprotocol voor die protocollen te maken.

### **Suggesties om het toewijzen van protocollen te vereenvoudigen**

- 1. Hanteer een algemene benamingsconventie voor protocollen op alle apparaten
- 2. Geef het masterprotocol in het Radimetrics™ Enterprise Platform dezelfde naam als de algemene protocolnaam op de apparaten
- 3. Als het niet mogelijk is de naam te wijzigen, kunt u een referentiecode aan het begin van het protocol op het apparaat toevoegen; hierdoor kan hetzelfde protocol op alle apparaten eenvoudiger worden gelokaliseerd
- 4. Noteer de masterprotocolnamen samen met de apparaatprotocolnamen voor meerdere scanners die gekoppeld worden bij het toewijzen

# **Standaarddosisreferentieniveaus en actieniveaus**

In deze module worden de cumulatieve [dosisreferentieniveaus](#page-199-0) van de patiënt zodanig ingesteld dat zij de cumulatieve toelaatbare niveaus voor een individuele patiënt definiëren. [Stan](#page-201-0)daardonderzoeks- en [Acquisition-dosisreferentieniveaus](#page-201-0) zijn terugvalwaarden voor die gevallen waarin geen ander dosisreferentieniveau is ingesteld, of waarin de masterprotocollen niet zijn toegewezen aan de apparaatprotocollen. [Protocolspecifieke](#page-202-0) stan[daarddosisreferentieniveaus](#page-202-0) zijn van toepassing op de dosisreferentieniveaus van alle (goed-gekeurde of concept-)protocollen die niet expliciet zijn gedefinieerd. [Actieniveaus](#page-204-0) zijn door de gebruiker gedefinieerde 'acties' die kunnen worden gekoppeld aan maximale waarden in de standaardonderzoeksdosisreferentieniveaus, of aan specifieke protocollen binnen de module Protocoleditor. [Waarschuwingen](#page-205-0) voor de statistische procescontrole passen statistische methoden toe om waarschuwingen te genereren op basis van de Nelson-regels.

Standaarddosisreferentieniveaus kunnen zowel worden gekoppeld aan het activeren van waarschuwingen en incidenten als aan e-mailkennisgevingen.

# <span id="page-199-0"></span>**Cumulatieve dosisreferentieniveaus patiënt**

De interface voor het gebruik van patiëntdosisreferentieniveaus wordt hieronder getoond.

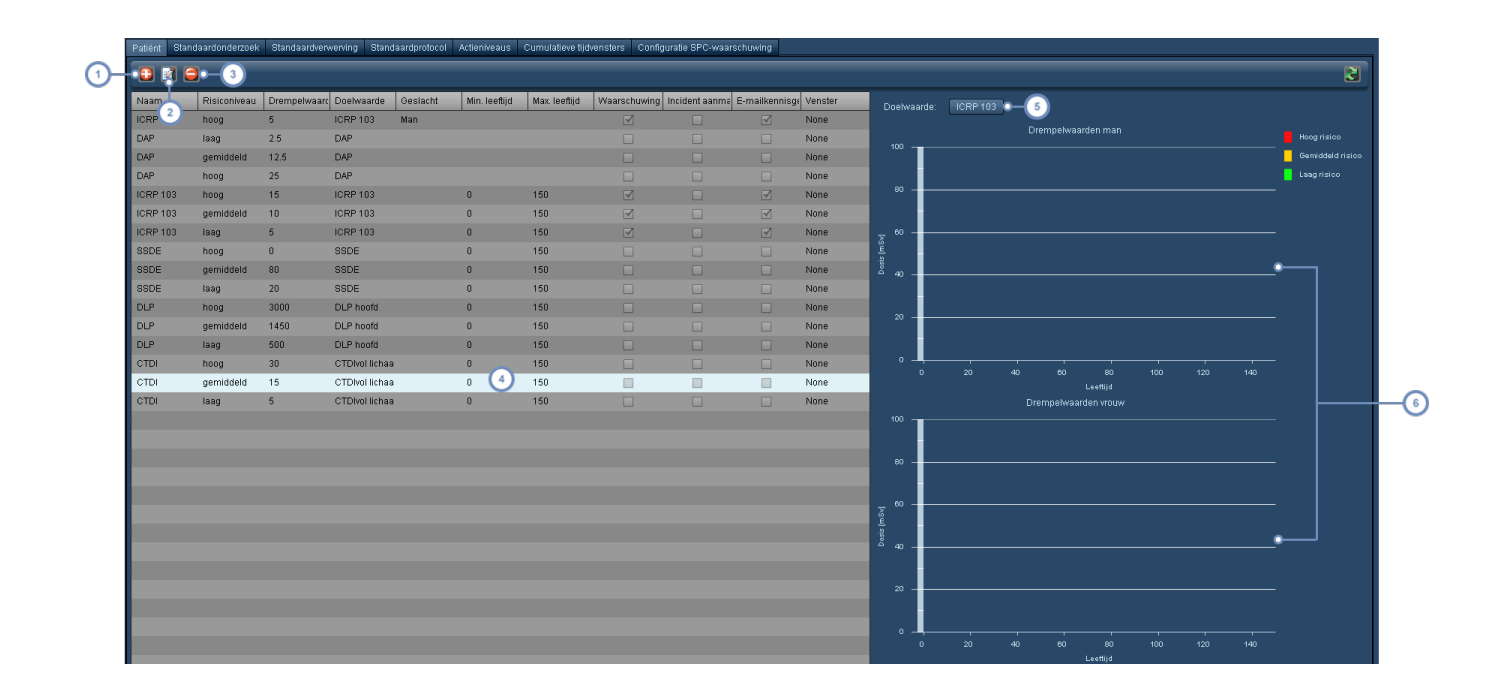

 $\left( 1\right)$ Met de toets Toevoegen **kunt u een nieuw cumulatief dosisreferentieniveau toevoegen.** 

- Met de toets Bewerken **kunt u** het huidig geselecteerde dosisreferentieniveau bewerken.  $\boxed{2}$
- $\left(3\right)$ Met de toets Verwijderen kunt u het huidig geselecteerde dosisreferentieniveau verwijderen.
- Dit venster bevat alle huidig gedefinieerde cumulatieve patiëntdosisreferentieniveaus en de geconfigureerde para- $\overline{\mathbf{4}}$ meters, inclusief de doelwaarde, het geslacht en het leeftijdbereik. Ook kunt u zien of er een waarschuwing, incident of e-mailkennisgeving is geactiveerd.
- Door hier de doelwaarde uit het vervolgkeuzemenu te kiezen, kunt u de voorbeeldgrafieken zodanig wijzigen dat ze  $(5)$ alle referentieniveaus weergeven die aan die doelwaarde zijn gekoppeld.
- Er zijn aparte voorbeeldgrafieken voor de drempelwaarden Man en Vrouw. De x-as is altijd het leeftijdsbereik. De  $6\overline{6}$ risiconiveaus worden getoond in de respectieve kleuren (rood voor hoog, geel voor gemiddeld en groen voor laag).

#### **Een cumulatief dosisreferentieniveau toevoegen of bewerken**

Na de keuze Toevoegen van een nieuw niveau of Bewerken van een huidig niveau verschijnt links in de interface het venster Drempelwaarde.

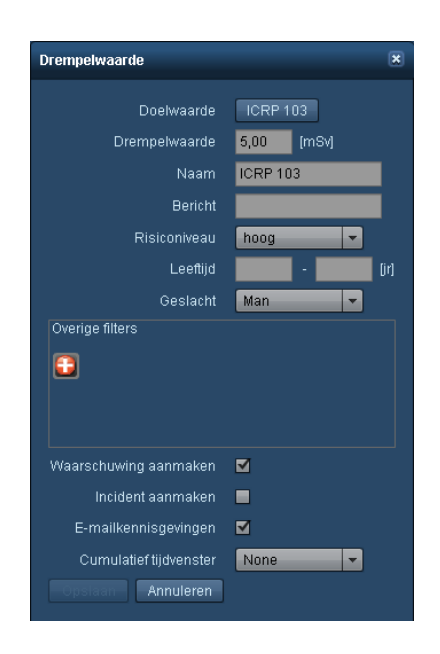

Definieerbare parameters voor een dosisreferentieniveau zijn Doelwaarde, Naam, Drempelwaarde (bijv. de referentiewaarde), Risiconiveau, Leeftijd (minimale en maximale) en Geslacht. U kunt er ook voor kiezen om andere waarden te gebruiken (zoals patiëntgewicht of BMI) door te klikken op de toets Toevoegen **D**. Daarnaast kunt u, wanneer de drempelwaarde wordt overschreden, waarschuwingen, incidenten en e-mailkennisgevingen in- of uitschakelen. Ten slotte kunt u een cumulatief tijdvenster aan de drempel toewijzen - als die er is - zodat die voor een bepaalde tijd kan worden gevolgd. Zie ["Cumulatieve](#page-204-1) tijdvensters" op pagina 204.

# <span id="page-201-0"></span>**Standaardonderzoeks- en standaard aquisition-dosisreferentieniveaus**

Standaardonderzoeks- of standaard acquisition-dosisreferentieniveaus zijn van toepassing op alle onderzoeken of Acquisitions die geen protocolspecifiek dosisreferentieniveau hebben. Dit kan handig zijn voor het volgen van afwijkende onderzoeken of Acquisitions; u kunt bijvoorbeeld een maximale waarde definiëren die door geen enkel onderzoek of geen enkele Acquisition ooit mag worden overschreden en een waarschuwing instellen voor wanneer dit toch gebeurt.

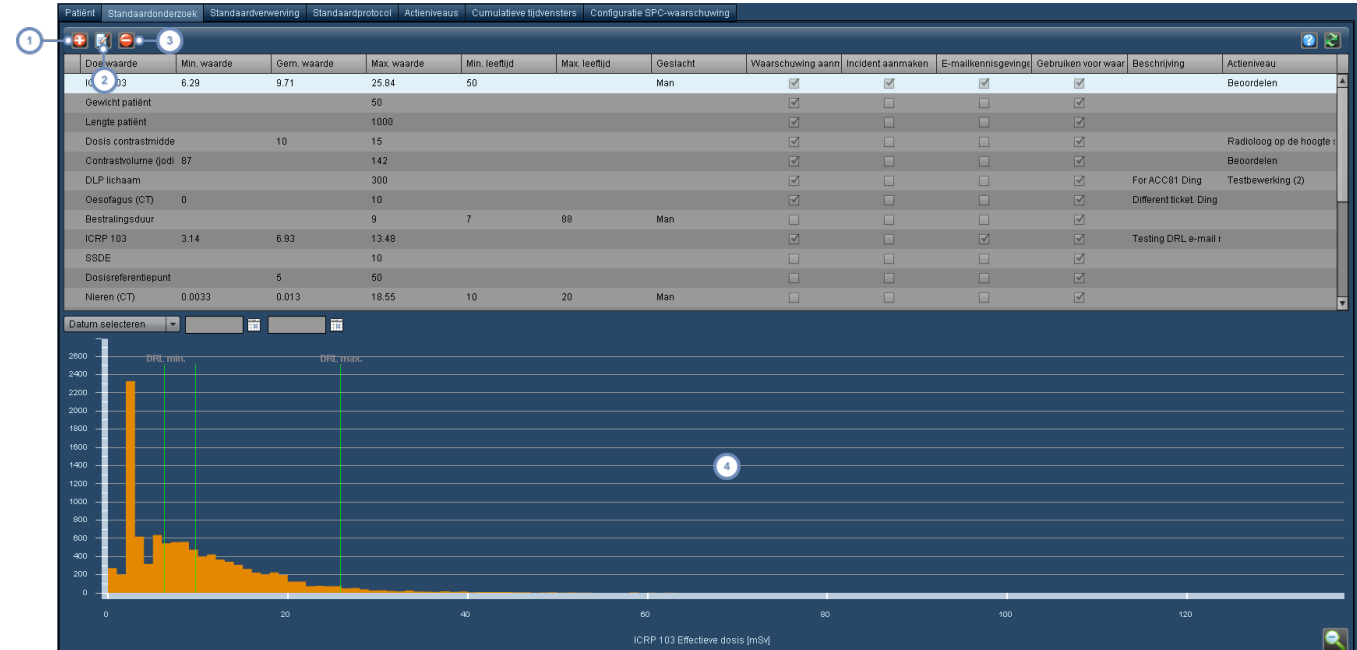

Met de toets Toevoegen  $\bigoplus$  kunt u een nieuw onderzoeksdosisreferentieniveau toevoegen.

- Met de toets Bewerken **kant uit de teerfootstelen kunt u** het huidig geselecteerde dosisreferentieniveau bewerken.
- Met de toets Verwijderen **kunt u** kunt u het huidig geselecteerde dosisreferentieniveau verwijderen.

De voorbeeldgrafiek toont de doelwaarde van het huidig geselecteerde dosisreferentieniveau langs de x-as waarbij de gedefinieerde dosisreferentieniveaus als verticale lijn boven in de grafiek zijn gelabeld.

### **Een standaardonderzoeksdosisreferentieniveau toevoegen of bewerken**

Net zoals de cumulatieve patiëntdosisreferentieniveaus verschijnt het venster Standaardonderzoeksdosisreferentieniveau zodra u hebt gekozen voor Een nieuwe onderzoeks-DRL toevoegen of Een huidige bewerken. De procedure is feitelijk identiek aan de procedure voor het bewerken van een masterprotocol. Zie "Een [masterprotocol-DRL](#page-153-0) toevoegen of bewerken" op [pagina](#page-153-0) 153.

## <span id="page-202-0"></span>**Standaardreferentieniveaus protocoldosis**

Zoals hierboven is opgemerkt zijn de standaardreferentieniveaus voor protocoldoses alleen van toepassing op protocollen waarvoor het dosisreferentieniveau niet expliciet is gedefinieerd. De

interface is gelijk aan de vorige sectie, met dit verschil dat er afzonderlijke tabbladen zijn voor dosisreferentieniveaus die specifiek voor onderzoeks- en Acquisition-protocollen gelden.

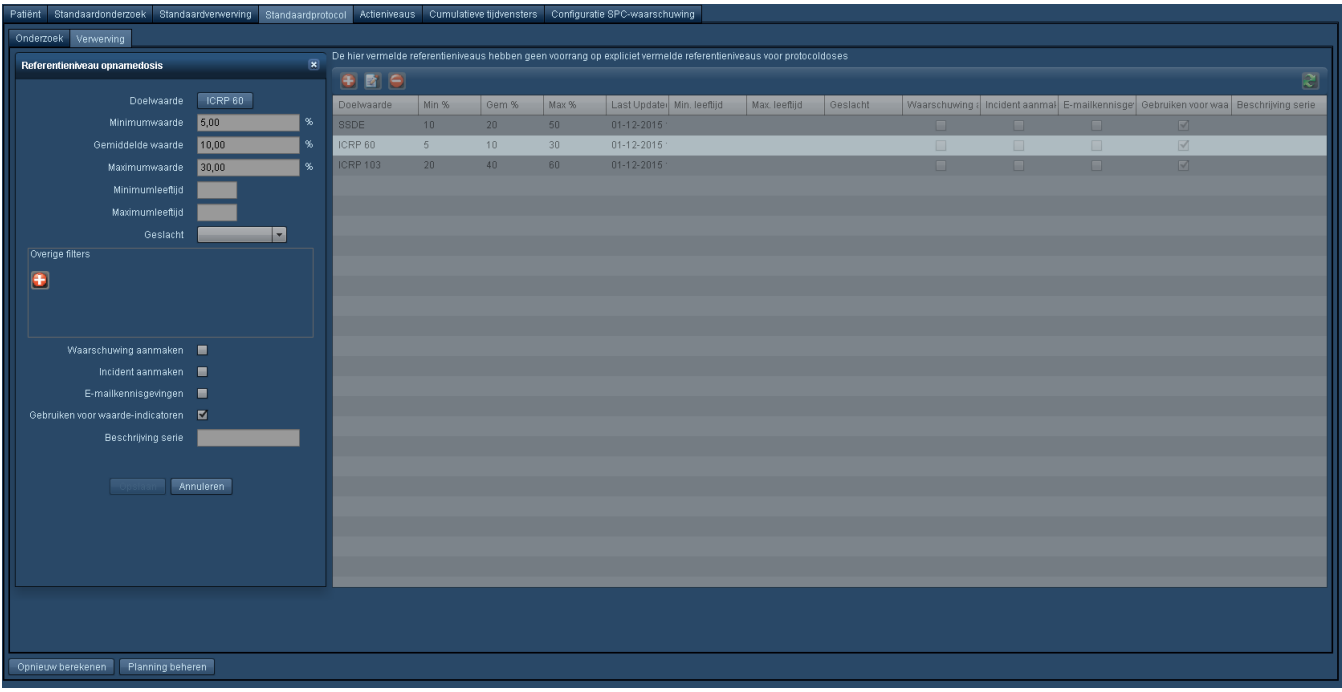

De toets Planning beheren geeft het hieronder afgebeelde venster weer. Met dit venster kan het interval tussen geactualiseerde DRL-percentielen worden ingesteld naarmate er meer onderzoeken aan de Radimetrics-software worden toegevoegd.

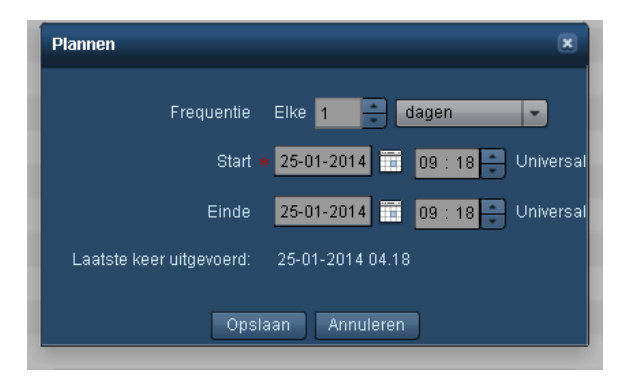

In dit venster kunnen de frequentie waarmee DRL-percentielen opnieuw worden berekend evenals de begin- en eindtijd voor het interval van de herberekening, worden ingesteld. Als de eindtijd leeg wordt gelaten, vinden de herberekeningen voor onbepaalde tijd plaats, zoals gespecificeerd door de frequentie. Als de eindtijd in het verleden ligt, vinden er geen herberekeningen plaats. Het venster geeft ook de datum en tijd van de laatste herberekening weer.

# <span id="page-204-0"></span>**Actieniveaus**

Actieniveaus kunnen worden gebruikt voor het specificeren van acties, zoals ze worden genoemd, die moeten worden ondernomen zodra een bepaald niveau (dosis) is bereikt. Deze worden gewijzigd via het tabblad Actieniveaus en worden gekoppeld aan de standaarddosisreferentieniveaus of protocollen. Nadat ze zijn gekoppeld kunt u ze controleren via het dashboard (component Onderzoeken op Actieniveau).

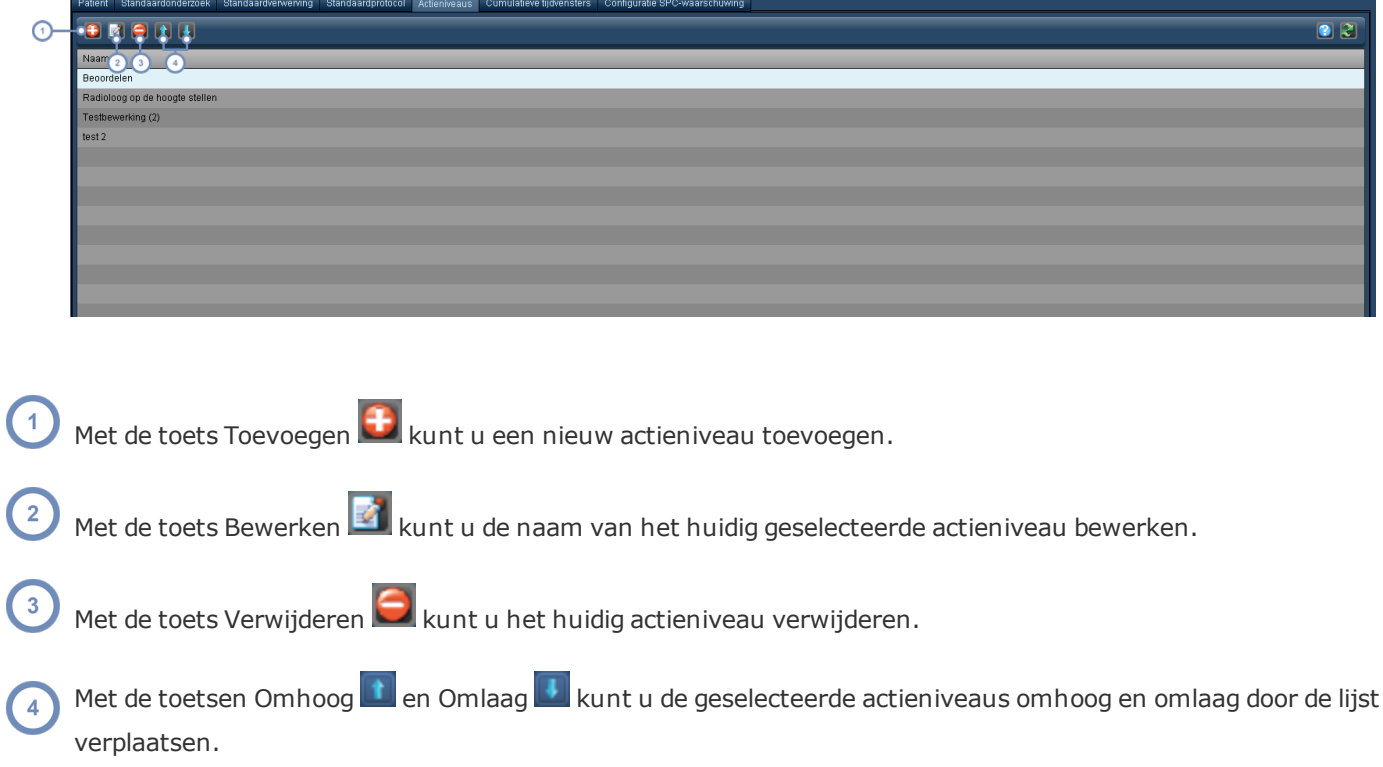

# <span id="page-204-1"></span>**Cumulatieve tijdvensters**

In dit tabblad kunnen de perioden waarin een patiëntgerelateerd referentieniveau van cumulatieve doses wordt gevolgd, worden aangegeven.

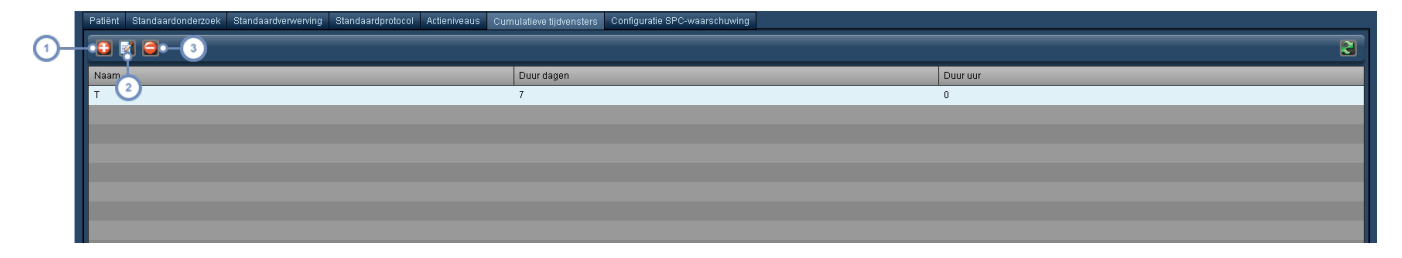

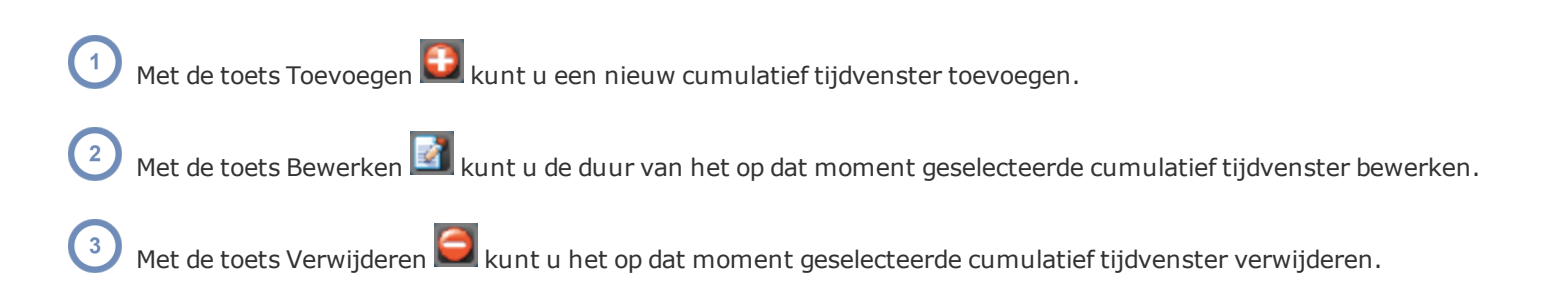

Als u een nieuw cumulatief tijdvenster toevoegt, verschijnt het hieronder afgebeelde venster.

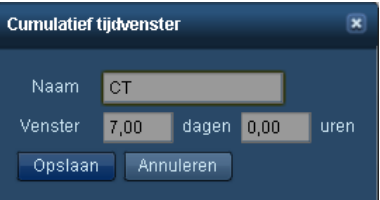

Voer de naam van het cumulatief tijdvenster in en definieer in de daarvoor bestemde velden het tijdvenster in dagen en uren, zoals weergegeven. Klik op Opslaan nadat u de gewenste waarden hebt ingevoerd.

## <span id="page-205-0"></span>**Configuratie SPC-waarschuwing**

De SPC-waarschuwing (statistische procescontrole) kan worden geconfigureerd om waarschuwingen te genereren wanneer een onderzoek of groep onderzoeken een statistische trend of groepering vertoont die afwijkt van vastgestelde operationele normen. Het tabblad Configuratie SPC-waarschuwing geeft een lijst met momenteel geconfigureerde SPC-waarschuwingen weer.

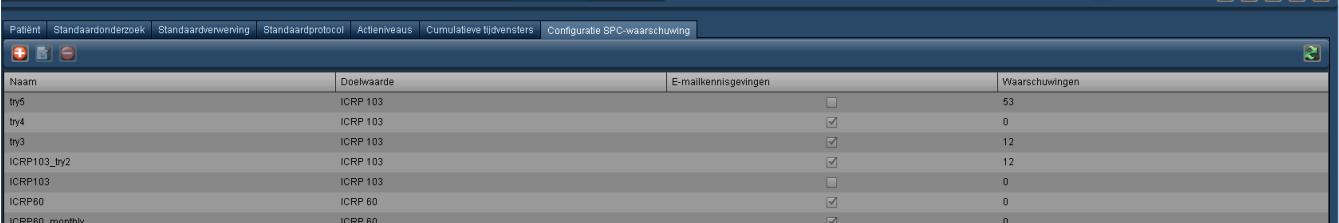

Met de toets Toevoegen **+** kunt u een nieuwe SPC-waarschuwing toevoegen.

Met de toets Bewerken kunt u de huidige geselecteerde SPC-waarschuwing bewerken; deze toets opent het formulier SPC-waarschuwingsschema, zoals hieronder geïllustreerd.

Met de toets Verwijderen **kunt u** de op dat moment geselecteerde SPC-waarschuwing verwijderen.

### **Formulier SPC-waarschuwingsschema**

Wanneer een waarschuwing wordt toegevoegd of bewerkt, wordt het formulier weergegeven waarop de beschikbare opties worden beschreven. Binnen het formulier worden grafische representaties van de Nelson-regels weergegeven; door de cursor over elk plaatje te houden, wordt een tooltip geactiveerd die de in het plaatje weergegeven regel beschrijft.

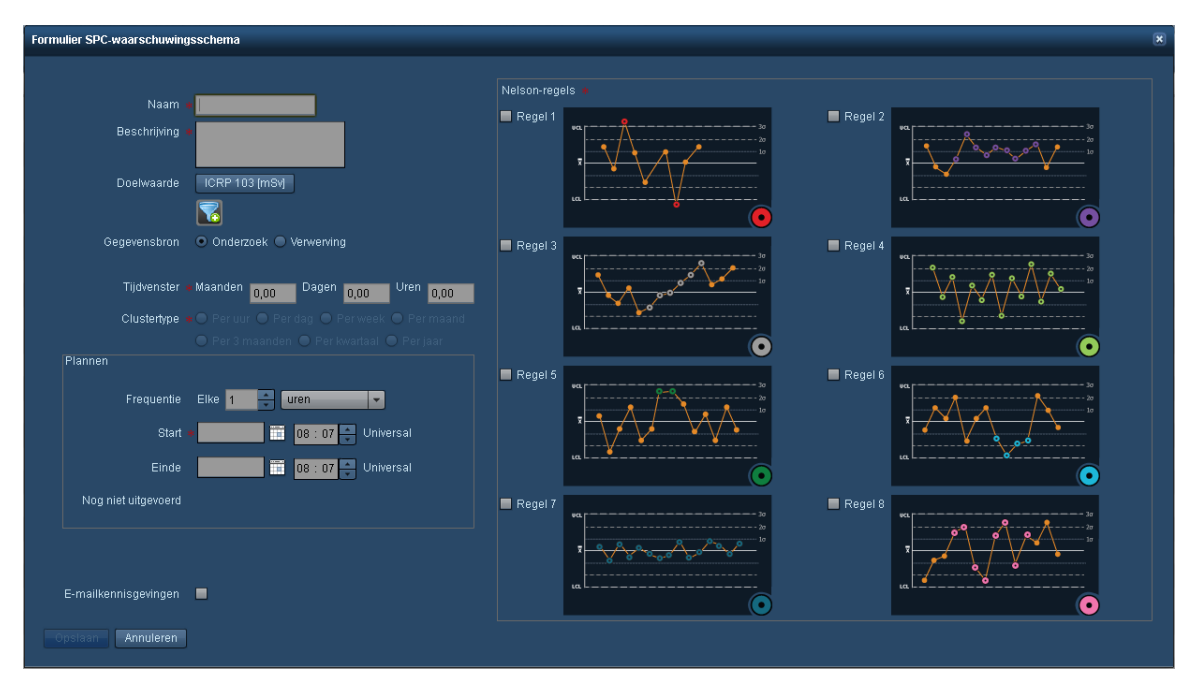

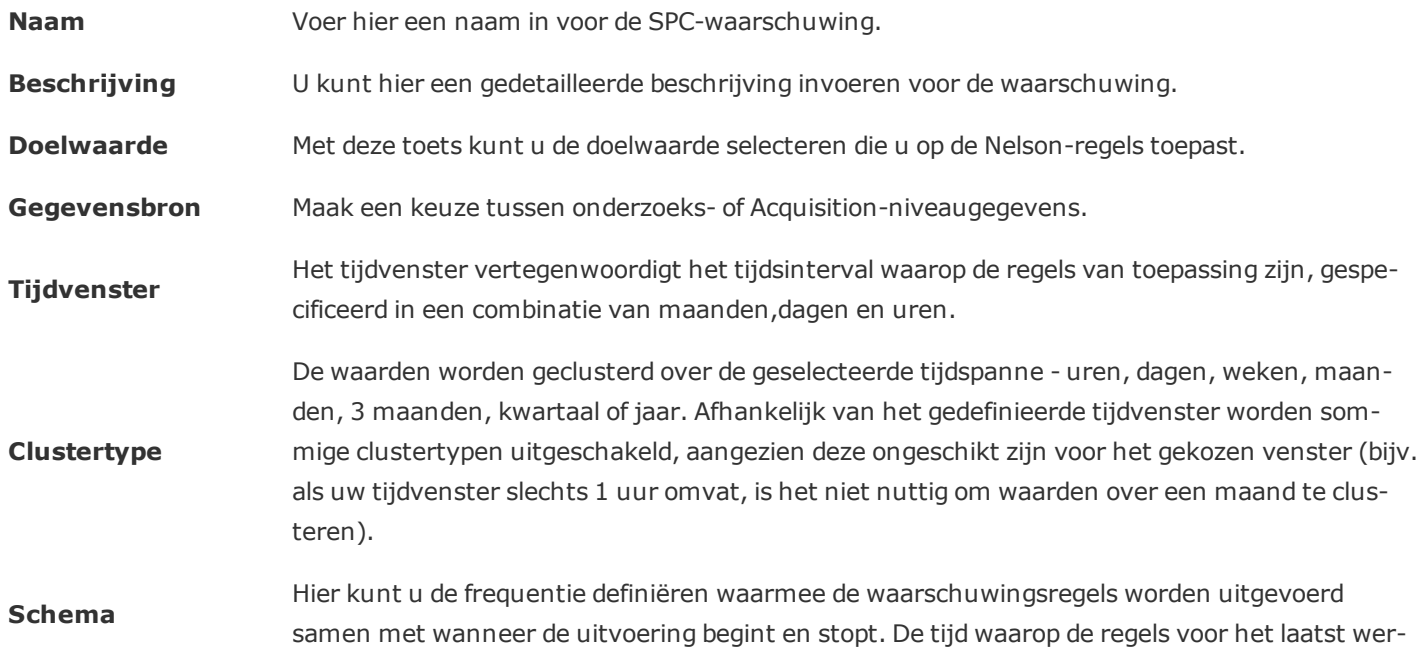

den uitgevoerd, wordt ook gespecificeerd.

**E-mailkennisgevingen** Met dit selectievakje worden e-mailkennisgevingen ingeschakeld als een waarschuwing wordt gegenereerd. Om waarschuwingen te ontvangen, moet u zich hierop abonneren. Zie ["Abon](#page-162-0)neren op [waarschuwingen"](#page-162-0) op pagina 162.

**Nelson-regels** De Nelson-regels worden gebruikt bij procescontroles om te achterhalen of een meting instabiel is (d.w.z. buiten de limieten valt). Door het selectievakje naast een van de regels aan te vinken, wordt de regel geactiveerd. Er kan meer dan een Nelson-regel tegelijk worden toegepast. De beschrijving van iedere regel wordt weergegeven als u de cursor boven de grafiek ernaast houdt; de gekleurde cirkels rechts onderaan vertegenwoordigen de verschijning van het punt in de XbarS-grafiek wanneer een regel wordt geschonden.

De Nelson-regels worden in de tabel hieronder beschreven:

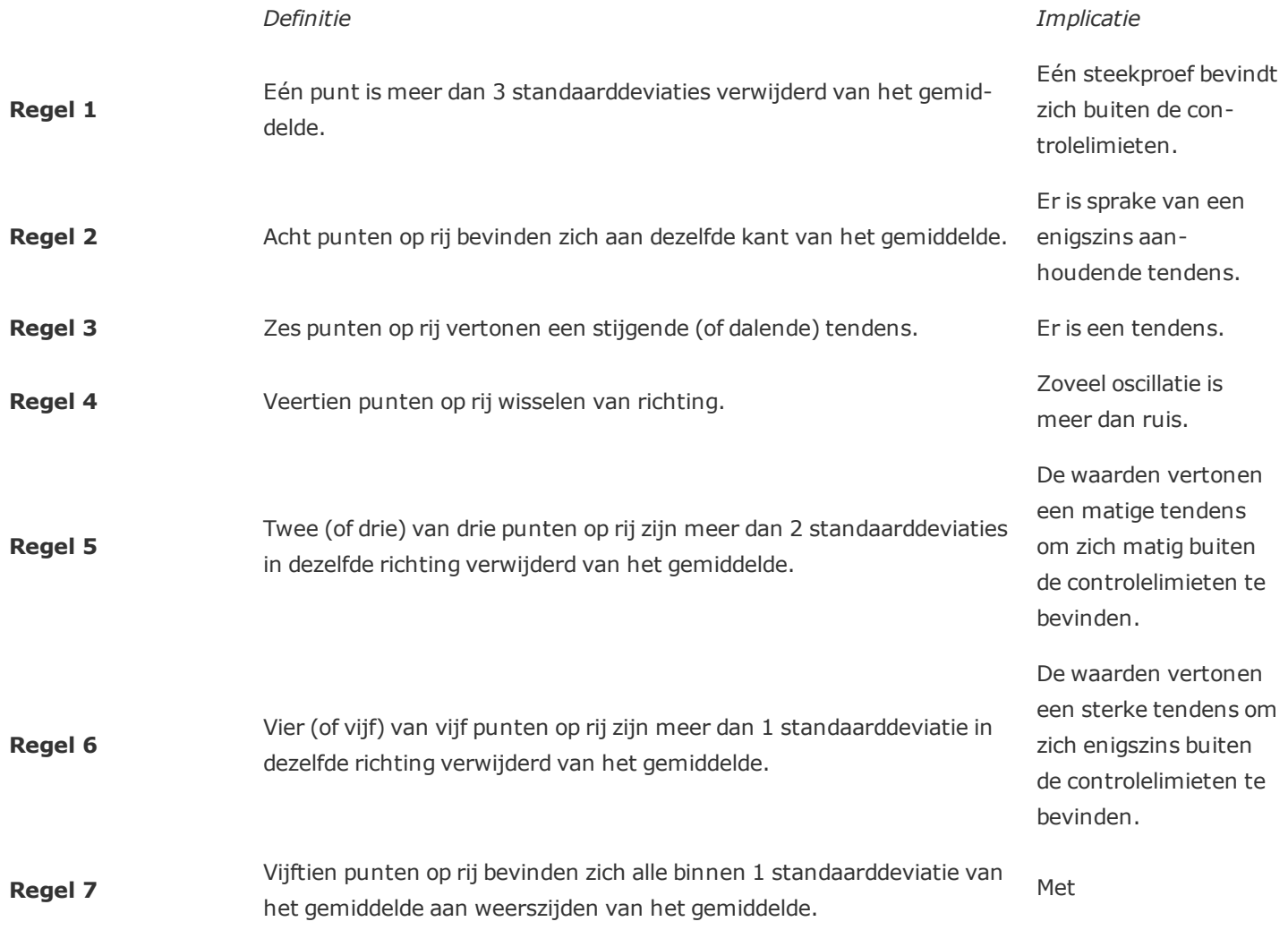

1 standaarddeviatie zou een grotere variatie worden verwacht.

Sprongen van boven de eerste standaarddeviatie naar onder de eerste standaarddeviatie zijn zelden toeval.

#### **Regel 8**

Er zijn acht punten op rij waarvan geen zich binnen 1 standaarddeviatie van het gemiddelde bevindt en de punten bevinden zich aan weerszijden van het gemiddelde.

## **Schema's aanmaken**

Met de module Schema's aanmaken kunt u aangepaste schema's definiëren die in andere gebieden, zoals dashboardrapporten, worden gebruikt. De interface geeft een lijst met namen van schema's weer samen met details zoals de geplande start- en eindtijd, periode en of ze gebruikt worden.

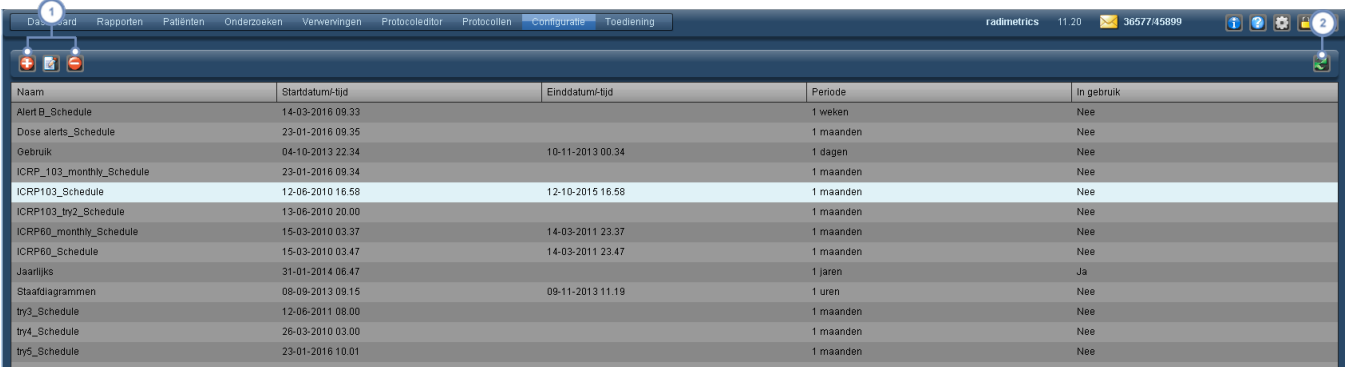

Met deze toetsen kunt u schema's toevoegen  $\bigoplus$ , bewerken  $\bigotimes$  en verwijderen  $\bigodot$ . Om een schema te bewerken of te verwijderen, selecteert u het eerst door erop te klikken.

De toets Vernieuwen  $\mathbb{R}$  laadt de lijst met schema's opnieuw.

#### **Een schema toevoegen of bewerken**

Als u op de toets Toevoegen  $\bigoplus$  of Bewerken  $\bigbox$  klikt, wordt onderstaand dialoogvenster weergegeven. De uitleg van ieder veld wordt hieronder beschreven.

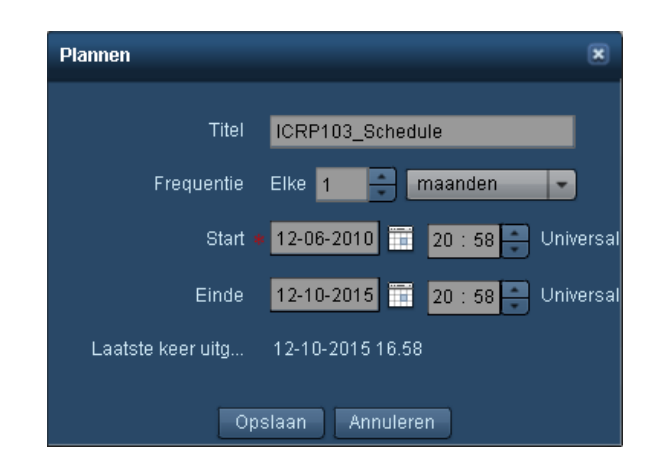

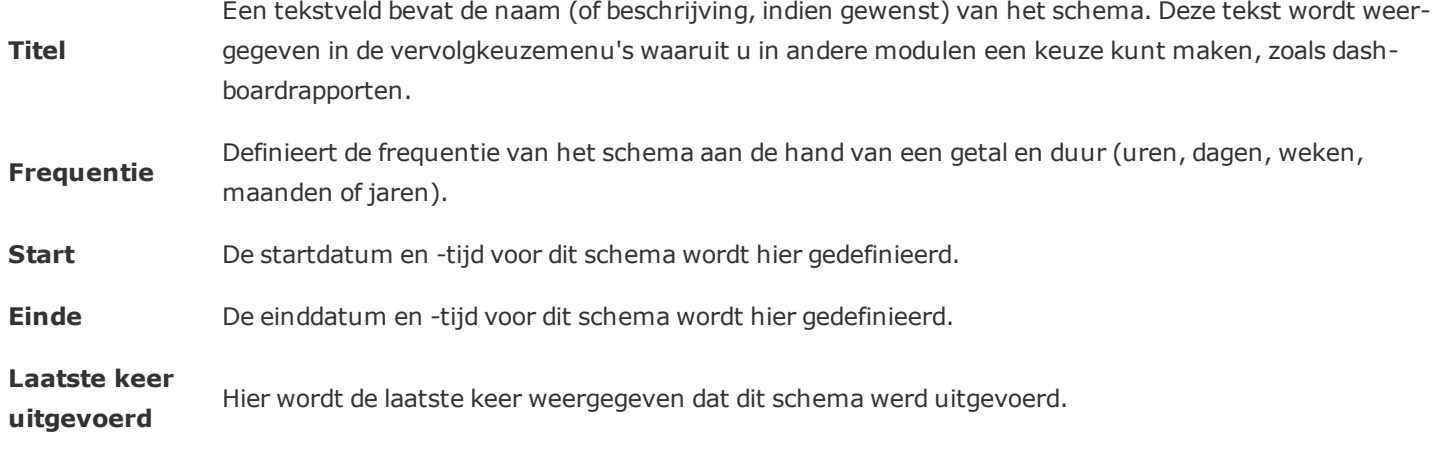

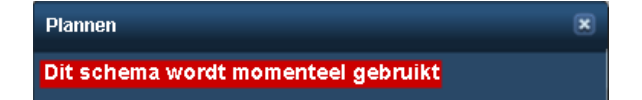

Als het schema dat op dit moment wordt bewerkt, door een andere functie wordt gebruikt (zoals een dashboardrapport), wordt de hierboven getoonde rood gemarkeerde tekstwaarschuwing weergegeven. Het is het beste als u controleert waarvoor het schema wordt gebruikt, voordat u het wijzigt.

## **Gestructureerde rapporten**

Met de configuratie-interface Gestructureerde rapporten kunt u de verzameling en overdracht van gestructureerde rapportgegevens naar HL7-compatibele systemen configureren - bijvoorbeeld door ultrasoon gestructureerde rapporten te versturen naar RIS/ZIS-spraakherkenning. De interface ziet eruit zoals hieronder weergegeven:

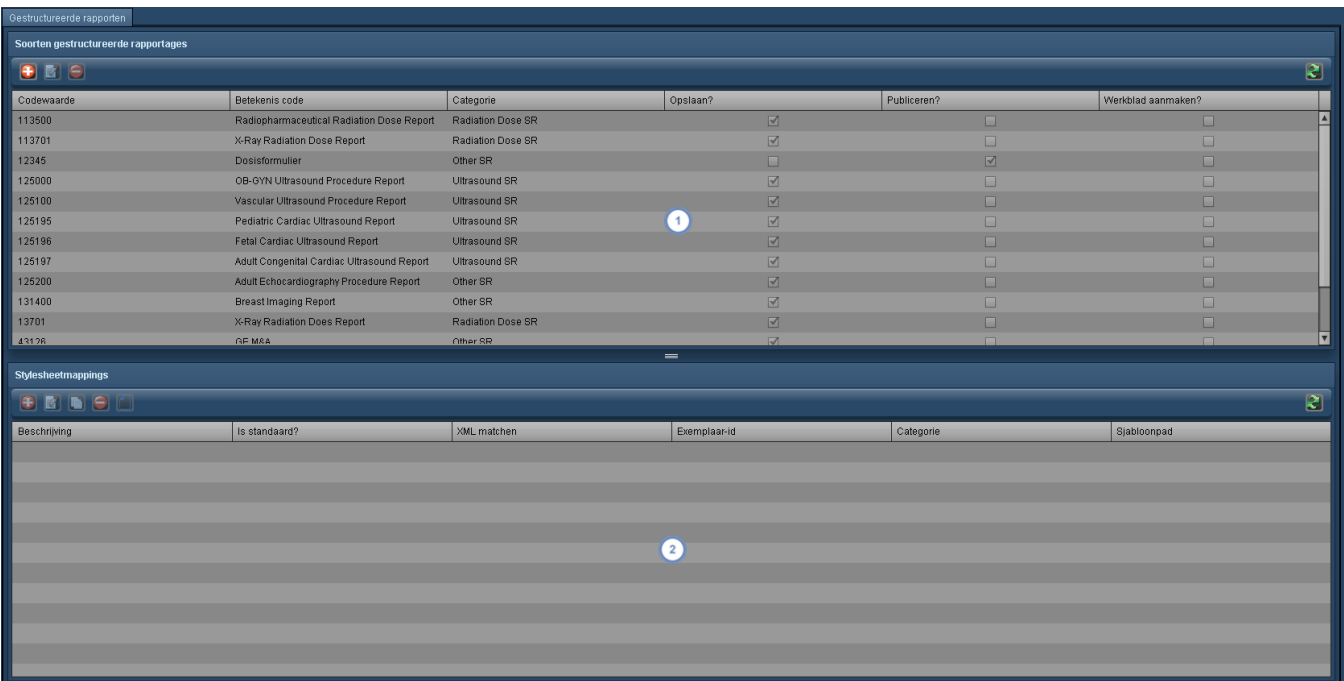

Het venster Gestructureerde rapporttypen bevat gestructureerde rapportcodes. U kunt er met behulp van de toets Bewerken **V** voor kiezen om de specifieke gestructureerde rapporttypen op te slaan of te publiceren. Ook kunt u

geselecteerde rapporttypen toevoegen of verwijderen met behulp van de toetsen Toevoegen **ook de verwijderen** . Zie ["Gestructureerde](#page-210-0) rapporttypen toevoegen of bewerken." op pagina 210.

Met het venster Stylesheetmappings kunt u specifieke opmaakmodellen kiezen of bewerken voor toepassing op het huidig geselecteerde gestructureerde rapport. Met de toetsen in dit venster kunt u de toewijzingen toevoegen  $\binom{2}{2}$ , bewerken  $\Box$ , kopiëren  $\Box$  of verwijderen  $\Box$ ; daarnaast kunt u het opmaakmodel bewerken  $\Box$ . Zie ["Sty](#page-211-0)[lesheetmappings"](#page-211-0) op pagina 211.

# <span id="page-210-0"></span>**Gestructureerde rapporttypen toevoegen of bewerken.**

 $\left(1\right)$ 

Wanneer gestructureerde rapporten worden toegevoegd of bewerkt, verschijnt de hieronder getoonde interface. In de tabel hieronder wordt elk item beschreven.

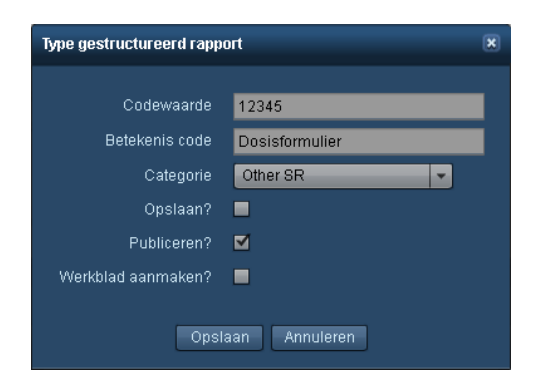

**Waarde code** Dit is de codewaarde zoals gedefinieerd door DICOM (of een andere norm) waarmee het type gestructureerd rapport wordt geïdentificeerd.

**Betekenis code** Dit is een tekstbeschrijving van de betekenis van de codewaarde.

#### **Opslaan?** Wanneer dit is geselecteerd, zal de Radimetrics-software een xml-versie van het gestructureerde rapport opslaan. Wanneer dit is geselecteerd, zal de Radimetrics-software automatisch een bewerkte versie van het

**Publiceren?** gestructureerde rapport publiceren met behulp van een van de opmaakmodellen die in het venster Stylesheetmappings zijn gespecificeerd.

## <span id="page-211-0"></span>**Stylesheetmappings**

Wanneer stylesheetmappings worden toegevoegd of bewerkt, verschijnt de hieronder getoonde interface. In de tabel hieronder wordt elk item beschreven.

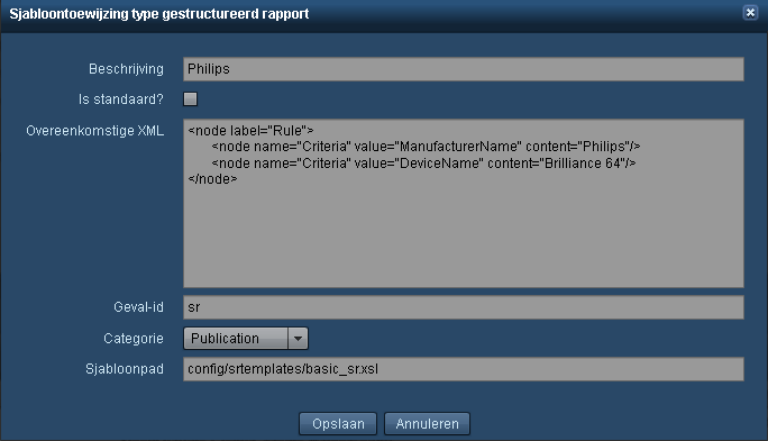

**Beschrijving** Een tekstbeschrijving van het opmaakmodel.

**Overeenkomstige** De XML-overeenstemmingsregels in dit veld worden toegepast op het binnenkomende gestruc-**XML** tureerde rapport om te bepalen of dit opmaakmodel van toepassing is.

- Geval-id Een unieke id voor het opmaakmodel.
- **Sjabloonpad** De locatie van het XLS-opmaakmodel dat het gestructureerde rapport vóór publicatie zal transformeren.

#### **Sjablooneditor gestructureerde rapport**

Wanneer u het op dat moment geselecteerde opmaakmodel bewerkt door op de toets Opmaakmodel bewerken **te klikken, verschijnt de interface Sjablooneditor Gestructureerd rapport.** 

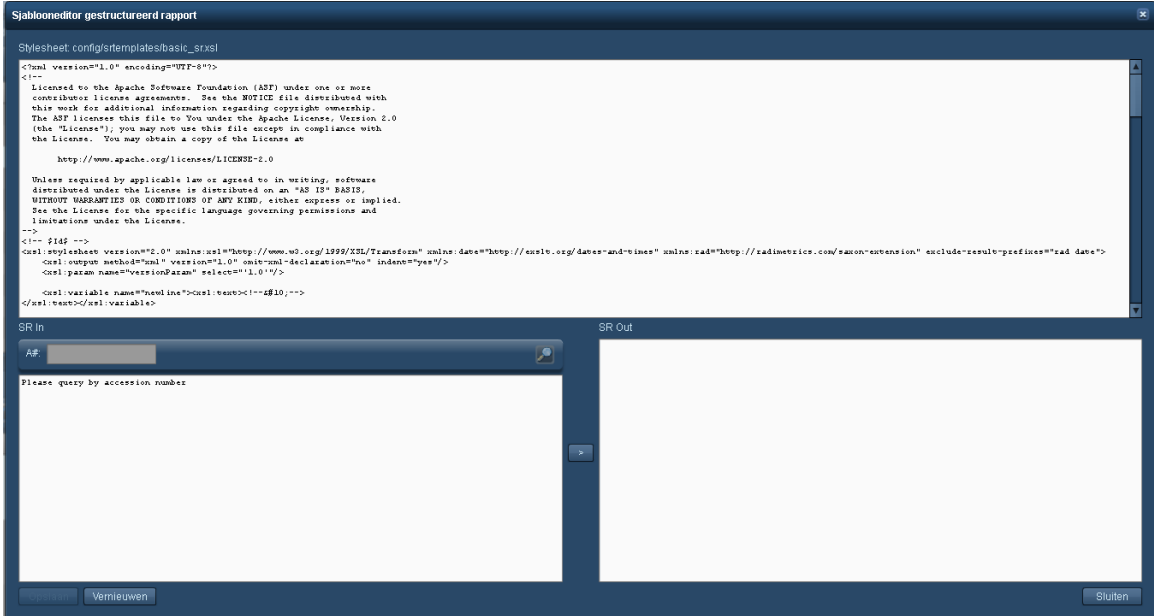

De inhoud van het bestand XSL-opmaakmodel kan in het bovenste paneel worden bewerkt; in de onderste helft ziet u een voorbeeld van hoe een gestructureerd rapport wordt getransformeerd door het opmaakmodel. U kunt zoeken naar een voorbeeld van een gestructureerd rapport door een registratienummer in te voeren en vervolgens met de toets '>' de voorbeeldweergave te produceren. Zodra u klaar bent, klikt u op de toets Opslaan om uw opmaakmodel op te slaan.

## **Instellingen waarde-indicatoren**

Met de module Instellingen waarde-indicatoren kunt u de weergegeven doelwaarden aanpassen afhankelijk van de context (d.w.z. Patiënt, Onderzoek, Acquisition of Injectie) en modaliteit. Daarnaast kunnen zelfgekozen waarden worden ingesteld die moeten worden weergegeven in de detailweergave voor onderzoeken en Acquisitions. Als er geen aangepaste waarden zijn opgegeven voor een specifieke combinatie van modaliteiten, worden de standaard weergegeven doelwaarden in eerste instantie bepaald door de aangepaste waarden voor de individuele modaliteiten. Als de individuele modaliteit niet bestaat, worden de regels met het woord "Alle" in de kolom Modaliteit gebruikt. Als bijvoorbeeld onder de context Onderzoek de modaliteit CT/PT/DX niet gedefinieerd is, zijn de weergegeven doelwaarden datgene wat zich onder de context Onderzoek bevindt met de individuele modaliteiten CT, PT en DX.

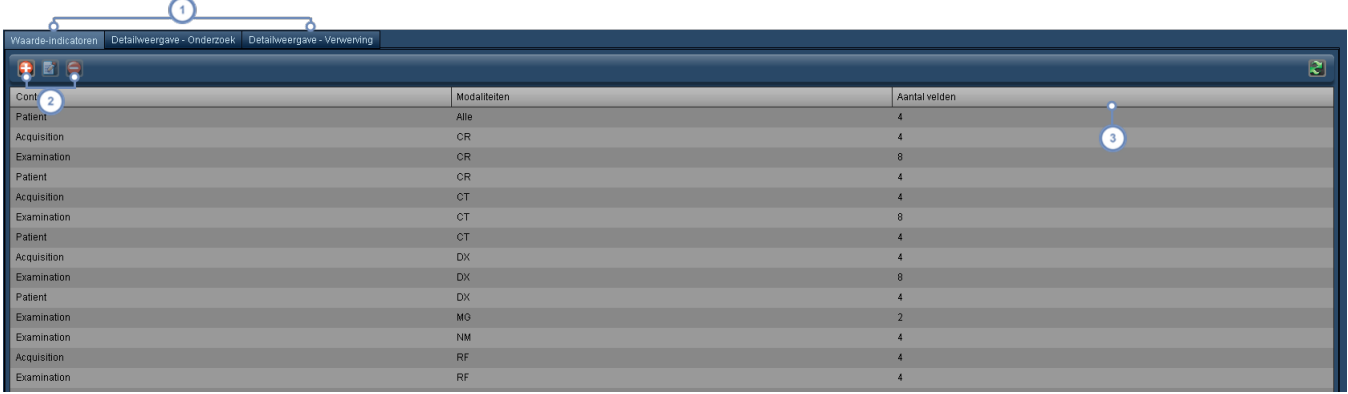

Met deze drie tabbladen kunt u schakelen tussen het bewerken van waarde-indicatoren en de doelwaarden die worden weergegeven in de detailweergave voor onderzoeken of Acquisitions.

- Met deze groep toetsen kunt u de waarde-indicatoren toevoegen  $\bigoplus$ , bewerken  $\bigotimes$  en verwijderen  $\bigodot$ . Dit wordt hieronder omschreven.
- "Aantal velden" verwijst naar het aantal doelwaarden dat wordt opgenomen in de weergave voor de specifieke context en bijbehorende modaliteiten. Een groot aantal velden kan de interface moeilijker leesbaar maken.

### **Een waarde-indicator toevoegen**

Door op de toets Toevoegen **te** te klikken, wordt het hieronder afgebeelde dialoogvenster geopend. Kies een bereik (Patiënt, Onderzoek, Acquisition of Injectie) en vervolgens een modaliteit (of een gecombineerde groep modaliteiten). Door op de toets Doorgaan te klikken, wordt het venster voor bewerking geopend, zoals weergegeven in de volgende sectie. Als u een reeds bestaande combinatie van bereik en modaliteit kiest, kunt u die combinatie bewerken.

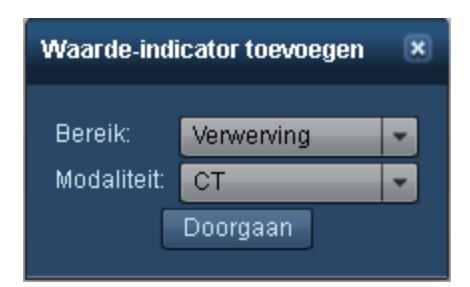

### **Een waarde-indicator bewerken**

Bij het bewerken van een waarde-indicator worden de doelwaarden in groepen verdeeld, die elk maximaal vier doelwaarden bevatten. Met behulp van de groepen kunt u met elkaar samenhangende doelwaarden bij elkaar weergeven. U kunt bijvoorbeeld de diameter, het gewicht en de lengte van een patiënt in één groep indelen. Groep 1 wordt weergegeven als de meest linker set, gevolgd door groep 2, groep 3, enz. Binnen elke groep kunnen doelwaarden worden toegevoegd of verwijderd en kan de volgorde van weergave worden gewijzigd.

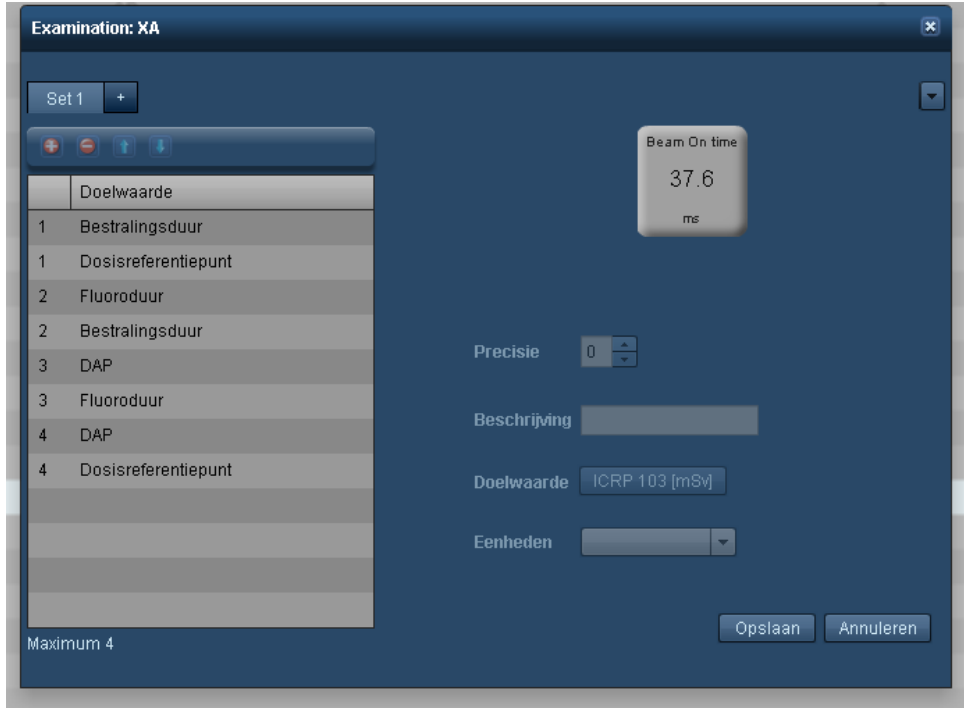

Met deze tabbladen kunt u kiezen tussen de groepen die u bewerkt. Met het tabblad '+' (plus) kunt u een nieuwe groep toevoegen.

Met deze groep toetsen kunt u de doelwaarden toevoegen **belaat verwijderen 5** en de volgorde veranderen met  $\overline{2}$ behulp van de toetsen omhoog $\blacksquare$  en omlaag  $\blacksquare$  van de op dat moment geselecteerde rij.

Rechts kunt u de weer te geven doelwaarde selecteren. Het dosimetrielabel kan worden voorzien van een passende  $\left| \mathbf{3}\right|$ beschrijving (in de meeste gevallen de naam van de doelwaarde). Daarnaast wordt de precisie van het getal weergegeven (in aantal decimalen). De eenheid voor de doelwaarde kan worden gewijzigd zoals toepasselijk.

# **Radiofarmaca**

Met de module Radiofarmaca kunt identificatoren (tekstbeschrijvingen) voor radiofarmaca creëren die gekoppeld worden aan specifieke radiofarmaca.

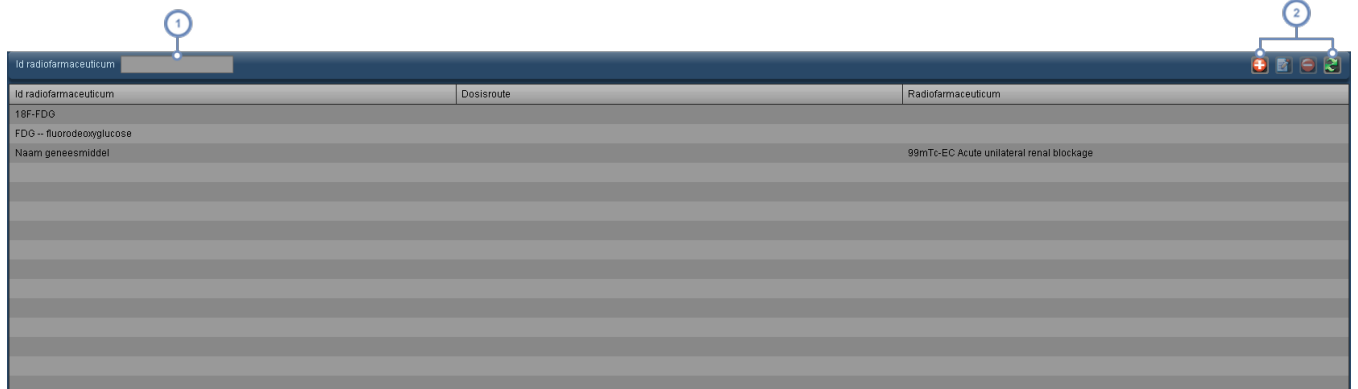

Dit veld kan worden gebruikt om de lijst met identificatoren voor radiofarmaca snel te doorzoeken.

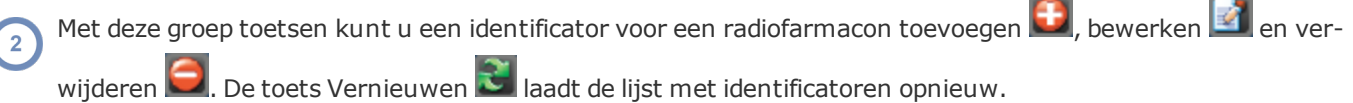

### **Een radiofarmacon-id toevoegen of bewerken**

Als u op de toets Toevoegen  $\bigoplus$  of Bewerken  $\bigoplus$  klikt, wordt onderstaand dialoogvenster weergegeven.

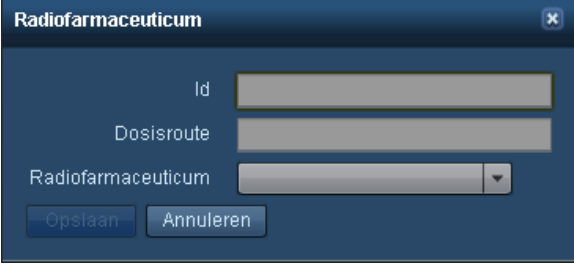
U kunt de identificatortekst en het daaraan gekoppelde radiofarmacon met het vervolgkeuzemenu wijzigen. Klik na afloop op de knop Opslaan.

## **Toewijzing onderzoekstype**

Met de module Toewijzing onderzoekstype kunnen onderzoeksbeschrijvingen aan onderzoekstypen worden gekoppeld. Hierdoor kunnen Excel-rapporten op de juiste manier voor België worden geëxporteerd. De interface wordt hieronder afgebeeld.

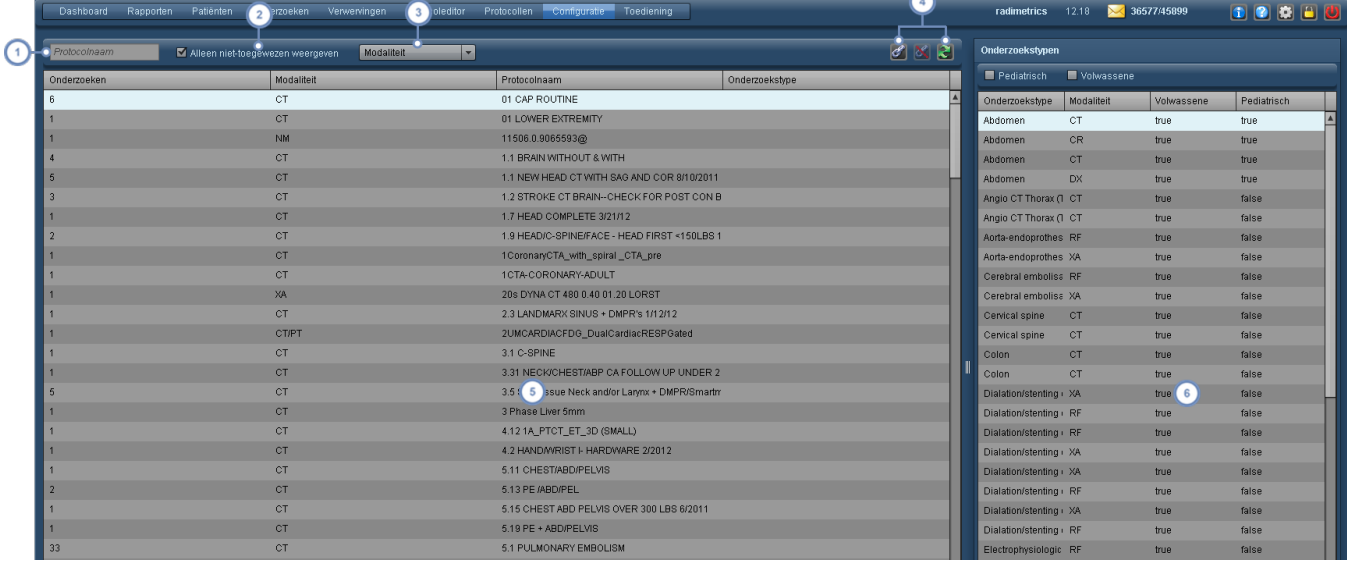

- Met het veld Onderzoeksbeschrijving kunt u specifieke onderzoeksbeschrijvingen zoeken door tekst in te voeren.
- De knop Alleen niet-toegewezen weergeven beperkt de lijst met onderzoeksbeschrijvingen tot de beschrijvingen die nog niet gekoppeld zijn.
- Met het vervolgkeuzemenu Modaliteit kunt u de lijst met onderzoeksbeschrijvingen beperken tot een bepaalde  $\begin{bmatrix} 3 \end{bmatrix}$ modaliteit (CT, RF, etc.).

Nadat een onderzoeksbeschrijving is geselecteerd in het linkervenster en een onderzoekstype is geselecteerd in

het rechtervenster, kunnen deze met de toets Schakelketting **G** gekoppeld worden. Als een onder- $(4)$ 

zoeksbeschrijving al aan een onderzoekstype is toegewezen, verwijdert de toets Ontkoppelen **de de** toewiizing.

Ten slotte laadt de toets Vernieuwen **de lijst met onderzoeksbeschrijvingen opnieuw.** 

In het linkervenster wordt een lijst met onderzoeksbeschrijvingen weergegeven samen met het aantal onder- $5^{\circ}$ zoeken met die beschrijving, de modaliteit en het gekoppelde onderzoekstype, indien van toepassing.

In het rechtervenster wordt een lijst met onderzoekstypen weergegeven. Deze lijst kan met de betreffende selec-6 tievakjes boven het venster worden beperkt zodat alleen onderzoekstypen voor volwassenen of kinderen worden weergegeven.

## **Procesinterventie**

 $\overline{\mathbf{3}}$ 

In de module Procesinterventie kunt u het tijdsbestek voor interventies definiëren. Hierdoor kunnen in de XbarS-dashboardcomponentgrafiek de effecten op het gemiddelde en de standaarddeviatie worden weergegeven van een interventie terwijl die plaatsvindt.

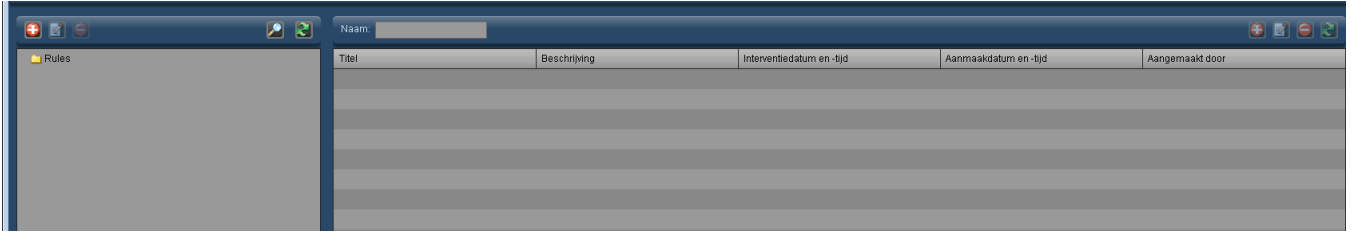

- Met deze groep toetsen kunt u de mappen voor interventies toevoegen  $\Box$ , bewerken  $\Box$  en verwijderen  $\Box$ . [Zie](#page-222-0) "Met mappen [werken"](#page-222-0) op pagina 222 voor meer informatie over het ordenen van mappen.
- Het veld Naam kan worden gebruikt om te zoeken naar items in de huidige map. Ook jokertekens (zoals het % symbool) mogen worden gebruikt.

De toetsen Toevoegen  $\bigoplus$  en Bewerken  $\bigotimes$  worden hier gebruikt om een nieuwe interventie toe te voegen of de geselecteerde interventie te bewerken. Het dialoogvenster hiervoor staat hieronder. Met de toets Verwijderen

kunt u de geselecteerde interventie verwijderen. De toets Vernieuwen **laadt de lijst met interventies opnieuw.** 

### **Een procesinterventie toevoegen of bewerken**

Wanneer u op de toets Toevoegen **klikt of een interventie selecteert en op de toets Bewerken** klikt, verschijnt het volgende dialoogvenster:

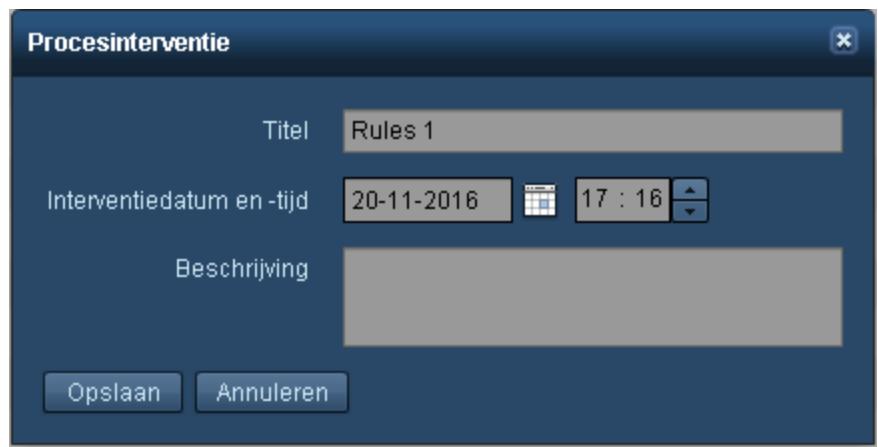

De titel, de datum en het tijdstip van de interventie kunnen hier samen met een beschrijving worden ingevoerd. De datum en het tijdstip van de interventie worden in uw lokale tijd ingevoerd, maar worden weergegeven in de tijdzone van de server.

### **Pdf-rapport**

 $\vert$  1

Met de module Configuratie Pdf-rapport kunt u pdf-rapportsjablonen ordenen en bewerken. Voorbeelden van sjabloonparameters zijn aanpassing van het weergegeven logo en keuze van de doelwaarden die worden opgenomen. Voor doelwaarden kan ook de algemene indeling (in één of twee kolommen) of de weergavevolgorde worden aangepast. Wanneer de pdf-rapportmodule wordt geopend, verschijnt de volgende interface:

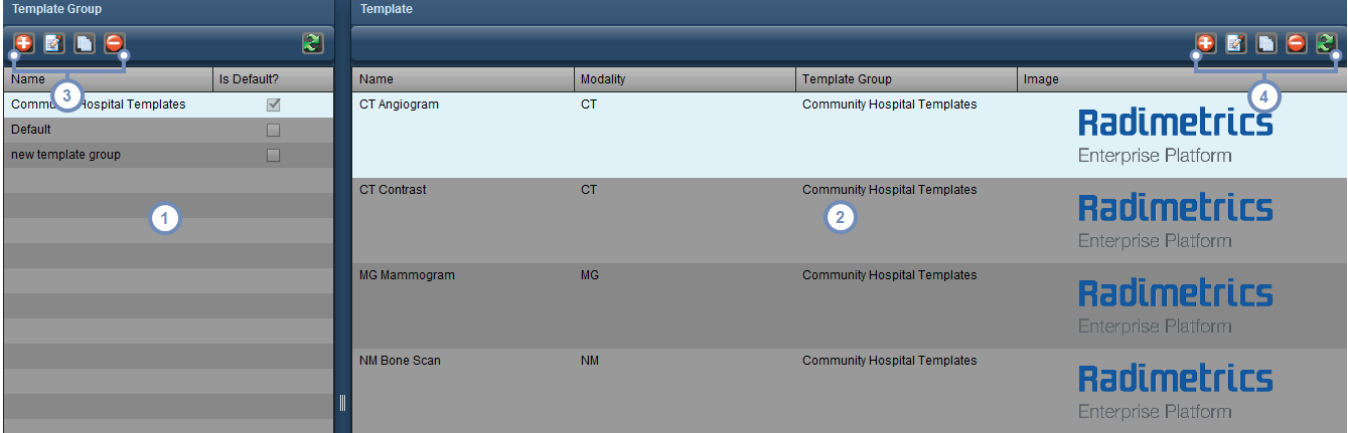

Elke sjabloongroep die hier wordt vermeld, kan uit één of meer sjablonen bestaan. Als het selectievakje "Is standaard?" is aangevinkt, worden de sjablonen voor een specifieke modaliteit standaard gekozen als deze bestaan voor de modaliteit van het onderzoek dat naar een pdf wordt geëxporteerd. Zo niet, dan heeft de sjabloongroep Standaard voorrang. De sjabloongroep Standaard en de sjablonen die deze bevat, kunnen worden bewerkt noch

verwijderd, maar ze kunnen wel worden gekopieerd als basis voor een nieuwe sjabloongroep of sjablonen.

De lijst van sjablonen wordt hier weergegeven, met hun naam, modaliteit, de sjabloongroep waartoe ze behoren en de bijbehorende logo-afbeelding, indien aanwezig.

Met deze groep toetsen kunt u een nieuwe sjabloongroep toevoegen **of de geselecteerde sjabloongroep bewer-**3 , kopiëren **leid** en verwijderen **in 19**. Bij het kopiëren van een sjabloongroep worden ook alle sjablonen die deze bevat gekopieerd. Zie "Met [sjabloongroepen](#page-219-0) werken" op pagina 219.

Met deze groep toetsen kunt u een nieuwe sjabloon toevoegen  $\Box$  of de geselecteerde sjabloon bewerken  $\Box$ 

kopiëren **en verwijderen**  $\Box$ . De lijst kan ook worden vernieuwd  $\ddot{\mathbf{c}}$  om wijzigingen weer te geven voor het geval iemand anders de sjablonen heeft bewerkt terwijl u in de module aanwezig was. Zie "Met [sjablonen](#page-220-0) werken" op [pagina](#page-220-0) 220

## <span id="page-219-0"></span>**Met sjabloongroepen werken**

Wanneer een sjabloongroep wordt toegevoegd  $\bigoplus$  of bewerkt  $\bigotimes$ , verschijnt het volgende dialoogvenster:

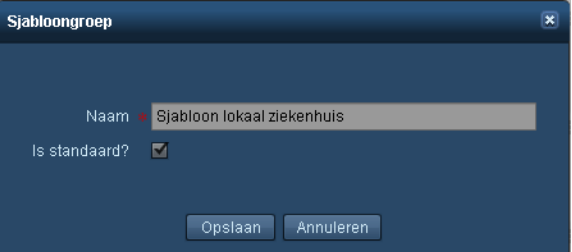

U kunt een naam opgeven voor de sjabloon. Als het selectievakje "Is standaard?" is aangevinkt, worden de sjablonen in deze sjabloongroep de standaard voor de desbetreffende modaliteit. Deze krijgen dan voorrang boven de sjabloongroep Standaard of een eventuele andere sjabloongroep die is ingesteld als standaard. Klik op Opslaan als u klaar bent.

Wanneer u een sjabloongroep kopieert  $\Box$ , verschijnt er een soortgelijk dialoogvenster, maar dan met het woord "Kopie" aan de titelbalk toegevoegd:

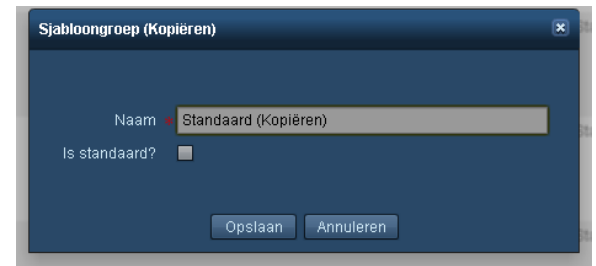

Aan de naam van de sjabloongroep wordt aan het einde "(Kopie)" toegevoegd. U kunt de naam van de sjabloongroep naar wens wijzigen en daarna op Opslaan klikken om de wijzigingen op te slaan. Wanneer u een sjabloongroep kopieert, worden ook alle sjablonen in die groep gekopieerd.

#### <span id="page-220-0"></span>**Met sjablonen werken**

Bij het aanmaken of bewerken van een sjabloon is het nuttig om het verwachte uiterlijk van de uitvoer te begrijpen. Met name moet worden opgemerkt dat doelwaarden kunnen worden toegewezen aan de linker of rechter kolom, zoals hieronder weergegeven. De onderstaande afbeelding is een voorbeeld van het bovenste gedeelte van de eerste pagina van een pdf-rapport:

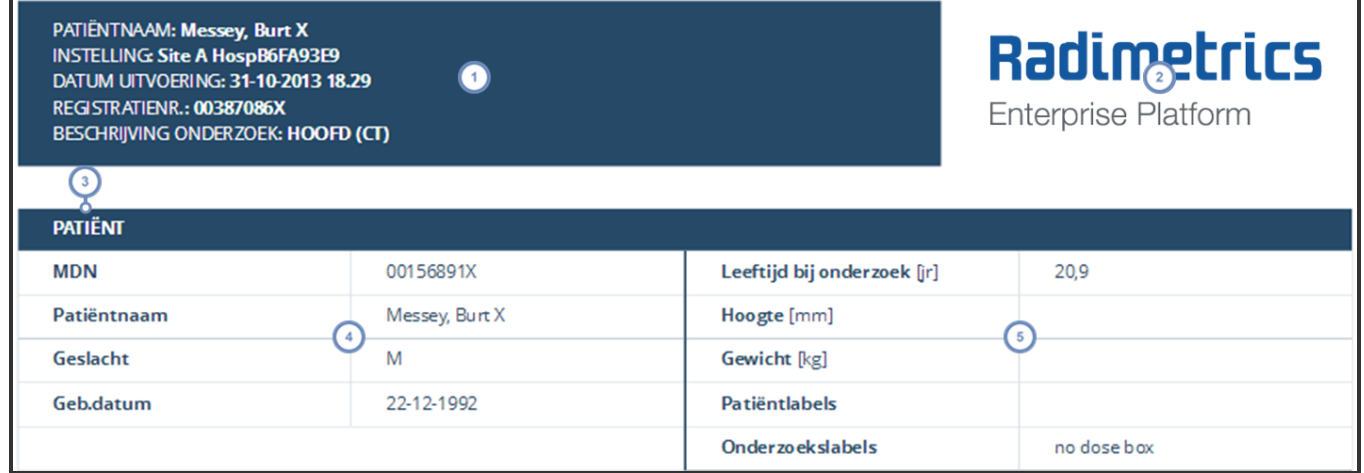

De demografische informatie van het rapport bevindt zich linksboven op de eerste pagina en kan niet worden gewijzigd.

De logo-afbeelding, indien aanwezig, bevindt zich rechtsboven op de eerste pagina.

In dit geval is de sectiekop "Patiënt". Mogelijke sectiekoppen zijn Patiënt, Ziekenhuis, Dosimetrie en Onder- $3<sup>2</sup>$ zoekssamenvatting. Onder Dosimetrie worden eerst de doelwaarden voor het onderzoeksniveau weergegeven en vervolgens de doelwaarden voor het Acquisition-niveau onder de subkoppen Acquisition 1, Acquisition 2, enz.

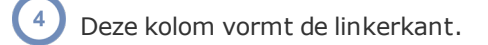

 $3<sup>2</sup>$ 

Deze kolom vormt de rechterkant.

#### **Sjablonen toevoegen of bewerken**

Wanneer een sjabloon wordt toegevoegd  $\bigoplus$  of bewerkt  $\bigotimes$ , ziet u de volgende interface:

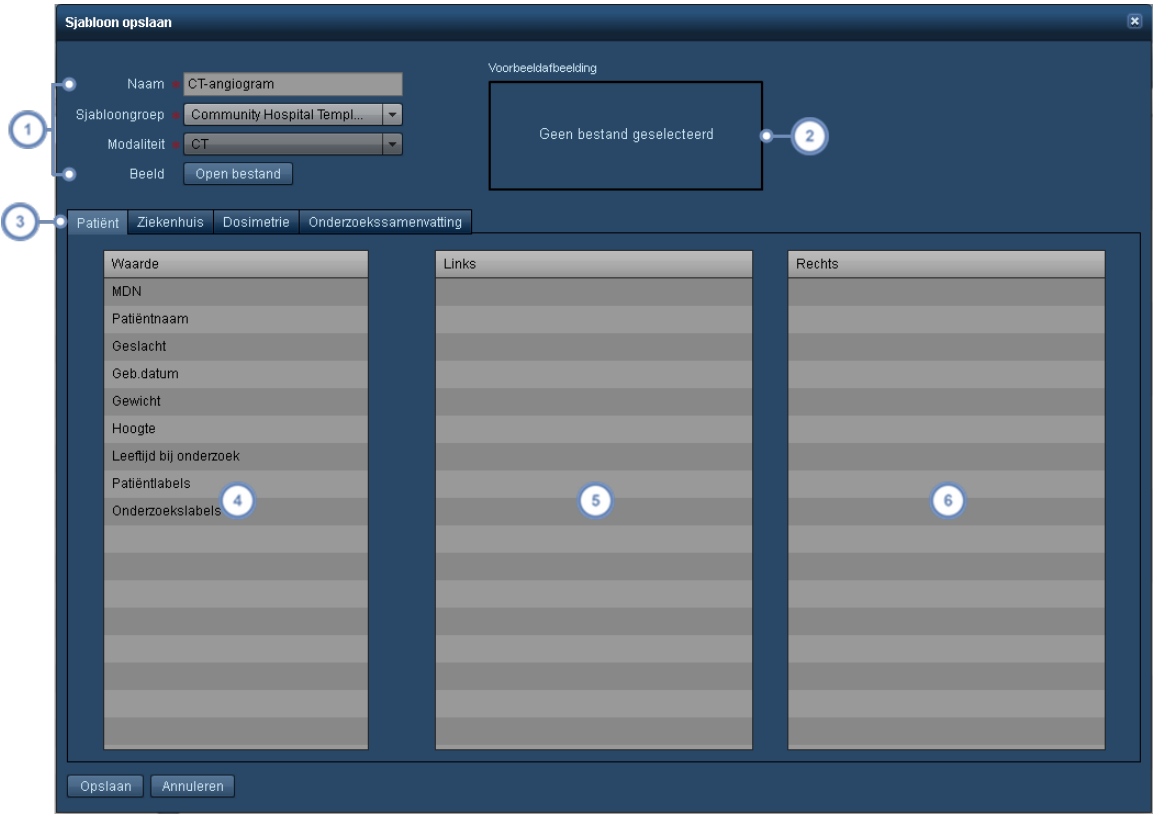

U kunt uw sjabloon hier een naam geven, kiezen tot welke sjabloongroep hij behoort, voor welke modaliteit hij geldt en de logo-afbeelding kiezen die rechtsboven op de eerste pagina van het pdf-rapport wordt weergegeven.

Als er een logo-afbeelding aanwezig is, wordt deze hier afgebeeld. Alfakanalen (transparantie) worden ook ondersteund, dus uw logo kan een transparante achtergrond hebben in het rapport.

Met deze set tabbladen kunt u wisselen tussen de sectiekoppen (Patiënt, Ziekenhuis, Dosimetrie en Onderzoekssamenvatting) die u bewerkt.

De kolom Waarde bevat de doelwaarden die in het rapport kunnen worden opgenomen. Welke doelwaarden beschikbaar zijn, is afhankelijk van de sectie die u bewerkt. Dit kan niet worden aangepast. Als er een doelwaarde  $\overline{4}$ in deze kolom wordt gelaten wanneer het rapport wordt opgeslagen, wordt die doelwaarde nergens in het rapport vermeld.

Deze kolom vormt de linkerkant. Doelwaarden in deze kolom worden in de linkerkolom van het rapport vermeld.

Deze kolom vormt de rechterkant. Doelwaarden in deze kolom worden in de rechterkolom van het rapport vermeld.

U kunt doelwaarden toewijzen aan een specifieke kolom door ze met de muis van de ene kolom naar de andere te verslepen (bijv. van de waardekolom naar de linker- of rechterkolom). U kunt de doelwaarden ook binnen dezelfde kolom herschikken door ze te verslepen.

Klik wanneer u klaar bent op Opslaan.

#### **Een sjabloon kopiëren**

Wanneer u een sjabloon kopieert, verschijnt dezelfde interface als hierboven, maar er wordt automatisch "(Kopie)" aan de sjabloonnaam toegevoegd. U kunt de naam van de sjabloon wijzigen en de doelwaarden naar wens herschikken voordat u op de toets Opslaan klikt. Hierdoor wordt een nieuwe, aangepaste kopie van de door u geselecteerde sjabloon opgeslagen.

### <span id="page-222-0"></span>**Met mappen werken**

Wanneer u met de modules Instellingen, Apparatuur of Personeel werkt, moet u mogelijk een aantal geordende Groep-mappen met betreffende inhoud aanmaken en onderhouden. Hieronder ziet u een voorbeeld van een Apparaat-maplijst:

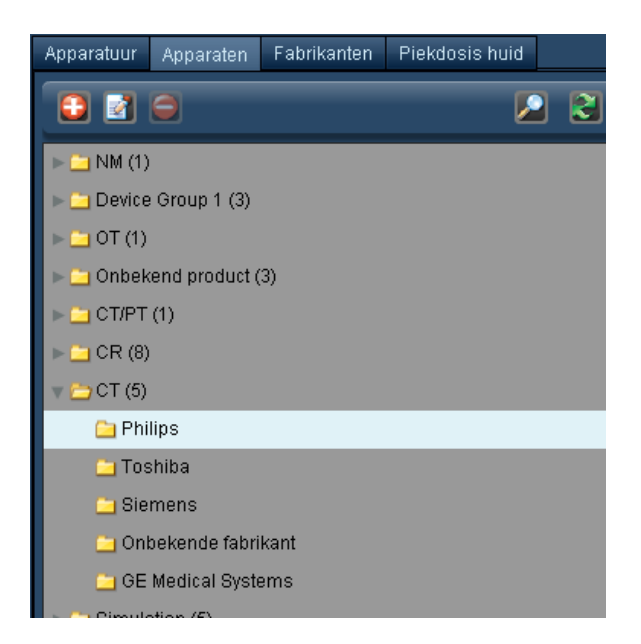

De getallen tussen haakjes naast de mapnaam duiden op het aantal mappen in die map.

De hiërarchische mappenstructuur is belangrijk om er zeker van te zijn dat de onderzoeken op de juiste manier worden gecategoriseerd.

#### **Een Groepmap toevoegen of hernoemen**

Klik op de toets Toevoegen  $\bigoplus$  om een map toe te voegen. Wanneer u de naam van een map wilt wijzigen, klikt u op de map om deze te selecteren en vervolgens op de toets Wijzigen 4. U kunt ook dubbelklikken op de mapnaam.

In beide gevallen zal er een dialoogvenster verschijnen, zoals hieronder getoond.

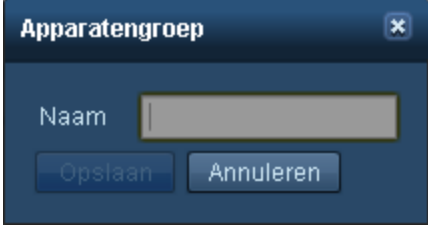

Wijzig desgewenst het naamveld en klik op Opslaan.

#### **Een map verwijderen**

Wanneer u een map wilt verwijderen, klikt u op de map en vervolgens op de toets Verwijderen **1.** Er verschijnt een bevestigingsdialoogvenster met de vraag of u zeker weet dat u de map wilt verwijderen.

#### **Een map of item verplaatsen**

Om een map of item te verplaatsen, klikt u erop en houdt u de muis ingedrukt; de map of het item verschijnt nu als een 'spook' aan de cursor.

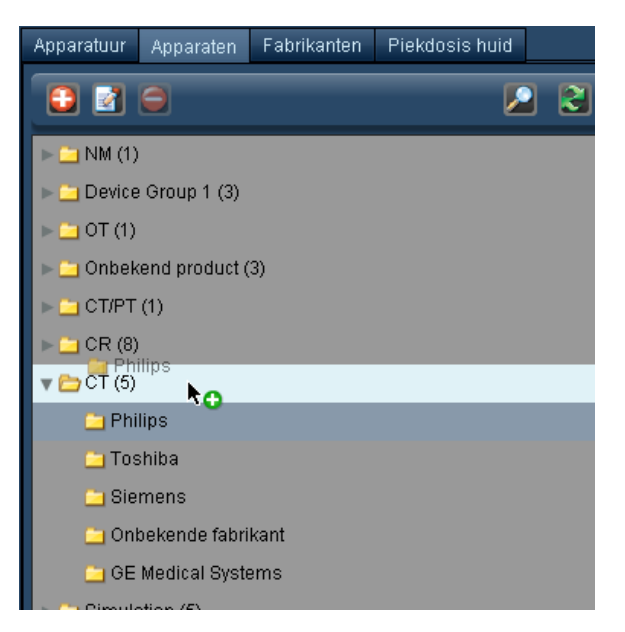

Sleep de map of het item naar de gewenste locatie in de mappenstructuur; de uiteindelijke locatie wordt onder de cursor gemarkeerd. De rode 'x' wordt een groene '+' zodra de locatie waar de map naartoe wordt verplaatst, correct is.

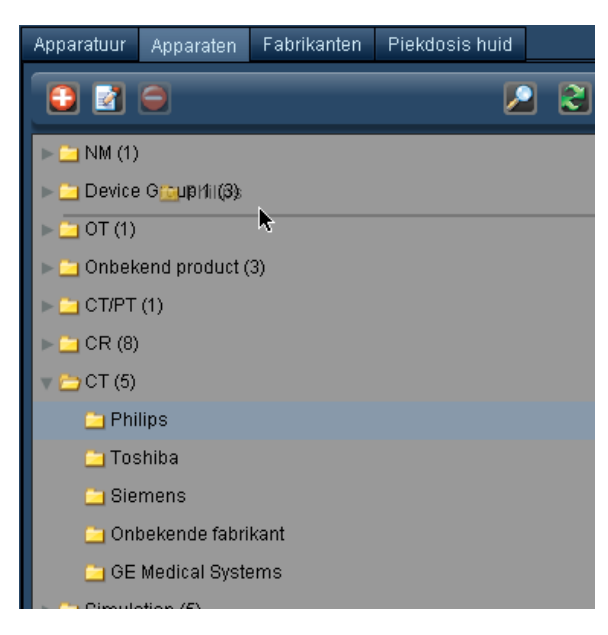

# **Beheercategorie**

 $\blacktriangleleft$ 

De beheercategorie bestaat uit meerdere modules, zoals hieronder vermeld. Met deze modules kunnen verschillende aspecten van de workflow worden beheerd en geconfigureerd, en kan de gebruikerstoegang tot de Radimetrics-software worden beheerd en gecontroleerd. Afhankelijk van uw machtigingen voor gebruikerstoegang hebt u mogelijk geen toegang tot alle modules binnen de beheercategorie.

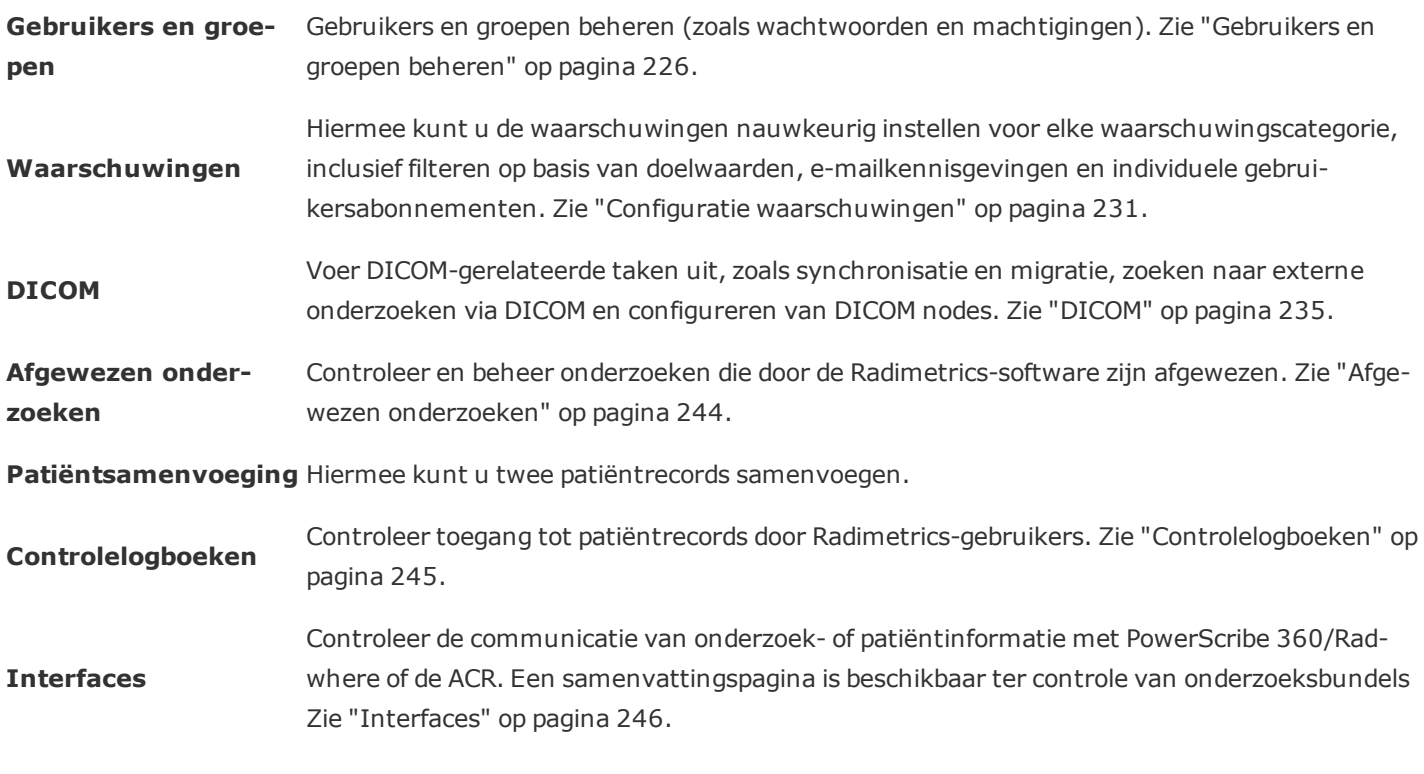

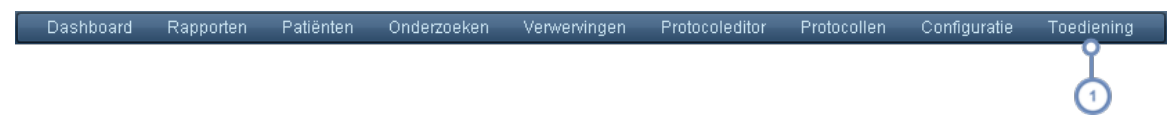

Om een module in de beheercategorie te openen, klikt u op de bijbehorende taak die u wilt uitvoeren in het menu Beheer, zoals hieronder weergegeven.

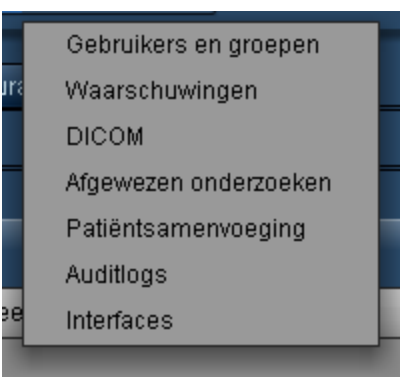

## <span id="page-226-0"></span>**Gebruikers en groepen beheren**

Om gebruikers en groepen binnen Radimetrics™ Enterprise Platform te kunnen beheren, moet u beschikken over toegang op systeembeheerderniveau of hoger, met een machtiging om het scherm Gebruikers en groepen te openen. De interface Gebruikers en groepen wordt hieronder getoond. Aan de linkerzijde staan de mappen voor gebruikersgroepen en aan de rechterzijde staan de gebruikers van de geselecteerde groep. In het veld Naam kunt u in een map een bepaalde gebruiker op naam zoeken.

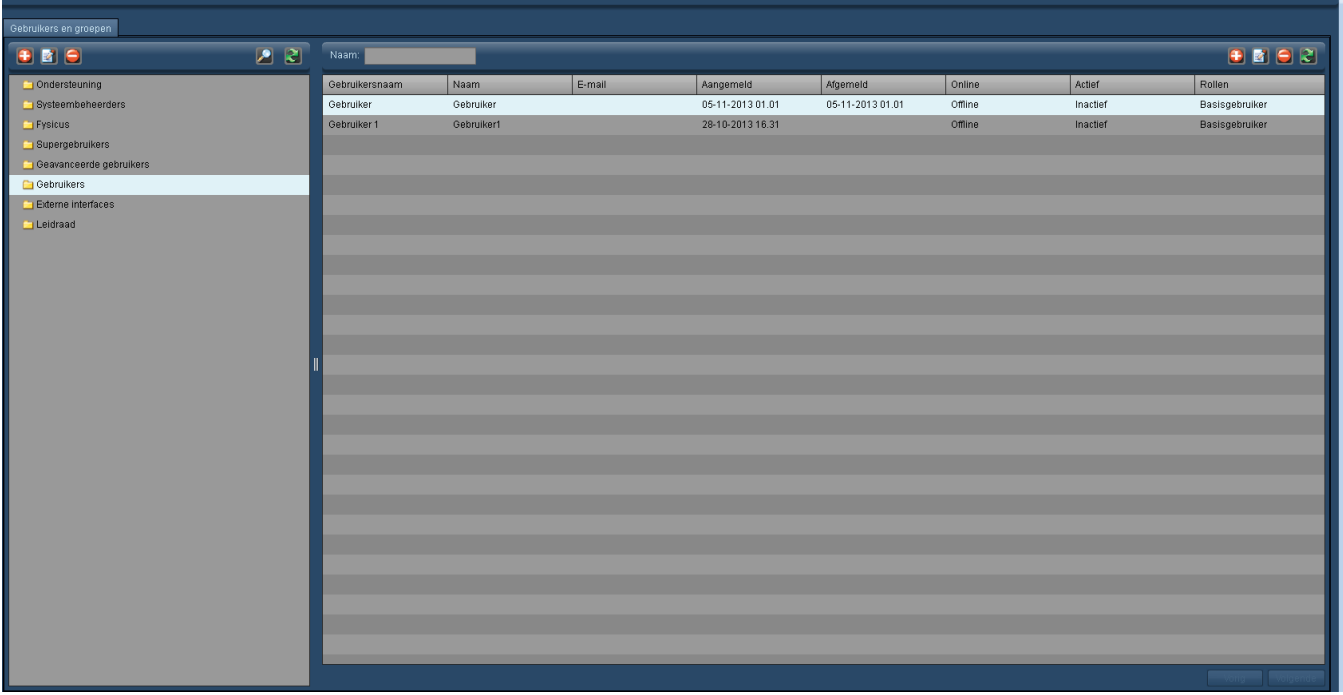

A Met deze toets kunt u een groep of gebruiker toevoegen.

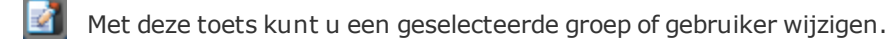

Met deze toets kunt u een groep of gebruiker verwijderen.

Met de toets Vernieuwen kunt u de mappen of gebruikers opnieuw op het scherm weergeven. Dit kan handig zijn wanneer meerdere beheerders tegelijkertijd de gebruikers of groepen bewerken.

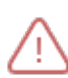

Elke getoonde map is gerelateerd aan een specifieke machtigingsgroep; gebruikers uit een bepaalde map of die zijn aangemaakt in een bepaalde map beschikken over algemene machtigingen, die worden beperkt door deze machtigingsgroepen. Zie ["Standaardrollen"](#page-230-0) op pagina 230

### **Gebruikers toevoegen of bewerken**

Om een gebruiker toe te voegen, klikt u op de toets Toevoegen **+** rechts in het scherm, boven de gebruikerslijst. Denk eraan om eerst de map te kiezen waaraan u de gebruiker wilt toevoegen, omdat dit de basismachtigingen van de gebruiker bepaalt. Om een gebruiker te bewerken, moet u eerst de gebruiker kiezen in de lijst aan de rechterzijde (als er geen lijst verschijnt, moet u eerst een map kiezen die ten minste één gebruiker bevat), en klikt u vervolgens op de toets Bewerken **. Het hieronder getoonde venster verschijnt.** 

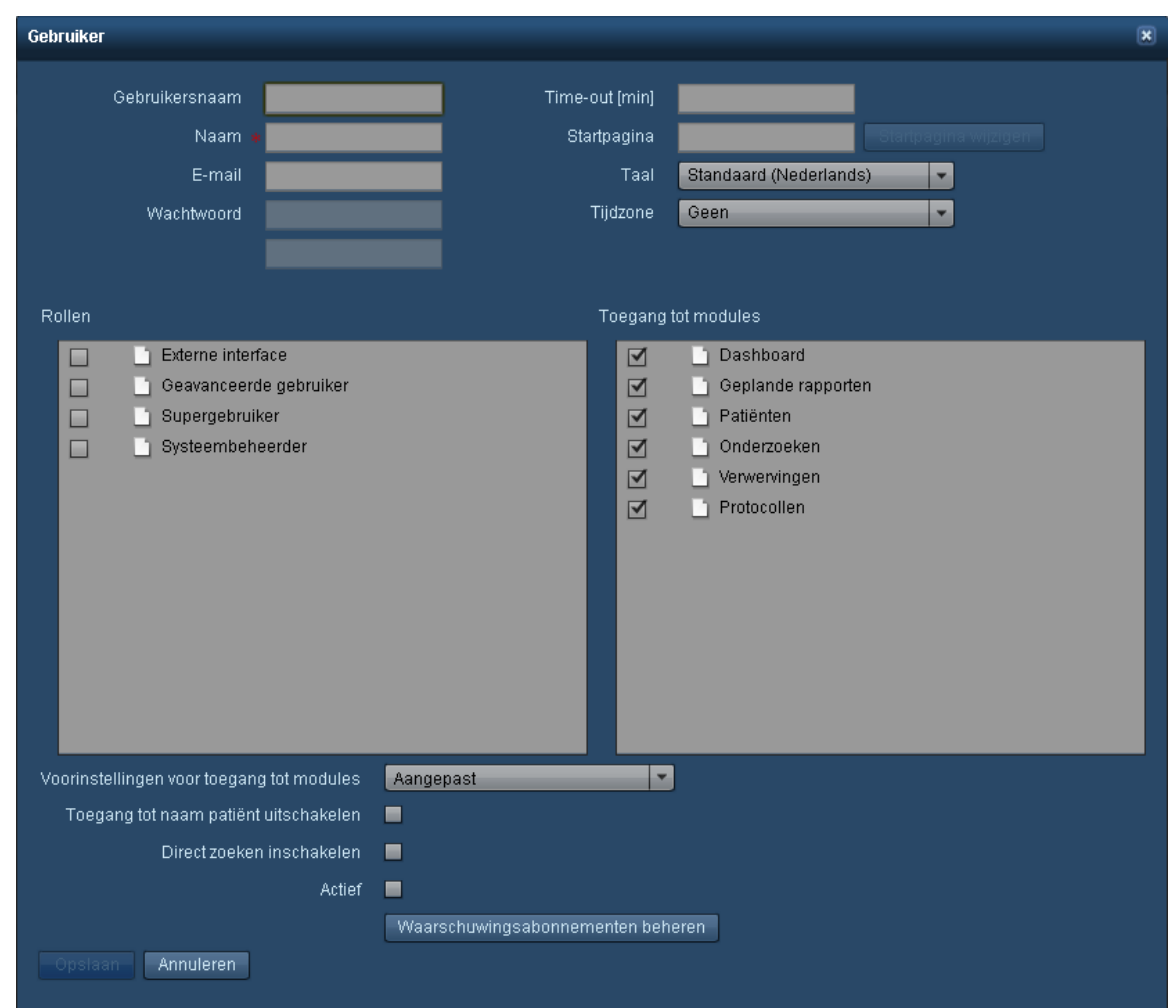

De tabel hieronder omschrijft de velden in het venster Bewerken gebruiker.

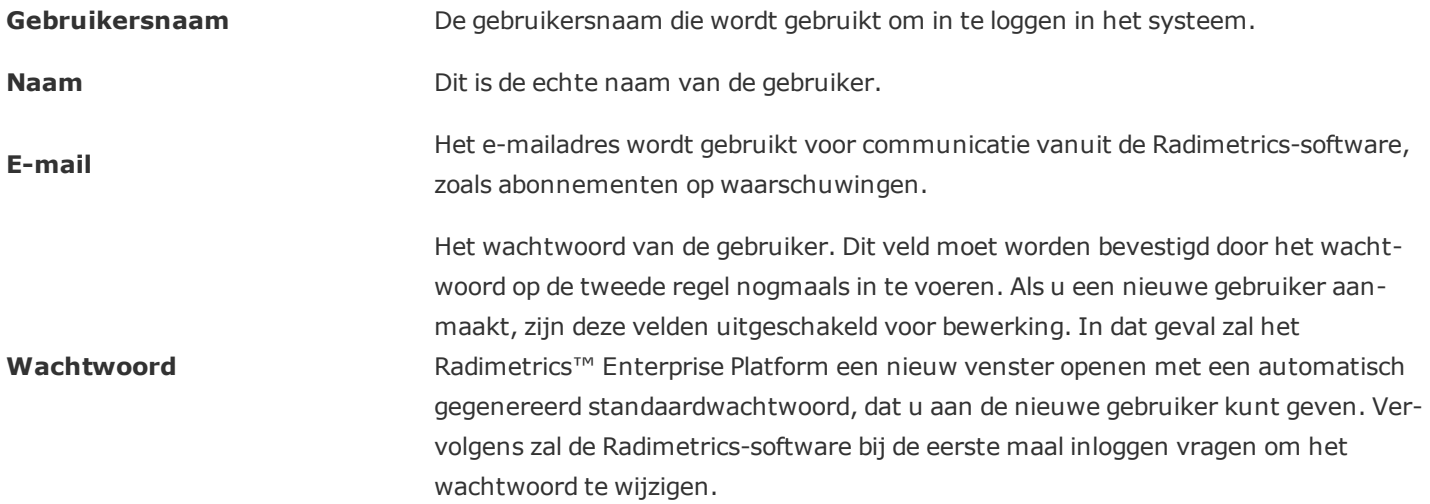

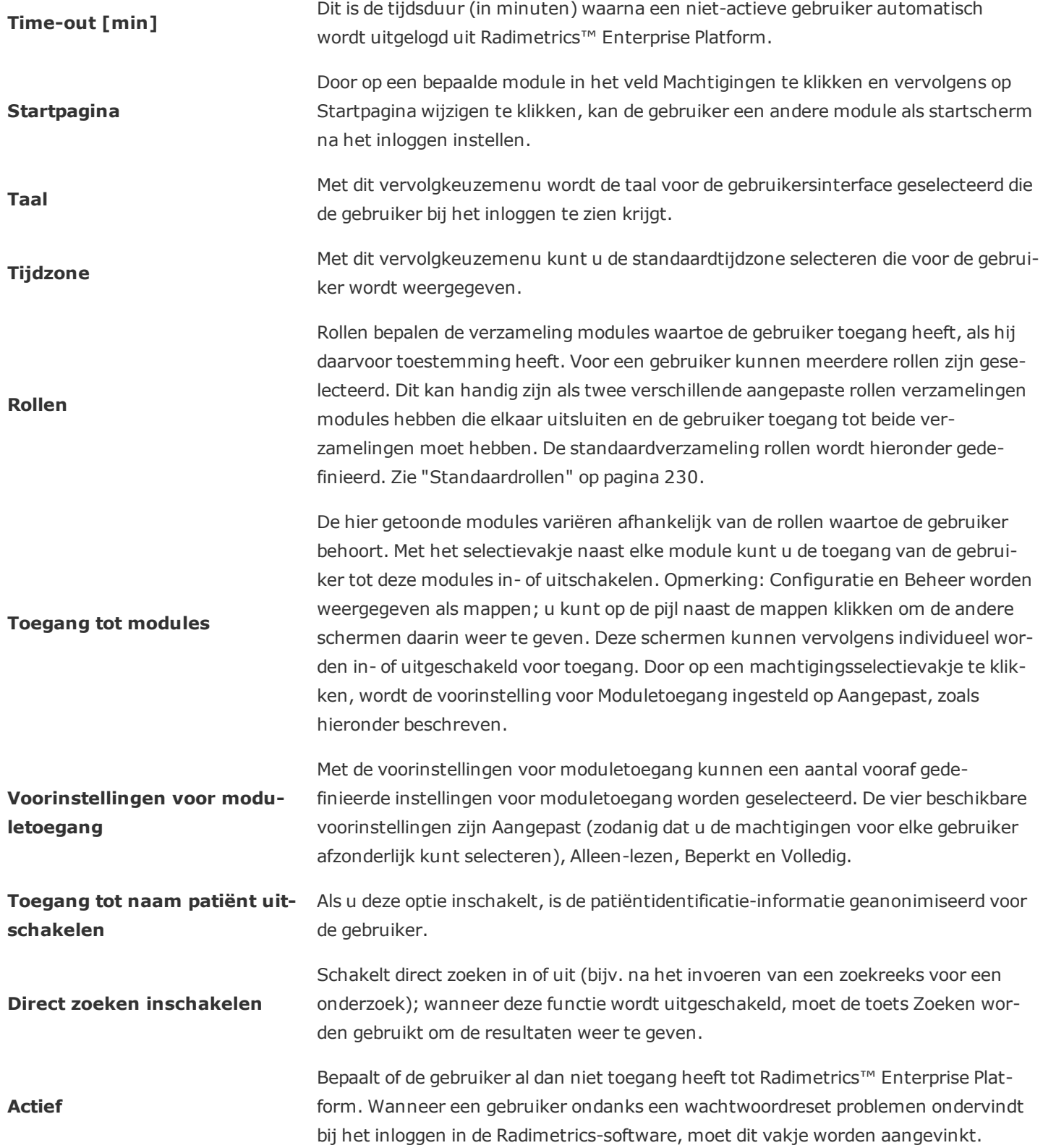

**Waarschuwingsabonnementen** Deze instelling wordt gebruikt om de waarschuwingsabonnementen van de gebrui**beheren** ker te beheren. Zie "Abonneren op [waarschuwingen"](#page-162-0) op pagina 162.

Zodra u klaar bent, klikt u op de toets Opslaan om het toevoegen of bewerken van de gebruiker af te ronden.

Wanneer een nieuwe gebruiker wordt aangemaakt met behulp van een eerder verwijderde, oude gebruikersnaam, worden de controlelogboeken van de oude gebruiker aan de nieuwe gebruiker 'gekoppeld'.

### **Groepen toevoegen of bewerken**

Om een groep toe te voegen of te bewerken, klikt u links in het scherm op de toets Toevoegen  $\Box$ . Vervolgens verschijnt het volgende dialoogvenster:

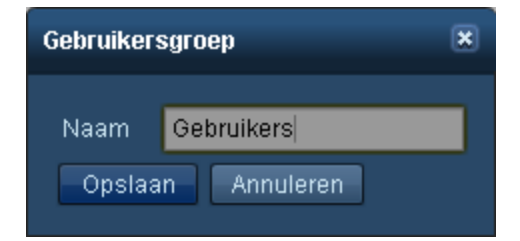

Voer de naam van de groep in of wijzig deze in het veld Naam en klik op Opslaan als u klaar bent.

## **Een gebruiker of groep verwijderen**

Om een gebruiker of groep te verwijderen, klikt u op de gebruiker of groep in de lijst en vervolgens op de toets Verwijderen  $\Box$ . Voor groepen bevindt deze toets zich aan de linkerzijde en voor gebruikers aan de rechterzijde. Gebruikers kunnen alleen worden verwijderd wanneer ze offline zijn. Hun controlelogboeken blijven echter ook na verwijdering beschikbaar.

### <span id="page-230-0"></span>**Standaardrollen**

Hieronder staat een tabel met de vier basisrollen en de bijbehorende gebieden die standaard toegankelijk zijn. Een X duidt erop dat de groep toegang tot dat gebied heeft.

*Dashboard Werklijsten Patiënten Onderzoeken Protocollen Protocoleditor Configuratie Beheer*

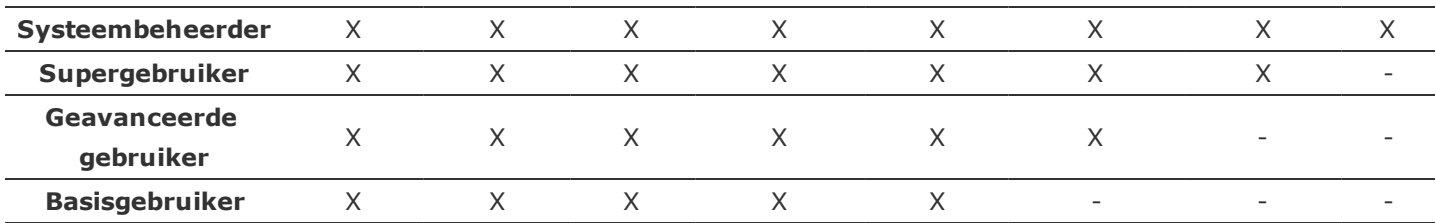

De modules Configuratie en Beheer worden verder onderverdeeld in machtigingen voor extra schermen die per gebruiker kunnen worden aangepast.

## <span id="page-231-0"></span>**Configuratie waarschuwingen**

Via de beheerpagina Waarschuwingen kunt u de instellingen voor elke waarschuwingscategorie afzonderlijk instellen, inclusief de fijnafstellingen voor het filteren van waarschuwingen voor specifieke gebruikers en het opstellen van e-mailkennisgevingen. Zie ["Waarschuwingen"](#page-155-0) op [pagina](#page-155-0) 155 voor documentatie met betrekking tot het doornemen van waarschuwingen en het instellen ervan voor de op dat moment ingelogde gebruiker.

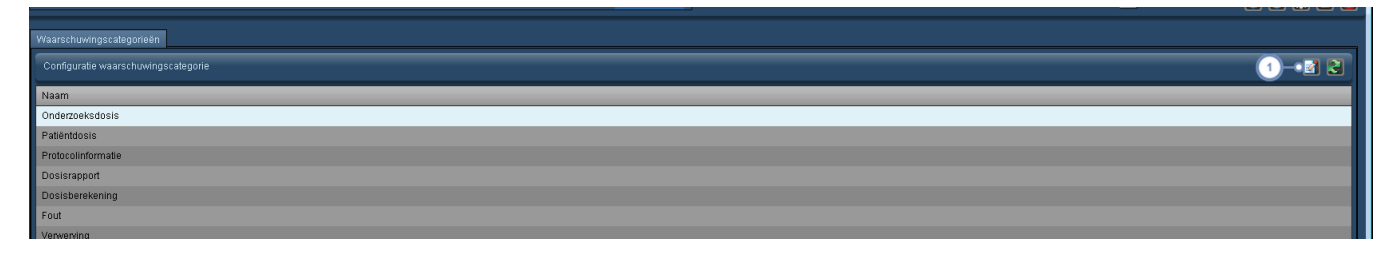

Met de toets Bewerken **kondt een venster geopend waarmee u de op dat moment geselecteerde waar**schuwingscategorie kunt bewerken, zoals getoond in de volgende afbeelding.

## **Een waarschuwingscategorie bewerken**

Het bewerkingsvenster voor de waarschuwingscategorie is bedoeld voor het bewerken van de machtigingen die nodig zijn om toegang te krijgen tot die categorie en is voorzien van een lijst met geregistreerde gebruikers, zodat u gebruikers die binnen die categorie waarschuwingen ontvangen, kunt toevoegen en verwijderen.

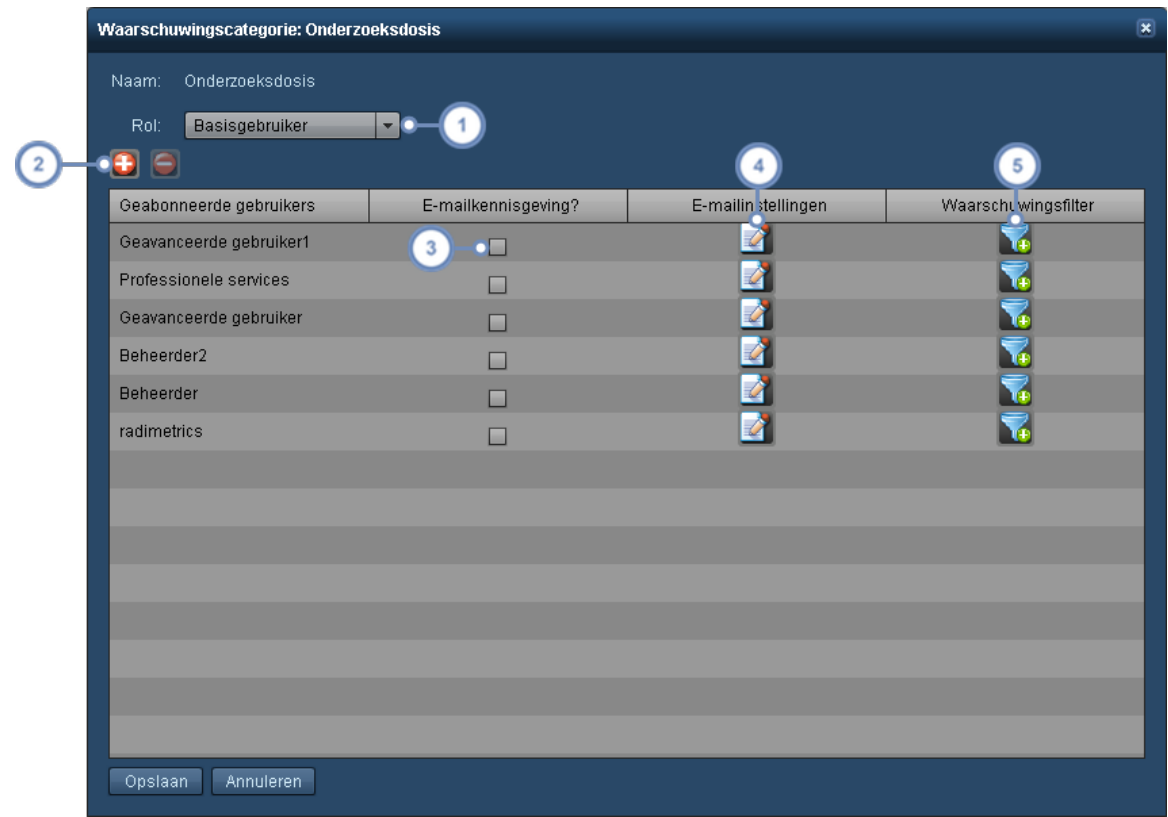

Via het vervolgkeuzemenu Machtigingengroep kunt u het minimale niveau van de machtigingengroep definiëren  $\mathbf{1}$ dat nodig is voor een gebruiker om de waarschuwingen in die waarschuwingscategorie te zien. Dit kan echter worden overschreven door een abonnement.

Met de toets Toevoegen **W** wordt een dialoogvenster geopend waarin u gebruikers kunt toevoegen voor een abon- $\overline{2}$ nement op deze waarschuwingscategorie. Met de toets Verwijderen **kunt uat de geselecteerde geabonneerde** gebruiker verwijderen, zodat deze uit de waarschuwingskennisgeving wordt verwijderd.

Via e-mailkennisgeving kunt u het verzenden van e-mailkennisgevingen aan de gebruiker in- of uitschakelen, gebaseerd op het e-mailadres dat in de e-mailinstellingen is opgegeven.

Door hier op de toets Bewerken **te drukken, gaat u naar het dialoogvenster Instellingen waar**schuwingskennisgeving, zoals hieronder getoond. Zie "Instellingen [waarschuwingskennisgeving"](#page-233-0) op pagina 233.

 $\overline{5}$ Met de toets Filter kunt u de filtercriteria ingeven voor het verzenden van een waarschuwing naar de gebruiker binnen de waarschuwingscategorie die wordt bewerkt. Zie ["Waarschuwingen](#page-233-1) filteren" op pagina 233

### <span id="page-233-0"></span>**Instellingen waarschuwingskennisgeving**

Het dialoogvenster Instellingen waarschuwingskennisgeving verschijnt zodra op de toets Bewerken in de kolom Instellingen e-mail wordt geklikt.

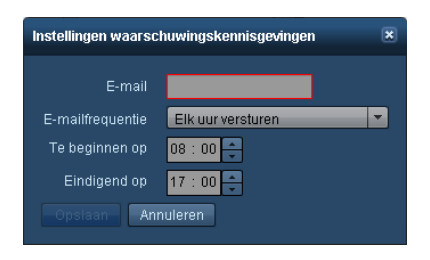

Via dit venster kunt u het e-mailadres bewerken dat wordt gebruikt voor deze specifieke waarschuwing, de e-mailfrequentie wijzigen en ook de tijdstippen aangeven waarop de waarschuwingse-mails moeten worden verzonden.

### <span id="page-233-1"></span>**Waarschuwingen filteren**

Door de filtercriteria voor een waarschuwing te specificeren, kunt u waarschuwingen versturen die aansluiten op de behoeften van een gebruiker. U zou bijvoorbeeld een filter kunnen ontwikkelen om waarschuwingen te versturen die specifiek gekoppeld zijn aan een bepaald apparaatprotocol, of aan een specifieke CT-scanner. Of, wanneer er sprake is van meerdere centra, kunt u de waarschuwingen zodanig filteren dat alleen de waarschuwingen voor uw centrum worden ontvangen.

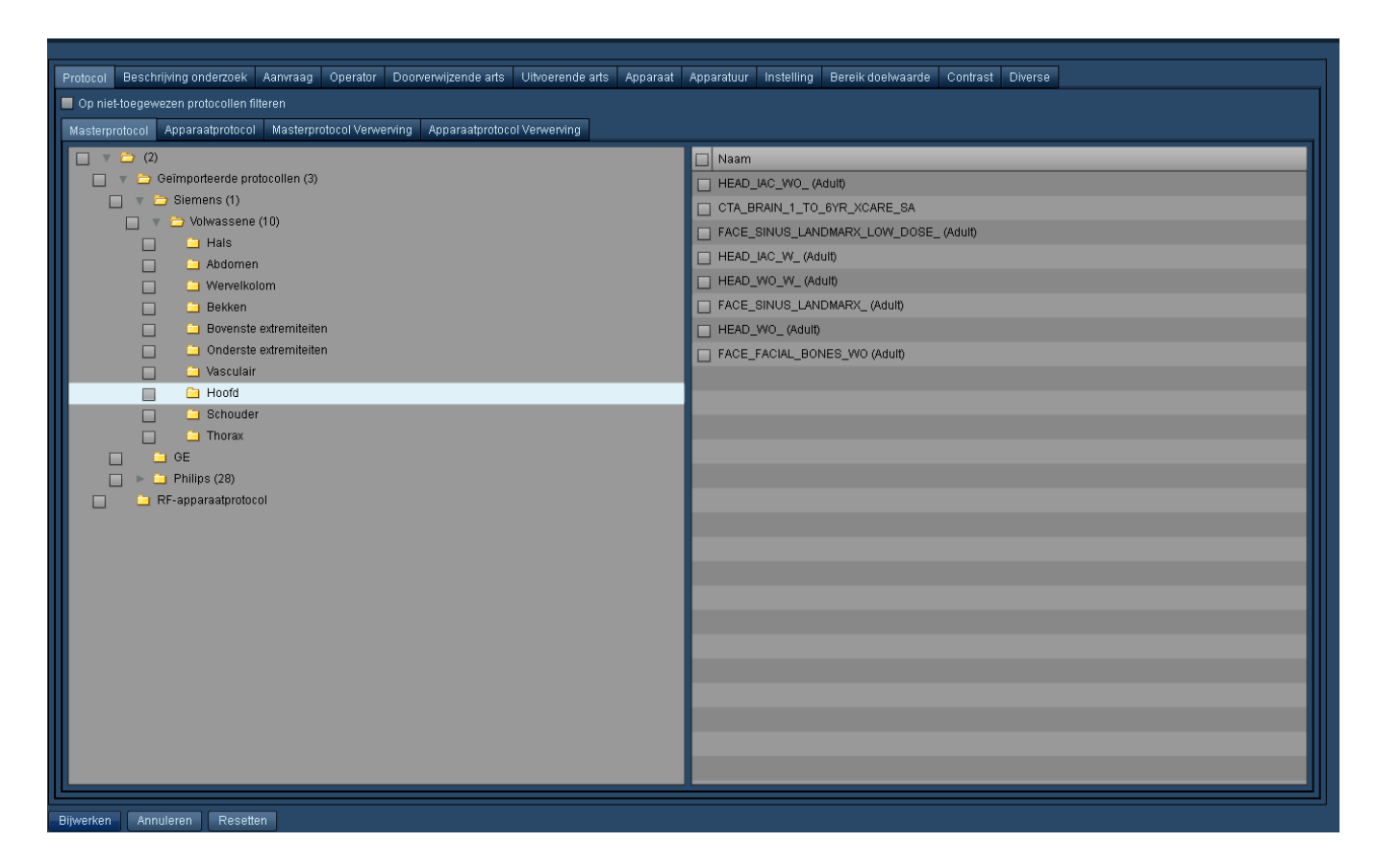

De beschikbare categorieën zijn Masterprotocol, Apparaatprotocol, Aanvraag, Operator, Doorverwijzende arts, Uitvoerende arts, Apparaat, Apparatuur, Instelling en Diverse (wordt hieronder verklaard).

#### **Diverse filtercategorieën**

Met het laatste tabblad in het dialoogvenster Filteren kunt u filters specificeren voor waarschuwingen op datum, tijd, geslacht patiënt, leeftijd, lengte, gewicht, modaliteit en onderzoek, of patiëntlabels. Ook een combinatie van deze criteria is mogelijk.

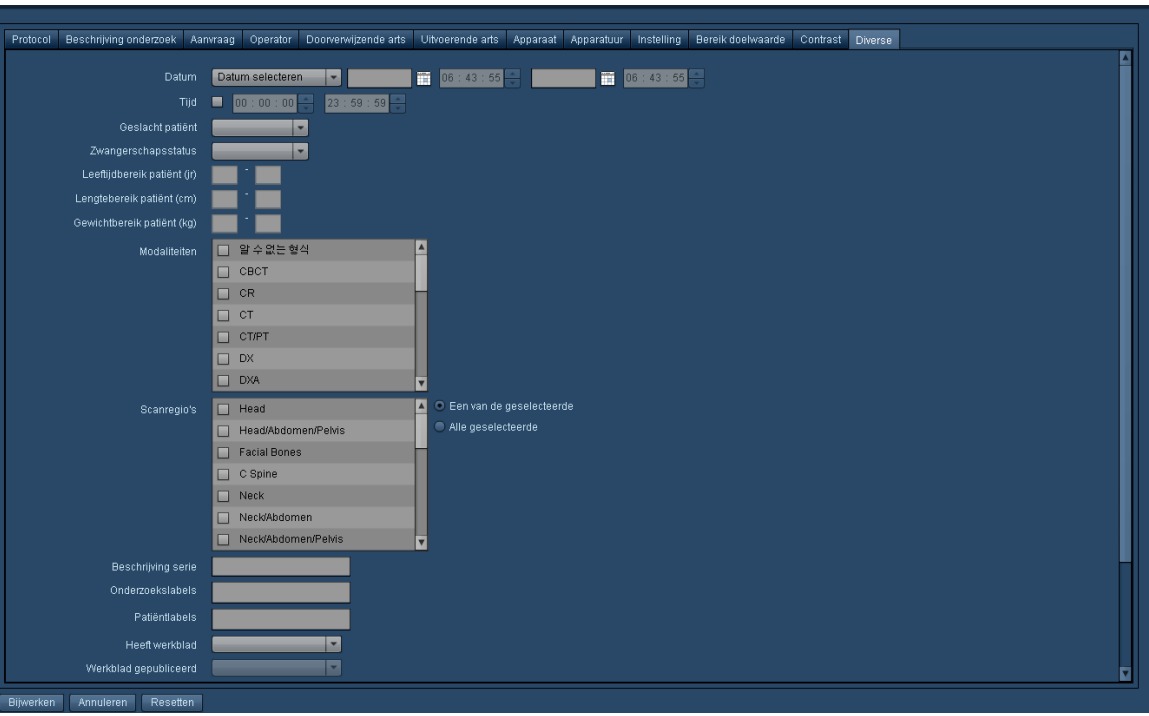

## <span id="page-235-0"></span>**DICOM**

Met de DICOM-module kunt u het synchroniseren configureren, een externe query uitvoeren en de DICOM (AE - applicatie-entiteit) nodes configureren. U kunt wisselen tussen deze taken door het juiste tabblad boven in de DICOM-module-interface te kiezen.

## **Synchronisatie**

Door gebeurtenissen te synchroniseren, weet u zeker dat de lokale gegevens actueel zijn, door: onderzoeken uit een PACS op te halen wanneer deze worden bijgewerkt (d.w.z. Synchronisatie), onderzoeken op te halen uit eerdere updates die niet lokaal beschikbaar zijn (d.w.z. Migratie), of onderzoeken die tijdens voorgaande pogingen niet goed zijn overgedragen in de wachtrij te plaatsen (d.w.z. Wachtrij in behandeling). Deze gebeurtenissen worden op een tijdlijn weergegeven met een balkje om de voortgang te laten zien. De interface voor synchronisatie wordt hieronder weergegeven:

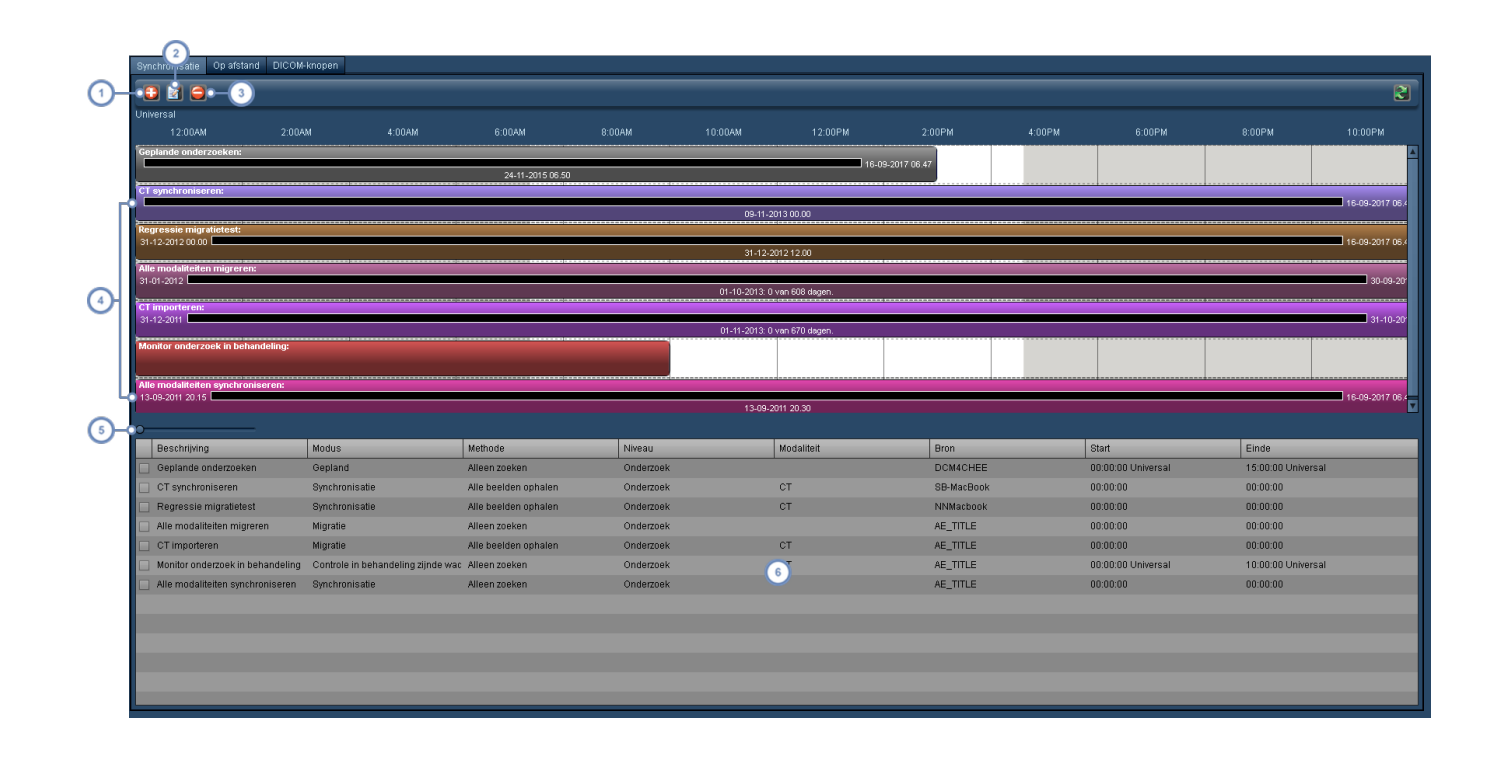

 $\left( \n\begin{array}{c}\n1\n\end{array}\n\right)$ Met de toets Toevoegen **kunt u** een nieuwe synchronisatiegebeurtenis toevoegen.

- Met de toets Bewerken **kan de op dat moment geselecteerde synchronisatiegebeurtenis worden bewerkt; deze**  $\overline{2}$ moet worden geselecteerd door op de tijdlijnbalk te klikken, niet in de tabelweergave.
- Met de toets Verwijderen **kan de op dat moment geselecteerde synchronisatiegebeurtenis worden verwijderd;**  $\begin{bmatrix} 3 \end{bmatrix}$ deze moet worden geselecteerd door op de tijdlijnbalk te klikken, niet in de tabelweergave.
- In dit deel van het scherm staat een tijdlijn, met de individuele synchronisatiegebeurtenissen als horizontaal gekleurde balken die de tijd omvatten waarvoor zij staan gepland. Opmerking: De tijdlijn wordt direct boven de balken weergegeven.
- Deze knop is bedoeld om vooruit en achteruit langs de tijdlijn te scrollen, zodat u visueel kunt zien wanneer een  $\overline{5}$ gebeurtenis begint en eindigt. Klik op het kleine blauwe ronde bolletje en sleep dit vooruit en achteruit om de weergegeven tijdlijn aan te passen.
- De tabel Synchronisatiegebeurtenis toont alle ingevoerde gebeurtenissen, samen met de bijbehorende belangrijke  $6\phantom{a}$ gegevens, zoals Modus, Methode, DICOM-bron en de begin- en eindtijden. Door te dubbelklikken op een gebeurtenis kunt u deze ook bewerken.

#### **Een synchronisatiegebeurtenis toevoegen of bewerken**

Om een synchronisatiegebeurtenis toe te voegen of te bewerken, klikt u op de toets Toevoegen of op de tijdlijnbalk om hem te selecteren en vervolgens klikt u op de toets Bewerken. U kunt ook dubbelklikken op de gebeurtenis in de tabel. Het venster Gebeurtenis ophalen verschijnt, zoals hieronder weergegeven, gevolgd door een tabel waarin de belangrijke velden voor elke gebeurtenismodus worden verklaard. Zie ["Synchronisatie](#page-241-0) - Ophaalmodi" op pagina 241 voor een uitleg van de verschillende gebeurtenismodi.

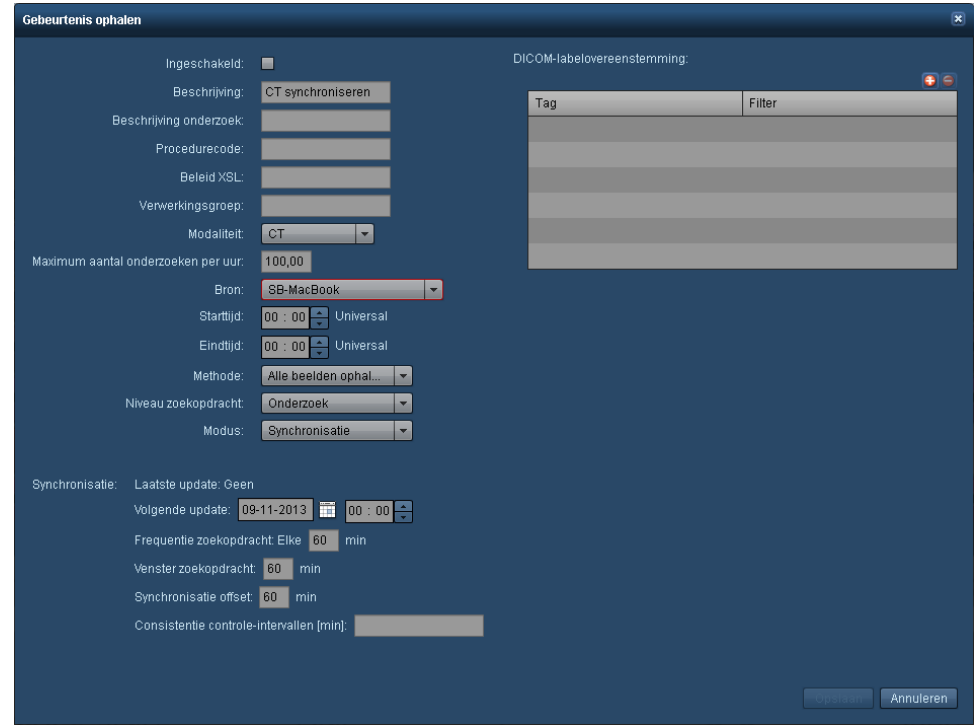

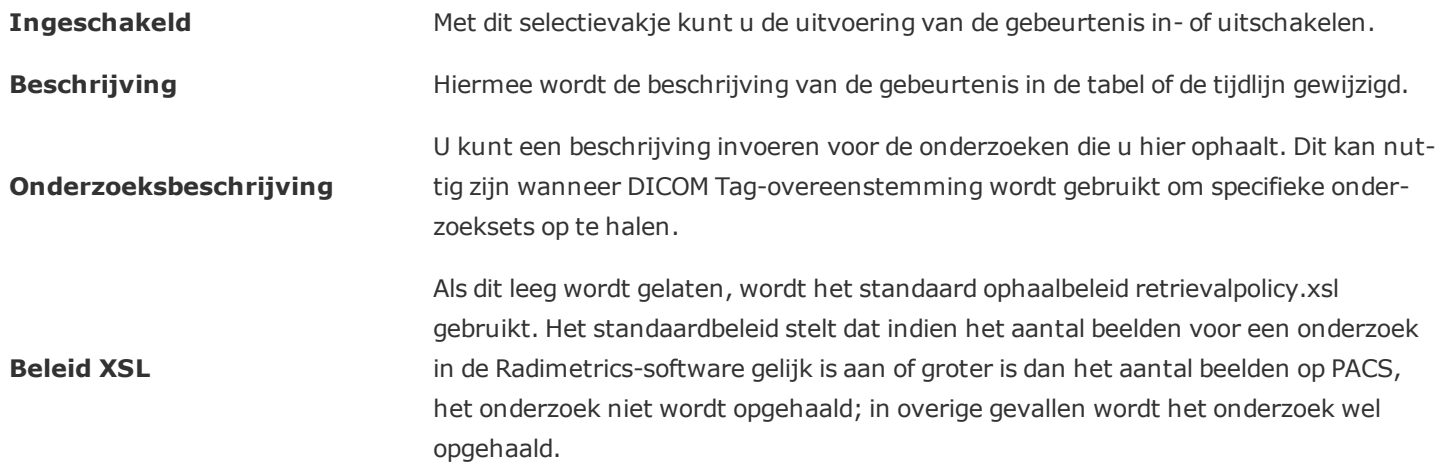

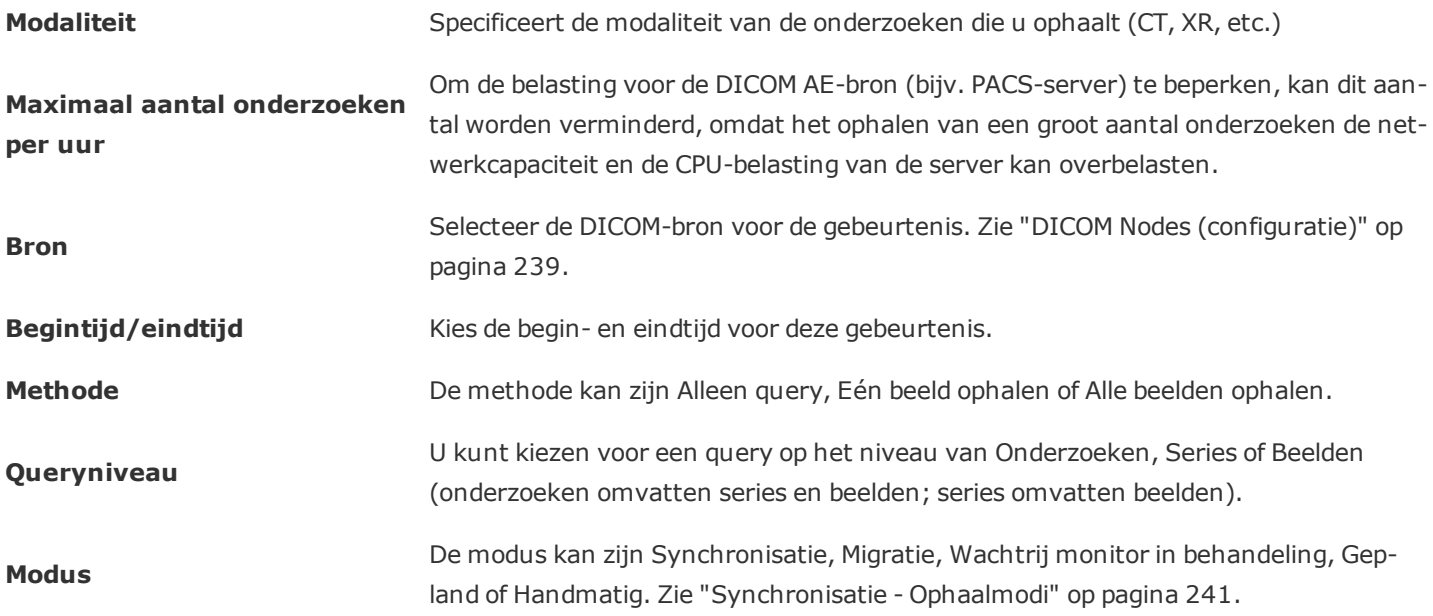

In de meeste gevallen moet de methode worden ingesteld op Alle beelden ophalen, tenzij u andere instructies hebt gekregen.

Zodra u klaar bent met het invoeren of bewerken van uw gebeurtenisgegevens, klikt u op Opslaan om ze te bewaren.

#### **DICOM Tag-overeenkomst**

In deze tabel kunt u het bereik van de gebeurtenis beperken tot het ophalen van onderzoeken die overeenstemmen met specifieke DICOM tags. Met de kleine toets Toevoegen <sup>+</sup> en de toets Verwijderen  $\Box$  kunt u rijen toevoegen aan en verwijderen uit de tabel Tag-overeenkomst.

## **Extern (query)**

Met een externe query van een DICOM node kunt u de externe onderzoeken doorzoeken. De weergegeven informatie omvat een lijst met onderzoeken, de daarin opgenomen series en velden van individuele beelden in die series. Dit kan nuttig zijn voor het oplossen van problemen, bijvoorbeeld wanneer de verbinding wordt getest, wanneer gegevens worden vergeleken tussen de Radimetrics-software en de externe DICOM node, of voor het matchen van DICOM tags.

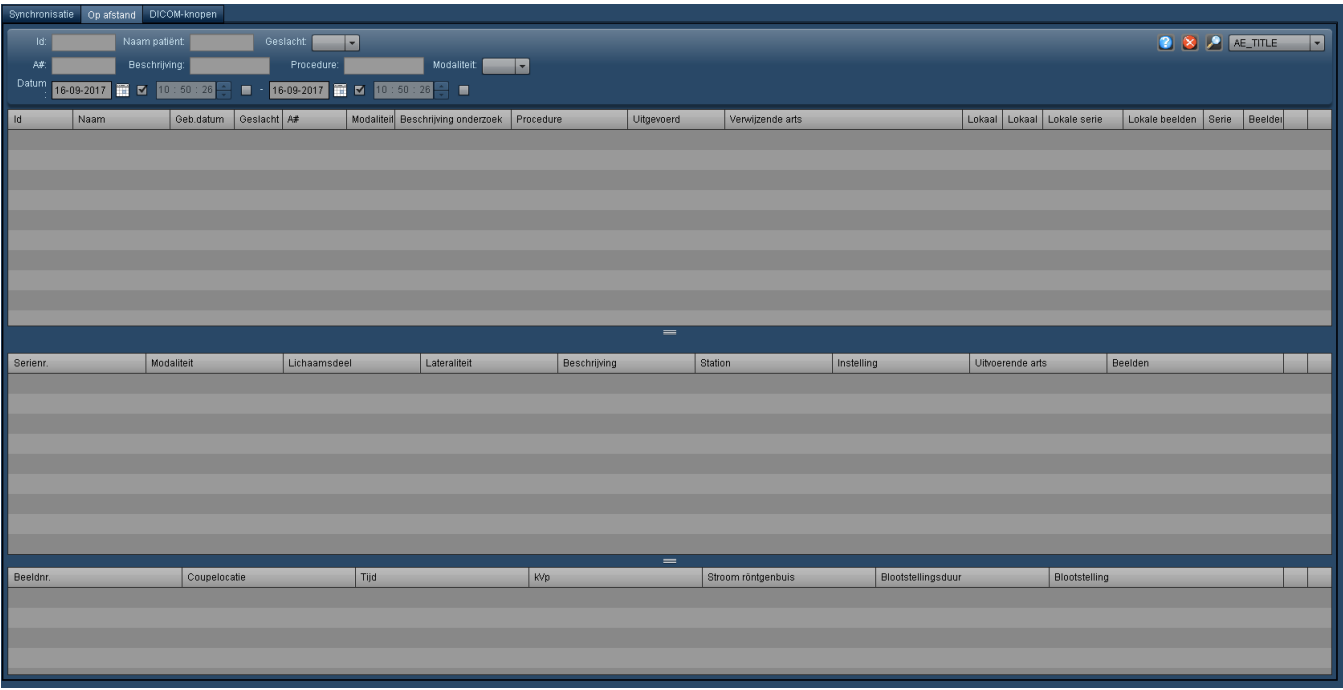

## <span id="page-239-0"></span>**DICOM Nodes (configuratie)**

Met het tabblad DICOM Nodes kunt de beschikbare DICOM nodes toevoegen, bewerken en verwijderen.

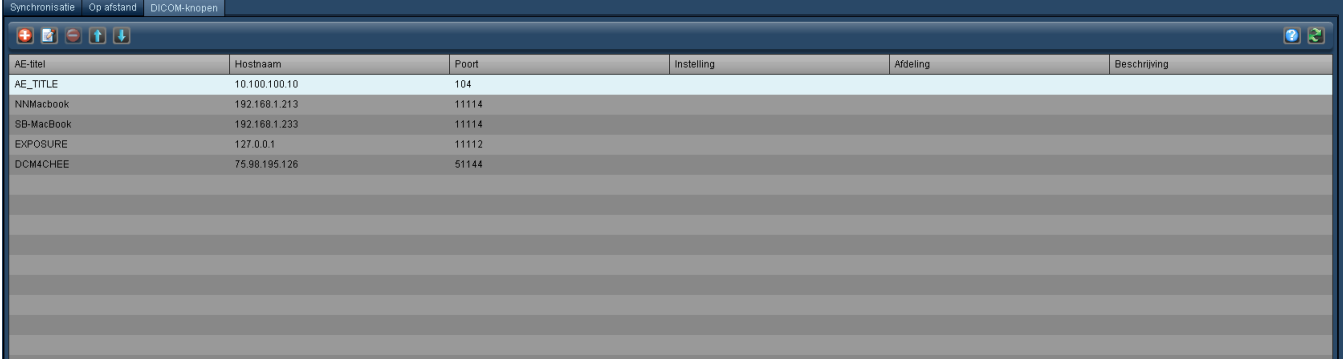

#### **Een DICOM node toevoegen of bewerken**

Wanneer een DICOM node wordt toegevoegd of bewerkt, verschijnt het volgende venster:

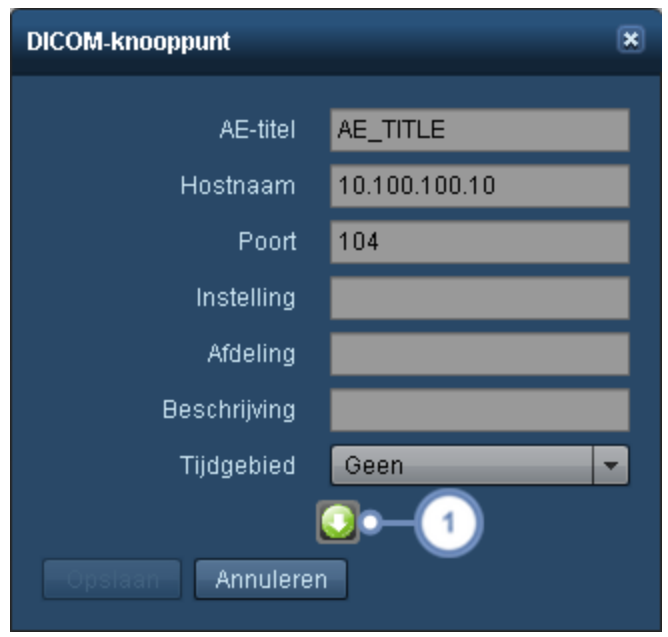

Bewerk of voer de relevante velden hier in. De verplichte velden zijn de AE-titel (applicatie-entiteit), Hostnaam (kan een IP-adres zijn) en Poort. Vul de instelling, afdeling en beschrijving in voor uw centrum.

Door te klikken op de toets Geavanceerd kunt u aanvullende parameters voor de DICOM node wijzigen, zoals Verlengde onderhandeling en time-outperioden, zoals weergegeven op de volgende afbeelding.

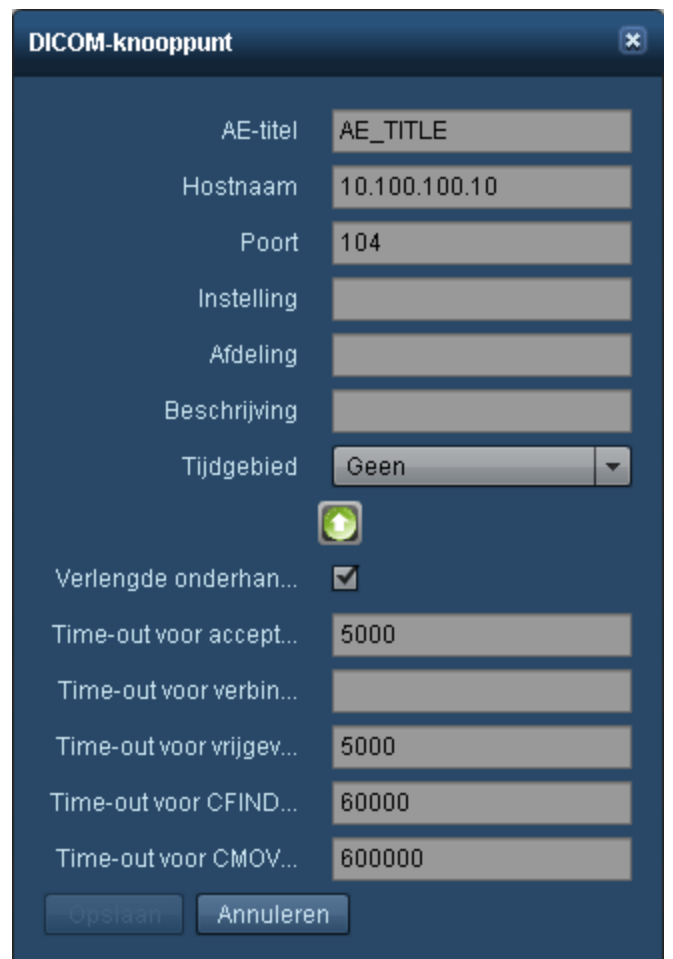

## <span id="page-241-0"></span>**Synchronisatie - Ophaalmodi**

De beschikbare primaire DICOM-ophaalmodi zijn Synchronisatie, Migratie, Wachtrij monitor in behandeling en Gepland.

#### **Synchronisatie**

De synchronisatiemodus configureert een gebeurtenis om onderzoeken op te halen uit een PACS wanneer ze worden bijgewerkt. Dit wordt gebruikt voor locaties waar onderzoeken door het Radimetrics™ Enterprise Platform worden 'opgehaald' van de server.

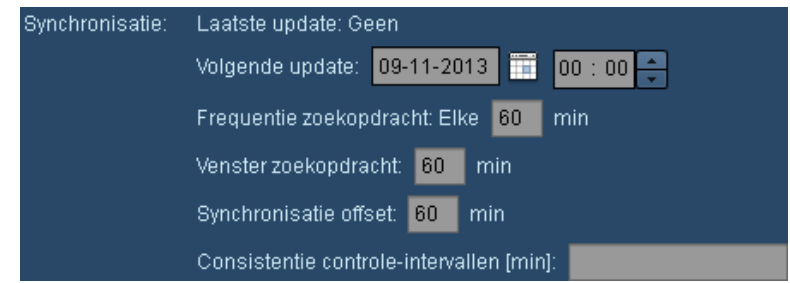

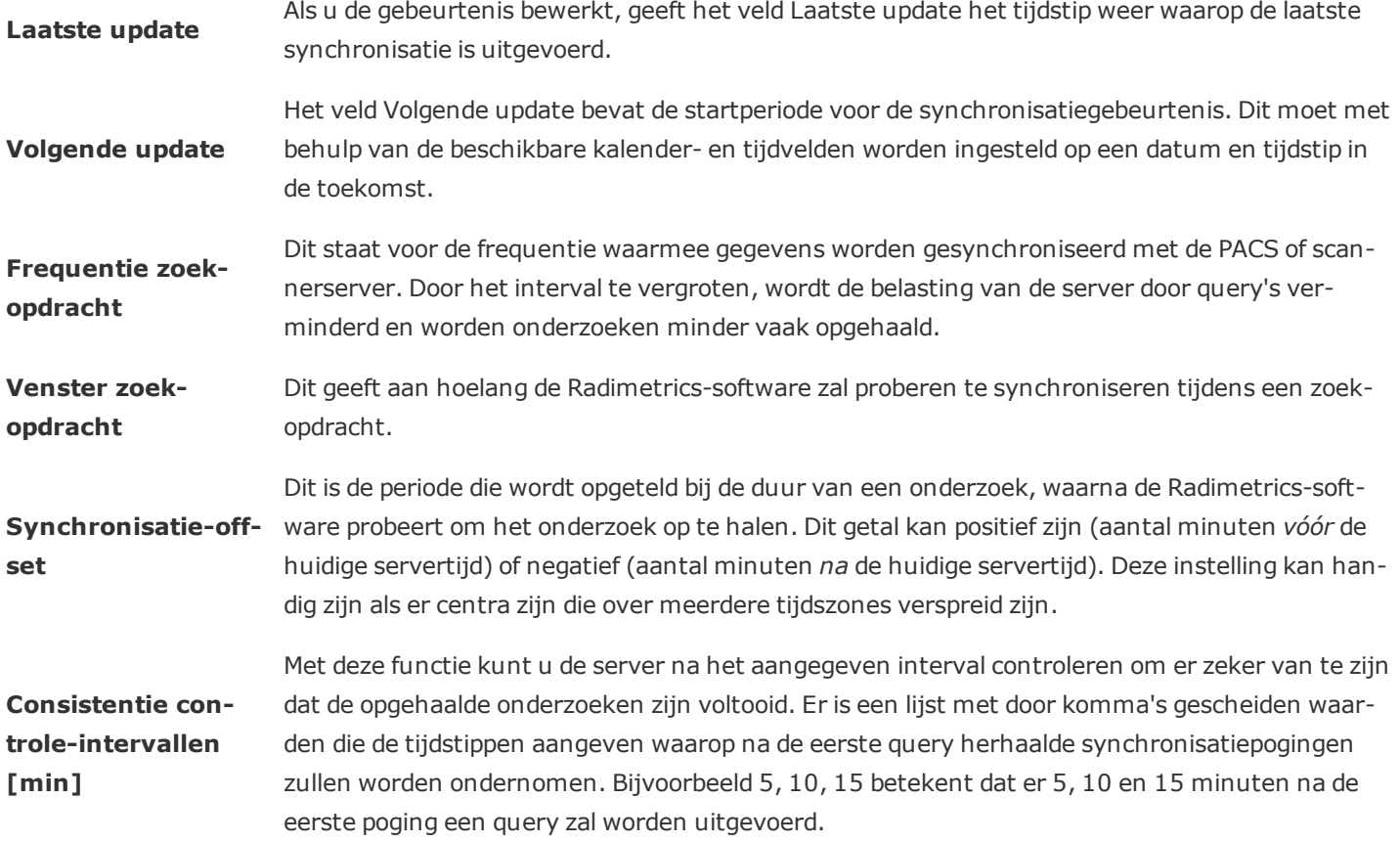

#### **Migratie**

Met de migratiemodus kunnen eerdere onderzoeken van een externe server worden opgehaald. Dit kan bijvoorbeeld worden gebruikt wanneer onderzoeken worden geïmporteerd die vóór de installatie van de Radimetrics-software zijn uitgevoerd, of om onderzoeken op te halen die eerder door Radimetrics zijn uitgesloten van ophalen.

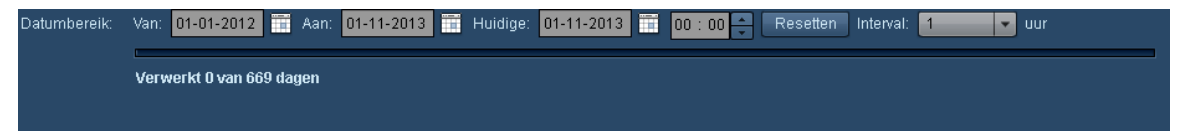

Stel het datumbereik in de migratiemodus zodanig in dat deze de periode omvat van de onderzoeken die u wilt ophalen; dit kan worden ingesteld op elke tijdsperiode in het verleden. Het interval specificeert de omvang van de 'tijdbrokken' waarin de Radimetrics-software het gespecificeerde datumbereik zal verdelen. Dit kan worden aangepast aan de serverbelasting; door het interval in te stellen op een kortere periode, worden minder onderzoeken tegelijk opgehaald en verwerkt. Een langere periode betekent dat meer onderzoeken tegelijk worden opgehaald en verwerkt.

#### **Wachtrij monitor in behandeling**

De modus Wachtrij monitor in behandeling wordt gebruikt als herhalingsmechanisme voor mislukte of gedeeltelijke ophaalpogingen. Dit is feitelijk een back-up voor de synchronisatiemodus fungeert enigszins als een uitbreiding van de controle voor onderzoeksconsistentie. Dit treedt in werking wanneer een onderzoek wordt aangegeven als zijnde in behandeling, maar er nog niets door de server is verzonden, ook niet nadat er een verzoek is gedaan.

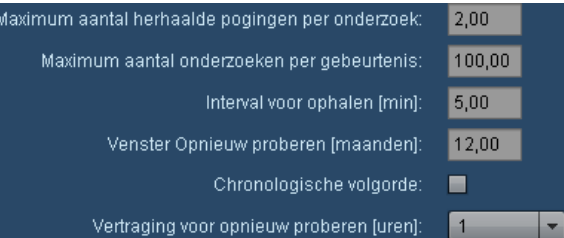

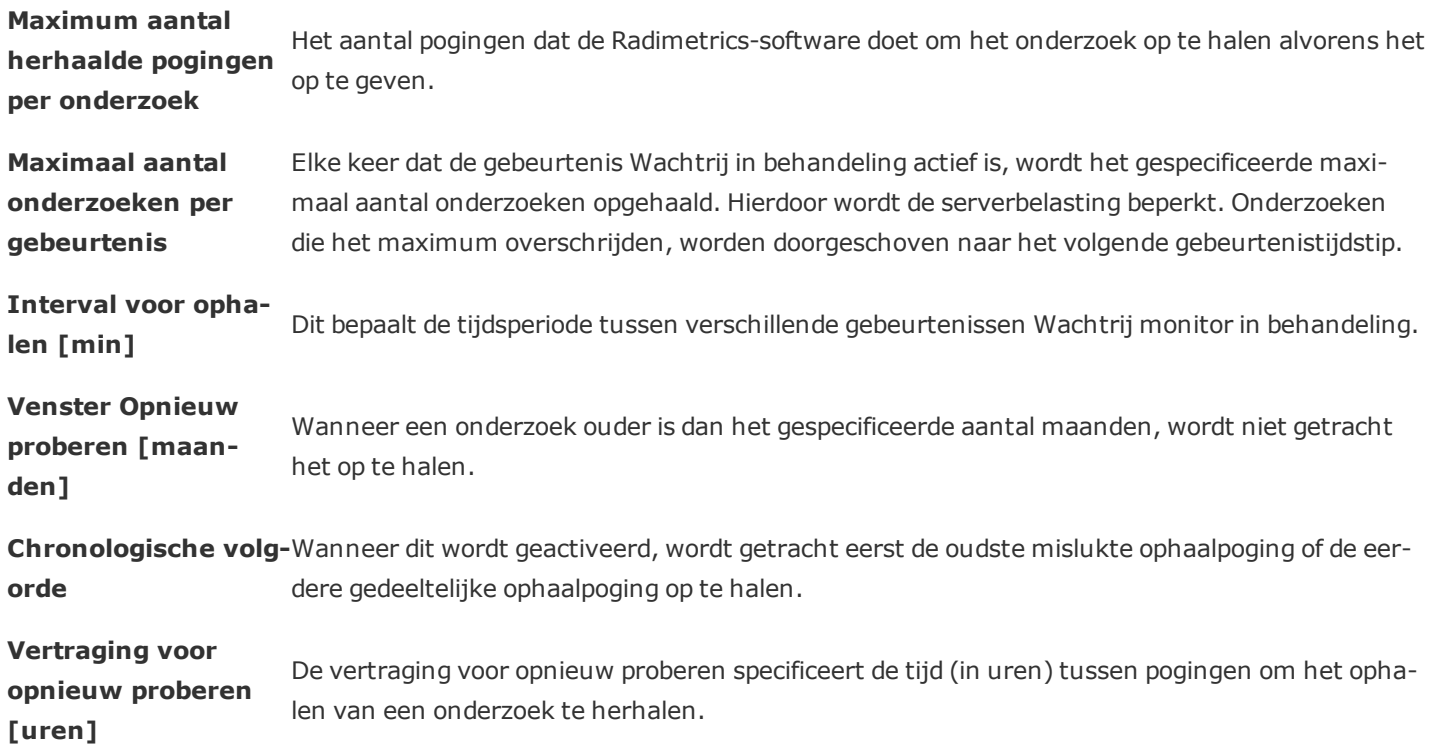

#### **Gepland**

Met de modus Gepland kan een query worden uitgevoerd op onderzoeken in behandeling uit een modaliteitenwerklijst. Door deze modus te activeren, worden onderzoeken en patiënten met onderzoeken in behandeling weergegeven en wordt de geraamde dosis berekend. De schatting is gebaseerd op het aangevraagde proceduretype (de onderzoeksbeschrijving), niet op het

geselecteerde beeldvormingsprotocol. Zodra het onderzoek is voltooid, wordt het geplande onderzoeks- (en patiënt-)record samengevoegd met de werkelijke onderzoeksresultaten.

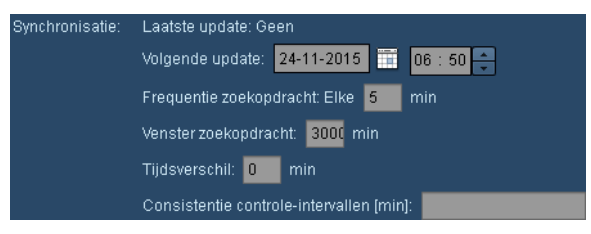

Volgende update geeft aan wanneer de eerstvolgende zoekopdracht voor onderzoeken wordt uitgevoerd. Door de parameter Toekomstige offset in te stellen, kunt u kiezen hoe ver in de toekomst u query's op onderzoeken wilt laten uitvoeren in verband met de datum en tijd van de Volgende update.

## <span id="page-244-0"></span>**Afgewezen onderzoeken**

Met de interface Afgewezen onderzoeken kunt u onderzoeken controleren die naar het Radimetrics™ Enterprise Platform zijn verzonden, maar zijn afgewezen voor verwerking. Afgewezen onderzoeken kunnen ook opnieuw worden opgehaald of worden verwerkt.

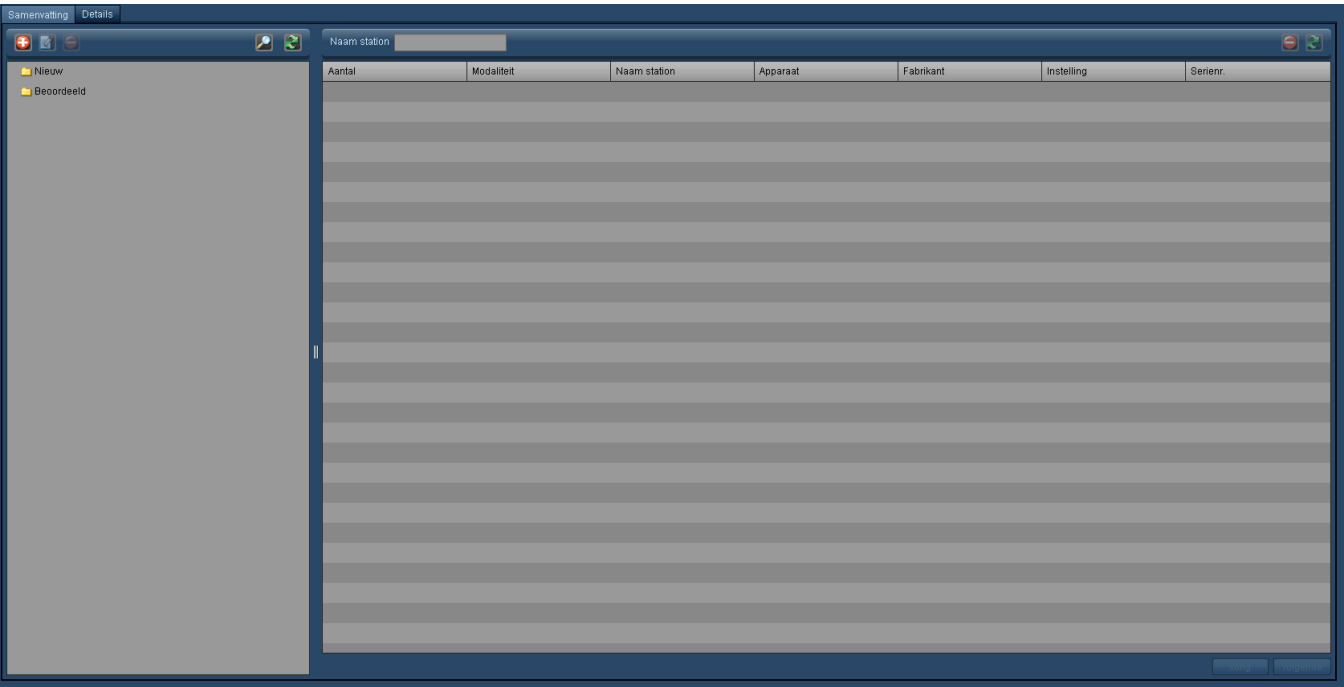

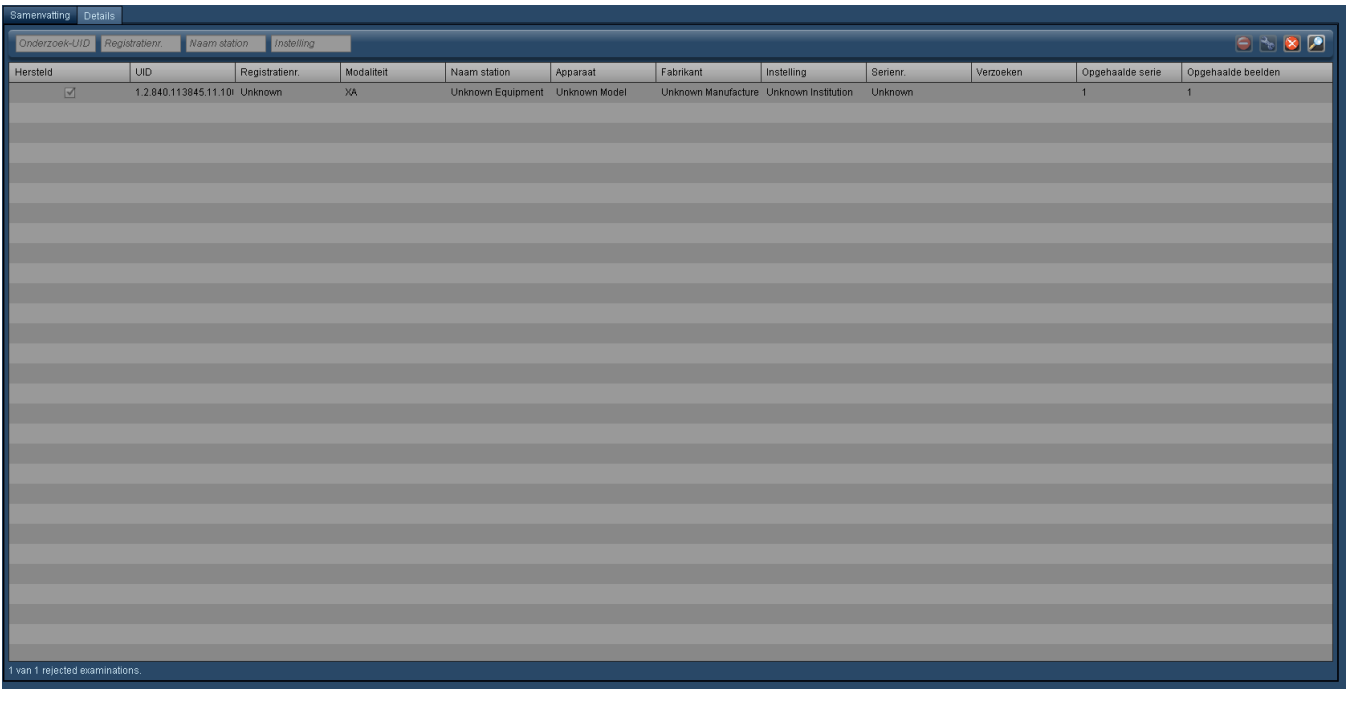

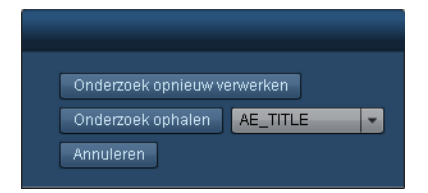

## <span id="page-245-0"></span>**Controlelogboeken**

Door middel van de beheersinterface Controlelogboeken kunnen gebruikers met de juiste machtiging de logboeken van de systeemactiviteit van de Radimetrics-software inzien. Hierin zijn gebeurtenissen opgenomen zoals het in- en uitloggen bij de software en toegang tot patiëntrecords.

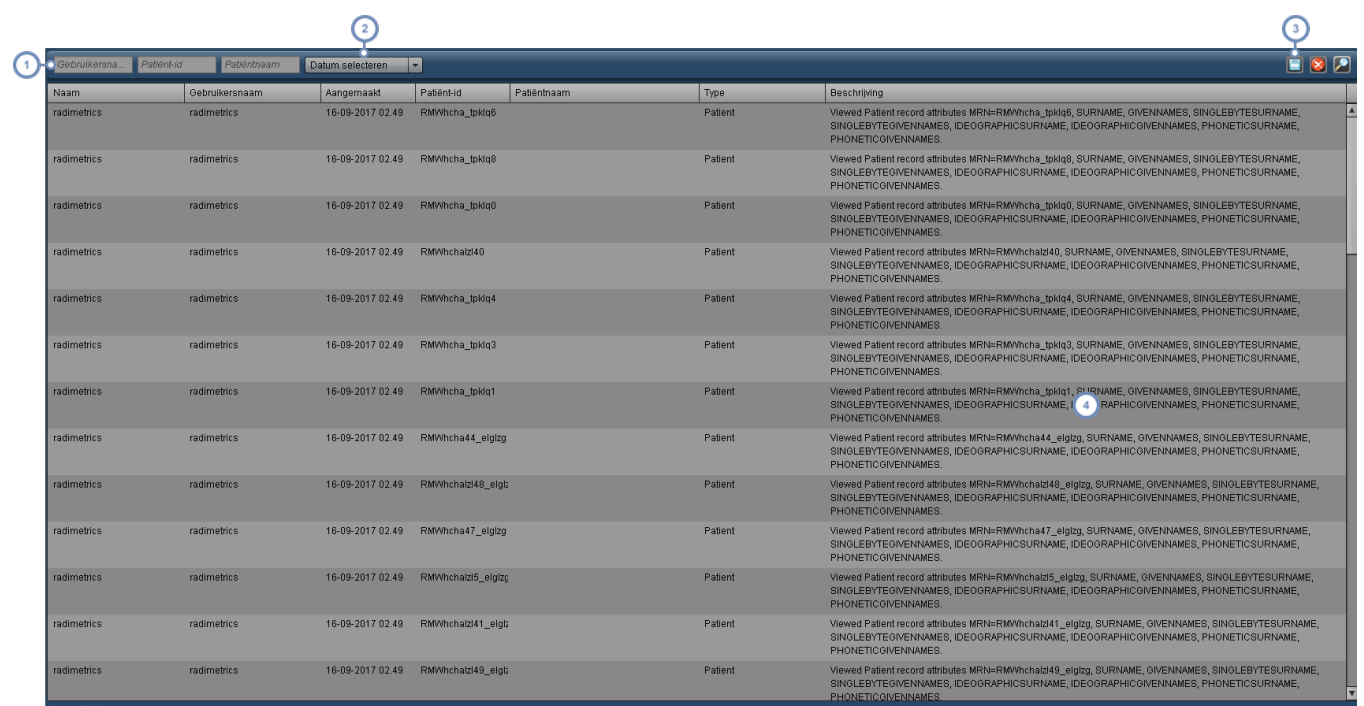

- Om te zoeken naar controlelogboeken met betrekking tot een specifieke gebruiker, patiënt-id of patiëntnaam kan een zoekreeks in deze velden worden ingevoerd.
- Met dit vervolgkeuzemenu kunt u het tijdsinterval selecteren waarover u de logboeken wilt weergeven (bijv. afgelopen 7 dagen, laatste 6 maanden, etc.).
- Met de toets Exporteren kunt u de op dat moment weergegeven controlelogboeken opslaan als csv-bestand. Er verschijnt een waarschuwingsdialoogvenster om u eraan te herinneren dat de geëxporteerde gegevens mogelijk PHI bevatten.
	- In de kolom Beschrijving aan de rechterkant wordt de activiteit voor elke logboekgebeurtenis weergegeven.

Opmerking: Door te klikken op de koptekst van een kolom, kunt u in het logboek ingevoerde gegevens op die kolom sorteren.

### <span id="page-246-0"></span>**Interfaces**

Met de module Interfaces kunt u publicatiegebeurtenissen naar externe interfaces controleren, met inbegrip van de PowerScribe 360- en de ACR-interface. Het tabblad Samenvatting geeft statistische informatie weer over onderzoeksbundels.

## **Publicatiegebeurtenissen**

Het tabblad Publicatiegebeurtenissen geeft de huidige status weer van publicatiegebeurtenissen naar interfaces, met inbegrip van de dosisalarmpublisher, HL7-gebeurtenissen en meer. Nadat u

de gewenste zoekcriteria hebt ingevoerd, klikt u op de toets Zoeken **om de resultaten weer** te geven.

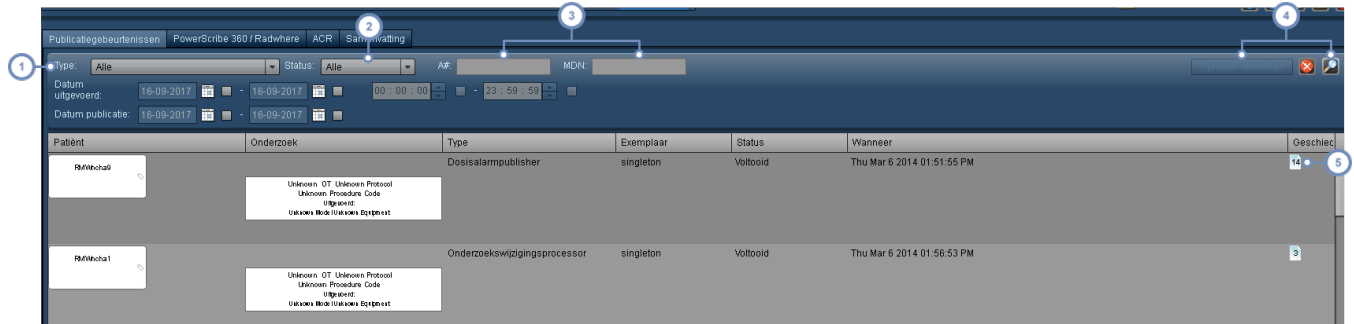

Met het vervolgkeuzemenu Type kunt u het type publicatiegebeurtenis kiezen. Dit kan de dosisalarmpublisher, onderzoekswijzigingsprocessor en verschillende HL7- of webservice-interfaces omvatten, waaronder via een Certegra™-werkstation.

Met het vervolgkeuzemenu Status kunt naar specifieke gebeurtenisstatussen zoeken, met inbegrip van In behandeling, Voltooid, Gestopt of Verzonden.

U kunt via deze velden zoeken op specifieke A-nrs. of MDN's; u kunt ook zoeken op Datum uitgevoerd of Datum gepubliceerd.

U kunt gebeurtenissen opnieuw verwerken met de toets Opnieuw verwerken als een gebeurtenis is geselecteerd.

 $\left( 4 \right)$ Er is ook een toets Reset **om de zoekparameters te wissen, en een toets Zoeken Zooken waarmee u kunt zoeken** op basis van uw huidige gedefinieerde criteria.

Door de cursor hier boven het pictogram Pagina te houden, worden eerdere statusupdates met een beschrijving  $5\phantom{a}$ weergegeven.

## **PowerScribe 360/Radwhere en ACR**

Deze tabbladen werken hetzelfde als het tabblad Publicatiegebeurtenissen, maar zijn respectievelijk specifiek voor publicatiegebeurtenissen voor de PowerScribe 360-/Radwhere- en ACR-interface. Relevante vermelde kolommen die specifiek zijn voor de PowerScribe 360-interface zijn de Nuance-order-id, synchronisatiedatums en het aantal herhaalde pogingen samen met in afwachting zijnde herhaalde pogingen. De ACR-interface omvat een kolom voor

Datum/tijd verwerkt. Nadat u de gewenste zoekcriteria hebt ingevoerd, klikt u op de toets Zoeken **om de resultaten weer te geven.** 

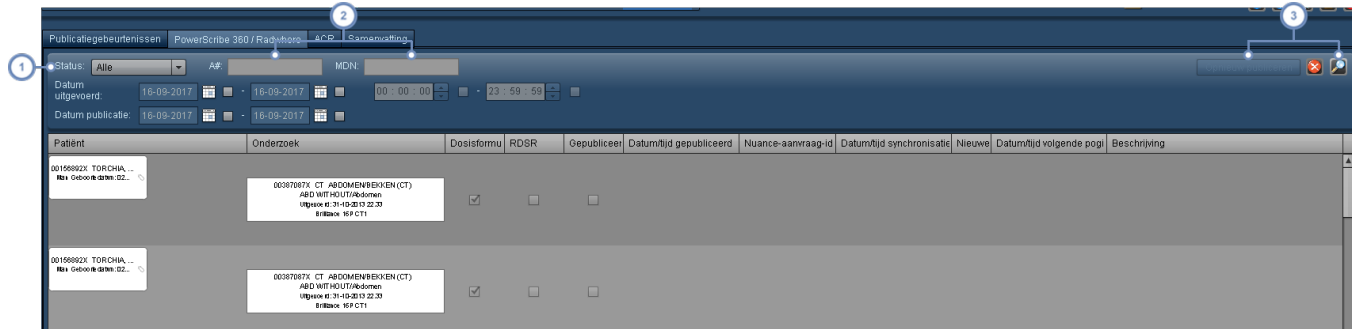

Met het vervolgkeuzemenu Status kunt naar specifieke gebeurtenisstatussen zoeken, met inbegrip van Gepubliceerd of Niet-gepubliceerd. ACR-gebeurtenisstatussen omvatten Gepubliceerd, In behandeling, Ongeldig of Uitgesloten.

U kunt via deze velden zoeken op specifieke A-nrs. of MDN's; u kunt ook zoeken op Datum uitgevoerd of Datum gepubliceerd.

U kunt gebeurtenissen opnieuw publiceren met de toets Opnieuw publiceren als een gebeurtenis is geselecteerd.

 $\left(3\right)$ Er is ook een toets Reset **om de zoekparameters te wissen, en een toets Zoeken waarmee u kunt zoeken** op basis van uw huidige gedefinieerde criteria.

## **Samenvatting**

Momenteel kunt u met het tabblad Samenvatting onderzoeksbundels bekijken voor inkomende en uitgaande onderzoeken. Om de interfaces voor onderzoeksbundels te configureren, moet u contact opnemen met de ondersteuning.

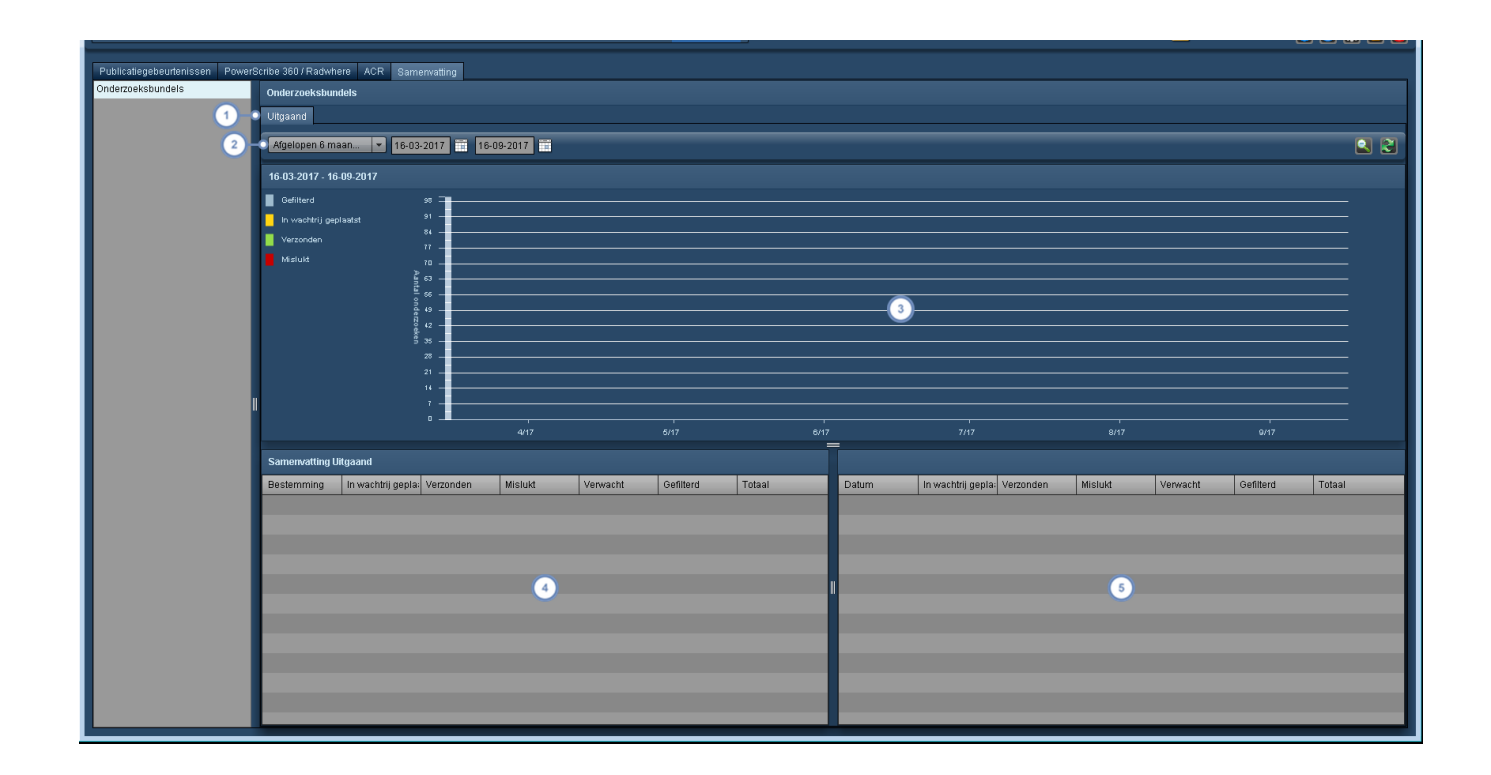

- Maak hier een keuze tussen het weergeven van statistische gegevens van inkomende en uitgaande bundels; de  $\blacktriangleleft$ beschikbare tabbladen hangen af van de configuratie van de server als een inkomende of uitgaande server of beide.
- Met dit vervolgkeuzemenu kunt u de tijdsperiode selecteren waarover u de verzendingen wilt weergeven (bijv. afge- $\boxed{2}$ lopen dag, week, maand, enz.). U kunt de datumvelden gebruiken om een aangepaste periode in te stellen.
- De grafiek Bron of Bestemming bevat een op een tijdlijn gebaseerde weergave van de verzendstatus van de bundel, die ook wordt weergegeven in de tabel Samenvatting per datum. Belangrijk is dat u een datumbereik kunt  $\sqrt{3}$ selecteren om op in te zoomen, net zoals u zou doen wanneer u naar een dosimetrische distributie zou kijken [\(Zie](#page-66-0) "Een [distributiegebied](#page-66-0) vergroten" op pagina 66).
- De samenvatting Inkomend of Uitgaand wordt hier weergegeven en laat de totalen zien over de geselecteerde tijdsperiode.
- De tabel Samenvatting per datum geeft per datum (of per maand, afhankelijk van de geselecteerde tijdschaal of  $\overline{5}$ lengte van de periode) statistische gegevens.

#### **Definitie van de status van onderzoeksbundels**

**In wachtrij geplaatst** Het aantal bundels dat in afwachting van verzending is.

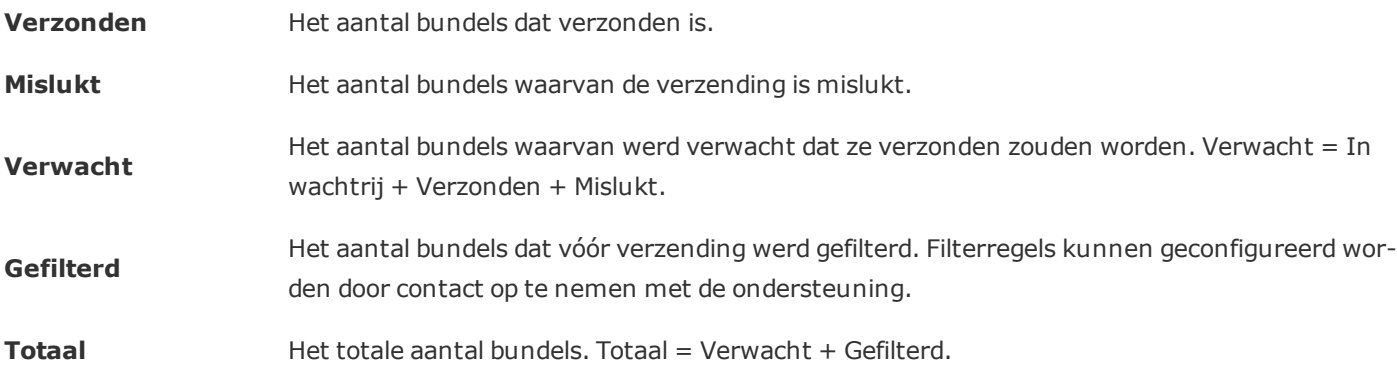

# **Verklarende woordenlijst**

Een lijst met technische termen.

### **ACR**

ACR staat voor het American College of Radiology.

### **ALARA**

Staat voor As Low As Reasonably Achievable (zo laag als redelijkerwijs haalbaar). Binnen de radiologie is ALARA een veiligheidsprincipe dat erop is gericht de stralingsblootstelling zoveel mogelijk te reduceren terwijl de diagnostische kwaliteit in stand blijft.

#### **Becquerel**

Een van drie eenheden waarmee radioactiviteit wordt gemeten; deze eenheid verwijst naar de hoeveelheid ioniserende straling die vrijkomt wanneer een element spontaan energie afgeeft als gevolg van het radioactieve verval van een instabiel atoom. Als zodanig vertegenwoordigt 1 Bq een snelheid van radioactief verval die gelijk staat aan 1 desintegratie per seconde, en 37 miljard (3,7 x 1010) Bq is gelijk aan 1 curie (Ci).

#### **Bq**

Een van drie eenheden waarmee radioactiviteit wordt gemeten; deze eenheid verwijst naar de hoeveelheid ioniserende straling die vrijkomt wanneer een element spontaan energie afgeeft als gevolg van het radioactieve verval van een instabiel atoom. Als zodanig vertegenwoordigt 1 Bq een snelheid van radioactief verval die gelijk staat aan 1 desintegratie per seconde, en 37 miljard (3,7 x 1010) Bq is gelijk aan 1 curie (Ci).

#### **Buiten bereik**

Om de eerste en laatste coupe in een spiraal-CT-scan te genereren, moet de scanner voorbij de uiteinden van de gedefinieerde scanlengte scannen. Dit wordt 'buiten bereik' genoemd. Dit is een bron voor overmatige straling.

#### **CBCT**

CBCT staat voor Cone Beam CT (computertomografie met kegelvormige bundel). Bij CBCT worden de röntgenstralen in een kegelvormige bundel afgegeven. In vergelijking met standaard röntgenbeeldvorming leidt dit tot 3D-beeldvormingsinformatie, maar met een hogere stralingsdosis. In vergelijking met standaard CT is de beeldvormingsresolutie kleiner, maar de stralingsdosis is meestal lager. CBCT wordt hoofdzakelijk gebruikt bij tandheelkundige en interventionele radiologische procedures.
## **CTDI**

CTDI staat voor Computed Tomography Dose Index (computertomografiedosisindex) en is een gemeten dosishoeveelheid per coupe van de scan. De meting wordt gekwantificeerd in eenheden gray (Gy).

## **CTDIvol**

CTDIvol staat voor volume-CTDI, een afgeleide van CTDI, dat de gemiddelde geabsorbeerde dosis beschrijft die aan een scanvolume wordt toegediend. De gebruikte scanvolumes zijn gestandaardiseerde fantomen, met een diameter van 16 cm voor het hoofd en 32 cm voor het lichaam.

## **CTDIw**

De gewogen (of gemiddelde) CTDI over een enkel CT-scanvlak.

## **Curie**

Curie (Ci) - Een van drie eenheden die worden gebruikt om de intensiteit van radioactiviteit in een materiaalmonster te meten. Radioactiviteit is bovendien de term die wordt gebruikt om de snelheid te beschrijven waarmee radioactief materiaal straling afgeeft, of hoeveel atomen in het materiaal in een bepaalde periode vervallen (of desintegreren). Als zodanig is 1 Ci gelijk aan 37 miljard (3,7 x 1010) desintegraties per seconde; 1 Ci is dus ook gelijk aan 37 miljard (3,7 x 1010) bequerel (Bq). Een curie is ook de hoeveelheid van een radionuclide die met een snelheid van 37 miljard desintegraties per seconde vervalt (1 gram radium bijvoorbeeld).

## **DAP**

Het dosisgebiedproduct kwantificeert het stralingsrisico van diagnostische of interventionele procedures door zowel de stralingsdosis als de oppervlakte van het bestraalde weefsel op te nemen. Dit wordt uitgedrukt in eenheden mGy\*cm^2.

## **DICOM**

Staat voor Digital Imaging and Communications in Medicine. DICOM is de internationale norm voor het definiëren van de uitwisseling van medische beeldvormingsgegevens. Dit is gedefinieerd in ISO 12052.

### **DLP**

DLP staat voor Dosis-lengteproduct. Dit is een schatting van de totale stralingsdosis die door een CTscan wordt afgegeven. Zie DLP-lichaam en DLP-hoofd. Het Dosis-lengteproduct is afgeleid van het CTDIvol.

## **DLP hoofd**

Staat voor CTDIvol (mGy), vermenigvuldigd met de scanlengte (cm). Voor DLP-hoofd wordt een acryl fantoom van 16 cm gebruikt voor de berekening van CTDIvol.

## **DLP lichaam**

Staat voor CTDIvol (mGy), vermenigvuldigd met de scanlengte (cm). Voor DLP-lichaam wordt een acryl fantoom van 32 cm gebruikt voor de berekening van CTDIvol.

## **Dosisgebiedproduct**

Het dosisgebiedproduct kwantificeert het stralingsrisico van diagnostische of interventionele procedures door zowel de stralingsdosis als de oppervlakte van het bestraalde weefsel op te nemen. Dit wordt uitgedrukt in eenheden mGy\*cm^2.

### **DRL**

Dosis- of diagnostische referentieniveaus zijn vastgestelde referentiewaarden die, als ze worden overschreden, aangeven wanneer stralingsblootstellingen ongebruikelijk hoog zijn voor algemene diagnostische medische beeldvormingsprocedures.

### **DXA**

DXA (ook bekend als DEXA) staat voor Dual-energy X-ray absorptiometry (dubbele-energie-röntgenabsorptiometrie). In een DEXA-scan worden twee röntgenbundels met verschillende energieniveaus gebruikt. Dit type scan wordt vooral gebruikt voor het bepalen van de botmineraaldichtheid.

## **Echografiewerkblad**

Een door de gebruiker aangemaakt formulier met aantekeningen over een echografisch onderzoek.

## **Fantoom**

Een fantoom binnen de context van de Radimetrics-software is een virtueel model van het menselijk lichaam dat wordt gebruikt om de stralingsdosering te modelleren en te berekenen.

## **Gray**

De gray is de SI-eenheid die wordt gedefinieerd door de absorptie van één joule ioniserende stralingsenergie per kilogram stof. Gy is de afkorting van gray, en mGy staat voor milliGray (1/1000e van een gray).

## **Gy**

De gray is de SI-eenheid die wordt gedefinieerd door de absorptie van één joule ioniserende stralingsenergie per kilogram stof. Gy is de afkorting van gray, en mGy staat voor milliGray (1/1000e van een gray).

### **Halfwaardelaag**

HVL, of halfwaardelaag, is de materiaaldikte die nodig is om de intensiteit van de inkomende straling met de helft te verlagen; deze dikte wordt uitgedrukt in millimeter aluminium (mm Al).

### **HL7**

Dit is een term die wordt gebruikt om te verwijzen naar zowel het gezondheidsniveau (Health Level) 7 van de organisatie als de normen voor de uitwisseling, het beheer en de integratie van elektronische gezondheidszorginformatie die door de organisatie is gecreëerd.

#### **HVL**

HVL, of halfwaardelaag, is de materiaaldikte die nodig is om de intensiteit van de inkomende straling met de helft te verlagen; deze dikte wordt uitgedrukt in millimeter aluminium (mm Al).

### **HVO**

HVO, ook Houd Vene Open genaamd, is een instelling op een injector die de laagst mogelijke infusiesnelheid voor zoutoplossing gebruikt om een ader van een patiënt open te houden.

### **ICRP**

ICRP staat voor International Commission on Radiological Protection. Dit is een onafhankelijke, internationale organisatie die het International System of Radiological Protection (internationaal systeem voor stralingsbescherming) ontwikkelt en onderhoudt; dit systeem wordt wereldwijd gebruikt als algemene basis voor radiologische beschermingsnormen, wetgeving, richtlijnen, programma's en werkwijze.

### **ICRP 103**

Een methode om de effectieve dosis te berekenen. De effectieve dosis wordt berekend door wegingsfactoren te vermenigvuldigen met een equivalente dosis per orgaan om aldus voor de verschillen in radiosensitiviteit van weefsels te corrigeren. De wegingsfactoren in de ICRP-publicatie 60 zijn bijgewerkt in de ICRP-publicatie 103 (2007).

### **ICRP 106**

Een methode om de effectieve dosis te berekenen. De effectieve dosis wordt berekend door de toegediende activiteit te vermenigvuldigen met wegingsfactoren van een equivalente dosis per orgaan om aldus te corrigeren voor de verschillen in stralingsgevoeligheid van weefsels en farmacologische persistentie.

## **ICRP 128**

Een methode om de effectieve dosis te berekenen. De effectieve dosis wordt berekend door de toegediende activiteit te vermenigvuldigen met wegingsfactoren van een equivalente dosis per orgaan om aldus te corrigeren voor de verschillen in stralingsgevoeligheid van weefsels en farmacologische persistentie.

## **ICRP 53**

Een methode om de effectieve dosis te berekenen. De effectieve dosis wordt berekend door de toegediende activiteit te vermenigvuldigen met wegingsfactoren van een equivalente dosis per orgaan om aldus te corrigeren voor de verschillen in stralingsgevoeligheid van weefsels en farmacologische persistentie.

## **ICRP 60**

Een methode om de effectieve dosis te berekenen. De effectieve dosis wordt berekend door wegingsfactoren te vermenigvuldigen met een equivalente dosis per orgaan om aldus voor de verschillen in radiosensitiviteit van weefsels te corrigeren. Eén set met wegingsfactoren staat vermeld in de ICRPpublicatie 60 (1990).

## **Lokalisator**

De lokalisator of het scoutbeeld is in feite een röntgenopname die wordt gemaakt vóór de beeldreeks om aldus de locatie van de daadwerkelijke CT-scan of reeks scans te plannen. Sommige fabrikanten noemen dit een overzicht of topogram.

### **mCi**

Een eenheid die een duizendste van een curie vertegenwoordigt.

### **mGy**

De gray is de SI-eenheid die wordt gedefinieerd door de absorptie van één joule ioniserende stralingsenergie per kilogram stof. Gy is de afkorting van gray, en mGy staat voor milliGray (1/1000e van een gray).

### **Millicurie**

Een eenheid die een duizendste van een curie vertegenwoordigt.

## **Modulatie**

Verwijst naar de modulatie van de CT-buisstroom. Normaal gesproken wordt dit gedaan om de stralingsdosis te minimaliseren terwijl de diagnostische beeldkwaliteit optimaal blijft. De meeste CTscanfabrikanten hebben hun eigen optimalisatie voor modulatie van de CT-buisstroom.

#### **mSv**

De sievert is de SI-eenheid die wordt gedefinieerd door het biologische effect van de absorptie van één joule ioniserende stralingsenergie per kilogram. Voor wat betreft de eenheid is de sievert gelijk aan de gray, maar ze zijn niet onderling uitwisselbaar, aangezien de sievert de toegediende dosis in relatie tot het effect op biologische weefsels beschrijft. Röntgenstralen, alfastralen, gammastralen en neutronen zijn andere vormen van ioniserende straling die kunnen worden gemeten in gray, maar die een andere impact hebben op biologisch weefsel, gemeten in sievert. mSv staat voor millisievert.

## **Overzicht**

De lokalisator of het scoutbeeld is in feite een röntgenopname die wordt gemaakt vóór de beeldreeks om aldus de locatie van de daadwerkelijke CT-scan of reeks scans te plannen. Sommige fabrikanten noemen dit een overzicht of topogram.

## **PACS**

Een acroniem dat staat voor Picture Archiving and Communications System (beeldarchiverings- en communicatiesysteem). Dit is de basis voor de opslag en het ophalen van medische beelden en rapportages.

#### **Pareto**

Een paretodiagram bestaat uit een staafdiagram (in aflopende volgorde) waarover een lijngrafiek ligt van het cumulatieve totaal van de waarden die worden voorgesteld door de staven. Deze grafiek kan de belangrijkste factoren in een grote factorenset helpen isoleren.

### **PT**

PT (beter bekend als PET) staat voor positronemissietomografie. PET-scans vallen in de categorie nucleaire geneeskunde. PET maakt gebruik van een radioactieve tracer die positronen uitzendt in een molecuul dat correspondeert met een metabolisch actief molecuul in het lichaam, zoals glucose. De gammastralen die door dit molecuul worden uitgezonden, worden gedetecteerd door een gammacamera. De zo gevormde beelden worden vaak gecombineerd met een andere modaliteit, zoals CT of MRI, om metabolische (functionele) en anatomische informatie te verkrijgen die aan elkaar kunnen worden gekoppeld.

#### **RadLex**

Een eenduidige taal van radiologische termen die is opgesteld door commissies gevormd door de Radiological Society of North America (RSNA), en die bedoeld is om gestandaardiseerd indexeren en ophalen van radiologische informatiebronnen mogelijk te maken. Het RadLex-draaiboek voorziet in consistente procedurenamen voor radiologische procedures.

### **RPID**

RPID staat voor RadLex Playbook ID - een unieke ID van een Playbook-naam.

## **SAR**

SAR staat voor Specific Absorption Rate (specifieke absorptiesnelheid); dit is de snelheid waarmee radiofrequenctie-energie door een biologische massa wordt geabsorbeerd. De gebruikte eenheden zijn watt per kilogram (W/kg).

### **Scout**

De lokalisator of het scoutbeeld is in feite een röntgenopname die wordt gemaakt vóór de beeldreeks om aldus de locatie van de daadwerkelijke CT-scan of reeks scans te plannen. Sommige fabrikanten noemen dit een overzicht of topogram.

#### **Sievert**

De sievert is de SI-eenheid die wordt gedefinieerd door het biologische effect van de absorptie van één joule ioniserende stralingsenergie per kilogram. Voor wat betreft de eenheid is de sievert gelijk aan de gray, maar ze zijn niet onderling uitwisselbaar, aangezien de sievert de toegediende dosis in relatie tot het effect op biologische weefsels beschrijft. Röntgenstralen, alfastralen, gammastralen en neutronen zijn andere vormen van ioniserende straling die kunnen worden gemeten in gray, maar die een andere impact hebben op biologisch weefsel, gemeten in sievert. mSv staat voor millisievert.

### **SPC**

Statistische procescontrole (SPC) is een kwaliteitscontrolemethode waarbij statistiek wordt toegepast om vast te stellen of een proces stabiel is. Als wordt geconstateerd dat een proces instabiel is, kunnen controles worden uitgevoerd om het proces te corrigeren.

#### **SSDE**

Een Size Specific Dose Estimate (groottespecifieke dosisschatting) wordt gebruikt om rekening te houden met verschillen in lichaamsgrootte en wordt verkregen door CTDIvol te vermenigvuldigen met een conversiefactor die overeenkomt met de effectieve axiale diameter van de middellijn.

### **Statistische procescontrole**

Statistische procescontrole (SPC) is een kwaliteitscontrolemethode waarbij statistiek wordt toegepast om vast te stellen of een proces stabiel is. Als wordt geconstateerd dat een proces instabiel is, kunnen controles worden uitgevoerd om het proces te corrigeren.

#### **Sv**

De sievert is de SI-eenheid die wordt gedefinieerd door het biologische effect van de absorptie van één joule ioniserende stralingsenergie per kilogram. Voor wat betreft de eenheid is de sievert gelijk aan de gray, maar ze zijn niet onderling uitwisselbaar, aangezien de sievert de toegediende dosis in relatie tot het effect op biologische weefsels beschrijft. Röntgenstralen, alfastralen, gammastralen en neutronen zijn andere vormen van ioniserende straling die kunnen worden gemeten in gray, maar die een andere impact hebben op biologisch weefsel, gemeten in sievert. mSv staat voor millisievert.

## **Topogram**

De lokalisator of het scoutbeeld is in feite een röntgenopname die wordt gemaakt vóór de beeldreeks om aldus de locatie van de daadwerkelijke CT-scan of reeks scans te plannen. Sommige fabrikanten noemen dit een overzicht of topogram.

## **UDI**

UDI staat voor Unique Device Identifier (unieke apparaatidentificatie). De UDI is een unieke numerieke of alfanumerieke code die wordt bepaald door de FDA; hiermee kunnen apparaten tijdens hun distributie en gebruik geïdentificeerd worden.

## **XbarS-grafiek**

Een XbarS-grafiek is een statistische kwaliteitscontrolegrafiek die wordt gebruikt om het gemiddelde en de variatie van een proces te bewaken met behulp van voorbeelden om de controlelimieten te berekenen en aan te geven of een proces 'in controle' is (binnen de bovenste en onderste controlelimiet valt) of misschien een trend vertoont in de richting van een controlelimiet. In de Radimetrics-software hebben we de XbarS-grafiek gekoppeld aan aanvullende functionaliteit waarmee een gebruiker een histogram van een bepaalde steekproef kan bekijken.

# **Versie-informatie**

Deze pagina bevat versie-informatie voor het Radimetrics™ Enterprise Platform, in omgekeerde chronologische volgorde (van nieuw naar oud). Elke versie is onderverdeeld in Verbeteringen (aanvullingen op of wijzigingen van bestaande functies) en Nieuwe functies.

# **Versie 2.9 - juni 2017**

# **Verbeteringen**

## **Algemeen**

- De weergegeven patiëntprotocolafbeelding komt nu overeen met de dosisbladafbeelding
- De apparaatprotocolselector geeft het aantal protocolonderzoeken weer
- RDSR-informatie krijgt nu prioriteit boven dosisbladinformatie wanneer beide beschikbaar zijn voor een onderzoek
- Extra scangebieden worden ondersteund "ogen tot dijen" en "run-offs"

## **Onderzoeken**

• CR- en DX-logboeken kunnen nu gedetailleerde dosisinformatie vastleggen

## **Nieuwe functies**

## **Algemeen**

- Multimodale onderzoeken worden nu ondersteund, zodat onderzoeken met meerdere modaliteiten (anders dan alleen CT/PET) mogelijk zijn
- DXA (DEXA)-onderzoeken worden nu ondersteund
- Onderzoeken kunnen worden geëxporteerd naar een pdf-bestand dat voldoet aan de vereisten van Euratom
- Er kan een databaseconfiguratie met hoge beschikbaarheid worden gekozen, zodat kan worden teruggevallen op secundaire databaseservers wanneer de primaire databaseserver uitvalt.

# **Dashboards**

• Er zijn nu drempelwaardegrafieken voor patiënt- en Acquisition-niveaugegevens beschikbaar

# **Configuratie**

• Er kunnen nu waarde-indicatoren worden geconfigureerd, zodat de weergegeven doelwaarden in zoekresultaten kunnen worden aangepast

# **Waarschuwingen**

• Waarschuwingen kunnen nu worden geëxporteerd naar pdf- of xls/csv/xlsx-bestanden

# **Versie 2.8 - oktober 2016**

# **Verbeteringen**

# **Algemeen**

- Er zijn nieuwe bariatrische fantomen voor zwangere en pediatrische patiënten
- De tijdzone kan nu voor iedere gebruiker worden ingesteld

# **Dashboards**

- De XbarS-grafiek kan nu een selectie van interventies weergeven; bovendien wordt het gemiddelde van de interventielijnen berekend
- De component Deviatieanalyse geeft nu een paretodiagram weer

# **Onderzoeken**

- Gantry-kanteling wordt nu gebruikt als extra criterium bij de simulatie, wanneer beschikbaar
- Gestructureerde echografierapporten kunnen nu als gegevensbron worden doorzocht **CT-verbeteringen**
- CT-scans met dubbele bron worden nu ondersteund
- **NM-verbeteringen**
- Nucleairgeneeskundige onderzoeken ondersteunen nu ICRP 53, 80, 106 en 128; ICRP 128 is nu standaard
- In de berekeningen is nu de vervalsnelheid opgenomen **MG-verbeteringen**
- De compressiedikte is een nieuwe doelwaarde
- De vergelijkingen voor de gemiddelde glandulaire dosis zijn bijgewerkt

# **Nieuwe functies**

# **Algemeen**

- De piekdosis voor de huid is beschikbaar met een flexibele simulatiemodus met nieuwe huiddosismodellen die een breed scala aan pediatrische fantomen vertegenwoordigen
- Ondersteuning voor de modaliteit Cone Beam CT (CBCT, CT met kegelvormige bundel) is toegevoegd

# **Module Patiënten**

<sup>l</sup> Er is nu een cumulatieve patiëntdosisgroepering, waarmee een samengevoegde patiëntscorekaart kan worden weergegeven van één patiënt die meerdere patiënt-id's heeft

# **Versie 2.7 - november 2015**

# **Verbeteringen**

## **Algemeen**

- Wanneer meer dan 1000 resultaten zijn gevonden, wordt het totale aantal samengevat weergegeven (bijv. 'meer dan 1000 resultaten'), wat tot betere prestaties leidt
- Bij het beheren van mappen kunnen bovenliggende mappen nu rechtstreeks worden verwijderd zonder eerst alle inhoudelijke items te hoeven verwijderen
- Eenheden en geprefereerde eenheden worden aangegeven in de waardevergelijkingsgrafiek
- De Radimetrics-software ondersteunt filteren en zoeken op batch- en partijnummers van contrastmiddel

## **Onderzoeken**

#### **MR-verbeteringen**

- Toegediende dosis is nu een doelwaarde
- HVO, testinjectie en zoutoplossing voor protocol worden nu weergegeven als filterbaar **NM-verbeteringen**
- Intego DICOM-gegevens worden nu verwerkt

# **Protocoleditor**

• MR-masterprotocollen kunnen nu in pdf-indeling worden bekeken

## **Nieuwe functies**

# **Algemeen**

• Met de statistische procescontrole kunnen trends op basis van Nelson-regels worden gerapporteerd en onderzocht; waarschuwingen en dashboardcomponenten kunnen op basis van deze regels worden gegenereerd

# **Onderzoeken**

### **Verbeteringen RF/XA**

• Dosisinformatie kan nu met de hand via het logboek worden ingevoerd en kan vervolgens worden gebruikt voor analyses als het onderzoek nog geen via DICOM verzonden dosimetrie heeft

# **Waarschuwingen**

• Door de gebruiker gedefinieerde deviatiecategorieën (grondoorzaken) kunnen nu worden aangemaakt om waarschuwingen te labelen

# **Versie 2.6 - juli 2015**

# **Verbeteringen**

## **Algemeen**

- Er zijn meer parameters toegevoegd voor HL7- en DICOM-gegevensvastlegging, waaronder modulatieparameters voor de buisstroom, indicaties en radiologierapporten
- Onderzoek exporteren kan aanvullende criteria specificeren om gegevens samen te voegen en velden tijdens die samenvoeging te integreren
- MR-onderzoeken geven nu aanvullende doelwaarden weer, zoals SAR

# **Dashboards**

• Er zijn nieuwe aanvankelijke dashboards opgenomen samen met geconfigureerde waarde-indicatoren voor doelmodaliteiten

• Er is een nieuwe nulstelknop beschikbaar, waarmee sommige grafiektypen kolommen met nulwaarden kunnen verbergen

# **Nieuwe functies**

# **Onderzoeken**

• Zoekprocedures naar onderzoeken kunnen nu worden gefilterd op gegevensbron of dosisbron, alsmede op scangebied

# **Configuratie**

• RadLex-draaiboek-id-toewijzing is nu beschikbaar voor eindgebruikers; hiermee kunnen protocollen worden toegewezen aan RadLex-draaiboek-id's

# **Versie 2.5 - november 2014**

# **Verbeteringen**

# **Algemeen**

• MR-specifieke gegevens kunnen nu in onderzoeken worden bekeken

# **Dashboards**

- Er zijn nieuwe contrastspecifieke grafieken beschikbaar, zoals de grafiek Herhaalde injectie
- Er zijn andere grafiektypen beschikbaar, zoals Categoriegebruik vs tijd, Afwijkingen per categorie en het geclusterd staafdiagram

# **Onderzoeken**

• MG-onderzoeken hebben nu enkele aanvullende doelwaarden; afzonderlijke doelwaarden worden gegenereerd voor de linker- en rechterborst en er worden dosisdistributie- en spreidingsplots weergegeven

# **Nieuwe functies**

# **Onderzoeken**

#### **MR-verbeteringen**

• Gegevens van handmatige injecties voor MR-onderzoeken kunnen nu met de hand worden toegevoegd

## **NM/PET-verbeteringen**

• Nucleairgeneeskundige (NM-) en positronemissietomografie (PET-) onderzoeken hebben nu een berekening van de effectieve dosis, gedefinieerd door ICRP 106

# **Versie 2.4 - juli 2014**

# **Verbeteringen**

# **Algemeen**

- De Radimetrics-software kan nu ook binnenkomende HL7-berichten vanuit ziekenhuisinformatiesystemen (ZIS) ontvangen om onderzoeksinformatie bij te werken
- De Radimetrics-software kan gegevens in Excel-indeling (.xlsx of .xls) en als door komma's gescheiden waarden (.csv) exporteren
- Voor het pakket in de Engelse taal kan een Britse datumnotatie worden geconfigureerd

# **Onderzoeken**

### **Echo**

- Met eerdere versies van de Radimetrics-software was het mogelijk om gestructureerde echografierapporten te transformeren en opnieuw te publiceren. Daarnaast boden eerdere versies de mogelijkheid tot handmatige invoer van meetgegevens in aangepaste echografiewerkbladen, die konden worden opgeslagen en gepubliceerd
- Deze versie maakt het ook mogelijk om Radimetrics-software de aangepaste werkbladen te laten vullen met gegevens afkomstig van gestructureerde echografierapporten. Gebruikers kunnen deze gegevens bewerken en wijzigen voordat ze in hun radiologie-informatiesysteem (RIS), ZIS en/of spraakherkenningssysteem worden gepubliceerd

### **Verbeteringen RF/XA**

• Er zijn diverse huidmodellen toegevoegd zodat een representatievere dosisschatting kan worden gemakt op basis van iemands leeftijd/lengte/gewicht

- Voor huidmodellen is een armen omhoog- en armen omlaag-configuratie beschikbaar
- De schatting voor de piekhuiddosis kan worden weergegeven als een doelwaarde op onderzoeksniveau

## **Waarschuwingen**

• Gebruikers kunnen cumulatieve tijdvensters instellen voor dosisoverschrijdende drempels binnen een gespecificeerde tijdsspanne

# **Beheer**

- Toegang van de gebruiker tot het systeem wordt niet langer geregeld via een machtigingsgroep, maar voortaan op basis van de aan hen toegewezen rol en moduletoegang
- De Radimetrics-software kan voortaan DICOM-query's en ophaalpogingen op reeksniveau uitvoeren

# **Nieuwe functies**

# **Module Acquisitions**

- Er is nu een module Acquisitions beschikbaar. Hiermee kunnen gebruikers een query uitvoeren voor gegevens op acquisition-niveau met gebruikmaking van een beter filterend vermogen.
- Het filterend vermogen om te zoeken op acquisition-specifieke criteria (bijv. reeksbeschrijving, kVp) is zowel binnen de module Acquisitions als binnen de module Dashboard beschikbaar.
- Gebruikers kunnen de dosisreferentieniveaus voor Acquisitions op de door hen gewenste doelwaarden instellen. Zodra deze zijn gedefinieerd, kunnen gevallen van te veel of te weinig blootstelling een waarschuwing, een e-mailbericht of rapportgegevens genereren.

# **Versie 2.3 - februari 2014**

# **Verbeteringen**

## **Algemeen**

- <sup>l</sup> Er zijn nieuwe doelwaarden geïntroduceerd, waaronder Body Mass Index (voor patiënten), Aantal injecties (voor injecties) en Deviatie- en Exposure Index (voor DX-onderzoeken)
- Series op Dashboard-spreidingsplots kunnen worden onderscheiden aan de hand van verschillende kleuren

• De datum en tijdstippen worden nu opgeslagen met een tijdzone; de weergave hiervan wordt bepaald door de tijdzone-instelling van de browser

# **Nieuwe functies**

# **Algemeen**

- eXposure heet nu Radimetrics™ Enterprise Platform
- Er is nu een instelling waarmee de taalvoorkeur van de gebruiker kan worden ingesteld
- Er kunnen pdf-rapportages met onderzoekszoekresultaten worden geproduceerd, naast de reeds bestaande csv-exportfunctie
- Geplande onderzoeken kunnen nu worden weergegeven in de Radimetrics-software, naast voorspelde dosisschattingen, mits de juiste DICOM-configuratie is ingesteld

# **Versie 2.2 - december 2013**

# **Nieuwe functies**

# **Algemeen**

• Parameters van geïnjecteerd contrastmiddel zijn nu beschikbaar als doelwaarden en worden weergegeven wanneer er een interface met een Certegra™-werkstation is ingeschakeld (hiervoor kan een licentie nodig zijn)

# **Dashboards**

- De assen voor meerdere soortgelijke grafieken kunnen zodanig worden ingesteld dat ze dezelfde schaal gebruiken
- Histogramgrafieken kunnen een gemiddeldelijn op de y-as weergeven
- Percentielwaarden kunnen in het statistiekveld worden weergegeven (wanneer dit relevant is)
- Taartdiagrammen bevatten nu ook tellingen wanneer de geselecteerde doelwaarde niet bestaat
- Er zijn diverse nieuwe soorten staafdiagrammen beschikbaar

# **Module Patiënt**

• Contrastgerelateerde waarde-indicatoren worden in de scorekaart weergegeven, mits beschikbaar, en er is een interface met een Certegra™-werkstation ingeschakeld (hiervoor kan een licentie nodig zijn)

# **Module Onderzoeken**

- Onderzoeksgegevens kunnen zijn: injectorsjabloon, programma, afgifte en afgegeven druk, en flowgrafieken voor contrastdosisonderzoeken, mits beschikbaar, en er is een interface met een Certegra™-werkstation ingeschakeld (hiervoor kan een licentie nodig zijn) **Dosimetrie**
- MG-onderzoeken tonen de gemiddelde glandulaire dosis, wanneer beschikbaar
- CT-dosisberekeningen maken gebruik van nieuwe fantomen die qua formaat beter geschikt zijn voor zwaardere patiënten
- <sup>l</sup> Door middel van angulatiekaarten van een interventioneel dosimetrieonderzoek kunnen individuele vlakken van dubbelvlaksonderzoeken worden getoond

## **Waarschuwingen**

• Waarschuwingen kunnen worden gegenereerd wanneer het scangebied van een Acquisition buiten het gebied valt dat door de lokalisator is vastgelegd

# **Versie 2.1 - september 2013**

# **Verbeteringen**

# **Algemeen**

- Wanneer een grafiek als tabel wordt weergegeven, verschijnt onderaan een extra rij voor Totaal, wanneer dat van toepassing is (bijv. om het totaal aantal onderzoeken weer te geven)
- Er is een nieuwe gebruikersinstelling beschikbaar waarmee direct zoeken kan worden in- of uitgeschakeld
- Voor de interface kan worden gekozen voor het Siemens-kleurenschema
- De lengte en het gewicht van de patiënt worden weergegeven wanneer deze worden overgedragen door middel van onderzoeksgegevens; de lengte en het gewicht kunnen worden gebruikt als filter en tevens voor het aanmaken van tabellen met technische factoren op basis van gewicht

# **Inloggen**

• Nadat de Radimetrics-software in een browser wordt geladen, wordt het veld Gebruikersnaam automatisch geselecteerd, zodat de gebruiker eenvoudig kan beginnen met typen, zonder dat er eerst op moet worden geklikt

# **Dashboards**

- Wanneer Dashboard-componenten worden toegevoegd, verschijnen de componenten nu met grafische voorbeeldweergavebeelden (in plaats van een vervolgkeuzelijst) voor eenvoudiger visualisatie
- Wanneer gegevens worden geëxporteerd in de grafiektabelmodus, kunnen meerdere items worden geselecteerd, zodat alleen de geselecteerde items worden geëxporteerd
	- o In het dialoogvenster Exporteren moet de optie Geselecteerde items worden gebruikt om alleen de geselecteerde items te exporteren
- Sommige dashboardcomponenten (zoals frequentiedistributie) beschikken nu over een statistiekwisseltoets waarmee statistieken, zoals standaarddeviatie, mediaan, gemiddelde en steekproefgrootte kunnen worden weergeven
- Er is een nieuwe grafiek beschikbaar waarin spreidingsplots op datum worden weergegeven, met elkaar overlappende drempelwaarden voor een doelwaarde

# **Module Onderzoeken**

- Onderzoeken kunnen nu worden gelabeld, zodat er een bladwijzer aan kan worden toegevoegd of waardoor ze kunnen worden gefilterd
	- o Door de cursor boven het pictogram Label op een onderzoekslabel te houden, verschijnt er een pop-up waarmee u labels uit het onderzoek kunt verwijderen of aan het onderzoek kunt toevoegen
- Er kan naar onderzoeken worden gezocht op basis van leeftijd ten tijde van het onderzoek met maandelijkse granulariteit (bijv. bij baby's jonger dan 1 jaar)
- Wanneer onderzoeken worden weergegeven, toont het tabblad Analyse de coupelocatie-as en de richting van de coupes (positief of negatief), aangegeven met een groen gestippelde lijn met een pijl

# **Module Patiënt**

- Patiënten kunnen nu worden gelabeld, zodat er een bladwijzer aan kan worden toegevoegd of waardoor ze kunnen worden gefilterd
	- o Door de cursor boven het pictogram Label op een patiëntlabel te houden, verschijnt er een pop-up waarmee u labels van een patiënt kunt verwijderen of aan de patiënt kunt toevoegen
- Wanneer de rasterweergave wordt gebruikt, worden doelwaarden voor alle soorten scans (niet alleen CT) getoond

# **Protocoleditor**

- Hiermee kunnen CR- en DX-protocollen worden toegevoegd en bewerkt
- Wanneer u een protocol zoekt, wordt er nu in alle mappen gezocht en niet alleen in de op dat moment geselecteerde map
- Protocollen hebben nu een versiegeschiedenis waaruit blijkt op welke datums het protocol is herzien
- De tekstvelden Klinische indicaties en Aanbevolen projecties zijn aan de pagina Protocolinformatie toegevoegd
- Er is een nieuw veld aan de protocoleditor toegevoegd voor Dosiskennisgeving CTDIvol
- Wanneer een nieuw beeldvormingsprotocol is toegevoegd, kunnen sjablonen worden gebruikt om een tabel met technische factoren weer te geven

# **Nieuwe functies**

# **Algemeen**

• Op tekenreeksen gebaseerde labels kunnen nu worden toegepast op patiënten of onderzoeken; met behulp van deze labels kunnen zoekopdrachten en exportbewerkingen worden uitgevoerd

# **Configuratie**

- De gebruikers kunnen nu hun eigen voorinstellingen voor export maken voor het exporteren van gegevens
- Sla een nieuwe voorinstelling op door op het pictogram Opslaan te klikken nadat de juiste parameters zijn geselecteerd. Een pop-upvenster vraagt naar de naam van de nieuwe voorinstelling
- De beschikbare doelwaarden zijn nu overal in het Radimetrics™ Enterprise Platform consistent (bijv. Leeftijd is nu beschikbaar in het dashboard)
- De nieuwe doelwaarden zijn Aantal Acquisitions voor CT-onderzoeken en Aantal lokalisatoren

# **Module Werklijsten**

- U kunt nu gegevens vanuit de weergave Werklijsten exporteren zonder de werklijst te bewerken
	- o Het pictogram Exporteren is nu beschikbaar via de weergave Werklijsten en de beheerschermen

# **Waarschuwingen**

• Er kan een waarschuwing worden getriggerd wanneer de DLP (of andere doelwaarde) hoger is dan het 75ste percentiel; deze wordt getriggerd wanneer een onderzoek wordt verwerkt met een dosis in het 4de kwartiel voor dat protocol

## **Beheer**

- Beheerders hebben nu toegang tot Radimetrics Daemons voor beheertaken
- Er is nu een nieuw toegangsniveau beschikbaar Ondersteuning

# **Versie 2.0 - maart 2013**

# **Verbeteringen**

## **Module Onderzoeken**

### **Wijzigingen in de miniatuurweergave van de lokalisator**

- De numerieke waarde in de linkerbovenhoek duidt op het aantal Acquisitions voor het onderzoek
- De oranje lijnen geven het begin- en eindpunt van de scan aan
- De modulatiecurve verandert van groen in geel in rood, afhankelijk van de dichtheid van het gescande gebied
- De blauwe lijn is een massamiddelpunt voor het beeld, als aanduiding van de positie van de patiënt
- Wanneer de lokalisator ontbreekt, wordt in plaats daarvan het primaire Acquisition-beeld gebruikt **Wijzigingen in het onderzoekslabel**
- Door de cursor boven het label te houden, wordt de dosis voor het Acquisition-niveau weergegeven en wordt nu voor elke Acquisition een axiale coupe getoond
- Per Acquisition worden dosisindicatorvelden weergegeven; deze zijn configureerbaar op basis van de voorkeursdoelwaarde

#### **Geavanceerd zoeken**

- Een extra zoekveld: Huidige modulatie hiermee kan worden gezocht op basis van het feit of de buisstroom gemoduleerd of vast is
- Een nieuw pictogram Trechter vervangt het oude bekerpictogram voor extra filteren
	- o Er wordt een groen plussymbool zichtbaar wanneer filteren kan worden toegevoegd
	- o Wanneer geen groen plussymbool zichtbaar is, is filteren al uitgevoerd en worden, door de cursor boven het filterpictogram te houden, de toegepaste filters getoond
- U kunt nu vanuit deze module exporteren
- Er is nu een extra sorteeroptie er zijn nu interventionele doelwaarden beschikbaar
- Pictogram Waarschuwing (rode punt op onderzoekslabel)
	- Door de cursor hierboven te houden, wordt een datum-/tijdstempel zichtbaar

## **Dosimetrie**

- Invalidatie onderzoek wanneer u een onderzoek op een protocoldistributie observeert waarvan u denkt dat dit niet geldig is, kunt u dit onderzoek nu invalideren (mits u een systeembeheerder bent)
	- o De gebruiker wordt gevraagd om een opmerking in te voeren waarom het onderzoek is geselecteerd voor invalidatie
	- o Kan zoeken naar ongeldige onderzoeken met behulp van geavanceerd filteren Alle, Niet geïnvalideerd, Geïnvalideerd
- Grafiek Protocoldosisdistributie
	- o Oranje vertegenwoordigt de hoofddistributie voor alle apparaten die aan dit protocol zijn toegewezen
	- o Groen vertegenwoordigt een subset van de gegevens die overeenkomen met een specifiek apparaatprotocol
	- o U kunt nu de distributie wijzigen door op de legenda te klikken; hierdoor wordt een vergelijkend histogram voor een bepaald apparaat vergeleken met het histogram van dat onderzoek weergegeven
- Dosisdistributie u kunt nu de doelwaarde op de x-as wijzigen

## **RF/XA-dosimetrie**

- Het veld Uitvoerend arts is toegevoegd
- Dosisinformatie wordt in drie kolommen weergegeven (indien beschikbaar):
	- o Tijd: Fluoroduur en bestralingsduur
	- o DAP: Totaal, Fluoro & Beelden
	- o Dosisreferentiepunt: Totaal, AP/PA & Lateraal cumulatieve dosis
- Bestralingsduur is toegevoegd aan de doelwaardevervolgkeuzelijsten van de grafiek **Angulatiekaart**
- Biedt een visualisatie van hoe de dosis over de huid is verspreid
- Kan de dosis weergeven op basis van angulatie voor elke gedefinieerde primaire en secundaire hoek
- $\bullet$  X-as primaire hoek: -180 graden tot +180 graden
- Y-as secundaire hoek: -90 graden tot  $+90$  graden
- Elk vierkant op de kaart vertegenwoordigt een toename van de hoek met 10 graden bij beweging van de C-arm
- Als u de cursor boven het vierkant houdt, wordt het DAP weergegeven
- Vierkanten zijn kleurgecodeerd op basis van de dosiskleurschaal aan de rechterkant van de interface

# **Module Patiënt**

- <sup>l</sup> U kunt nu binnen de module Patiënt zoeken op modaliteit
- Wijzigingen in de retourinterface Patiënt omvatten:
	- o miniatuurweergave geen lokalisator
	- o Categorie Alle voor dosisindicatorvelden kan maximaal 12 dosisdoelwaarden selecteren; Alle geeft het totaal aantal onderzoeken weer
	- o Dosisindicatorvelden kunnen ook per individuele modaliteit worden weergegeven

# **Protocoleditor**

- Automatisch opslaan in geval van een time-out automatisch opslaan vindt plaats vlak voor de time-out van de applicatie
- Statusbalk voor het opslaan en laden van protocollen
- Mogelijkheid om via het pictogram Bestand importeren csv-bestanden te importeren vanuit een scannerexport
	- o Momenteel compatibel met GE en Toshiba; validatie voor Philips is aangevraagd
	- o Na import toont de Radimetrics-software een interface waarmee u de velden van de csvimport correct in kaart kunt brengen met de protocoleditor
	- o Geïmporteerde protocollen worden in de map Geïmporteerd geplaatst

# **Beheer**

## **Controlelogboeken**

- U kunt nu logboeken in csv-indeling exporteren door op het pictogram Schijf te klikken **Afgewezen onderzoeken**
- Tabblad Detail wanneer u een apparaat aantreft in het tabblad Overzicht afgewezen onderzoeken, moet u eerst contact opnemen met de afdeling Ondersteuning om de configuratieregels aan te passen om dit apparaat alsnog op te nemen
	- o U kunt nu een query uitvoeren voor onderzoeken in het tabblad Detail en na selectie van het onderzoek hebt u nu de optie om dit opnieuw te verwerken

### **Gebruikers en groepen**

- Gebruikers verwijderen
	- o U kunt alleen gebruikers verwijderen die offline zijn
	- o Van gebruikersnamen die eerder zijn gebruikt en zijn verwijderd, blijven de resterende controlelogboeken beschikbaar; om voor een nieuwe gebruiker een afzonderlijke controlegeschiedenis te hebben, mag een nieuwe gebruikersnaam niet identiek zijn aan de

oude gebruiker (bijv. jsmith vs jsmith1)

o Gebruikers worden gedeactiveerd en verwijderd – niet geheel gewist

# **Configuratie**

#### **Tabblad Toewijzen masterprotocol**

- Tabblad Toegewezen apparaatprotocollen
	- o Nieuwe kolom met het aantal onderzoeken dat met dit apparaatprotocol is uitgevoerd

### **Instellingen**

- Gebruiker
	- o [Standaardeenheden](#page-84-0) beheren hiermee kan een gebruiker de eigen standaarddoelwaarde instellen (voor grafieken, etc.)
- Bijgewerkte gebruikershandleiding beschikbaar

# **Nieuwe functies**

# **Dashboards**

## **[Filters](#page-29-0)**

- Er is nu een mogelijkheid om tijd over twee dagen te filteren, waardoor gebruikers per dag-/nachtdienst kunnen beoordelen; deze mogelijkheid vindt u in het tabblad Diverse in het scherm Filteren voor een rapport
- Duidt op 's Nachts wanneer het tijdblok de nachtdienst omvat

### **Exporteren**

• Wanneer gegevens worden geëxporteerd – de titel van de component wordt de standaardnaam van het op te slaan bestand

### **Nieuwe [dashboards](#page-102-0)**

- Alle in de map Dosimetrie
- Onderzoeken op drempelwaarde toont een globaal beeld van het aantal onderzoeken dat binnen DRL's blijft of deze overschrijdt, kleurgecodeerde balken
- Onderzoeken op actieniveaus kleurgecodeerde balken, die zijn geconfigureerd als vertegenwoordiging van het aantal onderzoeken dat een bepaalde actie heeft getriggerd; uit de legenda blijkt de te ondernemen actie en door de cursor erboven te houden, wordt het aantal onderzoeken getoond
- Configuratie: DRL-module Tabblad Actieniveaus
	- o U kunt hier actieniveaus configureren
- Module Protocoleditor
	- o Open protocollen en pas de onderzoekspecifieke DRL's onder dosisreferentieniveaus aan
	- o U kunt hier een actieniveau aangeven op basis van het getriggerde waarschuwingsniveau
- Gedetailleerde dosisanalysetabel
	- o Toont naast de minimale, maximale, gemiddelde en mediane dosis ook kwartielen
	- o Derde-kwartielwaarden kunnen worden gebruikt als simpele aanduiding van 'abnormaal hoge dosis' - een uitgangspunt voor het instellen van DRL's
	- o Interactieve x- en y-as
- Dosisdistributietabel
	- o Gebruikt de hoogste dosis voor een bepaald onderzoek en verdeelt dit over vijf gelijke dosisbereiken/-emmers
	- o Voor elk protocol ziet u bijvoorbeeld het aantal onderzoeken dat binnen elke dosisemmer valt

### **[Rapporten](#page-20-0) delen**

- Rapporten kunnen met andere gebruikers worden gedeeld
- Planner
	- o U kunt voortaan rapporten in een planning opnemen
	- o U kunt zelf rapporten plannen en anderen kunnen plannen
	- o Er kan een e-mail worden verstuurd aan de hand van de door u vastgestelde frequentie, inclusief een link naar het rapport
	- o Om vertrouwelijke gezondheidsgegevens te beschermen, worden geen grafische of grafiekgegevens via e-mail verzonden

# **Module Rapporten**

• Hiermee kunt u geplande rapporten weergeven. Zie "Module [Rapporten"](#page-33-0) op pagina 33.

# **Waarschuwingen**

### **Waarschuwingsabonnementen**

- Er is nu, net als in de module Dashboards, extra filteren mogelijk
- De frequentie van e-mailkennisgevingen kan worden gewijzigd
- Beheerders kunnen de waarschuwingsabonnementen van een gebruiker beheren via de pagina Zie "Configuratie [waarschuwingen"](#page-231-0) op pagina 231.

### **Module Onderzoeken**

- Waarschuwingen zijn nu zichtbaar in de module Onderzoeken, aangeduid door een rode cirkel op het onderzoekslabel
	- o Door de cursor boven de rode cirkel te houden, wordt een pop-up weergegeven met het datum-/tijdstempel voor die waarschuwing
	- o Door op de pop-up te dubbelklikken, wordt een dialoogvenster geopend voor waarschuwingsbeheer
- n Dit bevat de patiënt en het onderzoekslabel, evenals een beschrijving van de waarschuwing (niet bewerkbaar)
- De beschrijving is niet bewerkbaar
- n De gebruiker kan de waarschuwing doorsturen, persoonlijk bevestigen of globaal bevestigen
- Indien de gebruiker de waarschuwing globaal bevestigt, is een aanvullende opmerking noodzakelijk

## **Wijzigingen interface [Waarschuwingen](#page-155-0)**

- Nieuw weergegeven dosisvelden geven een visuele aanduiding van een waarschuwing
- De beheerder kan voor elke gebruiker de waarschuwingen weergeven
- Met een statusfilter kunt u kiezen tussen weergeven van alle waarschuwingen, de nieuwe waarschuwingen voor een gebruiker, of de nieuwe voor alle gebruikers
- Er zijn verschillende opties voor het zoeken door waarschuwingen met behulp van A-nr. en filters (zoals in dashboards)
- Door een waarschuwing te selecteren, worden opties geactiveerd voor het doorsturen en bevestigen van de waarschuwing
- Er is een kolom Status waarin de pictogrammen zijn opgenomen die betrekking hebben op de waarschuwing
	- $\circ$  Een pictogram '1 persoon' duidt op uw bevestiging van de waarschuwing
	- o Een pictogram '3 personen' duidt op een globale bevestiging van de waarschuwing
	- o Als beide pictogrammen aanwezig zijn, duidt dit erop dat de waarschuwing zowel door de gebruiker als globaal is bevestigd
	- o Een blauwe pijl duidt erop dat de waarschuwing is doorgestuurd
- Het tabblad Waarschuwingse-mails toont de verwachte en daadwerkelijke aflevertijden voor de waarschuwingen, evenals het aantal bevestigde waarschuwingen vs. het totale aantal waarschuwingen dat is verzonden

# **Third Party Licenses**

#### *FlexPaper Commercial License. Version 0.1*

Copyright (c) 2010 Devaldi, all rights reserved

Please read this License carefully before using, downloading or installing the Software (FlexPaper, as defined below). By using, downloading or installing the Software, Licensee is agreeing to be bound by this License and the licenses granted hereunder are subject to compliance with any and all terms of this License. IF YOU DO NOT ACCEPT THE TERMS AND CONDITIONS OF THIS LICENSE, DO NOT USE, DOWNLOAD, INSTALL OR DISTRIBUTE ANY OF THE LICENSED SOFTWARE.

Terms and definitions

=====================

"Software" means the licensed FlexPaper software

"Adaptation" means a derivative work based upon the Licensed Software resulting from any addition to, editing of or deletion from the substance or structure of the original source code or a compiled version of the Licensed Software or any previous Adaptations or a work that programmatically interacts with the Licensed Software.

"Licensed Software" means the same as Software.

"License" means this document.

"Licensor" means Devaldi.

"Licensee" means an individual or entity exercising rights under and complying with the terms of this License who has not previously violated the terms of this License with respect to the Software, or who has received express permission from the Licensor to exercise rights under this License despite a previous violation.

#### License Grant

=============

Licensor hereby grants the Licensee a non-exclusive, non-transferable, non-assignable license, without the right to sublicense to: Access, display, integrate and use the Software in one (1) Internet domain that has been registered with Licensor. Licensor hereby grants the Licensee a non-exclusive, worldwide, royalty-free, non-transferable, non-assignable patent license, without the right to sublicense, under any patent rights the Licensor holds in the Software to use, run, and modify the Software in the one (1) Internet domain that has been registered with Licensor. All rights not expressly granted by this Agreement are expressly reserved by Licensor.

Applicability of License

#### ========================

This License applies to the Software version purchased by the Licensee and for any software version released under the same major version (ie a license granted for version 1.2 also covers any updates until version 2 is reached).

Protection of Licensed Software

===============================

Except as specifically set forth herein or as otherwise agreed to between Licensor and Licensee, Licensee shall not have the right to copy, relicense, sell, lease, transfer, encumber, assign or make available for public use the Software. Any attempt to take any such actions is void, and will automatically terminate your rights under this License.

Effective Date

==============

The rights and licenses granted hereunder shall commence on the date any of the Software are electronically delivered to Licensee. Licensor agrees to make the Software available for electronic delivery to Licensee promptly after receipt by Licensor

of the License Fee. For purposes of this Agreement, the "License Fee" means the amount of money required to be paid by Licensee to Licensor for legal usage of the Software under the terms of this agreement.

#### Termination of the license

#### ==========================

This license is subject to termination by Licensor at any time if (a) Licensee violates any terms of this License, (b) Licensor has a reasonable basis to believe that Licensee's business is impairing Licensor's business.

Ownership of Intellectual Property

#### ==================================

Licensor is the sole owner of all intellectual property rights pertaining to the Licensed Software. Licensor reserves all rights not expressly granted herein.

#### NO WARRANTY

#### ===========

TO THE FULLEST EXTENT PERMISSIBLE UNDER APPLICABLE LAW, THE LICENSED SOFTWARE IS PROVIDED TO YOU "AS IS," WITH ALL FAULTS, WITHOUT WARRANTY OF ANY KIND, AND YOUR USE IS AT YOUR SOLE RISK. THE ENTIRE RISK OF SATISFACTORY QUALITY AND PERFORMANCE RESIDES WITH YOU. LICENSOR DISCLAIMS ANY AND ALL EXPRESS, IMPLIED OR STATUTORY WARRANTIES, INCLUDING IMPLIED WARRANTIES OF MERCHANTABILITY, SATISFACTORY QUALITY, FITNESS FOR A PARTICULAR PURPOSE, NONINFRINGEMENT OF THIRD PARTY RIGHTS, ANY WARRANTIES OR CONDITIONS OF TITLE, AND WARRANTIES (IF ANY) ARISING FROM A COURSE OF DEALING, USAGE, OR TRADE PRACTICE. LICENSOR DOES NOT WARRANT AGAINST INTERFERENCE WITH YOUR ENJOYMENT OF THE PROGRAM; THAT THE PROGRAM WILL MEET YOUR REQUIREMENTS; THAT OPERATION OF THE PROGRAM WILL BE UNINTERRUPTED OR ERROR-FREE, OR THAT THE PROGRAM WILL BE COMPATIBLE WITH THIRD PARTY SOFTWARE OR THAT ANY ERRORS IN THE PROGRAM WILL BE CORRECTED. NO ORAL OR WRITTEN ADVICE PROVIDED BY LICENSOR OR ANY AUTHORIZED REPRESENTATIVE SHALL CREATE A WARRANTY. SOME JURISDICTIONS DO NOT ALLOW THE EXCLUSION OF OR LIMITATIONS ON IMPLIED WARRANTIES OR THE LIMITATIONS ON THE APPLICABLE STATUTORY RIGHTS OF A CONSUMER, SO SOME OR ALL OF THE ABOVE EXCLUSIONS AND LIMITATIONS MAY NOT APPLY TO YOU.

LICENSEE IS SOLELY RESPONSIBLE FOR DETERMINING THE APPROPRIATENESS OF USING AND DISTRIBUTING THE LICENSED SOFTWARE AND ASSUMES ALL RISKS ASSOCIATED WITH ITS EXERCISE OF RIGHTS UNDER THIS AGREEMENT, INCLUDING BUT NOT LIMITED TO THE RISKS AND COSTS OF PROGRAM ERRORS, COMPLIANCE WITH APPLICABLE LAWS, DAMAGE TO OR LOSS OF DATA, PROGRAMS OR EQUIPMENT, SUITABILITY FOR HOSTING AND UNAVAILABILITY OR INTERRUPTION OF OPERATIONS.

Limitation of Liability

#### =======================

Except to the extent required by applicable law, THE CUMULATIVE, AGGREGATE LIABILITY OF LICENSOR TO LICENSEE FOR ALL CLAIMS RELATED TO THE LICENSED SOFTWARE AND THIS AGREEMENT, WILL NOT EXCEED THE TOTAL AMOUNT OF ALL LICENSE FEES PAID TO LICENSOR HEREUNDER. LICENSOR WILL NOT IN ANY CASE BE LIABLE FOR ANY SPECIAL, INCIDENTAL, CONSEQUENTIAL, INDIRECT, PUNITIVE, OR EXEMPLARY DAMAGES ARISING IN ANY WAY OUT OF THE USE OF THE PRODUCT, THE SERVICES OR THIS AGREEMENT, INCLUDING WITHOUT LIMITATION, DAMAGES FOR LOST PROFIT, LOST REVENUE, LOSS OF USE, LOSS OF DATA, COSTS OF RECREATING LOST DATA, THE COST OF ANY SUBSTITUTE EQUIPMENT, PROGRAM, OR DATA, OR CLAIMS BY ANY THIRD PARTY, INCLUDING WITH LIMITATION THIRD PARTY CLAIMS OF INFRINGEMENT OF INTELLECTUAL PROPERTY RIGHTS, INFRINGEMENT OF COPYRIGHT, TRADEMARK, PATENT, OR TRADE SECRETS. LICENSEE'S SOLE AND EXCLUSIVE REMEDY IS SET FORTH IN THIS AGREEMENT. THE LIMITATION ON DAMAGES SET FORTH IN SECTION WILL NOT APPLY TO INDEMNIFICATION OBLIGATIONS OR BREACHES BY LICENSEE.

Indemnity

=========

Licensee shall indemnify Licensor, its employees, officers, licensees and agents for all damages, costs and expenses, including, without limitation, attorneys' fees, arising from any claims arising as a result of Licensee's use of the Licensed Software, either as provided or as Adapted by Licensee.

**Severability** 

============

If for any reason a court of competent jurisdiction finds any provision of this License or portion thereof, to be unenforceable, that provision of the License shall be enforced to the maximum extent permissible so as to effect the intent of the parties, and the remainder of this License shall continue in full force and effect.

Governing Law

=============

This License shall be governed by the laws of New Zealand. Any disputes arising under this License shall be heard in the city of Auckland, New Zealand.

#### Complete Agreement

===================

This License constitutes the entire agreement between Licensor and Licensee with respect to the use of the Licensed Software and supersedes all prior or contemporaneous understandings or agreements, written or oral, regarding such subject matter. No one other than Licensor has the right to modify or amend this License.

#### Waiver of Breach

================

No term or provision of this License shall be deemed waived and no breach excused, unless such waiver or consent shall be in writing and signed by Licensor.

#### *dcm4che License*

Version: MPL 1.1/GPL 2.0/LGPL 2.1

The contents of this file are subject to the Mozilla Public License Version 1.1 (the "License"); you may not use this file except in compliance with the License. You may obtain a copy of the License at http://www.mozilla.org/MPL/

Software distributed under the License is distributed on an "AS IS" basis, WITHOUT WARRANTY OF ANY KIND, either express or implied. See the License for the specific language governing rights and limitations under the License.

The Original Code is part of dcm4che, an implementation of DICOM(TM) in Java(TM), hosted at http://sourceforge.net/projects/dcm4che.

The Initial Developer of the Original Code is

 $\langle$ snip $\rangle$ 

Portions created by the Initial Developer are Copyright (C) 2002-2006 the Initial Developer. All Rights Reserved.

Contributor(s):  $\langle$ snip $\rangle$ 

Alternatively, the contents of this file may be used under the terms of either the GNU General Public License Version 2 or later (the "GPL"), or the GNU Lesser General Public License Version 2.1 or later (the "LGPL"), in which case the provisions of the GPL or the LGPL are applicable instead of those above. If you wish to allow use of your version of this file only under the terms of either the GPL or the LGPL, and not to allow others to use your version of this file under the terms of the MPL, indicate your decision by deleting the provisions above and replace them with the notice and other provisions required by the GPL or the LGPL. If you do not delete the provisions above, a recipient may use your version of this file under the terms of any one of the MPL, the GPL or the LGPL.

#### *flexlib License*

The MIT License (MIT)

Copyright (c) <year> <copyright holders> Permission is hereby granted, free of charge, to any person obtaining a copy of this software and associated documentation files (the "Software"), to deal in the Software without restriction, including without limitation the rights to use, copy, modify, merge, publish, distribute, sublicense, and/or sell copies of the Software, and to permit persons to whom the Software is furnished to do so, subject to the following conditions: The above copyright notice and this permission notice shall be included in all copies or substantial portions of the Software. THE SOFTWARE IS PROVIDED "AS IS", WITHOUT WARRANTY OF ANY KIND, EXPRESS OR IMPLIED, INCLUDING BUT NOT LIMITED TO THE WARRANTIES OF MERCHANTABILITY, FITNESS FOR A PARTICULAR PURPOSE AND NONINFRINGEMENT. IN NO EVENT SHALL THE AUTHORS OR COPYRIGHT HOLDERS BE LIABLE FOR ANY CLAIM, DAMAGES OR OTHER LIABILITY, WHETHER IN AN ACTION OF CONTRACT, TORT OR OTHERWISE, ARISING FROM, OUT OF OR IN CONNECTION WITH THE SOFTWARE OR THE USE OR OTHER DEALINGS IN THE SOFTWARE.

### *PanZoom Sample Code License*

ADOBE SYSTEMS INCORPORATED

ADOBE FLEX SOFTWARE

DEVELOPMENT KIT

Software License Agreement.

NOTICE TO USER: THIS LICENSE AGREEMENT GOVERNS INSTALLATION AND USE OF THE ADOBE SOFTWARE DESCRIBED HEREIN BY LICENSEES OF SUCH SOFTWARE. LICENSEE AGREES THAT THIS AGREEMENT IS LIKE ANY WRITTEN NEGOTIATED AGREEMENT SIGNED BY LICENSEE. BY CLICKING TO ACKNOWLEDGE AGREEMENT TO BE BOUND DURING REVIEW OF AN ELECTRONIC VERSION OF THIS LICENSE, OR DOWNLOADING, COPYING, INSTALLING OR USING THE

SOFTWARE, LICENSEE ACCEPTS ALL THE TERMS AND CONDITIONS OF THIS AGREEMENT. THIS AGREEMENT IS ENFORCEABLE AGAINST ANY PERSON OR ENTITY THAT INSTALLS AND USES THE SOFTWARE AND ANY PERSON OR ENTITY (E.G., SYSTEM INTEGRATOR, CONSULTANT OR CONTRACTOR) THAT INSTALLS OR USES THE SOFTWARE ON ANOTHER PERSON'S OR ENTITY'S BEHALF.

THIS AGREEMENT SHALL APPLY ONLY TO THE SOFTWARE TO WHICH LICENSEE HAS OBTAINED A VALID LICENSE, REGARDLESS OF WHETHER OTHER SOFTWARE IS REFERRED TO OR DESCRIBED HEREIN.

LICENSEE'S RIGHTS UNDER THIS AGREEMENT MAY BE SUBJECT TO ADDITIONAL TERMS AND CONDITIONS IN A SEPARATE WRITTEN AGREEMENT WITH ADOBE THAT SUPPLEMENTS OR SUPERSEDES ALL OR PORTIONS OF THIS AGREEMENT.

1. Definitions.

1.1 "Adobe" means Adobe Systems Incorporated, a Delaware corporation, 345 Park Avenue, San Jose, California 95110, if subsection 7(a) of this Agreement applies; otherwise it means Adobe Systems Software Ireland Limited, Unit 3100, Lake Drive, City West Campus, Saggart D24, Dublin, Republic of Ireland, a company organized under the laws of Ireland and an affiliate and licensee of Adobe Systems Incorporated.

1.2 "Authorized Users" means employees and individual contractors (i.e., temporary employees) of Licensee. 1.3 "Computer" means one or more central processing units ("CPU") in a hardware device (including hardware devices accessed by multiple users through a network ("Server")) that accepts information in digital or similar form and manipulates it for a specific result based on a sequence of instructions.

1.4 "Internal Network" means Licensee's private, proprietary network resource accessible only by Authorized Users. "Internal Network" specifically excludes the Internet (as such term is commonly defined) or any other network community open to the public, including membership or subscription driven groups, associations or similar organizations. Connection by secure links such as VPN or dial up to Licensee's Internal Network for the purpose of allowing Authorized Users to use the SDK Components should be deemed use over an Internal Network.

1.5 "Sample Code" means sample software in source code format and found in directories labeled "samples" and "templates."

1.6 "SDK Components" means the files, libraries, and executables (i) contained in the directories labeled flex\_sdk\_3, or as applicable, subsequently labeled directories(e.g.flex\_sdk\_4, etc.) , and/or (ii) that are described in a "Read Me" file or other similar file as being included as part of the Flex Software Development Kit and/or SDK Components and governed by this Agreement, including the Professional Component Source Files (as defined below in Section 2.1), build files, compilers, and related information, as well as the file format specifications, if any. 2. License.

Subject to the terms and conditions of this Agreement, Adobe grants to Licensee a perpetual, non-exclusive license to use the SDK Components delivered hereunder according to the terms and conditions of this Agreement, on Computers connected to Licensee's Internal Network, on the licensed platforms and configurations.

#### 2.1 SDK Components.

2.1.1 License Grant.

(a) SDK Components. Subject to the terms and conditions of this Agreement, Adobe grants Licensee a nonexclusive, nontransferable license to (A) use the SDK Components for the sole purpose of internally developing Developer Programs, and (B) use the SDK Components as part of Licensee's website for the sole purpose of compiling the Developer Programs that are distributed through the Licensee's website.

(b) Professional Component Source Files. Subject to the terms and conditions of this Agreement, with respect to

each Professional Component Source File, Adobe grants Licensee a non-exclusive, nontransferable license to (A) modify and reproduce such Professional Component Source File (as defined below) for use as a component of Developer Programs that add Material Improvements to such Professional Component Source File, and (B) distribute such Professional Component Source File in object code form and/or source code form only as a component of Developer Programs that add Material Improvements to such Professional Component Source File, provided that (1) such Developer Programs are designed to operate in connection with Adobe Flex Builder, Adobe Flex Data Services Software, Adobe LiveCycle Data Services Software or the SDK Components, (2) Licensee distributes such object code and/or source code under the terms and conditions of an End User License Agreement, (3) Licensee includes a copyright notice reflecting the copyright ownership of Developer in such Developer Programs, (4) Licensee shall be solely responsible to its customers for any update or support obligation or other liability which may arise from such distribution, (5) Licensee does not make any statements that its Developer Program is "certified," or that its performance is guaranteed, by Adobe, (6) Licensee does not use Adobe's name or trademarks to market its Developer Programs without written permission of Adobe, (7) Licensee does not delete or in any manner alter the copyright notices, trademarks, logos or related notices, or other proprietary rights notices of Adobe (and its licensors, if any) appearing on or within such Professional Component Source File and/or SDK Components, or any documentation relating to the SDK Components, (8) Licensee causes any modified files to carry prominent notices stating that Licensee changed the files, (9) Licensee does not use "mx," "mxml," "flex," "flash," "livecycle" or "adobe" in any new package or class names distributed with such Professional Component Source File, and (10) Licensee complies with the below Adobe® AIR™ Trademark Use Terms. Any modified or merged portion of Professional Component Source Files is subject to this Agreement. For the avoidance of doubt, Licensee shall have no rights to the Professional Component Source Files (or the object code form of such files), except to the extent such Professional Component Source Files are provided to Licensee in connection with Licensee's licensing of Flex Builder Professional.

(c) "Adobe® AIR™" is a trademark of Adobe that may not be used by others except under a written license from Adobe. Licensee may not incorporate the Adobe AIR trademark, or any other Adobe trademark, in whole or in part, in the title of your Developer Programs or in your company name, domain name or the name of a service related to Adobe AIR. Licensee may indicate the interoperability of its Developer Program with the Adobe AIR runtime software, if true, by stating, for example, "works with Adobe® AIR™" or "for Adobe® AIR™." Licensee may use the Adobe AIR trademark to refer to its Developer Program as an "Adobe® AIR™ application" only as a statement that its Developer Program interoperates with the Adobe AIR runtime software. For purposes of this Agreement, the terms in this paragraph shall constitute the "Adobe® AIR™ Trademark Use Terms."

2.1.2 Definitions Related To SDK Components.

(a) "Developer Programs" shall mean programs that are built consisting partly of the Professional Component Source Files and other SDK Components and partly of user's Material Improvement to add to or extend the Professional Component Source Files.

(b) "End User License Agreement" means an end user license agreement that provides a: (1) limited, nonexclusive right to use the subject Developer Program; (2) set of provisions that ensures that any sublicensee of Licensee exercising the rights in such End User License Agreement complies with all restrictions and obligations set forth herein with respect to SDK Components; (3) prohibition against reverse engineering, decompiling, disassembling or otherwise attempting to discover the source code of the subject Developer Program that is substantially similar to that set forth in Section 2.3.1 below; (4) statement that, if Licensee's customer requires any Adobe software in order to use the Developer Program, (i) Licensee's customer mustobtain such Adobe software via a valid license, and (ii) Licensee's customer's use of such Adobe software must be in accordance with the terms and conditions of the end

user license agreement that ships with such Adobe software; (5) statement that Licensee and its suppliers retain all right, title and interest in the subject Developer Program that is substantially similar to that set forth as Section 3 below, (6) statement that Licensee's suppliers disclaim all warranties, conditions, representations or terms with respect to the subject Developer Program, and (7) limit of liability that disclaims all liability for the benefit of Licensee's suppliers.

(c) "Material Improvement" shall mean perceptible, measurable and definable improvements to the Professional Component Source Files that provide extended or additional significant and primary functionality that add significant business value to the Professional Component Source Files.

(d) "Professional Component Source File" shall mean, if Licensee receives the SDK Components in connection with licensing Flex Builder, each Flex Framework source code file that is provided with the SDK Components in the directory labeled fbpro and/or another directory or directories as specified by Adobe from time to time. 2.1.3 Restrictions.

(a) General Restrictions. Except for the limited distribution rights as provided in Section 2.1.1 above with respect to Professional Component Source Files, Licensee may not distribute, sell, sublicense, rent, loan, or lease the SDK Components and/or any component thereof to any third party. Licensee also agrees not to add or delete any program files that would modify the functionality and/or appearance of other Adobe software and/or any component thereof. (b) Development Restrictions. Licensee agrees that Licensee will not use the SDK Components to create, develop or use any program, software or service which (1) contains any viruses, Trojan horses, worms, time bombs, cancelbots or other computer programming routines that are intended to damage, detrimentally interfere with, surreptitiously intercept or expropriate any system, data or personal information; (2) when used in the manner in which it is intended, violates any material law, statute, ordinance or regulation (including without limitation the laws and regulations governing export control, unfair competition, antidiscrimination or false advertising); or (3) interferes with the operability of other Adobe or third-party programs or software.

(c) Indemnification. Licensee agrees to defend, indemnify, and hold Adobe and its suppliers harmless from and against any claims or lawsuits, including attorneys' reasonable fees, that arise or result from the use or distribution of Developer Programs, provided that Adobe gives Licensee prompt written notice of any such claim, tenders to Licensee the defense or settlement of such a claim at Licensee's expense, and cooperates with Licensee, at Licensee's expense, in defending or settling such claim.

2.2 Sample Code. Licensee may modify the Sample Code solely for the purposes of designing, developing and testing Licensee's own software applications. However, Licensee is permitted to use, copy and redistribute its modified Sample Code only if all of the following conditions are met: (a) Licensee includes Adobe's copyright notice (if any) with Licensee's application, including every location in which any other copyright notice appears in such application; and (b) Licensee does not otherwise use Adobe's name, logos or other Adobe trademarks to market Licensee's application. Licensee agrees to defend, indemnify, and hold Adobe and its suppliers harmless from and against any claims or lawsuits, including attorneys' reasonable fees, that arise or result from the use or distribution of Licensee's applications, provided that Adobe gives Licensee prompt written notice of any such claim, tenders to Licensee the defense or settlement of such a claim at Licensee's expense, and cooperates with Licensee, at Licensee's expense, in defending or settling such claim.

#### 2.3 Restrictions

2.3.1 No Modifications, No Reverse Engineering. Except as specifically provided herein , Licensee shall not modify, port, adapt or translate the SDK Components. Licensee shall not reverse engineer, decompile, disassemble or otherwise attempt to discover the source code of the SDK Components. Notwithstanding the foregoing, decompiling the SDK Components is permitted to the extent the laws of Licensee's jurisdiction give Licensee the right to do so to

obtain information necessary to render the SDK Components interoperable with other software; provided, however, that Licensee must first request such information from Adobe and Adobe may, in its discretion, either provide such information to Licensee or impose reasonable conditions, including a reasonable fee, on such use of the source code to ensure that Adobe's and its suppliers' proprietary rights in the source code for the SDK Components are protected.

2.3.2 No Unbundling. The SDK Components may include various applications, utilities and components, may support multiple platforms and languages or may be provided to Licensee on multiple media or in multiple copies. Nonetheless, the SDK Components are designed and provided to Licensee as a single product to be used as a single product on Computers and platforms as permitted herein. Licensee is not required to use all component parts of the SDK Components, but Licensee shall not unbundle the component parts of the SDK Components for use on different Computers. Licensee shall not unbundle or repackage the SDK Components for distribution, transfer or resale.

2.3.3 No Transfer. Licensee shall not sublicense, assign or transfer the SDK Components or Licensee's rights in the SDK Components, or authorize any portion of the SDK Components to be copied onto or accessed from another individual's or entity's Computer except as may be explicitly provided in this Agreement. Notwithstanding anything to the contrary in this Section 2.3.3, Licensee may transfer copies of the SDK Components installed on one of Licensee's Computers to another one of Licensee's Computers provided that the resulting installation and use of the SDK Components is in accordance with the terms of this Agreement and does not cause Licensee to exceed Licensee's right to use the SDK Components under this Agreement.

2.3.4 Prohibited Use. Except as expressly authorized under this Agreement, Licensee is prohibited from: (a) using the SDK Components on behalf of third parties; (b) renting, leasing, lending or granting other rights in the SDK Components including rights on a membership or subscription basis; and (c) providing use of the SDK Components in a computer service business, third party outsourcing facility or service, service bureau arrangement, network, or time sharing basis.

2.3.5 Export Rules. Licensee agrees that the SDK Components will not be shipped, transferred or exported into any country or used in any manner prohibited by the United States Export Administration Act or any other export laws, restrictions or regulations (collectively the "Export Laws"). In addition, if the SDK Components is identified as an export controlled item under the Export Laws, Licensee represents and warrants that Licensee is not a citizen of, or located within, an embargoed or otherwise restricted nation (including Iran, Iraq, Syria, Sudan, Libya, Cuba and North Korea) and that Licensee isnot otherwise prohibited under the Export Laws from receiving the SDK Components. All rights to install and use the SDK Components are granted on condition that such rights are forfeited if Licensee fails to comply with the terms of this Agreement.

3. Intellectual Property Rights.

The SDK Components and any copies that Licensee is authorized by Adobe to make are the intellectual property of and are owned by Adobe Systems Incorporated and its suppliers. The structure, organization and code of the SDK Components are the valuable trade secrets and confidential information of Adobe Systems Incorporated and its suppliers. The SDK Components is protected by copyright, including without limitation by United States Copyright Law, international treaty provisions and applicable laws in the country in which it is being used. Except as expressly stated herein, this Agreement does not grant Licensee any intellectual property rights in the SDK Components and all rights not expressly granted are reserved by Adobe.

#### 4. Updates.

If the SDK Components is an upgrade or update to a previous version of the SDK Components, Licensee must possess a valid license to such previous version in order to use such upgrade or update. All upgrades and updates are

provided to Licensee subject to the terms of this Agreement on a license exchange basis. Licensee agrees that by using an upgrade or update, Licensee voluntarily terminates Licensee's right to use any previous version of the SDK Components. As an exception, Licensee may continue to use previous versions of the SDK Components on Licensee's Computers after Licensee obtains the upgrade or update but only for a reasonable period of time to assist Licensee in the transition to the upgrade or update, and further provided that such simultaneous use shall not be deemed to increase the number of copies, licensed amounts or scope of use granted to Licensee hereunder. Upgrades and updates may be licensed to Licensee by Adobe with additional or different terms. 5. NO WARRANTY.

No Warranty. Licensee acknowledges that the SDK Components is provided to Licensee "AS IS," and Adobe disclaims any warranty or liability obligations to Licensee of any kind. Licensee acknowledges that ADOBE MAKES NO EXPRESS, IMPLIED, OR STATUTORY WARRANTY OF ANY KIND WITH RESPECT TO THE SDK COMPONENTS INCLUDING, BUT NOT LIMITED TO, ANY WARRANTY WITH REGARD TO PERFORMANCE, MERCHANTABILITY, SATISFACTORY QUALITY, NONINFRINGEMENT OR FITNESS FOR ANY PARTICULAR PURPOSE. Adobe is not obligated to provide maintenance, technical support or updates to Licensee for any SDK Components. The foregoing limitations, exclusions and limitations shall apply to the maximum extent permitted by applicable law, even if any remedy fails its essential purpose. 6. LIMITATION OF LIABILITY.

IN NO EVENT WILL ADOBE, ITS AFFILIATES OR ITS SUPPLIERS BE LIABLE TO LICENSEE FOR ANY LOSS, DAMAGES, CLAIMS OR COSTS WHATSOEVER INCLUDING ANY CONSEQUENTIAL, INDIRECT OR INCIDENTAL DAMAGES, ANY LOST PROFITS OR LOST SAVINGS, ANY DAMAGES RESULTING FROM BUSINESS INTERRUPTION, PERSONAL INJURY OR FAILURE TO MEET ANY DUTY OF CARE, OR CLAIMS BY A THIRD PARTY EVEN IF AN ADOBE REPRESENTATIVE HAS BEEN ADVISED OF THE POSSIBILITY OF SUCH LOSS, DAMAGES, CLAIMS OR COSTS. THE FOREGOING LIMITATIONS AND EXCLUSIONS APPLY TO THE EXTENT PERMITTED BY APPLICABLE LAW IN LICENSEE'S JURISDICTION. ADOBE'S AGGREGATE LIABILITY AND THAT OF ITS AFFILIATES AND SUPPLIERS UNDER OR IN CONNECTION WITH THIS AGREEMENT SHALL BE LIMITED TO THE AMOUNT PAID FOR THE SDK COMPONENTS, IF ANY. THIS LIMITATION WILL APPLY EVEN IN THE EVENT OF A FUNDAMENTAL OR MATERIAL BREACH OR A BREACH OF THE FUNDAMENTAL OR MATERIAL TERMS OF THIS AGREEMENT. Nothing contained in this Agreement limits Adobe's liability to Licensee in the event of death or personal injury resulting from Adobe's negligence or for the tort of deceit (fraud). Adobe is acting on behalf of its affiliates and suppliers for the purpose of disclaiming, excluding and limiting obligations, warranties and liability, but in no other respects and for no other purpose. For further information, please see the jurisdiction specific information at the end of this agreement, if any, or contact Adobe's Licensee Support Department. 7. Governing Law.

This Agreement, each transaction entered into hereunder, and all matters arising from or related to this Agreement (including its validity and interpretation), will be governed and enforced by and construed in accordance with the substantive laws in force in: (a) the State of California, if a license to the SDK Components is acquired when Licensee is in the United States, Canada, or Mexico; or (b) Japan, if a license to the SDK Components is acquired when Licensee is in Japan, China, Korea, or other Southeast Asian country where all official languages are written in either an ideographic script (e.g., hanzi, kanji, or hanja), and/or other script based upon or similar in structure to an ideographic script, such as hangul or kana; or (c) England, if a license to the SDK Components is purchased when Licensee is in any other jurisdiction not described above. The respective courts of Santa Clara County, California when California law applies, Tokyo District Court in Japan, when Japanese law applies, and the

competent courts of London, England, when the law of England applies, shall each have non-exclusive jurisdiction over all disputes relating to this Agreement. This Agreement will not be governed by the conflict of law rules of any jurisdiction or the United Nations Convention on Contracts for the International Sale of Goods, the application of which is expressly excluded.

#### 8. General Provisions.

If any part of this Agreement is found void and unenforceable, it will not affect the validity of the balance of this Agreement, which shall remain valid and enforceable according to its terms. Updates may be licensed to Licensee by Adobe with additional or different terms. The English version of this Agreement shall be the version used when interpreting or construing this Agreement. This is the entire agreement between Adobe and Licensee relating to the SDK Components and it supersedes any prior representations, discussions, undertakings, communications or advertising relating to the SDK Components.

9. Notice to U.S. Government End Users.

9.1 Commercial Items. The SDK Components and any documentation are "Commercial Item(s)," as that term is defined at 48 C.F.R. Section 2.101, consisting of "Commercial Computer Software" and "Commercial Computer Software Documentation," as such terms are used in 48 C.F.R. Section 12.212 or 48 C.F.R. Section 227.7202, as applicable. Consistent with 48 C.F.R. Section 12.212 or 48 C.F.R. Sections 227.7202-1 through 227.7202-4, as applicable, the Commercial Computer Software and Commercial Computer Software Documentation are being licensed to U.S. Government end users (a) only as Commercial Items and (b) with only those rights as are granted to all other end users pursuant to the terms and conditions herein. Unpublished-rights reserved under the copyright laws of the United States. Adobe Systems Incorporated, 345 Park Avenue, San Jose, CA 95110-2704, USA. 9.2 U.S. Government Licensing of Adobe Technology. Licensee agrees that when licensing Adobe SDK Components for acquisition by the U.S. Government, or any contractor therefore, Licensee will license consistent with the policies set forth in 48 C.F.R. Section 12.212 (for civilian agencies) and 48 C.F.R. Sections 227-7202-1 and 227-7202-4 (for the Department of Defense). For U.S. Government End Users, Adobe agrees to comply with all applicable equal opportunity laws including, if appropriate, the provisions of Executive Order 11246, as amended, Section 402 of the Vietnam Era Veterans Readjustment Assistance Act of 1974 (38 USC 4212), and Section 503 of the Rehabilitation Act of 1973, as amended, and the regulations at 41 CFR Parts 60-1 through 60-60, 60-250, and 60-741. The affirmative action clause and regulations contained in the preceding sentence shall be incorporated by reference in this Agreement.

10. Compliance with Licenses.

Adobe may, at its expense, and no more than once every twelve (12) months, appoint its own personnel or an independent third party to verify the number of copies and installations as well as usage of the Adobe software in use by Licensee. Any such verification shall be conducted upon seven (7) business days notice, during regular business hours at Licensee's offices and shall not unreasonably interfere with Licensee's business activities. Both Adobe and its auditors shall execute a commercially reasonable non-disclosure agreement with Licensee before proceeding with the verification. If such verification shows that Licensee is using a greater number of copies of the SDK Components than that legitimately licensed, or are deploying or using the SDK Components in any way not permitted under this Agreement and which would require additional license fees, Licensee shall pay the applicable fees for such additional copies within thirty (30) days of invoice date, with such underpaid fees being the license fees as per Adobe's then-current, country specific, license fee list. If underpaid fees are in excess of five percent (5%) of the value of the fees paid under this Agreement, then Licensee shall pay such underpaid fees and Adobe's reasonable costs of conducting the verification. This Section shall survive expiration or termination of this Agreement for a period of two (2) years.

11. Third-Party Beneficiary.

Licensee acknowledges and agrees that Adobe's licensors(and/or Adobe if Licensee obtained the SDK Components

from any party other than Adobe) are third party beneficiaries of this Agreement, with the right to enforce the obligations set forth herein with respect to the respective technology of such licensors and/or Adobe. 12. Specific Provisions and Exceptions.

This section sets forth specific provisions related to certain components of the SDK Components as well as limited exceptions to the above terms and conditions. To the extent that any provision in this section is in conflict with any other term or condition in this agreement, this section will supersede such other term or condition.

12.1 Limitation of Liability for Users Residing in Germany and Austria.

12.1.1 If Licensee obtained the SDK Components in Germany or Austria, and Licensee usually resides in such country, then Section 6 does not apply. Instead, subject to the provisions in Section 12.1.2, Adobe and its affiliates' statutory liability for damages will be limited as follows: (i) Adobe and its affiliates will be liable only up to the amount of damages as typically foreseeable at the time of entering into the purchase agreement in respect of damages caused by a slightly negligent breach of a material contractual obligation and (ii) Adobe and its affiliates will not be liable for damages caused by a slightly negligent breach of a non-material contractual obligation.

12.1.2 The aforesaid limitation of liability will not apply to any mandatory statutory liability, in particular, to liability under the German Product Liability Act, liability for assuming a specific guarantee or liability for culpably caused personal injuries.

12.1.3 Licensee is required to take all reasonable measures to avoid and reduce damages, in particular to make backup copies of the SDK Components and Licensee's computer data subject to the provisions of this agreement. 13. Third Party Software.

The Software may contain third party software which requires notices and/or additional terms and conditions. Such required third party software notices and/or additional terms and conditions are located at

http://www.adobe.com/go/thirdparty (or a successor website thereto) and are made a part of and incorporated by reference into this Agreement.

If Licensee has any questions regarding this agreement or if Licensee wishes to request any information from Adobe please use the address and contact information included with this product to contact the Adobe office serving Licensee's jurisdiction.

Adobe is either a registered trademark or trademark of Adobe Systems Incorporated in the United States and/or other countries.

## *ANATOMIUM 3D End User Licence Agreement (EULA)*

By downloading and using the software/data sets you signify that you have read and agree to all the terms of the license agreement, valid for the copyrights to 3d models, 3d geometries, 3d content in general marketed undert he brand names Longchamp Labs, ANATOMIUM 3D, and all others derived thereof or any other names chosen for our use, all copyrights of which are protected by international laws and treaties.

THIS IS A LEGAL AND BINDING AGREEMENT BETWEEN the USER, HEREINAFTER ALSO REFERRED TO AS "Licensee" or "User" AND Longchamp Labs/21st Century Solutions Ltd (and/or it's partner organizations and/or individual partners), HEREINAFTER ALSO REFERRED TO AS "21-LL". This License may be revoked and completely replaced by a newer, different one at any time at 21-LLÝs leisure and without any outside notification, though we will notify all customers within one month of any changes entering validity.

BY OPENING OUR DATA PACKAGES OR USING OUR 3-D MODEL(S), MOTIONS, TEXTURE MAP(S), BUMP MAP(S) OR ANY OTHER 3D RELATED PRODUCTS, HEREINAFTER REFERRED TO AS Software, OR AUTHORIZING ANY OTHER PERSON TO DO SO, YOU INDICATE YOUR COMPLETE AND UNCONDITIONAL ACCEPTANCE OF ALL THE TERMS AND CONDITIONS OF THIS LICENSE AGREEMENT. THIS LICENSE AGREEMENT CONSTITUTES THE COMPLETE AGREEMENT BETWEEN YOU AND 21-LL. IF YOU DO NOT AGREE TO THE TERMS OF THIS LICENSE AGREEMENT, YOU MAY RETURN THE UNOPENED DATA PACKAGE (WITH ALL ACCOMPANYING MATERIALS), AND A COPY OF YOUR INVOICE, TO 21-LL FOR A FULL REFUND WITHIN THIRTY (30) DAYS FROM THE DATE OF PURCHASE. IN THE CASE OF SOFT GOODS (ELECTRONICALLY TRANSFERRED FILES) YOU MUST DELETE THEM

FROM YOUR COMPUTER AND FROM ANY BACKUP DEVICES THAT YOU MAY HAVE USED, the same applies to all content created using the data.

1) 3-D MODEL LICENSE. 21-LL grants to Licensee and Licensee hereby accepts, subject to the limitations and obligations of this Agreement, a personal non-exclusive, non-transferable License to use the 3-D Model(s), together with all accompanying written materials, images, and other data files.

2) This software is solely owned by 21-LLietzau / 3DSpecial and is protected by international laws, treaties and copyright provisions - trespasses will be prosecuted. 21-LL retains all rights in, title to, and ownership of the Software. Licensee shall take all steps reasonably necessary to protect 21-LL ownership rights. This software is not sold, instead it is licensed under the following conditions.

3) The Licensee (purchaser, end-user) is allowed to use CD rom(s) (3d models, model sets) on only one computer or terminal (or computer network owned and operated by licensee under one street address) at a time. The Licensee may make only one copy of this software for backup purposes - unauthorized copying of the software is expressly forbidden. Licensee agrees to include 21-LLÝs copyright notice(s) and proprietary interest(s) on all copies of the software, in whole or in part, in any form, including data form, made by licensee in accordance with this agreement

4) The Licensee acknowledges that the software may not exactly comply with their expectations or needs or be entirely free from defects. 21-LLietzau warrants only the media on which the software is supplied to be free from defects under normal circumstances for 30 days from date of purchase for CD PRODUCTS, the software itself is licensed "as is". 21-LL warrants to licensee that, to the best of itÝs knowledge, the digital data comprising the software do not infringe the rights, including patent, copyright and trade secrets, of any third party, nor was the digital data unlawfully copied or misappropriated from digital data owned by any third party; provided, however, that 21-LL makes no representation or warranty with respect to infringement of any third party's rights in any image, trademarks, works of authorship or object depicted by such software. Downloadable software is in all cases licensed AS IS, 21-LL cannot and will not guarantee that it will fulfill the user's exact expectations, nor will 21-LL be culpable for damage user does to his computer installation using our software. Such things do not constitute any right for returning downloadable software, nor for a refund, neither does the inability of the user to create the projects of their expectations with the given software.

4.1) 21-LL will however usually and on a non-binding basis adapt software to customer needs at no additional cost if the customer supplies sufficient construction data and if the project is commercially feasible from 21-LLÝs point of view.

5) Models and other parts of the software may be used for imaging and animation but not sold, leased or in any other way passed on to a third party (with the exception of 5.1) whereas resulting images or animations may be used freely for commercial or private ends without further limits, or any oyalties nor additional payments. 21-LL copyrights must always be visibly publicly mentioned in connection with/in artwork if 21-LL especially demands this, and in any publicly offered websites, pictures or animations, or in advertisements of all sorts. If the models are used in a rapid prototyping or similar process which has a physical representation of the model as a result, royalties have to be paid for each physical item produced or sold, to be agreed upon or expressly waived in a written statement by 21-LL. If a modeler uses our data sets to derive 3d models of his own, royalties must be paid for each sale of these models or the equivalent in sales lost to our brands due to such actions, world wide and under the laws of all nations of the United Nations. Legislation is to be applied as offered and is being enforced ever further, at this time very efficiently in the the EU, US, and important parts of Asia with the Russian Union and the PR China close on the heels.

5.1) Developers of applications using integrated models must agree to take industry standard measures which assure that the models are not by any simple means extractable by third parties. 21-LL acknowledges that such measures may not be perfect and that developers are not responsible for third party malversations, if any damages to 21-LL's rights can be proven to be originated by third party manipulations.

6) The private Licensee of a cd product may permanently transfer his rights of license to a third party by providing them with the original media (cd/dvd, hardcopy and the likes) and all existing copies and materials and provided that party agrees to the terms of this license. Single 3d models or software purchased as online downloads are NOT transferable at all - they can also explicitly NOT be sold as "used items".

7) All rights to models developed from 3D Special geometries belong to 21-LLietzau, if in doubt the rights to them may be shared to mutual benefit only with prior written consent by Cache Force Ltd., 21-LLietzau or 3DSpecial - in all other cases section 5) and 6) apply. This paragraph can be voided by agreement in writing, from 21-LL, signed by at least one of it's directors)\*

8) This license is terminated without further notice or other measures taken in the moment licensee fails to comply with itYs restrictions and/or provisions - upon such termination licensee must destroy all existing copies and the software itself.
9) The Licensee agrees that any dispute shall be settled before any court of law of 21-LLÝs choice and by whichever different means of legal action they elect to pursue.

10) Remedies provided under this paragraph shall not be deemed exclusive but cumulative and shall be in addition to all other remedies provided by law and equity. No delay or omission in the exercise of any remedy herein provided or otherwise available to 21-LL shall impair or effect 21st's right to exercise the same. An extension of indulgence or forbearance (which must be in writing) shall not otherwise alter or effect 21-LLÝs rights or obligations nor be deemed to be a waiver thereof. The parties hereto agree that breach of any provisions of non-disclosure, secrecy, confidentiality, copying, use, protection, and security in this agreement by licensee will cause immediate and irreparable damage and injury to 21-LL. Each of the parties confirm that damages at law may be an inadequate remedy for breach or threatened breach of any such provisions. They also agree that in such event 21-LL shall be entitled by right to an Injunction restraining licensee from violating any of said provisions. Licensee hereby acknowledges that 21-LL has disclosed or will disclose to licensee valuable proprietary data sets (the software), which are unique and give 21-LL a competitive advantage; that a violation of any of the provisions of this agreement is material and important and 21-LL shall, in addition to all other rights and remedies available hereunder, be entitled to a temporary restraining order and an Injunction to be issued by any court of competent jurisdiction enjoining and restraining licensee from committing any violation of said provisions, licensee shall consent to the issuance of such injunction. Licensee acknowledges that the remedies provided for in this agreement are not injurious to nor violative of any public interest or policy, and will not create a hardship greater than is necessary to protect the interest of 21-LL.

11. GENERAL. Costs and Expenses of Enforcement. In the event of the failure of either party hereto to comply with any provisions of this agreement, the defaulting party shall pay any and all costs and expenses, including reasonable attorneyÝs fees arising out of or resulting from such default, incurred by the injured party in enforcing its rights and remedies, whether such right or remedy is pursued by filing a lawsuit or otherwise.

11.1 A period of 30 days is herewith agreed upon to enable the damaging party to make good any damages before lawsuits may be filed or other legal action be taken by the injured party, This provision shall be voided by any failure of the injuring party to communicate in a timely manner.

For news, please visit our websites or email us International FAX 001 / 480 393-4232

Internet Domains : www.anatomium.com,

Dated this 22nd day of January, 2012

Copyrights 1997, 1999, 2002, 2007, 2012 by 21 st Century Solutions Ltd. / Longchamp Labs All Rights Reserved

)\* Most paragraphs of this agreement can be changed or adapted by drafting special license additions or deletions bearing the signature of one of 21-LLÝs directors. If you feel any change is needed in the interest of your or mutual projects, please contact us via Email. You will find a contact Email address at any of our web sites.

## *RadLex License*

LICENSE AGREEMENT AND TERMS OF USE

RadLex License Version 2.0

Last Updated: November 14, 2014

http://www.rsna.org/radlexdownloads/

This License Agreement and Terms of Use (the "Agreement") applies to the Work (as defined below) and describes your obligations and the terms and conditions to which you agree to use the work. Any use of a Work other than as described in this Agreement is strictly prohibited.

By making any use of a Work you hereby agree to be bound by this Agreement. In consideration of your agreement to be bound by the terms and conditions contained in the Agreement, The Radiological Society of North America (RSNA) grants you the rights contained herein.

## 1. Definitions.

"Licensor" shall mean The Radiological Society of North America (RSNA).

"Legal Entity" shall mean the union of the acting entity and all other entities that control, are controlled by, or are under common control with that entity. For the purposes of this definition, "control" means (i) the power, direct or indirect, to cause the direction or management of such entity, whether by contract or otherwise, or (ii) ownership of fifty percent (50%) or more of the outstanding shares, or (iii) beneficial ownership of such entity.

"You" (or "Your") shall mean an individual or Legal Entity exercising permissions granted by this Agreement.

"Work" shall mean the Release Version of RadLex®, and any work of authorship related to the Release Version of RadLex® made available under this Agreement, as indicated by a copyright notice that is included in or attached to the work (an example is provided in the Appendix below).

"Adaptation" shall mean any work in any medium that is based on (or derived from) the Work including derivative works, editorial revisions, annotations, elaborations, or other modifications or adaptations that may or may not, as a whole, represent an original work of authorship.

"Contribution" shall mean any work of authorship, including the original version of the Work and any modifications or additions to that Work or Derivative Works thereof, that is submitted to Licensor by the copyright owner or by an individual or Legal Entity authorized to submit on

behalf of the copyright owner. For the purposes of this definition, "submitted" means any form of electronic, verbal, or written communication sent to the Licensor or its representatives, including but not limited to communication on customer feedback mechanisms, Licensor's website, electronic mailing lists, source code control systems, and issue tracking systems that are managed by, or on behalf of, the Licensor for the purpose of discussing and improving the Work.

"Contributor" shall mean Licensor and any individual or Legal Entity on behalf of whom a Contribution has been received by Licensor and subsequently incorporated within the Work.

"RadLex®" shall mean all of the materials, documentation and works or authorship related to the Work in any and all media and formats including, the RadLex® Master Ontology, the Release Version of RadLex® and the RadLex® Playbook.

"Release Version of RadLex®" shall mean the released version of RadLex® made available under this Agreement , as indicated in a copyright notice that is included in or attached to the released version of RadLex®.

"RadLex® Master Ontology" shall mean the master version of RadLex® controlled and under development by the RadLex® Steering Committee and is distinct from the Release Version of RadLex®. The RadLex® Master Ontology is not available for distribution under any circumstance and is not covered by this Agreement or license.

"RadLex® Playbook" shall mean the works of authorship, individually and collectively, that is a portion of a Release Version of RadLex® that provides a standard, comprehensive lexicon of radiology orderables, performables, protocol names and procedure step names and associated attributes and values made available under this Agreement, as indicated in a copyright notice that is included or attached to the RadLex® Playbook.

2. Grant of Copyright License. Subject to the terms and conditions of this Agreement, Licensor hereby grants to You a worldwide, non-exclusive, no-charge, royalty-free copyright license to reproduce, prepare Adaptations of, publicly display, publicly perform, sublicense, and distribute the Work and such Adaptations in any medium.

3. Redistribution. You may reproduce and distribute copies of the Work or Adaptations thereof in any medium, with or without modifications provided that You meet the following conditions:

a. You must provide notice of and give any other recipients of the Work or Adaptations a copy of this Agreement;

b. You must cause any Adaptations to carry prominent notices stating that You changed the original Work and include a short description of the changes, additions, or transformation of the original Work;

c. You must cause any Adaptation, the title of any Adaptation and any communication referring to an Adaptation to clearly identify that the Adaptation is not the original Work and that it is not endorsed by, affiliated with or approved by Licensor, unless otherwise agreed in writing by Licensor. An acceptable identification of an Adaptation is "Licensee's Reporting System based on RadLex."

d. Changes introduced in Adaptations shall be limited to:

i. Addition of new term attributes and corresponding values

ii. Addition of new relations between terms

iii. Additions or modifications that would not result in confusion between existing terms, attributes, or descriptions.

iv. Additions or modifications that do not circumvent the prohibitions described in section 3(d) below.

v. Other modifications that do not change the underlying semantics of existing terms and that are clearly described in the Adaptation.

e. Changes to the following elements of the Work are not permitted in Adaptations:

- i. For RadLex® clinical terms:
- 1. Radlex® unique identifier (RID)
- 2. Name
- 3. Synonym
- 4. Ontologic relations to other terms
- ii. For RadLex® Playbook terms:
- 1. RadLex® Playbook unique identifier (RPID)
- 2. Exam letter code
- 3. Short Name
- 4. Long Name
- 5. Description
- 6. Existing attribute-value pairs associated with each term
- 7. RadLex® Attributes and their names

f. You must retain all copyright, patent, trademark, and attribution notices that are included in the original Work and in any reproduction or Adaptation of the Work; and

g. If the Work includes a disclaimer or other similar information as part of its distribution, then any Adaptation that You distribute must include a readable copy of the notices contained within such disclaimer.

You may add Your own attribution notices within Adaptations that You distribute, alongside or as an addendum to the attribution notices from the Work, provided that such additional attribution notices cannot be construed as modifying this Agreement.

You may add Your own copyright statement to Your modifications or additions that you may have a separable copyright interest in. Your copyright statement may provide additional or different license terms and conditions for use, reproduction, or distribution of Your modifications or additions, provided that such copyright statement and Your use, reproduction, and distribution of the Work otherwise complies with the conditions stated in this Agreement and such additional or different terms include the grant of a license for the redistribution and adaptation of Your

modifications or additions to third parties in manner substantially similar to the license granted by this Agreement.

4. Submission of Contributions. You hereby assign, grant, or otherwise convey to Licensor all rights, title and interest in any Contribution submitted by You to the Licensor that is related to a Work. Your submissions shall be under the terms and conditions of this Agreement, without any additional consideration, terms or conditions. Notwithstanding the above, nothing herein shall supersede or modify the terms of any separate license agreement you may have executed with Licensor regarding such Contributions.

You also warrant that you have the authority to submit any Contribution submitted by You to the Licensor and that your Contribution does not infringe or violate the rights of any third party. You hereby release, indemnify and hold harmless RSNA, including its officials, employees, representatives and agents, successors and assigns, and its licensees from any claims that may arise regarding the use of your Contribution(s).

5. Trademarks. This Agreement does not grant permission to use the trade names, trademarks, service marks, or product names of the Licensor, except as required for reasonable and customary use in describing the origin of the Work and reproducing the attribution or copyright notice required under this Agreement. You shall not use the trademarks RSNA, RadLex, RadLex Playbook, RadLex Master Ontology, any element thereof or any confusingly

similar expression without Licensor's express written permission except as required under the attribution or copyright notice requirements of this Agreement.

6. DISCLAIMER OF WARRANTY. ALL INFORMATION AND MATERIALS PROVIDED BY LICENSOR RELATED TO THE WORK AND INCLUDING THE WORK ARE PROVIDED ON AN "AS IS," "WHERE IS" AND "WHERE AVAILABLE" BASIS AND SUBJECT TO CHANGE WITHOUT NOTICE. LICENSOR DOES NOT WARRANT THE WORK OR INFORMATION RELATED TO THE WORK EITHER EXPRESSLY OR IMPLIEDLY, FOR ANY PARTICULAR PURPOSE AND EXPRESSLY DISCLAIMS ALL IMPLIED WARRANTIES, INCLUDING BUT NOT LIMITED TO, WARRANTIES OF TITLE, NON-INFRINGEMENT, MERCHANTABILITY OR FITNESS FOR A PARTICULAR PURPOSE. LICENSOR DOES NOT GUARANTEE THE ACCURACY, VALIDITY, TIMELINESS OR COMPLETENESS OF THE WORK OR ANY INFORMATION RELATED TO THE WORK. LICENSOR DOES NOT WARRANT THAT USE OF THE WORK OR THE INFORMATION RELATED TO THE WORK WILL BE ERROR-FREE, THAT DEFECTS WILL BE CORRECTED, OR THAT USE OF THE INFORMATION RELATED TO THE WORK OR THE WORK WILL MEET OR COMPLY WITH ANY STANDARDS OR CAN BE APPLIED TO ANY OR ALL SYSTEMS OR INFRASTRUCTURE.

7. Disclaimer of Liability. You assume all responsibility and risk for the use of the Work and information related to the Work. In no event and under no legal theory, whether in tort (including negligence), contract, or otherwise, unless required by applicable law (such as deliberate and grossly negligent acts) or agreed to in writing, shall Licensor or anyone else involved in creating or maintaining the Work or an Adaptation be liable for any DIRECT, INDIRECT, INCIDENTAL, SPECIAL or CONSEQUENTIAL DAMAGES, or LOST PROFITS that result from the use or inability to use the Work or any Adaptation. Nor shall Licensor be liable for any such damages including, but not limited to, reliance by any individual or legal entity on any information related to the Work or on the Work; or that result from mistakes, omissions, interruptions, deletion of files, viruses, errors, defects, or any failure of performance, communications failure, theft, destruction or unauthorized access by Licensor.

In states which do not allow some or all of the above limitations of liability, liability shall be limited to the greatest extent allowed by law.

8. Accepting Warranty or Additional Liability. While redistributing the Work or Adaptations thereof, You may choose to offer, and charge a fee for, acceptance of support, warranty, indemnity, or other liability obligations and/or rights consistent with this Agreement. However, in accepting such obligations, You may act only on Your own behalf and on Your sole responsibility, not on behalf of any other Contributor, and only if You agree to indemnify, defend, and hold each Contributor harmless for any liability incurred by, or claims asserted against, such Contributor by reason of your accepting any such warranty or additional liability.

9. Termination. The license and rights granted herein will terminate automatically upon any breach by You of the terms of this Agreement. Subject to the terms of this Agreement, the license granted herein is perpetual. Licensor reserves the right to modify the terms of this Agreement and to license the Work under different terms in the future without notice.

10. Miscellaneous.

a. If any provision of this Agreement is invalid or unenforceable under applicable law, it shall not affect the validity or enforceability of the remainder of the terms of this Agreement, and without further action by the parties to this agreement, such provision shall be reformed to the minimum extent necessary to make such provision valid and enforceable.

b. No term or provision of this Agreement shall be deemed waived and no breach consented to unless such waiver or consent shall be in writing and signed by the party to be charged with such waiver or consent.

c. This Agreement constitutes the entire agreement between the parties with respect to the Work licensed here. There are no understandings, agreements or representations with respect to the Work not specified here. Licensor shall not be bound by any additional provisions that may appear in any communication from You. This Agreement may not be modified without the mutual written agreement of the Licensor and You.

Copyright and License Notice

Copyright 2014 – The Radiological Society of North America (RSNA), all rights reserved

Licensed under RadLex License Version 2.0. You may obtain a copy of the license at:

http://www.rsna.org/radlexdownloads/

This work is distributed under the above noted license on an "AS IS" basis, WITHOUT WARRANTIES OF ANY KIND, either express or implied. Please see the license for complete terms and conditions.